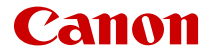

# EOS R6 Canon EOS R<sub>6</sub> Rozšírená užívateľská príručka

V týchto pokynoch na obsluhu sa predpokladá, že používate verziu firmvéru 1.5.0 alebo novšiu pre fotoaparát EOS R6.

# **Obsah**

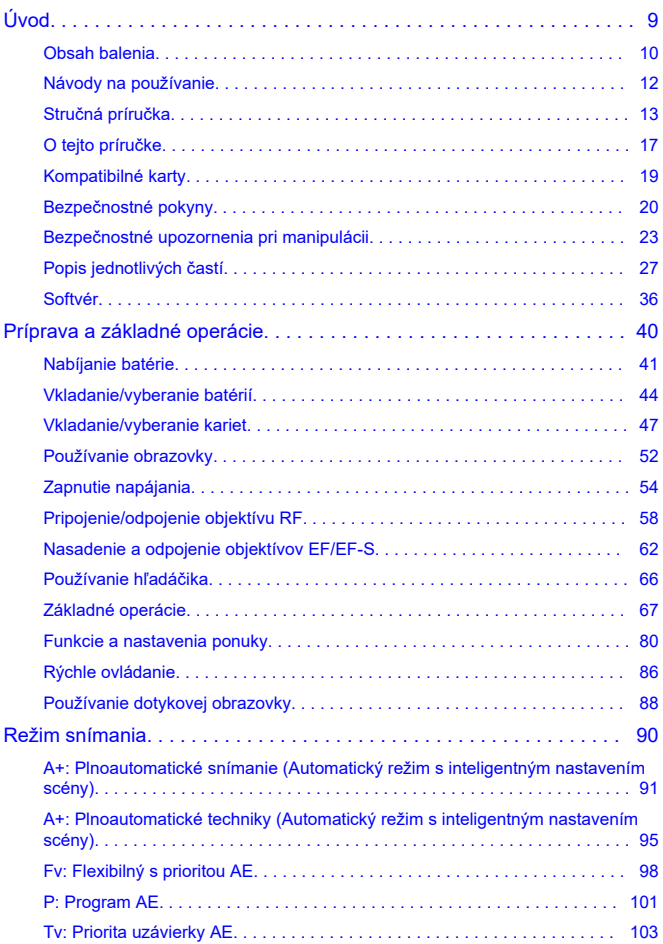

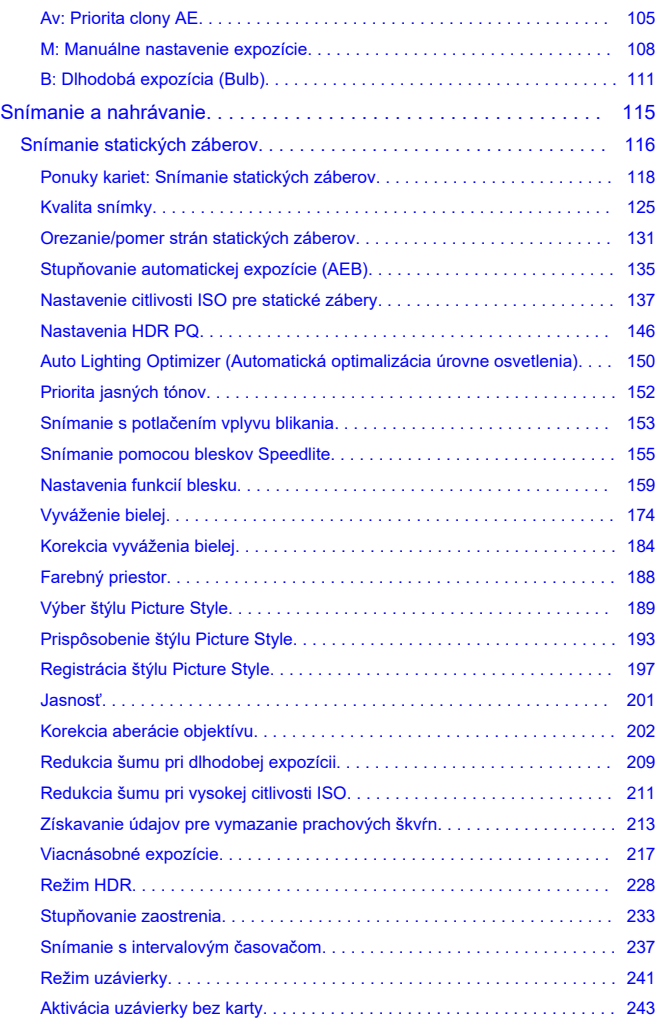

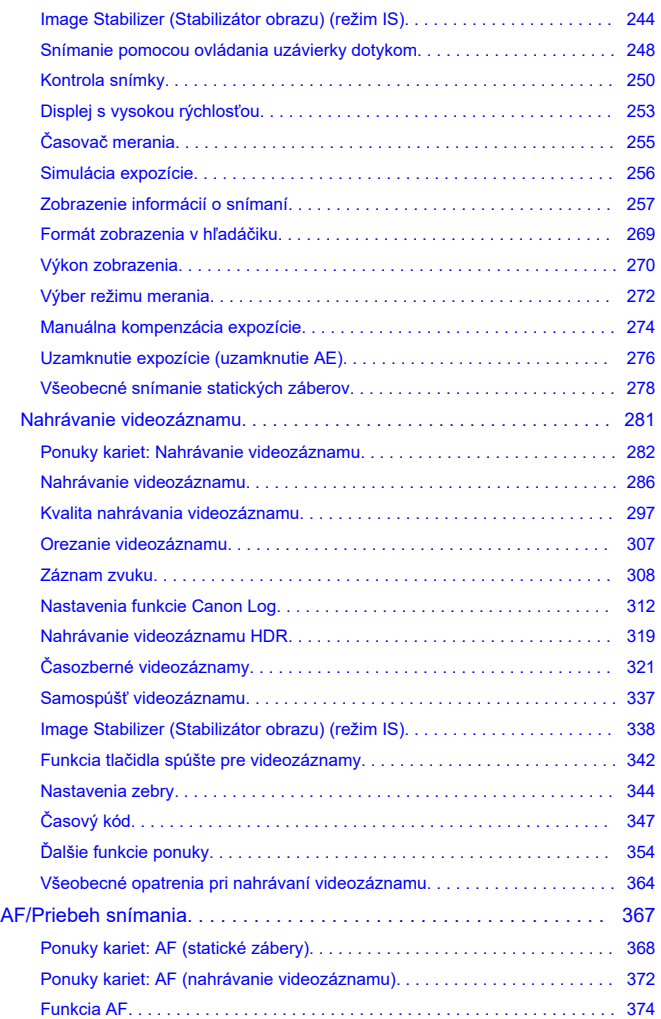

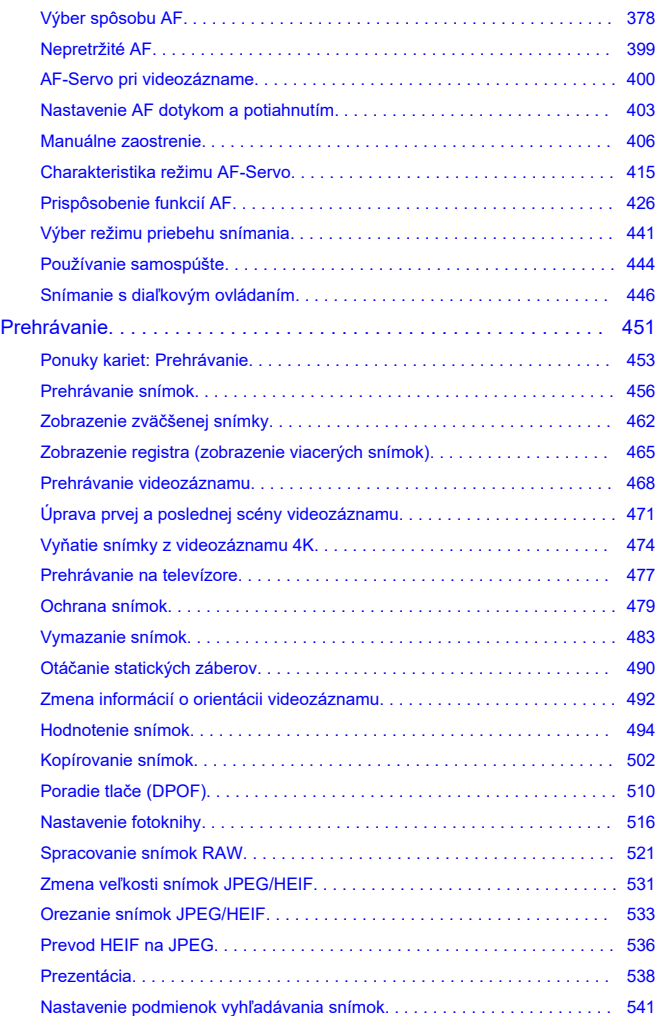

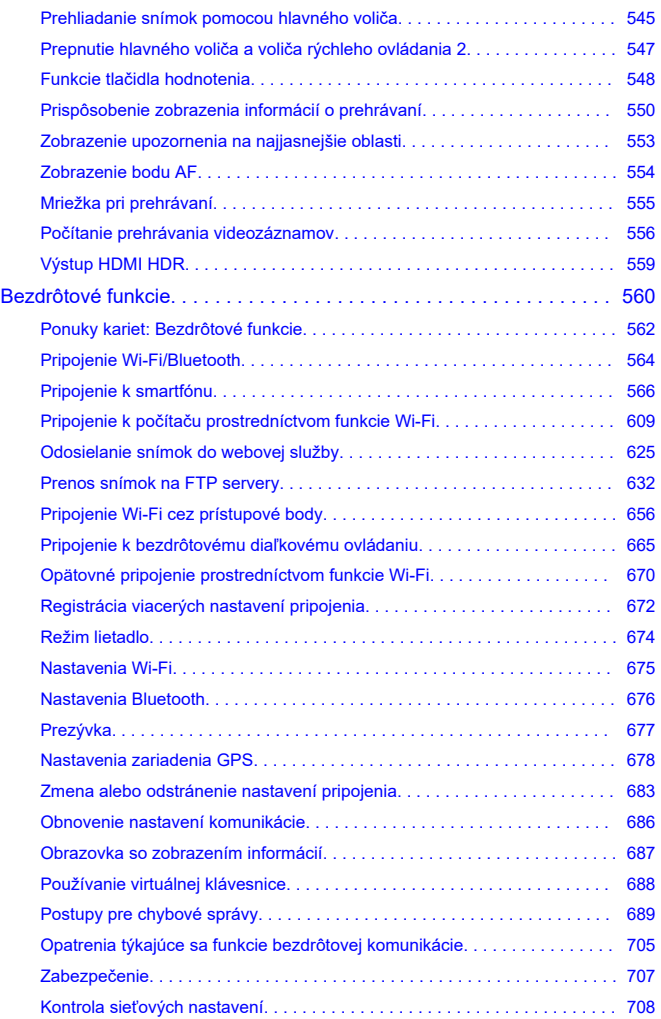

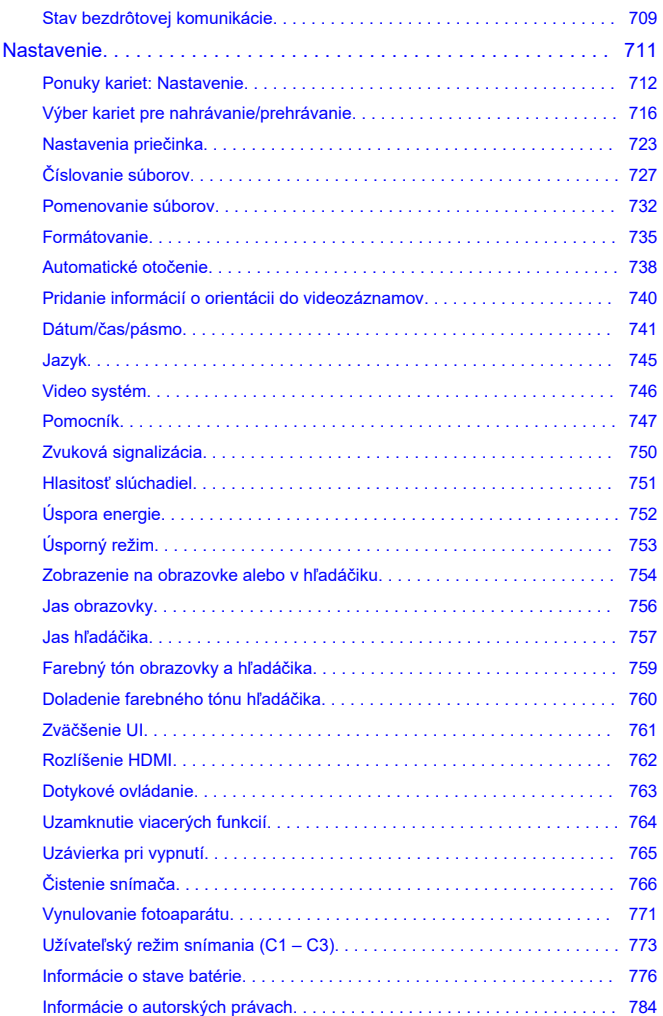

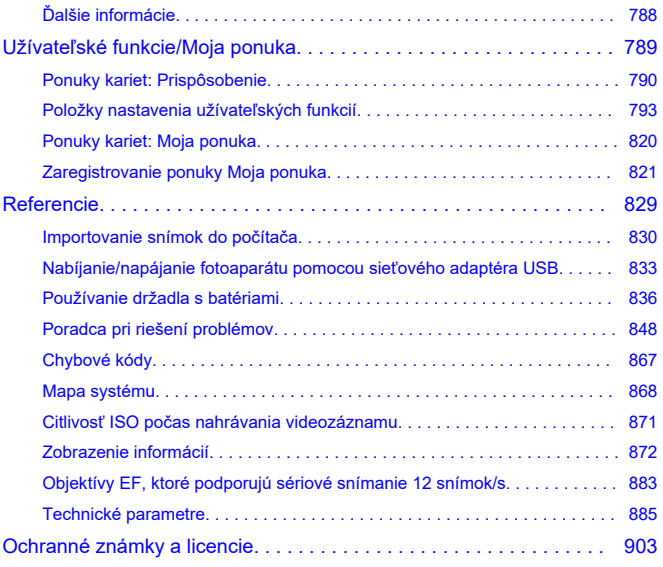

#### <span id="page-8-0"></span>**Skôr ako začnete so snímaním, prečítajte si tieto pokyny**

Ak sa chcete vyhnúť problémom pri snímaní a nehodám, najprv si prečítajte časti [Bezpečnostné pokyny](#page-19-0) a [Bezpečnostné upozornenia pri manipulácii](#page-22-0). Tiež si pozorne prečítajte rozšírenú užívateľskú príručku, aby ste mali istotu, že fotoaparát používate správne.

#### **Urobte si niekoľko skúšobných záberov a pochopte zodpovednosť za výrobok**

Po zhotovení prehrajte snímky a skontrolujte, či sa zosnímali správne. Ak je fotoaparát alebo pamäťová karta chybná a snímky nemožno zaznamenať ani preniesť do počítača, spoločnosť Canon nepreberá žiadnu zodpovednosť za vzniknuté škody ani nepríjemnosti.

#### **Autorské práva**

Autorské práva v niektorých krajinách zakazujú neoprávnené používanie snímok zaznamenaných pomocou fotoaparátu (alebo hudby/snímok s hudbou prenesených na pamäťovú kartu) na iné ako osobné účely. Majte tiež na pamäti, že na niektorých verejných vystúpeniach, výstavách a pod. môže byť aj fotografovanie na osobné účely zakázané.

- [Obsah balenia](#page-9-0)
- [Návody na používanie](#page-11-0)
- [Stručná príručka](#page-12-0)
- [O tejto príručke](#page-16-0)
- [Kompatibilné karty](#page-18-0)
- [Bezpečnostné pokyny](#page-19-0)
- [Bezpečnostné upozornenia pri manipulácii](#page-22-0)
- [Popis jednotlivých častí](#page-26-0)
- [Softvér](#page-35-0)

# <span id="page-9-0"></span>**Obsah balenia**

Pred použitím skontrolujte, či sú v balení nasledujúce položky. Ak niektorá z nich chýba, obráťte sa na predajcu.

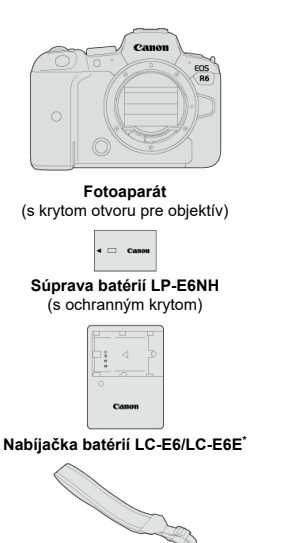

**Popruh**

\* Dodáva sa nabíjačka batérií LC-E6 alebo LC-E6E. (Nabíjačka LC-E6E sa dodáva s napájacím káblom.)

- $\bullet$  Fotoaparát sa nedodáva s pamäťovou kartou [\(](#page-18-0) $\circled{r}$ ), prepojovacím káblom ani káblom HDMI.
- Ak ste si kúpili súpravu s objektívom, skontrolujte, či obsahuje aj objektívy.
- Dajte pozor, aby ste žiadnu z týchto položiek nestratili.
- $\bullet$  Disk CD-ROM so softvérom nie je súčasťou dodávky. Softvér [\(](#page-35-0) $\circ$ ) možno prevziať z webovej lokality spoločnosti Canon.

#### $\bullet$ **Upozornenie**

● Keď budete potrebovať návody na používanie objektívov, prevezmite ich z webovej lokality spoločnosti Canon  $\overline{(\mathcal{D})}$  $\overline{(\mathcal{D})}$  $\overline{(\mathcal{D})}$ . Návody na používanie objektívov (súbory PDF) sú určené pre samostatne predávané objektívy. Upozorňujeme, že pri nákupe súpravy s objektívom sa niektoré príslušenstvo dodané s príslušným objektívom nemusí zhodovať s príslušenstvom uvedeným v návode na používanie objektívu.

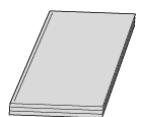

<span id="page-11-0"></span>**Návod na používanie dodaný s fotoaparátom obsahuje základné pokyny k fotoaparátu a funkciám Wi-Fi.**

#### **Rozšírená užívateľská príručka**

V tejto rozšírenej užívateľskej príručke nájdete kompletné pokyny. Najnovšiu verziu rozšírenej užívateľskej príručky nájdete na tejto webovej lokalite. **<https://cam.start.canon/C004/>**

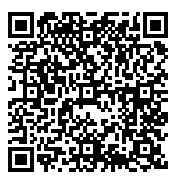

**Návod na používanie softvéru/objektívu** Prevezmite si ho z tejto webovej lokality. **<https://cam.start.canon/>**

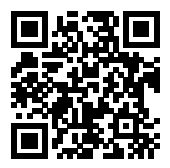

#### **Poznámka**

<sup>●</sup> Vyberte položku [ : Manual/software URL/ : Adresa URL príručky/softvéru] aby sa na obrazovke fotoaparátu zobrazil kód QR.

# <span id="page-12-0"></span>**Stručná príručka**

**1**. Vložte batériu (2[\)](#page-43-0).

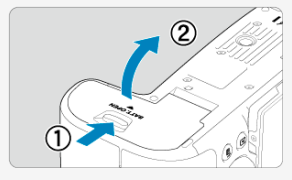

Po zakúpení nabite batériu, aby ste ju mohli začať používať  $\left( \frac{\partial}{\partial y} \right)$  $\left( \frac{\partial}{\partial y} \right)$ .

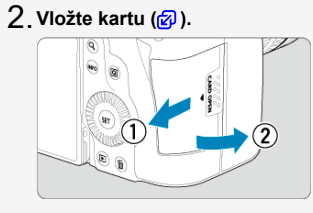

Môžete vložiť dve karty.

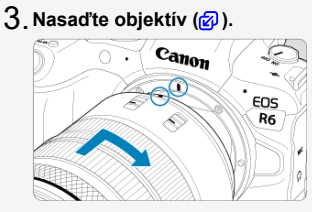

Zarovnajte červenú značku pre nasadenie na objektíve s červenou značkou pre nasadenie na fotoaparáte, aby ste nasadili objektív.

**Prepínač režimov zaostrenia na objektíve prepnite do** 4.  $\text{polohy} < \text{AF} > \left(\frac{\mathcal{D}}{\mathcal{D}}\right)$ .

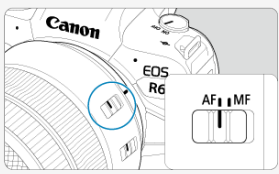

 $5.$  Vypínač prepnite do polohy <  $ON$  > (@).

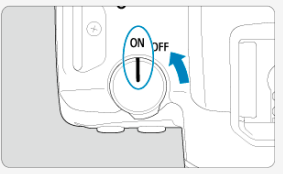

- **Vyklopte obrazovku ( [\)](#page-51-0).** 6.W
	- Keď sa zobrazí obrazovka nastavenia dátumu/času/pásma, pozrite si časť [Dátum/čas/pásmo.](#page-740-0)

**7** . Otočný volič režimov nastavte do polohy < at > (@[\)](#page-90-0).

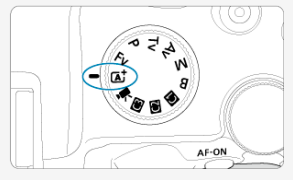

Všetky potrebné nastavenia fotoaparátu sa nastavia automaticky.

# **Zaostrite na objekt (<mark>@</mark>[\)](#page-68-0).**

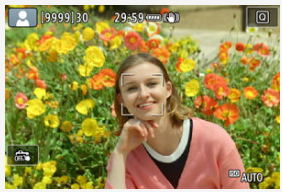

- 
- Bod AF [ ] sa zobrazí na akejkoľvek rozpoznanej tvári. Stlačte tlačidlo spúšte do polovice a fotoaparát zaostrí na objekt.

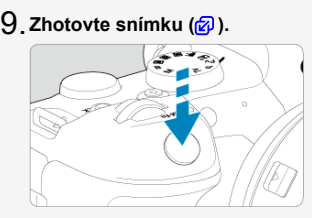

Stlačte tlačidlo spúšte úplne, čím sa zhotoví snímka.

# **Skontrolujte snímku.** 10.

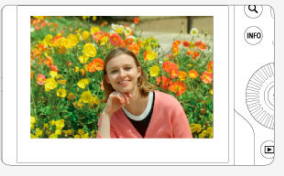

Práve zhotovená snímka sa zobrazí približne na 2 sekundy na displeji.

Ak chcete snímku znova zobraziť, stlačte tlačidlo <  $\rightharpoonup$  > ( $\circ$ ).

# <span id="page-16-0"></span>**O tejto príručke**

- Ikony v tejto príručke 図
- [Základné predpoklady pre prevádzkové pokyny a vzorové fotografie](#page-17-0)

# **Ikony v tejto príručke**

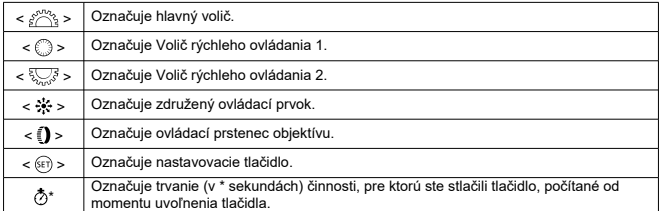

K vyššie uvedeným označeniam treba uviesť, že ikony a symboly používané na tlačidlách fotoaparátu a zobrazované na obrazovke sa tiež používajú v tejto príručke, keď sa vysvetľujú súvisiace operácie a funkcie.

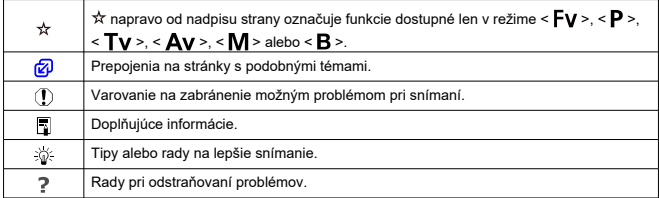

## <span id="page-17-0"></span>**Základné predpoklady pre prevádzkové pokyny a vzorové fotografie**

- Skôr ako budete postupovať podľa akýchkoľvek pokynov, skontrolujte, či je vypínač nastavený do polohy <  $\bigcap N$  > a funkcia Uzamknutie viacerých funkcií je vypnutá  $(R, R)$  $(R, R)$  $(R, R)$ .
- Predpokladá sa, že všetky nastavenia ponuky a užívateľské funkcie sú nastavené na predvolené hodnoty.
- Na obrázkoch v tejto príručke je ako príklad zobrazený fotoaparát s nasadeným objektívom RF24-105mm F4 L IS USM.
- Príklady fotografií zobrazené vo fotoaparáte a používané v tejto príručke slúžia len na inštruktážne účely.
- V referenciách na používanie objektívov EF alebo EF-S sa predpokladá, že sa požíva upevňovací adaptér.

# <span id="page-18-0"></span>**Kompatibilné karty**

Nasledujúce karty možno používať vo fotoaparáte bez ohľadu na kapacitu: **Ak je karta nová alebo bola predtým naformátovaná (inicializovaná) iným fotoaparátom alebo počítačom, naformátujte kartu v tomto fotoaparáte** ( [\)](#page-734-0).

**Pamäťové karty SD/SDHC/SDXC** Podporované sú karty UHS-II a UHS-I.

## **Karty, ktoré umožňujú nahrávanie videozáznamov**

Pri nahrávaní videozáznamov používajte kartu s dostatočným výkonom (s dostatočnou rýchlosťou zápisu a čítania[\)](#page-301-0), ktorý zodpovedá kvalite nahrávania videozáznamu ( $\varnothing$ ).

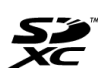

V tomto návode sa výrazom "karta" označujú pamäťové karty SD, SDHC a SDXC.

\***Karta nie je súčasťou dodávky.** Je potrebné ju zakúpiť zvlášť.

<span id="page-19-0"></span>Nezabudnite si prečítať tieto pokyny, aby ste bezpečne používali produkt.

Dodržujte tieto pokyny, aby ste predišli škodám alebo poraneniu operátora produktu alebo iných osôb.

VAROVANIE:

Označuje riziko vážneho poranenia alebo smrti.

Produkt uchovávajte mimo dosahu malých detí.

Popruh ovinutý okolo krku osoby môže spôsobiť uškrtenie.

Časti alebo súčasti fotoaparátu alebo príslušenstva sú v prípade prehltnutia nebezpečné. V prípade prehltnutia okamžite vyhľadajte lekársku pomoc.

Batéria je v prípade prehltnutia nebezpečná. V prípade prehltnutia okamžite vyhľadajte lekársku pomoc.

- V prípade tohto produktu používajte iba zdroje napájania uvedené v tomto návode na používanie.
- **Produkt nerozoberaite ani neupravuite.**
- Produkt nevystavujte silným nárazom alebo vibráciám.
- Nedotýkajte sa žiadnych obnažených vnútorných súčiastok.
- Produkt prestaňte používať v prípade akýchkoľvek neobvyklých okolností, ako je prítomnosť dymu alebo podivný zápach.
- Na čistenie produktu nepoužívajte organické rozpúšťadlá, ako je alkohol, benzén alebo riedidlo.
- Produkt chráňte pred vlhkosťou. Do produktu nevkladajte cudzie predmety ani nelejte kvapaliny.
- Produkt nepoužívajte na miestach s možným výskytom horľavých plynov.
- Môže to spôsobiť úraz elektrickým prúdom, výbuch alebo požiar.
- Nenechávajte vystavený objektív alebo fotoaparát/videokameru s nasadeným objektívom bez nasadeného krytu objektívu.

Objektív môže sústrediť slnečné lúče a spôsobiť požiar.

Nedotýkajte sa produktu, ktorý je zapojený do elektrickej zásuvky počas búrky. Môže to spôsobiť úraz elektrickým prúdom.

- Pri používaní nabíjačky batérií alebo sieťového adaptéra dodržiavajte nasledujúce pokyny.
	- Používajte batérie alebo súpravy batérií len s určeným produktom.
	- Nezohrievajte batérie alebo súpravy batérií ani ich nedávajte do ohňa.
	- Nenabíjajte batérie alebo súpravy batérií pomocou neautorizovaných nabíjačiek batérií.
	- Nevystavujte koncovky nečistotám ani ich nenechajte prísť do kontaktu s kovovými kolíkmi alebo inými kovovými predmetmi.
	- Nepoužívajte presakujúce batérie alebo súpravy batérií.
	- Pri likvidácii batérií alebo súpravy batérií zaizolujte koncovky páskou alebo iným spôsobom.
	- Počas búrky sa nedotýkajte nabíjačky batérií ani sieťového adaptéra, ktorý je zapojený do elektrickej zásuvky.

Môže to spôsobiť úraz elektrickým prúdom, výbuch alebo požiar.

Ak batéria alebo súprava batérií presakuje a materiál príde do styku s vašou pokožkou alebo oblečením, dôkladne umyte zasiahnutú oblasť tečúcou vodou. V prípade kontaktu s očami ich dôkladne vypláchnite veľkým množstvom čistej tečúcej vody a okamžite vyhľadajte lekársku pomoc.

- Pri používaní nabíjačky batérií dodržiavajte nasledujúce pokyny.
	- Pravidelne utierajte prach z okolia zástrčky a elektrickej zásuvky pomocou suchej handričky.
	- Produkt nepripájajte ani neodpájajte s mokrými rukami.
	- Nepoužívajte produkt, ak nie je zástrčka úplne zasunutá do elektrickej zásuvky.
	- Nevystavujte zástrčku a koncovky nečistotám ani ich nenechajte prísť do kontaktu s kovovými kolíkmi alebo inými kovovými predmetmi.
- Na napájací kábel neumiestňujte ťažké predmety. Nepoškodzujte, nelámte ani neupravujte napájací kábel.
- Nezabaľujte produkt do látky alebo iných materiálov počas používania alebo krátko po použití, keď je produkt ešte teplý.
- Produkt neodpájajte vytiahnutím napájacieho kábla.
- Produkt nenechávajte pripojený k zdroju napájania dlhší čas.
- Nedobíjajte batérie alebo súpravy batérií mimo povoleného rozsahu okolitej teploty  $5 - 40$  °C.

Môže to spôsobiť úraz elektrickým prúdom, výbuch alebo požiar.

● Zabráňte tomu, aby sa produkt počas používania dlhodobo dotýkal rovnakej časti pokožky.

Môže to spôsobiť popáleniny dotykom s nízkou teplotou vrátane sčervenania kože a vytvorenia pľuzgierov, aj keď výrobok nie je na dotyk horúci. Používanie statívu alebo podobného vybavenia sa odporúča pri používaní produktu na veľmi horúcich miestach a ľuďom s obehovými problémami alebo menej citlivou pokožkou.

Dodržujte všetky pokyny na vypnutie produktu na miestach, kde je jeho používanie zakázané.

Ak tak neurobíte, môže dôjsť k poruche iného zariadenia v dôsledku pôsobenia elektromagnetických vĺn a dokonca k nehodám.

# A UPOZORNENIE: Riaďte sa nasledujúcimi

upozorneniami. V opačnom prípade hrozí riziko poranenia alebo poškodenia majetku.

● Nespúšťaite blesk v blízkosti očí.

Môže to poškodiť zrak.

Nepozerajte na obrazovku alebo cez hľadáčik dlhší čas. Môže to vyvolať podobné príznaky ako pohybová nevoľnosť. V takom prípade ihneď

prestaňte používať produkt a chvíľu si oddýchnite pred jeho opätovným použitím.

Blesk má pri spustení vysokú teplotu. Počas zhotovovania snímok držte prsty, akúkoľvek časť tela a predmety mimo zábleskovej jednotky.

Môže to spôsobiť popáleniny alebo poruchu blesku.

Produkt nenechávajte na miestach vystavených extrémne vysokým alebo nízkym teplotám.

Produkt môže byť extrémne horúci alebo chladný a pri dotyku spôsobiť popáleniny alebo poranenie.

- Popruh je určený len na použitie na tele. Zavesenie popruhu s akýmkoľvek produktom pripojeným k háčiku alebo iným predmetom môže poškodiť produkt. S produktom tiež netraste ani ho nevystavujte silným nárazom.
- Na objektív silno netlačte ani nedovoľte, aby ho zasiahol iný objekt.

Môže to spôsobiť poranenie alebo poškodiť produkt.

- Produkt nasaďte iba na statív, ktorý je dostatočne pevný.
- Neprenášajte produkt, keď je nasadený na statíve.

Môže to spôsobiť poranenie alebo nehodu.

- Nedotýkajte sa žiadnych súčiastok vo vnútri produktu.
- Môže to spôsobiť poranenie.
	- Ak počas používania tohto produktu alebo po ňom dôjde k abnormálnej kožnej reakcii alebo podráždeniu, produkt ďalej nepoužívajte a vyhľadajte lekársku pomoc.

**Nedotýkajte sa úložného priestoru obrazovky (A), pretože jeho teplota sa môže** pri dlhodobom opakovanom sériovom snímaní alebo pri nahrávaní videozáznamu zvýšiť. Môže to spôsobiť popálenie.

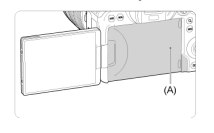

#### <span id="page-22-0"></span>**Starostlivosť o fotoaparát**

- Tento fotoaparát je citlivý prístroj. Preto vám nesmie spadnúť ani ho nesmiete vystavovať nárazom.
- Fotoaparát nie je vodotesný a nemožno ho používať pod vodou.
- S cieľom maximalizovať odolnosť fotoaparátu voči prachu a kvapkám vody nechajte kryt konektorov, kryt priestoru pre batériu, kryt otvoru na kartu a všetky ostatné kryty pevne uzavreté.
- Tento fotoaparát je navrhnutý tak, aby bol odolný voči prachu a kvapkám vody. Jeho funkcie zabraňujú tomu, aby sa dovnútra dostal piesok, prach, nečistoty alebo kvapky vody, ktoré naň neočakávane spadnú. Nemožno však zabrániť tomu, aby sa nečistoty, prach, voda alebo soľ nedostali do vnútra vôbec. Ak je to možné, zabráňte nečistotám, prachu, vode a soli dostať sa na fotoaparát.
- Ak sa na fotoaparát dostane voda, utrite ho suchou a čistou tkaninou. Ak sa na fotoaparát dostanú nečistoty, prach alebo soľ, utrite ho čistou, navlhčenou, dobre vyžmýkanou tkaninou.
- Používanie fotoaparátu na prašných alebo znečistených miestach môže viesť k poškodeniu.
- Po používaní sa odporúča očistiť fotoaparát. Ak na fotoaparáte zostanú nečistoty, prach, voda alebo soľ, môže dôjsť k poruche.
- Ak vám fotoaparát spadne do vody alebo sa obávate, že sa doň dostala vlhkosť (voda), nečistoty, prach alebo soľ, obráťte sa čo najskôr na najbližšie servisné stredisko spoločnosti Canon.
- Nikdy nenechávajte fotoaparát v blízkosti zariadení, ktoré generujú silné magnetické polia, napríklad magnetov alebo elektromotorov. Vyvarujte sa tiež používania alebo umiestnenia fotoaparátu blízko zariadení emitujúcich silné rádiové žiarenie, napríklad veľkých antén. Silné magnetické polia môžu spôsobiť poruchu fotoaparátu alebo zničiť obrazové údaje.
- Fotoaparát nenechávajte na miestach s nadmernou teplotou, napríklad v aute na priamom slnku. Vysoké teploty môžu spôsobiť chybnú funkciu fotoaparátu.
- Fotoaparát obsahuje presné elektronické obvody. V žiadnom prípade sa nesnažte fotoaparát vlastnými silami rozoberať.
- Neblokujte činnosť uzávierky prstom či inými objektmi. Mohlo by to spôsobiť poruchu.
- Používajte iba komerčne dostupný balónik na ofukovanie prachu na objektíve, hľadáčiku či iných dieloch. Telo fotoaparátu alebo objektív zásadne nečistite prostriedkami obsahujúcimi organické rozpúšťadlá. V prípade silnejšieho znečistenia vezmite fotoaparát do najbližšieho servisného strediska spoločnosti Canon.
- Nedotýkajte sa prstami elektrických kontaktov fotoaparátu. Zabránite tak korózii kontaktov. Skorodované kontakty môžu byť príčinou chybnej činnosti fotoaparátu.
- Ak fotoaparát náhle prenesiete z chladného prostredia do teplého, môže na fotoaparáte a jeho vnútorných súčiastkach dôjsť ku kondenzácii. Aby ste zabránili kondenzácii, umiestnite fotoaparát do uzatvárateľného plastového vrecka a kým ho z vrecka vyberiete, nechajte ho v ňom prispôsobiť sa vyššej teplote.
- $\bullet$  Ak na fotoaparáte dôjde ku kondenzácii, nepoužívajte ho, prípadne zložte objektív a vyberte z fotoaparátu kartu alebo batériu, aby ste predišli poškodeniu. Vypnite fotoaparát a skôr, ako ho začnete znova používať, počkajte na odparenie všetkej vlhkosti. Keď sa fotoaparát úplne vysuší, no vnútorné súčasti sú naďalej chladné, vráťte objektív, kartu alebo batériu na miesto, až keď sa fotoaparát prispôsobí teplote prostredia.
- Ak nebudete fotoaparát dlhšiu dobu používať, vyberte z neho batériu a uložte ho na chladnom, suchom a dobre vetranom mieste. Aj uskladnený fotoaparát občas vyskúšajte stlačením tlačidla spúšte, aby ste skontrolovali, či je funkčný.
- Fotoaparát neskladujte na miestach s chemikáliami spôsobujúcimi koróziu, napríklad v chemickom laboratóriu.
- Ak sa fotoaparát dlhý čas nepoužíval, pred opätovným použitím vyskúšajte všetky funkcie. Ak ste fotoaparát určitý čas nepoužívali alebo ho onedlho plánujete použiť na veľmi dôležité fotografovanie, napríklad pri ceste do zahraničia, nechajte ho skontrolovať v najbližšom servisnom stredisku spoločnosti Canon alebo si ho skontrolujte sami, aby ste mali istotu, že funguje správne.
- Po opakovanom sériovom snímaní alebo pri snímaní fotografií/videozáznamu počas dlhšieho obdobia sa fotoaparát môže zahriať. Nejde o poruchu.
- Ak je v oblasti snímky alebo mimo nej zdroj jasného svetla, môže dôjsť k vytváraniu závoja.
- Pri snímaní s protisvetlom dbajte na to, aby slnko bolo dostatočne mimo zorného uhla. Vždy udržujte intenzívne zdroje svetla, ako sú slnko, lasery a iné zdroje intenzívneho umelého osvetlenia, mimo oblasti snímky a nie v jej blízkosti. Koncentrované intenzívne svetlo môže spôsobiť dymový opar alebo poškodeniu obrazového snímača alebo iných vnútorných komponentov.
- $\bullet$  Keď nefotíte, nasaďte kryt objektívu, zabránite tak prenikaniu priameho slnečného svetla a iného svetla do objektívu.

#### **Obrazovka a hľadáčik**

- Hoci obrazovka a hľadáčik vyrobené technológiou s veľmi vysokou presnosťou, ktorá zabezpečuje viac ako 99,99 % efektívneho počtu pixelov, 0,01 % alebo menej pixelov môže byť nefunkčných, takže zobrazujú len čiernu alebo červenú farbu a pod. Nejde o poruchu. V žiadnom prípade neovplyvňujú zaznamenávané snímky.
- Ak ponecháte obrazovku zapnutú dlhší čas, môžu na nej zostať pozostatky predtým zobrazovaného obrazu. Tento jav je však len dočasný a po niekoľkých dňoch nepoužívania fotoaparátu sa stratí.
- Zobrazenie na obrazovke môže mať mierne pomalé reakcie pri nízkej teplote alebo môže stmavnúť pri vysokej teplote. Pri izbovej teplote sa vráti do normálu.

#### **Pamäťové karty**

Zapamätajte si nasledujúce zásady ochrany karty a zaznamenaných údajov:

- Kartu nenechajte spadnúť, neohýbajte ju a nevystavujte vlhkosti. Kartu nevystavujte pôsobeniu nadmernej sily, nárazom, ani vibráciám.
- Nedotýkaite sa prstami ani ničím kovovým elektronických kontaktov karty.
- Na kartu neumiestňuite žiadne nálepky a pod.
- Neukladajte ani nepoužívajte karty v blízkosti predmetov, ktoré vyžarujú silné magnetické pole, napríklad televízor, reproduktory alebo magnety. Tiež sa vyhnite miestam, na ktorých sa môže vyskytovať statická elektrina.
- Nenechávajte kartu na priamom slnku ani v blízkosti tepelných zdrojov.
- Kartu uskladňujte v obale.
- Neskladuite kartu na horúcich, prašných ani vlhkých miestach.

#### **Objektív**

Objektív odpojený od fotoaparátu postavte zadnou stranou nahor a nasaďte naň zadný kryt objektívu. Zabránite tým poškriabaniu povrchu šošovky a poškodeniu elektrických kontaktov (1).

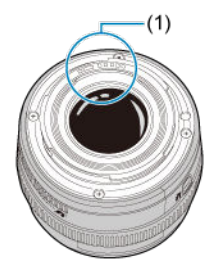

#### **Znečistenie na obrazovom snímači**

Okrem prachu, ktorý sa môže dostať do fotoaparátu zvonka, sa vo veľmi zriedkavých prípadoch môže na prednú stranu snímača dostať mazivo z vnútorných súčiastok fotoaparátu. Ak sú na snímkach viditeľné znečistenia, odporúčame nechať snímač očistiť v najbližšom servisnom stredisku spoločnosti Canon.

#### **Batéria**

Tipy na používanie batérie a nabíjačky

- Uložte ich na chladnom, suchom a dobre vetranom mieste.
- Pri dlhodobom uskladnení nabite batériu približne raz za rok.
- Namiesto úplného nabitia [\(](#page-56-0) $\sqrt{2}$ ) sa snažte batériu nabiť približne na 50 %.
- Nabitie celkom vybitej batérie približne na 50 % trvá pri izbovej teplote (23 °C) približne 60 minút. Čas nabitia batérie sa značne líši v závislosti od teploty prostredia.
- Ak sa batéria dlhý čas nepoužíva, stopové množstvo prúdu, ktorý po vybratí batérie z fotoaparátu naďalej prúdi v batérii, môže viesť k nadmernému vybitiu a zabrániť ďalšiemu používaniu, a to aj po nabití.

#### <span id="page-26-0"></span>[Pripevnenie popruhu](#page-34-0)

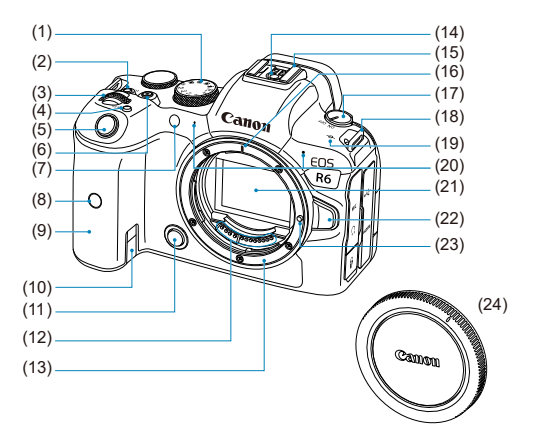

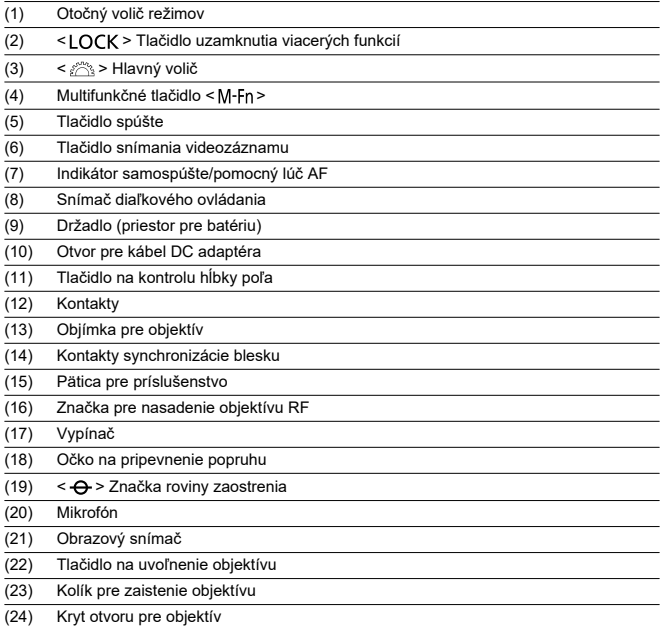

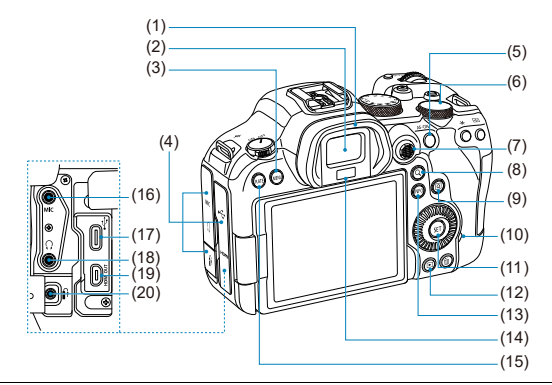

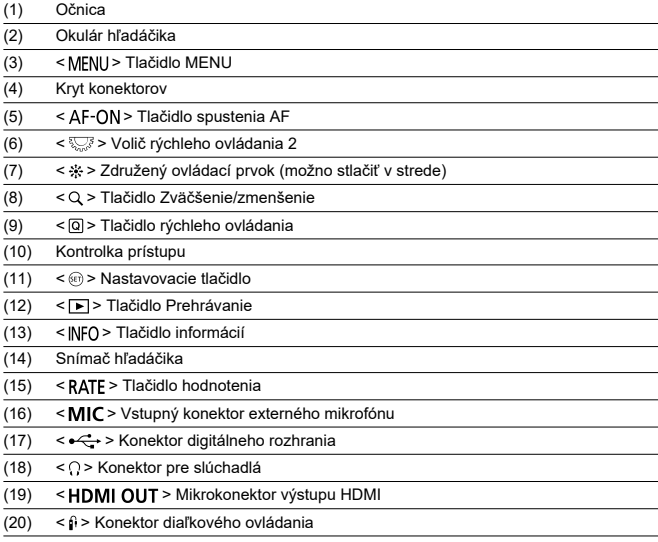

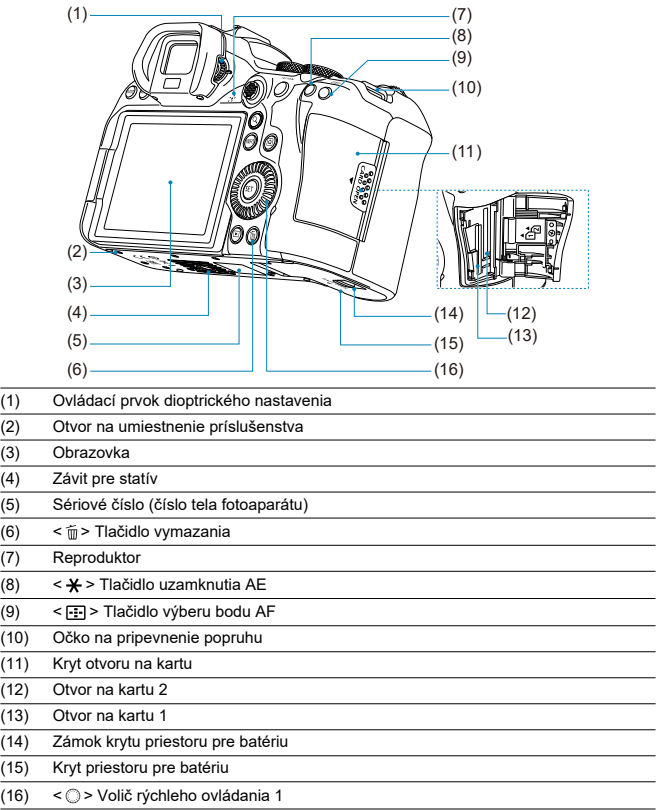

#### **Otočný volič režimov**

Môžete nastaviť režim snímania.

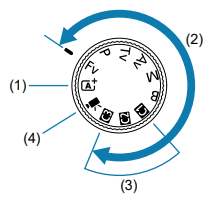

(1) Režim  $<$   $\sqrt{4}$  >

Jediné, čo musíte urobiť, je stlačiť tlačidlo spúšte.

Fotoaparát nastaví všetko tak, aby nastavenie zodpovedalo snímanému objektu alebo scéne.

•  $\overline{A}^+$ : Automatický režim s inteligentným nastavením scény [\(](#page-90-0) $\overline{Q}$ )

#### (2) Režimy <  $Fv >$ , <  $P >$ , <  $Tv >$ , <  $Av >$ , <  $M > a < B >$

Tieto režimy vám poskytujú vyšší stupeň kontroly na snímanie rôznych objektov podľa vašich predstáv.

- $\cdot$  FV: Flexibilný s prioritou AE  $\circledR$ )
- $P$ : Program AE  $(\sqrt{2})$
- Tv: Priorita uzávierky AE  $($
- $\Delta$ v: Priorita clony AE  $\left(\frac{\partial}{\partial V}\right)$  $\left(\frac{\partial}{\partial V}\right)$  $\left(\frac{\partial}{\partial V}\right)$
- $\cdot$  M: Manuálne nastavenie expozície ( $\varnothing$ )
- $\cdot$  **B**: Dlhodobé expozície [\(](#page-110-0)Bulb) ( $\circ$ )
- (3) Užívateľské režimy snímania

 $Re\{\text{Zimy} < \text{Fy} > \text{,} < \text{Fy} > \text{,} < \text{Ty} > \text{,} < \text{Ay} > \text{,} < \text{W} > \text{,} < \text{B} > \text{,} <$ funkcie ponuky a ďalšie položky môžete priradiť režimu <  $\left( \frac{1}{2} \right)$  $\left( \frac{1}{2} \right)$  >, <  $\left( \frac{1}{2} \right)$  > alebo <  $\left( \frac{1}{2} \right)$ .

 $(4)$  $(4)$  <  $\overline{1}$  > Nahrávanie videozáznamu ( $\overline{2}$ )

#### **Zobrazenie informácií v hľadáčiku**

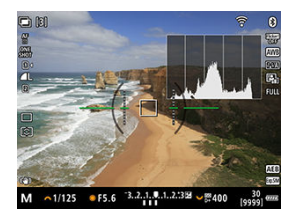

Zobrazené informácie sa líšia v závislosti od stavu fotoaparátu.

## **Nabíjačka batérií LC-E6**

Nabíjačka pre súpravu batérií LP-E6NH/LP-E6N/LP-E6 [\(](#page-40-0)@).

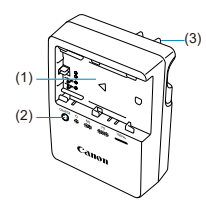

- (1) Otvor pre batériu
- (2) Indikátor nabíjania
- (3) Zástrčka

#### **Nabíjačka batérií LC-E6E**

Nabíjačka pre súpravu batérií LP-E6NH/LP-E6N/LP-E6 [\(](#page-40-0) ?).

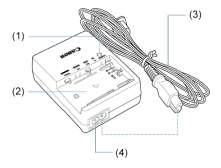

(1) Indikátor nabíjania

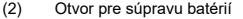

- (3) Napájací kábel
- (4) Otvor pre napájací kábel

<span id="page-34-0"></span>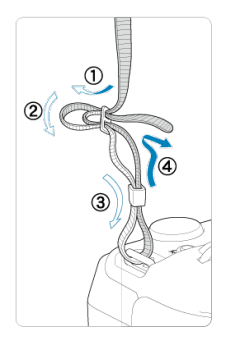

Koniec popruhu prevlečte cez očko na pripevnenie popruhu zdola a potom preveďte prackou popruhu podľa obrázka. Zatiahnite popruh, aby ste odstránili všetky nenapnuté miesta, a skontrolujte, či sa zo spony neuvoľní.

# <span id="page-35-0"></span>**Softvér**

- ΓZΙ. Prehľad softvéru
- [Prevzatie a inštalácia softvéru EOS alebo iného špecializovaného softvéru](#page-36-0) M
- ΓZ [Prevzatie návodu na používanie softvéru](#page-38-0)

# **Prehľad softvéru**

Táto časť sumarizuje softvér používaný s fotoaparátmi EOS. Upozorňujeme, že sťahovanie a inštalácia softvéru vyžaduje pripojenie k internetu. Softvér nie je možné sťahovať ani inštalovať v prostrediach bez internetového pripojenia.

#### **EOS Utility**

Umožní vám preniesť vaše nasnímané statické zábery a videozáznamy z fotoaparátu do pripojeného počítača, nastaviť rôzne nastavenia fotoaparátu z počítača a snímať na diaľku z počítača.

#### **Program Digital Photo Professional**

Tento softvér sa odporúča pre používateľov, ktorí snímajú snímky RAW. Umožňuje prezeranie, úpravu, tlač snímok a ďalšie funkcie.

#### **Picture Style Editor**

Umožňuje upravovať existujúce štýly Picture Style alebo vytvárať a ukladať originálne súbory Picture Style. Tento softvér je určený pre používateľov, ktorí sú oboznámení so spracovaním snímok.

#### **Nástroj zaznamenávania údajov GPS do súboru**

Nástroj na konvertovanie súborov so záznamenanými údajmi GPS (.LOG) do formátu KMZ.
## **Prevzatie a inštalácia softvéru EOS alebo iného špecializovaného softvéru**

Vždy nainštalujte najnovšiu verziu softvéru.

Aktualizujte všetky predchádzajúce nainštalované verzie tak, že ich prepíšete najnovšou verziou.

#### $\mathbf{0}$ **Upozornenie**

- Nepripájajte fotoaparát k počítaču pred nainštalovaním softvéru. Softvér sa nenainštaluje správne.
- Tento softvér sa nesmie inštalovať, kým počítač nie je pripojený na Internet.
- Predchádzajúce verzie nedokážu zobraziť snímky zhotovené týmto fotoaparátom správne. Takisto nie je možné spracovanie snímok RAW zhotovených týmto fotoaparátom.

## 1. **Prevezmite si softvér.**

Pripojte sa pomocou počítača na internet a prejdite na nasledujúcu webovú lokalitu spoločnosti Canon: **<https://cam.start.canon/>**

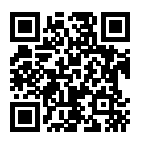

- Vyberte svoju domovskú krajinu alebo oblasť a prevezmite softvér.
- V závislosti od softvéru bude možno potrebné zadať sériové číslo fotoaparátu. Sériové číslo sa nachádza na spodnej strane fotoaparátu.
- Dekomprimujte ho v počítači.

### **Pre systém Windows**

Kliknutím na zobrazený súbor inštalačného programu spustite inštalačný program.

### **Pre systém macOS**

Vytvorí a zobrazí sa súbor dmg. Podľa nasledujúcich krokov spustite inštalačný program.

- 1. Dvakrát kliknite na súbor dmg.
	- Na pracovnej ploche sa zobrazí ikona jednotky a súbor inštalačného programu. Ak sa súbor inštalačného programu nezobrazí, dvojitým kliknutím na ikonu jednotky ho zobrazte.
- 2. Dvakrát kliknite na súbor inštalačného programu.
	- Inštalačný program sa spustí.
- 2. **Pri inštalácii softvéru postupujte podľa pokynov na obrazovke.**

Návody na používanie softvéru (súbory PDF) si môžete prevziať do svojho počítača a pod. z webovej lokality spoločnosti Canon.

## **Lokalita na prevzatie návodu na používanie softvéru**

**<https://cam.start.canon/>**

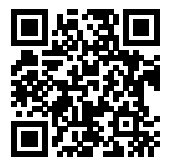

V tejto kapitole sa opisujú úvodné kroky pred začiatkom snímania a základné operácie fotoaparátu.

- [Nabíjanie batérie](#page-40-0)
- [Vkladanie/vyberanie batérií](#page-43-0)
- [Vkladanie/vyberanie kariet](#page-46-0)
- [Používanie obrazovky](#page-51-0)
- [Zapnutie napájania](#page-53-0)
- [Pripojenie/odpojenie objektívu RF](#page-57-0)
- [Pripojenie/odpojenie objektívov EF/EF-S](#page-61-0)
- [Používanie hľadáčika](#page-65-0)
- [Základné operácie](#page-66-0)
- [Funkcie a nastavenia ponuky](#page-79-0)
- [Rýchle ovládanie](#page-85-0)
- [Používanie dotykovej obrazovky](#page-87-0)

<span id="page-40-0"></span>1. **Zložte ochranný kryt dodaný s batériou.**

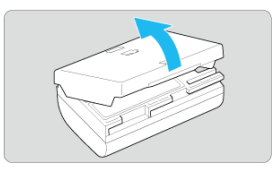

2. **Úplne zasuňte batériu do nabíjačky.**

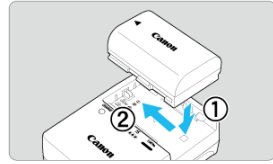

Batériu vyberiete opačným postupom.

3. **Nabite batériu. V prípade LC-E6**

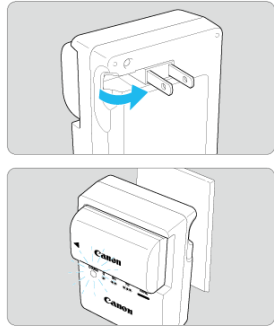

Vyklopte z nabíjačky batérií vidlicu v smere šípky a zasuňte ju do elektrickej zásuvky.

### **V prípade LC-E6E**

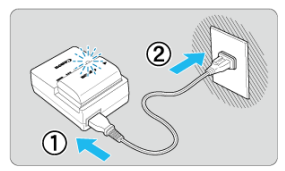

- Zapojte napájací kábel do nabíjačky batérií a zástrčku zasuňte do elektrickej zásuvky.
- Opätovné nabíjanie sa začne automaticky a indikátor nabíjania sa rozsvieti na oranžovo.

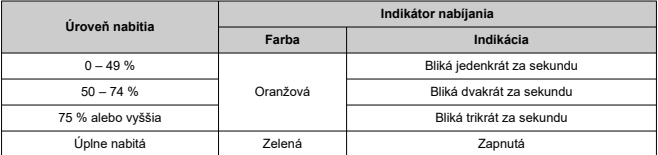

**Nabíjanie vybitej batérie pri izbovej teplote (23 °C) trvá približne 2 hodiny a 30 min.** Čas potrebný na nabitie batérie sa výrazne líši v závislosti od teploty prostredia a zvyšnej kapacity batérie.

- Nabíjanie pri nízkych teplotách (5 10 °C) z bezpečnostných dôvodov trvá dlhšie  $(nribližne až 4 hod.)$
- **Batéria pri zakúpení nie je úplne nabitá.** Pred použitím batériu nabite.
- **Batériu nabíjajte deň pred alebo v deň, keď ju plánujete použiť.** Nabité batérie sa postupne vybíjajú, aj keď sa nepoužívajú.
- **Po nabití batériu vyberte a odpojte nabíjačku od elektrickej zásuvky.**
- **Pri nasadení ochranného krytu môžete kryt orientovať rôznym smerom, a tak označiť, či je batéria nabitá alebo nie.**

Ak je batéria nabitá, nasaďte pribalený ochranný kryt tak, aby bol otvor tvaru batérie  $\leq$  > zarovnaný s modrou nálepkou na batérii. Ak je batéria vybitá, nasaďte ochranný kryt opačne.

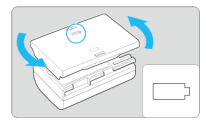

### **Keď fotoaparát nepoužívate, batériu z neho vyberte.**

Ak nepoužívate fotoaparát dlhý čas a necháte v ňom batériu, v dôsledku priebežného nepatrného vybíjacieho prúdu môže dôjsť k jej prílišnému vybitiu, a tým zníženiu výdrže batérie. Batériu skladujte s nasadeným ochranným krytom. Uskladnenie úplne nabitej batérie môže znížiť jej výkon.

### **Nabíjačku batérií je tiež možné používať v iných krajinách.**

Nabíjačka batérií je kompatibilná so zdrojom napájania 100 V až 240 V striedavého prúdu 50/60 Hz. V prípade potreby použite komerčne dostupný adaptér na pripojenie do elektrickej siete v príslušnej krajine alebo oblasti. Nepripájajte k prenosným transformátorom napätia, aby nedošlo k poškodeniu.

### **Ak sa batéria aj po úplnom nabití rýchlo vybije, dosiahla koniec svojej životnosti.**

Skontrolujte stav nabíjania batérie (@) a v prípade potreby zakúpte novú batériu.

#### $\bf{0}$ **Upozornenie**

- Po odpojení zástrčky nabíjačky sa približne 10 sekúnd nedotýkajte kontaktov zástrčky.
- Ak je zvyšná kapacita batérie ( $\sqrt{2}$ [\)](#page-775-0) 94 % alebo viac, batéria sa nebude nabíjať.
- Pomocou pribalenej nabíjačky nemožno nabíjať iné batérie ako súpravy batérií LP-E6NH/LP-E6N/LP-E6.
- <span id="page-43-0"></span>Vloženie 層
- **[Vybratie](#page-45-0)**

Do fotoaparátu vložte úplne nabitú súpravu batérií LP-E6NH (alebo LP-E6N/LP-E6).

# **Vloženie**

1. **Posuňte zámok krytu priestoru pre batériu a otvorte kryt.**

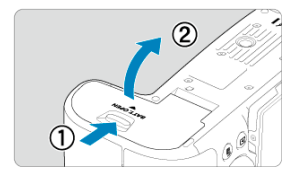

2. **Vložte batériu.**

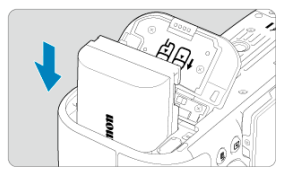

- Vložte stranu s elektrickými kontaktmi.
- Batériu zasuňte tak, aby sa zaistila na svojom mieste.

# 3. **Zatvorte kryt.**

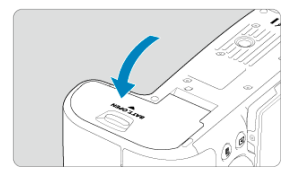

Zatlačte na kryt, aby zaskočil a zaistil sa.

#### **Upozornenie**  $\bullet$

Vo fotoaparáte nemôžete používať iné batérie ako súpravu batérií LP-E6NH/ LP-E6N/LP-E6.

<span id="page-45-0"></span>1. **Otvorte kryt a vyberte batériu.**

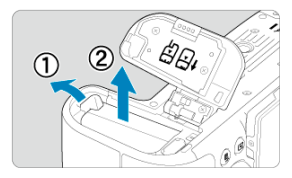

- V smere znázornenom šípkou posuňte páčku na zaistenie batérie a vyberte batériu.
- Na batériu vždy nasaďte dodaný ochranný kryt  $(\sqrt{2})$  $(\sqrt{2})$ ), aby ste predišli skratu.
- <span id="page-46-0"></span>Vloženie 図
- [Formátovanie karty](#page-48-0) 枢
- 図 [Vybratie](#page-49-0)

Tento fotoaparát akceptuje dve karty. **Snímanie je možné, ak je vo fotoaparáte vložená minimálne jedna karta.**

Po vložení dvoch kariet môžete vybrať jednu kartu, na ktorú chcete nahrať, alebo môžete naraz zaznamenať rovnakú snímku na obe karty (2[\)](#page-715-0).

#### Q **Upozornenie**

**Uistite sa, že je prepínač ochrany proti zápisu (1) na karte nastavený do hornej polohy, aby bolo možné na kartu zapisovať a vymazávať z nej údaje.**

## **Vloženie**

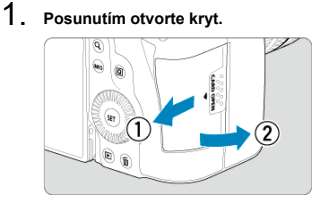

# 2. **Vložte kartu.**

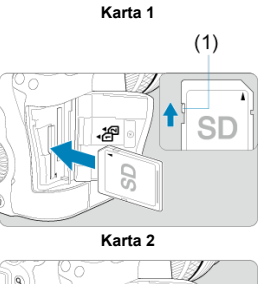

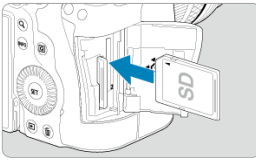

- Karta v zadnom otvore na kartu je  $\lceil \mathfrak{h} \rceil$  a v prednom otvore je to  $\lceil 2 \rceil$ .
- Podľa nákresu otočte kartu stranou so štítkom smerom k sebe a zasuňte ju do fotoaparátu, kým nezaskočí na miesto.

# 3. **Zatvorte kryt.**

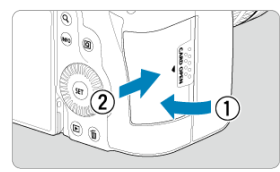

Kryt zatvorte a posuňte v smere šípok, až kým nezaskočí.

<span id="page-48-0"></span>4. **Vypínač prepnite do polohy < > ( ).**

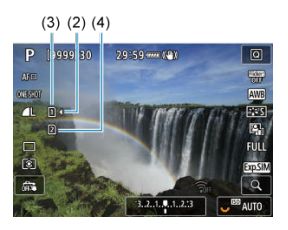

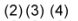

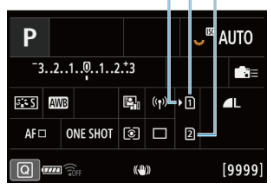

- (2) Ikona výberu karty
- $(3)$  Karta 1
- (4) Karta 2
	- Na obrazovke snímania  $\left(\frac{\sqrt{2}}{2}\right)$  $\left(\frac{\sqrt{2}}{2}\right)$  $\left(\frac{\sqrt{2}}{2}\right)$  $\left(\frac{\sqrt{2}}{2}\right)$  alebo obrazovke rýchleho ovládania  $\left(\frac{\sqrt{2}}{2}\right)$ , na ktoré sa dostanete stlačením tlačidla <  $I\ N$ FO >, sa zobrazí, ktoré karty sú vložené. **Karty označené symbolom [ ] sú vybrané na nahrávanie.**

## **Formátovanie karty**

Ak je karta nová alebo bola predtým naformátovaná (inicializovaná) iným fotoaparátom alebo počítačom, naformátujte kartu v tomto fotoaparáte  $(\sqrt{2})$  $(\sqrt{2})$ .

## <span id="page-49-0"></span>1. **Otvorte kryt.**

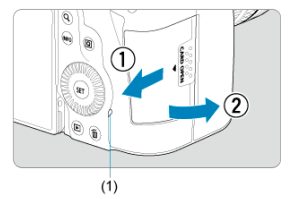

- $\bullet$  Vypínač prepnite do polohy <  $\mathsf{OFF}$  >.
- **Skontrolujte, či kontrolka prístupu (1) nesvieti, a potom otvorte kryt.**
- Ak sa na obrazovke zobrazuje hlásenie [**Saving.../Ukladanie...**], zatvorte kryt.
- 2. **Vyberte kartu.**

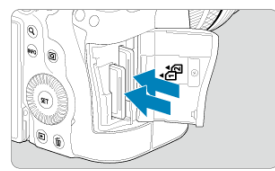

- Kartu jemne zatlačte a potom ju uvoľnite, čím sa vysunie.
- Vytiahnite kartu a zatvorte kryt.

### **Upozornenie**

**Nevyberajte karty ihneď po zobrazení červenej ikony [ ] pri snímaní.** Karty môžu byť horúce z dôvodu vysokej vnútornej teploty fotoaparátu. Vypínač prepnite <  $\text{OFF}$  > a chvíľu pred vybraním kariet zastavte snímanie. Vyberanie horúcich kariet ihneď po nasnímaní môže spôsobiť ich pád a poškodenie. Pri vyberaní kariet buďte opatrní.

### **Poznámka**

- Počet snímok, ktoré sú k dispozícii, sa líši v závislosti od zostávajúcej kapacity karty a nastavení, ako je kvalita snímky a citlivosť ISO.
- **Keď pre položku [** $^{\bullet}$ **]: Release shutter without card/** $^{\bullet}$ **]: Aktivácia uzávierky bez karty**] nastavíte možnosť [**Disable/Zakázať**], zabránite snímaniu bez vloženej karty  $\left(\sqrt{2}\right)$  $\left(\sqrt{2}\right)$ ).

#### $\overline{\mathbf{r}}$ **Upozornenie**

- **Keď kontrolka prístupu svieti alebo bliká, znamená to, že snímky sa zapisujú na kartu, načítavajú alebo vymazávajú z karty, prípadne sa prenášajú údaje. Počas tejto doby neotvárajte kryt otvoru na kartu. Ak svieti alebo bliká kontrolka prístupu, nikdy nevykonávajte nasledujúce úkony, aby nedošlo k zničeniu obrazových údajov alebo poškodeniu karty alebo fotoaparátu.**
	- **Vybratie karty.**
	- **Vybratie batérie.**
	- **Trasenie alebo udieranie do fotoaparátu.**
	- **Odpojenie alebo pripojenie napájacieho kábla** (keď sa používa voliteľné príslušenstvo napájané z domácej elektrickej zásuvky).
- Ak karta už obsahuje zaznamenané snímky, číslo snímky nemusí začínať od 0001  $(5)$ .
- Ak sa na obrazovke zobrazí chyba týkajúca sa karty, kartu vyberte a znova zasuňte. Ak chyba pretrváva, použite inú kartu. V prípade, že je možné preniesť snímky z karty do počítača, preneste všetky snímky a potom kartu naformátujte pomocou fotoaparátu  $(\sqrt{\alpha})$  $(\sqrt{\alpha})$ . Karta by sa mala vrátiť do normálneho stavu.
- Nedotýkajte sa prstami ani kovovými predmetmi kontaktov karty. Kontakty nevystavujte pôsobeniu prachu ani vody. Ak sa na kontaktoch usadia nečistoty, môže dôjsť k nesprávnej funkcii kontaktov.
- Karty MMC (MultiMedia Card) nemožno používať. (Zobrazí sa chyba karty.)
- Neodporúča sa používať karty microSDHC/SDXC typu UHS-II s adaptérom microSD na SD.

Pri použití kariet typu UHS-II používajte karty SDHC/SDXC.

<span id="page-51-0"></span>Môžete zmeniť smer a uhol obrazovky.

1. **Vyklopte obrazovku.**

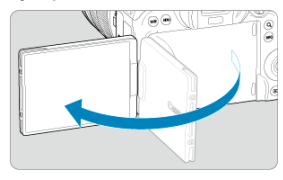

2. **Otočte obrazovku.**

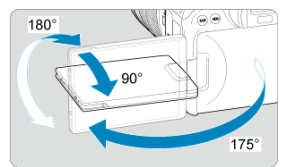

- Keď je obrazovka vyklopená, môžete ju vyklopiť nahor alebo nadol alebo natočiť smerom k snímanému objektu.
- Znázornené uhly sú len približné.
- 3. **Otočte ju k sebe.**

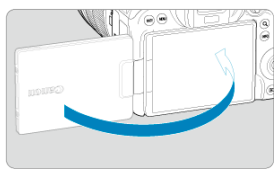

Pri bežnom používaní fotoaparátu majte obrazovku natočenú na seba.

#### $\bullet$ **Upozornenie**

- Pri otáčaní obrazovky do nejakej polohy na ňu netlačte, na pánt by sa tak vyvíjal neúmerný tlak.
- Keď je do konektora na fotoaparáte zapojený kábel, rozsah uhla otáčania vyklopenej obrazovky bude obmedzený.

### **Poznámka**

- Keď fotoaparát nepoužívate, nechajte obrazovku zatvorenú a otočenú k telu fotoaparátu. Tým môžete obrazovku chrániť.
- Keď je obrazovka otočená k objektom pred fotoaparátom, zobrazí sa zrkadlový obraz objektov (pravá / ľavá obrátená).

# <span id="page-53-0"></span>**Zapnutie napájania**

- Nastavenie dátumu, času a časového pásma ΓZΙ.
- [Zmena jazyka rozhrania](#page-54-0) 囜
- [Automatické čistenie snímača](#page-55-0) 雇
- [Indikátor kapacity batérie](#page-56-0)

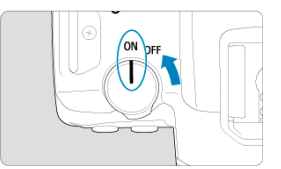

## $\bullet$  <  $ON$  >

Fotoaparát sa zapne.

 $\bullet$  < $OFF$ 

Fotoaparát je vypnutý a nefunguje. Nastavte vypínač do tejto polohy, keď fotoaparát nepoužívate.

#### П **Poznámka**

Ak pri zázname snímky na kartu prepnete vypínač do polohy <  $\bigcirc$ FF >, zobrazí sa hlásenie [**Saving.../Ukladanie...**] a fotoaparát sa vypne až po dokončení zaznamenávania.

## **Nastavenie dátumu, času a časového pásma**

Ak sa pri zapnutí fotoaparátu zobrazí obrazovka nastavenia dátumu/času/pásma, pozrite si časť [Dátum/čas/pásmo,](#page-740-0) kde nájdete informácie o nastavení dátumu/času/pásma.

<span id="page-54-0"></span>Informácie o zmene jazyka rozhrania nájdete v časti [Jazyk](#page-744-0).

- <span id="page-55-0"></span> $\bullet$  Vždy, keď je vypínač nastavený v polohe <  $\bullet$ FF >, snímač sa čistí automaticky (pričom môže byť počuteľný slabý zvuk). Počas čistenia snímača sa na obrazovke zobrazí symbol [ $\pm$ ]. Ak chcete povoliť automatické čistenie snímača, aj keď je vypínač v polohe <  $ON$  >, môžete to nastaviť v položke [ $\blacklozenge$ : Sensor cleaning/ $\blacklozenge$ : Čistenie **snímača**]. (2).
- $\bullet$  Ak opakovane prepnete vypínač do polohy <  $ON$  > alebo <  $OFF$  > v krátkom časovom slede, ikona [ $\leftarrow$ ] sa nemusí zobraziť, ale to neznamená, že fotoaparát nefunguje správne.

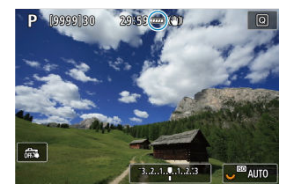

<span id="page-56-0"></span>Keď je vypínač v polohe <  $ON$  >, zobrazí sa kapacita batérie.

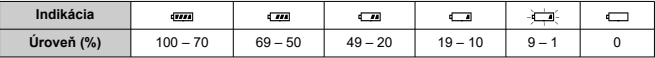

#### $\Box$ **Poznámka**

- Vykonaním ktorejkoľvek z nasledujúcich činností sa batéria vyčerpá skôr:
	- Dlhé stlačenie tlačidla spúšte do polovice.
	- Časté aktivovanie AF bez nasnímania záberu.
	- Používanie funkcie Image Stabilizer (Stabilizátor obrazu).
	- Používanie funkcie Wi-Fi alebo funkcie Bluetooth.
- V závislosti od skutočných podmienok snímania sa počet možných snímok môže znížiť.
- Prevádzku objektívu zabezpečuje batéria fotoaparátu. Niektoré objektívy môžu vyčerpať batériu rýchlejšie ako iné.
- V ponuke [: Battery info./: Informácie o stave batérie] môžete skontrolovať stav batérie  $(\sqrt{2})$  $(\sqrt{2})$ ).
- Pri nízkych teplotách prostredia nemusí byť možné snímať, hoci je kapacita batérie dostatočná.
- <span id="page-57-0"></span>[Nasadenie objektívu](#page-58-0)
- [Odpojenie objektívu](#page-60-0)

#### $\mathbf{0}$ **Upozornenie**

- Nepozerajte sa priamo do slnka cez žiaden objektív. Mohlo by dôjsť k poškodeniu zraku.
- Pri pripájaní alebo odpájaní objektívu prepnite vypínač fotoaparátu do polohy  $<$  OFF $\geq$ .
- Ak sa počas automatického zaostrovania otáča predná časť objektívu (zaostrovací prstenec), nedotýkajte sa otáčajúcej sa časti.

### **Tipy, ako predísť znečisteniu a prachu**

- Výmenu objektívu vykonávajte čo najrýchlejšie a na mieste, kde je čo najmenej prachu.
- Ak fotoaparát skladujete bez nasadeného objektívu, nezabudnite naň nasadiť kryt otvoru pre objektív.
- Pred nasadením krytu otvoru pre objektív z krytu odstráňte nečistoty a prach.

# <span id="page-58-0"></span>1. **Zložte kryty.**

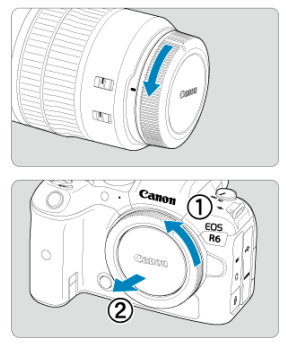

- Zložte zadný kryt objektívu aj kryt otvoru pre objektív ich otočením v smere zobrazených šípok.
- 2. **Nasaďte objektív.**

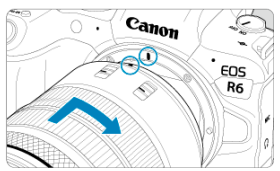

Zarovnajte červené značky pre nasadenie na objektíve a fotoaparáte a otočte objektívom v smere šípky, až kým s cvaknutím nedosadne na svoje miesto.

3. **Prepínač režimov zaostrenia na objektíve prepnite do polohy < >.**

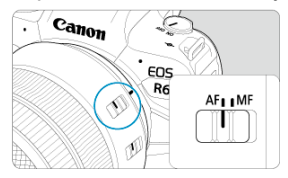

- $\bullet$  <  $\overline{AF}$  > označuje automatické zaostrenie.
- < MF > označuje manuálne zaostrenie. Automatické zaostrovanie sa nespustí.

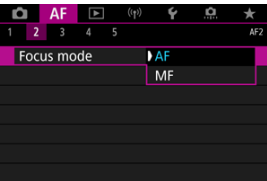

- V prípade objektívov RF bez prepínača režimov zaostrenia nastavte na hodnotu [AF] alebo [MF] v ponuke fotoaparátu v časti [**AF**: Focus **mode/ : Režim zaostrenia**].
- 4. **Zložte predný kryt objektívu.**

<span id="page-60-0"></span>**Podržte stlačené tlačidlo na uvoľnenie objektívu a zároveň otočte objektívom v smere šípky.**

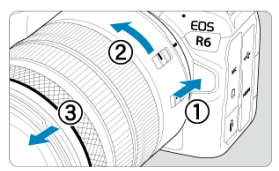

- Otočte ho až na doraz a potom ho odpojte.
- Pripojte kryty objektívu k odstránenému objektívu.
- <span id="page-61-0"></span>Nasadenie objektívu 図
- [Odpojenie objektívu](#page-64-0) 囜

Možno používať všetky objektívy EF a EF-S po pripojení voliteľného upevňovacieho adaptéra EF-EOS R. **Fotoaparát nemožno používať s objektívmi EF-M.**

# **Nasadenie objektívu**

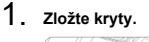

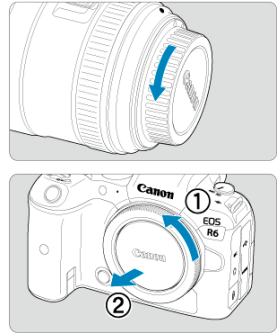

Zložte zadný kryt objektívu aj kryt otvoru pre objektív ich otočením v smere zobrazených šípok.

2. **Nasaďte objektív na adaptér.**

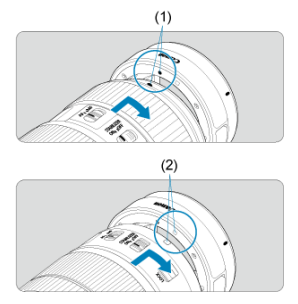

- Zarovnajte červenú alebo bielu značku pre nasadenie na objektíve so zodpovedajúcou značkou pre nasadenie na adaptéri a otáčajte objektívom v smere šípky, až kým s cvaknutím nedosadne na svoje miesto.
	- (1) Červená značka
	- (2) Biela značka
- 3. **Nasaďte adaptér k fotoaparátu.**

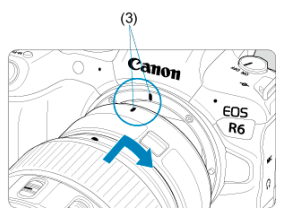

Zarovnajte červené značky pre nasadenie (3) na objektíve a fotoaparáte a otáčajte objektívom v smere šípky, až kým s cvaknutím nedosadne na svoje miesto.

4. **Prepínač režimov zaostrenia na objektíve prepnite do polohy < >.**

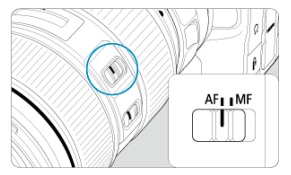

- $\bullet$  <  $\overline{AF}$  > označuje automatické zaostrenie.
- $\bullet$  <  $MF$  > označuje manuálne zaostrenie. Automatické zaostrovanie sa nespustí.
- 5. **Zložte predný kryt objektívu.**

<span id="page-64-0"></span>1. **Podržte stlačené tlačidlo na uvoľnenie objektívu a zároveň otáčajte objektívom v smere zobrazenej šípky.**

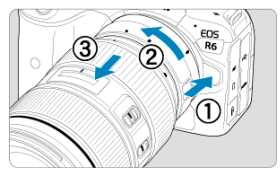

Otočte ho až na doraz a potom ho odpojte.

2. **Odpojte objektív od adaptéra.**

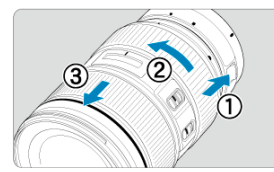

- Podržte páčku na odpojenie objektívu a otáčajte objektívom proti smeru pohybu hodinových ručičiek.
- Otočte ho až na doraz a potom ho odpojte.
- Pripojte kryty objektívu k odstránenému objektívu.

#### T **Upozornenie**

Bezpečnostné upozornenia pre objektívy nájdete v časti [Pripojenie/odpojenie](#page-57-0) [objektívu RF.](#page-57-0)

# <span id="page-65-0"></span>**Používanie hľadáčika**

Pozrite do hľadáčika, čím ho aktivujete. Môžete tiež obmedziť zobrazenie buď na obrazovku, alebo hľadáčik [\(](#page-753-0)p).

## **Nastavenie hľadáčika**

1. **Otáčajte ovládacím prvkom dioptrického nastavenia.**

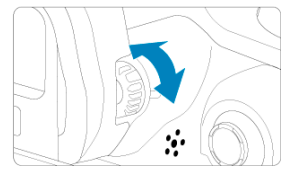

Otáčajte ovládacím prvkom doľava alebo doprava tak, aby zobrazenie v hľadáčiku bolo ostré.

#### $\mathbf{0}$ **Upozornenie**

- Hľadáčik a obrazovku nemožno aktivovať súčasne.
- Pri niektorých pomeroch strán sa zobrazenia čierne pásy na hornom a dolnom alebo na ľavom a pravom okraji obrazovky. Tieto oblasti sa nezaznamenávajú.
- <span id="page-66-0"></span>**D**ržanie fotoaparátu
- **K**j [Tlačidlo spúšte](#page-68-0)
- $\mathbb{Z} \leq \lim_{k \to \infty} \frac{1}{2}$  [Hlavný volič](#page-70-0)
- $\mathbb{C}$  <  $\Diamond$  > [Volič rýchleho ovládania 1](#page-71-0)
- $\mathbb{Z} \leq \sqrt[3]{\mathbb{Z}^3}$  > [Volič rýchleho ovládania 2](#page-72-0)
- C <  $\frac{25}{3}$  > [Združený ovládací prvok](#page-73-0)
- **Ø** < M-Fn [>: Multifunkčné tlačidlo](#page-74-0)
- $\mathbb{E}$  < AF-ON [>: Tlačidlo spustenia AF](#page-75-0)
- **Ø ≤LOCK [>: Tlačidlo uzamknutia viacerých funkcií](#page-76-0)**
- $\mathbf{C}$   $\leq$   $\mathbf{O}$  > [Ovládací prstenec](#page-77-0)
- **Ø** < INFO [>: Tlačidlo informácií](#page-78-0)

### <span id="page-67-0"></span>**Sledovanie obrazovky pri snímaní**

Pri snímaní môžete upraviť obrazovku vyklopením. Podrobnosti nájdete v časti [Používanie obrazovky](#page-51-0).

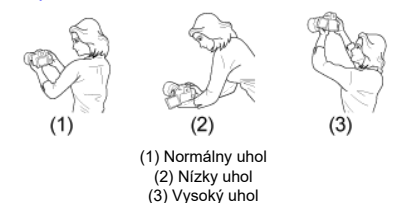

# **Snímanie pomocou hľadáčika**

Ak chcete dosiahnuť ostré snímky, držte fotoaparát stabilne, aby ste minimalizovali otrasy fotoaparátu.

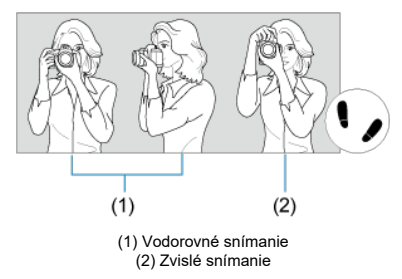

- 1. Pravou rukou držte fotoaparát pevne za držadlo fotoaparátu.
- 2. Ľavou rukou držte objektív zdola.
- 3. Pravý ukazovák zľahka položte na tlačidlo spúšte.
- 4. Ramená a lakte tlačte mierne dopredu.
- 5. Stabilnejší postoj dosiahnete, ak jednou nohou mierne predkročíte.
- 6. Fotoaparát si priložte k tvári a pozerajte sa cez hľadáčik.

<span id="page-68-0"></span>Tlačidlo spúšte pracuje v dvoch krokoch. Tlačidlo spúšte môžete stlačiť do polovice. Potom ho ďalším pritlačením tlačidla spúšte môžete stlačiť úplne.

### **Stlačenie do polovice**

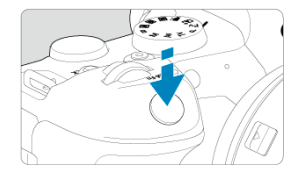

Aktivuje automatické zaostrovanie a systém automatickej expozície, ktorý nastaví rýchlosť uzávierky a hodnotu clony.

Hodnota expozície (rýchlosť uzávierky a hodnota clony) sa zobrazuje na obrazovke alebo v hľadáčiku približne na 8 s (časovač merania/38).

## **Úplné stlačenie**

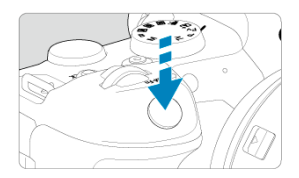

Aktivuje uzávierku a zhotoví sa snímka.

## **Predchádzanie otrasom fotoaparátu**

Pohyby fotoaparátu počas jeho držania v ruke v okamihu expozície, sa označujú ako otrasy fotoaparátu. Môžu spôsobiť neostré zábery. Ak chcete predísť otrasom fotoaparátu, zapamätajte si nasledujúce informácie:

- Fotoaparát držte nehybne, ako je to znázornené na obrázku [Držanie fotoaparátu](#page-67-0).
- Stlačte tlačidlo spúšte do polovice, čím sa spustí automatické zaostrovanie, a potom pomaly stlačte tlačidlo spúšte úplne.

## **Poznámka**

- Ak stlačíte tlačidlo spúšte úplne bez toho, aby ste ho najskôr stlačili do polovice, alebo ak ho stlačíte do polovice a okamžite potom ho stlačíte úplne, fotoaparátu bude chvíľu trvať, kým spustí snímanie.
- Aj pri zobrazení ponuky alebo prehrávaní snímok sa môžete vrátiť k snímaniu stlačením tlačidla spúšte do polovice.

## <span id="page-70-0"></span>**(1) Po stlačení tlačidla otáčajte voličom < >.**

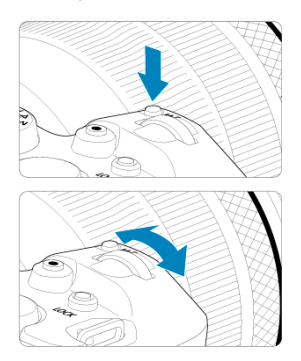

Stlačte napríklad tlačidlo <  $M$ - $Fn$  > a potom otáčajte voličom <  $\mathbb{R}^n$  >. Po stlačení tlačidla spúšte do polovice sa fotoaparát vráti do pohotovostného režimu snímania.

Používa sa na operácie ako nastavenie citlivosti ISO, režim priebehu snímania, funkcia AF, vyváženie bielej a kompenzácia expozície blesku.

## **(2) Otáčajte iba voličom < >.**

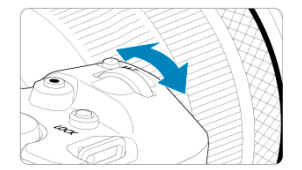

Pozerajte sa na obrazovku alebo do hľadáčika a otáčajte voličom <  $\frac{1}{2}$ >.

Pomocou tohto voliča sa nastavuje rýchlosť uzávierky, hodnota clony atď.

#### П **Poznámka**

Funkcie v (1) možno vykonať, aj keď sú ovládacie prvky uzamknuté pomocou funkcie Uzamknutie viacerých funkcií [\(](#page-76-0)@).

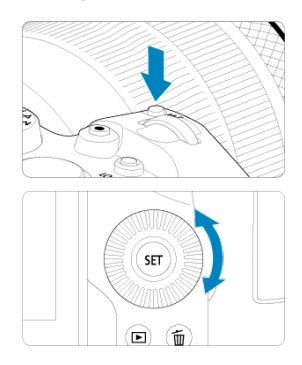

## <span id="page-71-0"></span>**(1) Po stlačení tlačidla otáčajte voličom < >.**

Stlačte napríklad tlačidlo <  $M$ - $Fn$  > a potom otáčajte voličom <  $\textcircled{>}$  >.

Po stlačení tlačidla spúšte do polovice sa fotoaparát vráti do pohotovostného režimu snímania.

● Používa sa na operácie ako výber citlivosti ISO, režim priebehu snímania, funkcia AF, vyváženie bielej a kompenzácia expozície blesku.

## **(2) Otáčajte iba voličom < >.**

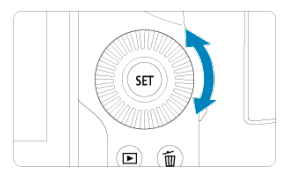

Pozerajte sa na obrazovku alebo do hľadáčika a otáčajte voličom < 0 >.

Používa sa na operácie ako nastavenie hodnoty kompenzácie expozície a nastavenie hodnoty clony pre manuálne expozície.

#### 同。 **Poznámka**

Funkcie v (1) možno vykonať, aj keď sú ovládacie prvky uzamknuté pomocou funkcie Uzamknutie viacerých funkcií  $\left(\frac{\sqrt{2}}{2}\right)$  $\left(\frac{\sqrt{2}}{2}\right)$  $\left(\frac{\sqrt{2}}{2}\right)$ .
### **(1) Po stlačení tlačidla otáčajte voličom < >.**

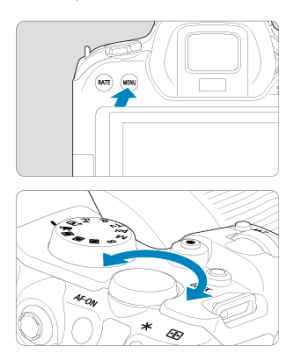

Stlačte napríklad tlačidlo < MFNU > a potom otáčajte voličom <  $\frac{1}{2}$  >.

Po stlačení tlačidla spúšte do polovice sa fotoaparát vráti do pohotovostného režimu snímania.

Používa sa na operácie ako prepínanie medzi hlavnými kartami na obrazovke ponuky.

## **(2) Otáčajte iba voličom < >.**

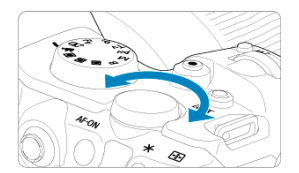

Pozerajte sa na obrazovku alebo do hľadáčika a otáčajte voličom <  $\frac{1}{2}$  >. Používa sa na operácie ako nastavenie citlivosti ISO.

### **Poznámka**

Funkcie v (1) možno vykonať, aj keď sú ovládacie prvky uzamknuté pomocou funkcie Uzamknutie viacerých funkcií [\(](#page-76-0)@).

< > je osemsmerové tlačidlo so stredovým tlačidlom. Ak ho chcete použiť, zľahka ho stlačte špičkou palca.

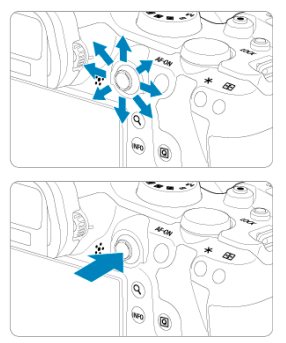

- Používa sa na operácie ako korekcia vyváženia bielej, presúvanie bodu AF/rámika zväčšenia pri snímaní statických záberov alebo nahrávaní videozáznamu, presúvanie rámika zväčšenia počas prehrávania alebo nastavenia rýchleho ovládania.
- Možno ho použiť aj na výber alebo nastavenie položiek ponuky.

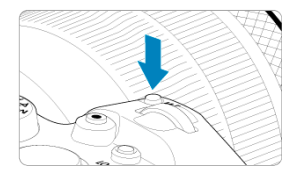

Stlačením tlačidla < M-Fη > a otočením voliča <  $\textcircled{>}$  > môžete nastaviť citlivosť ISO [\(](#page-136-0) $\textcircled{3}$ ), režim priebehu snímania [\(](#page-173-0) $\overline{Q}$ [\)](#page-440-0), funkciu AF ( $\overline{Q}$ ), vyváženie bielej ( $\overline{Q}$ ) a kompenzáciu expozície blesku  $\left(\frac{\sqrt{2}}{2}\right)$  $\left(\frac{\sqrt{2}}{2}\right)$  $\left(\frac{\sqrt{2}}{2}\right)$ .

Ak chcete vybrať oblasť AF alebo spôsob AF, stlačte tlačidlo <  $\boxed{1}$  >  $(\delta_0)$  a potom tlačidlo < M-Fn >.

Ekvivalent stlačenia tlačidlo spúšte do polovice (okrem režimu <  $\mathbf{A}^{\dagger}$  >).

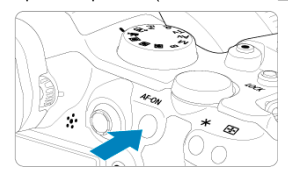

<span id="page-76-0"></span>Ak je nakonfigurovaná položka **[↓**: Multi function lock/↓: Uzamknutie viacerých funkcií] ( $\widehat{\varphi}$ ), môžete tlačidlom <  $\widehat{\text{LOC}}$ K > môžete zabrániť zmene nastavení pri neúmyselnom dotknutí sa hlavného voliča, voliča rýchleho ovládania, združeného ovládacieho prvku alebo panela dotykovej obrazovky. Opätovným stlačením tlačidla <  $\mathsf{LOCK}$  > odomknete ovládacie prvky.

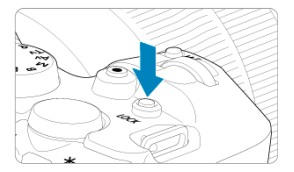

# **< > Ovládací prstenec**

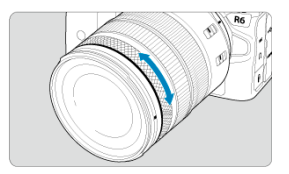

Predvolene možno kompenzáciu expozície nastaviť otáčaním ovládacieho prstenca objektívov RF alebo upevňovacích adaptérov pri súčasnom stlačení tlačidla spúšte do polovice v režime <  $Fv$  >, <  $P$  >, <  $Tv$  >, <  $Av$  > alebo <  $M$  >. Ovládaciemu prstencu môžete priradiť aj inú funkciu prispôsobením operácií v položke [ $\Omega$ : Customize dials/ $\Omega$ : **Prispôsobiť voliče**] (2).

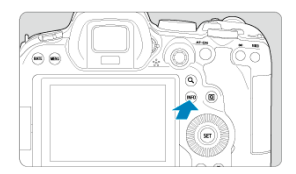

Každým stlačením tlačidla < |NFO > sa zmenia zobrazené informácie.<br>Nasledujúce príklady obrazoviek sú pre statické zábery.

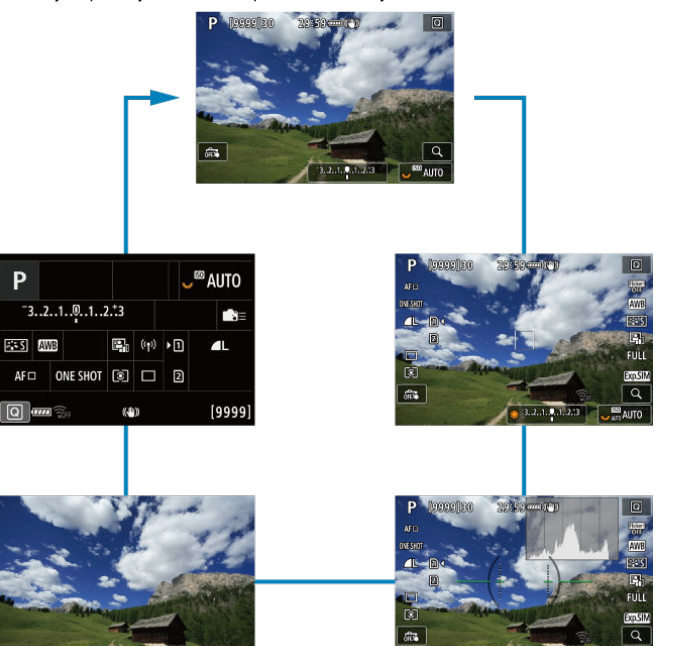

**AIITO** 

- [Obrazovka ponuky v režime <](#page-80-0)  $\overline{A}$ <sup>+</sup> > 図
- $\mathbb{E}$  [Obrazovka ponuky v režime <](#page-81-0)  $\mathbb{E} \mathbf{V} \geq \mathbb{E} \mathbf{P} \geq \mathbb{E} \mathbf{V} \geq \mathbb{E} \mathbf{A} \mathbf{V} \geq \mathbb{E} \mathbf{M} \geq \mathbb{E} \mathbf{B} \geq \mathbb{E}$
- [Postup nastavovania ponuky](#page-82-0) Ø
- Ki [Neaktívne položky ponuky](#page-84-0)

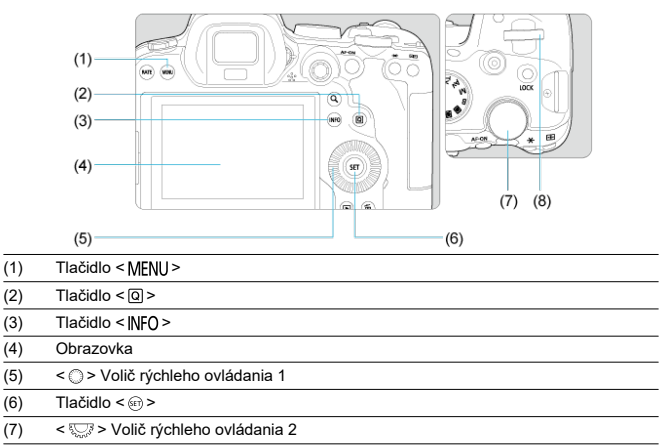

 $\frac{1}{(8)}$  <  $\frac{1}{(8)}$  > Hlavný volič

<span id="page-80-0"></span>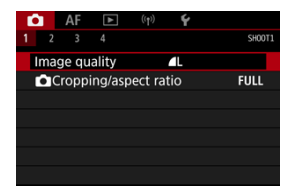

 $\bullet$  V režime <  $\underline{\mathbf{A}}^+$  > sa niektoré karty a položky ponuky nezobrazia.

# <span id="page-81-0"></span>**Obrazovka ponuky v režime < FV >/< P >/< TV >/< AV >/ < >/< >**

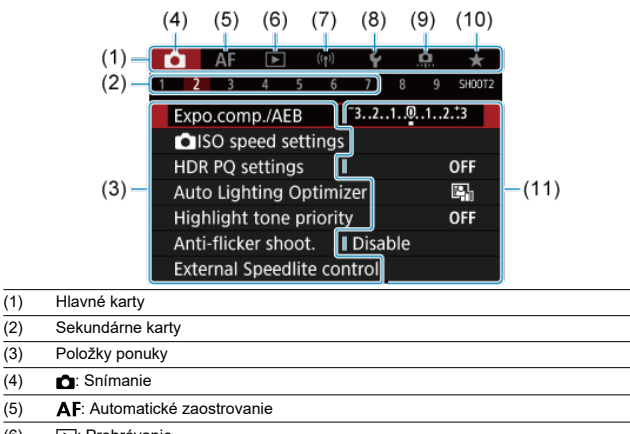

- (6) : Prehrávanie
- (7) : Bezdrôtové funkcie
- (8)  $\blacktriangleright$ : Nastavenie
- (9) **: O**.: Užívateľské funkcie
- $(10)$   $\star$ : Moja ponuka
- (11) Nastavenia ponuky

<span id="page-82-0"></span>1. **Zobrazte obrazovku ponuky.**

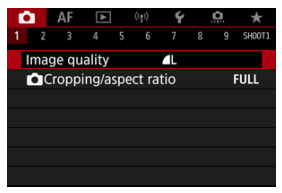

● Stlačením tlačidla < MENU > zobrazte obrazovku ponuky.

# 2. **Vyberte kartu.**

- Každým otočením voliča <  $\frac{1}{2}$  > sa prepne hlavná karta (skupina funkcií). Karty môžete prepínať môžete aj stlačením tlačidla <  $\overline{Q}$  >.
- Sekundárnu kartu vyberte otočením voliča <  $\text{SNN}_3$  >.

# 3. **Vyberte požadovanú položku.**

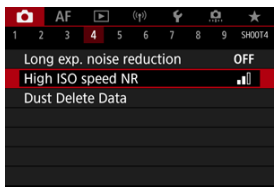

 $\bullet$  Otočením voliča <  $\circledS$  > vyberte položku a potom stlačte tlačidlo <  $\circledast$  >.

4. **Vyberte požadovanú možnosť.**

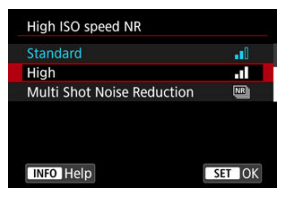

- $\bullet$  Otáčaním voliča < $\circledS$  > vyberte požadovanú možnosť.
- Aktuálne nastavenie je označené modrou farbou.

# 5. **Nastavte príslušnú možnosť.**

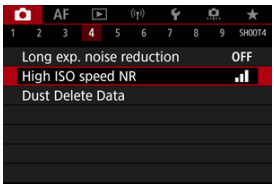

 $\bullet$  Nastavte ju stlačením tlačidla <  $\varepsilon$ r) >.

# 6. **Ukončite nastavenie.**

● Stlačením tlačidla < MENU > sa vrátite do pohotovostného režimu snímania.

### **Poznámka**

- Opis funkcií ponuky uvedený v nasledujúcich častiach predpokladá, že ste stlačením tlačidla < MENU > zobrazili obrazovku ponuky.
- Používanie funkcií ponuky je možné aj ťuknutím na obrazovku ponuky alebo  $pomocou < \frac{1}{2}$  >.
- $\bullet$  Ak chcete príslušnú operáciu zrušiť, stlačte tlačidlo < MENU >.

<span id="page-84-0"></span>Príklad: Po nastavení priority jasných tónov

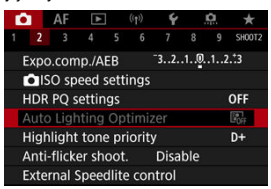

Nemožno nastaviť neaktívne položky ponuky. Položka ponuky je neaktívna, ak ju potláča iné nastavenie funkcie.

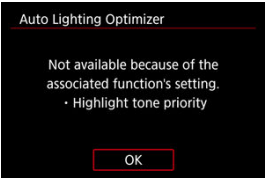

Blokujúcu funkciu zobrazíte výberom neaktívnej položky ponuky a stlačením tlačidla <  $\text{F}$ )>. Ak zrušíte nastavenie blokujúcej funkcie, neaktívna položka ponuky sa bude dať nastaviť.

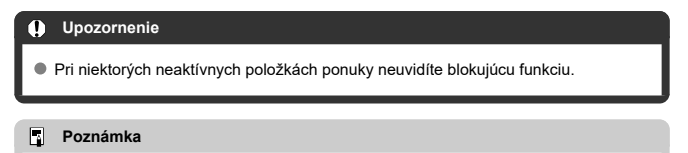

Funkcie ponuky môžete obnoviť na predvolené nastavenia výberom položky [**Basic settings/Základné nastavenia**] v časti [ $\blacklozenge$ : Reset camera/ $\blacklozenge$ : Vynulovať fotoaparát] (**3**[\)](#page-770-0).

# **Rýchle ovládanie**

Môžete priamo a intuitívne vybrať a nastaviť zobrazené nastavenia.

1. **Stlačte tlačidlo < > ( ).**

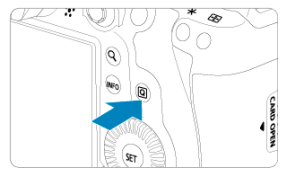

2. **Vyberte požadovanú položku a nastavte preferovanú možnosť.**

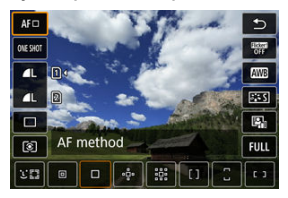

- $\bullet$  Ak chcete vybrať nejakú položku, otočte volič <  $\circledS$  > alebo stlačte tlačidlo <  $\frac{1}{2}$  > nahor alebo nadol.
- Ak chcete upraviť toto nastavenie, otočte volič <  $\frac{1}{2}$  > alebo <  $\frac{1}{2}$  >, alebo stlačte tlačidlo <  $\frac{1}{2}$  > vľavo alebo vpravo. Niektoré položky sa nastavujú následným stlačením tlačidla.

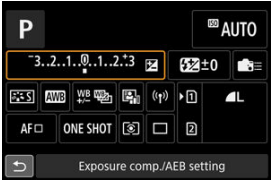

- Vertikálnym alebo horizontálnym stlačením tlačidla <  $\frac{25}{25}$  > vyberte položku na vyššie zobrazenej obrazovke.
- Ak chcete upraviť toto nastavenie, otočte volič <  $\leq$   $\leq$   $\leq$  >  $\leq$  > alebo  $\langle \sqrt[3]{\mathbb{Z}^3} \rangle$ . Niektoré položky sa nastavujú následným stlačením tlačidla.
- Ťuknutie ΓZΙ.
- 枢 **[Potiahnutie](#page-88-0)**

# **Ťuknutie**

## **Príklad obrazovky (rýchle ovládanie)**

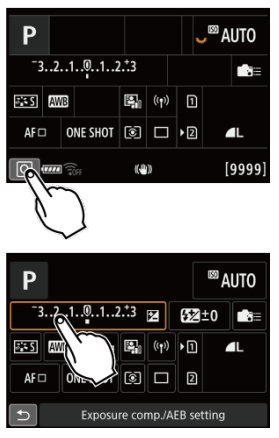

- Prstom ťuknite (krátko sa dotknite a potom nadvihnite prst) na obrazovku.
- Keď ťuknete napríklad na  $\lbrack \fbox{Q}\rbrack$ , zobrazí sa obrazovka rýchleho ovládania. Ťuknutím na [←)] sa môžete vrátiť na predchádzajúcu obrazovku.

### **Poznámka**

- Ak chcete aby fotoaparát pri dotykovom ovládaní vydával zvukový signál, nastavte položku [ $\blacklozenge$ : Beep/ $\blacklozenge$ : Zvuková signalizácia] na možnosť [Enable/Povolit] ( $\oslash$ ).
- Reakciu na dotykové ovládanie je možné nastaviť v položke [: Touch control/ **: Dotykové ovládanie**] ( ).

## <span id="page-88-0"></span>**Príklad obrazovky (obrazovka ponuky)**

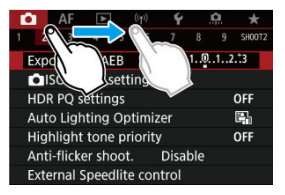

Dotknite sa prstom obrazovky a posúvajte ním.

# **Režim snímania**

V tejto kapitole sa opisujú režimy snímania.

- [A+: Plnoautomatické snímanie \(Automatický režim s inteligentným nastavením scény\)](#page-90-0)
- [A+: Plnoautomatické techniky \(Automatický režim s inteligentným nastavením scény\)](#page-94-0)
- [Fv: Flexibilný s prioritou AE](#page-97-0)
- [P: Program AE](#page-100-0)
- [Tv: Priorita uzávierky AE](#page-102-0)
- [Av: Priorita clony AE](#page-104-0)
- [M: Manuálne nastavenie expozície](#page-107-0)
- [B: Dlhodobá expozícia \(Bulb\)](#page-110-0)

# <span id="page-90-0"></span>**A+: Plnoautomatické snímanie (Automatický režim s inteligentným nastavením scény)**

**< > je plnoautomatický režim. Fotoaparát analyzuje scénu a automaticky použije optimálne nastavenia.** Tiež dokáže automaticky nastaviť zaostrenie na statický alebo pohybujúci sa objekt tak, že rozpozná pohyb objektu  $\left(\sqrt{2}\right)$  $\left(\sqrt{2}\right)$ ).

1. **Otočný volič režimov nastavte do polohy < >.**

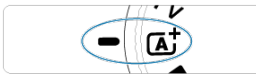

2. **Namierte fotoaparát na to, čo budete snímať (objekt).**

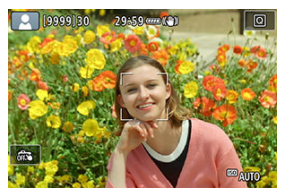

- Za určitých podmienok snímania sa na objekte môže zobraziť bod AF.
- Keď sa na displeji zobrazí bod AF, namierte ho na snímaný objekt.

3. **Zaostrite na objekt.**

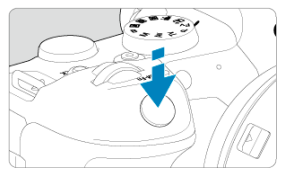

- Zaostrite stlačením tlačidla spúšte do polovice.
- **E:** Keď je položka [ $\mathbf{A}$ **F**: Continuous AF/ $\mathbf{A}$ **F: Nepretržité AF**] nastavená na možnosť [**Disable/Zakázať**], zaostriť môžete aj ťuknutím na tvár osoby alebo iný objekt na obrazovke (dotykové AF).
- Pri slabom osvetlení sa podľa potreby automaticky aktivuje pomocný  $\ln 2$  AF  $\ln 2$ .
- Pri statických objektoch sa pri zaostrení na objekt zobrazí bod AF zelenou farbou a fotoaparát vydá zvukový signál. (Jednoobrázkový AF)
- Pri pohybujúcich sa objektoch sa bod AF zobrazí modrou farbou a sleduje pohyb objektu. Fotoaparát nevydá zvukový signál. (AF-Servo)

## 4. **Zhotovte snímku.**

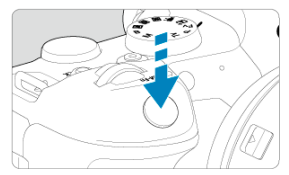

- Stlačte tlačidlo spúšte úplne, čím sa zhotoví snímka.
- Práve zhotovená snímka sa zobrazí približne na 2 sekundy na displeji.

#### T **Upozornenie**

Pre niektoré objekty alebo podmienky snímania sa pohyb predmetov (či sú v pokoji alebo sa pohybujú) nemusí správne rozpoznať.

### **Poznámka**

- Funkcia AF (Jednoobrázkový AF alebo AF-Servo) sa nastaví automaticky pri stlačení tlačidla spúšte do polovice. Upozorňujeme, že funkciu AF nie je možné prepínať počas snímania.
- $\bullet$  V režime <  $\overline{A}$  > budú farby vyzerať pôsobivejšie pri scénach v prírode, exteriéroch a pri západe slnka. Ak dávate prednosť iným farebným tónom, nastavte režim snímania na možnosť <  $Fv$  >, <  $r$  >, <  $Tv$  >, <  $Av$  > alebo <  $M$  >  $(\varpi)$  a pred snímaním vyberte iný štýl Picture Style ako [3:5A] (2[\)](#page-188-0).

## **Minimalizácia rozmazaných fotografií**

- Použite pevný statív, ktorý dokáže uniesť hmotnosť fotografického vybavenia. Fotoaparát bezpečne nainštalujte na statív.
- $\bullet$  Odporúča sa použiť diaľkovú spúšť (predáva sa samostatne,  $\varnothing$ ) alebo bezdrôtové diaľkové ovládanie (predáva sa samostatne,  $\omega$ ).

## **Najčastejšie otázky**

### **Nie je možné zaostriť (čo signalizuje oranžový bod AF).**

Zamierte bod AF na miesto s dobrým kontrastom a stlačte tlačidlo spúšte do polovice  $\sqrt{\omega}$ [\)](#page-68-0). Ak ste príliš blízko objektu, vzdiaľte sa a skúste to znova.

#### **Zobrazí sa viacero bodov AF súčasne.**

Ak sa zobrazí viacero bodov AF súčasne, zaostrené sú všetky tieto pozície. Pokiaľ sa jeden bod AF zobrazuje na objekte, môžete zhotoviť snímku.

#### **Stlačením tlačidla spúšte do polovice sa na objekt nezaostrí.**

Ak je prepínač režimu zaostrenia na objektíve nastavený do polohy  $\langle \text{MF} \rangle$  (manuálne zaostrovanie), nastavte ho do polohy <  $\mathsf{AF}$  > (automatické zaostrovanie).

### **Zobrazenie rýchlosti uzávierky bliká.**

Vzhľadom na nízku úroveň osvetlenia môže byť snímaný objekt rozmazaný v dôsledku otrasov fotoaparátu. Odporúča sa použiť statív alebo blesk Canon Speedlite radu EL/EX (predáva sa samostatne,  $\sqrt{\omega}$ [\)](#page-154-0).

### **Spodná časť obrázkov zosnímaných pomocou blesku je neprirodzene tmavá.**

Ak je na objektíve nasadená slnečná clona, môže zatieniť blesk. Ak je snímaný objekt blízko, pred snímaním s bleskom zložte slnečnú clonu.

# <span id="page-94-0"></span>**A+: Plnoautomatické techniky (Automatický režim s inteligentným nastavením scény)**

- Zmena kompozície záberu 囪
- 図 [Snímanie pohyblivých objektov](#page-95-0)
- **IKONY SCÉNY**

# **Zmena kompozície záberu**

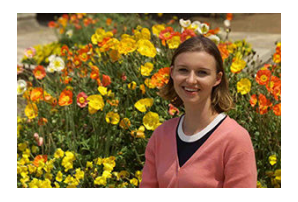

V závislosti od scény úprava polohy snímaného objektu doľava alebo doprava, aby ste vytvorili vyvážené pozadie, povedie k snímke s dobrou perspektívou.

Stlačením tlačidla spúšte do polovice uzamknete zaostrenie na príslušnom objekte. Zmeňte kompozíciu záberu a pritom držte tlačidlo spúšte stlačené do polovice, potom úplným stlačením tlačidla spúšte zhotovte snímku. Táto funkcia sa nazýva "uzamknutie zaostrenia".

# <span id="page-95-0"></span>**Snímanie pohyblivých objektov**

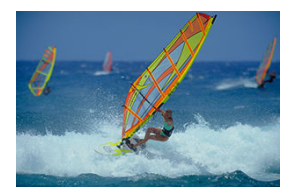

Po stlačení tlačidla spúšte do polovice sa zobrazí modrý bod AF, fotoaparát rozpozná pohyb objektu a zaostrí pomocou funkcie AF-Servo. Držte tlačidlo spúšte stlačené do polovice, sledujte objekt na obrazovke a v rozhodujúcom okamihu stlačte tlačidlo spúšte úplne.

<span id="page-96-0"></span>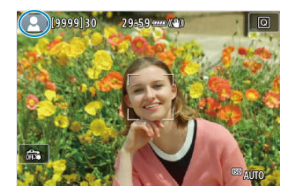

Fotoaparát rozpozná typ scény a nastaví všetko automaticky tak, aby nastavenie zodpovedalo príslušnej scéne. Rozpoznaný typ scény je uvedený v ľavej hornej časti obrazovky. Podrobné informácie o ikone nájdete v časti [Ikony scény](#page-877-0).

<span id="page-97-0"></span>V tomto režime môžete nastaviť rýchlosť uzávierky, hodnotu clony a citlivosť ISO manuálne alebo automaticky a kombinovať tieto nastavenia s výberom kompenzácie expozície.

Snímanie v režime <  $F_V$  > s kontrolou nad každým z týchto parametrov, je ekvivalentné so snímaním v režimoch <  $P$  >, <  $Tv$  >, <  $Av$  > alebo <  $M$  >.

\* <  $Fv$  > znamená Flexibilná hodnota.

1. **Otočný volič režimov nastavte do polohy < >.**

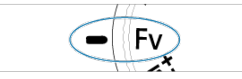

2. **Nastavte rýchlosť uzávierky, hodnotu clony a citlivosť ISO.**

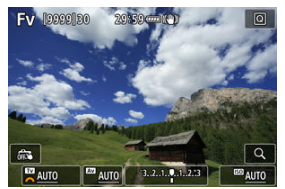

- $\bullet$  Otočením voliča <  $\frac{1}{2}$  > vyberte položku, ktorú chcete nastaviť. Naľavo od zvolenej položky sa zobrazí ikona [346].
- $\bullet$  Otočením voliča <  $\text{S}^{\text{max}}$  > nastavte možnosť.
- Ak chcete obnoviť nastavenie  $[AUTO]$ , stlačte tlačidlo <  $\overline{m}$  >.

3. **Nastavte hodnotu kompenzácie expozície.**

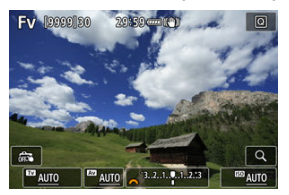

- $\bullet$  Otáčaním voliča <  $\sqrt{3}$  > vyberte ukazovateľ úrovne expozície. Naľavo od zvoleného ukazovateľa úrovne expozície sa zobrazí ikona [342].
- $\bullet$  Otočením voliča <  $\mathcal{E}^{\mathcal{P}_{\mathcal{P}_{\mathcal{C}}}}$  > nastavte možnosť.
- Ak chcete obnoviť nastavenie [ $\pm 0$ ], stlačte tlačidlo <  $\overline{m}$  >.

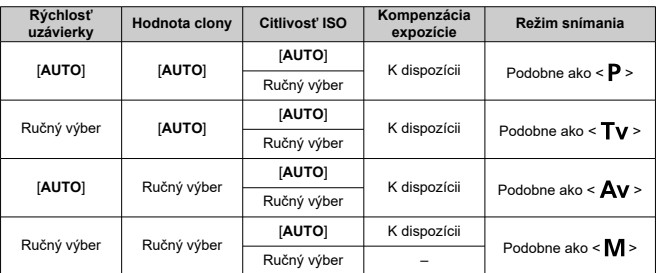

### **Kombinácie funkcií v režime < >**

#### **Upozornenie**  $\bf{0}$

Blikajúce hodnoty signalizujú riziko podexponovania alebo preexponovania. Upravte expozíciu, kým hodnota neprestane blikať. Pomalá synchronizácia sa nepoužije pri slabom osvetlení, keď ste nastavili režim

< Fv > tak,a by pripomínal režim < Av > alebo < P >, aj keď je položka [Slow synchro/Synchronizácia s dlhým časom uzávierky] v časti [<sup>1</sup>: External

Speedlite control/ $\bigcirc$ : Ovládanie externého blesku Speedlite] nastavená na možnosť [**1/250-30sec. auto/1/250 – 30 s automaticky**] (alebo [**1/200-30sec. auto/1/200 – 30 s automaticky**]).

## **Poznámka**

- Hodnoty rýchlosti uzávierky, hodnota clony a citlivosť ISO nastavené na hodnotu [**AUTO**] sú podčiarknuté.
- $\bullet$  Počas krokov 2 alebo 3 môžete podržaním tlačidla <  $\overline{m}$  > nastaviť rýchlosť uzávierky, hodnotu clony a citlivosť ISO na hodnotu [**AUTO**] a hodnotu kompenzácie expozície na [**±0**].

<span id="page-100-0"></span>Fotoaparát automaticky prispôsobí rýchlosť uzávierky a hodnotu clony jasu objektu.

 $* **P**$  > znamená Program.

\* AE znamená Auto Exposure (automatická expozícia).

1. **Otočný volič režimov nastavte do polohy < >.**

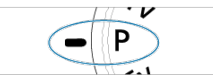

2. **Zaostrite na objekt.**

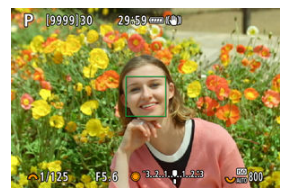

- Namierte bod AF na snímaný objekt a stlačte tlačidlo spúšte do polovice.
- Po zaostrení na objektu sa farba bodu AF zmení na zelenú (pri Jednoobrázkovom AF).
- Rýchlosť uzávierky a hodnota clony sa nastavia automaticky.
- 3. **Skontrolujte zobrazenie na displeji.**

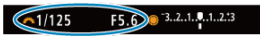

Ak hodnota expozície nebliká, bude dosiahnutá štandardná expozícia.

## 4. **Zhotovte snímku.**

Skomponujte záber a úplne stlačte tlačidlo spúšte.

#### T **Upozornenie**

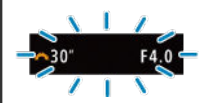

Blikanie hodnoty rýchlosti uzávierky "**30"**" a najnižšej hodnoty clony signalizuje podexponovanie.

Nastavte vyššiu citlivosť ISO alebo použite blesk.

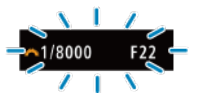

● Blikanie hodnoty rýchlosti uzávierky "1/8000" a najvyššej hodnoty clony signalizuje preexponovanie.

Nastavte nižšiu citlivosť ISO alebo pomocou filtra ND (predáva sa samostatne) znížte množstvo svetla vstupujúceho do objektívu.

#### $\Box$ **Poznámka**

### **Rozdiely medzi režimami < > a < >**

 $\bullet$  V režime <  $\overline{A}$ ; > sa mnohé funkcie, napríklad spôsob AF a režim merania, nastavujú automaticky, aby nedochádzalo k pokazeným záberom. Nastaviť môžete

len obmedzený počet funkcií. Na druhej strane sa v režime <  $\mathbf{P}$  > nastavuje automaticky len rýchlosť uzávierky a hodnotu clony. Bez obmedzenia môžete nastaviť spôsob AF, režim merania a ďalšie funkcie.

#### **Posun programu**

- $\bullet$  V režime  $\lt P$  > môžete bez obmedzenia zmeniť kombináciu (program) rýchlosti uzávierky a hodnoty clony nastavené automaticky fotoaparátom, pričom sa zachová rovnaká expozícia. Táto funkcia sa nazýva posun programu.
- Pri posune programu stlačte tlačidlo spúšte do polovice, potom otáčajte voličom <  $\frac{1}{2}$ , kým sa nezobrazí požadovaná hodnota rýchlosti uzávierky alebo hodnoty clony.
- Posun programu sa automaticky zruší po uplynutí časovača merania (zobrazenie nastavenia expozície sa vypne).
- Funkcia posunu programu sa nedá používať s bleskom.

<span id="page-102-0"></span>V tomto režime nastavujete rýchlosť uzávierky a fotoaparát automaticky nastavuje hodnotu clony, aby sa dosiahla štandardná expozícia zodpovedajúca jasu objektu. Pomocou vyššej rýchlosti uzávierky možno ostro zachytiť akciu pohybujúceho sa objektu. Pomocou nižšej rýchlosti uzávierky možno vytvoriť efekt rozostrenia, ktorý vytvára dojem pohybu.

 $*$  <  $\mathsf{TV}$  > označuje časovú hodnotu.

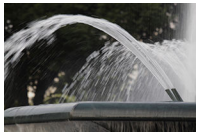

Rozmazaný pohyb (Nízka rýchlosť: 1/30 s)

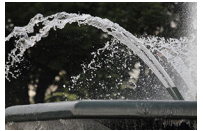

Zmrazený pohyb (Vysoká rýchlosť: 1/2000 s)

1. **Otočný volič režimov nastavte do polohy < >.**

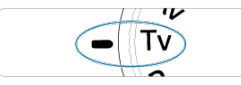

2. **Nastavte požadovanú rýchlosť uzávierky.**

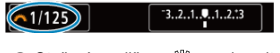

 $\bullet$  Otočením voliča <  $s^{\text{max}}$ > vykonajte nastavenie.

3. **Zaostrite na objekt.**

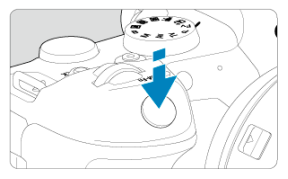

- Stlačte do polovice tlačidlo spúšte.
- Hodnota clony sa nastaví automaticky.
- 4. **Skontrolujte zobrazenie a fotografujte.**

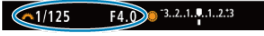

Ak hodnota clony nebliká, bude dosiahnutá štandardná expozícia.

#### T **Upozornenie**

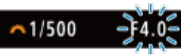

Blikanie hodnoty minimálnej clony signalizuje podexponovanie.

Otáčaním voliča < > nastavte nižšiu rýchlosť uzávierky, kým hodnota clony neprestane blikať, alebo nastavte vyššiu citlivosť ISO.

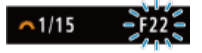

Blikanie najvyššej hodnoty clony signalizuje preexponovanie.

Otáčaním voliča < > nastavte vyššiu rýchlosť uzávierky, kým hodnota clony neprestane blikať, alebo nastavte nižšiu citlivosť ISO.

### **F** Poznámka

### **Zobrazenie rýchlosti uzávierky**

● Príklad: Hodnota "0"5" predstavuje 0,5 s a hodnota "15"" predstavuje 15 s.

#### <span id="page-104-0"></span>[Tlačidlo na kontrolu hĺbky poľa](#page-106-0) ΓZΙ.

V tomto režime nastavujete požadovanú hodnotu clony a fotoaparát automaticky nastavuje rýchlosť uzávierky, aby sa dosiahla štandardná expozícia vyhovujúca jasu objektu. Nastavením vyššieho clonového čísla (menšieho clonového otvoru) sa do rozsahu prijateľného zaostrenia dostane väčšia časť pozadia a popredia. Naopak, nastavením nižšieho clonového čísla (väčšieho clonového otvoru) sa do rozsahu prijateľného zaostrenia dostane menšia časť pozadia a popredia.

\* <  $\mathbf{A} \mathbf{v}$  > označuje hodnotu clony (otvor clony).

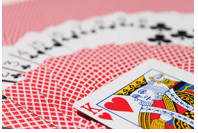

Rozostrené pozadie (S nízkou hodnotou clony: f/5.6)

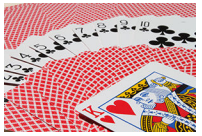

Ostré popredie aj pozadie (S vysokou hodnotou clony: f/32)

- 1. **Otočný volič režimov nastavte do polohy < >.**
- 2. **Nastavte požadovanú hodnotu clony.**

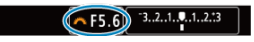

 $\bullet$  Otočením voliča <  $s^{\text{max}}$  > vykonajte nastavenie.

3. **Zaostrite na objekt.**

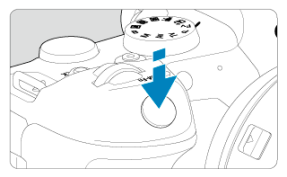

- Stlačte do polovice tlačidlo spúšte.
- Rýchlosť uzávierky sa nastaví automaticky.
- 4. **Skontrolujte zobrazenie a fotografujte.**

#### $R = 4.0$   $3.2.1.1.1.2.3$  $1/125$

Ak hodnota rýchlosti uzávierky nebliká, bude dosiahnutá štandardná expozícia.

#### $\mathbf T$ **Upozornenie**

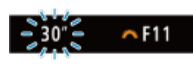

Blikanie hodnoty rýchlosti uzávierky "**30"**" signalizuje podexponovanie.

Pomocou voliča <  $\zeta \gtrsim 2$ nížte hodnotu clony (otvárajte clonu), kým sa blikanie rýchlosti uzávierky nezastaví, alebo nastavte vyššiu citlivosť ISO.

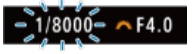

**·** Blikanie hodnoty rýchlosti uzávierky "1/8000" signalizuje preexponovanie. Pomocou voliča <  $\zeta^{\text{max}}$ > zvýšte hodnotu clony (zatvárajte clonu), kým sa blikanie rýchlosti uzávierky nezastaví, alebo nastavte nižšiu citlivosť ISO.

### **Poznámka**

### **Zobrazenie hodnoty clony**

Čím je hodnota vyššie, tým menší je otvor clony. Zobrazená hodnota clony sa líši v závislosti od objektívu. Ak nie je na fotoaparáte nasadený žiaden objektív, zobrazí sa clonové číslo "**F00**".

<span id="page-106-0"></span>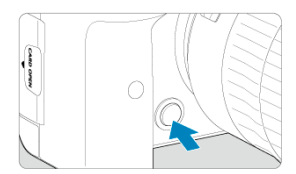

Stlačením tlačidla na kontrolu hĺbky poľa zastavte objektív na aktuálne zvolené nastavenie hodnoty clony a skontrolujte oblasť zaostrenia (hĺbka poľa).

#### $\overline{\mathbb{R}}$ **Poznámka**

- Čím je hodnota clony vyššia, tým je zaostrená širšia oblasť, od popredia po pozadie.
- Efekt hĺbky poľa možno zreteľne vidieť na snímkach, keď zmeníte hodnotu clony a stlačíte tlačidlo na kontrolu hĺbky poľa.
- Expozícia sa uzamkne (uzamknutie AE), keď podržíte tlačidlo na kontrolu hĺbky poľa.

<span id="page-107-0"></span>[Kompenzácia expozície pri automatickom nastavení citlivosti ISO](#page-108-0)

V tomto režime nastavujete podľa potreby rýchlosť uzávierky aj hodnotu clony. Ak chcete určiť expozíciu, použite ukazovateľ úrovne expozície hľadáčiku alebo komerčne dostupný expozimeter.

\* <  $\blacksquare$  > označuje Manuálne.

1. **Otočný volič režimov nastavte do polohy < >.**

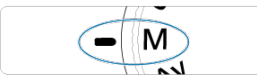

**2.** Nastavte citlivosť ISO (@).

- $\bullet$  Otočením voliča <  $\frac{1}{2}$  > vykonajte nastavenie.
- Pri automatickom nastavení citlivosti ISO môžete nastaviť kompenzáciu expozície  $\left(\frac{\sqrt{2}}{2}\right)$ .
- 3. **Nastavte rýchlosť uzávierky a hodnotu clony.**

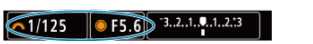

Ak chcete nastaviť rýchlosť uzávierky, otočte volič <  $\mathcal{E}^{\text{max}}$  > a ak chcete nastaviť hodnotu clony, otočte volič <  $\textcircled{>}$  >.
4. **Zaostrite na objekt.**

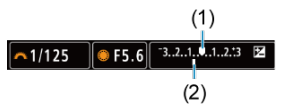

- Stlačte do polovice tlačidlo spúšte.
- Skontroluite ukazovateľ expozičnej úrovne [1], aby ste zistili, nakoľko je aktuálna expozičná úroveň vzdialená od štandardnej expozičnej úrovne.
- (1) Značka štandardnej expozície
- (2) Ukazovateľ expozičnej úrovne
- 

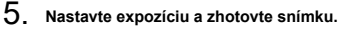

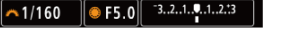

Skontrolujte ukazovateľ úrovne expozície a nastavte požadovanú rýchlosť uzávierky hodnotu clony.

# **Kompenzácia expozície pri automatickom nastavení citlivosti ISO**

Ak je pri snímaní s manuálnym nastavením expozície citlivosť ISO nastavená na možnosť [**AUTO**], môžete nastaviť kompenzáciu expozície (2) takto:

- Ťuknite na ukazovateľ úrovne expozície
- [ : **Expo.comp./ : AEB/Kompenzácia expozície/AEB**]
- Obrazovka rýchleho ovládania
- Otáčajte ovládací prstenec a súčasne stláčajte tlačidlo spúšte do polovice

#### **Upozornenie** T

- $\bullet$  Keď je nastavená funkcia automatického nastavenia citlivosti ISO, nemusí byť expozícia očakávaná, pretože citlivosť ISO je nastavená tak, aby sa zabezpečila štandardná expozícia pre špecifikovanú rýchlosť uzávierky a hodnotu clony. V tomto prípade nastavte kompenzáciu expozície.
- Kompenzácia expozície sa pri snímaní s bleskom s funkciou automatického nastavenia cistlivosti ISO neuplatňuje, a to ani v prípade, že ste nastavili hodnotu kompenzácie expozície.

### **Poznámka**

- Citlivosť ISO sa uzamkne, keď podržíte tlačidlo spúšte do polovice po zaostrení na objekty pomocou funkcie Jednoobrázkový AF v režime  $\leq M$  > pri automatickom nastavení citlivosti ISO, < **3** > (pomerové meranie) a nastavení položky [ $\bullet$ : **AE lock meter. mode after focus/ : Režim merania uzamknutia AE po zaostrení**] na predvolené nastavenie  $(\sqrt{2})$  $(\sqrt{2})$ ).
- $\bullet$  Pri automatickom nastavení citlivosti ISO môžete stlačením tlačidla <  $\bigstar$  > uzamknúť citlivosť ISO.
- $\bullet$  Po stlačení tlačidla <  $\bigstar$  > a zmene kompozície záberu uvidíte rozdiel úrovne expozície na ukazovateli úrovne expozície v porovnaní s prípadom pri stlačení tlačidla <  $\bigstar$  >.
- Existujúca hodnota kompenzácie expozície sa zachová, ak po použití korekcie expozície v režime <  $P$  >, <  $T$ v > alebo <  $Av$  >  $(\mathbb{Z})$  $(\mathbb{Z})$  prepnete do režimu <  $M$  > s funkciou automatického nastavenia citlivosti ISO.
- Na koordináciu kompenzácie expozície v krokoch po ½ stupňa s citlivosťou ISO nastavenou na kroky po ⅓ stupňa, keď je funkcia [ : **Exposure level**

**increments/ : Zmeny expozičnej úrovne**] nastavená na možnosť [**1/2-stop/1/3**

**stupňa EV**] a používa sa automatické nastavenie citlivosti ISO, sa kompenzácia expozície ďalej nastavuje úpravou rýchlosti uzávierky. Zobrazenie rýchlosti uzávierky sa však nezmení.

### [Časovač dlhodobej expozície Bulb](#page-111-0) 商

V tomto režime uzávierka zostáva otvorená, kým držíte tlačidlo spúšte úplne stlačené, a zatvorí sa, keď tlačidlo spúšte uvoľníte. Dlhodobá expozícia Bulb sa používa pri snímaní nočných scén, ohňostrojov, astronomických objektov a ďalších scén, ktoré vyžadujú dlhú expozíciu.

1. **Otočný volič režimov nastavte do polohy < >.**

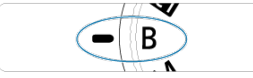

2. **Nastavte požadovanú hodnotu clony.**

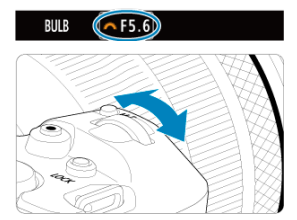

 $\bullet$  Otočením voliča <  $\mathcal{E}^{\mathcal{P}}$  > vykonajte nastavenie.

# 3. **Zhotovte snímku.**

- Expozícia bude trvať, pokiaľ bude úplne stlačené tlačidlo spúšte.
- Uplynutá doba expozície sa zobrazuje na obrazovke.

#### <span id="page-111-0"></span> $\overline{\mathbf{r}}$ **Upozornenie**

- Fotoaparátom nemierte na zdroj intenzívneho svetla, ako je slnko alebo zdroj intenzívneho umelého osvetlenia. Mohlo by tým dôjsť k poškodeniu obrazového snímača alebo iných vnútorných súčastí fotoaparátu.
- Pri dlhodobých expozíciách Bulb vzniká viac šumu na snímke než zvyčajne.
- Keď je fotoaparát nastavený na automatické nastavenie citlivosti ISO, použije sa citlivosti ISO 400.
- $\bullet$  Keď pri snímaní s dlhodobými expozíciami Bulb používate samospúšť namiesto časovača dlhodobej expozície Bulb, držte tlačidlo spúšte stále úplne stlačené (po dobu oneskorenia samospúšte a trvanie dlhodobej expozície Bulb).

#### 同 **Poznámka**

- Šum vytváraný počas dlhodobých expozícií môžete potlačiť pomocou funkcie [<sup>2]</sup> Long exp. noise reduction/**[3]** Redukcia šumu pri dlhodobej expozícii]  $(5)$ .
- V prípade dlhodobých expozícií Bulb sa odporúča použitie statívu a časovača dlhodobej expozície Bulb.
- Zábery s dlhodobou expozíciou Bulb môžete snímať aj pomocou diaľkovej spúšte RS-60E3 (predáva sa samostatne,  $\varpi$ [\)](#page-449-0).
- Pri fotografovaní dlhodobých expozícií Bulb môžete použiť aj Diaľkový ovládač RC-6 alebo Bezdrôtové diaľkové ovládanie BR-E1 (predáva sa samostatne). Keď stlačíte tlačidlo uvoľnenia diaľkového ovládača (prenosové tlačidlo), dlhodobá expozícia Bulb sa spustí okamžite alebo o 2 sekundy neskôr. Opätovným stlačením tlačidla spúšte ukončíte dlhodobú expozíciu Bulb.

# **Časovač dlhodobej expozície Bulb**

Čas expozície pre dlhodobé expozície Bulb môžete nastaviť vopred. Pri použití tejto funkcie nemusíte počas snímania s dlhodobou expozíciou Bulb držať stlačené tlačidlo spúšte, čo môže eliminovať otrasy fotoaparátu.

☆

Upozorňujeme, že časovač dlhodobej expozície Bulb je možné nastaviť a bude fungovať len v režime  $\leq$ **B** > (dlhodobá expozícia Bulb).

1. **Vyberte položku [ : Bulb timer/ : Časovač dlhodobej expozície Bulb].**

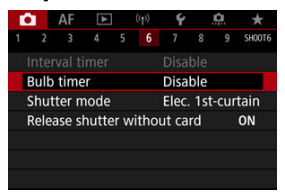

2. **Vyberte položku [Enable/Povoliť].**

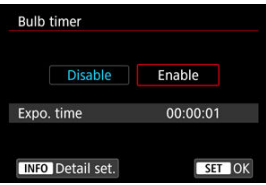

- Vyberte možnosť [**Enable/Povoliť**] a stlačte tlačidlo < **INF()** >.
- 3. **Nastavte čas expozície.**

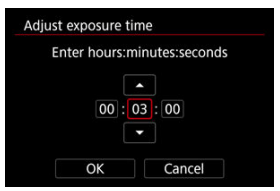

- Vyberte možnosť (hodiny : minúty : sekundy).
- Stlačením tlačidla <  $\circledast$  > zobrazte položku [ $\circledast$ ].
- $\bullet$  Nastavte hodnotu a potom stlačte tlačidlo <  $\circledast$  >. (Znova sa zmení na ikonu  $[\Box]$ .)

4. **Vyberte položku [OK].**

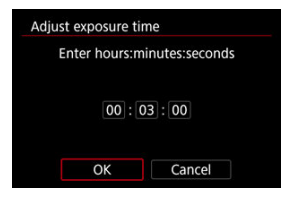

# 5. **Zhotovte snímku.**

- Keď stlačíte tlačidlo spúšte úplne, dlhodobá expozícia Bulb bude pokračovať aj po uplynutí nastaveného času.
- Počas snímania s časovačom dlhodobej expozície Bulb sa na obrazovke zobrazuje ikona [ **1 MER**] a čas expozície.
- Ak chcete vymazať nastavenie časovača, v kroku č. 2 vyberte položku [**Disable/Zakázať**].

### $\bf{a}$ **Upozornenie**

- Dlhodobá expozícia Bulb sa zastaví, ak počas časovača úplne stlačíte tlačidlo spúšte a uvoľníte ho.
- Dlhodobá expozícia Bulb pokračuje aj po zadanom čase expozície, ak podržíte tlačidlo spúšte úplne stlačené (čo bude mať prioritu pred automatickým zastavením po uplynutí zadaného času expozície).
- Časovač dlhodobej expozície Bulb sa vymaže (a keď prepnete režimy snímania, obnoví sa na možnosť [**Disable/Zakázať**]).

Táto kapitola opisuje funkciu snímania a nahrávania a uvádza nastavenia ponuky na karte  $sin($ mania ( $[$  $]$ ).

- [Snímanie statických záberov](#page-115-0)
- [Nahrávanie videozáznamu](#page-280-0)

<span id="page-115-0"></span> $\hat{\mathbf{x}}$  napravo od nadpisu strany označuje funkcie dostupné len v režime <  $\mathsf{F}\mathsf{V}$  >, <  $\mathsf{P}$  >,  $\langle$  Tv  $\rangle$   $\langle$   $\triangle$  V  $\rangle$   $\langle$   $\triangle$  M  $\rangle$  alebo  $\langle$  R  $\rangle$ .

- [Ponuky kariet: Snímanie statických záberov](#page-117-0)
- [Kvalita snímky](#page-124-0)
- [Orezanie/pomer strán statických záberov](#page-130-0)
- [Stupňovanie automatickej expozície \(AEB\)](#page-134-0)  $\leftrightarrow$
- [Nastavenie citlivosti ISO pre statické zábery](#page-136-0)  $\pm$
- [Nastavenia HDR PQ](#page-145-0) &
- [Auto Lighting Optimizer \(Automatická optimalizácia úrovne osvetlenia\)](#page-149-0)  $\mathbf{\hat{x}}$
- [Priorita jasných tónov](#page-151-0)  $\mathbf{\hat{x}}$
- [Snímanie s potlačením vplyvu blikania](#page-152-0) \*
- [Snímanie pomocou bleskov Speedlite](#page-154-0)  $\pm$
- [Nastavenia funkcií blesku](#page-158-0)  $\star$
- [Vyváženie bielej](#page-173-0) \*
- [Korekcia vyváženia bielej](#page-183-0)
- [Farebný priestor](#page-187-0) ☆
- [Výber štýlu Picture Style](#page-188-0)  $\pm$
- [Prispôsobenie štýlu Picture Style](#page-192-0)  $\rightarrow$
- [Registrácia štýlu Picture Style](#page-196-0)  $\rightarrow$
- [Jasnosť](#page-200-0)
- [Korekcia aberácie objektívu](#page-201-0)
- [Redukcia šumu pri dlhodobej expozícii](#page-208-0) \*
- [Redukcia šumu pri vysokej citlivosti ISO](#page-210-0)  $\cdot$
- [Získavanie údajov pre vymazanie prachových škvŕn](#page-212-0)  $\star$
- [Viacnásobné expozície](#page-216-0)
- [Režim HDR](#page-227-0)  $\sim$
- [Stupňovanie zaostrenia](#page-232-0)  $\div$
- [Snímanie s intervalovým časovačom](#page-236-0)
- [Režim uzávierky](#page-240-0)  $\div$
- [Aktivácia uzávierky bez karty](#page-242-0)
- [Image Stabilizer \(Stabilizátor obrazu\) \(režim IS\)](#page-243-0)
- [Snímanie pomocou ovládania uzávierky dotykom](#page-247-0)
- [Kontrola snímky](#page-249-0)
- [Displej s vysokou rýchlosťou](#page-252-0)  $\pm$
- [Časovač merania](#page-254-0)  $\star$
- [Simulácia expozície](#page-255-0) \*
- [Zobrazenie informácií o snímaní](#page-256-0)
- [Formát zobrazenia v hľadáčiku](#page-268-0)
- [Výkon zobrazenia](#page-269-0)
- [Výber režimu merania](#page-271-0)  $\star$
- [Manuálna kompenzácia expozície](#page-273-0)
- [Uzamknutie expozície \(uzamknutie AE\)](#page-275-0)  $\star$
- [Všeobecné snímanie statických záberov](#page-277-0)

<span id="page-117-0"></span>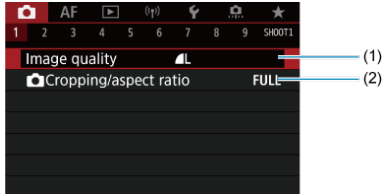

- (1) [Image quality/Kvalita snímky](#page-124-0)
- (2) [Cropping/aspect ratio/](#page-130-0) Orezanie/pomer strán

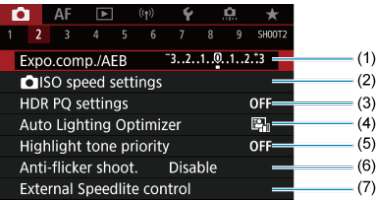

- (1) [Expo.comp./AEB/Kompenzácia expozície/AEB](#page-134-0)
- (2) **O** ISO speed settings/ O [Nastavenia citlivosti ISO](#page-136-0)  $\frac{1}{N}$
- (3) [HDR PQ settings/Nastavenia HDR PQ](#page-145-0)  $\star$
- (4) [Auto Lighting Optimizer/Automatická optimalizácia úrovne osvetlenia](#page-149-0)
- (5) [Highlight tone priority/Priorita jasných tónov](#page-151-0)
- (6) [Anti-flicker shoot./Snímanie s potlačením vplyvu blikania](#page-152-0) ☆
- (7) [External Speedlite control/Ovládanie externého blesku Speedlite](#page-158-0)

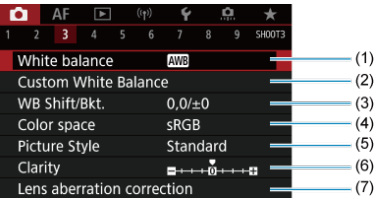

- (1) [White balance/Vyváženie bielej](#page-173-0)
- (2) [Custom White Balance/Vlastné vyváženie bielej](#page-178-0)  $\star$
- (3) [WB Shift/Bkt./Posun/stupňovanie vyváženia bielej WB](#page-183-0)  $\frac{1}{N}$
- (4) [Color space/Farebný priestor](#page-187-0)
- (5) Picture Style/Štýl Picture Style
	- [Výber štýlu Picture Style](#page-188-0)  $\pm$
	- [Prispôsobenie štýlu Picture Style](#page-192-0)  $\rightarrow$
	- [Registrácia štýlu Picture Style](#page-196-0)  $\star$
- (6) [Clarity/Jas](#page-200-0)
- (7) [Lens aberration correction/Korekcia aberácie objektívu](#page-201-0)

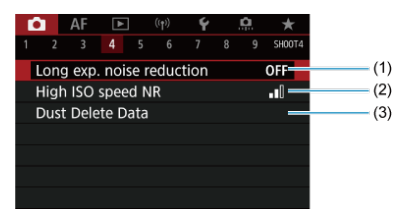

- (1) [Long exp. noise reduction/Redukcia šumu pri dlhodobej expozícii](#page-208-0)
- (2) [High ISO speed NR/Redukcia šumu pri vysokej citlivosti ISO](#page-210-0) ☆
- (3) [Dust Delete Data/Údaje pre vymazanie prachových škvŕn](#page-212-0) ☆

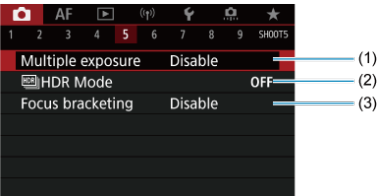

- (1) [Multiple exposure/Viacnásobná expozícia](#page-216-0) ☆
- (2) Bill[HDR Mode/](#page-227-0) Bill Režim HDR  $\frac{1}{N}$
- (3) [Focus bracketing/Bracketing zaostrenie](#page-232-0)

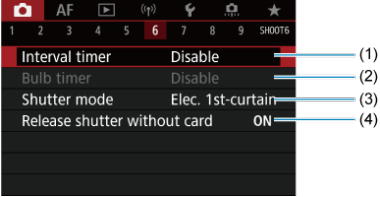

- (1) [Interval timer/Intervalový časovač](#page-236-0)
- (2) [Bulb timer/Časovač dlhodobej expozície Bulb](#page-111-0) ☆
- (3) [Shutter mode/Režim uzávierky](#page-240-0) ☆
- (4) [Release shutter without card/Aktivácia uzávierky bez karty](#page-242-0)

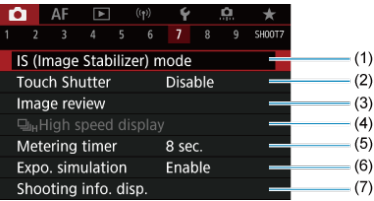

- (1) [IS \(Image Stabilizer\) mode/Režim IS \(stabilizátor obrazu\)](#page-243-0)
- (2) [Touch Shutter/Ovládanie uzávierky dotykom](#page-247-0)
- (3) [Image review/Kontrola snímky](#page-249-0)
- <sup>(4)</sup> U<sub>lu</sub>[High speed display/](#page-252-0) U<sub>lu</sub>Rýchle zobrazenie  $\pm$
- (5) [Metering timer/Časovač merania](#page-254-0)
- (6) [Expo. simulation/Simulácia expozície](#page-255-0)
- (7) [Shooting info. disp./Zobrazenie informácií o snímaní](#page-256-0)

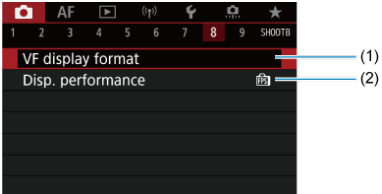

- (1) [VF display format/Formát zobrazenia VF](#page-268-0)
- (2) [Disp. performance/Spôsob zobrazenia](#page-269-0)

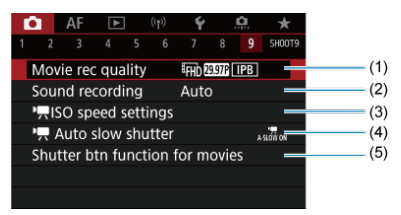

- (1) [Movie rec quality/Kvalita videozáznamu](#page-296-0)
- (2) [Sound recording/Záznam zvuku](#page-307-0)
- (3) ISO speed settings/ [Nastavenie citlivosti ISO](#page-353-0)
- (4)  $\overline{A}$  Auto slow shutter/ $\overline{A}$  [Automatická nízka rýchlosť uzávierky](#page-355-0)
- (5) [Shutter btn function for movies/Funkcia tlačidla uzávierky pre videozáznamy](#page-341-0)

V režime  $\leq \sqrt{A}$  > sa zobrazia nasledujúce obrazovky.

# **Snímanie 1**

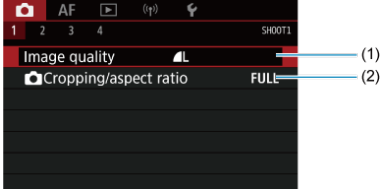

(1) [Image quality/Kvalita snímky](#page-124-0)

(2) [Cropping/aspect ratio/](#page-130-0) Orezanie/pomer strán

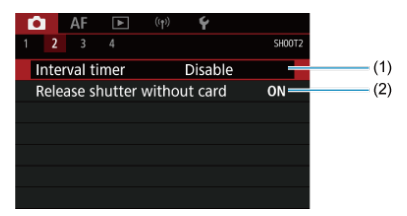

- (1) [Interval timer/Intervalový časovač](#page-236-0)
- (2) [Release shutter without card/Aktivácia uzávierky bez karty](#page-242-0)

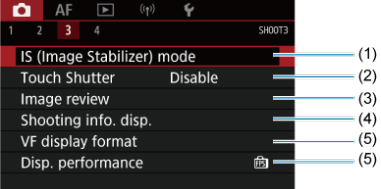

- (1) [IS \(Image Stabilizer\) mode/Režim IS \(stabilizátor obrazu\)](#page-337-0)
- (2) [Touch Shutter/Ovládanie uzávierky dotykom](#page-247-0)
- (3) [Image review/Kontrola snímky](#page-249-0)
- (4) [Shooting info. disp./Zobrazenie informácií o snímaní](#page-256-0)
- (5) [VF display format/Formát zobrazenia VF](#page-268-0)
- (6) [Disp. performance/Spôsob zobrazenia](#page-269-0)

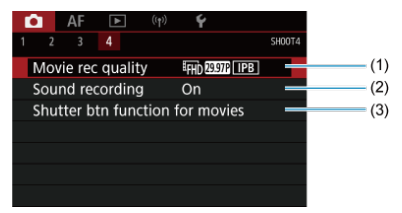

- (1) [Movie rec quality/Kvalita videozáznamu](#page-296-0)
- (2) [Sound recording/Záznam zvuku](#page-307-0)
- (3) [Shutter btn function for movies/Funkcia tlačidla uzávierky pre videozáznamy](#page-341-0)
- <span id="page-124-0"></span>[Snímky RAW](#page-127-0) 商
- K [Návod na nastavenie kvality snímky](#page-128-0)
- [Maximálny počet záberov v sérii pri sériovom snímaní](#page-129-0)

Môžete vybrať počet pixelov a kvalitu snímky. K možnostiam kvality snímok JPEG/HEIF patria:  $\blacksquare$  /  $\blacksquare$  /  $\blacksquare$  /  $\blacksquare$  /  $\blacksquare$  /  $\blacksquare$  /  $\blacksquare$  S1 / S2. V prípade snímok RAW môžete ako kvalitu snímok zadať **RAW** alebo CRAW.

1. **Vyberte položku [ : Image quality/ : Kvalita snímky].**

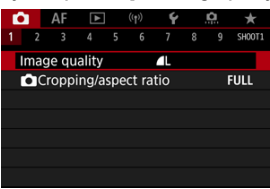

Zobrazená obrazovka sa líši v závislosti nastavení [ **Record func./ Funkcia záznamu**] v položke [ $\blacklozenge$ : Record func+card/folder sel./ **: Funkcia nahrávania+výber karty/priečinka**].

2. **Nastavte kvalitu snímok.**

**Štandardné/Automatické prepínanie karty/Viacnásobné zaznamenanie**

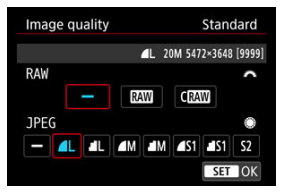

- $\bullet$  V prípade snímok RAW otočte volič <  $s^{\text{max}}$  > a v prípade snímok JPEG otočte volič < C >.
- $\bullet$  Nastavte ju stlačením tlačidla <  $\text{sn}$  >.

### **Samostatný záznam**

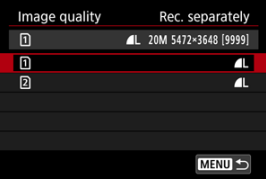

Keď je položka [ **Record func./ Funkcia záznamu**] v časti

[ **: Record func+card/folder sel./ : Funkcia nahrávania+výber karty/priečinka**] nastavená na možnosť [**Rec. separately/Samostatný** záznam], otočením voliča < e> vyberte možnosť [10] alebo [2] a stlačte tlačidlo <  $\sqrt{\epsilon}$ ) >. Pamätajte, že nahrávanie zvlášť na  $\sqrt{\frac{1}{2}}$ a CRAW nie je k dispozícii pre snímky RAW.

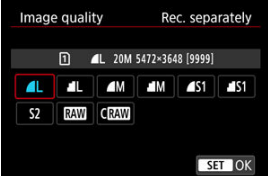

Na zobrazenej obrazovke vyberte kvalitu snímky a stlačte tlačidlo  $<$   $(SET)$  >.

### **Poznámka**

- HEIF je možné určiť, keď je položka [**HDR shooting /Snímanie v HDR [[DR PO]** v časti [ $\bullet$ ]: HDR PQ settings/ $\bullet$  : Nastavenia HDR PQ] nastavená na možnosť [**Enable/Povoliť**]. Po nasnímaní môžete tieto snímky skonvertovať na obrazy JPEG  $($
- $\bullet$   $\blacksquare$  sa nastaví, ak RAW aj JPEG/HEIF nastavíte na [ $\blacksquare$ ].
- Ak ste vybrali RAW aj JPEG/HEIF, zaznamenajú sa dve verzie každého záberu so špecifikovanou kvalitou snímky. Obe snímky majú rovnaké číslo súboru, ale každá má inú príponu súboru .JPG pre JPEG, .HIF pre HEIF a .CR3 pre RAW.
- $\bullet$  Nastavenie  $\mathsf{S2}$  má kvalitu  $\blacktriangle$  (Jemný).
- Význam ikon kvalita snímok: RAW, RAW, CRAW, Kompaktný RAW, JPEG, HEIF, Veľký, M Stredný, S Malý.

<span id="page-127-0"></span>Snímky RAW sú nespracované údaje z obrazového snímača, ktoré sa digitálne

zaznamenávajú na kartu ako súbory **RAW** alebo CRAW v závislosti od vybratej možnosti.

CRAW vytvára snímky RAW s menšími veľkosťami súborov ako RAW.

Snímky RAW je možné spracovať pomocou funkcie [**Pe]: RAW image processing**/**Pe]:** Spracovanie snímok RAW] (**2[\)](#page-520-0)** a uložiť ako snímky JPEG alebo HEIF. Keďže sa samotný snímok RAW nemení, môžete spracovať snímky RAW a vytvoriť ľubovoľný počet obrazov JPEG s rôznymi podmienkami spracovania.

Na spracovanie snímok RAW môžete použiť program Digital Photo Professional (softvér EOS). Snímky môžete upravovať rôznymi spôsobmi v závislosti od toho, ako budú použité, a môžete vytvoriť snímky JPEG, TIFF alebo iné typy snímok, ktoré odrážajú tieto úpravy.

#### $\Box$ **Poznámka**

- Na zobrazenie snímok RAW na počítači sa odporúča používať program Digital Photo Professional (v nasledujúcich častiach označené ako DPP, softvér EOS).
- Staršie verzie DPP Ver. 4.x nepodporujú zobrazovanie, spracovanie, úpravy ani iné operácie so snímkami RAW nasnímanými týmto fotoaparátom. Ak je predchádzajúca verzia programu DPP Ver. 4.x nainštalovaná na počítači, získajte a nainštalujte najnovšiu verziu programu DPP z webovej lokality spoločnosti Canon, aby ste ju aktualizovali ( $\varnothing$ [\)](#page-35-0) a prepísali predchádzajúcu verziu. Podobne, DPP Ver. 3.x alebo staršie verzie nepodporujú zobrazovanie, spracovanie, úpravy ani iné operácie so snímkami RAW nasnímanými týmto fotoaparátom.
- Snímky RAW nasnímané týmto fotoaparátom sa nemusia dať zobraziť pomocou komerčne dostupného softvéru. Informácie o kompatibilite môžete získať od výrobcu softvéru.

<span id="page-128-0"></span>Pozrite si časť [Veľkosť súboru / Počet možných záberov / Maximálny počet záberov v sérii](#page-886-0) [pri sériovom snímaní statických záberov,](#page-886-0) kde sú podrobnosti o veľkosti súboru, počte dostupných záberov, maximálnom počte záberov v sérii a ďalších odhadovaných hodnotách.

<span id="page-129-0"></span>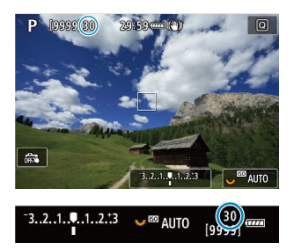

Približný maximálny počet záberov v sérii sa zobrazuje v ľavej hornej časti obrazovky snímania a v pravej dolnej časti hľadáčika.

### $\Box$ **Poznámka**

Ak sa maximálny počet záberov v sérii zobrazuje ako hodnota "**99**", označuje to, že v sérii môžete nasnímať 99 alebo viac záberov. K dispozícii je menej záberov s hodnotou 98 alebo nižšou a keď sa na obrazovke zobrazí [**BUSY**], vnútorná pamäť je plná a snímanie sa dočasne zastaví. Ak zastavíte sériové snímanie, maximálny počet záberov v sérii sa zvýši. Po zapísaní všetkých zhotovených snímok na kartu môžete znova nasnímať záber s maximálnym počtom záberov v sérii uvedených v zozname [Veľkosť súboru / Počet možných záberov / Maximálny](#page-886-0) [počet záberov v sérii pri sériovom snímaní statických záberov](#page-886-0).

<span id="page-130-0"></span>Štandardne sa s objektívmi RF alebo EF zaznamenávajú snímky vo veľkosti snímača približne 35,9 × 23,9 mm pri snímaní s plnou veľkosťou kinofilmového políčka, ale pri orezanom snímaní môžete izolovať a zväčšiť stred snímky približne 1,6-násobne (veľkosť APS-C), ako keby ste použili teleobjektív, alebo môžete pred snímaním nastaviť pomer strán. Objektív EF-S sníma oblasť 3:2 v strede so zväčšením približne 1,6-násobne (veľkosť APS-C).

> 1. **Vyberte položku [ :  Cropping/aspect ratio/ :  Orezanie/ pomer strán].**

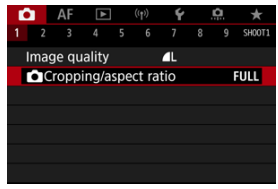

2. **Vyberte požadovanú možnosť.**

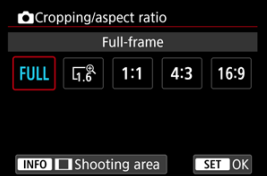

- Vyberte položku [**Full-frame**], [**1.6x (crop)/1,6-násobné (orezané)**], [**1:1 (aspect ratio)/1:1 (pomer strán)**], [**4:3 (aspect ratio)/4 : 3 (pomer strán)**] alebo [**16:9 (aspect ratio)/16 : 9 (pomer strán)**].
- Pri objektívoch EF-S sa automaticky vyberie možnosť [**1.6x (crop)/1,6 násobné (orezané)**] a nebude dostupná žiadna iná možnosť.
- Ak chcete pokračovať bez zmeny zobrazenie oblasti snímania, stlačte tlačidlo <  $(F)$  > a preidite na krok č. 4.

3. **Vyberte spôsob zobrazenia oblasti snímania.**

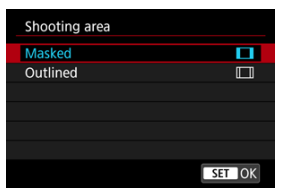

- $\bullet$  Na obrazovke v kroku č. 2, stlačte tlačidlo < INFO >.
- $\bullet$  Vyberte typ zobrazenia a stlačte tlačidlo <  $\circledast$  >.

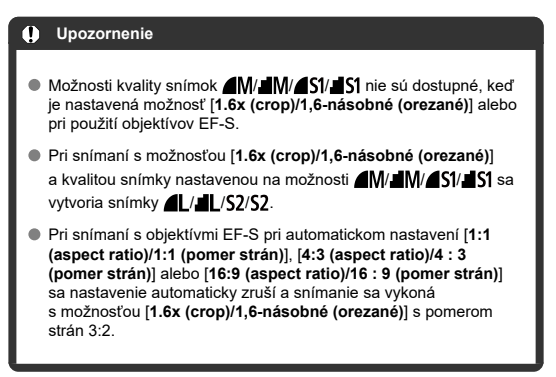

# 4. **Zhotovte snímku.**

# **Príklady nastavení**

Keď je nastavená možnosť

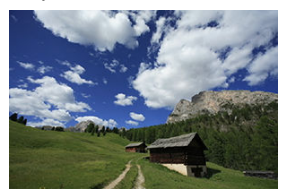

Keď je nastavená možnosť  $\overline{a}$  alebo sa používa objektív EF-S

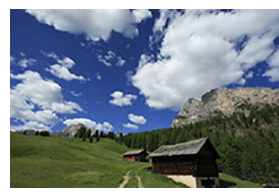

Keď je nastavená možnosť 1:1/

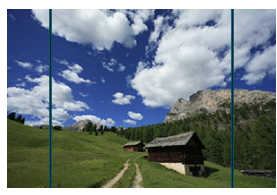

Keď je nastavená možnosť 4:3/

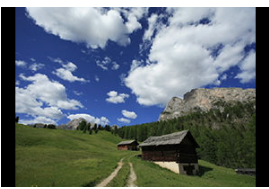

- Keď je nastavená možnosť [**1.6x (crop)/1,6-násobné (orezané)**] alebo sa používa objektív EF-S, zobrazená snímka bude zväčšená pribl. 1,6 násobne.
- Keď je nastavená možnosť [**1:1 (aspect ratio)/1:1 (pomer strán)**], [**4:3 (aspect ratio)/4 : 3 (pomer strán)**] alebo [**16:9 (aspect ratio)/16 : 9 (pomer strán)**], snímka sa zosníma s prekrytou alebo ohraničenou plochou.

### $\mathbf{0}$ **Upozornenie**

- **Oblasti mimo orezanej oblasti sa pri snímaní vo formáte RAW nezaznamenajú, keď je nastavená možnosť [1.6x (crop)/1,6-násobné (orezané)] alebo pri použití objektívov EF-S.**
- Položka [**Shooting area/Oblasť snímania**] nemá žiadny efekt na zobrazenie pri nastavení [**1.6x (crop)/1,6-násobné (orezané)**] alebo s použitím objektívov EF-S.
- Položka **[ ◘ : Add cropping information/ ロ : Pridat' informácie o orezaníl je** k dispozícii, len keď je nastavená možnosť [**Full-frame**].
- Pri použití externých zábleskových jednotiek sa funkcia automatická transfokácia blesku (automatické nastavenie zábleskového pokrytia) a základe nastavenia

[ **:  Cropping/aspect ratio/ :  Orezanie/pomer strán**] nevykoná.

### **Poznámka**

- Podrobnejšie informácie o počte pixelov pri orezávaní alebo pomere strán sú uvedené v časti [Počet pixelov statických záberov](#page-885-0).
- Keď je nastavené orezanie alebo pomer strán, vertikálne a horizontálne sa zachová takmer 100 % pokrytie zorného poľa.
- Informácie o pomere stránok sa pridávajú do snímok RAW, keď je nastavený pomer strán, a snímajú sa v plnej veľkosti. Pri prehrávaní snímok RAW je oblasť snímky použitá na snímanie označená čiarami. Upozorňujeme, že v položke [Prezentácia](#page-537-0) sa zobrazuje len oblasť snímania.

<span id="page-134-0"></span>Pri stupňovaní expozície sa nasnímajú tri po sebe idúce snímky pri rôznych expozíciách v rámci zadaného rozsahu až ±3 stupne EV (v prírastkoch po 1/3 stupňa) automatickým nastavením rýchlosti uzávierky, hodnoty clony alebo citlivosti ISO.

\* AEB znamená Auto Exposure Bracketing (stupňovanie automatickej expozície).

1. **Vyberte položku [ : Expo.comp./AEB/ : Kompenzácia expozície/ AEB].**

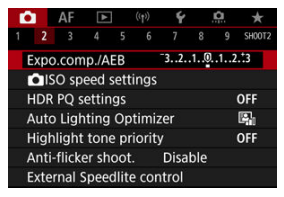

# 2. **Nastavte rozsah AEB.**

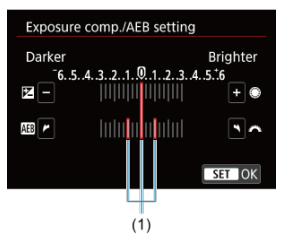

- $\bullet$  Otáčaním voliča <  $\hat{p}^{\text{max}}$  > nastavte rozsah AEB (1). Otočením voliča <  $\odot$  > môžete nastaviť hodnotu kompenzácie expozície.
- $\bullet$  Nastavte ju stlačením tlačidla <  $\circledast$  >.
- Po zavretí ponuky sa na obrazovke zobrazí rozsah AEB.

# 3. **Zhotovte snímku.**

Štandardná expozícia

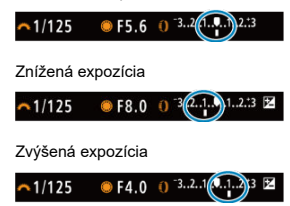

- Podľa nastaveného režimu priebehu snímania sa tri odstupňované zábery nasnímajú v nasledujúcom poradí: štandardná expozícia, znížená expozícia a zvýšená expozícia.
- Funkcia AEB sa nezruší automaticky. Ak chcete zrušiť funkciu AEB, podľa kroku č. 2 vypnite zobrazenie rozsahu AEB.

### **Upozornenie** T

Kompenzácia expozície v AEB môže byť menej efektívna, keď je položka [ : **Auto Lighting Optimizer/ : Automatická optimalizácia úrovne osvetlenia**] (  $\sqrt{2}$  [\)](#page-149-0) nastavená na inú možnosť ako [**Disable/Zakázať**].

#### 同 **Poznámka**

- $\bullet$  Počas AEB v ľavom dolnom rohu obrazovky bliká ikona [ $\clubsuit$ ].
- Ak je režim priebehu snímania nastavený na možnosť [1], pri každom zábere stlačte tlačidlo spúšte trikrát. V režime [ ], [ [ ] [ ] alebo [ <br> ] pridržaním tlačidla spúšte úplne nasnímate tri snímky, jednu po druhej, a potom fotoaparát automaticky zastaví snímanie. Keď je nastavená hodnota [ $\frac{1}{2}$ )] alebo [ $\frac{1}{2}$ (b)]. nasnímajú sa tri po sebe idúce zábery s oneskorením 10 alebo 2 s.
- Funkciu AEB môžete nastaviť v kombinácii s kompenzáciou expozície.
- AEB nie je k dispozícii pri fotografovaní s bleskom alebo pri dlhodobých expozíciách Bulb, alebo pri nastavení Redukcie šumu pri viacerých záberoch, režime HDR, stupňovaní zaostrenia alebo elektronickej uzávierky.
- AEB sa automaticky zruší, ak urobíte niektorý z nasledujúcich krokov: Vypínač prepnite do polohy <  $\mathsf{OFF}$  > alebo po úplnom nabití blesku.
- <span id="page-136-0"></span>[Rozsah citlivosti ISO pri manuálnom nastavení](#page-138-0) ΓZΙ.
- [Rozsah citlivosti ISO používaný s automatickým nastavením citlivosti ISO](#page-140-0)
- ΓZ [Minimálna rýchlosť uzávierky pre automatické nastavenie citlivosti ISO](#page-142-0)

Nastavte citlivosť ISO (citlivosť obrazového snímača na svetlo) tak, aby zodpovedala úrovni okolitého osvetlenia. V režime <  $\overline{A}$  > sa citlivosť ISO nastaví automaticky. Podrobné informácie o citlivosti ISO pri nahrávaní videozáznamu nájdete v časti [Citlivosť](#page-870-0) [ISO počas nahrávania videozáznamu.](#page-870-0)

# 1. **Nastavte citlivosť ISO.**

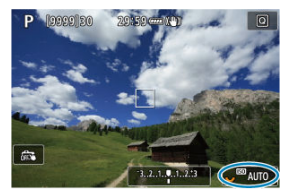

- Keď je na obrazovke zobrazená snímka, vykonajte nastavenie otočením voliča <  $\sqrt[3]{\sqrt{3}}$  >.
- Citlivosť ISO možno nastaviť v rozsahu ISO 100 102400 s krokom 1/3 stupňa EV.
- Výberom možnosti [**AUTO**] nastavte automatickú citlivosť ISO.
- Podrobné informácie o automatickom nastavení citlivosti ISO náidete v časti [Citlivosť ISO \(odporúčaný expozičný index\) pri snímanie](#page-892-0) [statických záberov](#page-892-0).

## **Návod na používanie citlivosti ISO**

- Nízke citlivosti ISO znižujú šum snímky, ale v niektorých podmienkach snímania môžu zvýšiť riziko trasenia fotoaparátu/objektu alebo menšiť oblasť zaostrenia (plochšia hĺbka poľa).
- Vysoké citlivosti ISO umožňujú snímanie pri slabom osvetlení, väčšiu oblasť zaostrenia (väčšia hĺbka poľa) a dlhší dosah blesku, ale môžu zvyšovať šum snímky.

### **Poznámka**

- Citlivosť ISO možno nastaviť v položke citlivosti ISO aj stlačením tlačidla < M-Fn >, keď je snímka zobrazená na obrazovke.
- Možno nastaviť aj na obrazovke [**ISO speed/Citlivosť ISO**] v položke [ **:  ISO speed settings/ :  Nastavenia citlivosti ISO**].
- Ak chcete rozšíriť dostupný rozsah citlivosti ISO z možnosti L (ekvivalent citlivosti ISO 50) na H (ekvivalent citlivosti ISO 204800), upravte hodnotu [**ISO speed**

**range/Rozsah citlivosti ISO**] v položke [ $\bullet$ **]:**  $\bullet$  **ISO** speed settings/ $\bullet$  :  $\bullet$ **Nastavenia citlivosti ISO**] [\(](#page-140-0)2).

#### $\overline{\mathbf{r}}$ **Upozornenie**

- Pri možnosti H (ekvivalent k ISO 204800) sa šum obrazu (bodky alebo pruhy svetla) sa môže zvýšiť a zdanlivé rozlíšenie sa môže znížiť, pretože ide o rozšírenú citlivosť ISO.
- Keďže hodnota L (ekvivalentné citlivosti ISO 50) predstavuje rozšírené nastavenie citlivosti ISO, dynamický rozsah bude o niečo užší než pri štandardnom nastavení.
- **Pri nastavení položky [** $^{\bullet}$ **]: Highlight tone priority/** $^{\bullet}$ **]: Priorita jasných tónov]** na možnosť [**Enable/Povoliť**] alebo [**Enhanced/Rozšírené**] ( ) nebudete môcť vybrať možnosť L (ekvivalent citlivosti ISO 50), ISO 100/125/160 alebo H (ekvivalent citlivosti ISO 204800).
- Pri snímaní s vysokou citlivosťou ISO, pri vysokej teplote, dlhodobej expozícii alebo viacnásobnej expozícii sa môže na snímkach objaviť šum (zrnitý obraz, svetelné body, pruhy atď.), nepravidelné farby alebo výrazný posun farieb.
- Snímky sa nemusia správne zaznamenať pri snímaní v podmienkach, pri ktorých vzniká vysoká úroveň šumu, napríklad pri kombinácii vysokej citlivosti ISO, vysokej teploty a dlhodobej expozície.
- Ak na snímanie blízkeho objektu používate vysokú citlivosť ISO a blesk, môže nastať preexponovanie.

<span id="page-138-0"></span>Môžete nastaviť rozsah manuálneho nastavenia citlivosti ISO (minimálne a maximálne limity). Minimálny limit môžete nastaviť v rozsahu L (ekvivalent citlivosti ISO 50) až ISO 102400 a maximálny limit v rozsahu ISO 100 až H (ekvivalent citlivosti ISO 204800).

> 1. **Vyberte položku [ :  ISO speed settings/ :  Nastavenia citlivosti ISO].**

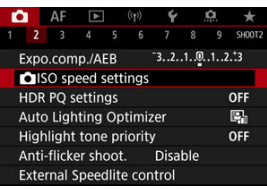

2. **Vyberte položku [ISO speed range/Rozsah citlivosti ISO].**

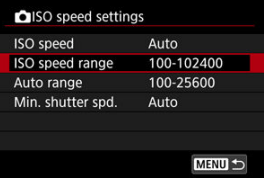

3. **Nastavte [Minimum/Minimálne].**

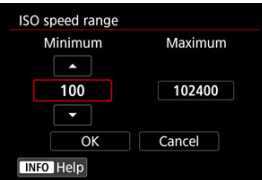

- **Vyberte pole [Minimum/Minimálne]** a stlačte tlačidlo <  $\circledast$  >.
- $\bullet$  Vyberte citlivosť ISO a stlačte tlačidlo <  $(F)$  >.

4. **Nastavte [Maximum/Maximálne].**

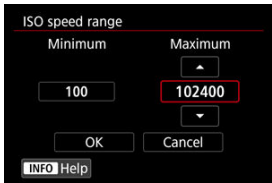

- Vyberte pole [Maximum/Maximálne] a stlačte tlačidlo <  $\circledast$  >.
- $\bullet$  Vyberte citlivosť ISO a stlačte tlačidlo <  $\circledast$  >.
- 5. **Vyberte položku [OK].**

<span id="page-140-0"></span>Rozsah citlivosti ISO pre automatické nastavenie citlivosti ISO môžete nastaviť v rozsahu ISO 100 – 102400. Minimum je možné nastaviť v rámci ISO 100 – 51200 a maximum v rámci ISO 200 – 102400 v krokoch po 1.

1. **Vyberte položku [Auto range/Automatický rozsah].**

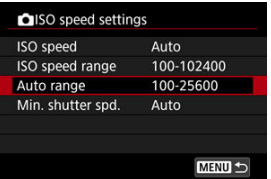

2. **Nastavte [Minimum/Minimálne].**

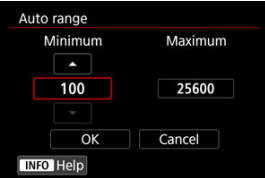

- Vyberte pole [**Minimum/Minimálne**] a stlačte tlačidlo <  $(\widehat{\epsilon}r)$  >.
- $\bullet$  Vyberte citlivosť ISO a stlačte tlačidlo <  $(F)$  >.

3. **Nastavte [Maximum/Maximálne].**

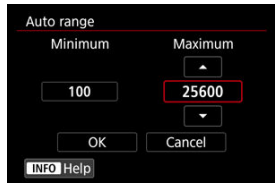

- Vyberte pole [Maximum/Maximálne] a stlačte tlačidlo <  $(\epsilon \bar{\epsilon})$  >.
- $\bullet$  Vyberte citlivosť ISO a stlačte tlačidlo <  $\circledast$  >.

# 4. **Vyberte položku [OK].**

### **Poznámka**

Nastavenia [**Minimum/Minimálne**] a [**Maximum/Maximálne**] slúžia aj ako minimálne a maximálne citlivosti pre bezpečnostný posun citlivosti ISO [\(](#page-796-0)@).

# <span id="page-142-0"></span>**Minimálna rýchlosť uzávierky pre automatické nastavenie citlivosti ISO**

Aby ste zabránili automatickému nastaveniu rýchlosti uzávierky na nízky hodnotu, môžete nastaviť minimálnu rýchlosť uzávierky pre automatické nastavenie citlivosti ISO.

Toto je účinné v režime <  $\mathbf{P}$  > alebo <  $\mathbf{\Delta}$  $\mathbf{V}$  > pri snímaní pohybujúcich sa objektov so širokouhlým objektívom alebo pri použití teleobjektívu. Pomáha redukovať otrasy fotoaparátu a rozmazanie objektov.

1. **Vyberte položku [Min. shutter spd./Minimálna rýchlosť uzávierky].**

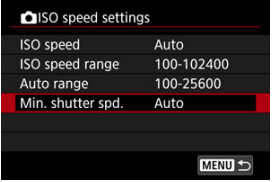

2. **Nastavte požadovanú minimálnu rýchlosť uzávierky.**

### **Auto/Automaticky**

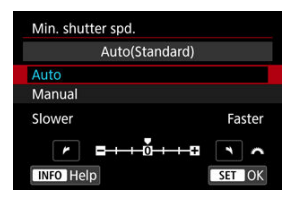

Ak vyberiete položku [**Auto/Automaticky**], otočením voliča < > nastavte rozdiel vzhľadom na štandardnú rýchlosť (smerom k možnosti **Slower/Pomalšia** alebo **Faster/Rýchlejšia**) a potom stlačte tlačidlo  $<$   $(SET)$   $>$ .

### **Manual/Manuálne**

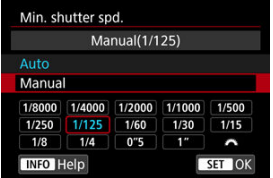

Ak vyberiete položku [**Manual/Manuálne**], otáčaním voliča < > vyberte rýchlosť uzávierky a stlačte tlačidlo <  $\sin$  >.

#### **Upozornenie** Œ

- Ak nemožno dosiahnuť správnu expozíciu s limitom maximálnej citlivosti ISO nastaveným pomocou položky [**Auto range/Automatický rozsah**], na dosiahnutie štandardnej expozície sa nastaví rýchlosť uzávierky nižšia ako hodnota nastavenia [**Min. shutter spd./Minimálna rýchlosť uzávierky**].
- Táto funkcia sa nepoužije pri fotografovaní s bleskom.
## **Poznámka**

Keď je nastavená možnosť [**Auto/Automaticky(Standard/Štandardné)**], minimálna rýchlosť uzávierky bude zodpovedať ohniskovej vzdialenosti objektívu. Jeden stupeň medzi nastavením [**Slower/Pomalšia**] a [**Faster/Rýchlejšia**] je ekvivalentom jedného stupňa rýchlosti uzávierky.

PQ v HDR PQ sa týka gama krivky vstupného signálu na zobrazovanie snímok v režime HDR.

Nastavenia HDR PQ umožňujú fotoaparátu vytvárať snímky v režime HDR v súlade so špecifikáciou PQ definovanou v ITU-R BT.2100 a SMPTE ST.2084. (Skutočné zobrazenie závisí od výkonu monitora.)

Zábery sa snímajú ako snímky HEIF alebo RAW.

- \* Skratka HDR označuje výraz High Dynamic Range vysoký dynamický rozsah.
- \* PQ znamená Perceptual Quantization.
	- 1. **Vyberte položku [ : HDR PQ settings/ : Nastavenia HDR PQ].**

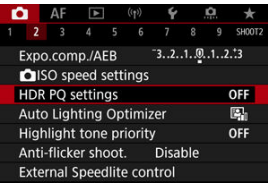

2. Nastavte [HDR shooting **[DREO**/Snímanie v HDR **[DREO**].

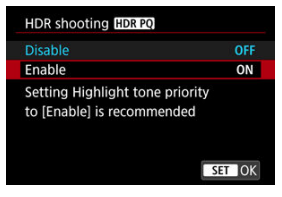

Vyberte položku [**Enable/Povoliť**].

3. **Nastavte [HDR assist disp: shooting/Dosp. asist. HDR: snímanie].**

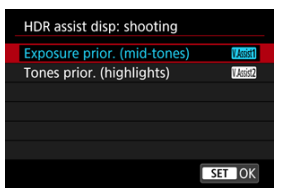

- Skonvertované snímky sa zobrazia na obrazovke v podobnej forme, ako by vyzerali na zobrazovacom zariadení HDR.
- Vyberte položku [**Exposure prior. (mid-tones)/Priorita expozície (stredné tóny)**] alebo [**Tones prior. (highlights)/Priorita tónov (zvýraznenie)**].
- **[ ] Exposure prior. (mid-tones)/Priorita expozície (stredné tóny)**

Poskytuje referenčné zobrazenie, ktoré zdôrazňuje expozíciu objektov (napríklad ľudí) so stredným jasom.

**[ ] Tones prior. (highlights)/Priorita tónov (zvýraznenie)** Poskytuje referenčné zobrazenie, ktoré zdôrazňuje gradáciu jasných objektov (napríklad oblohy).

4. **Nastavte [HDR assist disp: playback/Dost. asist, HDR: prehrávanie].**

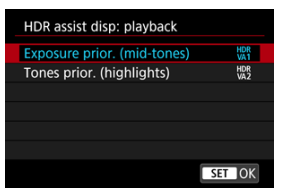

- Konvertované snímky sa zobrazujú na obrazovke pri prehrávaní, čím sa vytvára dojem podobný tomu, akoby sa zobrazovali na zobrazovacom zariadení HDR.
- Vyberte položku [**Exposure prior. (mid-tones)/Priorita expozície (stredné tóny)**] alebo [**Tones prior. (highlights)/Priorita tónov (zvýraznenie)**].
- **[ ] Exposure prior. (mid-tones)/Priorita expozície (stredné tóny)** Poskytuje referenčné zobrazenie, ktoré zdôrazňuje expozíciu objektov (napríklad ľudí) so stredným jasom.
- **[ ] Tones prior. (highlights)/Priorita tónov (zvýraznenie)** Poskytuje referenčné zobrazenie, ktoré zdôrazňuje gradáciu jasných objektov (napríklad oblohy).

# 5. **Nastavte kvalitu snímok.**

● Podrobnosti nájdete v časti [Kvalita snímky](#page-124-0).

### **Poznámka**

Nastavenia funkcie [**HDR assist disp: shooting/Dosp. asist. HDR: snímanie**] sa vzťahujú aj na snímky zobrazené na obrazovke ihneď po nasnímaní.

#### $\overline{\mathbf{r}}$ **Upozornenie**

- Rozšírené citlivosti ISO (L, H) nie sú pri snímaní HDR k dispozícii.
- Niektoré scény sa môžu odlišovať v závislosti od spôsobu zobrazenia na zobrazovacom zariadení HDR.
- **Histogramy snímok zhotovených pomocou funkcie [HDR shooting <b>[IDRE0] Snímanie v HDR <b>[IDRE**0] nastavenej na možnosť [Enable/Povoliť] sa nezakladajú na snímkach konvertovaných na zobrazenie Asistentom zobrazenia HDR. Oblasti snímky zobrazené v histograme sivou farbou zhruba naznačujú hodnoty signálu, ktoré sa nepoužívajú.
- Položka **[■ : Disp. performance/■ : Spôsob zobrazenia**] nie je k dispozícii, keď je položka [HDR shooting **HDR PO/Snímanie v HDR HDR 20**1 nastavená na možnosť [**Enable/Povoliť**]. Je nastavená na možnosť [**Smooth/Plynulý**].
- V prípade snímok zhotovených s položkou [**HDR shooting /Snímanie v HDR <b>HDR** 201 nastavenou na možnosť [Enable/Povoliť] nastavte pred prehrávaním na zobrazovacom zariadení HDR položku **[▶]. HDMI HDR output/ E**: Výstup HDMI HDR] na možnosť [On/Zap.] ( 2). Upozorňujeme, že bez

ohľadu na nastavenie [**HDMI HDR output/Výstup HDMI HDR**] sa na zobrazenie so živým náhľadom Live View na zobrazovacích zariadeniach HDR použijú snímky v režime HDR.

# <span id="page-149-0"></span>**Auto Lighting Optimizer (Automatická optimalizácia úrovne osvetlenia)**

Jas a kontrast možno korigovať automaticky, ak zábery vyzerajú tmavo alebo ak je kontrast príliš nízky alebo vysoký.

V režime <  $\overline{A}$ <sup>+</sup> > sa automaticky nastaví možnosť [**Standard/Štandardný**].

1. **Vyberte položku [ : Auto Lighting Optimizer/ : Automatická optimalizácia úrovne osvetlenia].**

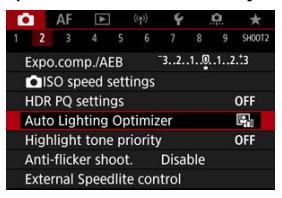

2. **Nastavte možnosť korekcie.**

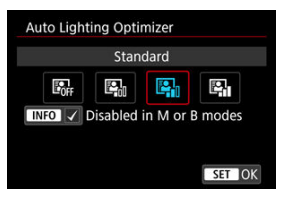

#### $\mathbf{0}$ **Upozornenie**

- V niektorých podmienkach snímania sa môže zvýšiť šum a jasné rozlíšenie.
- Ak je efekt funkcie Auto Lighting Optimizer (Automatická optimalizácia úrovne osvetlenia) príliš silný a výsledky nemajú preferovaný jas, nastavte možnosť [**Low/ Nízka**] alebo [**Disable/Zakázať**].
- Ak je nastavená iná možnosť ako [**Disable/Zakázať**] a použijete kompenzáciu expozície alebo kompenzáciu expozície blesku na dosiahnutie tmavšej expozície, snímka sa aj napriek tomu môže zhotoviť ako svetlá. Ak chcete dosiahnuť tmavšiu expozíciu, nastavte túto funkciu na možnosť [**Disable/Zakázať**].

### **Poznámka**

V prípade snímok **RAW** a CRAW možno osvetlenie tváre upraviť v položke  $\sqrt{ }$  **RAW** image processing/ ▶ Spracovanie snímok RAWI ( 2[\)](#page-526-0).

● Ak chcete povoliť nastavenie [**nd**: Auto Lighting Optimizer/nd: Automatická **optimalizácia úrovne osvetlenia**] aj v režimoch <  $\mathbf{M}$  > a <  $\mathbf{B}$  >, stlačením tlačidla < > v kroku č. 2 zrušte začiarknutie políčka [ ] pre položku [**Disabled in M or B modes/Vypnuté v režimoch M alebo B**].

Môžete zredukovať preexponované svetlé časti.

1. **Vyberte položku [ : Highlight tone priority/ : Priorita jasných tónov].**

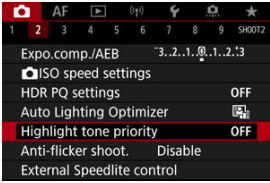

# 2. **Nastavte príslušnú možnosť.**

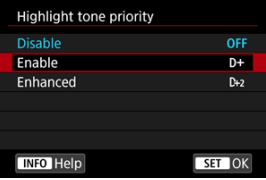

- [**Enable/Povoliť**]: Zlepší stupňovanie v jasných tónoch. Odstupňovanie medzi sivými a jasnými tónmi bude plynulejšie.
- [**Enhanced/Rozšírené**]: V určitých podmienkach snímania potlačí preexponované jasné tóny ešte viac ako možnosť [**Enable/Povoliť**].

#### $\mathbf T$ **Upozornenie**

- Množstvo šumu sa môže mierne zvýšiť.
- Dostupný rozsah citlivosti ISO začína na hodnote ISO 200. Rozšírenú citlivosť ISO nie je možné nastaviť.
- Pri použití možnosti [**Enhanced/Rozšírené**] môže dôjsť k tomu, že niektoré scény nemusia vyzerať podľa očakávania.

Nerovnomerná vertikálna expozícia môže spôsobiť nerovnomernú expozíciu a farbu, ak snímate pri vysokých rýchlostiach uzávierky pod zdrojmi blikajúceho svetla, napríklad žiarivkovým svetlom. Snímanie s potlačením vplyvu blikania umožňuje zhotovovať snímky, keď je účinok blikania na expozíciu a farby menší.

> 1. **Vyberte položku [ : Anti-flicker shoot./ : Snímanie s potlačením vplyvu blikania].**

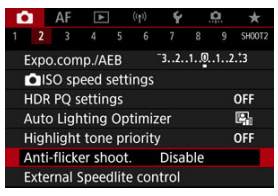

2. **Vyberte položku [Enable/Povoliť].**

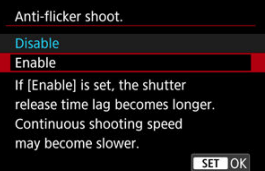

3. **Zhotovte snímku.**

#### $\bullet$ **Upozornenie**

- Keď je nastavená možnosť [**Enable/Povoliť**] a fotografujete pri zdroji blikajúceho svetla, oneskorenie aktivácie uzávierky sa môže predĺžiť. Rýchlosť sériového snímania tiež môže byť nižšia a interval snímania nepravidelný.
- Blikanie pri frekvencii inej ako 100 Hz alebo 120 Hz nie je možné rozoznať. Zároveň, ak sa frekvencia blikania zdroja svetla zmení počas sériového snímania, účinky blikania nie je možné zredukovať.
- $\bullet$  Ak sa v režime <  $\mathsf{F}_V$  >, <  $\mathsf{P}$  > alebo <  $\mathsf{A}_V$  > počas sériového snímania zmení rýchlosť uzávierky alebo ak zosnímate viacero záberov tej istej scény pri rôznych rýchlostiach uzávierky, farebný tón zhotovených snímok nemusí byť konzistentný.

V režime <  $Fv$  >, <  $M$  > alebo <  $Tv$  > používajte pevnú rýchlosť uzávierky, aby nevznikali nekonzistentné farebné tóny.

- Farebný tón zhotovených snímok sa môže medzi možnosťami [**Enable/Povoliť**] a [**Disable/Zakázať**] líšiť.
- Rýchlosť uzávierky, hodnota clony a citlivosť ISO sa môžu pri začiatku snímania s uzamknutím AE zmeniť.
- Ak snímate objekt pred tmavým pozadím alebo ak je na snímke jasné svetlo, blikanie nemusí byť správne rozpoznané.
- Pri špeciálnom osvetlení nemusí byť možná redukcia blikania.
- V závislosti od zdroja svetla blikanie nemusí byť správne rozpoznané.
- V závislosti od zdroja svetla a podmienok snímania nemusí byť možné dosiahnuť požadované výsledky pri použití tejto funkcie.

### **Poznámka**

- Odporúčame vopred nasnímať skúšobné zábery.
- Blikanie zistite ručne, ak obrazovka bliká (ako sa mení zdroj svetla) stlačte tlačidlo <  $\boxed{\text{Q}}$  >, vyberte položku [Anti-flicker shoot./Snímanie s potlačením **vplyvu blikania**], potom stlačte tlačidlo < INFO >.
- Blikanie sa nepotlačuje v režime <  $\overline{A}$ ; >.
- Redukcia blikania funguje aj pri fotografovaní s bleskom. Pri fotografovaní s bezdrôtovým bleskom však nemusí byť možné dosiahnuť očakávané výsledky.
- Œ. Blesky Speedlite radu EL/EX pre fotoaparáty EOS
- [Blesky Canon Speedlite iného radu ako EL/EX](#page-156-0) M
- ΓZ [Zábleskové jednotky od iného výrobcu ako od spoločnosti Canon](#page-157-0)

## **Blesky Speedlite radu EL/EX pre fotoaparáty EOS**

Fotoaparát podporuje fotografovanie s bleskom s použitím všetkých funkcií bleskov Speedlite radu EL/EX (predávajú sa samostatne). Podrobné pokyny nájdete v návode na používanie blesku Speedlite radu EL/EX.

### **Kompenzácia expozície blesku**

Môžete upraviť výkon blesku (kompenzácia expozície blesku). Keď je na obrazovke zobrazená snímka, stlačte tlačidlo < M-Fn >, otočením voliča < 0 > vyberte položku kompenzácie expozície blesku, potom otočením voliča < > nastavte hodnotu kompenzácie expozície blesku. Môžete nastaviť kompenzáciu expozície blesku až do ±3 stupne EV s krokom po 1/3 stupňa EV.

### **Uzamknutie FE**

Umožňuje dosiahnuť správnu expozíciu blesku pre konkrétnu časť snímaného objektu. Stred hľadáčika namierte na objekt, stlačte tlačidlo <  $\bigstar$  > na fotoaparáte a potom zostavte kompozíciu záberu a nasnímajte obraz.

#### $\mathbf \Omega$ **Upozornenie**

- Nastavenie [ **C** : Auto Lighting Optimizer/ C : Automatická optimalizácia **úrovne osvetlenia**] (  $\mathbb{Z}$ [\)](#page-149-0) na inú možnosť ako [**Disable/Zakázať**] môže spôsobiť, že snímky budú vyzerať svetlejšie, aj keď nastavíte nižšiu kompenzáciu expozície blesku pre tmavšie snímky.
- **•** Pri fotografovaní s bleskom nastavte položku [ $\bullet$  : Shutter mode/ $\bullet$  : Režim **uzávierky**] na inú možnosť ako [Electronic/Elektronický] ( 2[\)](#page-240-0).

### **Poznámka**

- Ak je náročné dosiahnuť automatické zaostrenie pri slabom osvetlení, blesk Speedlite podľa potreby automaticky spustí pomocný lúč AF.
- Kompenzáciu expozície blesku môžete nastaviť aj na obrazovke rýchleho ovládania ( [\)](#page-85-0) alebo v nastavení [**Flash function settings/Nastavenia funkcií blesku**] položky [ $\bullet$ ]: External Speedlite control/ $\bullet$  : Ovládanie externého **blesku Speedlite**] ( $\widehat{Z}$ [\)](#page-171-0).
- Fotoaparát môže zapnúť určité blesky Speedlite automaticky pri zapnutí fotoaparátu. Podrobnejšie informácie nájdete v návode na používanie blesku Speedlite vybaveného touto funkciou.

<span id="page-156-0"></span>Pri nastavení blesku Speedlite radu EZ/E/EG/ML/TL na automatický režim A-TTL alebo TTL sa blesk môže spustiť iba s plným výkonom.

Pred snímaním nastavte režim snímania fotoaparátu na možnosť <  $M$  > alebo <  $Av$  > a upravte hodnotu clony.

Pri používaní blesku Speedlite, ktorý má režim manuálneho blesku, používajte pri snímaní blesk v tomto režime.

### <span id="page-157-0"></span>**Synchronizačný čas**

Fotoaparát sa dokáže synchronizovať s kompaktnými zábleskovými jednotkami inej značky ako Canon pri rýchlosti uzávierky až do 1/250 s (alebo až do 1/200 s s položkou [ $\bullet$ ]: Shutter mode/ $\bullet$ ]: Režim uzávierky] nastavenou na možnosť [Mechanical/ **Mechanický**]). Pri veľkých štúdiových zábleskových jednotkách je trvanie záblesku dlhšie než pri kompaktných zábleskových jednotkách a líši sa v závislosti od modelu. Pred snímaním skontrolujte, či sa synchronizácia blesku vykonáva správne, a to nasnímaním niekoľkých skúšobných záberov so synchronizačným časom približne. 1/60 s do 1/30 s.

#### **Upozornenie**  $\bf{0}$

- Používanie fotoaparátu s vyhradenou zábleskovou jednotkou alebo príslušenstvom blesku pre fotoaparáty iných výrobcov predstavuje riziko poruchy alebo dokonca poškodenia.
- Do pätice na príslušenstvo na fotoaparáte nenasadzujte vysokonapäťovú zábleskovú jednotku. Nemusí sa spustiť.
- ΓZΙ. [Spustenie blesku](#page-159-0)
- [Vyváženie E-TTL](#page-160-0)
- ΓZ [Meranie záblesku E-TTL II](#page-161-0)
- ſZ. [Sériové ovládanie blesku](#page-162-0)
- [Synchronizácia s dlhým časom uzávierky](#page-163-0) 囪
- [Nastavenia funkcií blesku](#page-165-0) 囜
- [Nastavenia užívateľských funkcií blesku](#page-171-0) **IK**
- [Vymazanie nastavení funkcií blesku/vymazanie všetkých používateľských funkcií](#page-172-0) **[Speedlite](#page-172-0)**

Funkcie bleskov Speedlite radu EL/EX kompatibilných s nastaveniami funkcie blesku je možné nastaviť prostredníctvom obrazovky ponuky fotoaparátu. Pred nastavením funkcií blesku nasaďte blesk Speedlite na fotoaparát a zapnite ho.

Ďalšie informácie o funkciách blesku Speedlite nájdete v jeho návode na používanie.

1. **Vyberte položku [ : External Speedlite control/ : Ovládanie externého blesku Speedlite].**

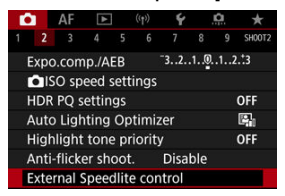

<span id="page-159-0"></span>2. **Vyberte požadovanú možnosť.**

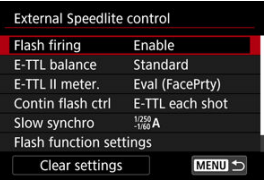

# **Spustenie blesku**

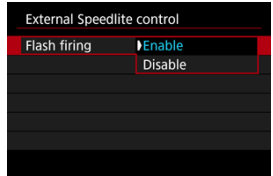

Ak chcete povoliť fotografovanie s bleskom, nastavte možnosť [**Enable/Povoliť**]. Ak chcete povoliť iba pomocný lúč AF blesku Speedlite, nastavte možnosť [**Disable/Zakázať**].

<span id="page-160-0"></span>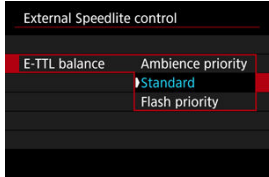

Môžete nastaviť preferovaný vzhľad (vyváženie) snímok s použitím blesku. Toto nastavenie vám umožní upraviť pomer okolitého osvetlenia k svetelnému výkonu blesku Speedlite.

- Na to, aby ste znížili podiel výkonu blesku nastavte vyváženie na [**Ambience priority/ Priorita prostredia**] a pomocou okolitého osvetlenia vytvorte realisticky pôsobiace zábery s prirodzenou náladou. Zvlášť užitočné pri snímaní tmavých scén (napríklad v interiéri). Po prepnutí do režimu <  $\Delta v$  > alebo < P > zvážte nastavenie položky [Slow] **synchro/Synchronizácia s dlhým časom uzávierky**] v položke [ $\bullet$ ]: External **Speedlite control/<sup>2</sup>1: Ovládanie externého blesku Speedlite**l na možnosť [**1/250-30sec. auto/1/250 – 30 s automaticky**] (alebo [**1/200-30sec. auto/1/200 – 30 s automaticky**]) a použitie snímania s dlhým časom uzávierky.
- Ak chcete, aby sa blesk stal hlavným zdrojom osvetlenia, nastavte vyváženie na možnosť [**Flash priority/Priorita blesku**]. Toto nastavenie je užitočné v prípade, že chcete znížiť výskyt tieňov z okolitého osvetlenia na objekte a v pozadí.

#### **Upozornenie** T

Aj keď je funkcia [**Ambience priority/Priorita prostredia**] účinná pri tmavých scénach, v niektorých scénach sa nemusí líšiť od výsledkov pri použití funkcie [**Standard/Štandardný**].

<span id="page-161-0"></span>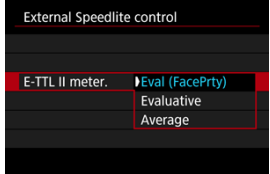

Meranie záblesku vhodné na snímanie osôb dosiahnete nastavením na možnosť [**Eval (FacePrty)/Pomerové (Priorita tváre)**].

Rýchlosť sériového snímania pre sériové snímanie vysokou rýchlosťou sa spomalí pri výbere možnosti [**Evaluative/Pomerové**] alebo [**Average/Priemerové**].

- Nastavením na možnosť [**Evaluative/Pomerové**] dosiahnete meranie záblesku, ktoré zvýrazní spúšťanie v sériovom snímaní.
- Ak nastavíte možnosť [**Average/Priemerové**], expozícia blesku sa spriemeruje z celej meranej scény.

#### 同 **Poznámka**

V závislosti od scény môže byť potrebná kompenzácia expozície blesku.

#### **Upozornenie** Œ

Aj keď je nastavená možnosť [**Eval (FacePrty)/Pomerové (Priorita tváre)**], niektoré objekty a podmienky snímania vám môžu zabrániť dosiahnuť očakávaný výsledok.

<span id="page-162-0"></span>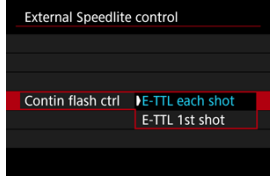

Ak chcete vykonať meranie záblesku pre každý záber, nastavte možnosť [**E-TTL each shot/E-TTL pre každý záber**]. Nastavením na [**E-TTL 1st shot/E-TTL 1. záber**] vykonajte meranie záblesku iba pre prvý záber pred sériovým snímaním. Úroveň výkonu blesku pre prvý záber sa použije na všetky nasledujúce zábery. Užitočné pri určovaní priority rýchlosti sériového snímania bez opätovného nasnímania záberov.

#### $\mathbf{0}$ **Upozornenie**

Akýkoľvek pohyb objektu pri sériovom snímaní môže spôsobiť problémy s expozíciou.

<span id="page-163-0"></span>Môžete nastaviť synchronizačný čas blesku pri fotografovaní s bleskom v režime <  $\mathbf{A} \mathbf{v}$  > alebo  $\leq$   $\blacktriangleright$ . Upozorňujeme, že maximálny čas synchronizácie blesku sa líši v závislosti od nastavenia [ : **Shutter mode/ : Režim uzávierky**]. Pri nastavení na možnosť [**Elec. 1st-curtain/Elektronická na prvú lamelu**] je 1/250 s a pri nastavení na možnosť [**Mechanical/Mechanický**] je 1/200 s.

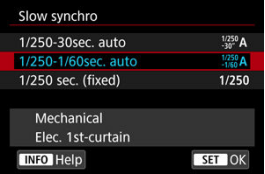

### **: 1/250-30sec. auto/1/250 – 30 s automaticky ( : 1/200-30sec. auto/1/200 – 30 s automaticky)**

Rýchlosť uzávierky sa nastavuje automaticky v rozsahu od 1/250 s (alebo 1/200 s) do 30 s, aby zodpovedala jasu. Možno použiť aj synchronizáciu s vysokou rýchlosťou.

## **•**  $\frac{1/250}{1/60}$ A: 1/250-1/60sec. auto/1/250 – 1/60 s automaticky ( $\frac{1/200}{1/60}$ A: **1/200-1/60sec. auto/1/250 – 1/60 s automaticky)**

Zabraňuje automatickému nastaveniu nízkej rýchlosti uzávierky pri slabom osvetlení. Pomáha predísť rozostreniu snímaného objektu a otrasom fotoaparátu. Svetlo z blesku poskytuje štandardnú expozíciu pre objekty, pamätajte však, že pozadie môže byť tmavé.

### **: 1/250 sec. (fixed)/1/250 s (pevné nastavenie) ( : 1/200 sec. (fixed)/1/250 s (pevné nastavenie))**

Rýchlosť uzávierky bude pevne nastavená na hodnotu 1/250 s (1/200 s), ktorá pomáha ešte účinnejšie predísť rozostreniu a vplyvu otrasov fotoaparátu než nastavenie [**1/250-1/60sec. auto/1/250 – 1/60 s automaticky**] (alebo [**1/200-1/60sec. auto/1/250 – 1/60 s automaticky**]). Upozorňujeme, že pri slabom osvetlení budú pozadia tmavšie ako v prípade nastavenia [**1/250-1/60sec. auto/1/250 – 1/60 s automaticky**] (alebo [**1/200-1/60sec. auto/1/250 – 1/60 s automaticky**]).

#### $\bullet$ **Upozornenie**

 $\bullet$  Synchronizácia s vysokou rýchlosťou nie je v režime <  $\mathbf{A} \mathbf{v}$  > alebo <  $\mathbf{P}$  > k dispozícii pri nastavení [**1/250 sec. (fixed)/1/250 s (pevné nastavenie)**] alebo [**1/200 sec. (fixed)/1/250 s (pevné nastavenie)**].

<span id="page-165-0"></span>Zobrazované informácie, poloha zobrazenia a dostupné položky nastavenia sa môžu líšiť v závislosti od modelu blesku Speedlite, nastavenia užívateľských funkcií, režimu blesku a ďalších faktorov. Ďalšie informácie o funkciách blesku Speedlite nájdete v jeho návode na používanie.

### **Ukážka zobrazenia**

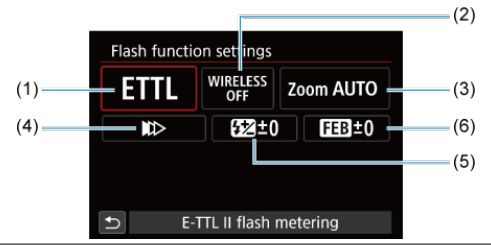

- (1) Režim blesku
- (2) Bezdrôtové funkcie/
- Ovládanie pomeru výkonu blesku (RATIO)
- (3) Transfokácia blesku (zábleskové pokrytie)
- (4) Synchronizácia uzávierky
- (5) Kompenzácia expozície blesku
- (6) Stupňovanie expozície blesku

#### $\bullet$ **Upozornenie**

Ak používate blesk Speedlite radu EX, ktorý nie je kompatibilný s nastaveniami funkcií blesku, funkcie budú obmedzené.

# **Flash mode/Režim blesku**

Môžete vybrať režim blesku, ktorý zodpovedá vašim potrebám fotografovania s bleskom.

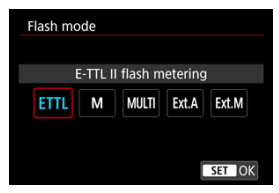

- Nastavenie [**E-TTL II flash metering/Meranie blesku E-TTL II**] predstavuje štandardný režim bleskov Speedlite radu EL/EX pre automatické fotografovanie s bleskom.
- V nastavení [**Manual flash/Manuálny blesk**] môžete hodnotu [**Flash output level/ Úroveň výkonu blesku**] blesku Speedlite nastaviť sami.
- [**CSP**] (Continuous shooting priority mode/Režim priority sériového snímania) je k dispozícii pri použití kompatibilného blesku Speedlite. Tento režim automaticky zníži výkon blesku o jednu hodnotu a zvýši citlivosť ISO o jednu hodnotu. Je užitočný pri sériovom snímaní a pomáha šetriť energiu batérie blesku.
- Informácie o ďalších režimoch blesku nájdete v návode na používanie blesku Speedlite kompatibilného s príslušným režimom blesku.

#### **Upozornenie** T

V prípade preexponovania v dôsledku fotografovania s bleskom s funkciou [**CSP**] v režime <  $Fv >$ , <  $Tv >$  alebo <  $M$  > upravte kompenzáciu expozície [\(](#page-273-0) $\varnothing$ ) podľa potreby.

#### 围 **Poznámka**

● S funkciou **[CSP**] sa citlivosť ISO nastaví automaticky na možnosť [Auto] **Automaticky**].

# **Wireless functions/Bezdrôtové funkcie**

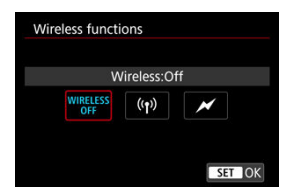

Na fotografovanie s bezdrôtovým bleskom s viacerými zábleskami môžete použiť rádiový alebo optický bezdrôtový prenos.

Ďalšie informácie o bezdrôtovom blesku nájdete v návode na používanie blesku Speedlite kompatibilného s funkciou fotografovania pomocou bezdrôtového blesku.

# **Firing ratio control/Ovládanie pomeru výkonu blesku (RATIO)**

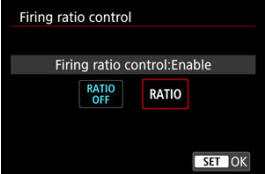

Pomocou makro blesku môžete nastaviť ovládanie pomeru výkonu blesku.

Ďalšie informácie o ovládaní pomeru výkonu blesku nájdete v návode na používanie makro blesku.

### **Flash zoom/Transfokácia blesku (zábleskové pokrytie)**

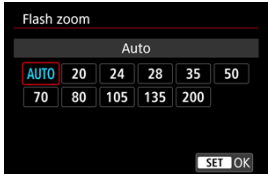

Pri bleskoch Speedlite s hlavou blesku s transfokáciou môžete nastaviť zábleskové pokrytie.

# **Shutter synchronization/Synchronizácia uzávierky**

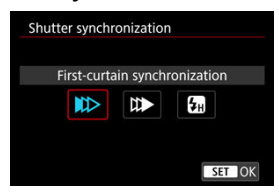

Za normálnych okolností túto položku nastavte na možnosť [**First-curtain synchronization/ Synchronizácia na prvú lamelu**], aby sa blesk spustil ihneď potom, ako sa začne snímanie.

Nastavením na možnosť [**Second-curtain synchronization/Synchronizácia na druhú lamelu**] a použitím nízkych rýchlostí uzávierky dosiahnete prirodzene vyzerajúce snímky so stopami pohybu objektov, napríklad svetiel áut.

Nastavením na možnosť [**High-speed synchronization/Vysokorýchlostná synchronizácia**] môžete používať fotografovanie s bleskom pri vyšších rýchlostiach uzávierky, ako je maximálna rýchlosť uzávierky so synchronizáciou blesku. To je efektívne v prípade snímania s otvorenou clonou v režime  $\leq$   $\triangle$ v >, keď môžete napríklad rozmazať pozadie za objektmi v exteriéri pri dennom svetle.

#### Œ **Upozornenie**

Pri použití synchronizácie na druhú lamelu nastavte rýchlosť uzávierky na 1/60 s alebo menej. Ak je rýchlosť uzávierky 1/80 s alebo vyššia, synchronizácia na prvú lamelu bude automatická, aj ak je nastavená položka [**Second-curtain synchronization/Synchronizácia na druhú lamelu**].

# **Flash exposure compensation/Kompenzácia expozície blesku**

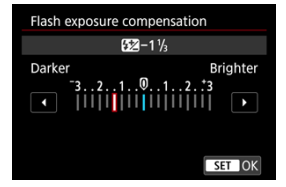

Rovnako ako je možné upraviť kompenzáciu expozície, môžete upraviť aj výkon blesku.

#### $\overline{\mathbf{L}}$ **Poznámka**

Ak je kompenzácia expozície blesku nastavená pomocou blesku Speedlite, kompenzáciu expozície blesku nemožno nastaviť na fotoaparáte. Ak je nastavená pomocou fotoaparátu aj blesku Speedlite, nastavenie na blesku Speedlite bude mať prioritu pred nastavením na fotoaparáte.

# **Flash exposure bracketing/Stupňovanie expozície blesku**

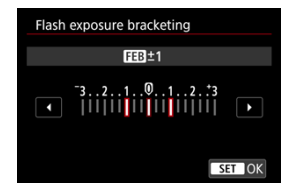

Externé blesky Speedlite vybavené funkciou stupňovania expozície blesku (FEB) dokážu automaticky meniť výkon externého blesku – zosnímajú tri zábery súčasne.

<span id="page-171-0"></span>Podrobnosti o používateľských funkciách blesku Speedlite nájdete v jeho návode na používanie.

> 1. **Vyberte položku [Flash C.Fn settings/Nastavenia užívateľských funkcií blesku].**

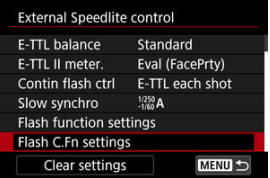

2. **Nastavte požadované funkcie.**

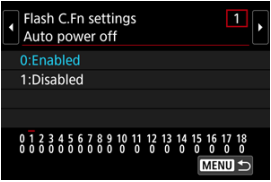

- Vyberte číslo.
- Vyberte požadovanú možnosť.

#### **Upozornenie**  $\bf{0}$

- Blesk Speedlite radu EX sa vždy spustí s plným výkonom, ak bude užívateľská funkcia [**Flash metering mode/Režim merania blesku**] nastavená na možnosť [**TTL flash metering/Meranie blesku TTL**] (automatický blesk).
- Osobnú funkciu (P.Fn) blesku Speedlite nemožno nastaviť ani zrušiť pomocou obrazovky [ : **External Speedlite control/ : Ovládanie externého blesku Speedlite**] fotoaparátu. Nastavte ju priamo pomocou blesku Speedlite.

<span id="page-172-0"></span>1. **Vyberte položku [Clear settings/Zrušiť nastavenia].**

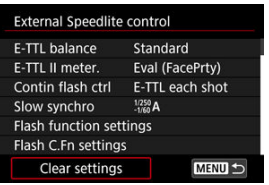

2. **Vyberte nastavenia, ktoré chcete zrušiť.**

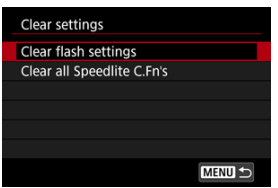

- Vyberte položku [**Clear flash settings/Vymazať nastavenia blesku**] alebo [**Clear all Speedlite C.Fn's/Vymazať všetky používateľské funkcie blesku Speedlite**].
- Výberom položky [**OK**] na obrazovke s potvrdením vymažete všetky nastavenia blesku alebo nastavenia užívateľských funkcií.
- ΓZΙ. [Vyváženie bielej](#page-175-0)
- [**AWB**[\] Automatické vyváženie bielej](#page-176-0) 枢
- 囵 [pod[\] Vlastné vyváženie bielej](#page-178-0)  $\frac{1}{2}$
- [K[\] Farebná teplota](#page-182-0) 岡

Vyváženie bielej (WB) slúži na to, aby biele časti snímky vyzerali bielo. Za normálnych okolností dosiahnete správne vyváženie bielej nastavením automatickej možnosti [MMB] (Priorita prostredia) alebo [MWBW] (Priorita bielej farby). Ak pomocou automatickej možnosti nedosiahnete prirodzený vzhľad farieb, môžete vybrať vyváženie bielej zodpovedajúce zdroju svetla alebo nastaviť vyváženie bielej manuálne nasnímaním bieleho predmetu. V režime <  $\overline{A}^+$  > sa automaticky nastaví možnosť  $[\overline{M}$ ] (Priorita atmosféry).

- 1. **Stlačte tlačidlo < > ( ).**
	- $\bullet$  Keď je na obrazovke zobrazená snímka, stlačte tlačidlo < M-Fn >.
- 2. **Vyberte položku nastavenia vyváženia bielej.**

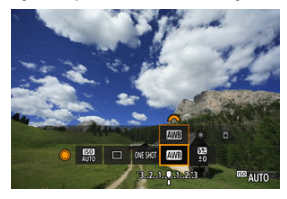

 $\bullet$  Otáčaním voliča <  $\circledS$  > nastavte položku nastavenia vyváženia bielej.

3. **Vyberte nastavenie vyváženia bielej.**

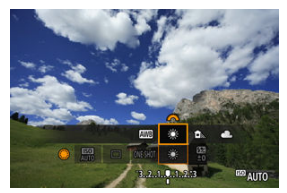

 $\bullet$  Otočením voliča <  $s^{\text{max}}$  > vykonajte výber.

#### $\overline{\mathbb{E}}$ **Poznámka**

- Pokyny na nastavenie položiek [ WB] a [ WBW] nájdete v časti [ WB[\] Automatické](#page-176-0) [vyváženie bielej](#page-176-0).
- Ak chcete nastaviť preferovanú farebnú teplotu, vyberte možnosť [  $\blacksquare$  v položke [ : **White balance/ ] v položke [ : Vyváženie bielej**], potom otáčajte voličom <  $\mathcal{E}^{\text{max}}$  >.

(Približne)

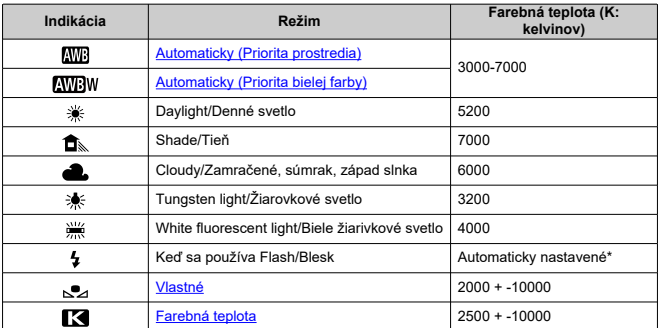

\* Použiteľné s bleskami Speedlite s funkciou prenosu farebnej teploty. V opačnom prípade sa pevne nastaví hodnota približne 6000K.

<span id="page-175-0"></span>Ľudské oko sa prispôsobuje zmenám osvetlenia, takže biele predmety vyzerajú pri všetkých druhoch osvetlenia ako biele. Digitálne fotoaparáty určujú bielu farbu od teploty farby svetla a na základe toho aplikujú spracovanie snímky, aby farebné tóny vo vašich záberoch vyzerali prirodzene.

<span id="page-176-0"></span>Pomocou možnosti [ **NVB**] (Priorita atmosféry) môžete mierne zvýšiť intenzitu teplého farebného odtieňa snímky, keď snímate scénu so žiarovkovým osvetlením.

Ak vyberiete možnosť [**WBW**] (Priorita bielej farby), môžete znížiť intenzitu teplého farebného odtieňa snímky.

1. **Vyberte položku [ : White balance/ : Vyváženie bielej].**

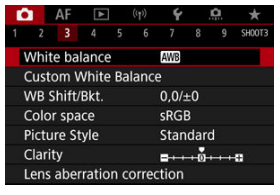

# 2. **Vyberte položku [ ].**

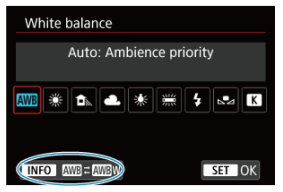

 $\bullet$  Po vybratí položky  $\lceil \frac{1}{2} \rceil$  stlačte tlačidlo <  $\lceil \sqrt{\rceil} C \rceil$  >.

# 3. **Vyberte požadovanú možnosť.**

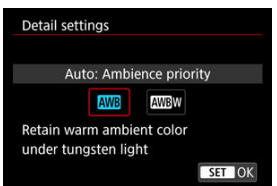

#### $\bullet$ **Upozornenie**

## **Upozornenia pri nastavení na položku [ ] (Priorita bielej farby)**

- Teplý farebný odtieň objektov môže vyblednúť.
- Keď sú súčasťou scény viaceré zdroje svetla, teplý farebný odtieň snímky sa nemusí zredukovať.
- Keď používate blesk, farebný tón bude rovnaký ako v prípade možnosti [MIR] (Priorita prostredia).

<span id="page-178-0"></span>Pomocou vlastného vyváženia bielej môžete ručne nastaviť vyváženie bielej pre konkrétny zdroj svetla na mieste snímania. Tento postup musíte vykonať pri zdroji svetla na konkrétnom mieste snímania.

## **Registrácia zo snímky na karte**

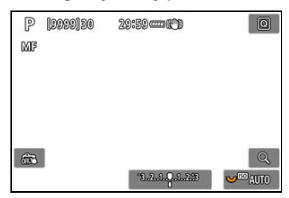

1. **Odfotografujte biely predmet.**

- Zamierte fotoaparát na obyčajný biely predmet, aby bola obrazovka vyplnená bielou.
- $\bullet$  Prepínač režimov zaostrenia objektívu prepnite do polohy < MF > a zhotovte snímku. Získate štandardnú expozíciu pre biely predmet.
- Môžete použiť ktorékoľvek z nastavení vyváženia bielej.

#### π **Upozornenie**

- Ak sa expozícia snímky výrazne odlišuje od štandardnej expozície, nemusí sa dosiahnuť správne vyváženie bielej.
- Nemožno vybrať nasledujúce snímky: Snímky zhotovené so štýlom Picture Style nastaveným na možnosť [**Monochrome/ Monochromatický**], snímky s viacnásobnou expozíciou, snímky zhotovené vyňatím snímky z videozáznamov a snímky zhotovené iným fotoaparátom.

2. **Vyberte položku [ : Custom White Balance/ : Vlastné vyváženie bielej].**

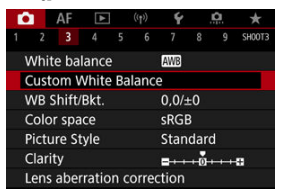

3. **Importujte dáta vyváženia bielej.**

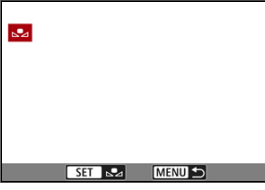

- $\bullet$  Otáčaním voliča <  $\circledS$  > vyberte snímku zhotovenú v kroku č. 1 a potom stlačte tlačidlo <  $\varepsilon$ <sub>( $\varepsilon$ T)</sub> >.
- Výberom možnosti [**OK**] importujte údaje.
- 4. **Vyberte položku [ : White balance/ : Vyváženie bielej].**
- 5. **Vyberte vlastné vyváženie bielej.**

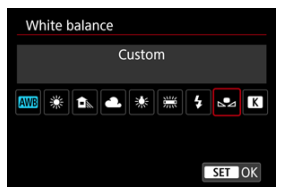

 $\bullet$  Vyberte položku  $[\infty]$ .
## **Snímanie registrácia vyváženia bielej**

- 1. **Stlačte tlačidlo < >.**
- 2. **Vyberte položku nastavenia vyváženia bielej.**

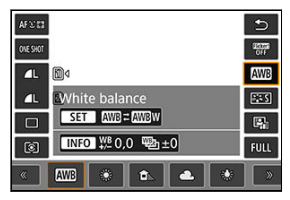

- $\bullet$  Ak chcete vykonať výber, otočte volič <  $\circledS$  > alebo stlačte tlačidlo < ※ > nahor alebo nadol.
- 3. **Vyberte položku [Record and register WB/Zaznamenať a zaregistrovať vyváženie bielej].**

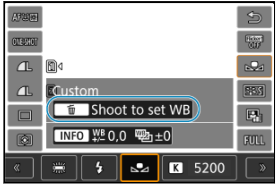

Otočte volič < > alebo < > alebo stlačte tlačidlo < > doľava alebo doprava a vyberte  $[\infty]$ , potom stlačte tlačidlo <  $\overline{m}$  >.

4. **Odfotografujte biely predmet.**

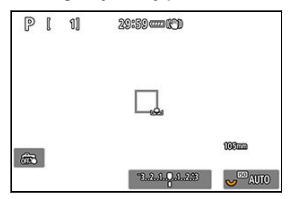

- Zamierte fotoaparát na obyčajný biely predmet, aby bola obrazovka vyplnená bielou.
- Nastavte fotoaparát na manuálne zaostrenie  $(\sqrt{2})$  $(\sqrt{2})$ ) a snímajte tak, aby mal biely predmet štandardnú expozíciu.
- Vlastné vyváženie bielej sa zaregistruje do fotoaparátu.

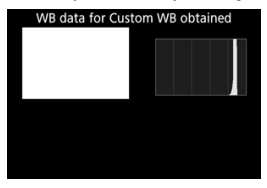

### Q **Upozornenie**

Ak sa expozícia snímky výrazne odlišuje od štandardnej expozície, nemusí sa dosiahnuť správne vyváženie bielej.

### $\overline{R}$ **Poznámka**

Namiesto nasnímania bieleho predmetu môžete nasnímať aj bielu kartu alebo štandardnú reflexnú kartu so sivou tónovou hodnotou 18 % (komerčne dostupné). Môžete nastaviť hodnotu, ktorá predstavuje farebnú teplotu vyváženia bielej.

1. **Vyberte položku [ : White balance/ : Vyváženie bielej].**

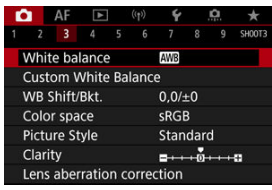

## 2. **Nastavte farebnú teplotu.**

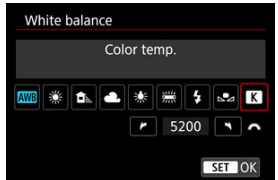

- $\bullet$  Vyberte položku [ $\blacksquare$ ].
- Otáčaním voliča < > nastavte farebnú teplotu a stlačte tlačidlo  $<$   $(SET)$   $>$ .
- Farebnú teplotu možno nastaviť v rozsahu približne 2500K až 10000K s krokom po 100K.

## **Poznámka**

- Keď sa pre zdroj umelého osvetlenia nastaví farebná teplota, podľa potreby nastavte korekciu vyváženia bielej (purpurová alebo zelená odchýlka).
- Ak možnosť [ $\leq$ ] nastavíte podľa údajov komerčne dostupného kolorimetra, odfotografujte skúšobné zábery a upravte nastavenie tak, aby sa kompenzoval rozdiel medzi hodnotou farebnej teploty podľa meradla a hodnotou farebnej teploty fotoaparátu.
- <span id="page-183-0"></span>Korekcia vyváženia bielej 図
- [Automatické stupňovanie vyváženia bielej](#page-185-0)

Nastavené vyváženie bielej je možné korigovať. Úprava bude mať rovnaký efekt ako použitie komerčne dostupného filtra na konverziu farebnej teploty alebo kompenzačného farebného filtra.

# **Korekcia vyváženia bielej**

1. **Vyberte položku [ : WB Shift/Bkt./ : Posun/stupňovanie vyváženia bielej WB].**

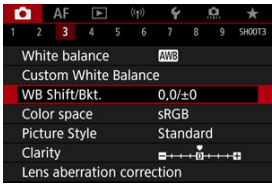

2. **Nastavte korekciu vyváženia bielej.**

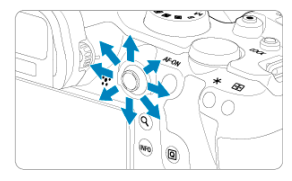

Príklad nastavenia: A2, G1

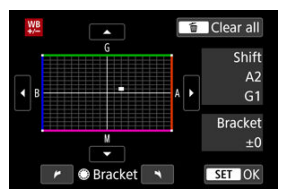

- Pomocou ovládacieho prvku < > posuňte značku "■" na obrazovke do preferovanej polohy.
- B je skratka pre blue (modrá), A pre amber (jantárová), M pre magenta (purpurová) a G pre green (zelená). Vyváženie bielej sa koriguje v smere, ktorým posuniete značku.
- Nápis [**Shift/Posun**] v pravej časti obrazovky označuje smer a rozsah korekcie.
- Stlačením tlačidla < m̃ > zrušíte všetky nastavenia možnosti [WB Shift/ **Bkt./Posun/stupňovanie vyváženia bielej WB**].
- $\bullet$  Stlačením tlačidla <  $\circ$  > ukončite nastavenie.

### $\overline{\mathbf{E}}$ **Poznámka**

Jedna úroveň korekcie modrej/jantárovej zodpovedá približnému ekvivalentu 5 miredov filtra na konverziu farebnej teploty. (Mired: Jednotka miery farebnej teploty, ktorá slúži na označenie hustoty filtra na konverziu farebnej teploty.)

<span id="page-185-0"></span>Stupňovanie vyváženia bielej umožňuje zachytiť naraz tri snímky s rôznymi farebnými tónmi.

## **Nastavte veľkosť stupňovania vyváženia bielej**

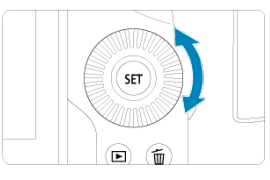

C Ak v kroku č. 2 v časti [Korekcia vyváženia bielej](#page-183-0) otočíte volič < ... značka ... obrazovke sa zmení na "■ ■ ■ " (3 body).

Otáčaním voliča v smere hodinových ručičiek sa nastaví stupňovanie B/A (modrá/ jantárová) a otáčaním proti smeru hodinových ručičiek sa nastaví stupňovanie M/G (purpurová/zelená).

## **B/A skreslenie ±3 úrovní**

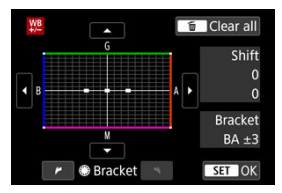

- Nápis [**Bracket/Stupňovanie**] v pravej časti obrazovky označuje smer stupňovania a rozsah korekcie.
- Stlačením tlačidla < m > zrušíte všetky nastavenia možnosti [WB Shift/Bkt./Posun/ **stupňovanie vyváženia bielej WB**].
- $\bullet$  Stlačením tlačidla <  $\circledast$  > ukončite nastavenie.

### Т **Upozornenie**

- Počas stupňovania vyváženia bielej sa maximálny počet záberov v sérii pri sériovom snímaní zníži.
- Keďže sa pri jednom zábere zaznamenajú tri snímky, bude záznam záberu na kartu trvať dlhšie.

## **Poznámka**

- Snímky sa budú stupňovať v nasledujúcom poradí: 1. Štandardné vyváženie bielej, 2. Odchýlka do modrej farby (B) a 3. Odchýlka do jantárovej farby (A) alebo 1. Štandardné vyváženie bielej, 2. Odchýlka do purpurovej farby (M) a 3. Odchýlka do zelenej farby (G).
- Spolu so stupňovaním vyváženia bielej môžete nastaviť korekciu vyváženia bielej a snímanie s viacnásobným nastavením expozície (AEB). Ak nastavíte funkciu AEB v kombinácii so stupňovaním vyváženia bielej, pre jeden záber je možné zhotoviť celkovo deväť snímok.
- Ikona vyváženia bielej bliká, čo znamená, že bolo nastavené stupňovanie vyváženia bielej.
- Pri stupňovaní vyváženia bielej môžete zmeniť postupnosť stupňovania ( $\varnothing$ ) aj počet snímok  $\left(\frac{\sqrt{2}}{2}\right)$  $\left(\frac{\sqrt{2}}{2}\right)$ .
- **Bracket** je anglický výraz pre stupňovanie.

Rozsah reprodukovateľných farieb sa označuje ako "farebný priestor". Na normálne snímanie sa odporúča priestor sRGB.

V režime <  $\overline{A}$ <sup>+</sup> > sa automaticky nastaví možnosť [sRGB].

- 1. **Vyberte položku [ : Color space/ : Farebný priestor].**
- 2. **Nastavte možnosť farebného priestoru.**

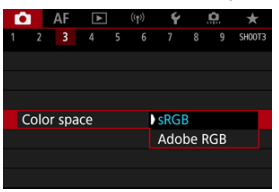

Vyberte položku [**sRGB**] alebo [Adobe RGB] a stlačte tlačidlo <  $(\widehat{\epsilon}$ i) >.

# **Adobe RGB**

Tento farebný priestor sa používa najmä pri komerčnej tlači alebo na iné profesionálne účely. Odporúča sa pri používaní zariadení, ako sú monitory kompatibilné s farebným priestorom Adobe RGB alebo tlačiarne kompatibilné so štandardom DCF 2.0 (Exif 2.21 alebo novšia verzia).

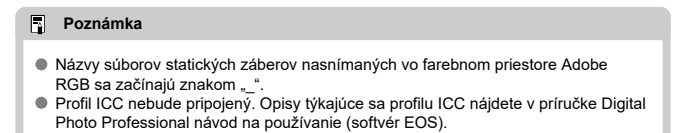

#### [Vlastnosti štýlu Picture Style](#page-189-0) 層

## **K** [Symboly](#page-191-0)

Jednoduchým výberom prednastaveného štýlu Picture Style môžete získať vlastnosti snímky, ktoré budú efektívne predstavovať vaše fotografické vyjadrenie alebo budú vhodné pre príslušný objekt.

V režime <  $\sqrt{4}$  > sa automaticky nastaví funkcia  $\sqrt{4}$  (Automaticky).

1. **Vyberte položku [ : Picture Style/ : Štýl Picture Style].**

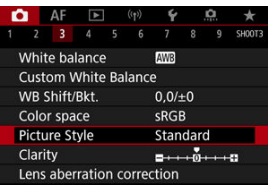

2. **Vyberte štýl Picture Style.**

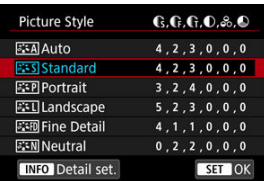

## <span id="page-189-0"></span>**• <b>Auto/Automatick**ý

Farebný tón sa automaticky upraví tak, aby zodpovedal príslušnej scéne. Farby budú vyzerať živo v prípade modrej oblohy, zelene a západov slnka, najmä pri scénach v prírode, exteriéroch a pri západe slnka.

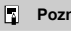

## **Poznámka**

Ak sa nedosiahne požadovaný farebný tón pri nastavení [**Auto/Automatický**], použite iný štýl Picture Style.

## **Standard/Štandardný**

Snímka je živá, ostrá a výrazná. Vhodné pre väčšinu scén.

## **Portrait/Portrét**

Pre hladké tóny pleti s mierne menšou ostrosťou. Vhodný na snímanie portrétov zblízka. Tón pleti môžete upraviť zmenou [**Color tone/Farebný tón**], ako je opísané v časti [Nastavenia a efekty](#page-194-0).

## **Landscape/Krajina**

Pre živé modré a zelené odtiene a veľmi ostré a výrazné snímky. Vhodný pri vytváraní pôsobivých záberov krajiny.

## **• Fine Detail/Jemné detaily**

Na podrobné vykreslenie jemných obrysov predmetov a jemných textúr. Farby budú mierne živé.

## **• <b>FA** Neutral/Neutrálny

Na neskoršie retušovanie v počítači. Zoslabuje snímky s nízkym kontrastom a prirodzenými farebnými tónmi.

## **Faithful/Verný**

Na neskoršie retušovanie v počítači. Verne reprodukuje skutočné farby objektov merané za denného svetla s teplotou farby 5200K. Zoslabuje snímky s nízkym kontrastom.

### **• <b>EXA** Monochrome/Monochromatický

Na vytvorenie čiernobielych snímok.

### **Upozornenie**

Farebné snímky nie je možné obnoviť zo snímok JPEG zhotovených pomocou štýlu Picture Style [**Monochrome/Monochromatický**].

## **User Def. 1/Def. používateľom 1 – 3**

Môžete pridať nový štýl založený na predvoľbách, ako je napríklad [**Portrait/Portrét**] alebo [**Landscape/Krajina**] alebo súbor Picture Style, a potom ho podľa potreby upraviť  $\sqrt{\omega}$ [\)](#page-196-0). S akýmkoľvek štýlom Picture Style definovaným používateľom, ktorý ešte nebol nastavený, sa obrázky nasnímajú s rovnakými nastaveniami charakteristík ako v prípade predvolených nastavení položky [**Standard/Štandardný**].

<span id="page-191-0"></span>Na obrazovke na výber štýlu Picture Style sú ikony [**Strength/Intenzita**], [**Fineness/ Jemnosť**] alebo [**Threshold/Prah**] pre položky [**Sharpness/Ostrosť**] aj [**Contrast/ Kontrast**] a iné parametre. Čísla predstavujú hodnoty pre tieto nastavenia zadané pre príslušný štýl Picture Style.

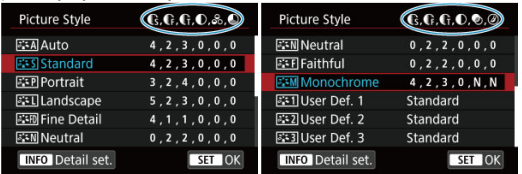

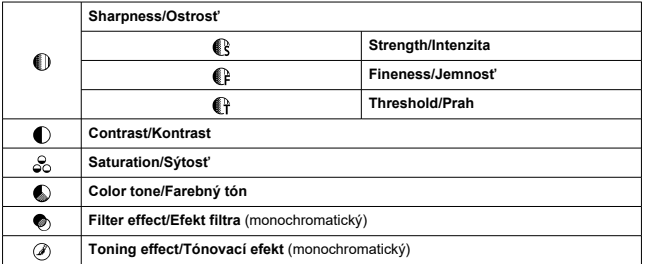

### $\mathbf 0$ **Upozornenie**

Pri nahrávaní videozáznamu sa pre parametre [**Fineness/Jemnosť**] a [**Threshold/ Prah**] v parametri [Sharpness/Ostrosť] zobrazuje "\*, \*". Pri nahrávaní videozáznamov sa nedá nastaviť [**Fineness/Jemnosť**] a [**Threshold/Prah**].

#### <span id="page-192-0"></span>[Nastavenia a efekty](#page-194-0) 図

#### **Monochromatické nastavenie** 囜

Ľubovoľný štýl Picture Style je možné prispôsobiť zmenou jeho predvolených nastavení. Podrobnosti o prispôsobení funkcie [**Monochrome/Monochromatický**] nájdete v časti [Monochromatické nastavenie](#page-195-0).

1. **Vyberte položku [ : Picture Style/ : Štýl Picture Style].**

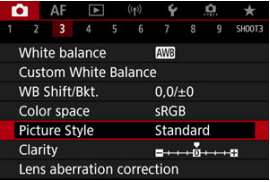

2. **Vyberte štýl Picture Style.**

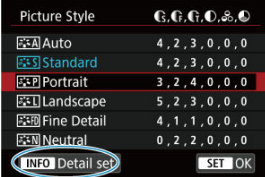

Vyberte štýl Picture Style, ktorý chcete upraviť, a potom stlačte tlačidlo  $\leq$  INFO  $\geq$ .

3. **Vyberte požadovanú možnosť.**

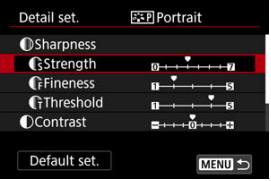

- $\bullet$  Vyberte príslušnú možnosť a stlačte tlačidlo <  $(\mathrm{F})$  >.
- Podrobné informácie o nastaveniach a účinkoch nájdete v časti [Nastavenia a efekty](#page-194-0).

# 4. **Nastavte úroveň efektu.**

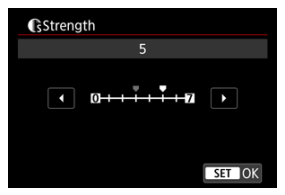

 $\bullet$  Vyberte úroveň efektu a stlačte tlačidlo <  $\circledast$  >.

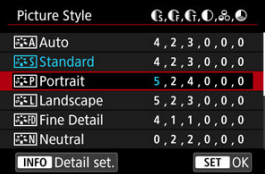

- Stlačením tlačidla < MENU > uložíte upravené nastavenie a vrátite sa na obrazovku na výber štýlu Picture Style.
- Všetky nastavenia, ktoré zmeníte z predvolených nastavení, sa zobrazia modrou farbou.

#### <span id="page-194-0"></span> $\Box$ **Poznámka**

- Pri nahrávaní videozáznamu nemožno nastaviť možnosti [**Fineness/Jemnosť**] a [**Threshold/Prah**] pre položku [**Sharpness/Ostrosť**] (nie sú zobrazené).
- Vybratím možnosti [**Default set./Predvolené nastavenia**] v kroku č. 3 môžete nastavenia parametrov príslušného štýlu Picture Style vrátiť na predvolené nastavenia.
- Ak chcete použiť upravený štýl Picture Style, najskôr ho vyberte a potom snímajte.

## **Nastavenia a efekty**

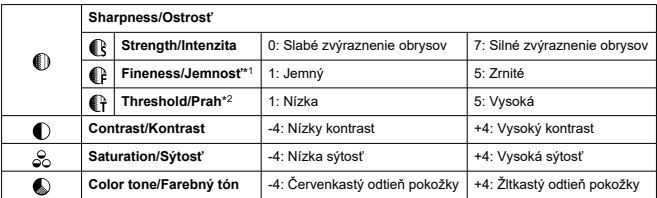

\* 1: Označuje tenkosť okrajov, na ktorú sa vylepšenie vzťahuje. Čím nižšie je číslo, tým jemnejšie sú obrysy, ktoré sa môžu zvýrazniť.

\* 2: Prah kontrastu medzi okrajmi a okolitými oblasťami snímky, ktorý určuje zlepšenie okrajov. Čím nižšie je číslo, tým viac bude obrys zdôraznený, keď je rozdiel kontrastu nízky. Keď je číslo nižšie, šum má tendenciu byť výraznejší.

# <span id="page-195-0"></span>**Filter effect/ Efekt filtra**

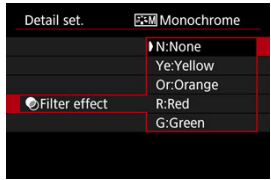

Pomocou aplikovania efektu filtra na monochromatickú snímku môžete nechať viac vyniknúť biele oblaky alebo zelené stromy.

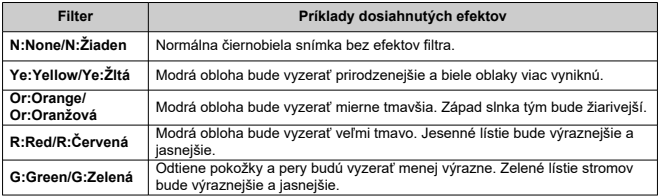

## **Poznámka**

Nastavením vyššej hodnoty pre možnosť [**Contrast/Kontrast**] sa zvýrazní efekt filtra.

## **Toning effect/ Tónovací efekt**

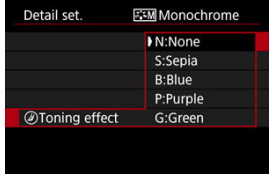

Použitím tónovacieho efektu môžete vytvoriť monochromatickú snímku s vybratou farbou. Efektívne, keď chcete vytvárať pôsobivejšie snímky.

<span id="page-196-0"></span>Môžete si vybrať základný štýl Picture Style, napríklad [**Portrait/Portrét**] alebo [**Landscape/ Krajina**], a podľa potreby upraviť jeho parametre a zaregistrovať ho v položkách [**User Def. 1/Def. používateľom 1**] – [**User Def. 3/Def. používateľom 3**]. Je to užitočné pri vytváraní niekoľkých štýlov Picture Style s rôznymi nastaveniami.

Tu možno upravovať aj štýly Picture Style, ktoré ste do fotoaparátu pridali pomocou softvéru EOS Utility (softvér EOS,  $\overline{3}$ ).

1. **Vyberte položku [ : Picture Style/ : Štýl Picture Style].**

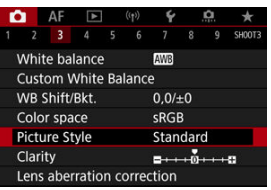

2. **Vyberte položku [User Def./Def. užívateľom].**

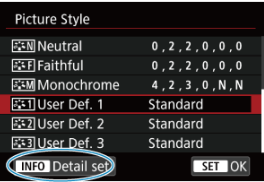

Vyberte možnosť [**User Def. \*/Def. používateľom \***] a stlačte tlačidlo  $\leq$  INFO  $\geq$ .

# 3. **Stlačte < >.**

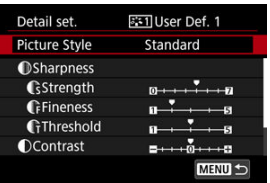

- Po vybratí položky [**Picture Style/Štýl Picture Style**] stlačte tlačidlo  $<$   $(SET)$   $>$ .
- 4. **Vyberte základný štýl Picture Style.**

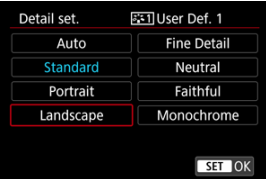

- $\bullet$  Vyberte základný štýl Picture Style a stlačte tlačidlo <  $\circledast$ ) >.
- Takto vyberte tiež štýly pri úprave štýlov zaregistrovaných vo fotoaparáte pomocou nástroja EOS Utility (softvér EOS).
- 5. **Vyberte požadovanú možnosť.**

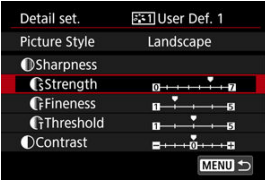

 $\bullet$  Vyberte príslušnú možnosť a stlačte tlačidlo <  $(\mathrm{F})$  >.

6. **Nastavte úroveň efektu.**

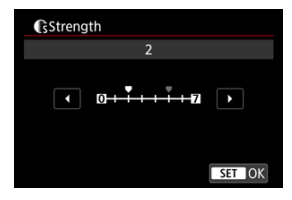

- $\bullet$  Vyberte úroveň efektu a stlačte tlačidlo <  $\circledast$  >.
- Podrobnosti nájdete v časti [Prispôsobenie štýlu Picture Style.](#page-192-0)

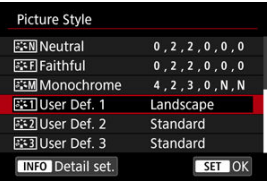

- $\bullet$  Stlačením tlačidla < MENU > uložíte upravené nastavenie a vrátite sa na obrazovku na výber štýlu Picture Style.
- Základný štýl Picture Style bude zobrazený napravo od položky [**User Def. \*/Def. používateľom \***].
- Modré názvy štýlov v [**User Def. \*/Def. používateľom \***] boli zmenené z predvolených hodnôt.

### Œ **Upozornenie**

- Ak už je štýl Picture Style zaregistrovaný pod položku [**User Def. \*/Def. používateľom \***], zmena základného štýlu Picture Style vynuluje nastavenia parametrov predchádzajúceho zaregistrovaného štýlu Picture Style definovaného užívateľom.
- Predvolený štýl a nastavenia [**User Def. \*/Def. používateľom \***] môžete výberom možnosti [Basic settings/Základné nastavenia] v položke [ $\blacklozenge$ : Reset camera/ $\blacklozenge$ : **Vynulovať fotoaparát**].

## **Poznámka**

- Ak chcete snímať použitím registrovaného štýlu Picture Style, vyberte zaregistrovanú položku [**User Def. \*/Def. používateľom \***] a potom snímajte.
- Postup registrácie osobného súboru Picture Style do fotoaparátu nájdete v návode na používanie nástroja EOS Utility.

Jasnosť snímky môžete upraviť podľa kontrastu okrajov snímky.

Nastavte smerom k zápornému koncu, aby snímky vyzerali mäkšie, alebo smerom k pozitívnemu koncu, aby sa dosiahol ostrejší vzhľad.

1. **Vyberte položku [ : Clarity/ : Jas].**

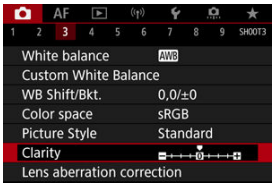

2. **Nastavte úroveň efektu.**

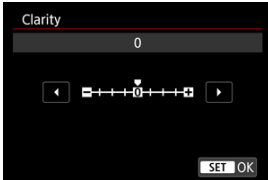

### $\Omega$ **Upozornenie**

- Nastavenie jasnosti môže stmaviť alebo zosvetliť oblasti okolo hraníc snímok s vysokým kontrastom.
- Účinok tohto nastavenia sa neprejaví na snímkach na obrazovke pri snímaní statických záberov.
- [Korekcia periférneho osvetlenia](#page-202-0) 図
- [Korekcia skreslenia](#page-203-0)
- [Digitálna optimalizácia objektívu](#page-204-0) 図
- [Korekcia chromatickej aberácie](#page-205-0) 図
- [Korekcia difrakcie](#page-206-0)

Optické vlastnosti objektívu môžu spôsobovať vinetovanie, skreslenie obrazu a ďalšie problémy. Fotoaparát dokáže kompenzovať tieto javy pomocou funkcie [**Lens aberration correction/Korekcia aberácie objektívu**].

> 1. **Vyberte položku [ : Lens aberration correction/ : Korekcia aberácie objektívu].**

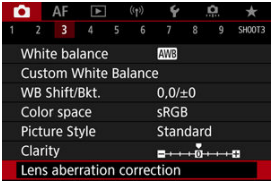

2. **Vyberte požadovanú možnosť.**

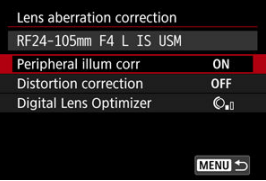

<span id="page-202-0"></span>3. **Vyberte nastavenie.**

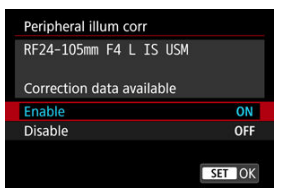

- Skontrolujte, či sa zobrazuje názov nasadeného objektívu a (okrem korekcie difrakcie) správa [**Correction data available/Korekčné údaje dostupné**].
- Ak sa zobrazuje hlásenie [**Correction data not available/Korekčné údaje nedostupné**] alebo [ ], pozrite si časť [Digitálna optimalizácia](#page-204-0) [objektívu.](#page-204-0)

### Œ **Upozornenie**

Nie je k dispozícii pri snímaní s viacnásobnou expozíciou.

# **Korekcia periférneho osvetlenia**

Možno korigovať vignetáciu (tmavé rohy snímky).

#### T **Upozornenie**

- Podľa podmienok snímania sa na okrajoch snímky môže objaviť šum.
- Čím sa použije väčšia citlivosť ISO, tým menší bude rozsah korekcie.

### $\Box$ **Poznámka**

- Rozsah použitej korekcie bude menší ako maximálny rozsah korekcie, ktorý sa použil pomocou programu Digital Photo Professional (softvér EOS).
- Keď sú vo fotoaparáte zaregistrované korekčné údaje, periférne osvetlenie sa v režime <  $\overline{A}^+$  > koriguje automaticky.

<span id="page-203-0"></span>Možno korigovať skreslenie (deformáciu snímky).

### $\bullet$ **Upozornenie**

- Ak chcete vykonať korekciu skreslenia, fotoaparát zachytí užšiu oblasť snímky, ako je plocha viditeľná pri snímaní v hľadáčiku, takže snímka sa trochu oreže a zjavné rozlíšenie sa mierne zníži.
- Aplikovanie korekcie skreslenia môže trochu zmeniť zorný uhol.
- Rozsah orezania snímky sa môže líšiť medzi statickými zábermi a videozáznamami.

### $\Box$ **Poznámka**

Pri objektívoch RF je podporovaná korekcia skreslenia počas nahrávania videozáznamu.

<span id="page-204-0"></span>Možno opraviť rôzne aberácie v dôsledku optickej charakteristiky objektívu, ako aj stratu ostrosti spôsobenú difrakciou a nízkopásmovým filtrom.

Ak funkcia [**Digital Lens Optimizer/Digitálna optimalizácia objektívu**] zobrazí hlásenie [**Correction data not available/Korekčné údaje nedostupné**] alebo ikonu [ ], môžete pomocou nástroja EOS Utility pridať do fotoaparátu korekčné údaje pre objektív. Podrobnosti nájdete v príručke EOS Utility návod na používanie.

### Œ **Upozornenie**

- Spracovanie snímok po snímaní trvá dlhšie, keď je nastavená možnosť [**High/ Vysoká**] (čo spôsobí, že kontrolka prístupu bude svietiť dlhšie).
- Maximálny počet záberov v sérii je pri možnosti [**High/Vysoká**] nižší. Aj záznam snímok na kartu trvá dlhšie.
- V závislosti od podmienok snímania sa môže šum zvýrazniť spoločne s korekčnými efektmi. Môžu sa zdôrazniť aj okraje snímky. Pred snímaním upravte ostrosť štýlu Picture Style alebo nastavte položku [**Digital Lens Optimizer/Digitálna optimalizácia objektívu**] na možnosť [**Disable/Zakázať**].
- Čím sa použije väčšia citlivosť ISO, tým menší bude rozsah korekcie.
- Počas nahrávania videozáznamu sa položka [**Digital Lens Optimizer/Digitálna optimalizácia objektívu**] nebude zobrazovať. (Korekcia nie je možná.)
- Počas snímania nie je možné na obrazovke kontrolovať efekt digitálnej optimalizácie objektívu.

## **Poznámka**

Keď je položka [**Digital Lens Optimizer/Digitálna optimalizácia objektívu**] nastavená na možnosť [**Standard/Štandardný**] alebo [**High/Vysoká**], položky [**Chromatic aberr corr/Korekcia chromatickej aberácie**] a [**Diffraction correction/Korekcia difrakcie**] sa nezobrazujú, ale sa pri snímaní obe nastavia na možnosť [**Enable/Povoliť**].

<span id="page-205-0"></span>Možno opraviť chromatickú aberáciu (farebné lemovanie okolo objektov).

### $\overline{\mathbb{R}}$ **Poznámka**

Položka [**Chromatic aberr corr/Korekcia chromatickej aberácie**] sa nezobrazuje, keď je položka [**Digital Lens Optimizer/Digitálna optimalizácia objektívu**] nastavená na možnosť [**Standard/Štandardný**] alebo [**High/Vysoká**]. <span id="page-206-0"></span>Možno opraviť difrakciu (stratu ostrosti zapríčinenú clonou).

#### T **Upozornenie**

- V závislosti od podmienok snímania sa môže šum zvýrazniť spoločne s korekčnými efektmi.
- Čím sa použije väčšia citlivosť ISO, tým menší bude rozsah korekcie.
- Počas nahrávania videozáznamu sa položka [**Diffraction correction/Korekcia difrakcie**] nebude zobrazovať. (Korekcia nie je možná.)

#### 围 **Poznámka**

- "Korekcia difrakcie" koriguje zhoršené rozlíšenie nielen z difrakcie, ale aj z nízkopásmového filtra a ďalších faktorov. Korekcia je teda účinná aj pri expozíciách so široko otvorenou clonou.
- Položka [**Diffraction correction/Korekcia difrakcie**] sa nezobrazuje, keď je položka [**Digital Lens Optimizer/Digitálna optimalizácia objektívu**] nastavená na možnosť [**Standard/Štandardný**] alebo [**High/Vysoká**].

### Œ **Upozornenie**

## **Všeobecné upozornenia na korekciu aberácie objektívu**

- Korekciu aberácie objektívu nie je možné použiť na existujúce snímky JPEG.
- Keď sa používajú objektívy od iného výrobcu ako Canon, odporúča sa nastaviť pre korekcie možnosť [**Disable/Zakázať**] aj v prípade, ak sa zobrazí hlásenie [**Correction data available/Korekčné údaje dostupné**].
- Zväčšenie okraja snímky môže zobraziť časti snímky, ktoré sa nezaznamenajú.
- Rozsah korekcie (okrem korekcie difrakcie) je menší pre objektívy, ktoré neposkytujú informácie o vzdialenosti.

## **Poznámka**

## **Všeobecné poznámky pre korekciu aberácie objektívu**

- Účinky korekcie aberácie objektívu sa líšia v závislosti od objektívu a podmienok snímania. Účinok môže byť tiež ťažko rozpoznateľný v závislosti od použitého objektívu, podmienok snímania a iných faktorov.
- Ak je korekciu ťažké rozpoznať, odporúča sa zväčšiť a skontrolovať snímka po snímaní.
- Korekcie sa môžu použiť, aj keď je nasadený nadstavec alebo konvertor Life-Size.
- Ak korekčné údaje pre nasadený objektív nie sú vo fotoaparáte zaregistrované, výsledok bude rovnaký, ako keď sa pre korekciu nastaví možnosť [**Disable/ Zakázať**] (s výnimkou korekcie difrakcie).
- V prípade potreby pozrite tiež EOS Utility návod na používanie.

Šum, ktorý sa vyskytuje pri dlhodobých expozíciách pri rýchlosti uzávierky 1 s. alebo pomalšie možno zredukovať.

> 1. **Vyberte položku [ : Long exp. noise reduction/ : Redukcia šumu pri dlhodobej expozícii].**

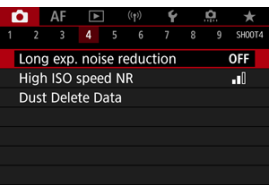

# 2. **Nastavte možnosť redukcie.**

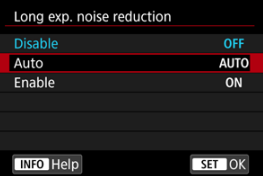

### **Auto/Automaticky**

Ak sa pri snímkach s expozíciou s dĺžkou 1 s alebo viac zistí šum typický pre dlhodobé expozície, automaticky sa vykoná redukcia šumu. Toto nastavenie je dostatočne vhodné vo väčšine prípadov.

## **Enable/Povoliť**

Redukcia šumu je možná pri všetkých snímkach s expozíciou s dĺžkou 1 s alebo viac. Pomocou nastavenia [**Enable/Povoliť**] je možné znížiť šum, ktorý nie je možné zistiť pomocou nastavenia [**Auto/ Automaticky**].

### $\bullet$ **Upozornenie**

- Pri nastavení [**Auto/Automaticky**] alebo [**Enable/Povoliť**] môže redukcia šumu po nasnímaní trvať tak dlho, ako je expozícia pri zábere.
- Snímky môžu pri nastavení [**Enable/Povoliť**] vyzerať zrnitejšie ako pri nastavení [**Disable/Zakázať**] alebo [**Auto/Automaticky**].
- Po potlačení šumu sa zobrazí hlásenie [**BUSY**] a obrazovka snímania sa nezobrazí, kým sa spracovanie nedokončí, kedy môžete snímať znova.

Môžete znížiť vznikajúci obrazový šum. Funkcia je účinná najmä pri snímaní s vysokými citlivosťami ISO. Keď snímate s nízkymi citlivosťami ISO, šum v tmavších častiach snímky (v tmavých oblastiach) sa môže zredukovať ešte viac.

> 1. **Vyberte položku [ : High ISO speed NR/ : Redukcia šumu pri vysokej citlivosti ISO].**

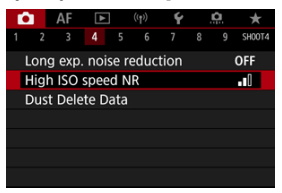

# 2. **Nastavte úroveň.**

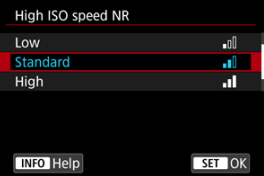

### **Nízka, štandardná, vysoká**

Fotoaparát použije redukciu šumu, ktorá zodpovedá vašej špecifikovanej úrovni.

### **Multi Shot Noise Reduction/Redukcia šumu pri viacerých záberoch**

Použije redukciu šumu s vyššou kvalitou snímky ako pri nastavení [**High/Vysoká**]. Na vytvorenie jednej fotografie sa nasnímajú štyri zábery v sérii, automaticky sa zarovnajú a zlúčia do jednej snímky JPEG.

Upozorňujeme, že položka [**Multi Shot Noise Reduction/Redukcia šumu pri viacerých záberoch**] nie je k dispozícii pri kvalite snímky nastavenej na RAW alebo RAW+JPEG.

#### $\mathbf{0}$ **Upozornenie**

### **Bezpečnostné upozornenia pre redukciu šumu pri viacerých záberoch**

- Ak je snímka výrazne posunutá v dôsledku otrasov fotoaparátu, účinok redukcie šumu sa môže znížiť.
- Pri fotografovaní bez statívu dávajte pozor na otrasy fotoaparátu. Odporúča sa používať statív.
- Pri snímaní pohybujúceho sa objektu sa môže zaznamenať stopa jeho pohybu.
- Automatické zarovnanie snímok nemusí správne fungovať pri opakujúcich sa vzoroch (mriežky, pruhy a pod.) alebo nevýrazných snímkach s jedným prevažujúcim tónom.
- Ak sa na štyroch za sebou nasledujúcich záberoch zmení jas objektu, výsledkom môže byť nepravidelná expozícia snímky.
- Po snímaní môže zaznamenanie snímky na kartu určitý čas trvať po použití redukcie šumu a zlúčenia snímok. Počas spracovania snímok sa zobrazuje hlásenie "**BUSY**" a snímanie nebude možné, kým sa spracovanie nedokončí.
- Položka [**Multi Shot Noise Reduction/Redukcia šumu pri viacerých záberoch**] nie je k dispozícii pri snímaní s funkciami dlhodobej expozície Bulb, AEB alebo stupňovaním vyváženia bielej WB, RAW alebo RAW+JPEG, redukcie šumu pri dlhodobej expozícii, viacnásobnej expozícii, režime HDR, HDR PQ, stupňovania zaostrenia alebo elektronickej uzávierky.
- Fotografovanie s bleskom nie je k dispozícii. Upozorňujeme, že pomocný lúč AF blesku Speedlite sa môže rozsvietiť podľa nastavenia [**AF: AF-assist beam firing/ : Rozsvietenie pomocného lúča AF**].
- Možnosť [**Multi Shot Noise Reduction/Redukcia šumu pri viacerých záberoch**] nie je k dispozícii (nezobrazuje sa) pri nahrávaní videozáznamov.
- Keď je nastavená kvalita snímky RAW alebo RAW+JPEG, fotoaparát sa automaticky prepne na možnosť [**Standard/Štandardný**].
- Fotoaparát sa automaticky prepne na možnosť [**Standard/Štandardný**], ak nastavíte vypínač do polohy <  $\bigcirc$ FF >, vymeníte batériu alebo kartu, alebo prepnete do režimu <  $\vec{A}$ <sup>†</sup> > alebo <  $\vec{B}$  > alebo na nahrávanie videozáznamov.

### <span id="page-212-0"></span>ΓZΙ. Príprava

## [Pridávanie údajov pre vymazanie prachových škvŕn](#page-215-0)

Údaje pre vymazanie prachových škvŕn používané na vymazanie prachových škvŕn možno pripojiť k snímkam v prípade, že pri čistení snímača zostane na snímači prach. Údaje pre vymazanie prachových škvŕn využíva program Digital Photo Professional (softvér EOS) na automatické odstránenie prachových škvŕn.

## **Príprava**

- Použite objektív RF alebo EF.
- Pripravte si jednofarebný biely predmet, napríklad list papiera.
- Ohniskovú vzdialenosť objektívu nastavte na 50 mm alebo viac.
- $\bullet$  Prepínač režimov zaostrovania objektívu prepnite do polohy <  $\mathsf{MF}\geq \mathsf{a}$  zaostrite na nekonečno (∞). Ak objektív nemá stupnicu so vzdialenosťou, otočte fotoaparát smerom k sebe a otočte zaostrovacím prstencom v smere pohybu hodinových ručičiek až na doraz.
	- 1. **Vyberte položku [ : Dust Delete Data/ : Údaje pre vymazanie prachových škvŕn].**

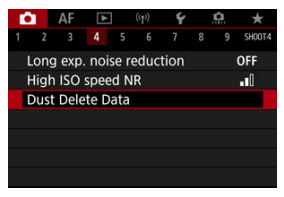

2. **Vyberte položku [OK].**

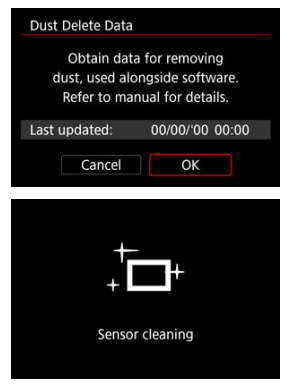

Po vykonaní automatického samočistenia snímača sa zobrazí správa. Napriek tomu, že počas čistenia bude počuť mechanický zvuk uzávierky, nenasníma sa žiadna snímka.

3. **Odfotografujte obyčajný biely predmet.**

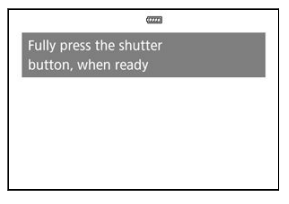

- $\bullet$  Fotografujte zo vzdialenosti 20 30 cm a tak, aby obyčajný biely predmet (napríklad nový hárok bieleho papiera) vyplnil obrazovku.
- Keďže sa snímka neukladá, údaje je možné získať aj v prípade, že vo fotoaparáte nie je vložená karta.

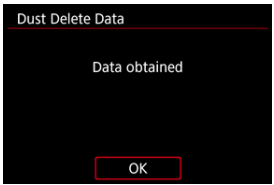

- Po zhotovení snímky začne fotoaparát získavať údaje pre vymazanie prachových škvŕn. Po získaní údajov pre vymazanie prachových škvŕn sa zobrazí správa.
- Ak získanie údajov nie je úspešné, zobrazí sa chybová správa. Po prečítaní informácií v časti [Príprava](#page-212-0) vyberte položku [**OK**] a snímajte znova.

# <span id="page-215-0"></span>**Pridávanie údajov pre vymazanie prachových škvŕn**

Odteraz bude fotoaparát pripájať získané údaje pre vymazanie prachových škvŕn ku všetkým záberom. Údaje pre vymazanie prachových škvŕn sa odporúča získať pred snímaním.

Podrobnosti o používaní programu Digital Photo Professional (softvér EOS) na automatické odstránenie prachových škvŕn nájdete v príručke Digital Photo Professional návod na používanie.

Údaje pre vymazanie prachových škvŕn pripojené k snímkam nemajú takmer žiadny vplyv na veľkosť súboru.

### **Upozornenie**  $\mathbf \Omega$

- Údaje pre vymazanie prachových škvŕn sa nezískajú pri použití objektívov EF-S, alebo keď je položka [ **:  Cropping/aspect ratio/ :  Orezanie/pomer strán**] nastavená na možnosť [**1.6x (crop)/1,6-násobné (orezané)**].
- Údaje pre vymazanie prachových škvŕn sa do snímok nepridajú, keď je položka [**Distortion correction/Korekcia skreslenia**] nastavená na možnosť [**Enable/ Povoliť**].
- Ak sa na objekte nachádza nejaký vzor alebo kresba, môže byť rozpoznaná ako prachové častice a to môže ovplyvniť presnosť odstraňovania prachových škvŕn pomocou programu Digital Photo Professional (softvéru EOS).
- [Zlúčenie viacnásobných expozícií so snímkou RAW zaznamenanou na karte](#page-222-0)
- [Kontrola a odstránenie viacnásobných expozícií počas snímania](#page-225-0)

Počas snímania viacnásobných expozícií (2 – 9) môžete vidieť, ako sa snímky zlučujú do jednej snímky.

1. Vyberte položku [**○**: Multiple exposure/**○**: Viacnásobná expozícia].

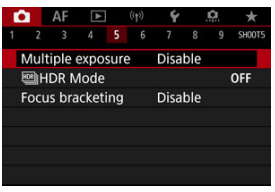

2. **Nastavte [Multiple exposure/Viacnásobná expozícia].**

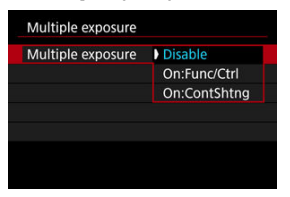

- $\bullet$  Vyberte príslušnú možnosť a stlačte tlačidlo <  $\circ$  =  $\circ$ .
- Ak chcete ukončiť snímanie viacnásobných expozícií, vyberte možnosť [**Disable/Zakázať**].

### **On:Func/Ctrl/Zapnúť: Funkcia/ovládanie**

Praktické v pri snímaní viacnásobných expozícií, keď chcete postupne kontrolovať výsledky. Počas sériového snímania sa rýchlosť sériového snímania výrazne zníži.

### **On:ContShtng/Zapnúť: Sériové snímanie**

Používa sa na sériové snímanie pohybujúcich sa objektov s viacnásobnými expozíciami. Sériové snímanie je možné, počas snímania sú však zakázané nasledujúce operácie: zobrazenie obrazovky ponuky, kontrola snímky po nasnímaní obrazu, prehrávanie snímok a zrušenie poslednej snímky  $(\sqrt{\alpha})$  $(\sqrt{\alpha})$ .

Pamätajte, že jednotlivé expozície použité na zlúčenie sa zrušia a uloží sa iba snímka s viacnásobnou expozíciou.

### **Upozornenie**

S niektorými objektívmi nemusia byť k dispozícii viacnásobné expozície.

3. **Nastavte [Multi-expos ctrl/Ovládanie viacnásobnej expozície].**

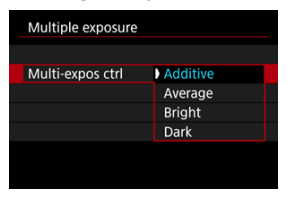

 $\bullet$  Vyberte možnosť zlúčenia a stlačte tlačidlo <  $\circledast$  >.

### **Additive/Súčtové**

Expozícia jednotlivých snímok sa súhrnne sčíta. Na základe položky [**No. of exposures/Počet expozícií**] nastavte zápornú korekciu expozície. Pri nastavovaní hodnoty kompenzácie expozície postupujte podľa týchto nasledujúcich základných pokynov.

### **Pokyny na nastavenie kompenzácie expozície podľa počtu expozícií**

Dve expozície: –1 stupeň EV, tri expozície: –1,5 stupňa, štyri expozície: –2 stupne EV

### **Average/Priemerové**

Na základe nastavenia [**No. of exposures/Počet expozícií**] sa pri snímaní viacnásobných expozícií nastaví automaticky záporná korekcia expozície. Ak snímate viacnásobné expozície tej istej scény, automaticky sa bude ovládať expozícia pozadia snímaného objektu na dosiahnutie štandardnej expozície.

### **Bright/Svetlé/Dark/Tmavé**

Jas (alebo tmavosť) základnej snímky a pridávaných snímok sa porovná v rovnakej pozícii a na snímke sa ponechajú svetlé (alebo tmavé) časti. Niektoré prekrývajúce sa farby sa môžu zmiešať, v závislosti od relatívneho jasu (alebo tmavosti) snímok.

4. **Nastavte [No. of exposures/Počet expozícií].**

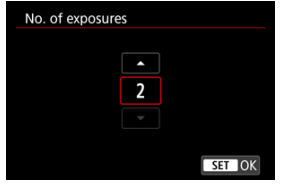

- $\bullet$  Vyberte počet expozícií a stlačte tlačidlo <  $(\epsilon \bar{\epsilon})$  >.
- 5. **Nastavte snímky, ktoré chcete uložiť.**

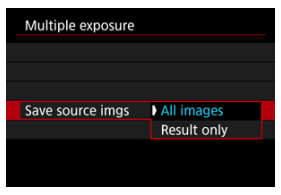

- Ak chcete uložiť všetky jednotlivé expozície a zlúčenú snímku s viacnásobnou expozíciou, vyberte možnosť [**All images/Všetky snímky**] a stlačte tlačidlo <  $\circledast$  >.
- Ak chcete uložiť len zlúčenú snímku s viacnásobnou expozíciou, vyberte možnosť [**Result only/Len výsledok**] a stlačte tlačidlo <  $(\widehat{\text{er}})$  >.

6. **Nastavte [Continue Mult-exp/Pokračovanie viacnásobnej expozície].**

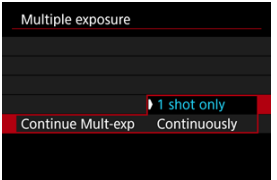

- $\bullet$  Vyberte príslušnú možnosť a stlačte tlačidlo <  $\circ$  =  $\circ$ .
- Keď je nastavená možnosť [**1 shot only/Len 1 záber**], snímanie s viacnásobnou expozíciou sa automaticky zruší po skončení snímania.
- Keď je nastavená možnosť [**Continuously/Sériovo**] snímanie s viacnásobnou expozíciou pokračuje, až kým v kroku č. 2 nenastavíte možnosť [**Disable/Zakázať**].

# 7. **Nasnímajte prvú expozíciu.**

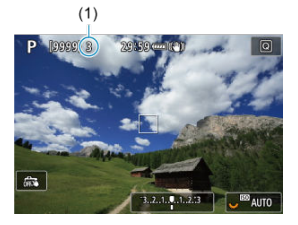

- Keď ja nastavená možnosť [**On:Func/Ctrl/Zapnúť: Funkcia/ ovládanie**], zobrazí sa zhotovená snímka.
- $\bullet$  Ikona [ $\bullet$ ] bliká.
- Ako referencia sa na obrazovke (1) zobrazuje počet zostávajúcich expozícií.
- Stlačením tlačidla <  $\blacktriangleright$  > môžete zobraziť zhotovenú snímku [\(](#page-225-0) $\varnothing$ ).

# 8. **Nasnímajte ďalšiu expozíciu.**

- Doteraz zhotovené snímky sa zobrazia ako zlúčené. Ak chcete zobraziť iba snímku, opakovane stlačte tlačidlo <  $NFO$  >.
- Ak chcete zobraziť snímku s viacnásobnou expozíciou, skontrolovať expozíciu a zobraziť, ako sa snímky zlúčia, pri fotografovaní podržte stlačené tlačidlo na kontrolu hĺbky poľa (alebo tlačidlo priradené položke [**Depth-of-field preview/Kontrola hĺbky poľa**] v časti

[ $\Omega$ : Customize buttons/ $\Omega$ : Prispôsobiť tlačidlá]).

Snímanie s viacnásobnou expozíciou skončí, keď sa nasníma nastavený počet expozícií.

#### $\Box$ **Poznámka**

- Keď je nastavená možnosť [**On:Func/Ctrl/Zapnúť: Funkcia/ovládanie**], môžete stlačením tlačidla <  $\blacktriangleright$  > zobraziť doteraz zhotovenú snímku s viacnásobnou expozíciou alebo odstrániť poslednú samostatnú expozíciu (2[\)](#page-225-0).
- Ako informácie o snímaní obsahuje snímku s viacnásobnou expozíciou informácie zachytené pre posledný záber.

#### <span id="page-222-0"></span> $\mathbf{0}$ **Upozornenie**

- Kvalita snímok, citlivosť ISO, štýl Picture Style, redukcia šumu pri vysokej citlivosti ISO, farebný priestor a pod., ktoré sú nastavené pre prvú expozíciu, sa použijú aj pre nasledujúce expozície.
- **Ak je položka [**  $\bullet$  **: Picture Style/**  $\bullet$  **: Štýl Picture Stylel nastavená na možnosť** [**Auto/Automatický**], pri snímaní sa použije nastavenie [**Standard/Štandardný**].
- Ak sú nastavené možnosti [**On:Func/Ctrl/Zapnúť: Funkcia/ovládanie**] a [**Additive/Súčtové**], potom šum, nepravidelné farby, pruhy a podobné problémy ovplyvňujúce snímky zobrazované počas snímania sa môžu líšiť od finálnej snímky s viacnásobnou expozíciou.
- $\bullet$  Čím je vyšší počet expozícií pri viacnásobných expozíciách, tým bude zreteľnejší šum, nepravidelné farby a pruhy.
- Spracovanie snímok po dokončení snímania s viacnásobnými expozíciami trvá dlhšie, keď je nastavená možnosť [**Additive/Súčtové**] (čo spôsobí, že kontrolka prístupu bude svietiť dlhšie).
- Jas a šum výslednej snímky s viacnásobnou expozíciou bude odlišný od zaznamenaných a zobrazených snímok s viacnásobnou expozíciou zlúčených v kroku č. 8.
- Ak prepnete vypínač do polohy <  $\mathsf{OFF}$  > alebo vymeníte batérie alebo karty, snímanie s viacnásobnou expozíciou sa zruší.
- Snímanie s viacnásobnou expozíciou sa ukončí, ak prepnete režimy snímania na  $<$   $(A^+_2$  >/<  $($   $)$  >/<  $($   $)$   $>$ /<  $($   $)$   $>$ / $<$   $($   $)$   $>$ / $<$   $($   $)$   $($
- Ak pripojíte fotoaparát k počítaču, snímanie s viacnásobnou expozíciou nebude možné. Ak počas snímania pripojíte fotoaparát k počítaču, snímanie s viacnásobnou expozíciou skončí.

## **Zlúčenie viacnásobných expozícií so snímkou RAW zaznamenanou na karte**

Ako prvú samostatnú expozíciu môžete vybrať snímku RAW zaznamenanú na karte. Zvolená snímka RAW zostane nezmenená.

> 1. **Vyberte položku [Select image for multi. expo./Vybrať snímku pre viacnásobnú expozíciu].**

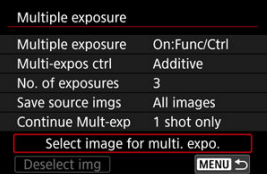

# 2. **Vyberte prvú snímku.**

- $\bullet$  Otočením voliča <  $\circ$  > vyberte prvú snímku a stlačte tlačidlo <  $\circ$   $\circ$
- Vyberte položku [**OK**].
- Číslo súboru vybratej snímky sa zobrazí v dolnej časti obrazovky.

# 3. **Zhotovte snímku.**

● Keď vyberiete prvú snímku, počet zostávajúcich expozícií nastavených v položke [**No. of exposures/Počet expozícií**] sa zníži o 1.

### **Snímky, ktoré môžete vybrať**

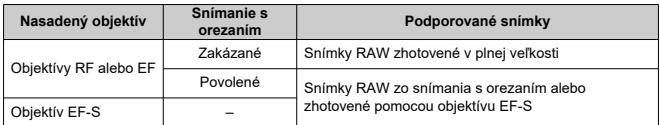

#### T **Upozornenie**

- Snímky JPEG/HEIF nie je možné vybrať.
- Ako prvú jednotlivú expozíciu nemožno vybrať tieto snímky: snímky zachytené

s položkou  $\blacksquare$ : Highlight tone priority/ $\blacksquare$ : Priorita jasných tónov] nastavenou na možnosť [**Enable/Povoliť**] alebo [**Enhanced/Rozšírené**] alebo s položkou

[ **:  Cropping/aspect ratio/ :  Orezanie/pomer strán**] nastavenou na inú možnosť ako [**Full-frame**] alebo [**1.6x (crop)/1,6-násobné (orezané)**].

- $\bullet$  [Disable/Zakázať] sa používa pre položky [ $\bullet$ ]: Lens aberration correction/ $\bullet$ : **Korekcia aberácie objektívu**] a [ : **Auto Lighting Optimizer/ : Automatická optimalizácia úrovne osvetlenia**], bez ohľadu na nastavenia snímky vybranej ako prvú samostatnú expozíciu.
- Citlivosť ISO, štýl Picture Style, redukcia šumu pri vysokej citlivosti ISO, farebný priestor a pod., ktoré sú nastavené pre prvú snímku, sa nastavia aj pre nasledujúce snímky.
- Ak je štýl Picture Style nastavený na možnosť [**Auto/Automatický**] pre snímku vybratú ako prvá snímka, pri snímaní sa použije možnosť [**Standard/Štandardný**].
- Nie je možné vybrať snímku zhotovenú pomocou iného fotoaparátu.
- Môžu sa zobraziť snímky, ktoré nemožno zlúčiť.

## **Poznámka**

- Môžete vybrať aj snímku RAW použitú pri snímaní s viacnásobnou expozíciou.
- Výber snímky zrušíte položkou [**Deselect img/Zrušiť výber obrazu**].

<span id="page-225-0"></span>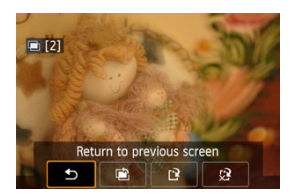

Ak chcete zobraziť zatiaľ nasnímanú snímku s viacnásobnou expozíciu, skontrolovať

expozíciu a zistiť, ako sú snímky zlúčené, môžete stlačiť tlačidlo <  $\blacktriangleright$  > pred ukončením snímania vami špecifikovaného počtu expozícií (keď je položka [**On:Func/Ctrl/Zapnúť: Funkcia/ovládanie**] nastavená, ale nie s možnosťou [**On:ContShtng/Zapnúť: Sériové snímanie**]).

Po stlačení tlačidla <  $\overline{m}$  > sa zobrazia operácie, ktoré možno vykonať počas snímania s viacnásobnou expozíciou.

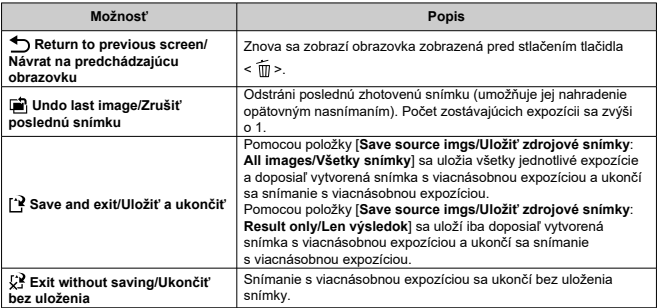

#### $\overline{\mathbf{T}}$ **Upozornenie**

Počas snímania s viacnásobnou expozíciou možno prehrávať iba snímky ۰ s viacnásobnou expozíciou.

## **Najčastejšie otázky**

### **Existujú obmedzenia týkajúce sa kvality snímok?**

Všetky jednotlivé expozície a snímka s viacnásobnou expozíciou sa zhotovia podľa vašej špecifikovanej kvality snímky.

### **Možno zlúčiť snímky zaznamenané na karte?**

Pomocou položky [**Select image for multi. expo./Vybrať snímku pre viacnásobnú** expozíciul môžete vybrať prvú samostatnú expozíciu spomedzi snímok zaznamenaných na karte  $(\sqrt{2})$  $(\sqrt{2})$ . Upozorňujeme, že nie je možné zlúčiť viacero snímok, ktoré sú už zaznamenané na karte.

### **Ako sú číslované súbory s viacnásobnou expozíciou?**

Ak je fotoaparát nastavený na ukladanie všetkých snímok, súbory so snímkami s viacnásobnou expozíciou sú pomenované nasledujúcim číslom za číslom poslednej samostatnej expozície použitej na ich vytvorenie.

### **Je počas snímania s viacnásobnou expozíciou aktívne automatické vypnutie?**

Počas snímania s viacnásobnou expozíciou nebude fungovať funkcia automatického vypnutia. Upozorňujeme, že pred spustením snímania s viacnásobnou expozíciou sa automatické vypnutie automaticky prejaví v čase nastavenom v možnosti [**Auto power**

**off/Automatické vypnutie**] položky [ $\blacklozenge$ : Power saving/ $\blacklozenge$ : Úspora energie], čím sa zruší snímanie s viacnásobnou expozíciou.

### **[Efekty](#page-231-0)**

Môžete snímať statické zábery s obmedzením preexponovaných svetlých častí na dosiahnutie vysokého dynamického rozsahu odtieňov aj pri vysokokontrastných scénach. Snímanie v režime HDR je efektívne pri záberoch krajiny a zátiší.

**Pri snímaní v režime HDR sa pre každý záber sériovo nasnímajú tri snímky s rôznou expozíciou (štandardná expozícia, podexponovanie a preexponovanie) a automaticky sa spoja do jedného záberu. Snímka v režime HDR sa zaznamená ako snímka JPEG.** \* Skratka HDR označuje výraz High Dynamic Range – vysoký dynamický rozsah.

**1.** Vvberte položku [ $\bullet$ :  $\text{Re}$  |HDR Mode/ $\bullet$ :  $\text{Re}$  |Režim HDR].

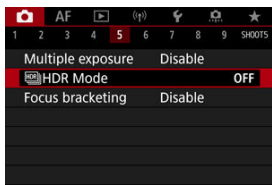

2. **Nastavte [Adjust dyn range/Upraviť dynamický rozsah].**

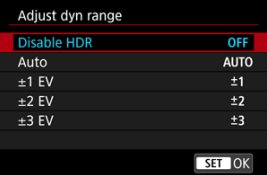

- Výberom možnosti [**Auto/Automaticky**] sa dynamický rozsah nastaví automaticky v závislosti od celkového tónového rozsahu snímky.
- Čím vyššie je číslo, tým širší bude dynamický rozsah.
- Ak chcete ukončiť snímanie v režime HDR, vyberte položku [**Disable HDR/Zakázať režim HDR**].

3. **Nastavte [Effect/Efekt].**

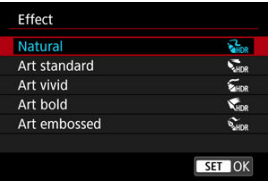

- Podrobné informácie o nastaveniach a efektoch nájdete v časti [Efekty.](#page-231-0)
- 4. **Nastavte [Continuous HDR/Nepretržité HDR].**

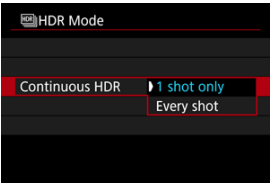

- S nastavením [**1 shot only/Len 1 záber**] sa snímanie v režime HDR automaticky zruší po dokončení snímania.
- Keď je nastavená možnosť [**Every shot/Každý snímok**] snímanie v režime HDR pokračuje, až kým v kroku č. 2 nenastavíte možnosť [**Disable HDR/Zakázať režim HDR**].
- 5. **Nastavte [Auto Image Align/Automatické zarovnanie snímky].**

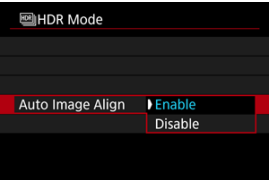

Pri snímaní z ruky vyberte možnosť [**Enable/Povoliť**]. Pri použití statívu vyberte možnosť [**Disable/Zakázať**].

- 
- 6. **Nastavte snímky, ktoré chcete uložiť.**

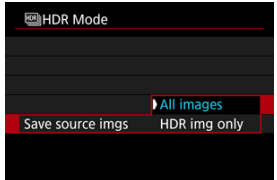

- Ak chcete uložiť všetky zhotovené snímky a výslednú snímku v režime HDR, vyberte možnosť [**All images/Všetky snímky**].
- Ak chcete uložiť len snímku v režime HDR, vyberte možnosť [**HDR img only/Iba HDR obrázky**].

# 7. **Zhotovte snímku.**

Keď úplne stlačíte tlačidlo spúšte, nasnímajú sa tri zábery za sebou a na kartu sa zaznamená snímka v režime HDR.

#### $\mathbf \Omega$ **Upozornenie**

- $\bullet$  Snímky RAW v režime HDR sa snímajú v kvalite snímok JPEG  $\blacksquare$  . Snímky RAW +JPEG v režime HDR sa snímajú v kvalite snímok JPEG.
- Rozšírené citlivosti ISO (L, H) nie sú pri snímaní HDR k dispozícii. Snímanie v režime HDR je možné v rozsahu citlivostí ISO 100 – 102400 (líši sa v závislosti od nastavení [**Minimum/Minimálne**] a [**Maximum/Maximálne**] pre položku [**ISO speed range/Rozsah citlivosti ISO**]).
- **Pri snímaní v režime HDR sa nespustí blesk.**
- Režim AEB nie je dostupný.
- Pri snímaní pohybujúceho sa objektu sa môže zaznamenať stopa jeho pohybu.
- Pri snímaní v režime HDR sa nasnímajú tri snímky s rôznymi nastaveniami, napríklad s automaticky nastavenou rýchlosťou uzávierky. Preto sa dokonca aj v režimoch  $\leq$  **FV**  $>$   $\leq$  **TV**  $>$  a  $\leq$  **M**  $>$  rýchlosť uzávierky a citlivosť ISO zmenia na základe nastavenej rýchlosti.
- Aby nedochádzalo k otrasom fotoaparátu, môže sa nastaviť vysoká citlivosť ISO.
- Pri zhotovovaní snímok v režime HDR s funkciou [**Auto Image Align/Automatické zarovnanie snímky**] nastavenou na možnosť [**Enable/Povoliť**] sa k snímke nepripoja informácie o zobrazení bodov AF [\(](#page-553-0)2) ani údaje pre vymazanie prachových škvŕn  $\sqrt{\omega}$ [\)](#page-212-0).
- Ak snímate v režime HDR bez statívu a položka [**Auto Image Align/Automatické zarovnanie snímky**] je nastavená na možnosť [**Enable/Povoliť**], okraje snímky sa trocha orežú a rozlíšenie sa mierne zníži. Ak snímku nemožno správne zarovnať v dôsledku otrasov fotoaparátu, automatické zarovnanie snímky sa nemusí vykonať. Upozorňujeme, že pri snímaní s výrazne svetlými (alebo tmavými) nastaveniami expozície nemusí správne fungovať automatické zarovnanie snímky.
- Ak snímate v režime HDR bez statívu a položka [**Auto Image Align/Automatické zarovnanie snímky**] je nastavená na možnosť [**Disable/Zakázať**], príslušné tri snímky sa nemusia správne zarovnať a efekt HDR môže byť obmedzený. Odporúča sa používať statív.
- Automatické zarovnanie snímok nemusí správne fungovať pri opakujúcich sa vzoroch (mriežky, pruhy a pod.) alebo nevýrazných snímkach s jedným prevažujúcim tónom.
- Objekty ako obloha alebo biele steny sa nemusia vykresliť s plynulou gradáciou a môžu obsahovať šum alebo mať nepravidelnú expozíciu alebo farby.
- Snímanie v režime HDR pri žiarivkovom osvetlení alebo osvetlení LED môže viesť k neprirodzenej reprodukcii farieb osvetlených oblastí.
- Pri snímaní v režime HDR sa snímky zlúčia a uložia na kartu, preto to môže chvíľu trvať. Počas spracovania snímok sa na obrazovke zobrazuje hlásenie [**BUSY**] a snímanie nebude možné, kým sa spracovanie nedokončí.

### <span id="page-231-0"></span>**[ ] Natural/Prirodzený**

Pre snímky so širokým tónovým rozsahom, na ktorých by inak došlo k strate detailov vo svetlých a tmavých častiach. Preexponované svetlé časti a tmavé oblasti sa zredukujú.

### **[ ] Art standard/Umelecký štandardný**

Hoci sa preexponované svetlé časti a podexponované tmavé oblasti zredukujú viac ako v prípade možnosti [**Natural/Prirodzený**], kontrast bude nižší a gradácia menej výrazná a obrázok bude vyzerať ako maľba. Obrysy objektov budú mať svetlé (alebo tmavé) okraje.

### **[ ] Art vivid/Umelecký živý**

Farby budú sýtejšie ako pri nastavení [**Art standard/Umelecký štandardný**] a nízkym kontrastom a nevýraznou gradáciou sa dosiahne efekt grafiky.

### **[ ] Art bold/Umelecký výrazný**

Farby sú najsýtejšie, vďaka čomu je objekt zvýraznený a obrázok vyzerá ako olejomaľba.

### **[ ] Art embossed/Umelecký reliéfny**

Sýtosť farieb, jas, kontrast a gradácia sú znížené, aby snímka pôsobila na pohľad nevýrazne, takže snímka bude vyzerať vyblednutá a stará. Obrysy objektov budú mať intenzívnejšie svetlé (alebo tmavé) okraje.

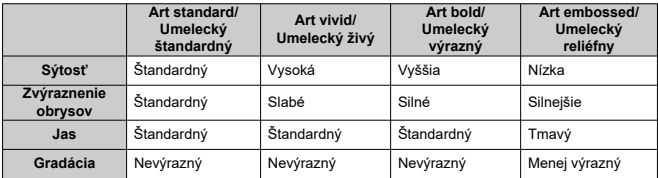

#### $\Box$ **Poznámka**

Každý efekt sa použije na základe charakteristiky aktuálne nastaveného štýlu Picture Style (

Stupňovanie zaostrenia umožňuje sériové snímanie s automatickou zmenou ohniskovej vzdialenosti po jednom zábere. Z týchto snímok môžete vytvoriť jednu snímku zaostrenú na širokú oblasť pomocou aplikácie, ktorá podporuje kombinovanie snímok s rôznou hĺbkou, napríklad programu Digital Photo Professional (softvér EOS).

1. **Vyberte položku [ : Focus bracketing/ : Bracketing zaostrenie].**

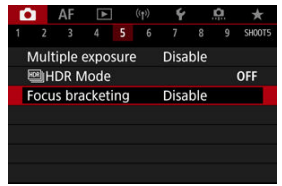

2. **Nastavte [Focus bracketing/Bracketing zaostrenie].**

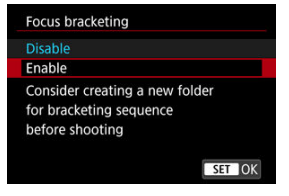

Vyberte položku [**Enable/Povoliť**].

3. **Nastavte [Number of shots/Počet záberov].**

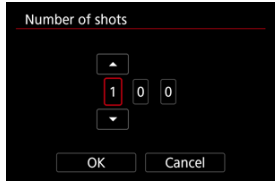

- Určte počet snímok zhotovených pri každom zábere.
- Možno nastaviť v rozsahu [**2**] [**999**].
- 4. **Nastavte [Focus increment/Stupňovanie zaostrenia].**

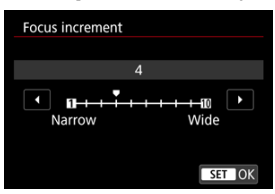

- Určte, o koľko sa má posunúť zaostrenie. Táto úroveň sa automaticky upraví tak, aby zodpovedala hodnote clony v čase snímania. Väčšie hodnoty clony zvyšujú posun zaostrenia a spôsobiť, že stupňovanie zaostrenia pokryje širší rozsah v rámci rovnakých nastavení zmeny zaostrenia a počtu záberov.
- $\bullet$  Po dokončení nastavení stlačte tlačidlo <  $\varepsilon$ ( $\varepsilon$ r) >.

5. **Nastavte [Exposure smoothing/Plynulá expozícia].**

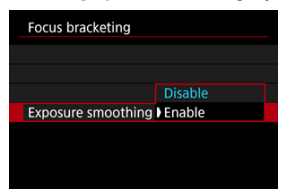

Zmeny jasu snímky počas stupňovania zaostrenia môžete potlačiť nastavením položky [**Exposure smoothing/Plynulá expozícia**] na možnosť [**Enable/Povoliť**], čím sa budú kompenzovať zmeny medzi zobrazenou a skutočnou hodnotou clony (efektívne clonové číslo), ktoré sa líšia podľa pozície zaostrenia.

# 6. **Zhotovte snímku.**

- Ak chcete uložiť zábery do nového priečinka, ťuknite na ikonu  $\left[\begin{array}{c} \bullet \end{array}\right]$ a vyberte možnosť [**OK**].
- Zaostrite na bližší koniec preferovaného rozsahu zaostrenia a potom úplne stlačte tlačidlo spúšte.
- Po začatí snímania tlačidlo spúšte uvoľnite.
- Fotoaparát sníma nepretržite a posúva pozíciu zaostrenia smerom k nekonečnu.
- Snímanie sa skončí po zhotovení zadaného počtu snímok alebo po dosiahnutí konca rozsahu zaostrenia.

#### $\mathbf{0}$ **Upozornenie**

- Stupňovanie zaostrenia je určené pre snímanie statických záberov pomocou statívu.
- Odporúča sa snímanie so širším zorným uhlom. Po skombinovaní snímok s rôznou hĺbkou môžete snímku v prípade potreby orezať.
- Podrobnejšie informácie o objektívoch kompatibilných s touto funkciou nájdete na webovej lokalite spoločnosti Canon.
- Pri týchto objektívoch nastavte položku [**Exposure smoothing/Plynulá expozícia**] na možnosť [**Disable/Zakázať**], pretože môžu meniť jas snímok.
	- EF100mm f/2.8L Macro IS USM
	- EF180mm f/3.5L Macro USM
	- EF-S60mm f/2.8 Macro USM
- Vhodné nastavenia položky [**Focus increment/Stupňovanie zaostrenia**] sa líši podľa snímaného objektu. Nevhodné nastavenie položky [**Focus increment/ Stupňovanie zaostrenia**] môže spôsobiť nevyváženosť kombinovaných snímok alebo môže snímanie trvať dlhšie, pretože sa zhotovuje viac záberov. Nasnímajte niekoľko skúšobných záberov a vyberte vhodné nastavenie položky [**Focus increment/Stupňovanie zaostrenia**].
- Kombinovanie snímok bude trvať dlhšie, ak zadáte väčší počet záberov.
- Fotografovanie s bleskom nie je možné.
- Snímanie pod blikajúcim svetlom môže spôsobiť nevyvážené snímky. V takom prípade môže lepšie výsledky priniesť zníženie rýchlosti uzávierky.
- Stupňovanie zaostrenia nie je dostupné po nastavení prepínača režimov zaostrenia na objektíve do polohy  $\leq MF$  >.
- Zrušenie prebiehajúceho snímania môže spôsobiť problémy s expozíciou poslednej snímky. Pri kombinovaní snímok v programe Digital Photo Professional nepoužívajte poslednú snímku.

### **Poznámka**

- $\bullet$  Odporúča sa použiť statív, diaľkovú spúšť (predáva sa samostatne,  $\alpha$ ) alebo bezdrôtové diaľkové ovládanie (predáva sa samostatne, 2[\)](#page-448-0).
- Najlepšie výsledky dosiahnete tak, že pred snímaním nastavíte hodnotu clony v rozsahu f/5.6 – 11.
- Detaily, napríklad rýchlosť uzávierky, hodnota clony alebo citlivosť ISO, sa určia podľa podmienok pre prvý záber.
- Ak chcete snímanie zrušiť, znova úplne stlačte tlačidlo spúšte.
- Keď je vypínač nastavený do polohy < **OFF** >, položka [**Focus bracketing**/ **Bracketing zaostrenie**] sa vráti na nastavenie [**Disable/Zakázať**].

Pomocou intervalového časovača môžete nastaviť interval snímania a počet záberov, aby fotoaparát opakovane zhotovoval samostatné zábery podľa tohto intervalu až do dosiahnutia zadaného počtu záberov.

1. **Vyberte položku [ : Interval timer/ : Intervalový časovač].**

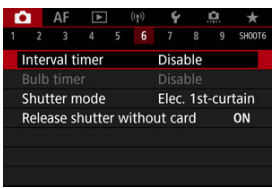

2. **Vyberte položku [Enable/Povoliť].**

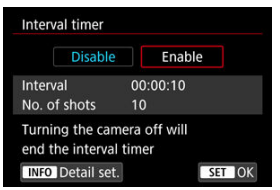

● Vyberte možnosť [**Enable/Povoliť**] a stlačte tlačidlo < **NFO** >.

3. **Nastavte interval snímania a počet záberov.**

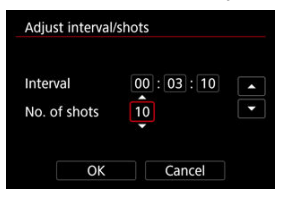

- Vyberte možnosť na nastavenie (hodiny:minúty:sekundy/počet záberov).
- Stlačením tlačidla <  $(F)$  > zobrazte položku  $[\Box]$ .
- $\bullet$  Vyberte požadované číslo a stlačte tlačidlo <  $\circledast$ ) >. (Znova sa zmení na  $ikonu$  [ $\Box$ ].)

### **Interval**

Možno nastaviť v rozsahu [**00:00:01**] – [**99:59:59**].

### **No. of shots/Počet záberov**

Možno nastaviť v rozsahu [**01**] – [**99**]. Ak chcete nechať intervalový časovač aktívny až do jeho zastavenia, nastavte možnosť [**00**].

# 4. **Vyberte položku [OK].**

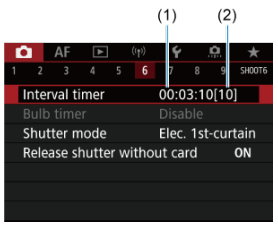

- Na obrazovke ponuky sa zobrazia nastavenia intervalového časovača.
	- (1) Interval
	- (2) Počet záberov

# 5. **Zhotovte snímku.**

- Nasníma sa prvý záber a snímanie pokračuje podľa nastavenia intervalového časovača.
- Počas snímania s intervalovým časovačom bude blikať indikátor  $[$  TIMER $]$ .
- Po nasnímaní nastaveného počtu záberov sa snímanie s intervalovým časovačom zastaví a automaticky sa zruší.

### **Poznámka**

- Odporúča sa používať statív.
- Odporúčame vopred nasnímať skúšobné zábery.
- Dokonca aj počas snímania s intervalovým časovačom môžete úplným stlačením tlačidla spúšte snímať ako zvyčajne. Fotoaparát sa bude pripravovať na nasledujúci záber pomocou intervalového časovača približne 5 sekúnd vopred, čo dočasne zabráni určitým operáciám, ako je úprava nastavení snímania, prístup k ponukám a prehrávanie snímok.
- $\bullet$  Ak nasledujúci naplánovaný záber pomocou intervalového časovača nie je možný, pretože fotoaparát sníma alebo spracúva snímky, vynechá sa. Preto sa zhotoví menší počet záberov, než ste zadali.
- Aj počas používania intervalového časovača sa približne po 8 sekundách nečinnosti aktivuje automatické vypnutie, pokiaľ položka [**Auto power off/**

**Automatické vypnutiel v časti l€: Power saving/** $\bullet$ **: Úspora energiel nie je byť** nastavená na možnosť [Disable/Zakázať]. Keď je nastavená na možnosť [ $\blacklozenge$ : Eco **mode/ : Úsporný režim**], displej po 2 s stmavne, a po ďalších 6 s sa aktivuje funkcia automatického vypnutia napájania. Fotoaparát sa automaticky zapne znova približne 1 minútu pred nasledujúcim záberom.

- Funkciu možno kombinovať s funkciou AEB, stupňovaním vyváženia bielej, viacnásobnými expozíciami a režimom HDR.
- Ak chcete snímanie s intervalovým časovačom zastaviť, vyberte položku [**Disable/ Zakázať**] alebo nastavte vypínač do polohy  $\leq$   $\cap$  **FF** $\geq$ .

#### $\mathbf{0}$ **Upozornenie**

- Fotoaparátom nemierte na zdroj intenzívneho svetla, ako je slnko alebo zdroj intenzívneho umelého osvetlenia. Mohlo by tým dôjsť k poškodeniu obrazového snímača alebo iných vnútorných súčastí fotoaparátu.
- $\bullet$  Nastavenie prepínača režimu s zaostrenia na objektíve do polohy <  $\triangle F$  > zabráni snímaniu, ak objekty nie sú zaostrené. Pred snímaním zvážte nastavenie režimu na možnosť < MF > a manuálne zaostrovanie.
- $\bullet$  Ak je doba snímania dlhá, odporúča sa použiť príslušenstvo napájané z domácej elektrickej zásuvky (predáva sa samostatne).
- Snímanie s dlhodobou expozíciou alebo používanie dlhších rýchlostí uzávierky, než je interval snímania, zabránia snímaniu v zadanom intervale. Preto sa zhotoví menší počet záberov, než ste zadali. Počet záberov môže znížiť aj používanie takmer rovnakých rýchlostí uzávierky ako interval snímania.
- Ak je z dôvodu nastavených funkcií snímania alebo výkonu karty čas potrebný na záznam na kartu dlhší ako interval snímania, niektoré zo záberov sa nemusia v nastavených intervaloch zhotoviť.
- Ak počas snímania s intervalovým časovačom používate blesk, nastavte interval, ktorý je dlhší ako doba nabitia blesku. Príliš krátke intervaly môžu zabrániť spusteniu blesku.
- Príliš krátke intervaly môžu zabrániť snímaniu alebo automatickému zaostreniu.
- Snímanie s intervalovým časovačom sa zruší a obnoví na hodnotu [**Disable/**

**Zakázať**], ak nastavíte vypínač do polohy < **OFF** >, nastavíte režim snímania < B >/< (a) >/< (a) >/< (a) >/< (a) >/< (a) >/< (a) >/< (a) >/< (a) >/< (a) >/< (a) >/< (a) >/< (a) >/< (a) >/< (a) >/< (a) +/< (a) +/-EOS).

Počas snímania s intervalovým časovačom nemôžete používať [Snímanie](#page-445-0) [s diaľkovým ovládaním](#page-445-0) ani snímanie s funkciou diaľkového spustenia s bleskom Speedlite.

Môžete zvoliť spôsob uvoľnenia uzávierky.

1. **Vyberte položku [ : Shutter mode/ : Režim uzávierky].**

☆

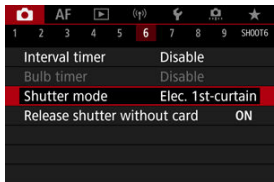

# 2. **Vyberte požadovanú možnosť.**

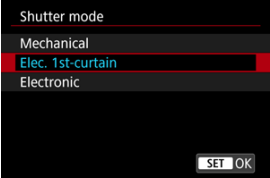

### **Mechanical/Mechanický**

Snímanie aktivuje mechanickú uzávierku. Odporúča sa pri snímaní s clonou široko otvoreného jasného objektívu.

### **Elec. 1st-curtain/Elektronická na prvú lamelu**

Pri snímaní sa aktivuje iba uzávierka druhej lamely.

### **Electronic/Elektronický**

Umožňuje snímanie bez zvuku uzávierky. Pri sériovom snímaní fotoaparát vždy sníma vysokou rýchlosťou (až približne 20 záberov za sek.). Počas sériového snímania sa biely rámik zobrazuje opakovane.

#### $\mathbf{0}$ **Upozornenie**

- Rozostrené oblasti snímky môžu byť neúplné pri snímaní v okolí maximálnej clony pri vysokých rýchlostiach uzávierky, v závislosti od podmienok snímania. Ak sa vám nepáči vzhľad rozostrených oblastí snímky, lepšie výsledky môžete dosiahnuť nasledovným snímaním.
	- Snímajte s inou možnosťou ako [**Elec. 1st-curtain/Elektronická na prvú lamelu**].
	- Znížte rýchlosť uzávierky.
	- Zvýšte hodnotu clony.

### **Upozornenia pri nastavení na položku [Electronic/Elektronický]**

- Pri používaní elektronickej uzávierky buďte zodpovední a rešpektujte práva na súkromie a na portrét.
- Platia niektoré obmedzenia rýchlosti uzávierky. Rýchlosti uzávierky pomalšie ako 0,5 sekundy nie sú k dispozícii.
- Rýchlosť sériového snímania sa môže v závislosti od podmienok snímania spomaliť.
- Snímky rýchlo sa pohybujúcich objektov môžu vyzerať skreslené.
- Pri niektorých objektívoch a podmienkach snímania možno počuť zaostrovanie objektívu a nastavovanie clony objektívu.
- Ak snímate pomocou elektronickej uzávierky počas spustenia blesku iných fotoaparátov, pri žiarivkovom osvetlení alebo iných zdrojoch blikajúceho svetla sa môžu zobraziť pruhy svetla a zhotovené snímky môžu byť ovplyvnené svetlými a tmavými pásmi.
- Priblíženie počas sériového snímania môže spôsobiť zmeny expozície aj pri rovnakej snímke/čísle. Podrobnosti nájdete na webovej lokalite spoločnosti Canon.
- [**Elec. 1st-curtain/Elektronická na prvú lamelu**] sa používa pri dlhodobej expozícii Bulb.
- Snímanie AEB a fotografovanie s bleskom nie sú dostupné.
- Niektoré funkcie budú obmedzené, ale môžete sa vrátiť k snímaniu s predchádzajúcimi nastaveniami prepnutím na iné nastavenie ako [**Electronic/ Elektronický**].
- **Možnosť [Enable/Povoliť] sa používa na [ <b>High speed display** / **High Speed** is play in the **zobrazenie**], keď je položka [**Expo. simulation/Simulácia expozície**] nastavená na možnosť [**Enable/Povoliť**] v režimoch priebehu snímania iných ako [**[1]**].

Fotoaparát môžete nastaviť tak, aby nesnímal, pokiaľ v ňom nie je karta. Predvolené nastavenie je [**Enable/Povoliť**].

> 1. **Vyberte položku [ : Release shutter without card/ : Aktivácia uzávierky bez karty].**

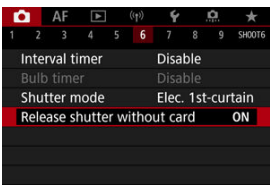

2. **Vyberte položku [Disable/Zakázať].**

#### [Ohnisková vzdialenosť](#page-244-0) ΓZΙ.

Stabilizácia obrazu vo fotoaparáte eliminuje otrasy fotoaparátu pri snímaní statických záberov. V prípade objektívov bez stabilizácie obrazu nastavte položku [**IS mode/Režim IS**] na možnosť [**On/Zap.**] nasledujúcim spôsobom pri používaní. Upozorňujeme, že položka [**IS mode/Režim IS**] sa nezobrazuje, keď používate objektív so stabilizáciou obrazu. V takom prípade sa pri prepnutí prepínača funkcie Image Stabilizer (Stabilizátor obrazu) objektívu do polohy  $\leq$   $\cap$  N  $>$  kombinuje stabilizácia v objektíve a fotoaparáte.

> 1. **Vyberte položku [ : IS (Image Stabilizer) mode/ : Režim IS (stabilizátor obrazu)].**

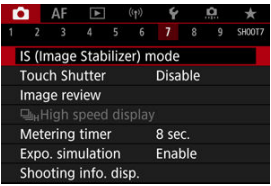

2. **Vyberte položku [IS mode/Režim IS].**

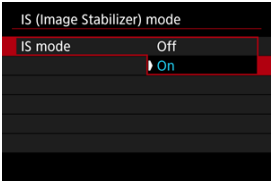

Vyberte položku [**On/Zap.**].

<span id="page-244-0"></span>3. **Vyberte položku [Still photo IS/IS snímky].**

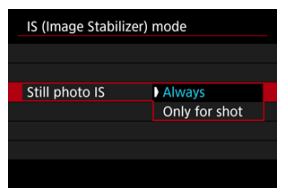

- [**Always/Vždy**]: Zabezpečuje neustálu stabilizáciu obrazu.
- [**Only for shot/Iba pre záber**]: Stabilizácia obrazu je aktívna len v momente snímania.

#### **Upozornenie** T

- Položky [**IS mode/Režim IS**] a [**Still photo IS/IS snímky**] sa nezobrazuje, keď je nasadený objektív so stabilizáciou obrazu.
- V niektorých prípadoch to u niektorých objektívov nemusí zabezpečiť dostatočnú stabilizáciu.

### **Poznámka**

Podrobné informácie o stabilizácii obrazu pri nahrávaní videozáznamu nájdete v téme [Digitálna stabilizácia obrazu pre videozáznamy](#page-339-0).

# **Ohnisková vzdialenosť**

Stabilizácia obrazu na základe zadanej ohniskovej vzdialenosti objektívu je možná nastavením ohniskovej vzdialenosti pri použití objektívov, ktoré nepodporujú komunikáciu s objektívom.

1. **Vyberte položku [Focal length/Ohnisková vzdialenosť].**

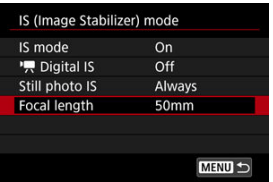

2. **Nastavte ohniskovú vzdialenosť.**

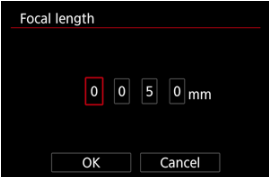

- $\bullet$  Otáčaním voliča <  $\circledS$  > nastavíte číslo ohniskovej vzdialenosti.
- Stlačením tlačidla <  $(F)$  > zobrazte položku  $[\Box]$ .
- $\bullet$  Vyberte požadované číslo a stlačte tlačidlo <  $\circledast$  >. (Znova sa zmení na ikonu  $[\Box]$ .)
- 3. **Vyberte položku [OK].**

#### $\mathbf{0}$ **Upozornenie**

- **Nastavte položku [**  $\Omega$  **: Release shutter w/o lens/** $\Omega$  **: Aktivácia uzávierky bez objektívu**] na [**Enable/Povoliť**]. Možnosť [**Disable/Zakázať**] zabráni stabilizácii obrazu.
- [**Focal length/Ohnisková vzdialenosť**] sa nezobrazuje, keď je nasadený objektív, ktorý podporuje komunikáciu s objektívom.

# **Poznámka**

Ohniskovú vzdialenosť možno nastaviť v rozsahu 1 až 1000 mm (s krokom 1 mm).

Ťuknutím na obrazovku môžete automaticky zaostriť a zhotoviť snímku.

1. **Povoľte ovládanie uzávierky dotykom.**

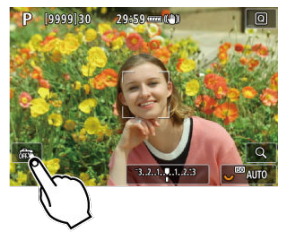

- $\bullet$  Ťuknite na ikonu [  $\frac{1}{2}$  v ľavej dolnej časti obrazovky.
- Pri každom ťuknutí na túto ikonu prepínate medzi možnosťami [  $R = 1$  $a$   $\left[\frac{a+1}{2}\right]$ .
- [  $\text{C}_\text{S}$ ] (Ovládanie uzávierky dotykom: Povoliť) Fotoaparát zaostrí na bod, na ktorý ťuknete a potom sa zhotoví snímka.
- [ ] (Ovládanie uzávierky dotykom: Zakázať) Môžete ťuknúť na miesto, na ktoré chcete zaostriť. Stlačte tlačidlo spúšte úplne, čím sa zhotoví snímka.

2. **Nasnímajte obrázok ťuknutím na obrazovku.**

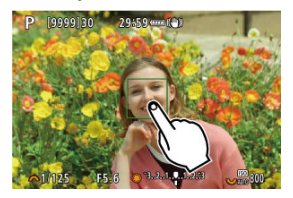

- Ťuknite na tvár alebo objekt na obrazovke.
- Na mieste ťuknutia fotoaparát zaostrí (dotykové AF) pomocou nastavenia položky [Spôsob AF](#page-377-0).
- Keď je nastavená možnosť [C3], po dosiahnutí zaostrenia sa bod AF zobrazí nazeleno a automaticky sa zhotoví snímka.
- Ak sa zaostrenie nedosiahne, bod AF sa zobrazí na oranžovo a snímku nie je možné zhotoviť. Znova ťuknite na tvár alebo objekt na obrazovke.

#### Œ **Upozornenie**

- Fotoaparát sníma v režime priebehu snímania jedného záberu bez ohľadu na nastavenie režimu snímania ([ ], [ ], [ ] alebo [ 囗 ]).
- Ťuknutím na obrazovku zaostríte pomocou funkcie [**One-Shot AF/ Jednoobrázkový AF**], aj keď je položka [**AF operation/Funkcia AF**] nastavená na možnosť [**Servo AF/AF-Servo**].
- Ťuknutie na obrazovku vo zväčšenom zobrazení nezaostrí ani nezhotoví snímku.
- Ak snímate s položkou **[Review duration/Doba prehliadky]** v časti [■ : Image **review/ : Kontrola snímky**] nastavenou na možnosť [**Hold/Podržať**], ďalší záber môžete zhotoviť stlačením tlačidla spúšte do polovice [1].

#### П **Poznámka**

Ak chcete snímať s dlhodobou expozíciou Bulb, ťuknite na obrazovku dvakrát. Jedným ťuknutím spustíte expozíciu a opätovným ťuknutím ju zastavíte. Dávajte pozor, aby ste pri ťuknutí na obrazovku nespôsobili otrasy fotoaparátu.

- **Trvanie náhľadu**
- [Náhľad v hľadáčiku](#page-251-0)

# **Trvanie náhľadu**

Ak chcete, aby sa snímka zobrazila ihneď po nasnímaní, nastavte položku [**Hold/Podržať**] a ak nechcete, aby sa zobrazila, nastavte hodnotu [**Off/Vyp.**].

1. **Vyberte položku [ : Image review/ : Kontrola snímky].**

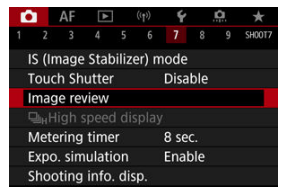

2. **Vyberte položku [Review duration/Doba prehliadky].**

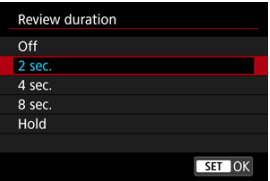

3. **Nastavte možnosť času.**

## **Poznámka**

Keď je nastavená možnosť [**Hold/Podržať**], snímky sa zobrazujú dobu nastavenú v možnosti [Display off/Vypnutá obrazovka] v položke [ $\blacklozenge$ : Power saving/ $\blacklozenge$ : **Úspora energie**].

<span id="page-251-0"></span>Pri nastavení na možnosť [**Enable/Povoliť**] bude hľadáčik zobrazovať snímky po ich nasnímaní.

1. **Vyberte položku [ : Image review/ : Kontrola snímky].**

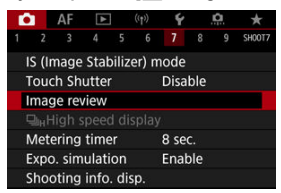

2. **Vyberte položku [Viewfinder review/Prehl. v hľadáčiku].**

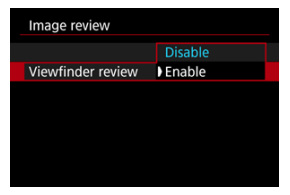

3. **Vyberte požadovanú možnosť.**

### **Poznámka**

Nastavenia [**Viewfinder review/Prehl. v hľadáčiku**] sa použijú, keď bude položka [**Image review/Kontrola snímky**] nastavená na inú možnosť ako [**Off/Vyp.**].
Zobrazenie s vysokou rýchlosťou, ktoré prepína medzi vaším záberom a živým obrazom je dostupné, keď snímate s režimom priebehu snímania nastaveným na možnosť [**□**].Hl. Displej reaguje rýchlejšie, takže sledovanie rýchlo sa pohybujúcich objektov je jednoduchšie.

> $1.$  Vvberte položku [✿: 马<sub>H</sub>High speed display/✿: 므<sub>버</sub>Rýchle **zobrazenie].**

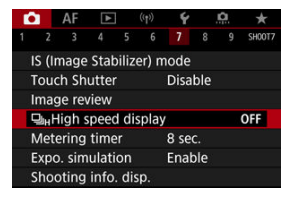

2. **Vyberte požadovanú možnosť.**

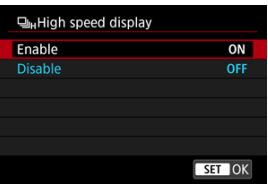

Vyberte položku [**Enable/Povoliť**] a zobrazenie sa bude prepínať medzi jednotlivými zábermi a živým obrazom.

#### $\bf{0}$ **Upozornenie**

- Počas zobrazenia vysokou rýchlosťou môže dochádzať k rušeniu alebo blikaniu snímok. K tomu dochádza častejšie pri vysokých rýchlostiach uzávierky. Nemá to však vplyv na výsledky snímania.
- Zobrazenie s vysokou rýchlosťou sa nevykoná pri rýchlostiach uzávierky nižšou ako 1/30 s, hodnotách clony vyšších ako f/11, podmienok, ktoré sťažujú automatické zaostrovanie, fotografovanie s bleskom alebo rozšírenie citlivosti ISO. Dokonca sa zastaviť v priebehu snímania.

# **Poznámka**

● Zobrazenie s vysokou rýchlosťou sa použije vždy, keď je položka [**○**: Shutter **mode/ : Režim uzávierky**] nastavená na možnosť [**Electronic/Elektronický**]. <span id="page-254-0"></span>Môžete nastaviť, ako dlho pobeží časovač merania (ktorý určuje trvanie zobrazenia hodnoty expozície/uzamknutia AE lock) po spustení nejakou akciou, napríklad stlačením tlačidla spúšte do polovice.

1. **Vyberte položku [ : Metering timer/ : Časovač merania].**

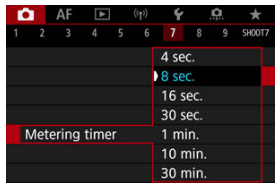

2. **Nastavte možnosť času.**

<span id="page-255-0"></span>Pri simulácii expozície sa jas snímky viac podobá na skutočný jas (expozíciu) vašich záberov.

1. **Vyberte položku [ : Expo. simulation/ : Simulácia expozície].**

☆

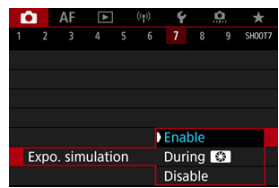

# 2. **Nastavte príslušnú možnosť.**

### **Enable/Povoliť ( )**

Jas zobrazenej snímky bude podobný skutočnému jasu (expozícii) výslednej snímky. Ak nastavíte kompenzáciu expozície, príslušne sa zmení jas snímky.

### **During State** /Počas **\$**

Snímka sa zobrazuje so štandardným jasom, aby bola ľahko viditeľná (**ODS**). Obraz sa zobrazí s jasom podobným skutočnému jasu (expozícii) výslednej snímky (**300M**), len keď podržíte stlačené tlačidlo na kontrolu hĺbky poľa.

### **Disable/Zakázať (<b>DISS**)

Snímka sa zobrazuje so štandardným jasom, aby bola ľahko viditeľná. Aj keď nastavíte kompenzáciu expozície, snímka sa zobrazí so štandardným jasom.

# <span id="page-256-0"></span>**Zobrazenie informácií o snímaní**

- **Z**j Prispôsobenie informácií na obrazovke
- **Z**j [Prispôsobenie informácií v hľadáčiku](#page-259-0)
- [Vertikálne zobrazenie v hľadáčiku](#page-261-0)
- **[Mriežka](#page-263-0)**
- **M** [Histogram](#page-264-0)
- K [Nastavenie zobrazenia zaostrovacej vzdialenosti](#page-265-0)
- **[Zrušenie nastavení](#page-267-0)**

Počas snímania môžete prispôsobiť detaily a informácie zobrazované na obrazovke alebo v hľadáčiku.

# **Prispôsobenie informácií na obrazovke**

1. **Vyberte položku [ : Shooting info. disp./ : Zobrazenie informácií o snímaní].**

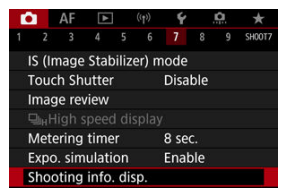

2. **Vyberte položku [Screen info. settings/Nastavenia informácií na obrazovke].**

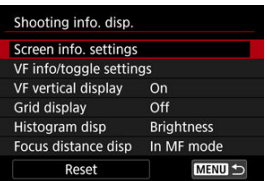

3. **Vyberte obrazovky.**

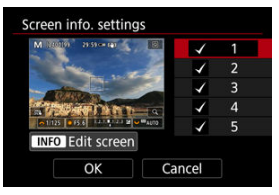

- $\bullet$  Otočením voliča <  $\circledcirc$  > vyberte obrazovky s informáciami, ktoré sa majú zobrazovať na fotoaparáte.
- $\bullet$  Pri informáciách, ktoré nechcete zobraziť, stlačením tlačidla <  $\circledast$  > odstráňte značku začiarknutia [v].
- $\bullet$  Ak chcete upraviť obrazovku, stlačte tlačidlo < INFO >.

4. **Upravte obrazovku.**

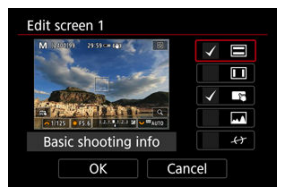

- Otočením voliča < > vyberte možnosti, ktoré sa majú zobrazovať na obrazovke s informáciami.
- $\bullet$  Pri položkách, ktoré nechcete zobraziť, stlačením tlačidla <  $\circledast$  > odstráňte značku začiarknutia [V].
- Nastavenie zaregistrujte výberom položky [**OK**].

<span id="page-259-0"></span>1. **Vyberte položku [ : Shooting info. disp./ : Zobrazenie informácií o snímaní].**

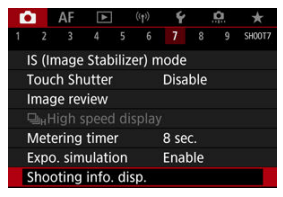

2. **Vyberte položku [VF info/toggle settings/VF informácie/prepnutie nastavení].**

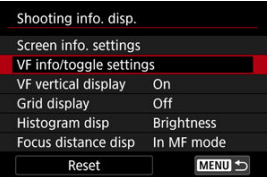

3. **Vyberte obrazovky.**

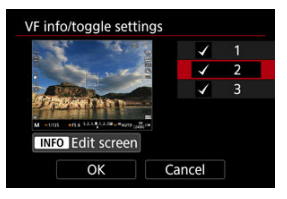

- $\bullet$  Otočením voliča <  $\circledS$  > vyberte obrazovky s informáciami, ktoré sa majú zobrazovať na fotoaparáte.
- $\bullet$  Pri informáciách, ktoré nechcete zobraziť, stlačením tlačidla <  $\circledast$ ) > odstráňte značku začiarknutia [V].
- $\bullet$  Ak chcete upraviť obrazovku, stlačte tlačidlo < INFO >.

# 4. **Upravte obrazovku.**

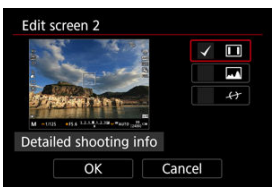

- Otočením voliča < ◯ > vyberte možnosti, ktoré sa majú zobrazovať na obrazovke s informáciami.
- $\bullet$  Pri položkách, ktoré nechcete zobraziť, stlačením tlačidla <  $\circledast$  > odstráňte značku začiarknutia [V].
- Nastavenie zaregistrujte výberom položky [**OK**].

<span id="page-261-0"></span>Môžete si vybrať, akým spôsobom sa zobrazujú informácie v hľadáčiku pri snímaní statických záberov vo vertikálnej polohe.

> 1. **Vyberte položku [ : Shooting info. disp./ : Zobrazenie informácií o snímaní].**

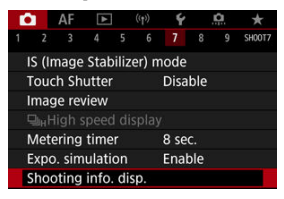

2. **Vyberte položku [VF vertical display/Zvislé zobrazenie VF].**

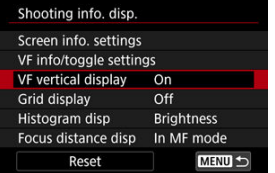

3. **Vyberte požadovanú možnosť.**

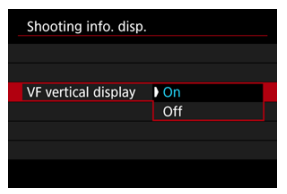

### **On/Zap.**

Informácie sa automaticky otočia, takže sú ľahšie čitateľné.

### **Off/Vyp.**

Informácie sa neotočia automaticky.

<span id="page-263-0"></span>Na obrazovke v hľadáčiku je možné zobraziť mriežku.

1. **Vyberte položku [ : Shooting info. disp./ : Zobrazenie informácií o snímaní].**

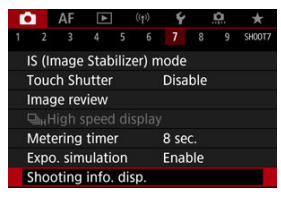

2. **Vyberte položku [Grid display/Zobrazenie mriežky].**

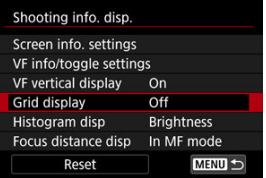

3. **Vyberte požadovanú možnosť.**

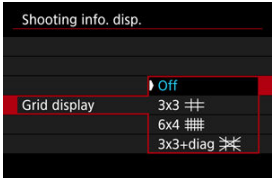

# <span id="page-264-0"></span>**Histogram**

Môžete vybrať obsah a veľkosť zobrazenia histogramu.

1. **Vyberte položku [ : Shooting info. disp./ : Zobrazenie informácií o snímaní].**

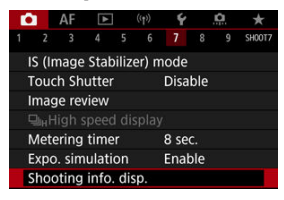

2. **Vyberte položku [Histogram disp/Zobrazenie histogramu].**

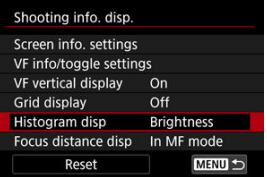

3. **Vyberte požadovanú možnosť.**

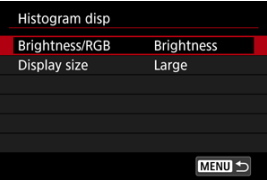

Vyberte obsah ([**Brightness/Jas**] alebo [**RGB**]) a veľkosť zobrazenia ([**Large/Veľké**] alebo [**Small/Malé**]).

<span id="page-265-0"></span>Môžete nastaviť zobrazenie zaostrovacej vzdialenosti pri používaní objektívov RF. Pri zobrazení zaostrovacej vzdialenosti môžete vybrať časovanie a mernú jednotku.

> 1. **Vyberte položku [ : Shooting info. disp./ : Zobrazenie informácií o snímaní].**

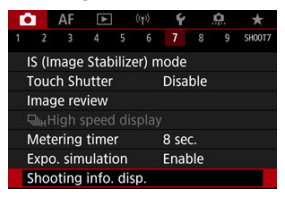

2. **Vyberte položku [Focus distance disp/Zobr. vzdial. ostr.].**

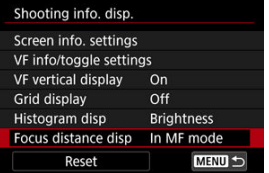

3. **Vyberte časovanie zobrazenia.**

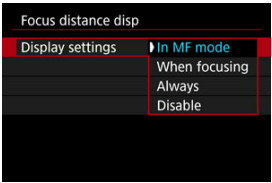

4. **Vyberte mernú jednotku.**

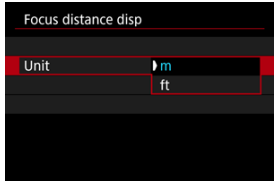

## **Poznámka**

V prípade niektorých objektívov RF sa zobrazí aj zväčšenie.

<span id="page-267-0"></span>1. **Vyberte položku [ : Shooting info. disp./ : Zobrazenie informácií o snímaní].**

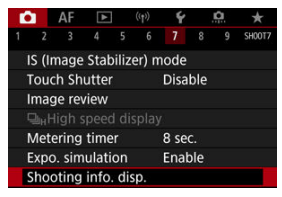

# 2. **Vyberte položku [Reset/Vynulovať].**

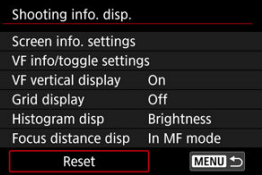

3. **Vyberte položku [OK].**

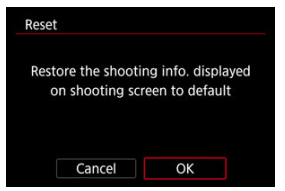

<span id="page-268-0"></span>1. **Vyberte položku [ : VF display format/ : Formát zobrazenia VF].**

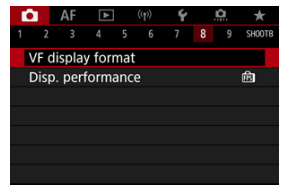

2. **Vyberte požadovanú možnosť.**

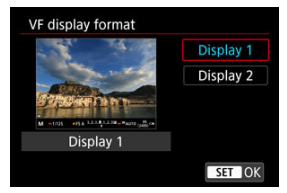

Môžete vybrať parameter výkonu ako prioritu pri zobrazovaní snímania statických záberov na obrazovke.

1. **Vyberte položku [ : Disp. performance/ : Spôsob zobrazenia].**

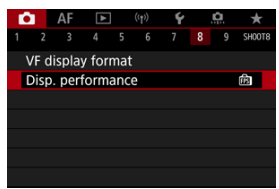

2. **Vyberte požadovanú možnosť.**

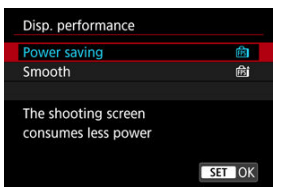

**Pri nastavení na možnosť [Smooth/Plynulý]**

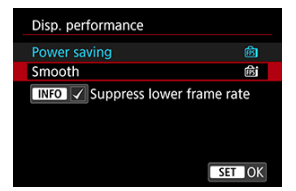

 $\bullet$  Stlačením tlačidla <  $NFO$  > a pridaním označenia môžete do scenárov pridať miesta so slabým osvetlením na potlačenie nižších snímkových frekvencií displeja.

#### $\bullet$ **Upozornenie**

- Pri snímaní pri slabom osvetlení s položkou [**Suppress lower frame rate/** Potl.nižšiu rychl.sním.] nastavenou na zobrazenie na obrazovke snímania môže mať vplyv na výkon nasledovným spôsobom.
	- Rýchlejšia spotreba batérie
	- Menej záberov k dispozícii
	- Nižší jas zobrazenia snímok
	- Problémy pri automatickom zaostrovaní
	- Nižšia presnosť merania
	- Nižšia presnosť detekcie blikania
	- Nižšia presnosť detekcie objektov

<span id="page-271-0"></span>Môžete vybrať jeden zo štyroch spôsobov na meranie jasu snímaného objektu. V režime  $\leq \sqrt{4}$  > sa automaticky nastaví pomerové meranie.

- 1. **Stlačte tlačidlo < > ( ).**
	- $\bullet$  Počas zobrazenia snímky stlačte tlačidlo <  $\textcircled{a}$  >.

# 2. **Vyberte režim merania.**

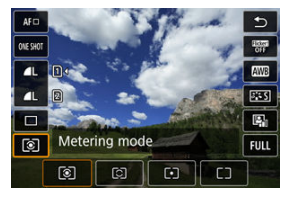

- $\bullet$  Ak chcete vybrať nejakú položku, otočte volič <  $\circ$  > alebo stlačte tlačidlo <  $\frac{1}{2}$  > nahor alebo nadol.
- Ak chcete vybrať režim merania, otočte volič <  $\mathcal{E}^{\mathbb{R}}$  > alebo <  $\mathbb{R}^3$  > alebo stlačte tlačidlo < > vľavo alebo vpravo.

## **Evaluative metering/ Pomerové meranie**

Univerzálny režim merania vhodný dokonca aj pre objekty v protisvetle. Fotoaparát automaticky nastaví expozíciu vhodnú pre príslušnú scénu.

## **Partial metering/ Selektívne meranie**

Režim merania efektívny v prípade, keď je okolo objektu jasnejšie svetlo z dôvodu protisvetla atď. Pokrýva približne 5,8 % plochy v strede obrazovky.

## **Spot metering/ Bodové meranie**

Účinné pri meraní konkrétnej časti objektu. Pokrýva približne 2,9 % plochy v strede obrazovky. Oblasť bodového merania sa signalizuje na obrazovke.

272

## **Center-weighted average/ Priemerové s vyvážením na stred**

Meranie je priemerom z obrazovky, pričom stredu obrazovky sa prikladá vyššia váha.

### **F** Poznámka

Predvolene fotoaparát nastaví túto expozíciu. Keď v prípade  $\lceil \circledast \rceil$  podržíte stlačené tlačidlo spúšte do polovice, hodnota expozície (uzamknutie AE) sa uzamkne po zaostrení fotoaparátu pomocou funkcie Jednoobrázkový AF. Hodnota expozície sa v prípade  $\lceil \bigcirc \rceil \cdot \rceil$ ] nastaví v momente zhotovenia snímky (bez uzamknutia hodnoty expozície pri stlačení tlačidla spúšte do polovice). ● V prípade [**C** : AE lock meter. mode after focus/ $\Omega$  : Režim merania uzamknutia AE po zaostrení] (2[\)](#page-798-0) môžete nastaviť, či sa má expozícia (uzamknutie AE) uzamknúť po zaostrení na objekty pomocou funkcie Jednoobrázkový AF.

Kompenzácia expozície umožňuje dosiahnuť jasnejšie (zvýšenie expozície) alebo tmavšie (zníženie expozície) nastavenie štandardnej expozície nastavenej fotoaparátom. Kompenzácia expozície je k dispozícii v režimoch <  $Fv$  >, <  $P$  >, <  $Tv$  >, <  $Av$  > a <  $M$  >. Podrobnejšie informácie o kompenzácii expozície pri nastavení režimu <  $M > a$ j automatického nastavenia citlivosti ISO nájdete v časti [M: Manuálne nastavenie expozície](#page-107-0) a v téme [Fv: Flexibilný s prioritou AE](#page-97-0) pre režime  $\leq$  FV >.

## 1. **Skontrolujte expozíciu.**

- Stlačte tlačidlo spúšte do polovice a skontrolujte ukazovateľ úrovne expozície.
- 2. **Nastavte hodnotu kompenzácie.** Zvýšená expozícia, ktorá zosvetlí snímky

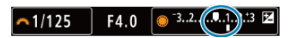

Znížená expozícia, ktorá stmaví snímky

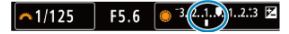

- $\bullet$  Pri nastavovaní pozerajte sa na obrazovku a otáčajte voličom <  $\circled{\scriptstyle\circ}$  >.
- $\bullet$  Zobrazí sa ikona [ $\mathbb{Z}$ ], ktorá signalizuje kompenzáciu expozície.
- 3. **Zhotovte snímku.**
	- Ak chcete zrušiť kompenzáciu expozície, nastavte ukazovateľ expozičnej úrovne na [ ] na značku štandardnej expozície ([ ]).

#### Œ **Upozornenie**

**● Ak je položka [● : Auto Lighting Optimizer/● : Automatická optimalizácia** úrovne osvetlenia] (2[\)](#page-149-0) nastavená na iné nastavenie ako [**Disable/Zakázať**], snímka môže vyzerať jasnejšie aj vtedy, ak je znížená korekcia expozície nastavená na tmavšie snímky.

# **Poznámka**

Hodnota kompenzácie expozície zostane v platnosti aj po prepnutí vypínača do  $p$ olohy <  $\overline{OFF}$  >.

#### [Efekty funkcie uzamknutia AE](#page-276-0) 層

Keď chcete nastavovať zaostrenie a expozíciu oddelene alebo zhotoviť viacero záberov s rovnakým nastavením expozície, môžete expozíciu uzamknúť. Stlačením tlačidla <  $\bigstar$  > uzamknite expozíciu, potom zmeňte kompozíciu a nasnímajte záber. Táto funkcia sa nazýva uzamknutie AE. Táto funkcia je vhodná pri snímaní objektov v protisvetle a pod.

- 1. **Zaostrite na objekt.**
	- Stlačte do polovice tlačidlo spúšte.
	- Zobrazí sa hodnota expozície.
- 2. **Stlačte tlačidlo < > ( ).**

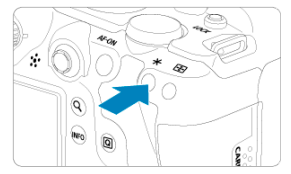

- $\bullet$  V ľavom dolnom rohu obrazovky sa zobrazí ikona [ $\bigstar$ ], ktorá signalizuje, že expozícia je uzamknutá (Uzamknutie AE).
- $\bullet$  Pri každom stlačení tlačidla <  $\bigstar$  > sa uzamkne aktuálne nastavenie expozície.

<span id="page-276-0"></span>3. **Zmeňte kompozíciu záberu a zhotovte snímku.**

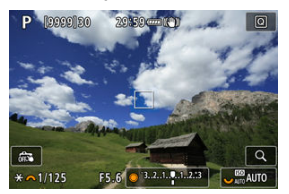

Ak chcete nasnímať niekoľko obrázkov a súčasne zachovať uzamknutie AE, podržte stlačené tlačidlo <  $\bigstar$  > a stlačením tlačidla spúšte nasnímajte ďalší obrázok.

### **Poznámka**

Uzamknutie AE nie je možné pri dlhodobých expozíciách Bulb.

# **Efekty funkcie uzamknutia AE**

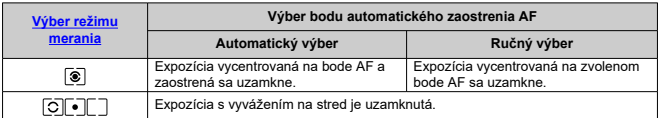

\* Keď je položka [  $\circledast$  nastavená s prepínačom režimu zaostrenia objektívu nastaveným na možnosť < MF >, expozícia s vyvážením na stred je uzamknutá.

- ΓZΙ. Zobrazenie informácií
- [Všeobecné upozornenia pre snímanie statických záberov](#page-278-0)

# **Zobrazenie informácií**

Podrobné informácie o ikonách zobrazovaných pri snímaní statických záberov nájdete v časti [Zobrazenie informácií](#page-871-0).

#### **Poznámka**

- Biele zobrazenie ikony [**m/mili**] označuje, že jas vašich snímok bude približne rovnaký ako zobrazený jas.
- **Blikanie symbolu [**  $\overline{30.5}$  **]** znamená, že snímka sa zobrazuje s jasom, ktorý sa odlišuje od skutočných výsledkov snímania, v dôsledku príliš nízkej alebo príliš vysokej úrovne osvetlenia. Skutočná zhotovená snímka však bude zodpovedať nastaveniu expozície. Šum môže byť výraznejší než na skutočne zhotovenej snímke.
- Simulácia expozície sa pri niektorých nastaveniach snímania nemusí vykonať. Ikona [**[ ] ] a** histogram sa zobrazia sivou farbou. Snímka sa na obrazovke zobrazí so štandardným jasom. Histogram sa nemusí správne zobraziť pri nízkej alebo vysokej úrovni osvetlenia.
- Histogram možno zobraziť, keď je položka [**○**: Expo. simulation/**○: Simulácia expozície**] nastavená na možnosť [**Enable/Povolit**] [\(](#page-255-0)2).

#### <span id="page-278-0"></span>**Upozornenie**  $\mathbf \Omega$

Fotoaparátom nemierte na zdroj intenzívneho svetla, ako je slnko alebo zdroj intenzívneho umelého osvetlenia. Mohlo by tým dôjsť k poškodeniu obrazového snímača alebo iných vnútorných súčastí fotoaparátu.

### **Kvalita snímky**

- Pri snímaní s vysokou citlivosťou ISO sa môže objaviť viditeľný šum (napríklad svetelné body a pruhy).
- Snímanie pri vysokých teplotách môže spôsobiť šum alebo nesprávne podanie farieb na snímke.
- Časté snímanie po dlhšiu dobu môže spôsobiť zvýšenie vnútornej teploty fotoaparátu a ovplyvniť kvalitu snímok. Keď nesnímate, vždy vypnite fotoaparát.
- Ak snímate s dlhodobou expozíciou pri vysokej vnútornej teplote fotoaparátu, kvalita snímok sa môže znížiť. Ukončite snímanie a pred ďalším snímaním niekoľko minút počkajte.

### **Biela [ ] a červená [ ] výstražná ikona vnútornej teploty**

- $\bullet$  Biela [ $\blacksquare$ ] alebo červená [ $\blacksquare$ ] ikona označuje vysokú vnútornú teplotu fotoaparátu spôsobenú faktormi, ako je napríklad dlhodobé snímanie alebo snímanie v horúcich prostrediach.
- $\bullet$  Biela ikona [ $\blacksquare$ ] signalizuje, že kvalita snímky statických záberov sa zhorší. Po chvíli prerušte snímanie, aby mohol fotoaparát vychladnúť.
- Keď sa zobrazuje biela ikona [[1], odporúča sa namiesto vysokých citlivostí snímať pri nízkych citlivostiach ISO.
- Červená ikona [ ] signalizuje, že snímanie sa čoskoro automaticky ukončí. Opätovné snímanie nebude možné, kým sa fotoaparát interne neochladí, preto dočasne prerušte snímanie alebo vypnite fotoaparát a nechajte ho chvíľu vychladnúť.
- Snímanie v horúcom prostredí počas dlhších časových období spôsobí, že biela

[ $\blacksquare$ ] alebo červená [ $\blacksquare$ ] ikona sa zobrazí skôr. Keď nesnímate, vždy vypnite fotoaparát.

V prípade vysokej vnútornej teploty fotoaparátu sa kvalita obrazov s vysokou citlivosťou ISO alebo dlhodobou expozíciou môže znížiť aj pred zobrazením bielej ikony [<sup>81</sup>].

### **Výsledky snímania**

- Pri zväčšenom zobrazení sa rýchlosť uzávierky a hodnota clony zobrazujú oranžovou farbou. Ak zhotovíte snímku pri zväčšenom zobrazení, nemusí sa dosiahnuť požadovaná expozícia. Pred zhotovením snímky obnovte normálne zobrazenie.
- Aj keď zhotovíte snímku pri zväčšenom zobrazení, snímka sa zaznamená v normálnom zobrazení.

#### **Snímky a zobrazenie**

- Pri nízkej alebo príliš vysokej hladine okolitého osvetlenia nemusí zobrazená snímka zodpovedať jasu zhotovenej snímky.
- Aj keď je pri snímkach pri slabom osvetlení (aj pri nízkych citlivostiach ISO) viditeľný šum, vo vašich záberoch bude menší šum z dôvodu rozdielov v kvalite snímok medzi zobrazenými a zhotovenými snímkami.
- Ak sa zdroj svetla (osvetlenie) mení, obrazovka môžu blikať. V tomto prípade dočasne prerušte snímanie a pokračujte pod tým zdrojom svetla, ktorý budete používať.
- $\bullet$  Keď fotoaparát namierite iným smerom, na okamih môže byť správne zobrazenie jasu obrazu nemožné. Pred snímaním počkajte, kým sa jas snímky stabilizuje.
- $\bullet$  Ak sa na snímke nachádza veľmi jasný zdroj svetla, jasná oblasť sa na obrazovke môže zobrazovať čierna. Na zhotovenej snímke však bude jasná oblasť zobrazená správne.
- **•** Pri slabom osvetlení môže jasné nastavenie [ $\blacklozenge$ : Screen brightness/ $\blacklozenge$ : Jas **obrazovky**] spôsobovať na snímkach šum alebo nepravidelné farby. Šum alebo nepravidelné podanie farieb sa však nezaznamená do zhotovenej snímky.
- Pri zväčšení obrazu môže ostrosť snímky pôsobiť výraznejšie ako na skutočnej snímke.

### **Objektív**

Ak je nasadený objektív vybavený funkciou Image Stabilizer (Stabilizátor obrazu) a prepínač funkcie Image Stabilizer (Stabilizátor obrazu) nastavíte do polohy

 $\leq$   $\cap$  N >, funkcia Image Stabilizer (Stabilizátor obrazu) bude aktívna trvalo, aj keď nestlačíte tlačidlo spúšte do polovice. Funkcia Image Stabilizer (Stabilizátor obrazu) spotrebováva energiu batérie a v závislosti od podmienok snímania môže znížiť počet možných záberov. Ak funkcia Image Stabilizer (Stabilizátor obrazu) nie je potrebná, napríklad pri použití statívu, odporúča sa nastaviť prepínač funkcie

Image Stabilizer (Stabilizátor obrazu) do polohy < OFF >.

Pri použití objektívov EF je zaostrenie na prednastavenú vzdialenosť počas snímania k dispozícii len pri použití (super) teleobjektívov vybavených touto funkciou, ktoré boli vydané v a po druhom polroku 2011.

#### $\Box$ **Poznámka**

● Zorné pole je približne 100 % (keď je kvalita snímky nastavená na možnosť JPEG ).

Ak fotoaparát dlhší čas nepoužívate, obrazovka sa automaticky vypne po čase nastavenom v položke [**Auto power off/Automatické vypnutie**] alebo [**Viewfinder off/Vypnutý hľadáčik**] v časti [ $\blacklozenge$ : Power saving/ $\blacklozenge$ : Úspora energie]. Fotoaparát sa potom automaticky vypne po čase nastavenom v položke [**Auto power off/ Automatické vypnutie**] (2[\)](#page-751-0).

Pomocou komerčne dostupného kábla HDMI môžete zobrazovať snímky na televízore ( $\circled{r}$ [\)](#page-476-0). Upozorňujeme, že sa zvuk nebude prehrávať.

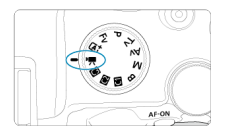

V prípade nahrávania videozáznamu nastavte otočný volič režimov do polohy <  $\blacksquare$ >.

#### T **Upozornenie**

 $\bullet$  Keď prechádzate zo snímania statických záberov na nahrávanie videozáznamov, pred nahrávaním znova skontrolujte nastavenia fotoaparátu.

### **Poznámka**

- Počas snímania statických záberov môžete videozáznamy nahrávať stlačením tlačidla snímania videozáznamu.
- $\bullet$  Videozáznamy nahraté v režime snímania <  $\overline{A}$  \* > sa zaznamenajú ako videozáznamy v režime <  $\overline{a}^+$  >. Videozáznamy nahraté v iných režimoch ako  $<$   $\sqrt{\mathsf{A}}$  > sa zaznamenajú ako videozáznamy v režime  $<$  P >.
- [Ponuky kariet: Nahrávanie videozáznamu](#page-281-0)
- [Nahrávanie videozáznamu](#page-285-0)
- [Kvalita nahrávania videozáznamu](#page-296-0)
- [Orezanie videozáznamu](#page-306-0)
- [Záznam zvuku](#page-307-0)
- [Nastavenia funkcie Canon Log](#page-311-0)
- [Nahrávanie videozáznamu HDR](#page-318-0)
- [Časozberné videozáznamy](#page-320-0)
- [Samospúšť videozáznamu](#page-336-0)
- [Image Stabilizer \(Stabilizátor obrazu\) \(režim IS\)](#page-337-0)
- [Funkcia tlačidla spúšte pre videozáznamy](#page-341-0)
- [Nastavenia zebry](#page-343-0)
- [Časový kód](#page-346-0)
- [Ďalšie funkcie ponuky](#page-353-0)
- [Všeobecné opatrenia pri nahrávaní videozáznamu](#page-363-0)

<span id="page-281-0"></span>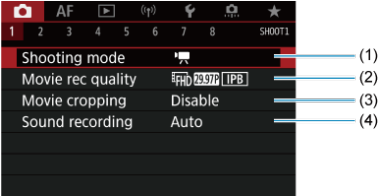

- (1) [Shooting mode/Režim snímania](#page-285-0)
- (2) [Movie rec quality/Kvalita videozáznamu](#page-296-0)
- (3) [Movie cropping/Orezanie videozáznamu](#page-306-0)
- (4) [Sound recording/Záznam zvuku](#page-307-0)

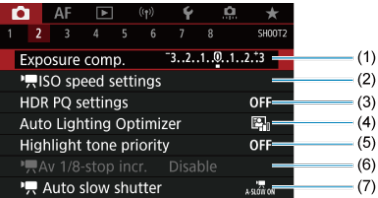

- (1) [Exposure comp./Kompenzácia expozície](#page-353-0)
- (2) ISO speed settings/ [Nastavenie citlivosti ISO](#page-353-0)
- (3) [HDR PQ settings/Nastavenia HDR PQ](#page-145-0)
- (4) [Auto Lighting Optimizer/Automatická optimalizácia úrovne osvetlenia](#page-149-0)
- (5) [Highlight tone priority/Priorita jasných tónov](#page-151-0)
- $(6)$  [Av 1/8-stop incr./](#page-354-0) Av 1/8-krok.zvýš.
- (7) Auto slow shutter/ [Automatická nízka rýchlosť uzávierky](#page-355-0)

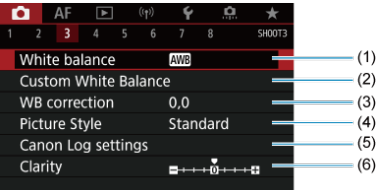

- (1) [White balance/Vyváženie bielej](#page-173-0)
- (2) [Custom White Balance/Vlastné vyváženie bielej](#page-178-0)
- (3) [WB correction/Korekcia vyváženia bielej WB](#page-183-0)
- (4) Picture Style/Štýl Picture Style
	- [Výber štýlu Picture Style](#page-188-0)
	- [Prispôsobenie štýlu Picture Style](#page-192-0)
	- [Registrácia štýlu Picture Style](#page-196-0)
- (5) [Canon Log settings/Nastavenia funkcie Canon Log](#page-311-0)
- (6) [Clarity/Jas](#page-200-0)

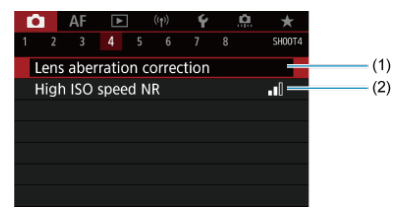

- (1) [Lens aberration correction/Korekcia aberácie objektívu](#page-201-0)
- (2) [High ISO speed NR/Redukcia šumu pri vysokej citlivosti ISO](#page-210-0)

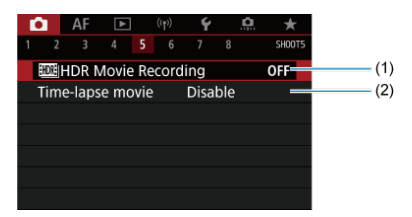

- (1) **HDR** Movie Recording/ **DA** [Nahrávanie HDR videozáznamu](#page-318-0)
- (2) [Time-lapse movie/Časozberný videozáznam](#page-320-0)

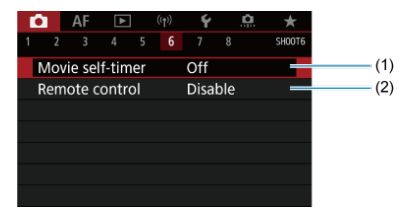

- (1) [Movie self-timer/Samospúšť videozáznamu](#page-336-0)
- (2) [Remote control/Diaľkové ovládanie](#page-445-0)

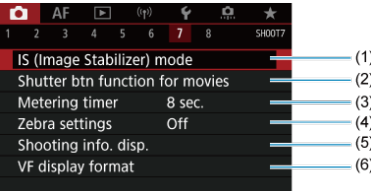

- (1) [IS \(Image Stabilizer\) mode/Režim IS \(stabilizátor obrazu\)](#page-337-0)
- (2) [Shutter btn function for movies/Funkcia tlačidla uzávierky pre videozáznamy](#page-341-0)
- (3) [Metering timer/Časovač merania](#page-254-0)
- (4) [Zebra settings/Zebra nastavenie](#page-343-0)
- (5) [Shooting info. disp./Zobrazenie informácií o snímaní](#page-256-0)
- (6) [VF display format/Formát zobrazenia VF](#page-268-0)

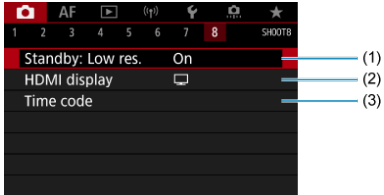

- (1) [Standby: Low res./Standby: Nízk roz](#page-360-0)
- (2) [HDMI display/Zobrazenie HDMI](#page-361-0)
- (3) [Time code/Časový kód](#page-346-0)

# <span id="page-285-0"></span>**Nahrávanie videozáznamu**

- **Nahrávanie s automatickým nastavením expozície**
- $\boxed{C}$  Citlivosť ISO v režime  $\boxed{C}$
- **Nahrávanie s manuálnym nastavením expozície**
- [Citlivosť ISO v režime \[](#page-292-0)
- [Rýchlosť uzávierky](#page-293-0) 図
- **Z**j [Snímanie statických záberov](#page-294-0)
- [Zobrazenie informácií \(nahrávanie videozáznamu\)](#page-295-0)

# **Nahrávanie s automatickým nastavením expozície**

Expozícia sa ovláda automaticky podľa jasu.

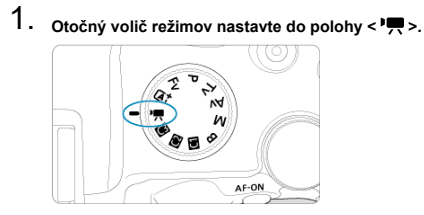

2. **Vyberte položku [ : Shooting mode/ : Režim snímania].**

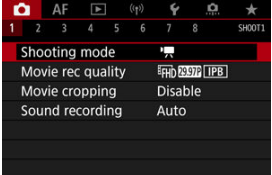

3. **Vyberte položku [Movie auto exposure/Nastavenie automatickej expozície videozáznamu].**

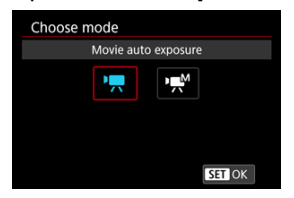

4. **Zaostrite na objekt.**

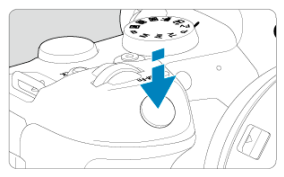

- Pred nahrávaním videozáznamu zaostrite pomocou automatického  $(\sqrt{2})$  $(\sqrt{2})$ ) alebo manuálneho zaostrenia  $(\sqrt{2})$  $(\sqrt{2})$ .
- **•** Predvolene je položka [AF: Movie Servo AF/AF: AF-Servo pri **videozázname**] nastavená na možnosť [**Enable/Povoliť**], aby fotoaparát neustále zaostroval  $\left(\frac{\sqrt{2}}{2}\right)$ .
- Stlačením tlačidla spúšte do polovice fotoaparát zaostrí pomocou aktuálneho spôsobu AF.

5. **Nahrajte videozáznam.**

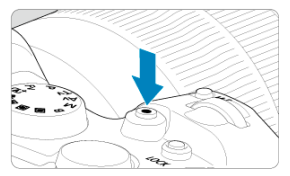

Stlačením tlačidla snímania videozáznamu spustíte nahrávanie videozáznamu. Nahrávanie videozáznamu môžete spustiť aj ťuknutím na ikonu [<sup>1</sup>] na displeji.

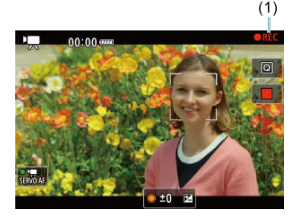

Počas nahrávania videozáznamu sa bude v pravom hornom rohu obrazovky zobrazovať značka [ **REC/Nahrávanie**] (1).

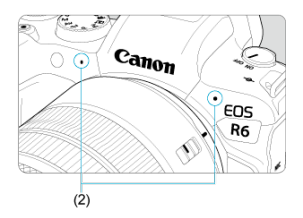

- Zvuk sa bude zaznamenávať pomocou mikrofónu pre videozáznamy  $(2).$
- Ak chcete zastaviť nahrávanie videozáznamu, znova stlačte tlačidlo snímania videozáznamu. Nahrávanie videozáznamu môžete zastaviť aj ťuknutím na ikonu [ ] na displeji.
Citlivosť ISO sa nastaví automaticky. Pozrite si časť [Citlivosť ISO počas nahrávania](#page-870-0) [videozáznamu.](#page-870-0)

Pri nahrávaní videozáznamu môžete manuálne nastaviť rýchlosť uzávierky, hodnotu clony a citlivosť ISO.

- 1. **Otočný volič režimov nastavte do polohy < >.**
- 2. **Vyberte položku [ : Shooting mode/ : Režim snímania].**

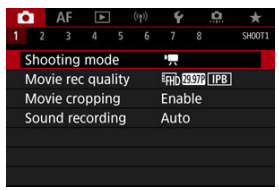

3. **Vyberte položku [Movie manual exp./Manuálne nastavenie expozície videozáznamu].**

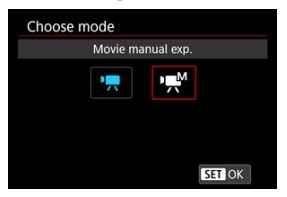

4. **Nastavte rýchlosť uzávierky, hodnotu clony a citlivosť ISO.**

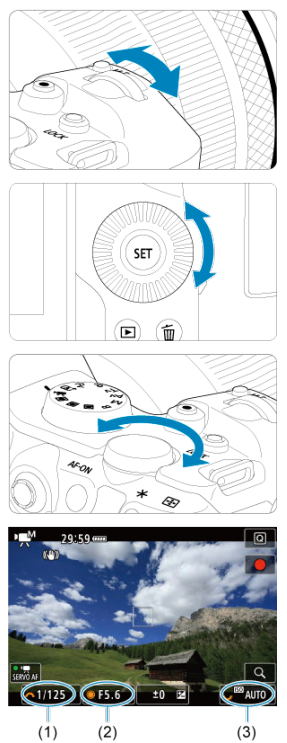

- Stlačte tlačidlo spúšte do polovice a skontrolujte ukazovateľ úrovne expozície.
- $\bullet$  Na nastavenie rýchlosti uzávierky (1) použite volič <  $\hat{s}^{\text{max}}$ >, na nastavenie hodnota clony (2) použite volič <  $\textcircled{S}$  > a na nastavenie citlivosti ISO (3) použite volič <  $\frac{1}{2}$  >.
- Dostupné rýchlosti uzávierky sa líšia v závislosti od snímkovej frekvencie  $\overline{(\overline{Q})}$ ).

# 5. **Zaostrite a nahrajte videozáznam.**

**• Postup je rovnaký ako v krokoch č. 4 a 5 v časti [Nahrávanie](#page-285-0)** [s automatickým nastavením expozície](#page-285-0).

#### $\bf{0}$ **Upozornenie**

- Pri nahrávaní videozáznamu nemožno rozšíriť citlivosť ISO na hodnotu L (ekvivalent citlivosti ISO 50).
- Počas nahrávania videozáznamu sa vyhnite zmene rýchlosti uzávierky, hodnoty clony alebo citlivosti ISO, čo môže zaznamenať zmeny v expozícii alebo vytvoriť vyšší šum pri vysokých citlivostiach ISO.
- Pri nahrávaní videozáznamu pohybujúceho sa objektu sa odporúča použiť rýchlosť uzávierky v rozmedzí 1/25 s až 1/125 s. Čím je rýchlejšia rýchlosť uzávierky, tým menej plynulý bude vyzerať pohyb snímaného objektu.
- Keď zmeníte rýchlosť uzávierky počas nahrávania pri žiarivkovom osvetlení alebo osvetlení LED, môže sa zaznamenať blikanie obrazu.

#### $\Box$ **Poznámka**

- $\bullet$  Kompenzáciu expozície pri automatickom nastavení citlivosti ISO možno nastaviť v rozsahu ±3 stupne EV.
- $\bullet$  Pri automatickom nastavení citlivosti ISO môžete stlačením tlačidla <  $\clubsuit$  > uzamknúť citlivosť ISO. V prípade uzamknutia citlivosti ISO počas nahrávania videozáznamu ho môžete zrušiť stlačením tlačidla < >. (Uzamknutie citlivosti ISO sa zachová, až kým nestlačíte tlačidlo < >.)
- $\bullet$  Po stlačení tlačidla <  $\bigstar$  > a zmene kompozície záberu uvidíte rozdiel úrovne expozície na ukazovateli úrovne expozície  $\sqrt{\omega}$ ) v porovnaní s hodnotou pri stlačení tlačidla <  $\bigstar$  >.

Citlivosť ISO môžete nastaviť manuálne alebo automaticky výberom položky [AUTO]. Podrobnejšie informácie o citlivosti ISO nájdete v časti [Citlivosť ISO počas nahrávania](#page-870-0) [videozáznamu.](#page-870-0)

Dostupné rýchlosti uzávierky v režime [  $\mathbb{R}^M$ ] (manuálne nastavenie expozície) sa líšia v závislosti od snímkovej frekvencie špecifikovanej kvality nahrávania videozáznamu.

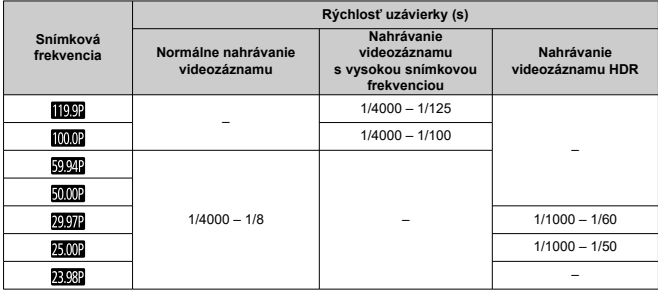

**V režime snímania videozáznamu nie je podporované snímanie statických záberov.** Ak chcete snímať statické zábery, otáčaním otočného voliča režimov prejdite do iného režimu snímania.

Podrobné informácie o ikonách zobrazovaných na obrazovke nahrávania videozáznamu nájdete v časti [Zobrazenie informácií.](#page-871-0)

#### $\mathbf{0}$ **Upozornenie**

- Zostávajúci čas zobrazovaný pri nahrávaní videozáznamu je len orientačný.
- Nahrávanie videozáznamu sa môže zastaviť predtým, ako uplynie počiatočná doba nahrávania, ak sa počas nahrávania zobrazí červená ikona [[ ]] z dôvodu vysokej vnútornej teploty fotoaparátu  $\left(\sqrt{\alpha}\right)$  $\left(\sqrt{\alpha}\right)$ .
- [Veľkosť nahrávania videozáznamu](#page-297-0) ΓZΙ.
- [Nahrávanie videozáznamov s rozlíšením 4K](#page-298-0) M
- 雇 [Oblasť snímky](#page-299-0)
- [Karty, ktoré umožňujú nahrávanie videozáznamov](#page-301-0) M
- [Vysoká snímková frekvencia](#page-302-0) M
- 囜 [Súbory videozáznamov s veľkosťou väčšou ako 4 GB](#page-303-0)
- [Celková doba nahrávania videozáznamu a veľkosť súboru za minútu](#page-304-0) M
- 雇 [Limit doby nahrávania videozáznamu](#page-305-0)

V ponuke [Movie rec. size/Veľkosť videozáznamu] položky [ $\bullet$ : Movie rec quality/ $\bullet$ : **Kvalita videozáznamu**] môžete nastaviť veľkosť snímky, snímkovú frekvenciu a spôsob kompresie.

Snímková frekvencia zobrazená na obrazovke [**Movie rec. size/Veľkosť videozáznamu**] sa prepne automaticky v závislosti od nastavenia [ $\blacklozenge$ : Video system] [\(](#page-745-0)  $\oslash$  ).

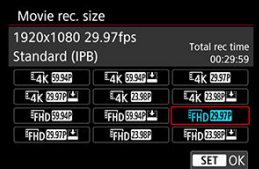

#### **Upozornenie** Œ

Rýchlosť čítania a zápisu na kartu potrebná na nahrávanie videozáznamov (požiadavky na výkon karty), sa líši v závislosti od kvality nahrávania videozáznamu.

# <span id="page-297-0"></span>**Veľkosť snímky**

### **[ ] 3840 × 2160**

Videozáznam sa zaznamená v kvalite 4K. Pomer strán je 16 : 9.

### **[ ] 1920 × 1080**

Videozáznam sa nahrá v kvalite úplného vysokého rozlíšenia (Full HD). Pomer strán je 16 : 9.

#### $\mathbf{0}$ **Upozornenie**

- Ak zmeníte nastavenie [V: Video system/V: Video systém], nastavte znova aj položku [ $\bigcap$  : Movie rec quality/ $\bigcap$  : Kvalita videozáznamu].
- Iné zariadenia nemusia normálne prehrávať videozáznamy, ako je napríklad 4K, FHD**E924/F000** a videozáznamy s vysokou snímkovou frekvenciou, pretože prehrávanie je náročné na spracovanie.
- Zdanlivé rozlíšenie a šum sa pri videozáznamoch mierne líšia v závislosti od kvality nahrávania videozáznamu, nastavení snímania s orezaním a použitého objektívu.

## **图 Poznámka**

- Ak chcete získať vyšší výkon karty, odporúča sa pred nahrávaním videozáznamov naformátovať kartu vo fotoaparáte  $(\sqrt{2})$  $(\sqrt{2})$ .
- Videozáznamy nie je možné nahrávať v kvalite HD alebo VGA.
- <span id="page-298-0"></span>Nahrávanie 4K videozáznamov vyžaduje stabilnú kartu s vysokou rýchlosťou zápisu. Podrobnosti nájdete v časti [Karty, ktoré umožňujú nahrávanie videozáznamov.](#page-301-0)
- Nahrávanie videozáznamov s rozlíšením 4K značne zvyšuje zaťaženie pri spracovaní, čo môže spôsobiť, že vnútorná teplota fotoaparátu sa zvýši rýchlejšie alebo dosiahne vyššie hodnoty ako pri bežných videozáznamoch. **Ak sa počas nahrávania**

**videozáznamu zobrazí [ ] alebo červená ikona [ ], karta sa môže zohriať, takže pred jej vybratím zastavte nahrávanie videozáznamu a nechajte fotoaparát vychladnúť. (Kartu nevyberajte hneď.)**

Z videozáznamu s rozlíšením 4K môžete vybrať ktorúkoľvek snímku a uložiť ju na kartu ako statický obraz JPEG (2).

<span id="page-299-0"></span>Oblasť snímky videozáznamu sa líši v závislosti od faktorov, ako sú nastavenia kvality nahrávania videozáznamu a snímania s orezaním a použitý objektív.

**● Objektívy RF: Keď je položka [ : Movie cropping/**  $\circ$  **: Orezanie videozáznamu**] nastavená na možnosť [**Disable/Zakázať**]

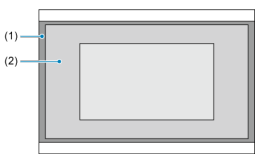

- (1)  $\frac{1}{4}$ K (časozberný) /  $\frac{1}{4}$ p (1920 × 1080) /  $\frac{1}{4}$ p (časozberný)
- $(2)$   $\sqrt{4}$ K (3840 × 2160)
- Objektívy RF alebo EF: Keď je položka [**○** : Movie cropping/**○** : Orezanie **videozáznamu**] nastavená na možnosť [**Enable/Povoliť**]
- Objektívy EF-S

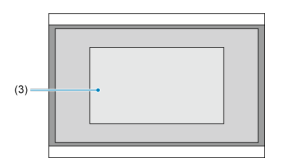

(3)  $\frac{1}{4}$ K (3840 × 2160) /  $\frac{1}{4}$ K (časozberný) /  $\frac{1}{4}$ Hp (1920 × 1080) /  $\frac{1}{4}$ Hp (časozberný)

#### $\mathbf{0}$ **Upozornenie**

- Videozáznamy s vysokou snímkovou frekvenciou nie sú možné s objektívmi EF-S, alebo keď je položka [**O**: Movie cropping/O: Orezanie videozáznamu] nastavená na možnosť [**Enable/Povoliť**].
- Nahrávanie s digitálnou stabilizáciou obrazu pre videozáznamy [\(](#page-337-0) $\varnothing$ ) ďalej oreže snímka okolo stredu obrazovky.

# **Snímková frekvencia** (fps: počet snímok za sekundu)

- **[ ] 119,9 snímky/s/[ ] 59,94 snímky/s/[ ] 29,97 snímky/s** Pre oblasti s televíznym systémom NTSC (Severná Amerika, Japonsko, Južná Kórea, Mexiko atď.). Informácie o [  $[$   $[$   $]$   $]$  nájdete v časti [Vysoká snímková frekvencia](#page-302-0).
- **[ ] 100,0 snímky/s/[ ] 50,00 snímky/s/[ ] 25,00 snímky/s** Pre oblasti s televíznym systémom PAL (Európa, Rusko, Čína, Austrália atď.). Informácie o [  $[$   $]$   $[$   $]$   $\alpha$   $]$   $]$  nájdete v časti [Vysoká snímková frekvencia.](#page-302-0)

### **[ ] 23,98 snímky/s**

Hlavne na filmové účely. **(23,98** snímky/s) je k dispozícii, keď je položka [ $\blacklozenge$ : **Video system/ : Video systém**] nastavená na možnosť [**For NTSC/Pre systém NTSC**].

# **Spôsob kompresie**

**[ ] IPB** (štandardná) Naraz komprimuje viacero snímok na zabezpečenie efektívneho záznamu.

**[ ] IPB** (nízka)

Keďže sa videozáznam zaznamená bitovou rýchlosťou, ktorá je nižšia ako pri formáte IPB (Štandardná), veľkosť súboru je menšia ako v prípade formátu IPB (Štandardná) a kompatibilita na prehrávanie bude väčšia. Oproti položke IPB (štandardná) sa predĺži možná doba nahrávania (s kartou rovnakej kapacity).

# **Formát nahrávania videozáznamu**

 $\bullet$   $\overline{[M2]}$ **1 MP4** 

Všetky videozáznamy, ktoré nahrávate s fotoaparátom, sa zaznamenávajú ako videozáznamy vo formáte MP4 (prípona súboru "MP4").

<span id="page-301-0"></span>Pozrite tému [Požiadavky na výkon karty](#page-889-0) kde nájdete podrobné informácie o kartách, ktoré dokážu zaznamenávať všetky úrovne kvality nahrávania videozáznamu.

**Otestujte karty nahraním niekoľkých videozáznamov, aby ste sa uistili, že sú nahrané správne a s určenou veľkosťou [\(](#page-297-0) ).**

#### Œ **Upozornenie**

- Pred nahrávaním videozáznamov s 4K rozlíšením naformátujte karty výberom položky [**Low level format/Formátovať na nízkej úrovni**] v položke [ : **Format card/ : Formátovať kartu**] ( ).
- Ak pri nahrávaní videozáznamov používate kartu s nízkou rýchlosťou zápisu, videozáznam sa nemusí správne zaznamenať. Ak prehrávate videozáznam z karty s nízkou rýchlosťou čítania, videozáznam sa nemusí prehrávať správne.
- Pri nahrávaní videozáznamov používajte karty s vysokým výkonom a rýchlosťou zápisu, ktorá dostatočne prekračuje bitovú rýchlosť.
- Ak sa videozáznamy nedajú nahrať normálne, naformátujte kartu a skúste to znova. Ak naformátovanie karty nevyrieši problém, pozrite si informácie na webovej lokalite výrobcu príslušnej karty a pod.

#### **Poznámka** П

- Ak chcete získať vyšší výkon karty, odporúča sa pred nahrávaním videozáznamov naformátovať kartu vo fotoaparáte (2[\)](#page-734-0).
- Ak chcete skontrolovať rýchlosť zápisu/čítania príslušnej karty, pozrite si informácie na webovej lokalite výrobcu tejto karty a pod.

<span id="page-302-0"></span>Môžete snímať videozáznamy s rozlíšením Full HD s vysokou snímkovou frekvenciou 119,9 snímky/s alebo 100,0 snímky/s. Toto je ideálne na nahrávanie videozáznamov, ktoré sú určené na spomalené prehrávanie. Maximálna doba nahrávania na videozáznam je 7 minút 29 sekúnd.

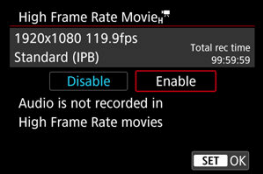

- $\bullet$  Videozáznamy sa zaznamenávajú v kvalite  $FHD$  **IPB** alebo  $FHD$  **IPB** .
- Vo videozáznamoch s vysokou snímkovou rýchlosťou sa nenahráva zvuk.
- Zobrazenie časového kódu počas nahrávania videozáznamu sa posúva o 4 sekundy za sekundu.
- Keďže sa videozáznamy s vysokou snímkovou frekvenciou nahrávajú ako súbory videozáznamu so snímkovou frekvenciou 29,97 snímky/s/25 snímok/s, prehrávať sa budú spomalene štvrtinovou rýchlosťou.

#### T **Upozornenie**

**Upozornenia pri nastavení na možnosť [High Frame Rate/Vysoká snímková frekvencia: Enable/Povoliť]**

- Keď je položka [**Count up/Počítanie**] nastavená na možnosť [**Free run/Voľný cyklus**] v položke [**Ĉiː Time code/Ĉiː Časový kód**] [\(](#page-347-0) Ø ), časové kódy sa nezaznamenajú.
- Ak vrátite toto nastavenie na možnosť [**Disable/Zakázať**], skontrolujte nastavenie [**Movie rec. size/Veľkosť videozáznamu**].
- Ak nahrávate videozáznamy s vysokou snímkovou frekvenciou pri žiarivkovom alebo LED osvetlení môže obrazovka blikať.
- $\bullet$  Keď spustíte alebo zastavíte nahrávanie videozáznamov s vysokou snímkovou frekvenciou sa videozáznam chvíľu neaktualizuje a obraz sa na chvíľu zastaví. Majte to na pamäti, keď budete nahrávať videozáznamy na externé záznamové zariadenie cez pripojenie HDMI.
- Snímkové frekvencie videozáznamu zobrazené na obrazovke pri nahrávaní videozáznamov s vysokou snímkovou frekvenciou nezodpovedajú snímkovej frekvencii nahratého videozáznamu.
- Slúchadlá sa nedajú použiť (zvuk nie je počuť).
- Snímková frekvencia výstupu videa HDMI je 59,94 snímky/s alebo 50,00 snímky/s.

### <span id="page-303-0"></span>**Používanie kariet SD/SDHC naformátovaných pomocou fotoaparátu**

Ak na naformátovanie karty SD/SDHC použijete fotoaparát, fotoaparát ju naformátuje vo formáte FAT32.

Ak pomocou karty naformátovanej vo formáte FAT32 nahrávate videozáznamy s veľkosťou súboru, ktorá presahuje 4 GB, automaticky sa vytvorí nový súbor videozáznamu.

Pri prehrávaní videozáznamu budete musieť prehrať jednotlivé súbory videozáznamov samostatne. Súbory videozáznamov nie je možné automaticky prehrať v poradí za sebou. Po skončení prehrávania videozáznamu vyberte nasledujúci videozáznam a prehrajte ho.

### **Používanie kariet SDXC naformátovaných pomocou fotoaparátu**

Ak na naformátovanie karty SDXC použijete fotoaparát, fotoaparát ju naformátuje vo formáte exFAT.

Ak počas nahrávania videozáznamu používate kartu naformátovanú v systéme exFAT, aj v prípade, že veľkosť súboru presiahne 4 GB, sa videozáznam uloží ako jeden súbor (nerozdelí sa do viacerých súborov).

#### T **Upozornenie**

Keď do počítača importujete súbory videozáznamov väčšie ako 4 GB, použite nástroj EOS Utility alebo čítačku pamäťových kariet (@[\)](#page-830-0)). Ak sa pokúsite použiť štandardné funkcie operačného systému počítača, nemusí byť možné ukladať videozáznamy presahujúce 4 GB.

<span id="page-304-0"></span>Podrobnosti nájdete v časti [Nahrávanie videozáznamu.](#page-887-0)

# <span id="page-305-0"></span>**Pri nahrávaní videozáznamov bez vysokej snímkovej frekvencie**

Maximálna doba nahrávania na jeden videozáznam je 29 min. 59 s. Po dosiahnutí doby 29 min. 59 s sa nahrávanie automaticky zastaví. Nahrávanie videozáznamu môžete znova spustiť stlačením tlačidla snímania videozáznamu (takže videozáznam sa nahrá ako nový súbor).

### **Pri nahrávaní videozáznamov s vysokou snímkovou frekvenciou**

Maximálna doba nahrávania na jeden videozáznam je 7 min. 29 s. Po dosiahnutí doby 7 min. 29 s sa nahrávanie automaticky zastaví. Nahrávanie videozáznamu s vysokou snímkovou frekvenciou môžete znova spustiť stlačením tlačidla snímania videozáznamu (takže videozáznam sa nahrá ako nový súbor).

#### T **Upozornenie**

Po dlhodobom prehrávaní videozáznamu alebo použití živého náhľadu Live View sa môže vnútorná teplota fotoaparátu zvýšiť a k dispozícii bude kratšia doba nahrávania.

S objektívmi RF alebo EF je možné orezávať videozáznamy okolo stredu snímky, ako pri použití teleobjektívov.

Nahrávanie videozáznamov s objektívmi EF-S má rovnaký účinok ako funkcia orezania videozáznamu.

1. **Vyberte položku [ : Movie cropping/ : Orezanie videozáznamu].**

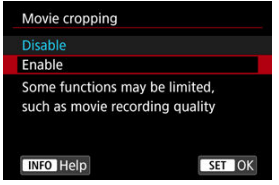

# 2. **Vyberte položku [Enable/Povoliť].**

#### Œ **Upozornenie**

Videozáznamy s vysokou snímkovou frekvenciou nie je možné snímať s orezaním videozáznamu.

**■ Keď je položka [■ : Movie digital IS/■ : Digitálna stabilizácia obrazu] v časti [C]**: IS (Image Stabilizer) mode/**[C]**: Režim IS (stabilizátor obrazu)] nastavená na možnosť [**On/Zap.**] alebo [**Enhanced/Rozšírené**], stred obrazovky sa ďalej oreže, čím sa oblasť záznamu zmenší.

#### П **Poznámka**

- Oblasť snímania dostupná pri orezaní videozáznamu je rovnaká ako pri nahrávaní videozáznamov s objektívmi EF-S.
- Podrobnejšie informácie o oblasti záznamu nájdete v časti [Oblasť snímky.](#page-299-0)

# **Záznam zvuku**

- [Záznam zvuku/Úroveň záznamu zvuku](#page-308-0) M
- [Filter proti vetru](#page-309-0)
- 哅 **T**Imenie

Pomocou zabudovaného stereofónneho mikrofónu alebo externého stereofónneho mikrofónu môžete nahrávať videozáznamy spoločne so záznamom zvuku. Môžete tiež ľubovoľne nastaviť úroveň záznamu zvuku.

Pomocou položky **[mext]: Sound recording/mextal záznam zvuku**] nastavte funkcie záznamu zvuku.

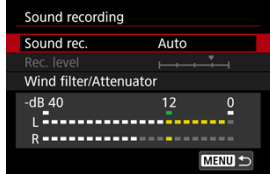

#### $\bf{0}$ **Upozornenie**

- Zabudované alebo externé mikrofóny môžu zachytávať zvuky z operácií Wi-Fi. Počas záznamu zvuku sa neodporúča používať funkciu bezdrôtovej komunikácie.
- $\bullet$  Keď k fotoaparátu pripájate externý mikrofón alebo slúchadlá, celkom zasuňte zástrčku.
- Ak sa vykonávajú funkcie AF alebo ak počas nahrávania videozáznamu ovládate fotoaparát alebo objektív, zabudovaný mikrofón fotoaparátu môže nahrávať aj mechanické zvuky objektívu alebo zvuky sprevádzajúce používanie fotoaparátu/ objektívu. V takom prípade môže použitie týchto zvukov znížiť použitie externého mikrofónu. Ak zvuky stále rušia externý mikrofón, môže byť efektívnejšie odstrániť externý mikrofón z fotoaparátu a umiestniť ho ďalej od fotoaparátu a objektívu.
- Do vstupného konektora externého mikrofónu fotoaparátu pripájajte len externý mikrofón.
- Redukcia šumu sa na zvuk prehrávaný cez slúchadlá nepoužije. Preto bude zvuk zaznamenaný s videozáznamom iný.
- **Keď počúvate cez slúchadlá, nemeňte nastavenia [■ : Sound recording/■ : Záznam zvuku**]. Môže to spôsobiť náhly hlasitý výstup, ktorý vám môže poškodiť sluch.

### <span id="page-308-0"></span>**Poznámka**

- V režime <  $\overline{A}$ <sup>+</sup> > sú nastavenia dostupné pre položku [**next]**: **Sound recording/next**: **Záznam zvuku**] dostupné nastavenia [**On/Zap.**] a [**Off/Vyp.**]. Nastavenie na možnosť [**On/Zap.**] určí automatické nastavenie úrovne záznamu.
- Výstup zvuku je funkčný aj vtedy, keď je fotoaparát pripojený k televízorom cez pripojenie HDMI, okrem prípadu, keď je položka [**Sound rec./Záznam zvuku**] nastavená na možnosť [**Disable/Zakázať**]. V prípade spätnej väzby zo zvukového výstupu televízora posuňte fotoaparát ďalej od televízora alebo znížte hlasitosť.
- Vyváženie hlasitosti medzi kanálmi L/R (ľavý/pravý) nie je možné nastaviť.
- Zvuk sa zaznamenáva so vzorkovacou frekvenciou 48 kHz/16 bitov.

# **Záznam zvuku/Úroveň záznamu zvuku**

### **Auto/Automaticky**

Úroveň záznamu zvuku sa nastaví automaticky. Automatické ovládanie úrovne sa použije automaticky ako odpoveď na úroveň zvuku.

## **Manual/Manuálne**

Úroveň záznamu zvuku môžete upravovať podľa potreby. Vyberte položku [**Rec. level/**

**Úroveň záznamu**] a otáčaním voliča < C > pri súčasnom sledovaní ukazovateľa úrovne upravte úroveň záznamu zvuku. Sledujte indikátor maxima a úroveň nastavte tak, aby sa pre najhlasnejšie zvuky ukazovateľ úrovne občas rozsvietil na pravej strane od hodnoty "12" (-12 dB). Ak sa prekročí hodnota "0", zvuk bude skreslený.

### **Disable/Zakázať**

Zvuk sa nebude zaznamenávať.

<span id="page-309-0"></span>Pri nastavení na možnosť [**Auto/Automaticky**] sa potlačí skreslenie zvuku pri veterných scénach v exteriéri. Aktivuje sa len pri použití zabudovaného mikrofónu fotoaparátu. Pri aktivovaní funkcie filtra proti vetru sa potlačí aj časť hlbokých basových zvukov.

# <span id="page-310-0"></span>**Tlmenie**

Automaticky potláča skreslenie zvuku spôsobené hlasnými zvukmi. Aj keď na nahrávanie nastavíte položku [**Sound rec./Záznam zvuku**] na možnosť [**Auto/Automaticky**] alebo [**Manual/Manuálne**], môže pri veľmi hlasnom zvuku dôjsť k jeho skresleniu. V takom prípade sa odporúča nastaviť možnosť [**Enable/Povoliť**].

# **Mikrofón**

Za normálnych okolností zabudované mikrofóny fotoaparátu zaznamenáva stereofónny zvuk.

Namiesto toho je potrebné použiť externé mikrofóny s 3,5 mm minikonektorom k vstupnému konektoru externého mikrofónu fotoaparátu ( $\omega$ ). Odporúča sa používať smerový stereofónny mikrofón DM-E1 (predáva sa samostatne).

# **Slúchadlá**

Po pripojení komerčne dostupných slúchadiel s minikonektorom s priemerom 3,5 mm do konektora slúchadiel [\(](#page-26-0)@) môžete počúvať zvuk počas nahrávania videozáznamov. Ak chcete upraviť hlasitosť slúchadiel, stlačte tlačidlo <  $\boxed{Q}$  >, vyberte položku  $\boxed{Q}$ ] a vykonaite úpravu otáčaním voliča <  $\frac{1}{2}$  > alebo <  $\frac{1}{2}$  > alebo stláčaním tlačidla  $\langle \cdot | \cdot | \cdot \rangle$  > vľavo alebo vpravo (2[\)](#page-85-0).

Slúchadlá môžete používať aj počas prehrávania videozáznamu.

#### [Nastavenia snímania](#page-316-0) ΓZ

### [Kvalita snímky pri používaní funkcie Canon Log](#page-317-0)

Gama krivka funkcie Canon Log využíva všetky výhody vlastností obrazových snímačov na zabezpečenie širokého dynamického rozsahu pre videozáznamy, ktoré sa budú spracovávať v postprodukcii. S minimálnou stratou detailov v tmavých a svetlých oblastiach si videozáznamy uchovajú viac vizuálnych informácií v celom dynamickom rozsahu. Ak chcete pracovať s videozáznamami pomocou funkcie Canon v postprodukcii, môžete použiť vyhľadávacie tabuľky (LUT). Údaje LUT možno prevziať z webovej lokality spoločnosti Canon.

> 1. **Vyberte položku [ : Canon Log settings/ : Nastavenia funkcie Canon Log].**

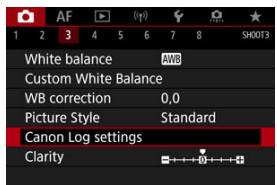

2. **Vyberte položku [Canon Log].**

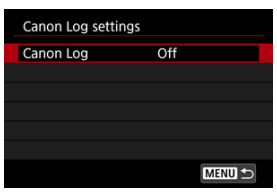

3. **Vyberte položku [On ( )/Zap. ( )] alebo [On ( )/Zap. ( )] [\(](#page-313-0) ).**

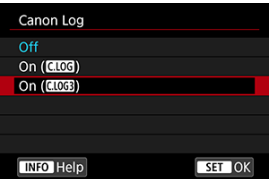

4. **Jednotlivé možnosti nastavte podľa potreby.**

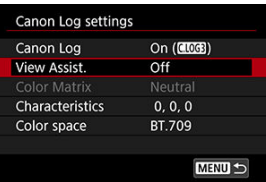

Nastavte [**[View Assist./Asistent zobrazenia](#page-314-0)**], [**[Color Matrix/Farebná](#page-314-0) [matica](#page-314-0)**], [**[Characteristics/Vlastnosti](#page-315-0)**] a [**[Color space/Farebný](#page-315-0) [priestor](#page-315-0)**].

# <span id="page-313-0"></span>**Canon Log**

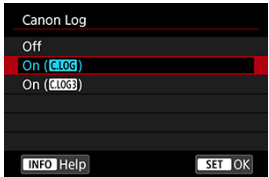

# $\bullet$  On  $(\blacksquare \blacksquare \blacksquare \blacksquare)$ /Zap.  $(\blacksquare \blacksquare \blacksquare \blacksquare)$

Umožňuje 10-bitové nahrávanie videozáznamov pomocou funkcie Canon Log na kartu. Videozáznamy sa dajú nahrávať aj na externé zariadenie, ktoré podporuje 10-bitové nahrávanie.

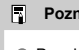

### **Poznámka**

● Pre videozáznamy s funkciou Canon Log sa použije vzorkovanie farieb YCbCr 4:2:2 (10-bitové) a farebný priestor BT.709/BT.2020.

# $\bullet$  On  $(\overline{\text{d}(\mathbb{C}\text{F})}/Z$ ap.  $(\overline{\text{d}(\mathbb{C}\text{F})})$

Umožňuje nahrávanie s funkciou Canon Log 3. Nahrávajte videozáznamy s vyšším dynamický rozsahom ako pri nastavení možnosti [On (**CLOG**)/Zap. (CLOG)].

# **Poznámka**

Pre videozáznamy s funkciou Canon Log sa použije vzorkovanie farieb YCbCr 4:2:2 (10-bitové) a farebný priestor BT.709/BT.2020/Cinema Gamut.

## <span id="page-314-0"></span>**View Assist./Asistent zobrazenia**

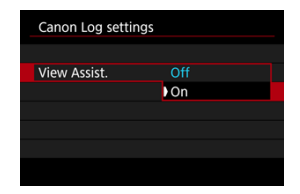

Pri prehrávaní vo fotoaparáte môžu tieto videozáznamy vyzerať tmavšie a mať nižší kontrast ako videozáznamy zaznamenané s aplikovaným štýlom Picture Style, a to z dôvodu charakteristík snímok Canon Log, ktoré sú určené na zabezpečenie širokého dynamického rozsahu. Ak chcete dosiahnuť jasnejšie zobrazenie, ktoré zjednoduší kontrolu detailov, nastavte položku [**View Assist./Asistent zobrazenia**] na možnosť [**On/Zap.**].

● Nastavenie tejto funkcie na možnosť **[On/Zap.**] neovplyvní videozáznamy nahraté na karte, ktoré sú zaznamenané pomocou charakteristík funkcie Canon Log. Podobne výstup videa HDMI má vlastnosti funkcie Canon Log a funkcia Asistent zobrazenia sa preň nepoužije.

#### П **Poznámka**

- Počas nahrávania videozáznamu pomocou funkcie asistenta zobrazenia sa na obrazovke s informáciami zobrazuje ikona [  $\sqrt{860}$ ].
- Pri nastavení možnosti [**On/Zap.**] sa Asistent zobrazenia používa aj pri zväčšenom zobrazení.

# **Color Matrix/Farebná matica (len [On ( /Zap. ( )])**

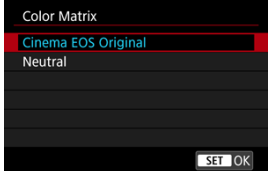

Pomocou farebnej matice môžete špecifikovať, ako sa budú reprodukovať farby za účelom naplánovania spracovania pri postprodukcii. Táto voľba sa nastaví na možnosť [**Neutral/ Neutrálny**], keď je vybratá možnosť [**On ( )**/**Zap. ( )**].

### <span id="page-315-0"></span>**Cinema EOS Original/Originálne farby EOS na filme**

Reprodukuje farby ekvivalentné farbám modelu EOS-1D C.

### **Neutral/Neutrálny**

Reprodukuje farby podobné skutočným farbám objektu.

### **Characteristics/Vlastnosti**

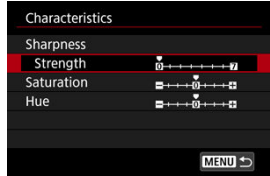

Upravte ich podľa potreby. Vyberte možnosť ([**Sharpness/Ostrosť**: **Strength/Intenzita**], [**Saturation/Sýtosť**] alebo [**Hue/Odtieň**]), upravte úroveň efektu a potom stlačte tlačidlo  $\langle \sin \rangle$ 

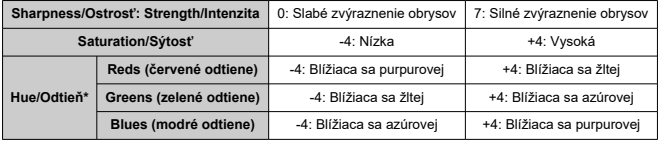

\* Červený, zelený a modrý odtieň nemožno upraviť jednotlivo.

# **Color space/Farebný priestor**

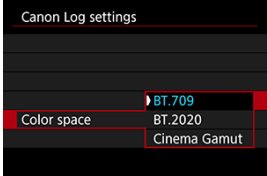

Možnosť [**Color space/Farebný priestor**] je možné nastaviť, keď je položka [**Color Matrix/ Farebná matica**] nastavená na možnosť [**Neutral/Neutrálny**]. Ako farebný priestor pre záznam na karty vyberte možnosť [**BT.709**], [**BT.2020**] alebo [**Cinema Gamut**] (len [**On ( )**/**Zap. ( )**]).

### <span id="page-316-0"></span>**Pri nastavení na možnosť [On ( )/Zap. ( )]**

- Manuálne nastavenie citlivosti ISO na hodnotu 100 320 zúži dynamický rozsah.
- Funkcia Canon Log pri citlivosti ISO 400 alebo vyššej ponúka dynamický rozsah približne 800 %.
- ISO 100, 125, 160, 200, 250 a 320 sú rozšírené citlivosti ISO. Keď je nastavená citlivosť ISO, zobrazí sa [ $\vert$ ].

### **Pri nastavení na možnosť [On ( )/Zap. ( )]**

- Manuálne nastavenie citlivosti ISO na hodnotu 100 640 zúži dynamický rozsah.
- Funkcia Canon Log 3 pri citlivosti ISO 800 alebo vyššej ponúka dynamický rozsah približne 1600 %.
- Rozšírené citlivosti ISO: ISO 100, 125, 160, 200, 250, 320, 400, 500 a 640. Keď je nastavená citlivosť ISO, zobrazí sa [ $\vert$ ].
- <span id="page-317-0"></span>Pri použití funkcie Canon Log sa môžu na videozáznamoch objaviť horizontálne pásy, v závislosti od objektu alebo podmienok snímania. Nahrajte dopredu niekoľko skúšobných videozáznamov a skontrolujte výsledky. Najmä môže dôjsť k zvýrazneniu šumu, ak pri stupňovaní farieb videozáznamov zvýrazníte kontrast.
- Pri použití funkcie Canon Log môže byť obloha, biele steny a podobné objekty ovplyvnené šumom alebo nerovnomerným stupňovaním, expozíciou alebo farbami.
- Horizontálne pásy sa pravdepodobnejšie vyskytnú pri nahrávaní trochu tmavých, plochých objektov. Tento obrazový šum sa môže vyskytnúť aj pri relatívne nízkych citlivostiach ISO okolo hodnoty ISO 400 v prípade funkcie Canon Log alebo ISO 800 v prípade funkcie Canon Log 3.
- Ak je šum výrazný, skúste nahrávať za jasnejších podmienok a v stupňovaní farieb nastavte jas. Šum možno zredukovať tiež nahrávaním pri citlivosti ISO nižšej ako ISO 400 v prípade funkcie Canon Log alebo ISO 800 v prípade funkcie Canon Log 3, hoci dynamický rozsah bude užší.

#### Œ **Upozornenie**

### **Všeobecné upozornenia týkajúce sa snímania s funkciou Canon Log**

- Pri použití funkcie Canon Log môže byť automatické zaostrovanie na objekty so slabým osvetlením alebo objekty s nízkym kontrastom ťažšie.
- Na okrajoch snímky sa môže objaviť šum, ak je položka [**Peripheral illum corr/ Korekcia periférneho osvetlenia**] v časti [ $\hat{ }$  : Lens aberration correction/ $\hat{ }$  : **Korekcia aberácie objektívu**] nastavená na možnosť [**Enable/Povoliť**], keď je nastavená funkcia Canon Log.
- Funkcia Canon Log 2 nie je podporovaná.
- Histogramy snímok zhotovených pomocou funkcie Canon Log sa nezakladajú na snímkach skonvertovaných na zobrazenie Asistentom zobrazenia. Oblasti snímky zobrazené v histograme sivou farbou zhruba naznačujú hodnoty signálu, ktoré sa nepoužívajú.

#### $\overline{\phantom{a}}$ **Poznámka**

### **Prehrávanie videozáznamov zaznamenaných s funkciou Canon Log**

Počas prehrávania videozáznamu sa nepoužíva asistent zobrazenia.

Môžete nahrávať videozáznamy s vysokým dynamickým rozsahom, ktoré si zachovávajú detaily vo svetlých a vysokokontrastných scénach.

> 1. **Vyberte položku [ :  HDR Movie Recording/ :  Nahrávanie HDR videozáznamu].**

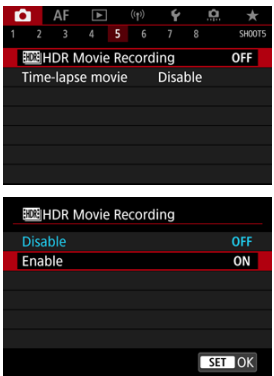

Vyberte položku [**Enable/Povoliť**].

# 2. **Nahrajte HDR videozáznam.**

- Videozáznam nahrajte rovnakým spôsobom ako pri normálnom nahrávaní videozáznamu.
- Podrobnejšie informácie o dostupných veľkostiach súborov a dobe nahrávania nájdete v časti [Nahrávanie videozáznamu](#page-887-0).

#### $\bullet$ **Upozornenie**

- Nahrávanie videozáznamov HDR nie je možné, keď je položka [**Ĉiː IS (Image Stabilizer) mode/** $\bigcap$ **: Režim IS (stabilizátor obrazu)**] nastavená na možnosť [<sup>1</sup> $\bigcap$ **Digital IS/Digitálny IS**] alebo keď je nastavená na možnosť [<sup>1</sup> $\bullet$ ]: Time-lapse movie/ $\bullet$ : Časozberný videozáznam],  $\bullet$ : Highlight tone priority/ $\bullet$ : **Priorita jasných tónov**], [  $\bullet$  : Canon Log settings/ $\bullet$  : Nastavenia funkcie **Canon Log**] alebo [<sup>2</sup>]: HDR PQ settings/ $\mathbb{R}$  : Nastavenia HDR PQ].
- $\bullet$  Keďže sa pri vytváraní HDR videozáznamu spája viacero snímok, niektoré časti videozáznamu môžu vyzerať skreslene. Toto je výraznejšie pri nahrávaní z ruky ovplyvnenom otrasmi fotoaparátu, preto zvážte použitie statívu. Upozorňujeme, že aj v prípade nahrávania pomocou statívu sa pri prehrávaní videozáznamu HDR po jednotlivých snímkach alebo spomalenom prehrávaní môže v porovnaní s bežným prehrávaním výraznejšie zobrazovať stopa pohybu alebo šum.
- Farba a jas snímky sa môžu na chvíľu výrazne meniť, ak zmeníte nastavenia nahrávania videozáznamov HDR. Rovnako videozáznam sa chvíľu neaktualizuje a obraz sa dočasne zastaví. Majte to na pamäti, keď budete nahrávať videozáznamy na externé záznamové zariadenie cez pripojenie HDMI.

### **Poznámka**

Veľkosť nahrávania je FHD**EER** IPB (NTSC) alebo FHD**EER IPB** (PAL).

## [Približný čas dostupný na nahrávanie časozberných videozáznamov](#page-335-0)

Statické zábery nasnímané v nastavených intervaloch možno automaticky spojiť a vytvoriť časozberný videozáznam s rozlíšením 4K alebo Full HD. Časozberný videozáznam ukazuje, ako sa objekt zmenil v priebehu omnoho kratšieho času, ako je čas, ktorý to skutočne trvalo. Je to efektívny spôsob pozorovania meniacej sa scenérie, rastúcich rastlín, pohybu nebeských telies atď. z pevného bodu.

**Časozberné videozáznamy sa nahrávajú vo formáte MP4 v nasledujúcej kvalite: 2997 ALL-I (NTSC)/ 4K 2500 ALL-I (PAL) pri nahrávaní s rozlíšením 4K a FHD297 ALL-I (NTSC)/ (PAL) pri nahrávaní s rozlíšením Full HD.**

Upozorňujeme, že snímková frekvencia sa aktualizuje automaticky, tak, aby sa zhodovala

s nastavením [ $\blacklozenge$ : Video system/ $\blacklozenge$ : Video systém] ( $\bowtie$ [\)](#page-745-0).

1. **Vyberte položku [ : Time-lapse movie/ : Časozberný videozáznam].**

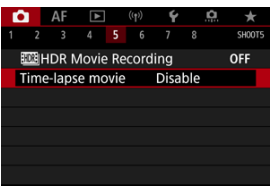

2. **Vyberte položku [Time-lapse/Časozberný].**

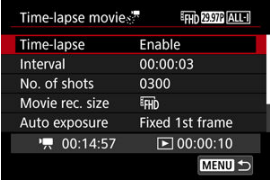

Vyberte položku [**Enable/Povoliť**].

3. **Nastavte [Interval].**

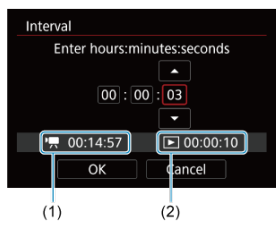

- Vyberte položku [**Interval**].
- Pri nastavovaní čísla sa riaďte podľa potrebného času  $[1, 1]$  a času prehrávania  $[\triangleright] (2)$ .
- Vyberte možnosť (hodiny : minúty : sekundy).
- Stlačením tlačidla <  $\circledast$  > zobrazte položku  $[\hat{\mathbb{Q}}]$ .
- $\bullet$  Vyberte požadované číslo a stlačte tlačidlo <  $\circledast$  >. (Znova sa zmení na ikonu  $[\Box]$ .)
- Možno nastaviť v rozsahu [**00:00:02**] [**99:59:59**]. (Interval raz za sekundu nie je k dispozícii.)
- Nastavenie zaregistrujte výberom položky [**OK**].

4. **Nastavte [No. of shots/Počet záberov].**

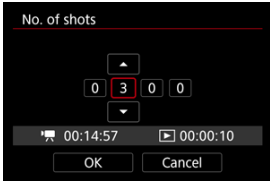

- Vyberte položku [**No. of shots/Počet záberov**].
- Pri nastavovaní čísla sa riaďte podľa potrebného času ( $\left( \mathbf{P}\right)$ ) a času prehrávania ([F]).
- Vyberte číslo.
- Stlačením tlačidla <  $\left( \sin \theta \right)$  zobrazte položku  $\left[ \dot{\Box} \right]$ .
- $\bullet$  Vyberte požadované číslo a stlačte tlačidlo <  $\sin$  >. (Znova sa zmení na ikonu  $[\Box]$ .)
- Možno nastaviť v rozsahu [**0002**] [**3600**].
- Skontrolujte, či čas prehrávania  $[(\blacktriangleright])$  nie je zobrazený červenou farbou.
- Nastavenie zaregistrujte výberom položky [**OK**].
- Ak na karte nie je dostatok voľného miesta na zaznamenanie nastaveného počtu záberov, čas prehrávania [(D)] sa zobrazí červenou farbou. Hoci fotoaparát môže pokračovať v nahrávaní, nahrávanie sa zastaví, keď sa karta zaplní.
- Ak veľkosť súboru vďaka nastaveniu [**No. of shots/Počet záberov**] prekročí 4 GB a karta nie je naformátovaná vo formáte exFAT (2[\)](#page-736-0), čas prehrávania ([ $\blacktriangleright$ ]) sa zobrazí červenou farbou. Ak v týchto podmienkach pokračujete v nahrávaní a veľkosť súboru videozáznamu dosiahne 4 GB, nahrávanie časozberného videozáznamu sa zastaví.

#### $\Box$ **Poznámka**

- Podrobné informácie o kartách, ktoré umožňujú nahrávanie časozberných videozáznamov (požiadavky na výkon karty), nájdete v časti [Požiadavky na výkon karty](#page-889-0).
- Ak je počet snímok nastavený na hodnotu 3 600, časozberný videozáznam bude trvať približne 2 minúty v prípade systému NTSC a približne 2 minúty 24 sekúnd v prípade systému PAL.

5. **Vyberte položku [Movie rec. size/Veľkosť videozáznamu].**

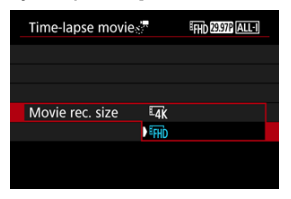

## **EAK (3840 × 2160)**

Videozáznam sa zaznamená v kvalite 4K. Pomer strán je 16 : 9. Okrem toho snímková frekvencia je 29,97 snímky/s (**DDDFENTSC** a 25,00 snímky/s (**25009**) pre PAL, a videozáznamy sa nahrávajú vo formáte  $MP4$  ( $M2$ ) s kompresiou ALL-I ( $\overline{ALL-I}$ ).

## **(1920 × 1080)**

Videozáznam sa nahrá v kvalite úplného vysokého rozlíšenia (Full HD). Pomer strán je 16 : 9. Okrem toho snímková frekvencia je 29,97 snímky/s (**2007**) pre NTSC a 25,00 snímky/s (**2500**) pre PAL, a videozáznamy sa nahrávajú vo formáte MP4 (MP4) s kompresiou  $ALL-I$  ( $|ALI-I\rangle$ ).
- 
- 6. **Nastavte [Auto exposure/Automatická expozícia].**

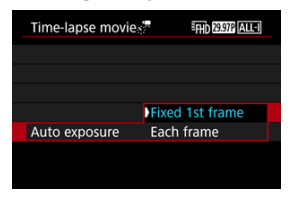

### **Fixed 1st frame/Pevná 1. snímka**

Pri nasnímaní prvého záberu sa vykoná meranie na automatické nastavenie expozície, ktorá sa zhoduje s jasom. Nastavenie expozície pre prvý záber sa použije na nasledujúce zábery. Ďalšie nastavenia súvisiace so snímaním pre prvý záber sa použijú na nasledujúce zábery.

## **Each frame/Každá snímka**

Meranie sa vykoná aj pre každý nasledujúci záber, aby sa automaticky nastavila expozícia, ktorá sa zhoduje s jasom. Poznámka: Ak sú funkcie, napríklad štýl Picture Style a vyváženie bielej, nastavené na možnosť [**Auto/Automaticky**], automaticky sa nastavia pre každú nasledujúcu snímku.

#### T **Upozornenie**

Keď je položka [**Interval**] nastavená na menej ako 3 s a položka [**Auto exposure/Automatická expozícia**] nastavená na možnosť [**Each frame/Každá snímka**], významné zmeny jasu medzi zábermi môžu zabrániť fotoaparátu snímať v zadanom intervale.

7. **Nastavte [Screen auto off/Automatické vypnutie obrazovky].**

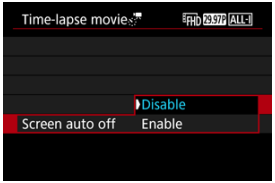

### **Disable/Zakázať**

Snímka sa zobrazí aj počas nahrávania časozberného videozáznamu. (Obrazovka sa vypne len počas snímania.) Upozorňujeme, že obrazovka sa vypne približne po 30 minútach od spustenia snímania.

### **Enable/Povoliť**

Upozorňujeme, že obrazovka sa vypne približne po 10 sekundách od spustenia snímania.

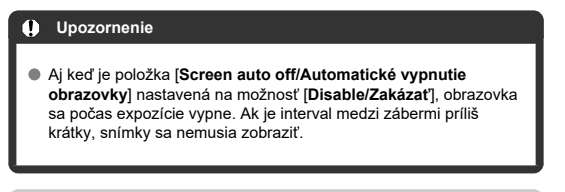

## **Poznámka**

Počas nahrávania časozberného videozáznamu môžete stlačením tlačidla < INFO > zapnúť alebo vypnúť obrazovku.

8. **Nastavte [Beep as img taken/Zvuková signalizácia pri snímaní].**

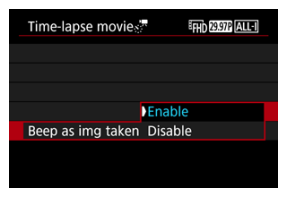

Nastavením na možnosť [**Disable/Zakázať**] zabránite fotoaparátu, aby pred každým záberom vydal zvukový signál.

# 9. **Skontrolujte nastavenia.**

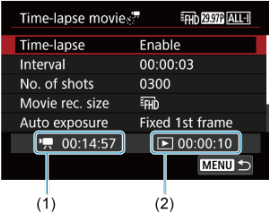

## **Time required/Potrebný čas (1)**

Uvádza čas potrebný na nasnímanie nastaveného počtu záberov s nastaveným intervalom. Ak prekročí 24 hodín, zobrazí sa položka .\*\*\* days" (\*\*\* deň/dní).

## **Playback time/Čas prehrávania (2)**

Uvádza dobu nahrávania videozáznamu (čas potrebný na prehratie videozáznamu) pri vytváraní časozberného videozáznamu v prípade videozáznamu s rozlíšením 4K alebo Full HD zo statických záberov nasnímaných s nastavenými intervalmi.

# 10. **Zavrite ponuku.**

● Stlačením tlačidla < MENU > vypnite obrazovku ponuky.

# 11. **Prečítajte si správu.**

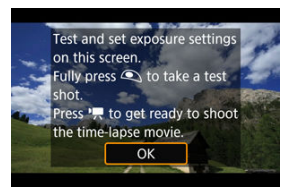

Prečítajte si správu a vyberte možnosť [**OK**].

# 12. **Nasnímajte skúšobný záber.**

- Nastavte expozíciu a funkcie snímania a stlačením tlačidla spúšte do polovice zaostrite rovnako ako pri snímaní statických záberov.
- Úplným stlačením tlačidlo spúšte vytvoríte skúšobný záber, ktorý sa zaznamená na kartu ako statický záber.
- Ak na skúšobnom zábere nie sú žiadne problémy, prejdite na nasledujúci krok.
- Ak chcete nasnímať ďalšie skúšobné zábery, zopakujte tento krok.

### **Poznámka**

- $\bullet$  Skúšobné zábery sa snímajú v kvalite JPEG  $\blacksquare$ .
- V režime [  $\mathbb{P}$  môžete nastaviť rýchlosť uzávierky v rozsahu 1/4000 až 30 s.
- Maximálny limit pre automatické nastavenie citlivosti ISO v režime [<sup>)</sup> | alebo [•<sub>•</sub>M] s automatickým nastavením citlivosti ISO môžete nastaviť v možnosti [  $\cdot$  **Max for Auto/**  $\cdot$  **Maximum pre** automatické nastavenie] položky [**个]: <sup>1</sup>只ISO speed settings/**  $\bullet$  **: <sup>1</sup> Nastavenie citlivosti ISO**] [\(](#page-353-0)  $\circ$ <sup>0</sup>).
- Ak ste nastavili položku [**Half-press/Stlačenie do polovice**] **v** položke [ $\bullet$ ]: Shutter btn function for movies/ $\bullet$ ]: Funkcia **tlačidla uzávierky pre videozáznamy**] na možnosť [**Meter.+** Servo AF/Mer.<sup>+<sup>1</sup> AF-Servol, automaticky sa zmení na</sup> možnosť [**Meter.+One-Shot AF/Mer.+Jednoobrázkový AF**], keď nastavíte nahrávanie časozberného videozáznamu.

<span id="page-329-0"></span>13. **Stlačte tlačidlo snímania videozáznamu.**

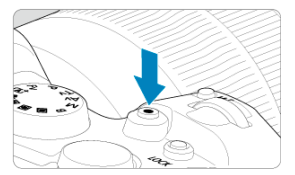

- Fotoaparát je teraz pripravený začať nahrávať časozberný videozáznam.
- Ak sa chcete vrátiť na krok č. 12, znova stlačte tlačidlo snímania videozáznamu.

14. **Nahrajte časozberný videozáznam.**

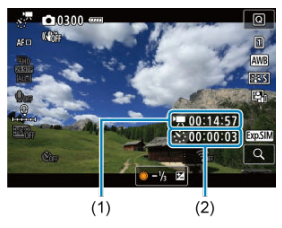

 $\bullet$  Stlačte tlačidlo <  $NFO$  > a znova skontrolujte položky Time required/ Potrebný čas (1) a Interval (2) zobrazené na obrazovke.

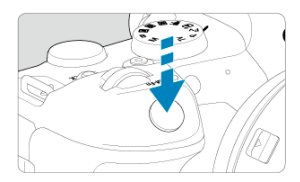

- **Úplným stlačením tlačidla spúšte spustite nahrávanie časozberného videozáznamu.**
- Počas nahrávania časozberného videozáznamu nebude AF fungovať.
- Počas snímania časozberného videozáznamu na obrazovke zobrazuje ikona "•".
- Po nasnímaní nastaveného počtu záberov sa nahrávanie časozberného videozáznamu ukončí.
- **Ak chcete zrušiť prebiehajúce nahrávanie časozberných videozáznamov, nastavte položku [Time-lapse/Časozberný] na možnosť [Disable/Zakázať].**

## **Poznámka**

- Odporúča sa používať statív.
- Odporúča sa vopred nasnímať skúšobné zábery ako v kroku č. 12 a nahrať skúšobné videozáznamy pre časozberné videozáznamy.
- Pokrytie zorného poľa videozáznamu pri nahrávaní časozberného videozáznamu s rozlíšením 4K aj Full HD je približne 100 %.
- Ak chcete zrušiť prebiehajúce nahrávanie časozberného videozáznamu, buď úplne stlačte tlačidlo spúšte, alebo stlačte tlačidlo snímania videozáznamu. Doteraz nasnímaný časozberný videozáznam sa zaznamená na kartu.
- Ak čas potrebný na nahrávanie je dlhší ako 24 hodín, ale nie ako 48 hodín, zobrazí sa položka "2 days" (2 dni). Ak sú potrebné tri dni alebo viac, počet dní sa zobrazí v 24-hodinových prírastkoch.
- Aj v prípade, že je čas prehrávania časozberného videozáznamu kratší ako 1 s, vytvorí sa súbor videozáznamu. V tomto prípade bude ako [**Playback time/Čas** prehrávania] uvedená hodnota "00'00"".
- Ak je doba nahrávania dlhá, odporúča sa použiť príslušenstvo napájané z domácej elektrickej zásuvky (predáva sa samostatne).
- Pri časozberných videozáznamoch s rozlíšením 4K/Full HD sa použije vzorkovanie farieb YCbCr 4:2:0 (8-bitové) a farebný priestor BT.709.

#### $\mathbf \Omega$ **Upozornenie**

- Fotoaparátom nemierte na zdroj intenzívneho svetla, ako je slnko alebo zdroj intenzívneho umelého osvetlenia. Mohlo by tým dôjsť k poškodeniu obrazového snímača alebo iných vnútorných súčastí fotoaparátu.
- Ak je fotoaparát pripojený k počítaču pomocou prepojovacieho kábla alebo ak je pripojený kábel HDMI, nemožno nahrávať časozberné videozáznamy.
- AF-Servo pri videozázname nebude fungovať.
- Ak je rýchlosť uzávierky 1/30 s alebo nižšia, expozícia videozáznamu sa nemusí zobraziť správne (môže sa líšiť od výsledného videozáznamu).
- Počas nahrávania časozberného videozáznamu nemeňte transfokáciu objektívu. Zmena transfokácie objektívu môže spôsobiť rozostrenie snímky, zmenu expozície alebo to, že korekcia aberácie objektívu nebude fungovať správne.
- Nahrávanie časozberných videozáznamov pri blikajúcom svetle môže spôsobiť viditeľné blikanie obrazovky, a snímky môžu byť zhotovené s vodorovnými pruhmi (šum) alebo nepravidelnou expozíciou.
- Snímky zobrazené ako časozberné videozáznamy sa môžu líšiť od výsledného videozáznamu (v detailoch ako nekonzistentný jas zo zdrojov blikajúceho svetla alebo šum v dôsledku vysokej citlivosti ISO).
- Pri snímaní časozberného videozáznamu pri slabom svetle môže zobrazená snímka vyzerať inak ako aktuálne zaznamenaný videozáznam. V takýchto prípadoch bude blikať ikona [**[30]**.
- Ak pri nahrávaní časozberného videozáznamu pohybujete fotoaparátom zľava doprava (panorámujete) alebo snímate pohybujúci sa objekt, obraz môže byť extrémne skreslený.
- Počas nahrávania časozberného videozáznamu sa neaktivuje funkcia automatického vypnutia. Tiež nemôžete upraviť nastavenia funkcie snímania a nastavenia funkcií ponuky, prehrávať snímky atď.
- V časozberných videozáznamoch sa nezaznamenáva zvuk.
- Ak chcete spustiť alebo zastaviť nahrávanie časozberného videozáznamu, môžete tlačidlo spúšte stlačiť úplne, bez ohľadu na nastavenie [<sup>1</sup>: Shutter btn function

**for movies/ : Funkcia tlačidla uzávierky pre videozáznamy**].

- Keď je položka [**Interval**] nastavená na menej ako 3 s a položka [**Auto exposure/ Automatická expozícia**] nastavená na možnosť [**Each frame/Každá snímka**], významné zmeny jasu medzi zábermi môžu zabrániť fotoaparátu snímať v zadanom intervale.
- Ak rýchlosť uzávierky presahuje interval snímania (napríklad pri dlhohobých expozíciách) alebo sa automaticky nastaví nízka rýchlosť uzávierky, fotoaparát nemusí byť schopný snímať v nastavenom intervale. Snímanie tiež nemusí fungovať, keď sú intervaly snímania takmer rovnaké ako rýchlosť uzávierky.
- Ak nasledujúci naplánovaný záber nie je možný, vynechá sa. Môže sa tým skrátiť doba nahrávania vytvoreného časozberného videozáznamu.
- Ak je z dôvodu nastavených funkcií snímania alebo výkonu karty čas potrebný na záznam na kartu dlhší ako interval snímania, niektoré zo záberov sa nemusia v nastavených intervaloch zhotoviť.
- Zhotovené snímky sa nezaznamenajú ako statické zábery. Dokonca aj keď zrušíte nahrávanie časozberného videozáznamu iba po jedinom nasnímanom zábere, zaznamená sa ako súbor videozáznamu.
- Ak pripojíte fotoaparát k počítaču pomocou prepojovacieho kábla a použijete nástroj EOS Utility (softvér EOS), nastavte položku [ $\hat{\mathbf{T}}$ **:** Time-lapse movie/ $\hat{\mathbf{T}}$ **: Časozberný videozáznam**] na možnosť [**Disable/Zakázať**]. Iné možnosti ako [**Disable/Zakázať**] zabránia fotoaparátu komunikovať s počítačom.
- Stabilizátor obrazu sa nepoužije pri nahrávaní časozberného videozáznamu.
- $\bullet$  Snímanie časozberného videozáznamu sa ukončí, ak vypínač <  $\bullet$ FF > prepnete napríklad do polohy a nastavenie sa zmení na možnosť [**Disable/Zakázať**].
- Aj keď sa používa blesk, nespustí sa.
- Nasledujúce operácie zrušia pohotovostný režim pre nahrávanie časozberných videozáznamov a prepnú nastavenie na možnosť [**Disable/Zakázať**].
	- Výber možnosti [**Clean now / \textle /v iceraz** / \teraz | v položke [ $\blacklozenge$ : **Sensor cleaning/ : Čistenie snímača**] alebo [**Basic settings/Základné nastavenia**] v položke [**Reset camera/Vynulovať fotoaparát**]
	- Otočenie otočným voličom režimov
- Ak spustíte nahrávanie časozberného videozáznamu, keď sa zobrazuje biela ikona [ $\blacksquare$ ] varovania týkajúceho sa teploty ( $\blacksquare$ [\)](#page-363-0), kvalita snímky sa môže znížiť. Odporúča sa spustiť nahrávanie časozberného videozáznamu po zmiznutí bielej ikony [M]] (vnútorná teplota fotoaparátu klesne).
- Pri nastavení položky [**Auto exposure/Automatická expozícia**] na možnosť [**Each frame/Každá snímka**] sa citlivosť ISO, rýchlosť uzávierky a hodnota clony v niektorých režimoch snímania nemusia zaznamenať v informáciách Exif časozberného videozáznamu.

## **Poznámka**

 $\bullet$  Na spustenie a zastavenie nahrávania časozberného videozáznamu môžete použiť bezdrôtové diaľkové ovládanie BR-E1 (predáva sa samostatne).

### **S bezdrôtovým diaľkovým ovládaním BR-E1**

- Najskôr spárujte bezdrôtové diaľkové ovládanie BR-E1 s fotoaparátom  $\binom{2}{1}$ .
- Nastavte položku [**○**: Remote control/●: Diaľkové ovládanie] na [Enable/ **Povoliť**].
- Najskôr nasnímajte skúšobné zábery a potom, keď je fotoaparát pripravený na snímanie (ako v kroku č. 13,  $\varnothing$ [\)](#page-329-0), nastavte prepínač časovania aktivácie/snímania videozáznamu na zariadená BR-E1 na možnosť <●> (okamžité snímanie) alebo možnosť <2> (2-sekundové oneskorenie).
- Ak bol vypínač diaľkového ovládania nastavený do polohy < (a), nahrávanie časozberného videozáznamu nie je možné spustiť.

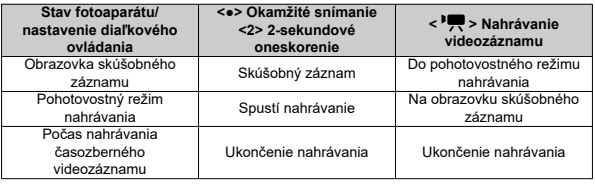

Pokyny o možnej dĺžke nahrávania časozberných videozáznamov (až kým sa nevybije batéria) nájdete v časti [Nahrávanie videozáznamu](#page-887-0).

Nahrávanie videozáznamu možno spustiť pomocou samospúšte.

1. **Vyberte položku [ : Movie self-timer/ : Samospúšť videozáznamu].**

|                         | Ω                        | ΑF                       | $\blacktriangleright$ |   | (( <sub>f</sub> )) |                |   |        |
|-------------------------|--------------------------|--------------------------|-----------------------|---|--------------------|----------------|---|--------|
| 1                       | $\overline{\phantom{a}}$ | $\overline{\phantom{a}}$ | $\Delta$              | 5 | 6                  | $\overline{7}$ | 8 | SHOOT6 |
| Movie self-timer<br>Off |                          |                          |                       |   |                    |                |   |        |
|                         | Remote control           |                          |                       |   |                    | Disable        |   |        |
|                         |                          |                          |                       |   |                    |                |   |        |
|                         |                          |                          |                       |   |                    |                |   |        |
|                         |                          |                          |                       |   |                    |                |   |        |
|                         |                          |                          |                       |   |                    |                |   |        |
|                         |                          |                          |                       |   |                    |                |   |        |

2. **Vyberte požadovanú možnosť.**

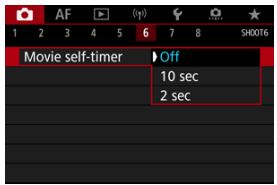

# 3. **Nahrajte videozáznam.**

● Po stlačení tlačidla snímania videozáznamu alebo ťuknutí na ikonu [●] fotoaparát zobrazí počet sekúnd, ktoré zostávajú do záznamu, a vydá zvukový signál.

## **Poznámka**

Ak chcete samospúšť, ťuknite na obrazovku alebo stlačte tlačidlo <  $\varepsilon$ ej >.

#### ΓZΙ. Režim IS

#### [Digitálna stabilizácia obrazu pre videozáznamy](#page-339-0) 枢

Stabilizácia obrazu fotoaparátom (režim IS a digitálna stabilizácia obrazu pre videozáznamy) znižuje otrasy fotoaparátu pri nahrávaní videozáznamu. V prípade objektívov bez stabilizácie obrazu nastavte položku [**IS mode/Režim IS**] na možnosť [**On/Zap.**] nasledujúcim spôsobom pri používaní. Upozorňujeme, že položka [**IS mode/Režim IS**] sa nezobrazuje, keď používate objektív so stabilizáciou obrazu. V takom prípade sa pri prepnutí prepínača funkcie Image Stabilizer (Stabilizátor obrazu) objektívu do polohy  $\langle$  ()N > kombinuje stabilizácia v objektíve a fotoaparáte.

# **Režim IS**

1. **Vyberte položku [ : IS (Image Stabilizer) mode/ : Režim IS (stabilizátor obrazu)].**

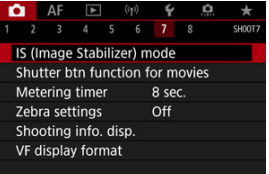

2. **Vyberte položku [IS mode/Režim IS].**

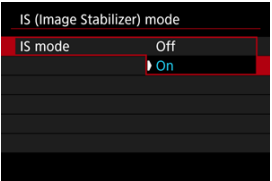

Vyberte položku [**On/Zap.**].

#### $\bullet$ **Upozornenie**

Položka [**IS mode/Režim IS**] sa nezobrazuje, keď je nasadený objektív so stabilizáciou obrazu.

<span id="page-339-0"></span>1. **Vyberte položku [ : IS (Image Stabilizer) mode/ : Režim IS (stabilizátor obrazu)].**

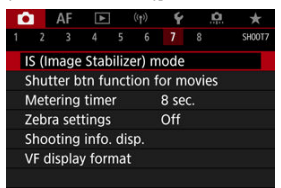

2. **Vyberte možnosť [ Digital IS/Digitálny IS].**

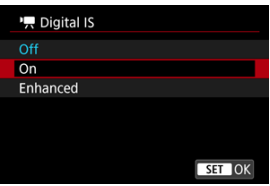

## ● Off/Vyp. ( $(\frac{1}{20}$ <sub>Off</sub>)

Stabilizácia obrazu pomocou digitálnej stabilizácie obrazu pre videozáznamy je zakázaná.

## ● On/Zap. ( $(\langle \psi_n \rangle_n)$

Otrasy fotoaparátu sa budú korigovať. Snímka sa mierne zväčší.

## ● Enhanced/Rozšírené (<sup>((</sup> ))

V porovnaní s nastavením [**On/Zap.**] možno korigovať silnejšie otrasy fotoaparátu. Snímka sa zväčší viac.

#### $\overline{\mathbf{r}}$ **Upozornenie**

- $\bullet$  Digitálna stabilizácia obrazu pre videozáznamy nebude fungovať, keď je prepínač funkcie Image Stabilizer (Stabilizátor obrazu) na objektíve nastavený do polohy  $<$  OFF $>$ .
- V prípade objektívov bez stabilizácie obrazu sa pri nastavení položky [ **Digital IS/ Digitálny IS**] na možnosť [**On/Zap.**] alebo [**Enhanced/Rozšírené**] nastaví tiež položka [**IS mode/Režim IS**] na možnosť [**On/Zap.**].
- Hoci videozáznamy možno pri použití objektívov EF-S alebo pri orezaní videozáznamu nahrávať aj s digitálnou stabilizáciou obrazu pre videozáznamy, oblasť snímky sa ďalej zmenší.
- Digitálna stabilizácia obrazu pre videozáznamy nebude fungovať s objektívom, ktorého ohnisková vzdialenosť je dlhšia než 1000 mm.
- Stabilizácia pomocou digitálnej stabilizácie obrazu pre videozáznamy môže byť pri niektorých veľkostiach nahrávania videozáznamu menej efektívna.
- $\bullet$  Čím širší zorný uhol (širokouhlý), tým bude stabilizácia obrazu účinnejšia. Čím užší zorný uhol (telefotografický), tým bude stabilizácia obrazu menej účinná.
- Pri používaní statívu sa odporúča nastaviť digitálnu stabilizáciu obrazu pre videozáznamy na možnosť [**Off/Vyp.**].
- V závislosti od objektu a podmienok snímania sa môže objekt výrazne rozmazať (dočasne vyzerá nezaostrený) v dôsledku účinkov digitálnej stabilizácie obrazu pre videozáznamy.
- Pri použití objektívu TS-E alebo objektívu typu rybie oko zvážte nastavenie na možnosť [**Off/Vyp.**].
- Digitálna stabilizácia obrazu pre videozáznamy snímku zväčšuje, preto bude vyzerať zrnitejšia. Môže začať byť viditeľný aj šum, svetelné body a pod.

#### 同 **Poznámka**

- Podrobné informácie o konfigurovaní stabilizácie obrazu pri snímaní statických záberov nájdete v časti [Image Stabilizer \(Stabilizátor obrazu\) \(režim IS\)](#page-243-0).
- V prípade niektorých objektívoch je možná efektívnejšia stabilizácia (označená znakom "+" vedľa ikony IS), keď sa IS objektívu používa v spojení s režimami [**IS mode/Režim IS**] a [**Movie digital IS/Digitálna stabilizácia obrazu**] na fotoaparáte. Podrobnejšie informácie o objektívoch kompatibilných s touto funkciou nájdete na webovej lokalite spoločnosti Canon.

Môžete nastaviť funkcie, ktoré sa vykonajú pri stlačení tlačidla spúšte do polovice alebo úplnom stlačení počas nahrávania videozáznamu.

#### $\bullet$ **Upozornenie**

- Pri nahrávaní videozáznamov bude mať nastavenie [**Shutter btn function for movies/Funkcia tlačidla uzávierky pre videozáznamy**] prioritu pred akoukoľvek funkciou priradenou tlačidlu spúšte v položke **[**  $\Omega$  **: Customize buttons/**  $\Omega$  **: Prispôsobiť tlačidlá**].
	- 1. **Vyberte položku [ : Shutter btn function for movies/ : Funkcia tlačidla uzávierky pre videozáznamy].**

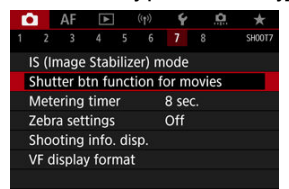

2. **Vyberte požadovanú možnosť.**

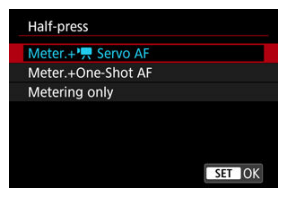

## **Half-press/Stlačenie do polovice**

Zadajte funkciu, ktorá sa vykoná pri stlačení tlačidla spúšte do polovice.

## **Fully-press/Úplné stlačenie**

Zadajte funkciu, ktorá sa vykoná pri úplnom stlačení tlačidla spúšte.

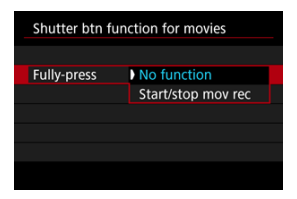

S položkou [**Fully-press/Úplné stlačenie**] nastavenou na možnosť [**Start/ stop mov rec/Spustenie/zastavenie nahrávania videozáznamu**] môžete nahrávanie videozáznamu spustiť alebo zastaviť nielen stlačením tlačidla snímania videozáznamu, ale aj úplným stlačením tlačidla spúšte alebo pomocou diaľkovej spúšte RS-60E3 (predáva sa samostatne).

Ako pomôcku pri úprave expozície pred alebo počas nahrávania videozáznamu môžete zobraziť pruhovaný vzor nad oblasťami alebo okolo oblastí snímky s určitým jasom.

1. **Vyberte položku [ : Zebra settings/ : Zebra nastavenie].**

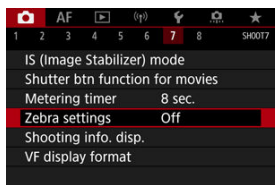

# 2. **Vyberte položku [Zebra].**

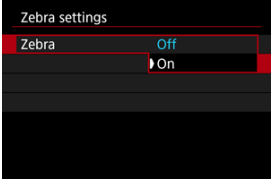

Vyberte položku [**On/Zap.**].

3. **Vyberte položku [Zebra pattern/Zebra raster].**

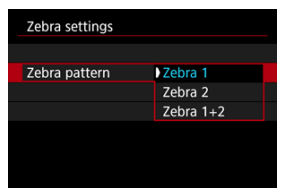

- [**Zebra 1**]: Okolo oblastí s určitým jasom zobrazí pruhy so sklonom doľava.
- [**Zebra 2**]: Nad oblasťami, ktoré prekračujú určitý jas, zobrazí pruhy so sklonom doprava.
- [**Zebra 1+2**]: Zobrazí možnosti [**Zebra 1**] aj [**Zebra 2**]. Prekrývajúci sa vzor zebry sa zobrazuje na miestach, kde sa prekrývajú oblasti zobrazenia [**Zebra 1**] a [**Zebra 2**].

# 4. **Nastavte úroveň.**

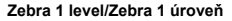

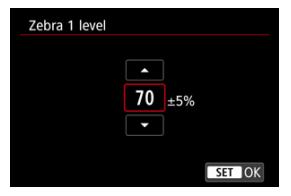

**Zebra 2 level/Zebra 2 úroveň**

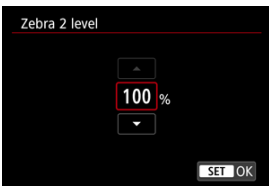

● Nastavenie vykonajte otočením voliča < ◯ > alebo < < ୃ√ > alebo stlačením tlačidla <  $\frac{1}{2}$  > nahor alebo nadol.

## **Poznámka**

● Keď je nastavená položka HDR-PQ, maximálna hodnota jasu nedosiahne 100 %. Upozorňujeme, že maximálna hodnota jasu sa líši v závislosti od nastavení

[ $\bigcirc$ ]: Highlight tone priority/ $\bigcirc$ ]: Priorita jasných tónov] a [ $\bigcirc$ ]: Picture Style/ **: Štýl Picture Style**].

- Keď je nastavená funkcia Canon Log alebo rozšírená citlivosť ISO, maximálna hodnota jasu nedosiahne 100 %.
- Keď nastavíte položku [**Zebra pattern/Zebra raster**], odporúča sa vopred skontrolovať úroveň zobrazenia zebry.
- 図 [Počítanie](#page-347-0)
- [Nastavenie času začiatku](#page-348-0) 枢
- 図 [Počítanie nahrávaní videozáznamov](#page-349-0)
- [Počítanie prehrávania videozáznamov](#page-350-0) 図
- 囪 [HDMI](#page-351-0)
- [Vynechanie snímok](#page-352-0) 囜

Časové kódy zaznamenávajú čas automaticky pri nahrávaní videozáznamov. Časové kódy zaznamenávajú vždy uplynuté hodiny, minúty, sekundy a snímky. Používajú sa hlavne pri úpravách videozáznamov.

Na nastavenie časového kódu použite položku [**fo**]: Time code/**fo**]: Časový kód].

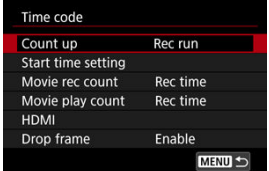

#### Œ **Upozornenie**

Ak na prehrávanie videozáznamov použijete iné zariadenia ako fotoaparát, časové kódy sa nemusia zobrazovať správne.

## <span id="page-347-0"></span>**Rec run/Nahrávací cyklus**

Časový kód sa posúva iba počas nahrávania videozáznamu. Časové kódy v každom zaznamenanom filmovom súbore pokračujú od posledného časového kódu v predchádzajúcom súbore.

## **Free run/Voľný cyklus**

Časový kód sa neustále zvyšuje, aj keď nenahrávate.

#### $\bf{0}$ **Upozornenie**

- Pri nastavení na možnosť [**Free run/Voľný cyklus**] sa časové kódy nepridávajú k videozáznamom s vysokou snímkovou frekvenciou, ktoré nahrávate.
- Ak je nastavená možnosť [**Free run/Voľný cyklus**], na časové kódy budú mať vplyv všetky zmeny nastavení času, pásma alebo letného času (2[\)](#page-740-0).

<span id="page-348-0"></span>Môžete nastaviť počiatočný čas časového kódu.

### **Manual input setting/Nastavenie manuálneho zadania**

Umožňuje nastaviť ľubovoľnú počiatočnú hodinu, minútu, sekundu a snímku.

### **Reset/Vynulovanie**

Vynuluje čas nastavený pomocou položiek [**Manual input setting/Nastavenie manuálneho zadania**] alebo [**Set to camera time/Nastaviť podľa času fotoaparátu**] na hodnotu "00:00:00." alebo "00:00:00:" [\(](#page-352-0)??).

## **Set to camera time/Nastaviť podľa času fotoaparátu**

Zhoduje sa s hodinami, minútami a sekundami nastavenými ako čas na fotoaparáte. Nastaví hodnotu snímky na "00".

<span id="page-349-0"></span>Môžete si vybrať, ako sa má zobrazovať čas na obrazovke nahrávania videozáznamu.

### **Rec time/Čas záznamu**

Počas pohotovostného režimu nahrávania sa zobrazuje dostupná doba nahrávania. Počas nahrávania zobrazuje čas, ktorý uplynul od začiatku nahrávania videozáznamu (1).

## **Time code/Časový kód**

Zobrazí časový kód počas nahrávania videozáznamu (2).

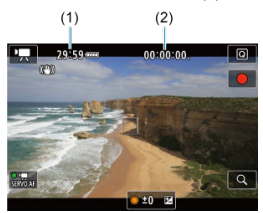

#### Œ **Upozornenie**

Počas pohotovostného režimu nahrávania sa môže zobrazenie dostupnej doby nahrávania zmeniť.

# <span id="page-350-0"></span>**Počítanie prehrávania videozáznamov**

Môžete vybrať spôsob zobrazovania času na obrazovke prehrávania videozáznamu.

**Rec time/Čas záznamu**

Zobrazí čas nahrávania alebo prehrávania počas prehrávania videozáznamu.

**Time code/Časový kód**

Zobrazí časový kód počas prehrávania videozáznamu.

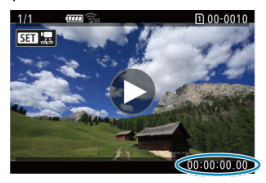

#### $\Box$ **Poznámka**

- Bez ohľadu na nastavenie položky [**Movie rec count/Počet nahrávaní videozáznamov**] sa časové kódy vždy zaznamenajú do súborov videozáznamu (okrem snímania videozáznamov s vysokou snímkovou frekvenciou s nastavením [**Free run/Voľný cyklus**]).
- Nastavenie [**Movie play count/Počet prehratí videozáznamu**] v položke [**◯**: Time code/ ◯: Časový kód] je prepojené s nastavením [▶]: Movie play **count/ : Počet prehratí videozáznamu**], takže tieto nastavenia sa vždy zhodujú.
- Počet "snímok" sa počas nahrávania alebo prehrávania videozáznamu nezobrazuje.

## <span id="page-351-0"></span>**Time code/Časový kód**

Môžete pridávať časové kódy do videozáznamov pri ich nahrávaní na externé zariadenie cez pripojenie HDMI.

## • **Off/Vyp.**

K obrazovému výstupu HDMI sa časový kód nepridáva.

## • **On/Zap.**

Časový kód sa pridá k výstupu videa HDMI. Keď je nastavená možnosť [**On/Zap.**], zobrazí sa [**Rec Command/Príkaz na záznam**].

### **Rec Command/Príkaz na záznam**

Pri výstupe videa HDMI zaznamenanom externým zariadením môžete synchronizovať nahrávanie, keď začnete a zastavíte nahrávanie videozáznamov vo fotoaparáte.

## • **Off/Vyp.**

Nahrávanie sa spúšťa a zastavuje pomocou externého záznamového zariadenia.

### • **On/Zap.**

Nahrávanie pomocou externého zariadenia sa synchronizuje so spustením/ zastavením záznamu vo fotoaparáte.

#### Œ **Upozornenie**

- Keď nahrávate videozáznamy s vysokou snímkovou frekvenciou s položkou [**Count up/Počítanie**] v položke [**Time code/Časový kód**] nastavenou na možnosť [**Free run/Voľný cyklus**], časové kódy sa nepridajú do výstupu videa HDMI.
- Ak chcete zistiť kompatibilitu externých záznamových zariadení s funkciami [**Time code/Časový kód**] a [**Rec Command/Príkaz na záznam**], obráťte sa na výrobcu zariadenia.
- Aj keď nastavíte položku [**Time code/Časový kód**] na možnosť [**Off/Vyp.**], externé záznamové zariadenie môže pripojiť časové kódy do videozáznamov, v závislosti od vlastných technických parametrov. Podrobnejšie informácie o technických parametroch zariadení, ktoré sú dôležité pri pridávaní časového kódu do vstupu HDMI, zistíte od výrobcu zariadenia.

<span id="page-352-0"></span>Pri nastavení snímkovej frekvencie **(1999** (119,9 snímky/s), **59,94** (59,94 snímky/s) alebo

**(29,97 snímky/s) spôsobuje počet snímok v časovom kóde nesúlad medzi skutočným** časom a časovým kódom. Ak je nastavená možnosť [**Enable/Povoliť**], tento nesúlad sa opraví automaticky.

## **Enable/Povoliť**

Nesúlad sa bude automaticky korigovať vynechaním určitých čísel časového kódu (DF: vynechanie snímok).

## **Disable/Zakázať**

Nesúlad sa nekoriguje (NDF: bez vynechania snímok). Časové kódy sa zobrazujú takto.

- **Povoliť (DF)** 00:00:00. (Prehrávanie: 00:00:00.00)
- **Zakázať (NDF)** 00:00:00: (Prehrávanie: 00:00:00:00)

## **Poznámka**

Položka nastavenia [**Drop frame/Vynechať snímku**] sa nezobrazuje, keď je snímková frekvencia nastavená na (23,98 snímky/s), alebo keď je položka

[ : **Video system/ : Video systém**] nastavená na možnosť [**For PAL/Pre PAL**].

- <span id="page-353-0"></span> $[ 2]$
- $[$   $[$   $]$   $[$   $]$   $[$   $]$   $[$   $]$   $[$   $]$   $[$   $]$   $[$   $]$   $[$   $]$   $[$   $]$   $[$   $]$   $[$   $]$   $[$   $]$   $[$   $]$   $[$   $]$   $[$   $]$   $[$   $]$   $[$   $]$   $[$   $]$   $[$   $]$   $[$   $]$   $[$   $]$   $[$   $]$   $[$   $]$   $[$   $]$   $[$   $]$   $[$   $]$   $[$   $]$
- $[ 6]$   $[ 6]$
- [ **[6](#page-358-0)**]
- [ **[7](#page-359-0)**]
- [ **[8](#page-360-0)**]

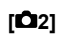

## **Exposure comp./Kompenzácia expozície**

Kompenzáciu expozície expozíciu je možné nastaviť v rozsahu ±3 dieliky EV, v krokoch 1/3-dielika EV. Podrobnejšie informácie o kompenzácii expozície nájdete v časti [Manuálna kompenzácia expozície](#page-273-0).

## ● <sup>1</sup> ISO speed settings/<sup>1</sup> Rastavenie citlivosti ISO

## • **ISO speed/Citlivosť ISO**

V režime [  $M$ ] môžete citlivosť ISO nastaviť manuálne. Môžete vybrať aj možnosť automatického nastavenia citlivosti ISO.

## • **ISO speed range/Rozsah citlivosti ISO**

Môžete nastaviť rozsah manuálneho nastavenia citlivosti ISO (minimálne a maximálne). Je možné nakonfigurovať aj rozšírenie citlivosti ISO.

## • **Max for Auto/Maximum pre automatické nastavenie**

Môžete nastaviť maximálny limit pre automatické nastavenie citlivosti ISO pri nahrávaní videozáznamu v režime [ ] alebo v režime [  $\llbracket \mathbf{w} \rrbracket$  s automatickým nastavením citlivosti ISO.

## • **Max for Auto/ Maximum pre automatické nastavenie**

Môžete nastaviť maximálny limit pre automatické nastavenie citlivosti ISO pri časozbernom videozázname s rozlíšením 4K/Full HD v režime [<sup>}</sup>, alebo v režime [ $\mu$ <sup>M</sup>] s automatickým nastavením citlivosti ISO.

## **HDR PQ settings/Nastavenia HDR PQ**

Podrobné informácie o nastaveniach HDR PQ nájdete v časti [Nastavenia HDR PQ.](#page-145-0)

## **Auto Lighting Optimizer/Automatická optimalizácia úrovne osvetlenia**

Jas a kontrast je možné upraviť automaticky. Podrobné informácie o funkcii Auto Lighting Optimizer (Automatická optimalizácia úrovne osvetlenia) nájdete v časti [Auto](#page-149-0) [Lighting Optimizer \(Automatická optimalizácia úrovne osvetlenia\).](#page-149-0)

## **Highlight tone priority/Priorita jasných tónov**

Počas nahrávania videozáznamov môžete redukovať preexponované svetlé časti. Podrobnejšie informácie o priorite jasných tónov nájdete v časti [Priorita jasných tónov.](#page-151-0)

## **Av 1/8-stop incr./ Av 1/8-krok.zvýš.**

### • **Obrazovka ponuky**

Pri nahrávaní videozáznamu pomocou objektívu RF môžete nastaviť hodnoty clony v jemnejšom rozsahu.

Táto funkcia je k dispozícii, keď je fotoaparát nastavený na možnosť [  $\downarrow$   $\mathbb{M}$ ]. Pomocou možnosti [**Enable/Povoliť**] zmeníte krok clony z 1/3 EV (alebo 1/2 EV) na 1/8 EV.

#### **Upozornenie**  $\bf{0}$

- **Položka [ 県Av 1/8-stop incr./ 県Av 1/8-krok.zvýš.] nie je k dispozícii pri použití** objektívov EF alebo EF-S (nezobrazuje sa).
- Keď je nastavená na možnosť [**Enable/Povoliť**], možnosti nastavenia v položke

[ : **Exposure level increments/ : Zmeny expozičnej úrovne**] sú zakázané a nemajú žiaden efekt.

## ● <sup>→</sup> Auto slow shutter/<sup>•</sup> Automatická nízka rýchlosť uzávierky

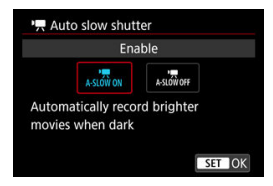

Môžete vybrať, či chcete nahrávať videozáznamy, ktoré sú jasnejšie a menej ovplyvnené šumom ako pri nastavení na hodnotu [**Disable/Zakázať**], keď automaticky spomalíte rýchlosť uzávierky pri slabom osvetlení.

K dispozícii v režime nahrávania <  $\overline{P}$  >. Platí, keď je snímková frekvencia veľkosti nahrávania videozáznamu 59,949 alebo 50,009.

### • **Disable/Zakázať**

Umožňuje nahrávanie videozáznamov plynulým, prirodzenejším pohybom s menším vplyvom trasenia objektu ako pri nastavení na možnosť [**Enable/Povoliť**]. Upozorňujeme, že pri slabom osvetlení môžu byť videozáznamy tmavšie, než keď je nastavená možnosť [**Enable/Povoliť**].

## • **Enable/Povoliť**

Umožňuje nahrávať jasnejšie videozáznamy ako pri nastavení možnosti [**Disable/ Zakázať**], a to automatickým znížením rýchlosti uzávierky na 1/30 s (NTSC) alebo 1/25 s (PAL) pri slabom osvetlení.

### **Poznámka**

Pri nahrávaní pohybujúcich sa objektov pri slabom osvetlení alebo pri výskyte stôp pohybu, ako sú stopy, sa odporúča nastavenie na hodnotu [**Disable/Zakázať**].

## <span id="page-356-0"></span>**White balance/Vyváženie bielej**

Podrobnejšie informácie o vyvážení bielej nájdete v časti [Vyváženie bielej](#page-173-0).

## **Custom White Balance/Vlastné vyváženie bielej**

Podrobnejšie informácie o vlastnom vyvážení bielej nájdete v časti [po[\] Vlastné](#page-178-0) [vyváženie bielej](#page-178-0).

## **WB correction/Korekcia vyváženia bielej WB**

Podrobné informácie o korekcii vyváženia bielej nájdete v časti [Korekcia vyváženia](#page-183-0) [bielej.](#page-183-0)

## **Picture Style/Štýl Picture Style**

Podrobné informácie o štýloch Picture Style nájdete v časti [Výber štýlu Picture Style.](#page-188-0)

## **Clarity/Jas**

Podrobné informácie o ostrosti nájdete v časti [Jasnosť](#page-200-0).

## <span id="page-357-0"></span>**Lens aberration correction/Korekcia aberácie objektívu**

Pri nahrávaní videozáznamov môžete korigovať periférne osvetlenie, skreslenie a chromatickú aberáciu. Podrobnejšie informácie o korekcii aberácie objektívu nájdete v časti [Korekcia aberácie objektívu.](#page-201-0)

## **High ISO speed NR/Redukcia šumu pri vysokej citlivosti ISO**

Podrobné informácie o redukcii šumu pri vysokej citlivosti ISO nájdete v časti [Redukcia](#page-210-0) [šumu pri vysokej citlivosti ISO](#page-210-0).

## <span id="page-358-0"></span>**Remote control/Diaľkové ovládanie**

Nastavením možnosti [**Enable/Povoliť**] môžete spustiť alebo zastaviť nahrávanie videozáznamu pomocou diaľkového ovládača RC-6 alebo bezdrôtového diaľkového ovládača BR-E1 (predávajú sa samostatne).

## <span id="page-359-0"></span>**Metering timer/Časovač merania**

Podrobnejšie informácie o časovači merania nájdete v časti [Časovač merania.](#page-254-0)

## **Shooting info. disp./Zobrazenie informácií o snímaní**

Podrobné informácie o zobrazení informácií o snímaní nájdete v časti [Zobrazenie](#page-256-0) [informácií o snímaní.](#page-256-0)

## **VF display format/Formát zobrazenia VF**

Podrobné informácie o formáte zobrazenia v hľadáčiku nájdete v časti [Formát](#page-268-0) [zobrazenia v hľadáčiku](#page-268-0).
# **Standby: Low res./Standby: Nízk roz**

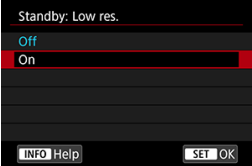

Pri nastavení na možnosť [**On/Zap.**] šetríte energiu batérie a regulujete zvýšenie teploty fotoaparátu počas pohotovostného režimu.

Výsledkom je, že vďaka tomu môžete nahrávať videozáznamy dlhšiu dobu.

### $\Omega$ **Upozornenie**

- Kvalita snímok na pohotovostnej obrazovke sa môže líšiť od kvality snímok na obrazovke pri nahrávaní videozáznamov.
- Po spustení nahrávania videozáznamov sa na krátku dobu môže stať, že namiesto aktualizovania zostane zobrazený aktuálna snímka.

# **HDMI display/Zobrazenie HDMI**

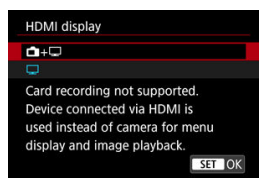

Môžete určiť, ako sa majú videozáznamy zobrazovať pri nahrávaní cez HDMI na externé zariadenie. Samotný výstup videozáznamu zodpovedá nastaveniu [**Movie rec. size/Veľkosť videozáznamu**].

Predvolené nastavenie je  $\Box$ ].

 $\cdot$  o $\cdot \Box$ 

Umožňuje zobrazenie videozáznamov na obrazovke fotoaparátu aj na ďalšom zariadení prostredníctvom pripojenia HDMI.

Operácie fotoaparátu, ako sú prehrávanie snímok alebo zobrazenie ponuky, sa zobrazujú na ďalšom zariadení prostredníctvom pripojenia HDMI, nie na obrazovke fotoaparáte.

## •

Deaktivuje obrazovku fotoaparátu počas výstupu cez pripojenie HDMI, takže obrazovka bude prázdna.

Informácie o snímaní, body AF a ďalšie informácie sa zobrazujú v externom zariadení prostredníctvom HDMI, ale výstup týchto informácií môžete zastaviť stlačením tlačidla < INFO >.

Pred nahrávaním videozáznamov externe sa ubezpečte, že fotoaparát neodosiela žiadne informácie, uistite sa, že na externých monitoroch alebo v iných zariadeniach nie sú zobrazené žiadne informácie o snímaní, body AF atď.

### Œ **Upozornenie**

- Nahrávanie na kartu sa nebude vykonávať, keď je položka [**HDMI display/ Zobrazenie HDMI**] nastavená na možnosť [ **+** ]. Ponuky fotoaparátu a prehrávanie snímok sa zobrazujú len na obrazovke pripojenej cez HDMI.
- Rozlíšenie a snímková frekvencia výstupu HDMI sa automaticky nastavia tak, aby vyhovovali kvalite nahrávania videozáznamu.

# **Pri dlhšom výstupe HDMI**

Ak chcete pokračovať vo výstupe cez pripojenie HDMI dlhšie ako 30 minút, vyberte položku [ **+** ] a potom nastavte položku [**Auto power off/Automatické vypnutie**] v položke **[** $\blacklozenge$ **: Power saving/** $\blacklozenge$ **: Úspora energie]** na možnosť [Disable/Zakázať] [\(](#page-751-0) $\oslash$ ). Výstup cez pripojenie HDMI bude pokračovať po vypnutí obrazovky fotoaparátu po uplynutí času nastavenom v položke [**Display off/Vypnutá obrazovka**].

### Œ **Upozornenie**

- Výstup HDMI bez informácií zabraňuje zobrazovaniu varovaní týkajúcich sa miesta na karte, kapacity batérie alebo vysokej vnútornej teploty  $\left( \frac{\sqrt{2}}{2} \right)$  $\left( \frac{\sqrt{2}}{2} \right)$  $\left( \frac{\sqrt{2}}{2} \right)$  prostredníctvom HDMI.
- Počas výstupu HDMI môže zobrazenie nasledujúcej snímky chvíľu trvať, ak prepnete medzi videozáznamami s odlišnými kvalitami záznamu alebo snímkovými frekvenciami.
- Podľa možností nepoužívajte fotoaparát pri nahrávaní videozáznamov na externé záznamové zariadenia, čo môže spôsobiť zobrazenie informácií vo výstupe videa HDMI.
- V závislosti od prostredia, v ktorom videozáznam sledujete, môžu jas a farba videozáznamu nasnímaného fotoaparátom vyzerať odlišne ako na výstupe videa HDMI zaznamenanom pomocou externého záznamového zariadenia.

## **Poznámka**

- $\bullet$  Stlačením tlačidla < INFO > môžete zmeniť zobrazené informácie.
- K výstupu videa HDMI sa môžu pridať časové kódy  $\left(\frac{1}{2}\right)$  $\left(\frac{1}{2}\right)$ .
- Výstup zvuku je funkčný aj cez pripojenie HDMI, okrem prípadu, keď je položka [**Sound rec./Záznam zvuku**] nastavená na možnosť [**Disable/Zakázať**].

### <span id="page-363-0"></span> $\mathbf \Omega$ **Upozornenie**

### **Upozornenia týkajúce sa nahrávania videozáznamov**

- Fotoaparátom nemierte na zdroj intenzívneho svetla, ako je slnko alebo zdroj intenzívneho umelého osvetlenia. Mohlo by tým dôjsť k poškodeniu obrazového snímača alebo iných vnútorných súčastí fotoaparátu.
- Ak nahrávate záznam objektov s jemnými detailmi, môže vznikať moaré alebo falošné farby.
- $\bullet$  Ak je nastavená možnosť [  $\text{[N\!I\!]}$  alebo [  $\text{[N\!I\!]}$  ale počas nahrávania videozáznamu sa zmení citlivosť ISO alebo hodnota clony, môže sa zmeniť aj vyváženie bielej.
- Pri nahrávaní videozáznamu pri žiarivkovom osvetlení alebo osvetlení LED môže dôjsť k blikaniu obrazu videozáznamu.
- Ak počas nahrávania videozáznamu pri slabom svetle použijete automatické zaostrovanie s objektívom USM, môžu sa vo videozázname zaznamenať horizontálne pruhy. Tento typ šumu sa môže vyskytnúť, ak manuálne zaostrujete s niektorými objektívmi s elektronickým zaostrovacím prstencom.
- $\bullet$  Ak chcete počas nahrávania videozáznamu používať približovanie, odporúča sa nasnímať niekoľko testovacích videozáznamov. Pri nahrávaní videozáznamov s použitím transfokácie môže dochádzať k zaznamenávaniu zmien expozície alebo zvukov objektívu, nerovnomernej úrovni zvuku, nepresnej korekcii aberácie objektívu alebo strate zaostrenia.
- Dôsledkom vysokých hodnôt clony môže byť oneskorenie alebo znemožnenie zaostrenia.
- Vykonanie automatického zaostrovania počas nahrávania videozáznamu môže spôsobiť tieto druhy problémov: významná dočasná strata zaostrenia, zaznamenanie zmien jasu videozáznamu, dočasné zastavenie záznamu videozáznamu alebo zaznamenanie zvukov mechanických objektívov.
- Podľa možností nezakrývajte zabudované mikrofóny prstami či inými predmetmi.
- Pripojenie alebo odpojenie kábla HDMI počas nahrávania videozáznamu ukončí nahrávanie.
- V prípade potreby pozrite tiež [Všeobecné upozornenia pre snímanie statických](#page-278-0) [záberov](#page-278-0).
- Keď je pri nahrávanie videozáznamu pripojená sieť Wi-Fi, fotoaparát sa môže zahriať. Ak nechcete nahrávať z ruky, použite statív alebo podniknite iné opatrenia.

## **Červená varovná ikona vnútornej teploty [ ]**

- Ak sa zvýši vnútorná teplota fotoaparátu v dôsledku dlhodobého nahrávania videozáznamu alebo pri vysokej teplote prostredia, zobrazí sa červená ikona [ **].**
- Červená ikona [**[8]**] signalizuje, že nahrávanie videozáznamu sa čoskoro automaticky ukončí. V takom prípade nebudete môcť pokračovať v nahrávaní, kým vnútorná teplota fotoaparátu neklesne, preto fotoaparát vypnite a nechajte chvíľu vychladnúť. Je potrebné upozorniť, že čas do automatického zastavenia nahrávania videozáznamu, keď je zobrazená červená ikona [ **],** sa líši v závislosti od podmienok snímania.
- Dlhodobé nahrávanie videozáznamu pri vysokých teplotách spôsobí, že sa červená ikona [  $\blacksquare$ ] zobrazí skôr. Keď nesnímate, vždy vypnite fotoaparát.

## **Ikona [ ]**

- Ak sa pri opakovanom nahrávaní videozáznamu alebo dlhodobom používaní zobrazenia so živým náhľadom Live View zvýši vnútorná teplota fotoaparátu, môže sa zobraziť ikona [**[, [i]**]. Keď sa zobrazuje ikona [**[, [i]]**, vypnite fotoaparát a počkajte, kým nevychladne.
- Ak budete pokračovať v nahrávaní so zobrazenou ikonou [**[, [0]**], fotoaparát sa automaticky vypne. Fotoaparát sa tiež môže automaticky vypnúť, ak budete ďalej používať zobrazenie so živým náhľadom Live View so zobrazenou ikonou [ $\Box$ ].

## **Nahrávanie a kvalita snímok**

- Ak je nasadený objektív vybavený funkciou Image Stabilizer (Stabilizátor obrazu) a prepínač funkcie Image Stabilizer (Stabilizátor obrazu) nastavíte do polohy < 0N >, funkcia Image Stabilizer (Stabilizátor obrazu) bude aktívna trvalo, aj keď nestlačíte tlačidlo spúšte do polovice. Tým sa spotrebuje energie batérie a môže sa skrátiť celková doba nahrávania videozáznamu. Ak funkcia Image Stabilizer (Stabilizátor obrazu) nie je potrebná, napríklad pri použití statívu, odporúča sa
- nastaviť prepínač funkcie Image Stabilizer (Stabilizátor obrazu) do polohy <  $\overline{OFF}$  >. Ak sa počas nahrávania videozáznamu s automatickou expozíciou zmení jas, obraz videozáznamu sa môže na okamih zdanlivo zastaviť. V takom prípade nahrávajte videozáznamy s manuálnym nastavením expozície.
- Ak sa na snímke nachádza veľmi jasný zdroj svetla, jasná oblasť sa na obrazovke môže zobrazovať čierna. Videozáznamy sa nahrajú takmer presne tak, ako sa zobrazujú na obrazovke.
- Pri snímaní pri vysokých citlivostiach ISO, vysokých teplotách, nízkych rýchlostiach uzávierky alebo pri slabom osvetlení sa môže vyskytnúť šum na snímke alebo nepravidelné farby. Videozáznamy sa zaznamenávajú takmer presne rovnako, ako sa zobrazujú na obrazovke, s výnimkou nahrávania časozberných videozáznamov alebo snímania s Asistentom zobrazenia funkcie Canon Log.
- Kvalita videa a zvuku zaznamenaných videozáznamov môže byť v iných zariadeniach horšia a prehrávanie nemusí byť možné, aj keď zariadenia podporujú formáty MP4.
- Ak používate kartu s nízkou rýchlosťou zápisu, počas nahrávania videozáznamu sa môže v pravej časti obrazovky zobraziť ukazovateľ. Indikátor signalizuje, aký objem údajov sa ešte nezapísal na kartu (zvyšná kapacita internej vyrovnávacej pamäte) a zvyšuje sa rýchlejšie, čím pomalšia je karta. Pri dosiahnutí najvyššej úrovne ukazovateľa (1) sa nahrávanie videozáznamu automaticky zastaví.

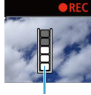

- Ak má karta vysokú rýchlosť zápisu, indikátor sa nezobrazí alebo sa jeho úroveň (ak sa zobrazí) takmer vôbec nezvýši. Nasnímajte najskôr niekoľko skúšobných videozáznamov, aby ste sa presvedčili, či karta dokáže dostatočne rýchlo zapisovať.
- Ak indikátor indikuje, že karta je plná, a nahrávanie videozáznamu sa automaticky zastaví, zvuk pri konci videozáznamu nemusí byť riadne zaznamenaný.
- Ak sa zapisovacia rýchlosť karty zníži (z dôvodu fragmentácie) a zobrazí sa indikátor, rýchlosť zapisovania môžete zvýšiť naformátovaním karty.

### **Obmedzenia zvuku**

- Upozorňujeme, že keď je položka [**r͡ˈiː Movie rec quality/r͡ˈiː Kvalita videozáznamu**] nastavená na možnosť FHD**RPP IPB \*\*** (NTSC) alebo FHD**R**MP (PAL), alebo keď je položka [ : **Audio compression/ : Kompresia zvuku**] nastavená na možnosť [**Enable/Povoliť**], platia nasledujúce obmedzenia.
	- V posledných približne dvoch snímkach sa nezaznamená zvuk.
	- Pri prehrávaní videozáznamov v systéme Windows sa môže mierne narušiť synchronizácia snímok a zvuku videozáznamov.

### 同 **Poznámka**

### **Poznámky o nahrávaní videozáznamov**

- Pri každom nahrávaní videozáznamu sa na karte vytvorí nový súbor videozáznamu.
- $\bullet$  Zaostrenie možno vykonať aj stlačením tlačidla < AF-ON >.
- $\bullet$  Ak chcete povoliť spúšťanie alebo zastavovanie nahrávania videozáznamu úplným stlačením tlačidla spúšte, nastavte možnosť [**Fully-press/Úplné stlačenie**]

v položke [ $\cap$ : Shutter btn function for movies/ $\cap$ : Funkcia tlačidla uzávierky **pre videozáznamy**] na [**Start/stop mov rec/Spustenie/zastavenie nahrávania** videozáznamu] (**2[\)](#page-341-0)** 

- Zvuk sa zaznamená stereofónne pomocou mikrofónov zabudovaných vo fotoaparáte  $\sqrt{\omega}$ ).
- $\bullet$  Namiesto zabudovaných mikrofónov (IN) sa použijú akékoľvek externé mikrofóny, ako je smerový stereofónny mikrofón DM-E1 (predáva sa samostatne), zapojené do VSTUPNÉHO konektora externého mikrofónu na fotoaparáte [\(](#page-310-0) $\varnothing$ ).
- Môžete použiť väčšinu externých mikrofónov vybavených minikonektorom s priemerom 3,5 mm.
- Zaostrenie na prednastavenú vzdialenosť počas nahrávania videozáznamu je k dispozícii len pri použití (super) teleobjektívov vybavených touto funkciou, ktoré boli vydané v a po druhom polroku 2011.
- Pre videozáznamy s rozlíšením 4K a Full HD sa použije vzorkovanie farieb YCbCr 4:2:0 (8-bitové) a farebný priestor BT.709.

Táto kapitola opisuje činnosť automatického zaostrovania a režimov priebehu snímania a uvádza nastavenia ponuky na karte AF  $[$   $\mathsf{A}\mathsf{F}$ .

 $\star$  napravo od nadpisu strany označuje funkcie dostupné len v režime <  $Fv$  >, <  $P$  >,  $\langle$  T<sub>V</sub>  $>$   $\langle$   $\Delta$ <sub>V</sub>  $>$   $\langle$  M  $>$  alebo  $\langle$  R  $>$ .

# **Poznámka**

- $\bullet$  <  $\overline{AF}$  > označuje automatické zaostrenie. <  $\overline{MF}$  > označuje manuálne zaostrenie.
- [Ponuky kariet: AF \(statické zábery\)](#page-367-0)
- [Ponuky kariet: AF \(nahrávanie videozáznamu\)](#page-371-0)
- [Funkcia AF](#page-373-0) <
- [Výber spôsobu AF](#page-377-0)  $\pm$
- [Nepretržité AF](#page-398-0)
- [AF-Servo pri videozázname](#page-399-0)
- [Nastavenie AF dotykom a potiahnutím](#page-402-0)
- [Manuálne zaostrenie](#page-405-0)
- [Charakteristika režimu AF-Servo](#page-414-0)  $\rightarrow$
- [Prispôsobenie funkcií AF](#page-425-0)
- [Výber režimu priebehu snímania](#page-440-0)
- [Používanie samospúšte](#page-443-0)
- [Snímanie s diaľkovým ovládaním](#page-445-0)

# <span id="page-367-0"></span>**AF1**

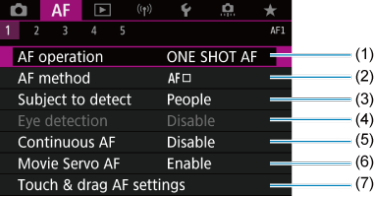

- (1) [AF operation/Funkcia AF](#page-373-0)
- (2) [AF method/Spôsob AF](#page-377-0)
- (3) [Subject to detect/Objekt k detekcii](#page-387-0)
- (4) [Eye detection/Detekcia očí](#page-389-0)
- (5) [Continuous AF/Nepretržité AF](#page-398-0)
- (6) [Movie Servo AF/AF-Servo pri videozázname](#page-399-0)
- (7) [Touch & drag AF settings/Nastavenie AF dotykom a potiahnutím](#page-402-0)

# **AF2**

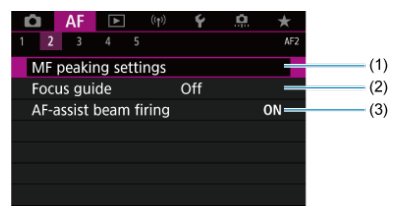

- (1) [MF peaking settings/Nastavenia zvýraznených obrysov MF](#page-407-0)
- (2) [Focus guide/Sprievodca zaostrením](#page-409-0)
- (3) [AF-assist beam firing/Rozsvietenie pomocného lúča AF](#page-412-0)

#### 同 **Poznámka**

● Keď sa používajú objektívy bez prepínača režimov zaostrenia, na karte [**AF2**] sa zobrazuje položka [**Focus mode/Režim zaostrenia**].

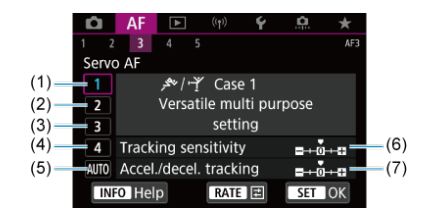

- (1) [Case 1](#page-416-0)
- (2) [Case 2](#page-417-0)
- (3) [Case 3](#page-418-0)
- (4) [Case 4](#page-419-0)
- (5) [Case A](#page-420-0)
- (6) [Tracking sensitivity/Citlivosť sledovania AF](#page-421-0)
- (7) [Accel./decel. tracking/Sledovanie zrýchlenia/spomalenia](#page-422-0)
- **AF4**

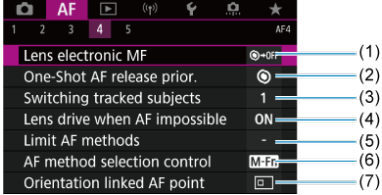

- (1) [Lens electronic MF/Elektronické MF objektívu](#page-425-0)
- (2) [One-Shot AF release prior./Priorita aktivácie jednoobrázkového AF](#page-427-0)
- (3) [Switching tracked subjects/Prepnutie sledovaných objektov](#page-428-0) ☆
- (4) [Lens drive when AF impossible/Posun objektívu, ak nemožno použiť AF](#page-429-0)  $\frac{1}{N}$
- (5) [Limit AF methods/Obmedziť spôsoby AF](#page-430-0) ☆
- (6) [AF method selection control/Ovládač voľby spôsobu AF](#page-431-0)
- (7) [Orientation linked AF point/Bod AF podľa orientácie](#page-432-0)

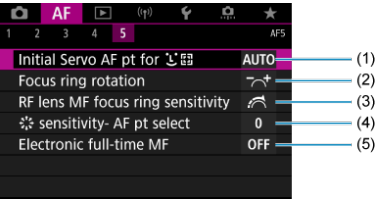

- (1) Initial Servo AF pt for  $\bigcup_{n=0}^{\infty}$  Počiatočný bod AF-Servo pre  $\bigcup_{n=0}^{\infty}$   $\bigcup_{n=0}^{\infty}$
- (2) [Focus ring rotation/Otáčanie zaostrovacieho krúžku](#page-434-0)
- (3) [RF lens MF focus ring sensitivity/Citliv. MF zaostr. krúžku RF obj.](#page-434-0)
- (4)  $\frac{1}{2}$  [sensitivity- AF pt select/](#page-435-0) $\frac{1}{2}$  citlivosť voľba bodu AF
- (5) [Electronic full-time MF/Elektronický full-time MF](#page-436-0)

V režime  $\leq$   $\sqrt{4}$  > sa zobrazia nasledujúce obrazovky.

# **AF1**

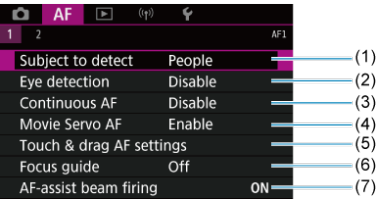

- (1) [Subject to detect/Objekt k detekcii](#page-387-0)
- (2) [Eye detection/Detekcia očí](#page-389-0)
- (3) [Continuous AF/Nepretržité AF](#page-398-0)
- (4) [Movie Servo AF/AF-Servo pri videozázname](#page-399-0)
- (5) [Touch & drag AF settings/Nastavenie AF dotykom a potiahnutím](#page-402-0)
- (6) [Focus guide/Sprievodca zaostrením](#page-409-0)
- (7) [AF-assist beam firing/Rozsvietenie pomocného lúča AF](#page-412-0)

# **AF2**

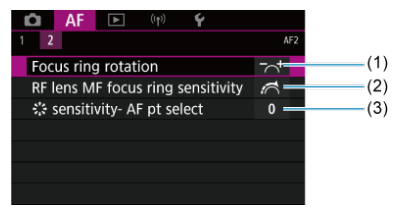

- (1) [Focus ring rotation/Otáčanie zaostrovacieho krúžku](#page-434-0)
- (2) [RF lens MF focus ring sensitivity/Citliv. MF zaostr. krúžku RF obj.](#page-434-0)
- (3)  $\frac{27}{100}$  [sensitivity- AF pt select/](#page-435-0) $\frac{27}{100}$  citlivosť voľba bodu AF

# <span id="page-371-0"></span>**Ponuky kariet: AF (nahrávanie videozáznamu)**

# **AF1**

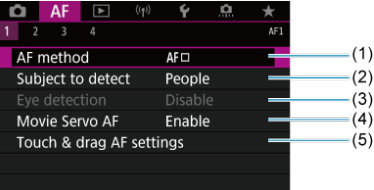

- (1) [AF method/Spôsob AF](#page-377-0)
- (2) [Subject to detect/Objekt k detekcii](#page-387-0)
- (3) [Eye detection/Detekcia očí](#page-389-0)
- (4) [Movie Servo AF/AF-Servo pri videozázname](#page-399-0)
- (5) [Touch & drag AF settings/Nastavenie AF dotykom a potiahnutím](#page-402-0)

## **Poznámka**

■ Keď sa používajú objektívy bez prepínača režimov zaostrenia, na karte [**AF1**] sa zobrazuje položka [**Focus mode/Režim zaostrenia**].

## **AF2**

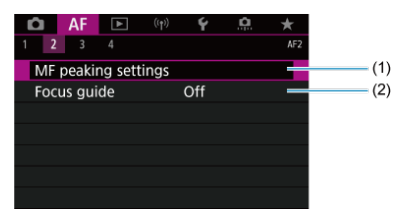

- (1) [MF peaking settings/Nastavenia zvýraznených obrysov MF](#page-407-0) ☆
- (2) [Focus guide/Sprievodca zaostrením](#page-409-0)

# **AF3**

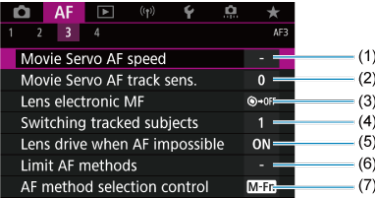

- (1) [Movie Servo AF speed/Rýchlosť AF-Servo pri videozázname](#page-437-0)
- (2) [Movie Servo AF track sens./Citlivosť sledovania AF-Servo pri videozázname](#page-438-0)
- (3) [Lens electronic MF/Elektronické MF objektívu](#page-425-0)
- (4) [Switching tracked subjects/Prepnutie sledovaných objektov](#page-428-0)
- (5) [Lens drive when AF impossible/Posun objektívu, ak nemožno použiť AF](#page-429-0)  $\star$
- (6) [Limit AF methods/Obmedziť spôsoby AF](#page-430-0)
- (7) [AF method selection control/Ovládač voľby spôsobu AF](#page-431-0)

## **AF4**

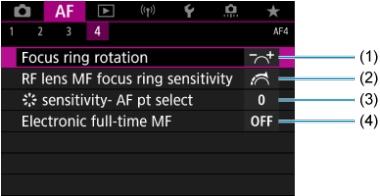

- (1) [Focus ring rotation/Otáčanie zaostrovacieho krúžku](#page-434-0)
- (2) [RF lens MF focus ring sensitivity/Citliv. MF zaostr. krúžku RF obj.](#page-434-0)
- (3)  $\frac{1}{26}$ 's [sensitivity- AF pt select/](#page-435-0) $\frac{1}{26}$ ' citlivosť voľba bodu AF
- (4) [Electronic full-time MF/Elektronický full-time MF](#page-436-0)
- <span id="page-373-0"></span>[Jednoobrázkový AF pre statické objekty](#page-375-0) 図
- [Funkcia AF-Servo pre pohybujúce sa objekty](#page-376-0)

Môžete vybrať charakteristiku funkcie AF, ktorá vyhovuje príslušným podmienkam alebo objektu snímania.

1. **Prepínač režimov zaostrenia na objektíve prepnite do polohy < >.**

☆

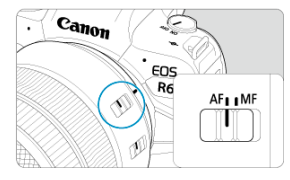

2. **Vyberte položku [ : AF operation/ : Funkcia AF].**

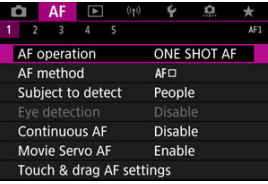

3. **Vyberte požadovanú možnosť.**

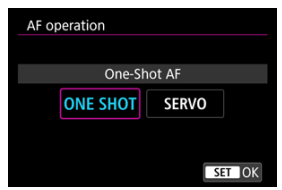

## **Poznámka**

- Ak sa zaostrenie nedosiahne, bod AF sa zobrazí oranžovou farbou. Pri nastavení Jednoobrázkový AF nie je možné snímanie, aj keď stlačíte tlačidlo spúšte úplne. Zmeňte kompozíciu záberu a skúste zaostriť znova. Alebo si pozrite časť [Podmienky snímania, ktoré spôsobujú problémy pri zaostrovaní.](#page-396-0)
- Pri nastavení AF-Servo bude fotoaparát snímať, aj keď objekty nie sú zaostrené.

<span id="page-375-0"></span>Táto funkcia AF je vhodná pre statické objekty. Keď stlačíte tlačidlo spúšte do polovice, fotoaparát zaostrí iba raz.

- Po dosiahnutí zaostrenia sa bod AF zobrazí nazeleno a zaznie zvuková signalizácia.
- Zaostrenie zostane uzamknuté, keď držíte tlačidlo spúšte stlačené do polovice, čo vám umožňuje zmeniť kompozíciu snímky pred jej nasnímaním.
- Podrobnejšie informácie o rýchlosti sériového snímania pri sériovom snímaní nájdete v časti [Výber režimu priebehu snímania.](#page-440-0)

#### $\Box$ **Poznámka**

- Ak je položka [. Beep/ : Zvuková signalizácia] nastavená na možnosť [**Disable/Zakázať**], po dosiahnutí zaostrenia nezaznie zvuková signalizácia.
- Pozrite si časť [Elektronické MF objektívu](#page-425-0), keď používate objektív, ktorý podporuje elektronické manuálne zaostrovanie.

<span id="page-376-0"></span>Táto funkcia AF je určená pre pohybujúce sa objekty. Kým držíte tlačidlo spúšte stlačené do polovice, fotoaparát bude nepretržite zaostrovať na objekt.

- Ak sa zaostrenie dosiahne, bod AF sa zobrazí namodro. Zvuková signalizácia nezaznie ani po dosiahnutí zaostrenia.
- Expozícia sa nastaví v momente zhotovenia snímky.
- Podrobnejšie informácie o rýchlosti sériového snímania pri sériovom snímaní nájdete v časti [Výber režimu priebehu snímania.](#page-440-0)
- $\bullet$  V režime <  $\overline{A}^{\dagger}$  > sa fotoaparát predvolene automaticky prepne na AF-Servo, reagujúc na pohyb objektu.

### **Upozornenie** Œ

- V závislosti od použitého objektívu, vzdialenosti od objektu a rýchlosti objektu nemusí byť fotoaparát schopný dosiahnuť správne zaostrenie.
- Približovanie počas sériového snímania môže spôsobiť rozostrenie. Najskôr priblížte a potom zmeňte kompozíciu.
- <span id="page-377-0"></span>ΓZΙ. Spôsob AF  $\frac{1}{32}$
- 枢 [Výber spôsobu AF](#page-382-0)  $\frac{1}{32}$
- $\bigcup_{n=1}^{\infty}$  [\(Rozpoznanie tváre\) + sledovanie:](#page-383-0)  $\bigcup_{n=1}^{\infty}$ 雇
- 囜 [Objekt na rozpoznanie](#page-387-0)
- [Detekcia očí](#page-389-0) M
- [Bodové AF/1-bodové AF/rozšírenie oblasti AF: /Rozšírenie oblasti AF: Okolie / Zóna](#page-391-0) [AF / Veľké zónové AF: Vertikálne / Veľké zónové AF: Horizontálne](#page-391-0)
- **[Zväčšené zobrazenie](#page-394-0)**
- 佋 [Tipy pri snímaní s automatickým zaostrovaním](#page-395-0)
- [Podmienky snímania, ktoré spôsobujú problémy pri zaostrovaní](#page-396-0) 囜
- 囪 [Rozsah AF](#page-397-0)

# **Spôsob AF**

☆

# **: +Tracking/ +Sledovanie**

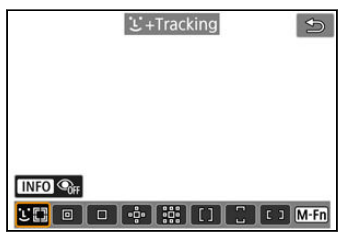

Fotoaparát rozpoznáva tváre osôb alebo zvierat a zaostrí na ne. Nad akoukoľvek

rozpoznanou tvárou sa zobrazí bod AF [ [ ], ktorý sa potom bude sledovať. Ak sa nerozpozná žiadna tvár, pomocou celej oblasti AF sa vyberie AF automaticky. Pomocou funkcie AF-Servo môžete nastaviť počiatočnú pozíciu pre AF-Servo (@[\)](#page-385-0). Kým bude rám oblasti AF môcť sledovať objekt počas snímania, zaostrovanie bude pokračovať.

# **: Spot AF/Bodové AF**

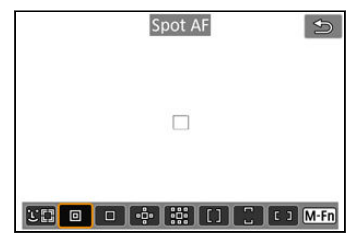

Fotoaparát zaostruje na užšiu oblasť ako pri 1-bodovom AF.

# **: 1-point AF/1-bodové AF**

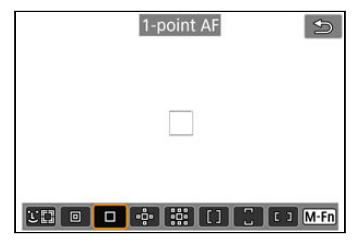

Fotoaparát zaostruje pomocou jedného bodu AF [ ].

**: Expand AF area: /Rozšírenie oblasti AF:** 

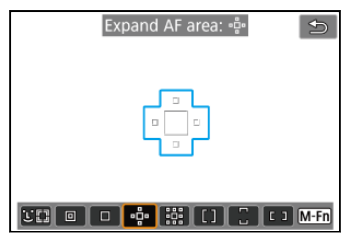

Zaostruje pomocou jedného bodu AF [ ] a bodov AF tu vyznačených modrou farbou. Účinné pri pohybujúcich sa objektoch, ktoré sa ťažko sledujú pomocou 1-bodového AF. Zaostrovanie na preferovaný objekt je ľahšie ako so zónovým AF.

Pri použití funkcie AF-Servo najskôr zaostrite pomocou bodu AF [ ].

# **: Expand AF area: Around/Rozšírenie oblasti AF: okolie**

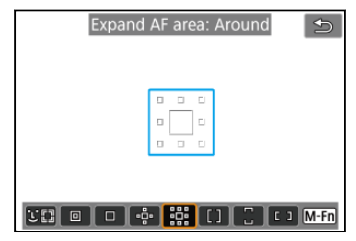

Zaostruje na jeden bod AF [ ] a okolité body AF zobrazené modrou farbou, čím je zaostrenie na pohybujúce sa objekty jednoduchšie ako pri rozšírení oblasti AF: ...... Funkcia AF-Servo je rovnaká ako pri rozšírení oblasti AF: ...............................

# **: Zone AF/Zónové AF**

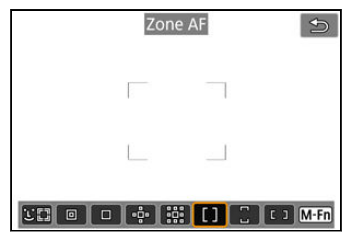

Pomocou automatického výberu AF v rámcoch zóny AF sa pokrýva väčšiu rozšírenie oblasti AF, takže zaostrovanie je jednoduchšie ako pri rozšírení oblasti AF.

Oblasti zaostrovania sa určujú nielen na základe najbližšieho objektu, ale aj na základe rôznych ďalších podmienok, ako sú tváre (osôb alebo zvierat), pohyb objektu a vzdialenosť objektu.

Zaostrené body AF sa zobrazia s ikonou [n].

# **: Large Zone AF: Vertical/Veľké zónové AF: Vertikálne**

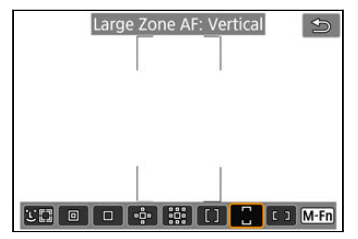

Pomocou automatického výberu AF vo vertikálnom veľkom rámci zónového AF pokrýva väčšiu oblasť ako Zónové AF, takže zaostrovanie je jednoduchšie ako pri režimoch 1 bodové AF/Rozšírenie oblasti AF a je tiež efektívne pri pohybujúcich sa objektoch. Oblasti zaostrovania sa určujú nielen na základe najbližšieho objektu, ale aj na základe rôznych ďalších podmienok, ako sú tváre (osôb alebo zvierat), pohyb objektu a vzdialenosť objektu.

Zaostrené body AF sa zobrazia s ikonou [ ].

# **: Large Zone AF: Horizontal/Veľké zónové AF: Horizontálne**

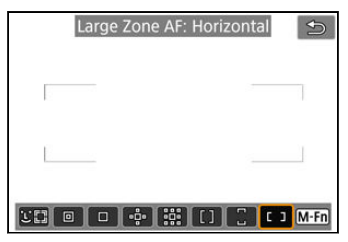

Pomocou automatického výberu AF v horizontálnom veľkom rámci zónového AF pokrýva väčšiu oblasť ako Zónové AF, takže zaostrovanie je jednoduchšie ako pri režimoch 1 bodové AF/Rozšírenie oblasti AF a je tiež efektívne pri pohybujúcich sa objektoch. Oblasti zaostrovania sa určujú nielen na základe najbližšieho objektu, ale aj na základe rôznych ďalších podmienok, ako sú tváre (osôb alebo zvierat), pohyb objektu a vzdialenosť objektu.

Zaostrené body AF sa zobrazia s ikonou [ ].

<span id="page-382-0"></span>Môžete vybrať spôsob AF, ktorý vyhovuje podmienkam snímania alebo snímanému objektu. Ak uprednostňujete manuálne zaostrovanie, pozrite si časť [Manuálne zaostrenie](#page-405-0).

1. **Vyberte položku [ : AF method/ : Spôsob AF].**

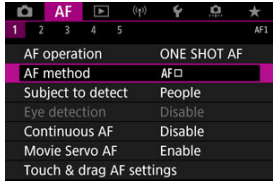

2. **Vyberte spôsob AF.**

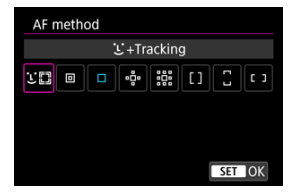

### $\overline{E}$ **Poznámka**

- **V režime <**  $\overline{A}$ **<sup>+</sup>** > sa automaticky nastaví funkcia [**L'+Tracking/L'+Sledovanie**].
- Ak chcete nastaviť spôsob AF, môžete tiež stlačiť tlačidlo < $\cdot \cdot$  > a potom tlačidlo  $\leq M-Fn$
- Nasledujúce opisy sa vzťahujú na fotoaparát s funkciou AF nastavenou na možnosť **[One-Shot AF/Jednoobrázkový AF]** [\(](#page-375-0)2). Ak je nastavená možnosť [Servo AF/AF-Servo] (<sup>2</sup>[\)](#page-376-0), po zaostrení sa bod AF sfarbí na modro.

<span id="page-383-0"></span>Fotoaparát rozpoznáva tváre osôb alebo zvierat a zaostrí na ne. Ak sa tvár pohybuje,

pohybuje sa aj bod AF [ [] a sleduje pritom príslušnú tvár.

Môžete nastaviť položku [ $\triangle$ F: Eve detection/ $\triangle$ F: Detekcia očíl na možnosť [Enable/ **Povoliť**], aby boli oči objektu zaostrené (2[\)](#page-389-0).

1. **Skontrolujte bod AF.**

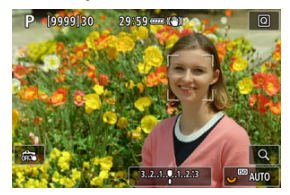

- Bod AF [ ] sa zobrazí na akejkoľvek rozpoznanej tvári.
- Ak chcete vybrať tvár, na ktorú sa má zaostriť, keď sa rozpoznajú viaceré tváre, stlačte tlačidlo <  $\boxed{\cdot}$  > a bod AF sa zmení na  $\boxed{\cdot}$ . potom použite tlačidlo < :: >. Pri používaní tlačidla < :: > sa bod AF znova zmení na [ $I$ . [b].
- Tvár môžete vybrať tiež ťuknutím na obrazovku.

384

2. **Zaostrite a nasnímajte obrázok.**

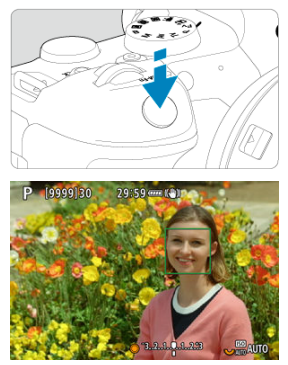

Po stlačení tlačidla spúšte do polovice a zaostrení na objekt sa bod AF zmení na zelený a fotoaparát vydá zvukovú signalizáciu. Oranžový bod AF signalizuje, že fotoaparát nedokázal zaostriť na objekty.

### $\Box$ **Poznámka**

- Pri manuálnom výbere tváre osoby alebo zvieraťa ťuknutím na obrazovku alebo pomocou <  $\frac{25}{25}$  > sa rám AF zmení na  $\int_{0}^{\pi}$ ] uzamkne sa na sledovanie tohto objektu a potom fotoaparát sleduje objekt, aj keď sa pohybuje po obrazovke.
- Ak uvoľniť uzamknuté sledovanie, ťuknite na ikonu  $\int_{\alpha}^{\pi} \mathfrak{m}_{\mathsf{F}}$  alebo stlačte tlačidlo  $<$   $(SET)$  >.

#### <span id="page-385-0"></span> $\mathbf \Omega$ **Upozornenie**

- Ťuknutím na obrazovku sa zaostrí pomocou režimu [**One-Shot AF/ Jednoobrázkový AF**] bez ohľadu na nastavenie funkcie AF.
- Ak je tvár snímanej osoby výrazne rozostrená, detekcia tváre nebude možná. Manuálne upravte zaostrenie  $\left(\frac{\partial}{\partial l}\right)$  $\left(\frac{\partial}{\partial l}\right)$  $\left(\frac{\partial}{\partial l}\right)$ , aby bolo možné tvár rozpoznať, a použite AF.
- Namiesto ľudskej tváre alebo tváre zvieraťa mohli byť rozpoznané iné objekty.
- Funkcia detekcie tváre nebude fungovať, ak je tvár na snímke veľmi veľká alebo malá, veľmi jasná, veľmi tmavá alebo čiastočne skrytá.
- Detekcia tváre u zvierat nie je možná, keď je objekt príliš ďaleko alebo nie je neustále otočený k fotoaparátu. Po celom bode sa zobrazia body AF.
- Rozpoznávanie nie je možné pre vtáky zamaskované v lese či v podobných situáciách.
- Automatické zaostrenie nemusí rozpoznať tváre osôb na okrajoch obrazovky. Zmeňte kompozíciu snímky, aby bol objekt v strede alebo presuňte objekt bližšie k stredu.

#### $\Box$ **Poznámka**

- U osôb môže aktívne [ ] pokrývať len časť tváre, nie celú tvár.
- Veľkosť bodu AF sa mení v závislosti od objektu.

# **Nastavenie počiatočnej polohy AF-Servo**

Keď je položka [**AF**: Initial Servo AF pt for  $L^{\pi}_{\alpha}$  ] **AF**: Počiatočný bod AF-Servo pre ] nastavená na inú možnosť ako [**Auto/Automaticky**] ( [\)](#page-433-0), môžete počiatočnú pozíciu AF-Servo nastaviť manuálne.

- 1. **Nastavte spôsob AF na možnosť [ +Tracking/ +Sledovanie] [\(](#page-383-0) ).**
- 2. **Nastavte funkciu AF na možnosť [Servo AF/AF-Servo] ( [\)](#page-376-0).**

3. **Nastavte bod AF.**

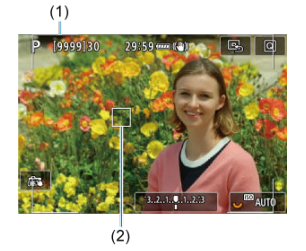

- Zobrazí sa rám oblasti AF (1) a bod AF (2).
- Ak chcete presunúť bod AF do polohy na zaostrovanie, stlačte tlačidlo < > a potom použite < >, alebo ťuknite na obrazovku a stlačte tlačidlo  $\leq$   $\left( \widehat{\sin} \right)$  >.
- Ak chcete vycentrovať bod AF počas používania tlačidla <  $\frac{1}{25}$  >, priamo stlačte tlačidlo <  $\frac{1}{2}$  >.
- Ak chcete vycentrovať bod AF po jeho potvrdení, ťuknite na ikonu  $[\Xi_2]$ alebo stlačte tlačidlo  $\leq$   $\left( \text{F} \right)$  >.

<span id="page-387-0"></span>Môžete určiť podmienky na automatický výber hlavného objektu na sledovanie. Použije sa, keď spôsob AF je Tvár+sledovanie, Zónové AF alebo Veľké zónové AF (vertikálne alebo horizontálne).

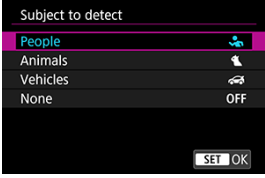

## **People/Ľudia**

Uprednostní tváre ľudí alebo hlavy ako hlavné objekty na sledovanie. Keď fotoaparát nedokáže rozpoznať tvár alebo hlavu osoby, pokúsi sa rozpoznať a sledovať iné časti jej trupu. Ak nie je možné rozpoznať jej trup, fotoaparát môže sledovať iné časti jej tela.

### **Animals/Zvieratá**

Rozpoznáva zvieratá (psy, mačky alebo vtáky) a osoby a uprednostňuje výsledky rozpoznávania zvierat ako hlavných objektov na sledovanie.

U zvierat sa fotoaparát pokúsi rozpoznať tváre alebo telá, a po všetkých rozoznaných tvárach sa zobrazia body AF.

Keď nie je možné rozpoznať tvár alebo celé telo zvieraťa, fotoaparát môže sledovať časť jeho tela.

### **Vehicles/Vozidlá**

Rozpoznáva dvojkolesové alebo štvorkolesové motorové vozidlá a osoby a uprednostňuje výsledky rozpoznávania vozidiel ako hlavných objektov na sledovanie. U vozidiel sa fotoaparát pokúsi rozpoznať kľúčové detaily alebo celé vozidlo, a na všetkých takýchto rozpoznaných detailoch sa zobrazí bod AF.

Ak nie je možné rozpoznať kľúčové detaily alebo celé vozidlo, fotoaparát môže sledovať iné časti vozidla.

Stlačením tlačidla  $\langle NFC \rangle$  povolíte alebo zakážete rozpoznávanie kľúčových detailov vozidiel.

## **None/Žiadny**

Fotoaparát určí hlavný objekt automaticky z rozpoznaných údajov o objekte.

### $\bullet$ **Upozornenie**

- Fotoaparát môže ako objekty rozpoznať iné oblasti ako tváre alebo telá ľudí či zvierat alebo kľúčové detaily či karosérie vozidiel.
- Tváre, ktoré sú na snímke veľmi malé alebo veľké, príliš jasné alebo tmavé alebo čiastočne skryté, nie je možné rozpoznať.
- Detekcia tváre zvierat nie je možné, pokiaľ nie je objekt dostatočne blízko a stojí stabilne oproti fotoaparátu. Sledovací rám sa zobrazuje pre celé telo.
- Rozpoznávanie nie je možné pre vtáky zamaskované v lese či v podobných situáciách.
- Rozpoznávanie nemusí byť možné pre bežné osobné autá alebo bicykle alebo pre motocyklistov, ktorí vykonávajú kaskadérske kúsky alebo vyhadzujú špinu a prach.

## **Poznámka**

- Nasledujúce objekty môžete vybrať stlačením tlačidla spúšte do polovice. V scénach bez relevantných objektov fotoaparát sleduje iné objekty.
	- **People/Ľudia** Osoby, zvieratá, vozidlá
	- **Animals/Zvieratá** Osoby, zvieratá
	- **Vehicles/Vozidlá** Osoby, vozidlá

<span id="page-389-0"></span>Keď je spôsob AF nastavený na možnosť [ **+Tracking/ +Sledovanie**], môžete snímať so zaostrením na oči osôb alebo zvierat.

1. **Vyberte položku [ : Eye detection/ : Detekcia očí].**

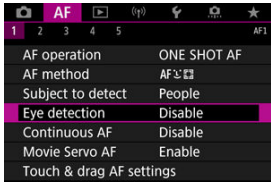

2. **Vyberte položku [Enable/Povoliť].**

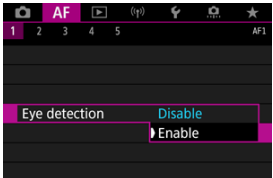

3. **Namierte fotoaparát na objekt.**

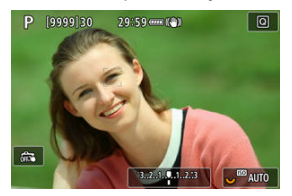

- Okolo očí objektu sa zobrazí bod AF.
- Ak chcete vybrať tvár, na ktorú sa má zaostriť, stlačte tlačidlo <  $\overline{F}$  > a bod AF sa zmení na  $\left[\begin{smallmatrix} 1 & 1 \\ 1 & 1 \end{smallmatrix}\right]$ , potom použite tlačidlo <  $\frac{1}{2}$  >. Pri používaní tlačidla <  $\frac{1}{2}$  > sa bod AF znova zmení na  $\left[\begin{matrix} \P_+^{\mathbb{T}} \end{matrix}\right]$ .
- Oko môžete vybrať tiež ťuknutím na obrazovku.
- Ak sa nerozpozná zvolené oko, automaticky sa vyberie oko, na ktoré sa má zaostriť.

# 4. **Zhotovte snímku.**

#### T **Upozornenie**

V závislosti od objektu a podmienok snímania sa oči objektu nemusia rozpoznať správne.

### **Poznámka**  $\blacksquare$

Ak chcete prepnúť na možnosť [**Eye detection: Disable/Detekcia očí: Zakázať**] bez použitia funkcií ponuky, stlačte tlačidlo <  $\cdot\cdot\cdot$  > a potom tlačidlo <  $\mathsf{NFO}$  >. Ak chcete prepnúť na možnosť [**Eye detection: Enable/Detekcia očí: Povoliť**], znova stlačte tlačidlo < INFO >.

<span id="page-391-0"></span>Bod AF alebo rám zóny AF môžete nastaviť ručne. Tu sú ako príklad použité obrazovky 1 bodového AF.

1. **Skontrolujte bod AF.**

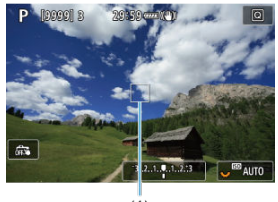

$$
^{(1)}
$$

- Zobrazí sa bod AF (1).
- V prípade rozšírenia oblasti AF: Alebo rozšírenie oblasti AF: Zobrazuje sa aj okolie a susediace body AF.
- Pri zónovom AF, veľkom zónovom AF: vertikálnom alebo veľkom zónovom AF: horizontálnom sa zobrazí zadaný rám zónového AF.

# 2. **Presuňte bod AF.**

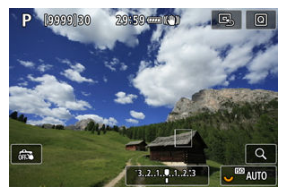

- Stlačte tlačidlo < a pomocou tlačidla <  $\frac{1}{2}$  > presuňte bod AF do pozície na zaostrenie a potom stlačte tlačidlo <  $\sqrt{\text{sn}}$  > (ale pozor, pri niektorých objektívoch sa však nemusí posunúť na okraj obrazovky).
- Ak chcete vycentrovať bod AF počas používania tlačidla <  $\frac{1}{2}$ ; >, priamo stlačte tlačidlo <  $\frac{1}{2}$  >.
- Môžete tiež zaostriť ťuknutím na polohu na obrazovke.
- Ak chcete vycentrovať bod AF alebo rám zónového AF, ťuknite na ikonu  $[\Xi]$  alebo stlačte tlačidlo < $\textcircled{\tiny{F}}$  >.

3. **Zaostrite a nasnímajte obrázok.**

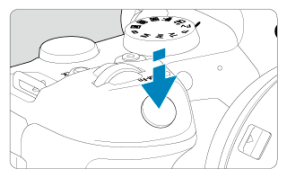

Namierte bod AF na snímaný objekt a stlačte tlačidlo spúšte do polovice.

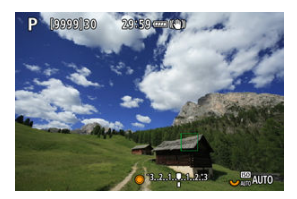

- Po dosiahnutí zaostrenia sa bod AF zobrazí nazeleno a zaznie zvuková signalizácia.
- Ak sa zaostrenie nedosiahne, bod AF sa zobrazí oranžovou farbou.

### **Upozornenie**  $\bf{0}$

- Fotoaparát pokračuje v prepínaní aktívneho bodu AF [ ] na sledovanie objektov, keď je zónové AF, veľké zónové AF (vertikálne alebo horizontálne) nastavené na AF-Servo, ale sledovanie nemusí byť možné za určitých podmienok snímania, napríklad pri malých objektoch.
- Pri použití periférneho bodu AF môže byť zaostrenie náročné. V takom prípade vyberte bod AF blízko stredu.
- Ťuknutím na obrazovku sa zaostrí pomocou režimu [**One-Shot AF/ Jednoobrázkový AF**] bez ohľadu na nastavenie funkcie AF.

### $\overline{\phantom{a}}$ **Poznámka**

● Pomocou položky [AF: Orientation linked AF point/AF: Bod AF podľa **orientácie**] môžete nastaviť samostatné body AF na vertikálne a horizontálne snímanie  $(\sqrt{2})$  $(\sqrt{2})$ .

<span id="page-394-0"></span>Ak chcete skontrolovať zaostrenie pri inom spôsobe AF než [ **+Tracking/ +Sledovanie**], stlačením tlačidla <  $Q$  > (alebo ťuknutím na ikonu  $[Q]$ ) zväčšite zobrazenie približne 5× alebo 10×.

- Zväčšenie sa vycentruje na bod AF pre možnosti [**Spot AF/Bodové AF**], [**1-point AF/1 bodové AF**], [**Expand AF area: /Rozšírenie oblasti AF:** ], a [**Expand AF area: Around/Rozšírenie oblasti AF: okolie**] a na rám zónového AF pre možnosti [**Zone AF/ Zónové AF**], [**Large Zone AF: Vertical/Veľké zónové AF: Vertikálne**] a [**Large Zone AF: Horizontal/Veľké zónové AF: Horizontálne**].
- Automatické zaostrovanie sa vykoná so zväčšeným zobrazením, ak stlačíte tlačidlo spúšte do polovice pri nastaveniach [**Spot AF/Bodové AF**] a [**1-point AF/1-bodové AF**]. Pri nastavení na iné spôsoby AF ako [**Spot AF/Bodové AF**] a [**1-point AF/1 bodové AF**] sa automatické zaostrovanie vykonáva po obnovení normálneho zobrazenia.
- Ak v režime AF-Servo stlačíte tlačidlo spúšte do polovice, zväčšené zobrazenie sa zmení na normálne zobrazenie, aby ste mohli zaostriť.

### $\bf{0}$ **Upozornenie**

- Ak je zaostrenie pomocou zväčšeného zobrazenia náročné, obnovte normálne zobrazenie a vykonajte automatické zaostrenie.
- Ak vykonávate automatické zaostrenie v normálnom zobrazení a potom použijete zväčšené zobrazenie, nemusí sa dosiahnuť presné zaostrenie.
- Rýchlosť automatického zaostrenia sa v normálnom zobrazení a zväčšenom zobrazení líši.
- Nepretržité AF a AF-Servo pri videozázname nie sú dostupné pri zväčšenom zobrazení.
- Pri zväčšenom zobrazení je dosiahnutie zaostrenia zložitejšie v dôsledku otrasov fotoaparátu. Odporúča sa používať statív.

# <span id="page-395-0"></span>**Tipy pri snímaní s automatickým zaostrovaním**

- Aj keď sa zaostrenie dosiahne, stlačením tlačidla spúšte do polovice sa zaostrí znova.
- Jas snímky je možné meniť pred automatickým zaostrovaním a po ňom.
- V závislosti od objektu a podmienok snímania môže zaostrenie trvať dlhšie alebo sa môže znížiť rýchlosť sériového snímania.
- Ak sa počas snímania zmení zdroji svetla, obrazovka môže začať blikať a zaostrenie môže byť problematické. V tomto prípade reštartujte fotoaparát a pokračujte v snímaní s automatickým zaostrovaním pod tým zdrojom svetla, ktorý budete používať.
- Ak nie je možné zaostriť pomocou automatického zaostrovania, zaostrite ručne [\(](#page-405-0) $\varnothing$ ).
- Pri objektoch na okraji obrazovky, ktoré sú mierne nezaostrené, skúste objekt (alebo bod AF alebo rám zóny AF) vycentrovať, čím sa zaostrí a potom zmeňte kompozíciu a zhotovte snímku.
- Pri niektorých objektívoch môže automatické zaostrovanie trvať o niečo dlhšie alebo sa nedosiahne dokonalé zaostrenie.
# <span id="page-396-0"></span>**Podmienky snímania, ktoré spôsobujú problémy pri zaostrovaní**

- Objekty s nízkym kontrastom, napríklad modrá obloha, hladké plochy s jednoliatou farbou alebo scény, pri ktorých dochádza ku strate detailov v jasných a tmavých častiach.
- Objekty v slabom svetle.
- Pruhy alebo iné vzory s kontrastom len v horizontálnom smere.
- $\bullet$  Objekty s opakujúcimi sa vzormi (napríklad: okná mrakodrapov, počítačové klávesnice a pod.).
- Jemné čiary a obrysy objektu.
- Pri zdroji svetla s neustále sa meniacimi jasmi, farbami alebo vzormi.
- Nočné scény alebo svetelné body.
- Obraz bliká pri osvetlení žiarivkovými svietidlami alebo osvetlení LED.
- Extrémne malé objekty.
- Objekty na okraji obrazovky.
- Objekty v extrémnom protisvetle alebo extrémne lesklé objekty (napríklad: Automobily s veľmi lesklou karosériou a pod.).
- Blízke a vzdialené objekty, ktoré zachytí bod AF (napríklad: zviera v klietke a pod.).
- Objekty, ktoré sa v rámci bodu AF pohybujú a nemožno ich udržať v stabilnej polohe v dôsledku otrasov fotoaparátu alebo rozostrenia snímaného objektu.
- Automatické zaostrovanie, keď je snímaný objekt výrazne nezaostrený.
- Používa sa efekt zmäkčenia kresby pomocou objektívu s funkciou na zmäkčenie kresby.
- Používa sa filter so špeciálnym efektom.
- Počas funkcie AF sa na obrazovke objaví obrazový šum (svetelné body, pruhy a pod.).

Dostupný rozsah automatického zaostrovania sa líši v závislosti od použitého objektívu, pomeru strán a kvality snímok a od toho, či snímate videozáznamy 4K alebo používate funkcie ako orezanie videozáznamu alebo digitálna stabilizácia obrazu pre videozáznamy.

Vo všeobecnosti táto funkcia udržiava zaostrenie na objekty. Fotoaparát je pripravený zaostriť okamžite po stlačení tlačidla spúšte do polovice.

1. **Vyberte položku [ : Continuous AF/ : Nepretržité AF].**

| ΑF                                                        | (4) |                    |  |  |
|-----------------------------------------------------------|-----|--------------------|--|--|
| $\overline{\phantom{a}}$<br>5<br>$\overline{ }$<br>Δ<br>٢ |     |                    |  |  |
| AF operation                                              |     | <b>ONE SHOT AF</b> |  |  |
| AF method                                                 |     | <b>AFLICE</b>      |  |  |
| Subject to detect                                         |     | People             |  |  |
| Eve detection                                             |     | <b>Disable</b>     |  |  |
| <b>Continuous AF</b>                                      |     | <b>Disable</b>     |  |  |
| Movie Servo AF                                            |     | Enable             |  |  |
| Touch & drag AF settings                                  |     |                    |  |  |

2. **Vyberte položku [Enable/Povoliť].**

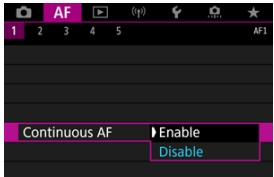

#### **Upozornenie**  $\mathbf 0$

Nastavením tejto funkcie na [**Enable/Povoliť**] zmenšíte počet dostupných záberov, pretože objektív je poháňaný nepretržite a energia batérie sa míňa.

Keď je táto funkcia povolená, počas nahrávania videozáznamu fotoaparát nepretržite zaostruje na objekt.

1. Vyberte položku [AF: Movie Servo AF/AF: AF-Servo pri<br>videozázname].

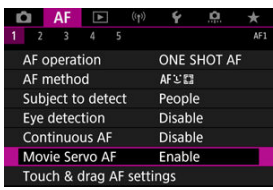

2. **Vyberte položku [Enable/Povoliť].**

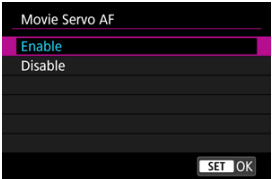

- **Enable/Povoliť**
	- Fotoaparát nepretržite zaostruje na objekt, hoci nie je tlačidlo spúšte stlačené do polovice.
	- Ak chcete zachovať zaostrenie na konkrétnom mieste alebo ak nechcete zaznamenávať mechanické zvuky z objektívu, môžete dočasne zastaviť funkciu AF-servo pri videozázname ťuknutím na položku  $\left[\frac{1}{\text{VINO}}\right]$  vľavo dole na obrazovke.
	- Keď je funkcia AF-Servo pri videozázname pozastavená a vy sa napríklad stlačením tlačidla < MENU > alebo < ► >, prípadne zmenou spôsobu AF, vrátite k nahrávaniu videozáznamu, funkcia AF-Servo pri videozázname sa automaticky znova aktivuje.

### **Disable/Zakázať**

Zaostrite stlačením tlačidla spúšte do polovice alebo stlačením tlačidla  $<\Delta F$ - $ON$ 

#### $\overline{\mathbf{r}}$ **Upozornenie**

### **Upozornenia pri nastavení na možnosť [Movie Servo AF: Enable/AF Servo pri videozázname: Povoliť]**

### **Podmienky snímania, ktoré spôsobujú problémy pri zaostrovaní**

- Objekt približujúci sa k fotoaparátu alebo vzďaľujúci sa od neho veľkou rýchlosťou.
- Objekt pohybujúci sa blízko pri fotoaparáte.
- Pri snímaní s vyššiu hodnotou clony.
- Pozrite tiež [Podmienky snímania, ktoré spôsobujú problémy pri zaostrovaní.](#page-396-0)
- Keďže objektív sa neustále posúva a spotrebúva sa tým energia batérie, možná doba nahrávania videozáznamu (2[\)](#page-884-0) bude kratšia.
- Ak sa vykonávajú funkcie AF alebo ak počas nahrávania videozáznamu ovládate fotoaparát alebo objektív, zabudovaný mikrofón fotoaparátu môže nahrávať aj mechanické zvuky objektívu alebo zvuky sprevádzajúce používanie fotoaparátu/ objektívu. V takom prípade môže použitie týchto zvukov znížiť použitie externého mikrofónu. Ak zvuky stále rušia externý mikrofón, môže byť efektívnejšie odstrániť externý mikrofón z fotoaparátu a umiestniť ho ďalej od fotoaparátu a objektívu.
- Funkcia AF-Servo pri videozázname sa pozastaví počas transfokácie alebo zväčšeného zobrazenia.
- Ak sa počas nahrávania videozáznamu snímaný objekt približuje alebo vzďaľuje alebo ak fotoaparátom pohybujete vertikálne alebo horizontálne (panoramatický pohyb), zaznamenaná snímka sa na okamih môže rozšíriť alebo zúžiť (zmena zväčšenia obrazu).
- $K$  AF dotykom a potiahnutím
- **K**j [Spôsob určovania polohy](#page-403-0)
- [Aktívna oblasť dotyku](#page-404-0)

Bod AF alebo rám zóny AF môžete presúvať ťuknutím alebo potiahnutím po obrazovke, pričom sa pozeráte cez hľadáčik.

# **AF dotykom a potiahnutím**

1. **Vyberte položku [ : Touch & drag AF settings/ : Nastavenie AF dotykom a potiahnutím].**

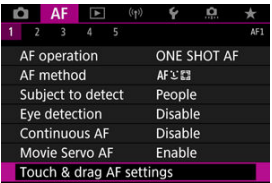

2. **Vyberte položku [Touch & drag AF/AF dotykom a potiahnutím].**

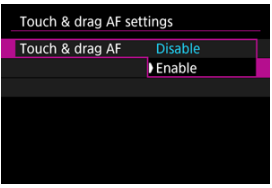

Vyberte položku [**Enable/Povoliť**].

<span id="page-403-0"></span>Spôsob zadávania polohy môžete vykonať ťuknutím alebo ťahaním.

1. **Nastavte [Positioning method/Metóda polohy].**

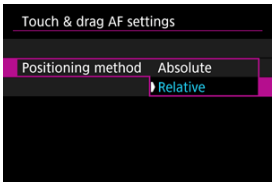

### **Absolute/Absolútne**

Bod AF sa premiestni na miesto ťuknutia alebo potiahnutia na obrazovke.

### **Relative/Relatívne**

Bod AF sa premiestni v smere potiahnutia o hodnotu zodpovedajúcu dĺžke potiahnutia bez ohľadu na to, kde na obrazovku ťuknete.

<span id="page-404-0"></span>Môžete zadať oblasť obrazovky, ktorá sa používa na úkony ťuknutia a ťahania.

1. **Nastavte [Active touch area/Aktiv. obl. dotyku].**

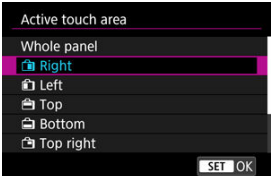

#### $\Box$ **Poznámka**

Ťuknutím na obrazovke pri nastavení možnosti [ **+Tracking/ +Sledovanie**] sa zobrazí oblý oranžový rámik [( )]. Keď zdvihnete prst na pozícii, kam chcete presunúť bod AF, zobrazí sa ikona [[, ]] a objekt sa sleduje. Ak chcete zrušiť výber, stlačte tlačidlo <  $\sqrt{85}$ ) >.

- [Nastavenie funkcie Obrysy MF \(zvýraznenie obrysov\)](#page-407-0) 枢
- **K**j [Sprievodca ostrením](#page-409-0)
- [Rozsvietenie pomocného lúča AF](#page-412-0)

Ak nie je možné zaostriť pomocou automatického zaostrovania, môžete snímku zväčšiť a zaostriť ručne.

1. **Prepínač režimov zaostrenia na objektíve prepnite do polohy < >.**

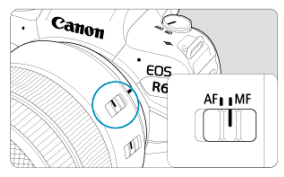

Otočením zaostrovacieho prstenca objektívu nastavte približné zaostrenie.

# 2. **Zväčšite snímku.**

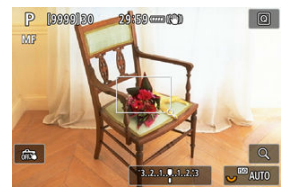

 $\bullet$  Každým stlačením tlačidla < Q > sa pomer zväčšenia zmení nasledujúcim spôsobom.

$$
\rightarrow x5 \rightarrow x10 \rightarrow x1 \rightarrow
$$

3. **Presuňte zväčšenú oblasť.**

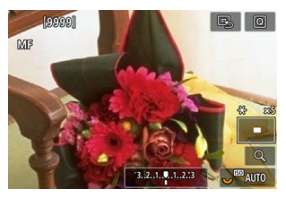

- Pomocou tlačidla <  $\frac{1}{2}$  > presuňte zväčšenú oblasť do polohy na zaostrovanie.
- Ak chcete zväčšenú oblasť vycentrovať, stlačte priamo tlačidlo <  $\frac{25}{25}$  > alebo stlačte tlačidlo  $\leq$   $(F)$  >.

# 4. **Zaostrite manuálne.**

- Sledujte zväčšenú snímku a otáčaním zaostrovacieho prstenca objektívu zaostrite.
- $\bullet$  Po zaostrení sa stlačením tlačidla <  $Q$  > vrátite k normálnemu zobrazeniu.

# **Poznámka**

- Pri zväčšenom zobrazení je expozícia uzamknutá.
- Aj pri manuálnom zaostrovaní môžete na snímanie použiť ovládanie uzávierky dotykom.

<span id="page-407-0"></span>Okraje zaostrených objektov možno zobraziť farebne, čím sa uľahčuje zaostrenie. Podľa potreby nastavte farby a upravte citlivosť (úroveň) určenia okraja.

> 1. **Vyberte položku [ : MF peaking settings/ : Nastavenia zvýraznených obrysov MF].**

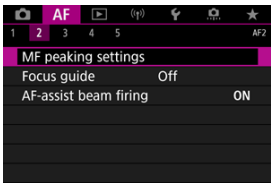

2. **Vyberte položku [Peaking/Zvýraznenie obrysov].**

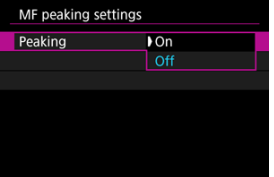

- Vyberte položku [**On/Zap.**].
- 3. **Nastavte položku [Level/Úroveň] a [Color/Farba].**

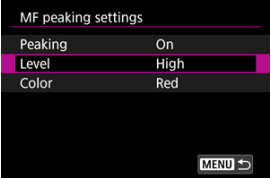

● Nastavte podľa potreby.

#### $\bullet$ **Upozornenie**

- Zobrazenie zvýraznených obrysov sa pri zväčšenom zobrazení nezobrazuje.
- Počas výstupu HDMI sa zobrazenie zvýraznených obrysov nezobrazí v zariadení pripojenom cez HDMI. Upozorňujeme, že zobrazenie zvýraznených obrysov sa zobrazuje na obrazovke fotoaparátu, keď je položka [ $\bullet$ **]: HDMI display/** $\bullet$ **]:**

Zobrazenie HDMI] nastavená na možnosť [<sup>1</sup>+ $\Box$ ].

Zvýraznenie obrysov MF sa môže pri vysokých citlivostiach ISO rozpoznávať ťažšie, najmä pri nastavení rozšírenia citlivosti ISO. Ak je to potrebné, znížte citlivosť ISO alebo nastavte položku [**Peaking/Zvýraznenie obrysov**] na možnosť [**Off/Vyp.**].

#### $\Box$ **Poznámka**

- Zobrazenie obrysov na obrazovke sa nezaznamenáva do snímok.
- Zvýraznenie obrysov MF môže byť pri nastavení funkcie Canon Log ťažko rozpoznateľné. V prípade potreby nastavte položku [**View Assist./Asistent zobrazenia**] na možnosť [**On/Zap.**].

<span id="page-409-0"></span>Pri nastavení položky [**Focus guide/Sprievodca zaostrením**] na možnosť [**On/Zap.**] sa zobrazí vodiaci rámik, ktorý zobrazuje, akým smerom treba upraviť zaostrenie a rozsah potrebných úprav. Vodiaci rámik sa zobrazí blízko očí, ktoré sa zistia pre hlavný objekt, keď je položka [ $\triangle$ F: AF method/ $\triangle$ F: Spôsob AF] nastavená na možnosť [ $\cdot$ L<sup>+</sup>Tracking/ $\cdot$ L **+Sledovanie**] a položka [**AF**: Eye detection/**AF: Detekcia očí**] nastavená na možnosť [**Enable/Povoliť**].

1. **Vyberte položku [ : Focus guide/ : Sprievodca zaostrením].**

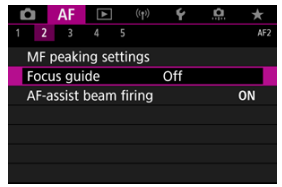

2. **Vyberte položku [On/Zap.].**

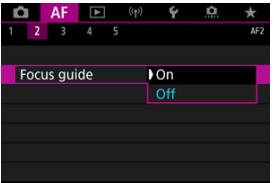

- $\bullet$  Po stlačení tlačidla <  $\cdot\cdot\cdot$  > môžete pomocou tlačidla <  $\cdot\cdot\cdot$  > presúvať vodiaci rámik v smere stlačenia (okrem režimu <  $\overline{A}^+$  >).
- Ak chcete vycentrovať vodiaci rámik počas používania <  $\frac{1}{2}$  >, priamo stlačte tlačidlo <  $\frac{1}{2}$  >.
- Ak chcete nastaviť vodiaci rámik po jeho presunutí pomocou tlačidla  $\langle \cdot | \cdot | \cdot \rangle$  >, stlačte tlačidlo  $\langle \cdot | \cdot | \cdot \rangle$ .
- Presúvať a nastaviť vodiaci rámik môžete aj ťuknutím na obrazovku.
- Ak chcete vycentrovať vodiaci rámik, ťuknite na položku  $[\mathbb{R}]$  alebo stlačte tlačidlo  $\leq$   $\sqrt{\text{err}}$ ) >.

Vodiaci rám ukazuje aktuálnu polohu zaostrenia a hodnoty nastavenia takto.

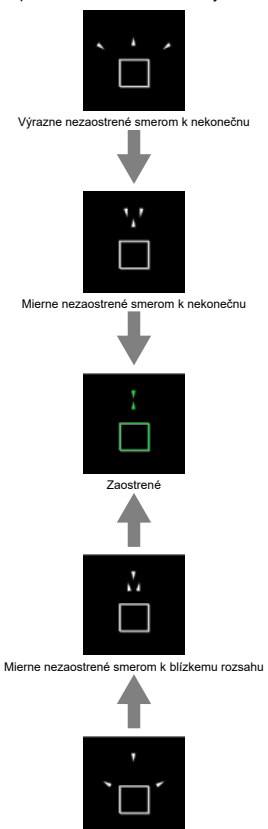

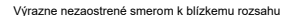

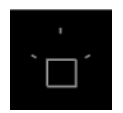

Informácie o úprave neboli rozpoznané

#### $\mathbf{0}$ **Upozornenie**

- $\bullet$  V náročných podmienkach snímania pre AF [\(](#page-396-0) $\circ$ ) nemusí byť vodiaci rám správne zobrazený.
- Vyššie hodnoty clony pravdepodobnejšie zabránia správnemu zobrazeniu vodiaceho rámika.
- Keď je zobrazený vodiaci rámik, nezobrazujú sa žiadne body AF.
- Vodiaci rámik sa nezobrazuje v týchto situáciách.
	- Keď je prepínač režimov zaostrenia na objektíve prepnutý do polohy <  $\mathsf{AF}$  >
	- Keď je zobrazenie zväčšené
- Vodiaci rámik sa počas posúvania alebo naklápania objektívov TS-E nezobrazuje správne.

#### $\overline{\mathbb{R}}$ **Poznámka**

Počítadlo automatického vypnutia fotoaparátu nepočíta čas strávený úpravou zaostrenia elektronickým zaostrovacím prstencom objektívu.

<span id="page-412-0"></span>Môžete povoliť alebo zakázať rozsvietenie pomocného lúča AF fotoaparátu alebo blesku Speedlite pre fotoaparáty EOS.

> 1. **Vyberte položku [AF-assist beam firing/Rozsvietenie pomocného lúča AF].**

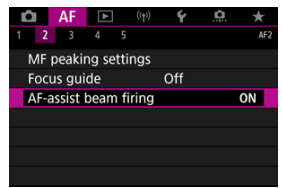

# 2. **Vyberte požadovanú možnosť.**

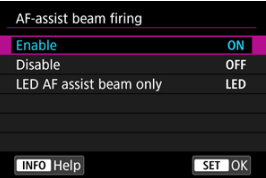

### **[ON] Enable/Povoliť**

Povolí rozsvietenie pomocného lúča AF v prípade potreby.

### **[OFF] Disable/Zakázať**

Zakáže rozsvietenie pomocného lúča AF. Nastavte, ak nechcete rozsvietiť pomocný lúč AF.

### **[LED] LED AF assist beam only/Iba infračervený pomocný lúč AF**

Umožňuje rozsvietenie pomocného lúča LED AF pomocou bleskov Speedlite vybavených touto funkciou, keď sú nasadené tieto zábleskové jednotky. Ak váš blesk Speedlite nie je vybavený svetlom LED, namiesto toho sa rozsvieti pomocný lúč AF fotoaparátu.

#### $\bullet$ **Upozornenie**

Ak je používateľská funkcia externého blesku Speedlite [**AF-assist beam firing/ Rozsvietenie pomocného lúča AF**] nastavená na možnosť [**Disable/Zakázať**], pomocný lúč AF sa nerozsvieti.

- [Podrobnosti o scenári](#page-415-0) ΓZΙ.
- [Scenár 1: Univerzálne, viacúčelové nastavenie](#page-416-0) M.
- 雇 [Scenár 2: Priebežne sleduje snímané objekty, ignoruje možné prekážky](#page-417-0)
- [Scenár 3: Okamžite zaostruje na objekty, ktoré sa náhle objavia v bodoch AF](#page-418-0) M
- [Scenár 4: Pre snímané objekty, ktoré náhle zrýchľujú alebo spomaľujú](#page-419-0) M
- 囜 [Scenár A: Sledovanie sa automaticky prispôsobuje pohybu objektu](#page-420-0)
- **Z**j [Parametre](#page-421-0)
- 雇 [Úprava parametrov scenára](#page-423-0)

Snímanie s režimom AI AF-Servo AF/AF-Servo sa dá ľahko prispôsobiť vašim objektom alebo situáciám snímania výberom možnosti scenára. Táto funkcia sa označuje ako "nástroj na konfiguráciu AF".

1. **Vyberte kartu [ 3].**

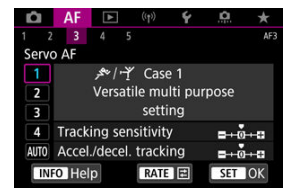

- 2. **Vyberte scenár.**
	- Otočením voliča < ◯ > vyberte ikonu scenára, potom stlačte tlačidlo  $<$   $(SET)$   $>$ .
	- Váš vybraný scenár je teraz nastavený. Vybrané scenáre sú zobrazené modrou farbou.

<span id="page-415-0"></span>Scenáre 1 až A predstavujú päť kombinácií nastavení pre ["Tracking sensitivity/Citlivosť](#page-421-0) [sledovania AF](#page-421-0)" a "[Accel./decel. tracking/Sledovanie zrýchlenia/spomalenia"](#page-422-0). Podľa nasledujúcej tabuľky vyberte scenár pre váš objekt a situáciu pri snímaní.

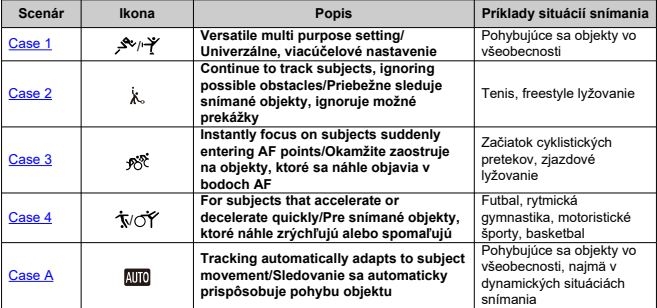

<span id="page-416-0"></span>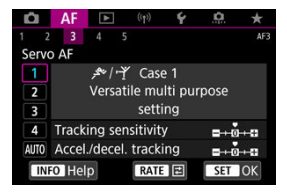

### • **Tracking sensitivity/Citlivosť sledovania AF**: 0

### • **Accel./decel. tracking/Sledovanie zrýchlenia/spomalenia**: 0

Štandardné nastavenie vhodné pre väčšinu pohyblivých objektov. Vhodný pre mnoho druhov objektov a scén.

V nasledujúcich situáciách vyberte namiesto toho [**Case 2**] až [**Case 4**]: iné objekty pohybujúce sa cez body AF, prchavé objekty alebo objekty, ktoré sa náhle objavia alebo menia rýchlosť.

<span id="page-417-0"></span>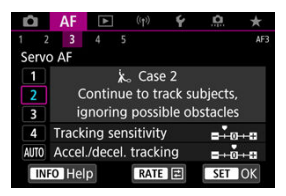

• **Tracking sensitivity/Citlivosť sledovania AF**: **Locked on/Zablokované**: -1

### • **Accel./decel. tracking/Sledovanie zrýchlenia/spomalenia**: 0

Nastavenie na priebežné zaostrovanie na objekt, aj keď sa iné objekty pohybujú cez body AF alebo ak sa objekt posúva mimo bodov AF. Efektívne, ak uprednostňujete zaostrenie, aby nedošlo k prepnutiu na iné objekty alebo pozadie.

### **Poznámka**

● Skúste nastaviť [Tracking sensitivity/Citlivosť sledovania AF] na [-2], ak iné objekty majú tendenciu ukradnúť zaostrenie alebo body AF majú tendenciu väčšinu času posúvať sa mimo objektu, čo fotoaparátu zabráni sledovať cieľový objekt pri predvolenom nastavení  $\overline{(\overline{\omega})}$  $\overline{(\overline{\omega})}$  $\overline{(\overline{\omega})}$ ).

<span id="page-418-0"></span>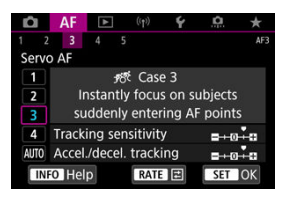

### • **Tracking sensitivity/Citlivosť sledovania AF**: **Responsive/Rýchlosť reakcie**: +1

### • **Accel./decel. tracking/Sledovanie zrýchlenia/spomalenia**: +1

Nastavenie zaostrenia na sériu objektov v rôznych vzdialenostiach v bodoch AF, jeden po druhom. Zaostrenie sa prepne na akýkoľvek nový objekt, ktorý sa zobrazí pred cieľovým objektom. Je to efektívne aj v prípade, že chcete vždy zaostrovať na najbližší objekt.

#### **Poznámka**

Skúste nastaviť [**Tracking sensitivity/Citlivosť sledovania AF**] na [**+2**], ak uprednostňujete zaostrenie, ktoré sa okamžite prepne na nové objekty, ktoré sa objavia náhle [\(](#page-421-0)?).

<span id="page-419-0"></span>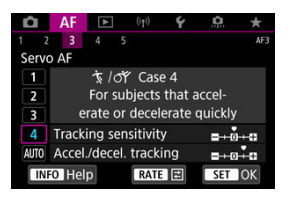

• **Tracking sensitivity/Citlivosť sledovania AF**: **Responsive/Rýchlosť reakcie**: 0

### • **Accel./decel. tracking/Sledovanie zrýchlenia/spomalenia**: +1

Nastavenie na zachovanie sledovania a zaostrovania na objekty, aj keď sa náhle zmení rýchlosť.

Efektívne pre objekty s náhlym pohybom, náhlym zrýchlením/spomalením alebo zastavením.

#### $\Box$ **Poznámka**

Skúste nastaviť [**Accel./decel. tracking/Sledovanie zrýchlenia/spomalenia**] na [**+2**], aby ste držali krok s objektmi, ktoré z jednej chvíle na druhú významne menia rýchlosť  $(\sqrt{2})$ .

<span id="page-420-0"></span>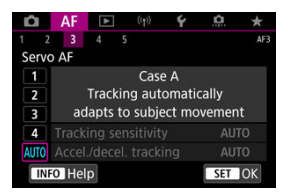

Je to užitočné, keď uprednostňujete snímanie s automaticky nastavenými parametrami podľa toho, ako sa menia objekty.

Citlivosť sledovania AF a sledovanie zrýchľovania/spomaľovania sa nastavia automaticky.

# <span id="page-421-0"></span>**Tracking sensitivity/Citlivosť sledovania AF**

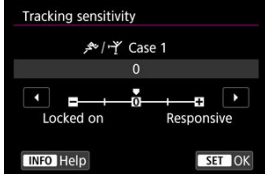

Nastavenie citlivosti sledovania AF predmetov v režime AF-Servo v reakcii na iné objekty pohybujúce sa cez body AF alebo na objekty posúvajúce sa mimo bodov AF.

**0**

Štandardné nastavenie. Vhodné všeobecne pre pohybujúce sa objekty.

### **Locked on/Zablokované: –2 / Locked on/Zablokované: -1**

Fotoaparát sa bude snažiť priebežne zaostrovať na objekt, aj keď sa budú iné objekty posúvať cez body AF alebo keď sa objekt posúva mimo bodov AF. Pri nastavení -2 fotoaparát sleduje cieľový objekt dlhšie ako pri nastavení -1.

Ak však fotoaparát zaostrí na nesprávny objekt, zmena na cieľový objekt a jeho zaostrenie môže trvať o niečo dlhšie.

#### **Responsive/Rýchlosť reakcie: +2 / Responsive/Rýchlosť reakcie: +1**

Fotoaparát dokáže postupne zaostrovať na objekty, ktoré pokrývajú body AF, v rôznych vzdialenostiach. Je to efektívne aj v prípade, že chcete vždy zaostrovať na najbližší objekt. Nastavenie +2 reaguje rýchlejšie ako nastavenie +1, keď zaostríte na nasledujúci objekt.

Bude však väčšia pravdepodobnosť, že fotoaparát zaostrí na neželaný objekt.

# <span id="page-422-0"></span>**Accel./decel. tracking/Sledovanie zrýchlenia/spomalenia**

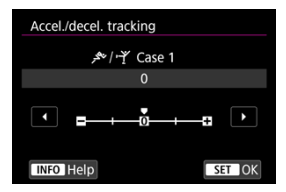

Nastavenie citlivosti sledovania objektov v režime AI AF-Servo/AF-Servo v reakcii na náhle a významné zmeny rýchlosti, ako keď sa objekty náhle začnú posúvať alebo zastavia.

### **0**

Nastavenie je vhodné pre objekty, ktoré sa pohybujú stálou rýchlosťou (minimálne zmeny rýchlosti pohybu).

### **-2/-1**

Nastavenie je vhodné pre objekty, ktoré sa pohybujú stálou rýchlosťou (minimálne zmeny rýchlosti pohybu). Je účinné vtedy, keď pri nastavení 0 je zaostrenie nestále vzhľadom na mierny pohyb objektu alebo prekážku pred objektom.

### **+2/+1**

Efektívne pre objekty s náhlym pohybom, náhlym zrýchlením/spomalením alebo zastavením. Hoci sa náhle výrazne zmení rýchlosť pohybujúceho sa objektu, fotoaparát bude aj naďalej zaostrovať na cieľový objekt. Napríklad, fotoaparát menej pravdepodobne zaostrí za objektom, ktorý sa k vám začne náhle približovať alebo pred blížiacim sa objektom, ktorý sa náhle zastaví. Nastavenie +2 umožňuje lepšie sledovanie výrazných zmien pohybujúceho sa objektu ako nastavenie +1. Fotoaparát však bude citlivo reagovať aj na malé pohyby objektu, zaostrovanie preto môže byť krátkodobo nestabilné.

<span id="page-423-0"></span>Parametre ((1) Citlivosť sledovania AF a (2) Sledovanie zrýchlenia/spomalenia) môžete manuálne upraviť pre scenáre 1 až 4.

1. **Vyberte scenár.**

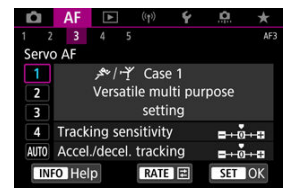

- $\bullet$  Otočením voliča <  $\circledcirc$  > vyberte číslo scenára, ktorý chcete upraviť.
- 2. **Stlačte tlačidlo < >.**
	- Vybraný parameter je zvýraznený fialovou farbou.
- 3. **Vyberte parameter, ktorý chcete upraviť.**

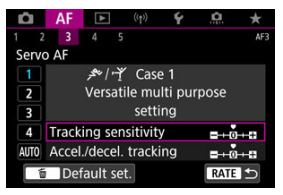

4. **Vykonajte nastavenie.**

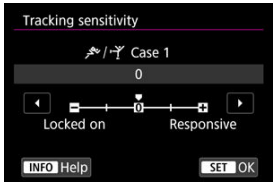

- **Predvolené nastavenia sú označené svetlosivou ikonou [ ].**
- $\bullet$  Nastavenie potvrdíte stlačením tlačidla <  $(E)$  >.
- Ak sa chcete vrátiť na obrazovku v kroku č. 1, stlačte tlačidlo < RATE >.

### **Poznámka**

- Ak chcete obnoviť predvolené nastavenia parametrov pre (1) a (2) pre každý scenár, stlačte tlačidlo <  $\mathsf{RATE}$  > v kroku 2 a potom stlačte tlačidlo <  $\overline{\mathbb{m}}$  >.
- Nastavenia parametrov (1[\)](#page-820-0) a (2) môžete zaregistrovať v ponuke Moja ponuka ( $\circ$ ). To vám umožní upraviť nastavenia pre vybraný scenár.
- Ak chcete snímať so scenárom, ktorý ste nastavili, najprv vyberte upravený scenár a potom snímajte.
- M [AF4]
- [\[AF5\]](#page-433-0) M
- M [\[AF3\] \(počas nahrávania videozáznamu\)](#page-437-0)

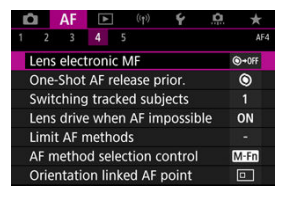

Funkcie AF môžete nakonfigurovať podrobne, aby vyhovovali vášmu štýlu alebo objektu snímania.

# **[ 4]**

# **Lens electronic MF/Elektronické MF objektívu**

Pri objektívoch RF, EF alebo EF-S vybavených elektronickým manuálnym zaostrovaním môžete určiť, ako sa bude úprava manuálneho zaostrenia používať s jednoobrázkovým AF.

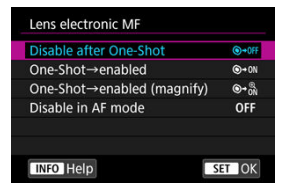

**[ ] Disable after One-Shot/Zakázať po nastavení jednoobrázkového** Po použití funkcie AF je manuálne zaostrovanie zakázané.

### **[ ] One-Shot→enabled/Jednoobrázkové→povolené**

Po používaní funkcie AF môžete manuálne zaostriť v prípade, že podržíte tlačidlo spúšte stlačené do polovice.

**[ ] One-Shot→enabled (magnify)/Jednoobrázkové→povolené (zväčšenie)** Po používaní funkcie AF môžete manuálne zaostriť v prípade, že podržíte tlačidlo spúšte stlačené do polovice. Zaostrenú oblasť môžete zväčšiť a zaostriť manuálne otočením zaostrovacieho prstenca objektívu.

### **[ ] Disable in AF mode/Zakázať v režime AF**

Ak je prepínač režimov zaostrovania na objektíve v polohe <  $\overline{AF}$  >, manuálne zaostrenie je zakázané.

#### $\overline{\mathbf{r}}$ **Upozornenie**

Pri nastavení [**One-Shot→enabled (magnify)/Jednoobrázkové→povolené (zväčšenie)**] nemusí byť zobrazenie zväčšené ani vtedy, keď otáčate zaostrovacím prstencom objektívu pri stlačení tlačidla spúšte do polovice bezprostredne po snímaní. V takom prípade môžete zväčšiť displej uvoľnením tlačidla spúšte,

čakaním na zobrazenie [Q] a stlačením tlačidla spúšte do polovice, keď otáčate zaostrovacím prstencom objektívu.

#### $\Box$ **Poznámka**

Podrobné informácie o technických parametroch manuálneho zaostrovania nájdete v návode na používanie objektívu.

# **One-Shot AF release prior./Priorita aktivácie jednoobrázkového AF**  $\sqrt{x}$

Môžete zadať, či sa má uprednostniť časovanie zaostrenia alebo uvoľnenia v nastavení Jednoobrázkový AF (okrem snímania s ovládaním uzávierky dotykom).

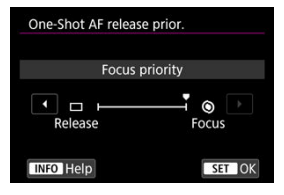

### **[ ] Focus/Zaostrenie**

Snímka sa nezhotoví, kým sa nedosiahne zaostrenie. Je to užitočné v prípade, keď chcete dosiahnuť zaostrenie pred nasnímaním záberu.

### **[ ] Release/Aktivácia**

Uprednostňuje aktiváciu spúšte pred zaostrením. Je to užitočné, keď je najdôležitejšie zachytiť rozhodujúci moment.

**Je potrebné upozorniť, že fotoaparát nasníma, či je objekt zaostrený, alebo nie.**

# **Switching tracked subjects/Prepnutie sledovaných objektov**

Môžete určiť, ako jednoducho fotoaparát prepína body AF na sledovanie objektov. Vzťahuje sa na spôsoby AF Rozpoznanie tváre + sledovanie, Zónové AF alebo Veľké zónové AF (vertikálne alebo horizontálne).

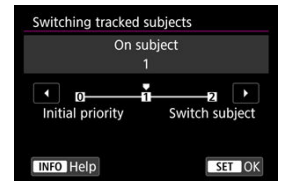

### • **Initial priority/Pôv. priorita**

Pokiaľ je to možné, vyhľadáva objekt pôvodne určený pre AF.

### • **On subject/Na objekt**

Do maximálnej možnej miery sleduje hlavný objekt pôvodne určený pre AF. Ak fotoaparát už nedokáže určiť, či sledovaný objekt je hlavný objekt, prepne na iné objekty.

### • **Switch subject/Prepnutie obj.**

Prepína na vyhľadávanie iných objektov v závislosti od podmienok snímania.

#### **Upozornenie** T

### **Upozornenia pri nastavení na položku [Initial priority/Pôv. priorita]**

- Fotoaparát za určitých podmienok objektu nemusí byť schopný pokračovať v ich vyhľadávaní.
	- Ak sa objekty pohybujú energickejšie
	- Ak sú objekty nasmerované rôznymi smermi alebo zmenia svoj postoj
	- Ak sa body AF posunú mimo objektov alebo ak sú objekty zakryté nejakou prekážkou a už ich nemôžete vidieť
- Objekty vybraté dotykom budú sledované do maximálnej možnej miery bez ohľadu na nastavenie [**Subject to detect/Objekt k detekcii**].

# **Lens drive when AF impossible/Posun objektívu, ak nemožno použiť AF**

Môžete určiť funkciu objektívu, ktorá sa použije, keď nie je možné automatické zaostrenie na objekt.

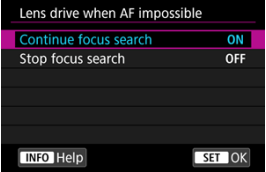

**[ ] Continue focus search/Pokračovať vo vyhľadávaní zaostrenia** Ak sa nedá dosiahnuť automatické zaostrovanie, posunom objektívu sa bude vyhľadávať presné zaostrenie.

### **[ ] Stop focus search/Zastaviť vyhľadávanie zaostrenia**

Ak sa spustí automatické zaostrovanie a rozostrenie je príliš veľké alebo zaostrenie nemožno dosiahnuť, posun objektívu sa nevykoná. Zabráni sa tým tomu, aby sa objektív v rámci priebehu zaostrovania dostal výrazne mimo oblasť zaostrenia.

#### T **Upozornenie**

Položka [**Stop focus search/Zastaviť vyhľadávanie zaostrenia**] sa odporúča pre superteleobjektívy alebo iné objektívy, ktoré pokrývajú veľkú oblasť, aby nedochádzalo k výraznému oneskoreniu posunu pri vyhľadávaní zaostrenia, ak sa objektív dostane značne mimo oblasti zaostrenia.

# **Limit AF methods/Obmedziť spôsoby AF**

Môžete obmedziť dostupné spôsoby AF na také, ktoré budete využívať. Vyberte spôsoby AF, stlačením tlačidla <  $\circledast$  > pridaite znak začiarknutia  $\lceil \sqrt{\cdot} \rceil$  a sprístupnite ich. Nastavenie zaregistrujte výberom položky [**OK**]. Podrobnejšie informácie o spôsoboch AF nájdete v časti [AF Method](#page-377-0).

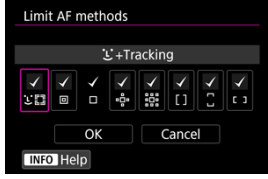

#### $\Omega$ **Upozornenie**

■ Značku [√] nemožno odstrániť z položky [Manual selection:1 pt AF/Ručný **výber:1 bod AF**].

#### $\overline{F_0}$ **Poznámka**

**■ Hviezdička "\*" napravo od položky [AF: Limit AF methods/AF: Obmedziť spôsoby AF**] označuje, že predvolené nastavenia boli upravené.

# **AF method selection control/Ovládač voľby spôsobu AF**

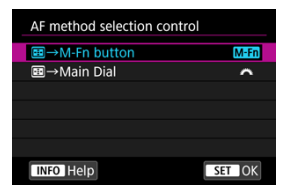

Môžete nastaviť spôsob prepínania spôsobov výberu spôsobu AF.

**[ ] →M-Fn button/ →Tlačidlo M-Fn**

Stlačte tlačidlo <  $\boxed{\div}$  > a potom tlačidlo < M-Fn >. Každým stlačením tlačidla sa spôsob AF zmení.

### **[ ] →Main Dial/ →Hlavný volič**

Stlačte tlačidlo <  $\blacksquare$  > a potom otočením voliča <  $\mathcal{L}^{\text{max}}$  > prepnite spôsob AF.

### **Poznámka**

**● Pri nastavení [**  $\leftarrow$  **<b>→ Main Dial/**  $\leftarrow$  **+ Hlavný volič**] tlačidlom <  $\frac{2}{2}$  > posúvajte bod AF v horizontálnom smere.
# **Orientation linked AF point/Bod AF podľa orientácie**

Môžete nastaviť samostatné body AF alebo rámy zóny AF, ktoré sa majú použiť pri vertikálnom a horizontálnom snímaní.

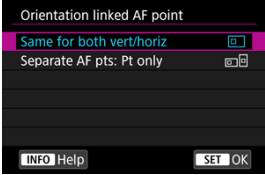

**[ ] Same for both vert/horiz/Rovnaké nastavenie pre vertikálnu/horizontálnu orientáciu**

Rovnaké body AF alebo rámy zóny AF sa použijú pri vertikálnom aj horizontálnom snímaní.

### **[ ] Separate AF pts: Pt only/Samostatné body AF: iba bod**

Pre každú orientáciu fotoaparátu ((1) horizontálna, (2) vertikálna s držadlom fotoaparátu nahor, (3) vertikálna s držadlom fotoaparátu nadol) je možné nastaviť samostatné body AF alebo rámy zóny AF. Je to užitočné pri automatickom prepínaní na iné body AF alebo rámy zóny AF podľa orientácie fotoaparátu.

Body AF alebo rámy zóny AF priradené každej z orientácií fotoaparátu sa zachovajú.

#### Œ **Upozornenie**

- Predvolené nastavenie položky [**Same for both vert/horiz/Rovnaké nastavenie pre vertikálnu/horizontálnu orientáciu**] sa obnoví, ak vyberiete položku [**Basic settings/Základné nastavenia**] v časti [ $\blacklozenge$ : Reset camera/ $\blacklozenge$ : Vynulovať fotoaparát] (**x**[\)](#page-770-0). Nastavenia orientácie (1) – (3) sa vymažú a fotoaparát sa nastaví na používanie stredného bodu AF v 1-bodovom AF.
- Ak prepnete objektív, nastavenie sa môže zrušiť.

# **Initial Servo AF pt for**  $U^{\pi}_{\alpha}$  *P*očiatočný bod AF-Servo pre  $U^{\pi}_{\alpha}$   $\star$

Môžete nastaviť počiatočný bod AF pre AF-Servo, keď je spôsob AF nastavený na možnosť [ **+Tracking/ +Sledovanie**].

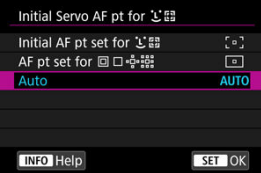

# **Initial AF pt set for**  $L^{\pi}$  **/ Počiatočný bod AF nastavený pre**  $L^{\pi}$

Funkcia AF-Servo sa spustí na manuálne nastavenom bode AF, keď je funkcia AF nastavená na možnosť [**Servo AF/AF-Servo**] a spôsob AF na možnosť [ **+Tracking/ +Sledovanie**].

## **● AF pt set for 回口 · · · · · · · Bod AF nastavený pre 回口 · · · · · · ·**

Funkcia AF-servo sa začne z bodu AF, ktorý bol nastavený manuálne pred prepnutím z oblasti bodového AF, 1-bodového AF alebo rozšírenia oblasti AF (manuálny výber  $\mathbb{P}^3$ ) alebo rozšírenia oblasti AF (manuálny výber: okolité body) na možnosť [**Auto selection AF/Automatický výber AF**] alebo [ **+Tracking/ +Sledovanie**]. Je to užitočné na

spustenie funkcie AF-Servo z nastaveného bodu AF pred prepnutím na možnosť [**Auto selection AF/Automatický výber AF**] alebo [ **+Tracking/ +Sledovanie**].

## **: Auto/Automaticky**

Počiatočný bod AF pre AF-Servo sa nastaví automaticky podľa podmienok snímania.

## **Poznámka**

**■ Keď je nastavená možnosť [AF pt set for Dodaf AF nastavený pre Dodaf Keď** ], funkcia AF-Servo sa spustí od zóny zodpovedajúcej vášmu manuálne vybranému bodu AF, aj keď prepnete spôsob AF na zónové AF alebo veľké zónové AF (vertikálne alebo horizontálne).

# **Focus ring rotation/Otáčanie zaostrovacieho krúžku**

Ak chcete upraviť nastavenia, môžete nastaviť opačný smer otáčania zaostrovacieho prstenca objektívu RF.

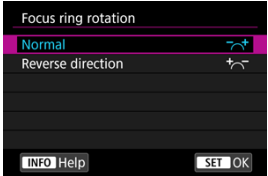

[ ] **Normal/Normálny**

[ ] **Reverse direction/Opačný smer otáčania**

# **RF lens MF focus ring sensitivity/Citliv. MF zaostr. krúžku RF obj.**

RF lens MF focus ring sensitivity Varies with rotation speed Linked to rotation degree **TNFO** Help  $FSTON$ 

Môžete nastaviť citlivosť zaostrovacieho prstenca objektívu RF.

**[ ] Varies with rotation speed/Mení sa podla rýchlosti otáčania** Citlivosť zaostrovacieho prstenca sa mení v závislosti od rýchlosti otáčania.

**[ ] Linked to rotation degree/Prepojenie s uhlom otáčania** Pozícia zaostrenia sa upraví na základe rozsahu otáčania, bez ohľadu na rýchlosť otáčania.

# **sensitivity- AF pt select/ citlivosť - voľba bodu AF**

Môžete upraviť citlivosť združeného ovládacieho prvku, ktorá sa použije na umiestnenie bodu AF.

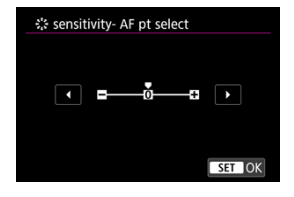

# **Electronic full-time MF/Elektronický full-time MF**

Manuálne zaostrenie je nastaviteľné pomocou elektronického zaostrovacieho prstenca, keď je pripojený určitý objektív. Kompatibilné objektívy skontrolujte na webovej stránke spoločnosti Canon.

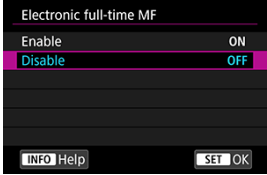

### **Enable/Povoliť**

Manuálne nastavenie zaostrenia je k dispozícii vždy, keď je možné fotoaparát zapnutý.

## **Disable/Zakázať**

Ovládanie manuálneho zaostrenia zodpovedá nastaveniu [**Lens electronic MF/ Elektronické MF objektívu**].

# **Movie Servo AF speed/Rýchlosť AF-Servo pri videozázname**

Táto funkcia je k dispozícii, keď je položka [**AF: Movie Servo AF/AF: AF-Servo pri videozázname**] nastavená na možnosť [**Enable/Povoliť**].

Môžete nastaviť rýchlosť automatického zaostrenia a podmienky činnosti funkcie AF-Servo pri videozázname. Funkcia je povolená pri použití objektívu kompatibilného s pomalou zmenou zaostrenia počas nahrávania videozáznamu.\*

### **When active/Keď je aktivované**

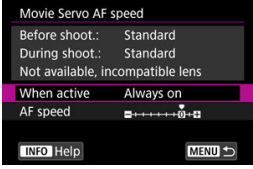

Môžete nastaviť položku [**Always on/Vždy zapnuté**], aby sa rýchlosť automatického zaostrenia použila vždy v prípade nahrávania videozáznamu (pred a počas nahrávania videozáznamu) alebo nastaviť položku [**During shooting/Počas snímania**], aby sa rýchlosť automatického zaostrenia použila len počas nahrávania videozáznamu.

### **AF speed/Rýchlosť automatického zaostrenia**

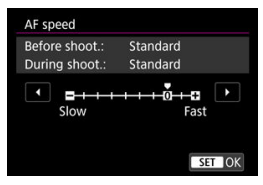

Môžete upraviť rýchlosť automatického zaostrenia (rýchlosť zmeny zaostrenia) zo štandardnej rýchlosti (0) na pomalú (jednu zo siedmich úrovní) alebo rýchlu (jednu z dvoch úrovní), aby ste dosiahli požadovaný efekt pri vytváraní videozáznamu.

### **\* Objektívy, ktoré podporujú pomalú zmenu zaostrenia počas nahrávania videozáznamu**

Kompatibilné sú objektívy USM a STM uvedené na trh v roku 2009 a neskôr. Podrobnosti nájdete na webovej lokalite spoločnosti Canon.

#### $\overline{\mathbf{r}}$ **Upozornenie**

V prípade určitých objektívov sa rýchlosť nemusí zmeniť ani po úprave rýchlosti automatického zaostrenia.

#### $\Box$ **Poznámka**

- Funkcia pri nečinnosti je ekvivalentná nastaveniu položky [**AF speed/Rýchlosť automatického zaostrenia**] na možnosť [**Standard/Štandardná (0)**].
- Hviezdička <sub>•</sub>\*" napravo od položky [**△F: Movie Servo AF speed/ △F: Rýchlosť AF-Servo pri videozázname**] označuje, že predvolené nastavenia boli upravené.

# **Movie Servo AF track sens./Citlivosť sledovania AF-Servo pri videozázname**

Môžete upraviť citlivosť sledovania AF (na jednu zo siedmich úrovní), ktorá ovplyvňuje citlivosť v prípade, že sa objekt pri funkcii AF-Servo pri videozázname posunie mimo bod AF, napríklad keď sa pri panoramatickom posune cez body AF pohybujú rušivé objekty.

Táto funkcia je k dispozícii, keď je položka [**AF: Movie Servo AF/AF: AF-Servo pri videozázname**] nastavená na možnosť [**Enable/Povoliť**].

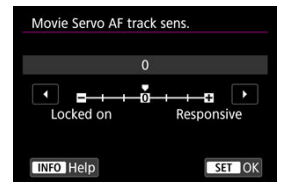

### **Locked on/Zablokované: –3/–2/–1**

Toto nastavenie znižuje pravdepodobnosť, že fotoaparát bude sledovať iný objekt, ak sa objekt posunie mimo bod AF. Čím bližšie je nastavenie k znamienku mínus (–), tým menej pravdepodobné je, že fotoaparát bude sledovať iný objekt. Je to praktické, keď chcete zabrániť tomu, aby body AF začali rýchlo sledovať niečo, čo nie je plánovaným objektom počas panoramatického záberu alebo vtedy, keď sa pred body AF dostane prekážka.

### **Responsive/Rýchlosť reakcie: +1/+2/+3**

Pri tomto nastavení bude fotoaparát rýchlejšie reagovať pri sledovaní objektu, ktorý je pokrytý bodom AF. Čím bližšie je nastavenie k znamienku plus (+), tým rýchlejšie fotoaparát reaguje. Je to praktické, keď chcete sledovať pohybujúci sa objekt pri zmene jeho vzdialenosti od fotoaparátu alebo rýchlo zaostriť na iný objekt.

# **Poznámka**

Funkcia pri nečinnosti je ekvivalentná nastaveniu na možnosť [**0**].

K dispozícii sú režimy priebehu snímania jedného záberu a sériového snímania. Môžete vybrať režim priebehu snímania, ktorý vyhovuje daným podmienkam scény alebo objektu snímania.

1. **Stlačte tlačidlo < > ( ).**

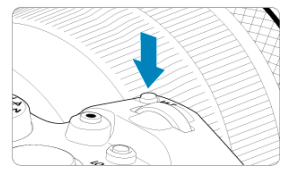

- Keď je na obrazovke zobrazená snímka, stlačte tlačidlo <  $M$ - $Fn$  >.
- 2. **Vyberte položku režimu priebehu snímania.**

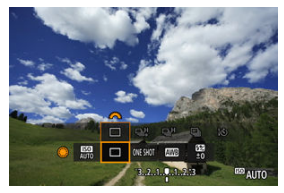

 $\bullet$  Otáčaním voliča <  $\circledcirc$  > nastavte položku režimu priebehu snímania.

3. **Vyberte režim priebehu snímania.**

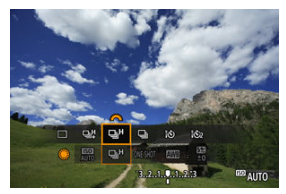

 $\bullet$  Otočením voliča <  $\mathcal{E}^{\text{max}}$  > vykonaite výber.

## **[ ] Snímanie jedného záberu**

Po úplnom stlačení tlačidla spúšte sa nasníma len jeden záber.

### **[ ] Sériové snímanie vysokou rýchlosťou+**

Keď podržíte úplne stlačené tlačidlo spúšte, môžete snímať sériovo **maximálne približne 12 snímky/s** počas úplného stlačenia.

### **[ ] Sériové snímanie vysokou rýchlosťou** Počas úplného stlačenia tlačidla spúšte bude prebiehať sériové snímanie pri rýchlosti

**maximálne približne 8,0 záberov/s**. Položka ([ : **Shutter mode/ : Režim uzávierky**] nastavená na možnosť [**Mechanical/Mechanický**]: **max. približne 6,0 záberu/s.**) zatiaľ čo ho držíte stlačené.

### **[ ] Sériové snímanie nízkou rýchlosťou**

Keď podržíte úplne stlačené tlačidlo spúšte, môžete snímať sériovo **maximálne približne 3,0 snímky/s** počas úplného stlačenia.

### **[ ] Samospúšť: 10-sekundová/diaľkové ovládanie**

### **[ ] Samospúšť: 2-sekundová/diaľkové ovládanie**

Informácie o snímaní pomocou samospúšte nájdete v časti [Používanie samospúšte.](#page-443-0) Informácie o snímaní s diaľkovým ovládaním nájdete v časti [Snímanie s diaľkovým](#page-445-0) [ovládaním](#page-445-0).

#### T **Upozornenie**

- Rýchlosť sériového snímania približne 12 záberov/s s možnosťou [ ] je k dispozícii za nasledujúcich podmienok.
	- Izbová teplota (23 °C)
	- Kapacita batérie (LP-E6NH): Minimálne približne 50 % (alebo s použitím voliteľného držadla s batériami BG-R10, kapacita batérie minimálne približne 50 % s dvomi LP-E6NH)
	- Rýchlosť uzávierky: 1/1000 s alebo vyššia
	- Pripojenie Wi-Fi: Nepripojené
	- Redukcia blikania: Žiaden
	- Pri použití objektívov RF alebo objektívov EF kompatibilných s [马焊\* nastavte na maximálnu clonu.

\* Podrobné informácie o objektívov EF kompatibilných s [马焊], nájdete v časti [Objektívy](#page-882-0) [EF, ktoré podporujú sériové snímanie 12 snímok/s](#page-882-0).

● Rýchlosť sériového snímania pre [밀ग़ a [밀버] sa mení nasledovne v závislosti od podmienok ako: kapacita batérie, teplota, redukcia blikania, rýchlosť uzávierky, hodnota clony, podmienky objektu, jas, funkcia AF, typ objektívu, použitie blesku a nastavenia snímania.

(Približne v záberoch/s)

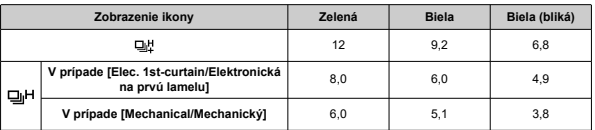

- Rýchlosť sériového snímania sa môže znížiť pri použití batérií s nízkym stavom dobíjania  $\left(\sqrt{\mathbf{Q}}\right)$  $\left(\sqrt{\mathbf{Q}}\right)$  $\left(\sqrt{\mathbf{Q}}\right)$ ).
- S funkciou AF-Servo sa rýchlosť sériového snímania môže znížiť v závislosti od podmienok objektu alebo použitého objektívu.
- **Keď je položka [** $^{\bullet}$ **: Anti-flicker shoot./** $^{\bullet}$ **: Snímanie s potlačením vplyvu blikania**] nastavená na možnosť [**Enable/Povolit**] (2[\)](#page-152-0), pri snímaní pod blikajúcim svetlom sa môže rýchlosť sériového snímania znížiť. Zároveň interval sériového snímania sa tiež môže stať nepravidelný a oneskorenie aktivácie uzávierky sa môže predĺžiť.
- $\bullet$  Keď sa počas sériového snímania zaplní interná pamäť, rýchlosť sériového snímania sa môže znížiť, pretože snímanie sa dočasne vypne (2).

<span id="page-443-0"></span>Samospúšť používajte, keď chcete byť na snímke, napríklad na fotografii na pamiatku.

- 1. **Stlačte tlačidlo < > ( ).**
	- Keď je na obrazovke zobrazená snímka, stlačte tlačidlo <  $M$ - $Fn$  >.
- 2. **Vyberte položku režimu priebehu snímania.**

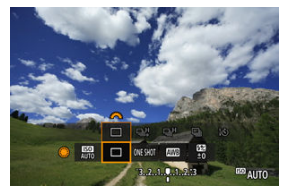

 $\bullet$  Otáčaním voliča <  $\circledcirc$  > nastavte položku režimu priebehu snímania.

3. **Vyberte samospúšť.**

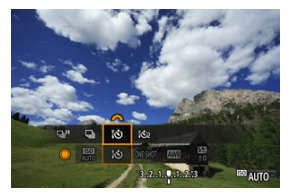

 $\bullet$  Otočením voliča <  $\sin^2\theta$  > vyberte samospúšť.

**: Snímanie o 10 sekúnd**

**: Snímanie o 2 sekúnd**

# 4. **Zhotovte snímku.**

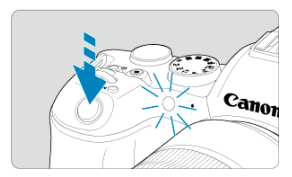

- Zaostrite na požadovaný objekt a úplne stlačte tlačidlo spúšte.
- Ak chcete skontrolovať činnosť, pozrite sa na indikátor samospúšte, počúvajte zvukovú signalizáciu alebo sledujte odpočítavanie sekúnd na obrazovke.
- Približne 2 sekundy pred zhotovením snímky sa blikanie indikátora samospúšte zrýchli a zvuková signalizácia fotoaparátu bude znieť rýchlo.

#### П **Poznámka**

- [ [ أَرْفُعْ] sa používa na začatie snímania bez toho, aby ste sa dotkli fotoaparátu (aby nedochádzalo k otrasom fotoaparátu), napríklad keď je namontovaný na statíve pre statické zábery alebo dlhodobé expozície.
- Po nasnímaní záberov pomocou samospúšte sa odporúča prehrať snímku [\(](#page-455-0) $\varnothing$ ) a skontrolovať zaostrenie a expozíciu.
- Ak chcete použiť samospúšť na odfotografovanie vás, použite uzamknutie zaostrenia (@[\)](#page-94-0) na objekt, ktorý je v rovnakej vzdialenosti, v akej budete stáť vy.
- Ak chcete zrušiť samospúšť po jej spustení, ťuknite na obrazovku alebo stlačte tlačidlo < $(s_{ET})$  >.
- Čas do automatického vypnutia možno predĺžiť, keď je fotoaparát nastavený na snímanie s diaľkovým ovládaním.
- <span id="page-445-0"></span>Diaľkový ovládač RC-6 ΓZΙ.
- [Bezdrôtové diaľkové ovládanie BR-E1](#page-448-0) 囜
- [Diaľková spúšť RS-60E3](#page-449-0) 図

Na snímanie s diaľkovým ovládaním môžete použiť diaľkový ovládač RC-6, bezdrôtové diaľkové ovládanie BR-E1 alebo diaľkovú spúšť RS-60E3 (infračervené, Bluetooth resp. káblové pripojenia. Predávajú sa samostatne).

# **Diaľkový ovládač RC-6**

Môžete fotografovať na diaľku zo vzdialenosti približne 5 metrov od prednej časti fotoaparátu.

Môžete snímať okamžite alebo s 2-sekundovým oneskorením.

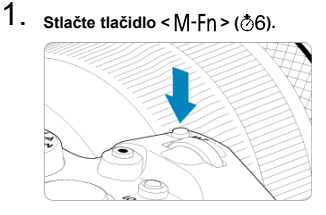

 $\bullet$  Keď je na obrazovke zobrazená snímka, stlačte tlačidlo < M-Fn >.

2. **Vyberte samospúšť/diaľkové ovládanie.**

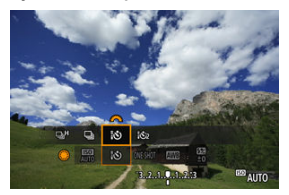

- $\bullet$  Otočením voliča <  $\circledS$  > vyberte režim priebehu snímania a potom otočením voliča <  $\frac{1}{2}$  > vyberte možnosť [[U] alebo [[U2].
- 3. **Stlačte tlačidlo uvoľnenia (prenosové tlačidlo) na diaľkovom ovládači.**

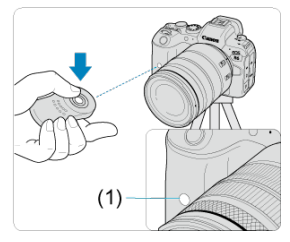

- Namierte diaľkový ovládač smerom k snímaču diaľkového ovládania fotoaparátu (1) a stlačte tlačidlo uvoľnenia (prenosové tlačidlo).
- Automatické zaostrovanie sa vykoná po nastavení prepínača režimov zaostrenia do polohy  $<\Delta$ F >.
- Indikátor diaľkového ovládania sa rozsvieti a fotoaparát nasníma záber.

#### $\bullet$ **Upozornenie**

- Infračervené diaľkové ovládače, napríklad RC-6, nie je možné použiť na snímanie s diaľkovým ovládaním, keď je fotoaparát spárovaný cez Bluetooth so smartfónom alebo bezdrôtovým diaľkovým ovládaním.
- Žiarivkové osvetlenie alebo osvetlenie LED môže spôsobiť neúmyselnú aktiváciu spúšte. Snažte sa, aby bol fotoaparát mimo dosahu takýchto zdrojov svetla.
- Pri používaní diaľkového ovládania televízora alebo podobného zariadenia namiereného na fotoaparát môže dôjsť k neúmyselnej aktivácii uzávierky.
- Pri spustení zábleskových jednotiek iných fotoaparátov v blízkosti fotoaparátu môže dôjsť k neúmyselnej aktivácii uzávierky. Nevystavujte snímač diaľkového ovládania blesku spustenému z iných fotoaparátov.

<span id="page-448-0"></span>Môžete fotografovať na diaľku zo vzdialenosti približne 5 metrov od fotoaparátu. Po spárovaní fotoaparátu a diaľkového ovládania BR-E1  $(\sqrt{\alpha})$  $(\sqrt{\alpha})$ ) nastavte režim priebehu snímania na možnosť [ $\ddot{\ddot{}}$  alebo [ $\ddot{\ddot{}}$ 2] na snímanie statických záberov ( $\ddot{\alpha}$ [\)](#page-443-0). Na nahrávanie videozáznamu nastavte položku [**ito**]: Remote control/**ito**]: Diaľkové ovládaniel na možnosť [**Enable/Povoliť**].

Pokyny na obsluhu nájdete v návode na používanie zariadenia BR-E1.

## **F** Poznámka

### **RC-6 a BR-E1**

- Čas do automatického vypnutia možno predĺžiť, keď je fotoaparát nastavený na snímanie s diaľkovým ovládaním.
- RC-6 a BR-E1 možno použiť aj na nahrávanie videozáznamov  $\left(\frac{1}{2}\right)$  $\left(\frac{1}{2}\right)$ .

<span id="page-449-0"></span>Po pripojení k fotoaparátu táto spúšť umožňuje fotografovať na diaľku cez káblové pripojenie.

Pokyny na obsluhu nájdete v návode na používanie zariadenia RS-60E3.

- 1. **Otvorte kryt konektorov.**
- 2. **Zapojte zástrčku do konektora diaľkového ovládania.**

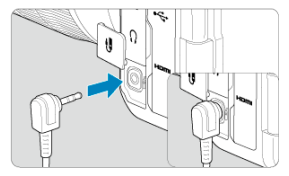

Táto kapitola opisuje témy týkajúce sa prehrávania – prehrávania nasnímaných statických záberov a videozáznamov – a uvádza nastavenia ponuky na karte Prehrávanie ( $[\triangleright]$ ).

#### $\overline{\mathbf{r}}$ **Upozornenie**

- Normálne zobrazenie alebo výber v tomto fotoaparáte nemusí byť možný pri snímkach zhotovených v iných fotoaparátoch alebo snímkach z tohto fotoaparátu, ktoré boli upravené alebo premenované v počítači.
- [Ponuky kariet: Prehrávanie](#page-452-0)
- [Prehrávanie snímok](#page-455-0)
- [Zobrazenie zväčšenej snímky](#page-461-0)
- [Zobrazenie registra \(zobrazenie viacerých snímok\)](#page-464-0)
- [Prehrávanie videozáznamu](#page-467-0)
- [Úprava prvej a poslednej scény videozáznamu](#page-470-0)
- [Vyňatie snímky z videozáznamu 4K](#page-473-0)
- [Prehrávanie na televízore](#page-476-0)
- [Ochrana snímok](#page-478-0)
- [Vymazanie snímok](#page-482-0)
- [Otáčanie statických záberov](#page-489-0)
- [Zmena informácií o orientácii videozáznamu](#page-491-0)
- [Hodnotenie snímok](#page-493-0)
- [Kopírovanie snímok](#page-501-0)
- [Poradie tlače \(DPOF\)](#page-509-0)
- [Nastavenie fotoknihy](#page-515-0)
- [Spracovanie snímok RAW](#page-520-0)
- [Zmena veľkosti snímok JPEG/HEIF](#page-530-0)
- [Orezanie snímok JPEG/HEIF](#page-532-0)
- [Prevod HEIF na JPEG](#page-535-0)
- [Prezentácia](#page-537-0)
- [Nastavenie podmienok vyhľadávania snímok](#page-540-0)
- [Prehliadanie snímok pomocou hlavného voliča](#page-544-0)
- [Prepnutie hlavného voliča a voliča rýchleho ovládania 2](#page-546-0)
- [Funkcie tlačidla hodnotenia](#page-547-0)
- [Prispôsobenie zobrazenia informácií o prehrávaní](#page-549-0)
- [Zobrazenie upozornenia na najjasnejšie oblasti](#page-552-0)
- [Zobrazenie bodu AF](#page-553-0)
- [Mriežka pri prehrávaní](#page-554-0)
- [Počítanie prehrávania videozáznamov](#page-555-0)
- [Výstup HDMI HDR](#page-558-0)

<span id="page-452-0"></span>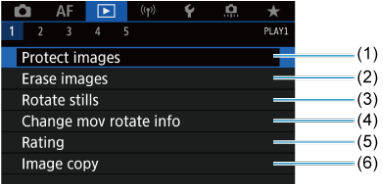

- (1) [Protect images/Ochrániť snímky](#page-478-0)
- (2) [Erase images/Vymazať snímky](#page-482-0)
- (3) [Rotate stills/Otočiť fotografie](#page-489-0)
- (4) [Change mov rotate info/Zmena informácií o otoč. videa](#page-491-0)
- (5) [Rating/Hodnotenie](#page-493-0)
- (6) [Image copy/Kópia snímku](#page-501-0)

# **Prehrávanie 2**

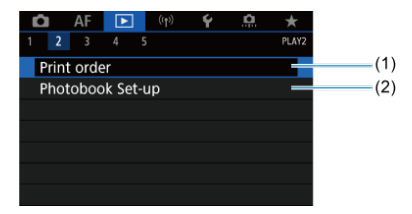

- (1) [Print order/Poradie tlače](#page-509-0)
- (2) [Photobook Set-up/Nastavenie fotoknihy](#page-515-0)

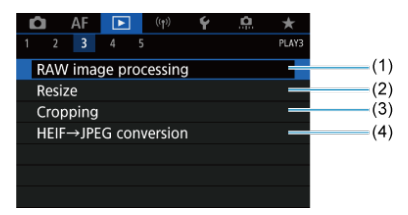

- (1) [RAW image processing/Spracovanie snímok RAW](#page-520-0)
- (2) [Resize/Zmena veľkosti](#page-530-0)
- (3) [Cropping/Orezanie](#page-532-0)
- (4) [HEIF→JPEG conversion/Prevod HEIF na JPEG](#page-535-0)

#### $\mathbf{0}$ **Upozornenie**

**■ V** režime <  $\overline{A}$ <sup>†</sup> > sa položky  $[\overline{]}$ : **RAW image processing**/ $\overline{]}$ : **Spracovanie** snímok RAW] a [ **▶**]: HEIF→JPEG conversion/ **▶**]: Prevod HEIF na JPEG1 nezobrazujú.

## **Prehrávanie 4**

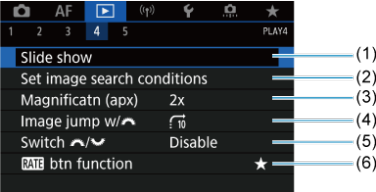

- (1) [Slide show/Prezentácia](#page-537-0)
- (2) [Set image search conditions/Nastaviť podmienky vyhľadávania snímok](#page-540-0)
- (3) [Magnificatn \(apx\)/Zväčšenie \(pomer\)](#page-463-0)
- (4) Image jump w/ الله Preskakovanie snímok s
- (5) Switch / [/Prepínanie /](#page-546-0)
- (6) **RAT** [btn function/Funkcia tlačidla](#page-547-0) RAT

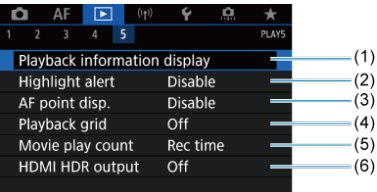

- (1) [Playback information display/Zobrazenie informácií o prehrávaní](#page-549-0)
- (2) [Highlight alert/Upozornenie na najjasnejšie oblasti](#page-552-0)
- (3) [AF point disp./Zobrazenie bodu AF](#page-553-0)
- (4) [Playback grid/Mriežka pri prehrávaní](#page-554-0)
- (5) [Movie play count/Počet prehratí videozáznamu](#page-555-0)
- (6) [HDMI HDR output/Výstup HDMI HDR](#page-558-0)

# <span id="page-455-0"></span>**Prehrávanie snímok**

- Zobrazenie jednotlivých snímok 図
- [Zobrazenie informácií o snímaní](#page-458-0) 囜
- [Ovládanie prehrávania dotykom](#page-459-0) 商

# **Zobrazenie jednotlivých snímok**

1. **Prepnite na prehrávanie.**

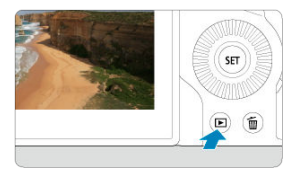

- $\bullet$  Stlačte tlačidlo <  $\boxed{\blacktriangleright}$  >.
- Zobrazí sa snímka, ktorá bola zaznamenaná alebo prehrávaná ako posledná.

# 2. **Prehľadávanie snímok.**

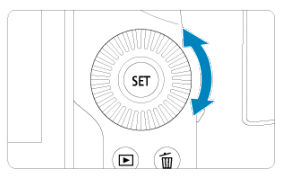

- Ak chcete prehrávať obrazy a začať od najnovšej snímky, otočte voličom <  $\circ$  > proti smeru hodinových ručičiek. Ak chcete prehrávať snímky a začať s prvou zhotovenou snímkou, otáčajte voličom v smere pohybu hodinových ručičiek.
- $\bullet$  Každým stlačením tlačidla <  $NFO$  > sa zobrazenie zmení.

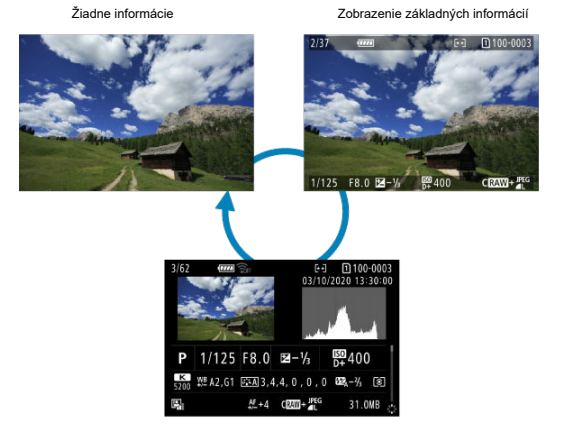

Zobrazenie informácií o snímaní

# 3. **Ukončite prehrávanie snímok.**

● Stlačením tlačidla < ▶ > ukončíte prehrávanie snímok a fotoaparát sa pripraví na snímanie.

## **Poznámka**

- Na snímkach RAW zhotovených s položkou [**△: △Cropping/aspect ratio/ :  Orezanie/pomer strán**] nastavenou na možnosť [**1:1 (aspect ratio)/1:1 (pomer strán)**], [**4:3 (aspect ratio)/4 : 3 (pomer strán)**] alebo [**16:9 (aspect** ratio[\)](#page-130-0)/16 : 9 (pomer strán)] (**v**) sa zobrazia čiary označujúce oblasť snímky.
- Ak sú nastavené podmienky vyhľadávania pomocou funkcie [**E**]: Set image search conditions/ $\blacktriangleright$ : Nastaviť podmienky vyhľadávania snímok] ( $\varnothing$ [\)](#page-540-0), zobrazia sa len filtrované snímky.

<span id="page-458-0"></span>Pri zobrazenej obrazovke s informáciami o snímaní ( $\omega$ [\)](#page-455-0) môžete stlačením tlačidla <  $\gg$  > nahor alebo nadol zobraziť ďalšie informácie. Zobrazené informácie môžete tiež prispôsobiť v položke [ **: Playback information display/ : Zobrazenie informácií o prehrávaní**]  $\overline{(\overline{\mathbf{z}})}$ ).

<span id="page-459-0"></span>Fotoaparát je vybavený panelom dotykovej obrazovky, na ktorej môžete dotykom ovládať prehrávanie. Podporované dotykové funkcie sú podobné funkciám používaným so

smartfónmi a podobnými zariadeniami. Najskôr stlačením tlačidla < pripravte ovládanie prehrávania dotykom.

### **Prehľadávanie snímok**

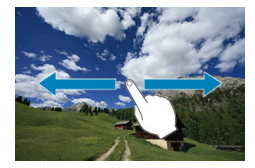

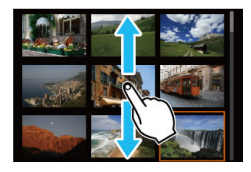

## **Zobrazenie s preskakovaním snímok**

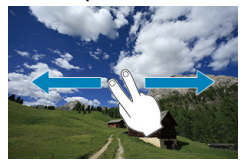

### **Zobrazenie registra**

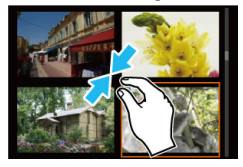

## **Zväčšené zobrazenie**

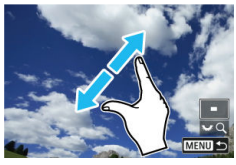

# **Poznámka**

Zobrazenie môžete zväčšiť aj dvojitým ťuknutím jedným prstom.

#### <span id="page-461-0"></span>[Nastavenie počiatočného pomeru zväčšenia a polohy](#page-463-0) 図

Zhotovené snímky môžete pri zobrazovaní zväčšiť.

1. **Zväčšite snímku.**

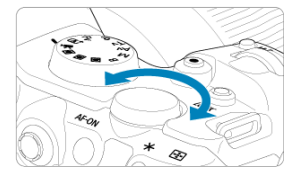

 $\bullet$  Otočte voličom <  $\frac{1}{2}$  > proti smeru pohybu hodinových ručičiek.

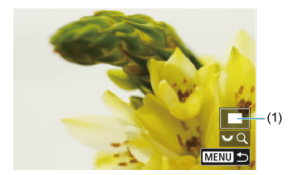

- Zobrazí sa zväčšené zobrazenie. Poloha zväčšenej oblasti (1) sa zobrazuje v pravom dolnom rohu obrazovky spolu s  $[$ <sup>7</sup>.  $]$ .
- Ak chcete snímky zväčšiť, otočte ovládač <  $\frac{1}{2}$  > v smere hodinových ručičiek.
- Ak chcete zväčšenie zmenšiť, otočte volič <  $\frac{1}{2}$  > proti smeru hodinových ručičiek. Ak chcete zobraziť register [\(](#page-464-0)2), ďalej otáčajte voličom.

# 2. **Posúvajte snímku.**

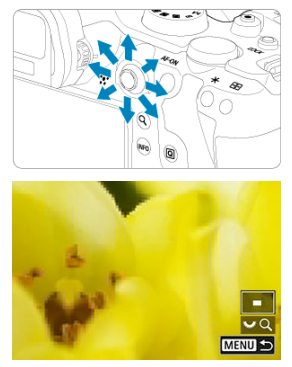

- Zväčšená snímka sa posúva pomocou prvku <  $\frac{1}{2}$  >.
- $\bullet$  Stlačením tlačidla < Q > alebo < MENU > ukončíte zväčšené zobrazenie.

## **Poznámka**

- Ak chcete prepnúť na iné snímky pri zachovaní zväčšeného zobrazenia, otočte volič < $\mathbb{O}$  >.
- Zväčšenie nie je k dispozícii pre videozáznamy.

# <span id="page-463-0"></span>**Nastavenie počiatočného pomeru zväčšenia a polohy**

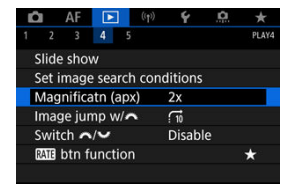

Počiatočný pomer zväčšenia a zväčšenú polohu môžete nastaviť výberom možnosti [ : **Magnificatn (apx)/ : Zväčšenie (pomer)**].

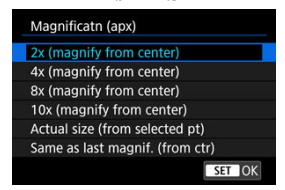

## **2x, 4x, 8x, 10x (zväčšenie od stredu)**

Zväčšené zobrazenie sa začína od stredu snímky pri vybratom pomere zväčšenia.

## **Actual size (from selected pt)/Skutočná veľkosť (od vybratého bodu)**

Jednotlivé pixely zaznamenanej snímky sa zobrazia s veľkosťou približne 100 %. Zväčšené zobrazenie bude začínať od bodu AF, ktorý dosiahol zaostrenie. Ak sa snímka nasníma pomocou manuálneho zaostrenia, zväčšené zobrazenie začína od stredu snímky.

## **Same as last magnif. (from ctr)/Rovnaké ako posledný zväčšený (od stredu)**

Zväčšenie bude zhodné so zväčšením, ktoré bolo nastavené, keď ste naposledy ukončili zväčšené zobrazenie pomocou tlačidla <  $\blacktriangleright$  > alebo < Q >. Za normálnych okolností zväčšené zobrazenie začína v strede snímky.

<span id="page-464-0"></span>1. **Prepnite na zobrazenie registra.**

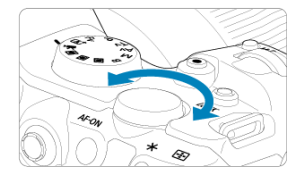

 $\bullet$  Počas prehrávania snímok otočte voličom <  $\sqrt[5]{\cdots}$  > proti smeru pohybu hodinových ručičiek.

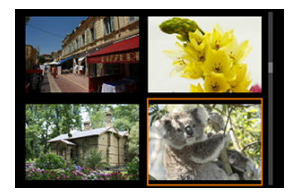

- Zobrazí sa register so 4 snímkami. Vybratá snímka bude zvýraznená oranžovým rámikom.
- $\bullet$  Otáčaním voliča <  $\frac{1}{2}$  > ďalej proti smeru hodinových ručičiek prepnete medzi zobrazením 9 snímok, 36 snímok a 100 snímok. Ak budete otáčať voličom v smere hodinových ručičiek, bude sa striedať zobrazenie 100, 36, 9, 4 snímok a zobrazenie jednotlivých snímok.

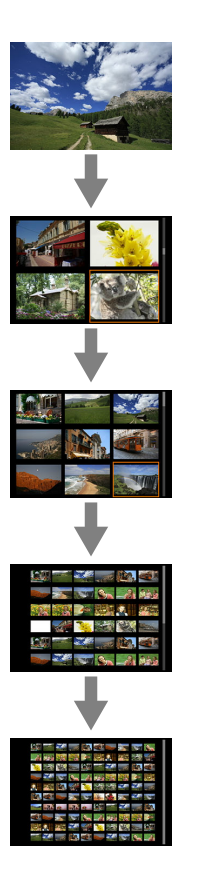

2. **Prehľadávanie snímok.**

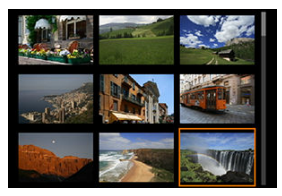

- Pomocou <  $\frac{2}{3}$  > alebo voliča < <br>
→ posuňte oranžový rámik na výber snímky.
- $\bullet$  Stlačením tlačidla <  $\circledast$  > v zobrazení registra sa vybraný obraz zobrazí v zobrazení jednotlivých snímok.

<span id="page-467-0"></span>1. **Prepnite na prehrávanie.**

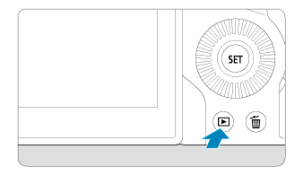

 $\bullet$  Stlačte tlačidlo <  $\boxed{\blacktriangleright}$  >.

2. **Vyberte videozáznam.**

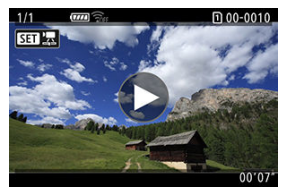

- $\bullet$  Otočením voliča < $\circledS$  > vyberte videozáznam na prehranie.
- V zobrazení jednotlivých snímok ikona [**SE]** Zobrazená v ľavom hornom rohu obrazovky označuje videozáznam.

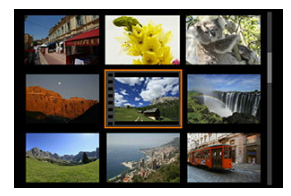

Pri zobrazení registra označuje perforácia na ľavom okraji miniatúry, že ide o videozáznam. Videozáznamy nemožno prehrávať zo zobrazenia registra, preto sa stlačením tlačidla <  $(E)$  > prepnite do zobrazenia jednotlivých snímok.
- 3. **V zobrazení jednotlivých snímok stlačte tlačidlo < >.**
- 4. **Stlačením tlačidla < prehrajte videozáznam.>**

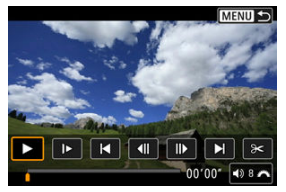

- Spustí sa prehrávanie videozáznamu.
- $\bullet$  Stlačením tlačidla <  $\circledast$  > môžete pozastaviť prehrávanie a zobraziť panel prehrávania videozáznamu. Ak chcete obnoviť prehrávanie, znovu stlačte tlačidlo.
- $\bullet$  Otočením voliča <  $\mathcal{S}^{\infty}$  > upravte hlasitosť (aj počas prehrávania).

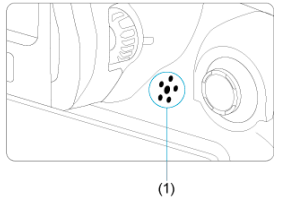

(1) Reproduktor

### <span id="page-469-0"></span>**Panel prehrávania videozáznamu**

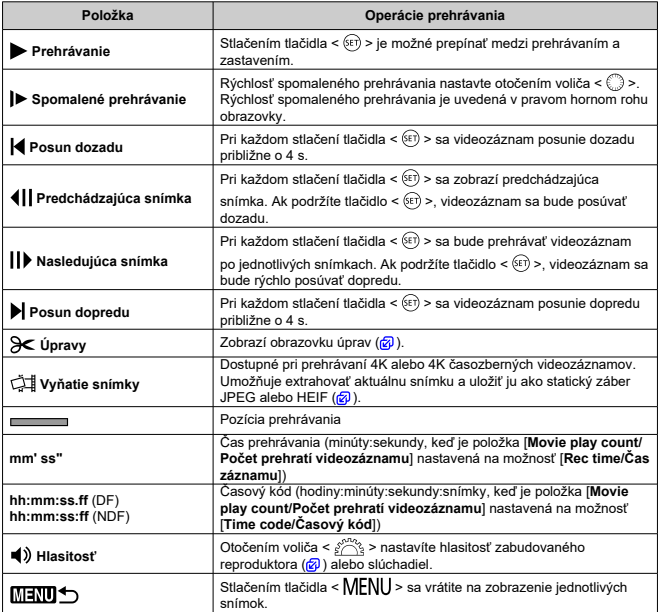

### $\bullet$ **Upozornenie**

- Keď je fotoaparát pripojený k televízoru kvôli prehrávaniu videozáznamu  $\left( \frac{\alpha}{2} \right)$  $\left( \frac{\alpha}{2} \right)$  $\left( \frac{\alpha}{2} \right)$ , hlasitosť nastavte pomocou ovládačov televízora, pretože hlasitosť nie je možné nastaviť otáčaním voliča <  $s^{\text{max}}$  >.
- Prehrávanie videozáznamu sa môže zastaviť, ak rýchlosť čítania karty je príliš nízka alebo súbory videozáznamov majú poškodené snímky.

# <span id="page-470-0"></span>**Úprava prvej a poslednej scény videozáznamu**

Prvú a poslednú scénu videozáznamu môžete vystrihnúť približne v 1-sekundových krokoch.

1. **V zobrazení jednotlivých snímok stlačte tlačidlo < >.**

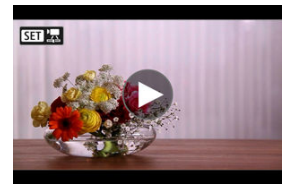

2. **Na paneli prehrávania videozáznamu vyberte možnosť [ ].**

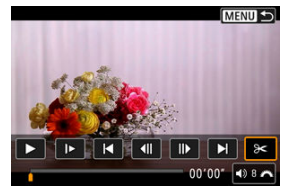

3. **Vyberte časť, ktorú chcete vystrihnúť.**

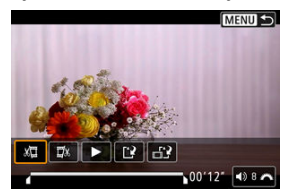

● Vyberte možnosť [  $\sqrt{2}$ ] (Vystrihnúť začiatok) alebo [ $\sqrt{2}$  ] (Vystrihnúť koniec).

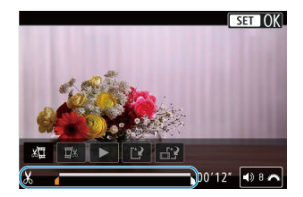

- $\bullet$  Stlačením ľavého alebo pravého tlačidla <  $\frac{1}{2}$  > sa posuniete o jednu snímku dozadu alebo dopredu. Na rýchle pretáčanie snímok dozadu alebo dopredu podržte stlačený združený ovládací prvok. Každé otočenie voliča <  $\textcircled{>}$  > posúva o jednu snímku späť alebo dopredu.
- Keď sa rozhodnete, ktorú časť chcete vystrihnúť, stlačte tlačidlo <  $\sqrt{\epsilon}$ ) >. Časť vyznačená čiarou v spodnej časti obrazovky zostane zachovaná.
- 4. **Skontrolujte upravený videozáznam.**

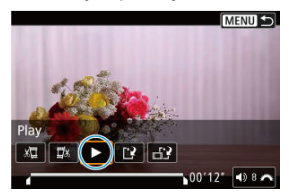

- Vyberte možnosť [ ] a prehrajte upravený videozáznam.
- Ak chcete zmeniť upravenú časť, vráťte sa ku kroku č. 3.
- $\bullet$  Ak chcete úpravy zrušiť, stlačte tlačidlo < MENU >.

## 5. **Uložte.**

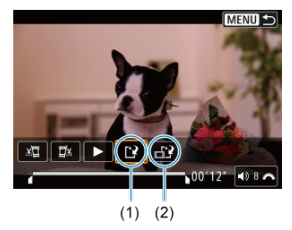

- $\bullet$  Vyberte položku [ $^2$ ] (1).
- Zobrazí sa obrazovka uloženia.
- Ak chcete obsah uložiť ako nový súbor, vyberte možnosť [**New file/ Nový súbor**], a ak ho chcete uložiť a prepísať ním pôvodný súbor videozáznamu, vyberte možnosť [**Overwrite/Prepísať**].

Výberom možnosti [ ] (2) uložte skomprimovanú verziu súboru. Pred kompresiou sa videozáznamy s rozlíšením 4K skonvertujú na videozáznamy s rozlíšením Full HD.

Na obrazovke s potvrdením vyberte položku [**OK**] uložte upravený videozáznam a vráťte sa na obrazovku prehrávania videozáznamu.

### $\mathbf{0}$ **Upozornenie**

- Keďže úpravy sa vykonávajú približne v 1-sekundových krokoch (poloha označená symbolom [X] v spodnej časti obrazovky), skutočná poloha orezania videozáznamov sa môže líšiť od polohy, ktorú ste určili.
- Videozáznamy nasnímané iným fotoaparátom nemožno v tomto fotoaparáte upravovať.
- Videozáznam nemožno upravovať, keď je fotoaparát pripojený k počítaču.
- Kompresia a uloženie nie sú k dispozícii (nezobrazuje sa  $[\mathbf{a}^{\mathbf{L}}]$ ) pre videozáznamy zaznamenané s položkou [HDR shooting **[[D]]** 20/Snímanie v HDR **[[D]]** 20] nastavenou na možnosť [**Enable/Povoliť**] alebo nastavenou položkou Canon Log, alebo pre videozáznamy zaznamenané vo veľkostiach FHD EPIPE (NTSC) alebo FHD<sup>25</sup>00 IPBL<sup>\*</sup> (PAL).

<span id="page-473-0"></span>Z videozáznamov 4K si môžete vybrať jednotlivé snímky, ktoré sa uložia ako statické snímky JPEG alebo HEIF. Táto funkcia sa nazýva "Vyňatie snímky".

1. **Vyberte videozáznam 4K.**

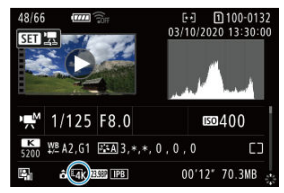

- $\bullet$  Otočením voliča <  $\circledcirc$  vyberte videozáznam s rozlíšením 4K.>
- $\bullet$  Na obrazovke s informáciami o snímaní ( $\circled{r}$ ) sú 4K videozáznamy označené ikonami [ [4k].
- V zobrazení registra prejdite na zobrazenie jednotlivých snímok stlačením tlačidla  $\leq$   $\left( \text{Ft} \right)$  >.
- 2. **V zobrazení jednotlivých snímok stlačte tlačidlo < >.**
	- Zobrazí sa panel prehrávania videozáznamu.

3. **Vyberte snímku na vyňatie.**

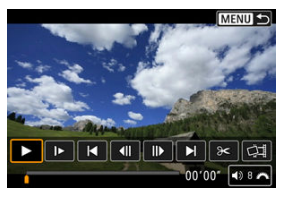

- Pomocou panela prehrávania videozáznamu vyberte snímku, ktorú chcete vyňať ako statickú snímku.
- Pokyny na používanie panela prehrávania videozáznamu nájdete v časti [Panel prehrávania videozáznamu.](#page-469-0)
- 4. **Vyberte položku [ ].**

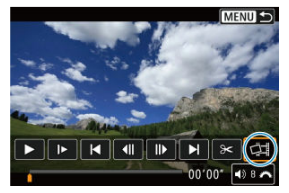

5. **Uložte.**

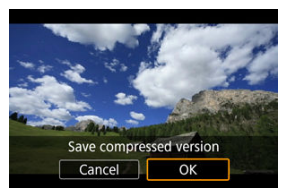

Výberom položky [**OK**] uložíte aktuálnu snímku ako statický záber JPEG.

Vyňaté snímky zo súborov videozáznamov HDR sa uložia ako snímky HEIF.

Skontrolujte cieľový priečinok a číslo súboru snímky.

- 6. **Vyberte snímku na zobrazenie.**
	- Vyberte položku [**View original movie/Zobraziť pôvodný videozáznam**] alebo [**View extracted still image/Zobraziť vyňatú statickú snímku**].

#### $\mathbf \Omega$ **Upozornenie**

- Vybranie snímky nie je možné z nasledujúcich 4K videozáznamov.
	- Videozáznamy zaznamenané s nastavením Canon Log
	- Videozáznamy zaznamenané inými fotoaparátmi
- Vyňatie snímky nie je možné, kým je fotoaparát pripojený k počítaču.

<span id="page-476-0"></span>Po pripojení fotoaparátu k televízoru pomocou komerčne dostupného kábla HDMI budete môcť prehrávať nasnímané statické zábery a videozáznamy na televízore.

Ak sa na obrazovke televízora neukáže snímka, skontrolujte, či je položka [ $\blacklozenge$ : Video **system/ : Video systém] správne nastavená na možnosť [For NTSC/Pre systém NTSC] alebo [For PAL/Pre PAL]** (v závislosti od video systému vášho televízora).

1. **Zapojte kábel HDMI do fotoaparátu.**

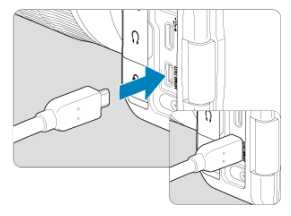

- Kábel HDMI zapojte do konektora < HDMI OUT > fotoaparátu.
- 2. **Kábel HDMI zapojte do televízora.**

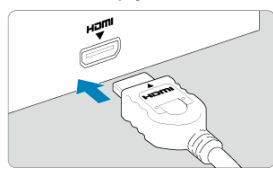

- Kábel HDMI zapojte do portu HDMI IN televízora.
- 3. **Zapnite televízor a videovstup televízora prepnite na pripojený port.**
- 4. **Vypínač fotoaparátu prepnite do polohy < >.**

# 5. **Stlačte tlačidlo < >.**

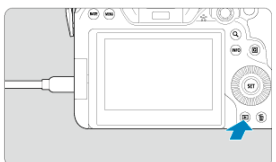

- Snímky sa teraz zobrazujú na televíznej obrazovke a na obrazovke fotoaparátu sa nič nezobrazuje.
- Snímky sa automaticky zobrazia s optimálnym rozlíšením zodpovedajúcim pripojenému televízoru.

### **Upozornenie**  $\mathbf 0$

- Hlasitosť zvuku videozáznamu nastavte na televízore. Hlasitosť zvuku nemožno nastaviť pomocou fotoaparátu.
- Pred pripojením alebo odpojením kábla medzi fotoaparátom a televízorom vypnite fotoaparát aj televízor.
- V závislosti od príslušného televízora môže byť časť zobrazenej snímky orezaná.
- $\bullet$  Do konektora <  $HDMI$   $OUT$  > fotoaparátu nepripájajte výstup žiadneho iného zariadenia. Mohlo by to spôsobiť poruchu.
- Niektoré televízory nemusia zobraziť snímky z dôvodu nekompatibility.
- Môže trvať určitý čas, kým sa snímky zobrazia. Aby nedochádzalo

k oneskorovaniu, nastavte položku [ $\blacklozenge$ : HDMI resolution/ $\blacklozenge$ : Rozlíšenie HDMI] na možnosť [**1080p**] (2).

Keď je fotoaparát pripojený k televízoru, ovládanie dotykovej obrazovky nie je podporované.

## <span id="page-478-0"></span>**Ochrana snímok**

- Ochrana jednotlivých snímok pomocou Ponuky 図
- [Určenie rozsahu snímok, ktoré chcete ochrániť](#page-480-0) 枢
- 雇 [Ochrana všetkých snímok v priečinku alebo na karte](#page-481-0)

Môžete ochrániť dôležité snímky pred neúmyselným vymazaním.

#### $\overline{\mathbf{r}}$ **Upozornenie**

Pri formátovaní karty [\(](#page-734-0) $\varnothing$ ) sa vymažú aj chránené snímky.

### **Poznámka**

- Chránenú snímku nie je možné vymazať vo fotoaparáte pomocou funkcie vymazávania. Ak chcete vymazať chránenú snímku, musíte najskôr zrušiť jej ochranu.
- Ak vymažete všetky snímky  $\left(\frac{1}{2}\right)$  $\left(\frac{1}{2}\right)$ , zostanú len chránené snímky. To je praktické v prípade, že chcete vymazať všetky nepotrebné snímky naraz.

## **Ochrana jednotlivých snímok pomocou Ponuky**

1. **Vyberte položku [ : Protect images/ : Ochrániť snímky].**

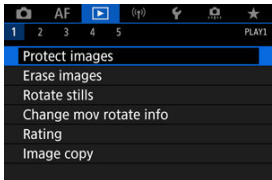

2. **Vyberte položku [Select images/Vybrať snímky].**

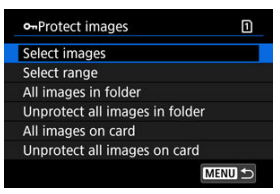

- 3. **Vyberte snímku na zobrazenie.**
	- $\bullet$  Otočením voliča <  $\circledS$  > vyberte snímku, ktorú chcete chrániť.

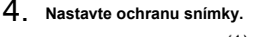

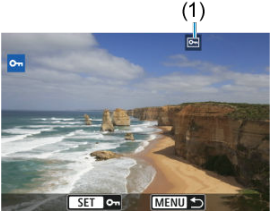

- $\bullet$  Stlačením tlačidla <  $(F)$  > ochránite zvolenú snímku, ktorá potom bude označený ikonou [m] (1) v hornej časti obrazovky.
- Ak chcete zrušiť ochranu a vymazať ikonu  $\sqrt{|\mathbf{w}|}$ , znova stlačte tlačidlo  $<$   $(SET)$   $>$ .
- Ak chcete nastaviť ochranu pre ďalšiu snímku, zopakujte kroky č. 3 a 4.

#### $\Box$ **Poznámka**

 $\bullet$  Jednotlivé snímky počas prehrávania môžete ochrániť stlačením tlačidla <  $\textsf{RATE}$  >, keď je tlačidlo **[ ► |: |] btn function/** ► **: Funkcia tlačidla <b>||A|** priradené funkcii [Protect/Ochrana] (<mark>3</mark>[\)](#page-547-0).

<span id="page-480-0"></span>Počas prezerania snímok v zobrazení registra môžete špecifikovať prvú a poslednú snímku rozsahu na ochranu všetkých určených snímok naraz.

1. **Vyberte položku [Select range/Vybrať rozsah].**

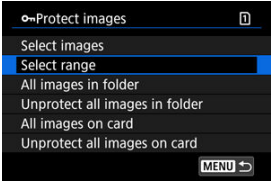

- Vyberte položku [Select range/Vybrať rozsah] v časti [**E**]: Protect **images/ : Ochrániť snímky**].
- 2. **Určte rozsah snímok.**

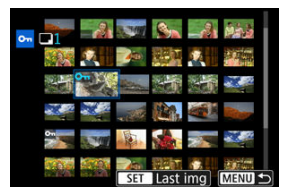

- Vyberte prvú snímku (počiatočný bod).
- Potom vyberte poslednú snímku (koncový bod). Nastaví sa ochrana snímok v určenom rozsahu a zobrazí sa ikona [o-].
- Ak chcete vybrať ďalšiu snímku na ochranu, zopakujte krok č. 2.

o<sub>n</sub>Protect images m Select images Select range All images in folder Unprotect all images in folder All images on card Unprotect all images on card **MENU** 

<span id="page-481-0"></span>Ochranu môžete naraz nastaviť pre všetky snímky v priečinku alebo na karte.

- Keď vyberiete možnosť [**All images in folder/Všetky snímky v priečinku**] alebo [**All images on card/Všetky snímky na karte**] v položke **[** $\blacktriangleright$ ]: Protect images/ $\blacktriangleright$ ]: **Ochrániť snímky**], ochránia sa všetky snímky v priečinku alebo na karte.
- Ak chcete zrušiť ochranu vyberte položku [**Unprotect all images in folder/Zrušiť ochranu všetkých snímok v priečinku**] alebo [**Unprotect all images on card/Zrušiť ochranu všetkých snímok na karte**].
- **Ak sú nastavené podmienky vyhľadávania pomocou funkcie [E : Set image search conditions/ : Nastaviť podmienky vyhľadávania snímok**] ( [\)](#page-540-0), zobrazenie sa zmení na [**All found images/Všetky nájdené snímky**] a [**Unprotect all found/Zrušiť ochranu všetkých nájdených obrázkov**].

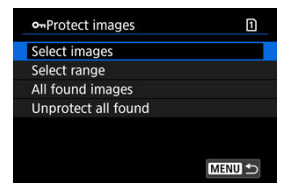

- Ak vyberiete položku [**All found images/Všetky nájdené snímky**], ochránia sa všetky nájdené snímky filtrované podľa podmienok vyhľadávania.
- Ak vyberiete položku [**Unprotect all found/Zrušiť ochranu všetkých nájdených obrázkov**], ochrana všetkých nájdených snímok sa zruší.

## <span id="page-482-0"></span>**Vymazanie snímok**

- Vymazanie jednotlivých snímok ΓZ
- Výber ([v [\]\) viacerých snímok na spoločné vymazanie](#page-484-0) 囜
- 囪 [Určenie rozsahu snímok, ktoré chcete vymazať](#page-486-0)
- [Vymazanie všetkých snímok v priečinku alebo na karte](#page-488-0) 囜

Nepotrebné snímky môžete buď vybrať a vymazávať jednotlivo, alebo všetky naraz. Chránené snímky (?[\)](#page-478-0) sa nevymažú.

#### Œ **Upozornenie**

**Vymazaná snímka sa už nedá obnoviť. Pred vymazaním snímky sa preto uistite, že ju už nepotrebujete. Ak chcete zabrániť nechcenému vymazaniu dôležitých snímok, nastavte ich ochranu.**

## **Vymazanie jednotlivých snímok**

- 1. **Stlačte tlačidlo < >.**
- 2. **Vyberte snímky určené na vymazanie.**
	- $\bullet$  Otočením voliča <  $\circledcirc$  > vyberte snímku, ktorú chcete vymazať.
- 3. **Stlačte tlačidlo < >.**

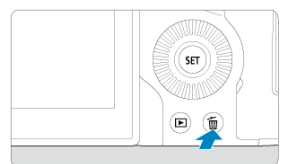

## 4. **Vymažte snímky.**

**Snímky JPEG/HEIF/RAW alebo videozáznamy**

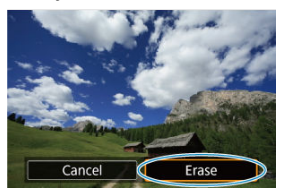

Vyberte položku [**Erase/Vymazať**].

### **Snímky RAW+JPEG/RAW+HEIF**

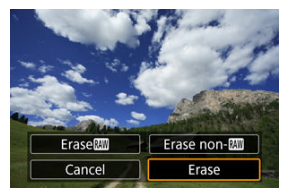

Vyberte požadovanú možnosť.

### **Poznámka**

Jednotlivé snímky počas prehrávania môžete vymazať stlačením tlačidla < **RATE** >, keď je tlačidlo [**E**]: **RATE** btn function/**E**]: **Funkcia tlačidla RATE** priradené funkcii [**Erase images/Vymazať snímky**] (2[\)](#page-547-0).

<span id="page-484-0"></span>Označením snímok, ktoré chcete vymazať, značkou začiarknutia môžete vymazať všetky tieto snímky naraz.

1. **Vyberte položku [ : Erase images/ : Vymazať snímky].**

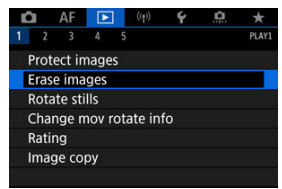

2. **Vyberte položku [Select and erase images/Vybrať a vymazať snímky].**

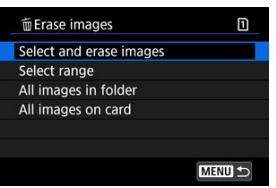

3. **Vyberte snímku.**

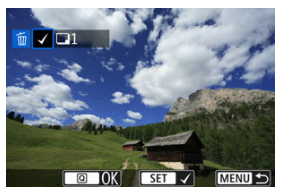

- $\bullet$  Otočením voliča <  $\circledcirc$  > vyberte snímku, ktorú chcete vymazať, potom stlačte <  $(s)$  >.
- Ak chcete vybrať inú snímku na vymazanie, zopakujte krok č. 3.

# 4. **Vymažte snímky.**

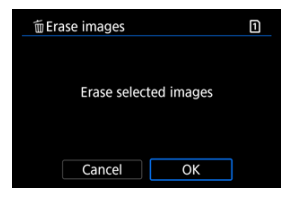

Stlačte tlačidlo < **a** > a potom tlačidlo [OK].

<span id="page-486-0"></span>Počas prezerania snímok v zobrazení registra môžete špecifikovať prvú a poslednú snímku pre rozsah na vymazanie všetkých určených snímok naraz.

1. **Vyberte položku [Select range/Vybrať rozsah].**

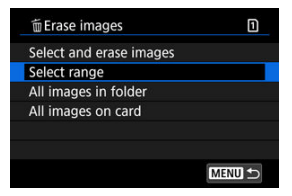

- <sup>●</sup> Vyberte položku [Select range/Vybrať rozsah] v časti [▶]: Erase **images/ : Vymazať snímky**].
- 2. **Určte rozsah snímok.**

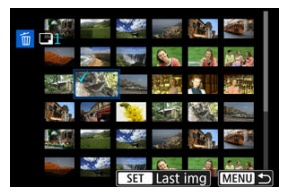

- Vyberte prvú snímku (počiatočný bod).
- Potom vyberte poslednú snímku (koncový bod). Všetky snímky v určenom rozsahu (od prvej snímky po poslednú) budú označené značkou [v].
- Ak chcete vybrať inú snímku na vymazanie, zopakujte krok č. 2.
- 3. **Stlačte tlačidlo < >.**

# 4. **Vymažte snímky.**

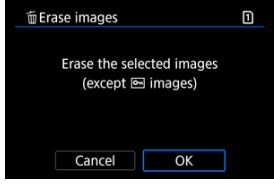

Vyberte položku [**OK**].

m Erase images m Select and erase images Select range All images in folder All images on card **MENU S** 

<span id="page-488-0"></span>Všetky snímky v priečinku alebo na karte môžete vymazať naraz.

- Keď vyberiete možnosť [**All images in folder/Všetky snímky v priečinku**] alebo [**All images on card/Všetky snímky na karte**] v položke [**Ee]**: Erase images/**Ee**]: **Vymazať snímky**], vymažú sa všetky snímky v priečinku alebo na karte.
- Ak sú nastavené podmienky vyhľadávania pomocou funkcie [Fe]: Set image search **conditions/ : Nastaviť podmienky vyhľadávania snímok**] ( [\)](#page-540-0), zobrazenie sa zmení na [**All found images/Všetky nájdené snímky**].

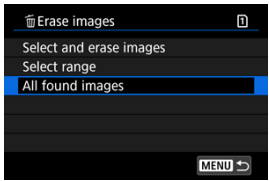

• Ak vyberiete položku [**All found images/Všetky nájdené snímky**], vymažú sa všetky nájdené snímky filtrované podľa podmienok vyhľadávania.

### **Poznámka**

Ak chcete vymazať všetky snímky vrátane chránených snímok, naformátujte kartu  $($ 

Túto funkciu môžete používať na otočenie zobrazenej snímky do požadovanej polohy.

1. **Vyberte položku [ : Rotate stills/ : Otočiť fotografie].**

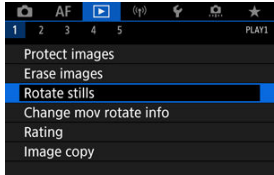

2. **Vyberte snímku, ktorú chcete otočiť.**

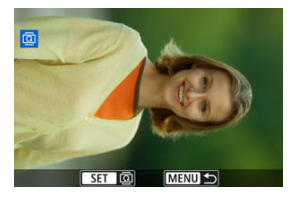

 $\bullet$  Otočením voliča < $\circ$  > vyberte snímku.

## 3. **Otočte snímku.**

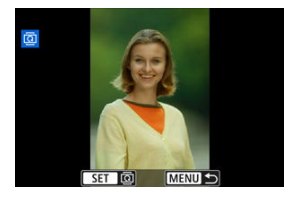

- Každým stlačením tlačidla <  $\sqrt{8}$  > sa snímka otočí v smere hodinových ručičiek takto: 90°→270°→0°.
- Ak chcete otočiť ďalšiu snímku, zopakujte kroky č. 2 a 3.

### $\Box$ **Poznámka**

- Ak pred fotografovaním snímok nastavíte položku [ : Auto rotate/ : **Automatické otočenie**] na možnosť [**On** *Q*  $\Box$  **/Zap.**  $\Box$  ] [\(](#page-737-0) $\Box$ ), snímku nemusíte otáčať pomocou tejto funkcie.
- Ak sa otočená snímka počas prehrávania snímok nezobrazuje s otočenou orientáciou, nastavte položku [ $\blacklozenge$ : Auto rotate/ $\blacklozenge$ : Automatické otočenie] na možnosť [**On /Zap.** ].
- Videozáznamy nemožno otočiť.

Informácie o orientácii prehrávania videozáznamu (určuje, ktorá strana je hore) môžete upraviť manuálne.

> 1. **Vyberte položku [ : Change mov rotate info/ : Zmena informácií o otoč. videa].**

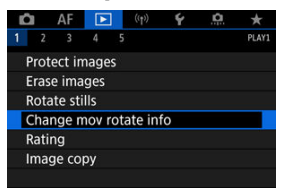

2. **Vyberte videozáznam.**

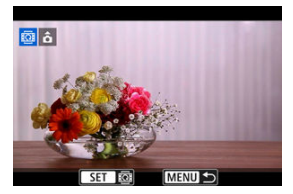

● Otočením voliča < ◯ > vyberte informácie o orientácii videozáznamu, ktoré chcete zmeniť.

3. **Zmeňte informácie o orientácii.**

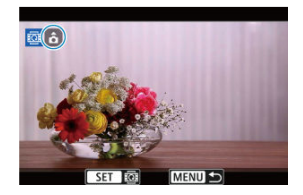

● Ako sledujete fotoaparát a ikonu ▲ vľavo hore na obrazovke, stlačte tlačidlo < (ET) > a zadajte, ktorá strane je hore. Každým stlačením tlačidla <  $(\widehat{\mathfrak{sp}})$  > upravíte informácie o otočení videozáznamu takto:  $\lceil \mathbf{\hat{m}} \rceil$  $\rightarrow$  [ $\Omega$ <sup>2</sup>]  $\rightarrow$  [ $\Omega$ ].

### $\bf{0}$ **Upozornenie**

- Videozáznamy sa vo fotoaparáte a cez obrazový výstup HDMI prehrávajú horizontálne, bez ohľadu na nastavenie [ $\blacklozenge$ : Add  $\blacktriangleright$  rotate info/ $\blacklozenge$ : Pridať info. **o** otáč. □ [\(](#page-739-0)2).
- Informácie o orientácii videozáznamov u videozáznamov nasnímaných inými fotoaparátmi nie je možné upravovať pomocou tohto fotoaparátu.

## **Hodnotenie snímok**

- Ochrana jednotlivých snímok pomocou tlačidla < RATF > ΓZ
- [Hodnotenie jednotlivých snímok pomocou Ponuky](#page-495-0) ſZ.
- 囪 [Hodnotenie určením rozsahu](#page-497-0)
- [Hodnotenie všetkých snímok v priečinku alebo na karte](#page-499-0) 囜

Snímky môžete hodnotiť na stupnici 1 – 5 ( $\lceil \cdot \cdot \rceil / \lceil \cdot \cdot \cdot \rceil / \lceil \cdot \cdot \cdot \rceil \rceil$ ). Táto funkcia sa nazýva hodnotenie.

\* Hodnotenie snímok vám môže pomôcť pri ich usporiadaní.

## **Ochrana jednotlivých snímok pomocou tlačidla < >**

- 1. **Vyberte snímku na hodnotenie.**
	- $\bullet$  Stlačením tlačidla <  $\rightarrow$  > prepnete na prehrávanie snímok.
	- $\bullet$  Otáčaním voliča <  $\circledS$  > vyberte snímku, ktorá sa má hodnotiť.
- 2. **Ohodnoťte snímku.**

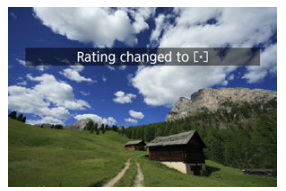

- $\bullet$  Tlačidlom <  $\overline{RATE}$  > ohodnoťte snímku. Následne sa na obrazovke zobrazí hlásenie.
- Ak chcete nastaviť ochranu pre ďalšiu snímku, zopakujte kroky č. 1 a 2.

### **Poznámka**

Hodnotenie, ktoré chcete použiť, môžete vybrať v podrobných nastaveniach pre [**Rating/Hodnotenie**] v položke [ **:  : btn function/ : Funkcia tlačidla**  $R\overline{M}$ .

<span id="page-495-0"></span>1. **Vyberte položku [ : Rating/ : Hodnotenie].**

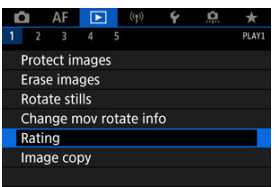

2. **Vyberte položku [Select images/Vybrať snímky].**

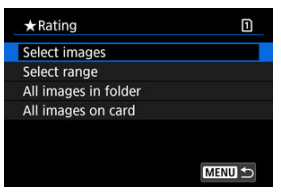

3. **Vyberte snímku na hodnotenie.**

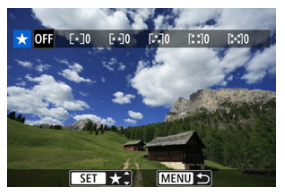

 $\bullet$  Otáčaním voliča <  $\circledS$  > vyberte snímku, ktorá sa má hodnotiť.

4. **Ohodnoťte snímku.**

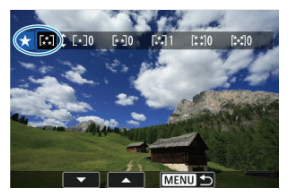

- Stlačením tlačidla <  $(\widehat{\epsilon_{\text{F}}})$  > sa zobrazí modrý rámik, ako je to znázornené na obrazovke vyššie.
- $\bullet$  Otáčaním voliča <  $\circledcirc$  > vyberte značku hodnotenia a potom stlačte tlačidlo < $(F)$  >.
- Keď k snímke pripojíte značku hodnotenia, číslo vedľa nastaveného hodnotenia sa zvýši o jeden.
- Ak chcete hodnotiť ďalšiu snímku, zopakujte kroky č. 3 a 4.

<span id="page-497-0"></span>Počas prezerania snímok v zobrazení registra môžete špecifikovať prvú a poslednú snímku pre rozsah na hodnotenie všetkých určených snímok naraz.

1. **Vyberte položku [Select range/Vybrať rozsah].**

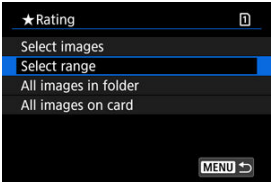

- Vyberte položku [Select range/Vybrat' rozsah] v časti [**E**]: Rating/ **: Hodnotenie**].
- 2. **Určte rozsah snímok.**

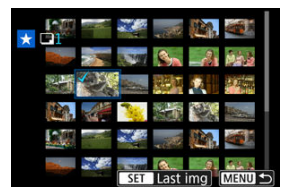

- Vyberte prvú snímku (počiatočný bod).
- Potom vyberte poslednú snímku (koncový bod). Všetky snímky v určenom rozsahu (od prvej snímky po poslednú) budú označené značkou  $\lceil \sqrt{\rceil}$ .
- 3. **Stlačte tlačidlo < >.**

## 4. **Ohodnoťte snímky.**

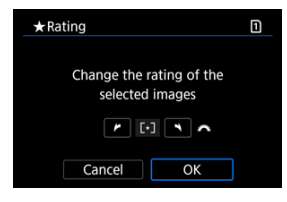

 $\bullet$  Otáčaním voliča < $\frac{\delta^{(0)}\!N_2}{\delta}$ > vyberte značku hodnotenia a potom vyberte možnosť [**OK**].

Všetky snímky v určenom rozsahu sa ohodnotia (rovnaké hodnotenie) naraz.

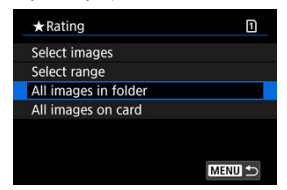

<span id="page-499-0"></span>Naraz môžete ohodnotiť všetky snímky v priečinku alebo na karte.

**■ Keď v položke [** $\blacktriangleright$ **]:** Rating/ $\blacktriangleright$  : Hodnotenie] vyberiete možnosť [All images in **folder/Všetky snímky v priečinku**] alebo [**All images on card/Všetky snímky na karte**], ohodnotia sa všetky snímky v priečinku alebo na karte.

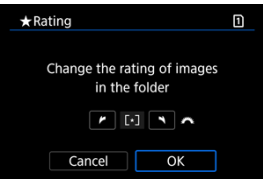

- Otáčaním voliča < > vyberte hodnotenie a potom vyberte možnosť [**OK**].
- Ak nehodnotíte snímky alebo odstraňujete hodnotenie, vyberte položku [ $\mathsf{OFF}$ ].
- Ak sú nastavené podmienky vyhľadávania pomocou funkcie [▶]: Set image search **conditions/ ►** : Nastaviť podmienky vyhľadávania snímok] (2[\)](#page-540-0), zobrazenie sa zmení na [**All found images/Všetky nájdené snímky**].

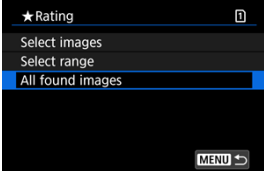

Ak vyberiete položku [**All found images/Všetky nájdené snímky**], všetky snímky filtrované podľa podmienok vyhľadávania sa ohodnotia podľa špecifikácií.

# **Poznámka** Hodnoty vedľa hodnotení sú zobrazené ako [**###**], ak má toto hodnotenie viac ako 1 000 snímok. ● Pomocou položiek [**▶**]: Set image search conditions/**▶**]: Nastaviť podmienky **vyhľadávania snímok**] a [▶]: Image jump w/ $\frac{1}{2}$  |▶|: Preskakovanie snímok s **\*\*** ] môžete zobraziť len snímky s určitým hodnotením.

- M [Kopírovanie jednotlivých snímok](#page-502-0)
- [Kopírovanie rozsahu snímok](#page-506-0) M
- 雇 [Kopírovanie všetkých snímok v priečinku alebo na karte](#page-508-0)

Snímky na jednej karte možno skopírovať na inú kartu a uložiť duplikáty. Všetky snímky v priečinku alebo na karte je možné kopírovať súčasne.

#### $\mathbf 0$ **Upozornenie**

- $\bullet$  Ak cieľový priečinok alebo karta už obsahuje snímku s rovnakým číslom súboru. zobrazia sa položky [**Skip image and continue/Preskočiť snímku a pokračovať**], [**Replace existing image/Nahradiť existujúcu snímku**] a [**Cancel**
	- **copy/Zrušiť kopírovanie**]. Vyberte spôsob kopírovania a stlačte tlačidlo <  $(\mathbf{F})$  >.
		- [**Skip image and continue/Preskočiť snímku a pokračovať**]: Všetky obrázky s rovnakým číslom súboru budú preskočené a neskopírujú sa.
		- [**Replace existing image/Nahradiť existujúcu snímku**]: Všetky snímky s rovnakým číslom súboru (vrátane chránených snímok) sa prepíšu.

Prepisovanie snímok, ktoré obsahovali informácie o poradí tlače  $(\sqrt{\alpha})$  $(\sqrt{\alpha})$ ), si vyžaduje, aby ste znova nastavili informácie o poradí tlače.

- Informácie o poradí tlače a prenose snímok nie sú súčasťou kópií obrázkov.
- Počas kopírovania nie je možné snímanie. Pred snímaním vyberte možnosť [**Cancel/Zrušiť**].

### **Poznámka**

- Kópie snímok majú rovnaký názov súboru ako pôvodná snímka.
- Pri funkcii [**Sel.Image/Vybrať snímku**] nie je možné kopírovať snímky z viacerých priečinkov súčasne. Vyberte snímky, ktoré chcete z jedného priečinka skopírovať súčasne.

<span id="page-502-0"></span>1. **Vyberte položku [ : Image copy/ : Kópia snímku].**

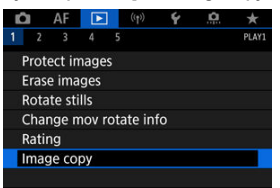

2. **Vyberte položku [Sel.Image/Vybrať snímku].**

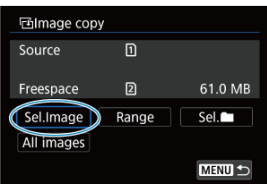

- Skontrolujte čísla zdrojových a cieľových kariet a voľné miesto na cieľovej karte.
- Vyberte možnosť [Sel.Image/Vybrať snímku] a stlačte tlačidlo <  $\varepsilon$ e) >.

3. **Vyberte priečinok.**

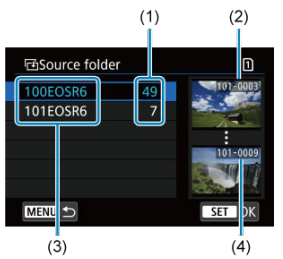

- (1) Počet snímok v priečinku
- (2) Najnižšie číslo súboru
- (3) Názov priečinka
- (4) Najvyššie číslo súboru
	- $\bullet$  Vyberte zdrojový priečinok a stlačte <  $(F)$  >.
	- Pri výbere priečinka si pozrite snímky zobrazené na pravej strane obrazovky.
- 4. **Vyberte snímku, ktorú chcete kopírovať.**

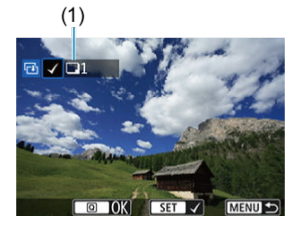

- (1) Celkový počet vybratých snímok
	- Otočením voliča < > vyberte snímku, ktorú chcete kopírovať, potom stlačte tlačidlo <  $\varepsilon$ (ser) >.
	- Ak chcete vybrať ďalšiu snímku na kopírovanie, zopakujte krok č. 4.
- 5. **Stlačte tlačidlo < >.**
- 6. **Vyberte položku [OK].**

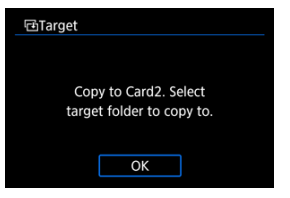

- Skontrolujte cieľovú kartu a stlačte tlačidlo [**OK**].
- 7. **Vyberte cieľový priečinok.**

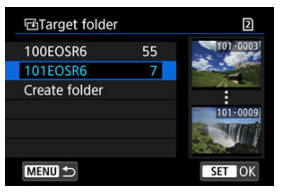

- Vyberte priečinok, do ktorého chcete snímku skopírovať, a stlačte  $<$   $($ set $)$  >.
- Ak chcete vytvoriť nový priečinok, vyberte položku [**Create folder/ Vytvoriť priečinok**].

8. **Vyberte položku [OK].**

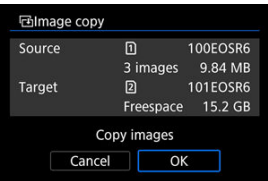

Skontrolujte informácie zdrojovej a cieľovej karty a vyberte položku [**OK**].

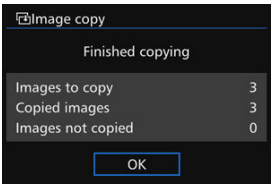

Výsledky sa zobrazia po dokončení kopírovania. Výberom možnosti [**OK**] sa vrátite na obrazovku v kroku č. 2.

Všetky zadané snímky môžete skopírovať naraz výberom prvej a poslednej snímky v rozsahu, ktorý vidíte pri prezeraní snímok v zobrazení registra.

1. **Vyberte položku [Range/Rozsah].**

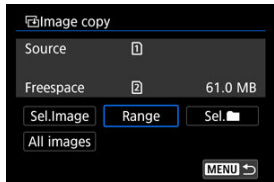

# 2. **Vyberte priečinok.**

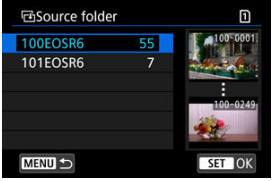

- $\bullet$  Vyberte zdrojový priečinok a stlačte <  $\varepsilon$ ( $\varepsilon$ r) >.
- Pri výbere priečinka si pozrite snímky zobrazené na pravej strane obrazovky.

3. **Určte rozsah snímok.**

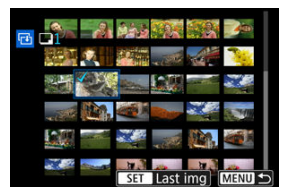

- Vyberte prvú snímku (počiatočný bod).
- Potom vyberte poslednú snímku (koncový bod). Všetky snímky v určenom rozsahu (od prvej snímky po poslednú) budú označené značkou [v].
- Ak chcete vybrať ďalšiu snímku na kopírovanie, zopakujte krok č. 3.

# **Kopírovanie všetkých snímok v priečinku alebo na karte**

Všetky snímky v priečinku alebo na karte môžete skopírovať naraz.

Výberom položky [**Sel. /Vybrať** ] alebo [**All images/Všetky snímky**] v položke [**▶**]: Image copy/ $\boxed{\triangleright}$ : Kópia snímku] skopírujete všetky snímky, ktoré obsahuje.

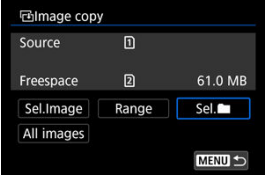

#### <span id="page-509-0"></span>Nastavenie možností tlače ΓZΙ.

#### [Výber snímok na tlač](#page-512-0) M.

Formát DPOF (Digital Print Order Format) umožňuje tlačiť fotografie zaznamenané na karte podľa pokynov na tlač, ktoré udávajú napríklad výber snímok, počet výtlačkov a pod. Na jedenkrát môžete vytlačiť viacero snímok alebo vytvoriť objednávku tlače pre fotoslužbu. Môžete nastaviť napríklad typ tlače, tlač dátumu, tlač čísla súboru a pod. Tlačové nastavenia sa použijú na všetky snímky určené na tlač. (Nie je možné ich nastaviť jednotlivo pre každú snímku.)

## **Nastavenie možností tlače**

1. **Vyberte položku [ : Print order/ : Poradie tlače].**

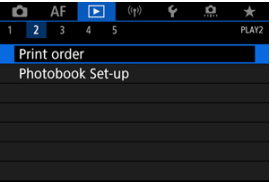

2. **Vyberte položku [Set up/Nastavenie].**

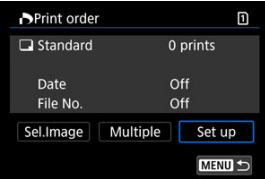

# 3. **Jednotlivé možnosti nastavte podľa potreby.**

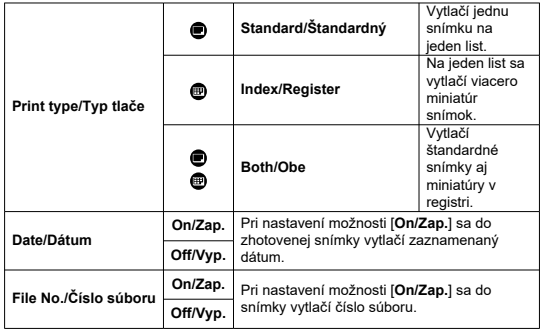

Nastavte možnosti [**Print type/Typ tlače**], [**Date/Dátum**] a [**File No./ Číslo súboru**].

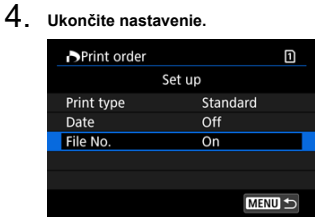

- $\bullet$  Stlačte tlačidlo < MENU >.
- Ďalej vyberte možnosť [**Sel.Image/Vybrať snímku**] alebo [**Multiple/ Viaceré**] na zadanie snímok, ktoré sa majú tlačiť.

#### $\bullet$ **Upozornenie**

- Ak tlačíte snímku s veľkou veľkosťou pomocou súboru pomocou nastavenia **[Index/Register**] alebo [**Both/Obe**] (2[\)](#page-509-0), na niektorých tlačiarňach sa register nemusí vytlačiť. V takom prípade zmeňte veľkosť snímky (@[\)](#page-530-0) a potom vykonaite tlač registra.
- Aj v prípade, že sú položky [**Date/Dátum**] a [**File No./Číslo súboru**] nastavené na možnosť [**On/Zap.**], dátum a číslo súboru sa v závislosti od nastavenia typu tlače a od tlačiarne nemusia vytlačiť.
- Pri nastavení možnosti tlače [**Index/Register**] nie je možné súčasne nastaviť položky [**Date/Dátum**] a [**File No./Číslo súboru**] na možnosť [**On/Zap.**].
- Pri tlači s formátom DPOF použite kartu, pre ktorú sú nastavené technické parametre poradia tlače. Ak iba extrahujete snímky z karty a pokúsite sa ich vytlačiť, nie je možné tlačiť pomocou určeného poradia tlače.
- Niektoré tlačiarne kompatibilné s formátom DPOF a fotolaboratóriá nemusia byť schopné vytlačiť snímky podľa vašej špecifikácie. Pri používaní tlačiarne si pozrite návod na používanie tlačiarne. Ak požadujete služby fotografa, informujte sa vopred.
- Tento fotoaparát nepoužívajte na konfigurovanie nastavení tlače pre snímky s nastaveniami DPOF nastavenými v inom fotoaparáte. Všetky poradia tlače sa môžu neúmyselne prepísať. Stanovenie poradia tlače nemusí byť možné pri každom type snímky.

## <span id="page-512-0"></span>**Sel.Image/Vybrať snímku**

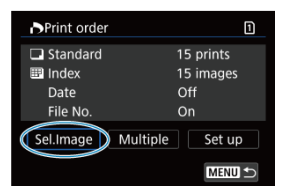

Jednotlivo vyberte a určte snímky.

Stlačením tlačidla < MENU > uložíte poradie tlače na kartu.

## **Standard/Štandardný/Both/Obe**

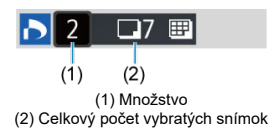

Stlačením tlačidla < (ET) > vytlačíte jednu kópiu zobrazenej snímky. Otočením voliča < C > môžete nastaviť množstvo tlače až do 99 kópií.

### **Index/Register**

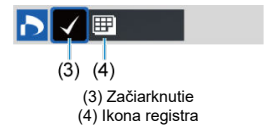

Stlačením tlačidla <  $\circledast$  > pridajte značku označenia  $[\sqrt{ }]$  do políčka. Snímka sa zaradí do tlače registra.

## **Multiple/Viaceré**

### **Vybrať rozsah**

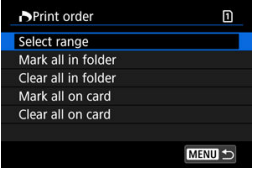

Vyberte položku [**Select range/Vybrať rozsah**] v časti [**Multiple/Viaceré**]. Výberom prvej a poslednej snímky u požadovaného rozsahu sa všetky snímky v danom rozsahu označia značkou [√] a na vytlačenie sa určí jedna kópia z každej snímky.

#### **Všetky snímky v priečinku**

Vyberte položku [**Mark all in folder/Označiť všetky v priečinku**] a vyberte priečinok. Na poradie tlače sa určí jedna kópia všetkých snímok v príslušnom priečinku. Ak vyberiete položku [**Clear all in folder/Zrušiť všetky v priečinku**] a vyberiete priečinok, zruší sa poradie tlače pre všetky snímky v priečinku.

#### **Všetky snímky na karte**

Ak vyberiete položku [**Mark all on card/Označiť všetky na karte**], na tlač sa určí jedna kópia všetkých snímok na karte.

Ak vyberiete položku [**Clear all on card/Zrušiť všetky na karte**], pre všetky snímky na karte sa zruší poradie tlače.

Ak sú nastavené podmienky vyhľadávania pomocou funkcie [**▶**]: Set image search **conditions/ : Nastaviť podmienky vyhľadávania snímok**] ( [\)](#page-540-0) a vyberiete možnosť [**Multiple/Viaceré**], zobrazenie sa zmení na [**Mark all found images/Označiť všetky nájdené snímky**] a [**Clear all found images/Zrušiť všetky nájdené snímky**].

### **Všetky nájdené snímky**

Ak vyberiete položku [**Mark all found images/Označiť všetky nájdené snímky**], na tlač sa určí jedna kópia všetkých snímok filtrovaných podľa podmienok vyhľadávania. Ak vyberiete položku [**Clear all found images/Zrušiť všetky nájdené snímky**], celé poradie tlače filtrovaných snímok sa zruší.

#### $\bullet$ **Upozornenie**

Snímky RAW alebo videozáznamy nie je možné určiť na tlač. Poznámka: Snímky RAW ani videozáznamy nebudú určené na tlač, ani keď určíte všetky snímky pomocou možnosti [**Multiple/Viaceré**].

- Zadávanie jednotlivých snímok pomocou Ponuky 図
- **V**j [Určenie rozsahu snímok pre fotoknihu](#page-517-0)
- [Určenie všetkých snímok v priečinku alebo na karte](#page-519-0)

Môžete určiť najviac 998 snímok, ktoré sa majú vytlačiť vo fotoknihe. Keď použijete na import snímok do počítača nástroj EOS Utility (softvér EOS), vybraté snímky pre fotoknihu sa skopírujú do vyhradeného priečinka. Táto funkcia je praktická pri objednávaní fotokníh online.

## **Zadávanie jednotlivých snímok pomocou Ponuky**

1. **Vyberte položku [ : Photobook Set-up/ : Nastavenie fotoknihy].**

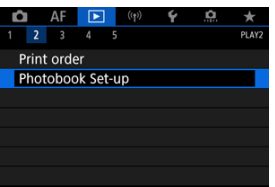

2. **Vyberte položku [Select images/Vybrať snímky].**

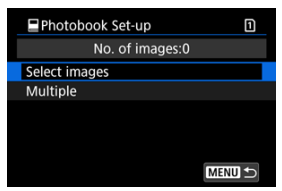

3. **Vyberte snímku, ktorú chcete určiť.**

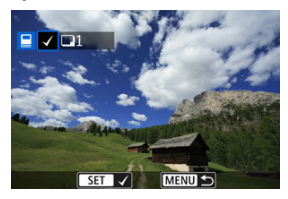

- Otáčaním voliča < ◯ > vyberte snímku, ktorú chcete zadať pre fotoknihu a potom stlačte tlačidlo < $\circledast$  >.
- Ak chcete určiť pre fotoknihu ďalšie snímky, zopakujte krok č. 3.

<span id="page-517-0"></span>Počas prezerania snímok v zobrazení registra môžete špecifikovať rozsah (počiatočný a koncový bod) snímok, ktoré sa určia pre fotoknihu.

1. **Vyberte položku [Multiple/Viaceré].**

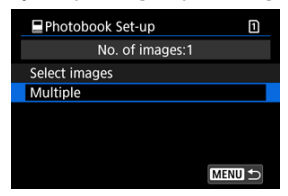

- Vyberte položku [Multiple/Viaceré] v časti [▶ : Photobook Set-up/ **: Nastavenie fotoknihy**].
- 2. **Vyberte položku [Select range/Vybrať rozsah].**

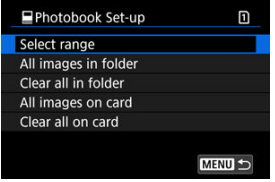

3. **Určte rozsah snímok.**

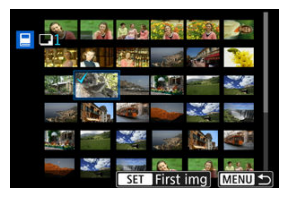

- Vyberte prvú snímku (počiatočný bod).
- Potom vyberte poslednú snímku (koncový bod). Všetky snímky v určenom rozsahu (od prvej snímky po poslednú) budú označené značkou [v].

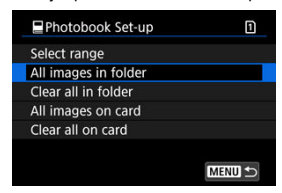

<span id="page-519-0"></span>Naraz môžete určiť všetky snímky v priečinku alebo na karte pre fotoknihu.

Keď vyberiete možnosť [**All images in folder/Všetky snímky v priečinku**] alebo [**All images on card/Všetky snímky na karte**] v možnosti [**Multiple/Viaceré**] pre položku [ : **Photobook Set-up/ : Nastavenie fotoknihy**], pre fotoknihu sa vyberú všetky

snímky v danom priečinku alebo na karte.

Ak chcete zrušiť výber, vyberte položku [**Clear all in folder/Zrušiť všetky v priečinku**] alebo [**Clear all on card/Zrušiť všetky na karte**].

Ak sú nastavené podmienky vyhľadávania pomocou funkcie [**▶**]: Set image search

**conditions/** $\blacktriangleright$ **: Nastaviť podmienky vyhľadávania snímok** $\lfloor n/2 \rfloor$ **[\)](#page-540-0) a vyberiete možnosť** [**Multiple/Viaceré**], zobrazenie sa zmení na [**All found images/Všetky nájdené snímky**] a [**Clear all found images/Zrušiť všetky nájdené snímky**].

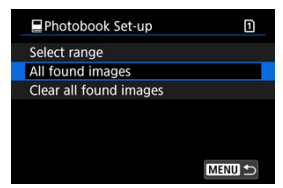

[**All found images/Všetky nájdené snímky**]: Pre fotoknihu sa vyberú všetky snímky filtrované podľa podmienok vyhľadávania.

[**Clear all found images/Zrušiť všetky nájdené snímky**]: Zruší označenie všetkých filtrovaných snímok pre fotoknihu.

#### Œ **Upozornenie**

- Snímky RAW alebo videozáznamy nie je možné určiť pre fotoknihu. Poznámka: Snímky RAW ani videozáznamy nebudú určené pre fotoknihu, ani keď určíte všetky snímky pomocou možnosti [**Multiple/Viaceré**].
- Tento fotoaparát nepoužívajte na konfigurovanie nastavení fotoknihy pre snímky s nastaveniami fotoknihy vykonanými v inom fotoaparáte. Všetky nastavenia fotoknihy sa môžu neúmyselne prepísať.
- ΓZΙ. [Zväčšené zobrazenie](#page-523-0)
- [Spracovanie snímok s nastaveným pomerom strán](#page-525-0) 枢
- 雇 [Možnosti spracovania snímok RAW](#page-526-0)

Obrázky MM alebo CRAW môžete spracovať pomocou fotoaparátu a vytvoriť z nich snímky JPEG alebo HEIF. Snímky RAW tým neovplyvníte, takže na vytvorenie snímok JPEG alebo HEIF môžete aplikovať rôzne podmienky.

Na spracovanie snímok RAW môžete tiež použiť program Digital Photo Professional (softvér EOS).

#### $\mathbf 0$ **Upozornenie**

- Spracovanie do formátu HEIF nie je k dispozícii pre  $\mathbb{R}\mathbb{N}$  alebo  $\mathbb{C}\mathbb{R}\mathbb{N}$  snímky nasnímané s viacnásobnou expozíciou, zvýšenou citlivosťou ISO (L alebo H) alebo s vybranou elektronickou uzávierkou.
	- 1. **Vyberte položku [ : RAW image processing/ : Spracovanie snímok RAW].**

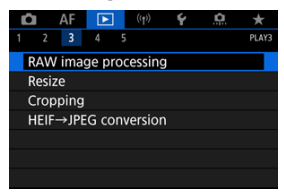

2. **Vyberte možnosť a potom vyberte snímky.**

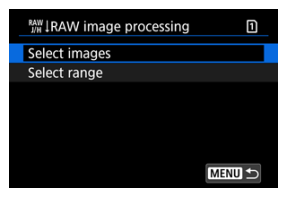

Môžete vybrať viacero snímok, ktoré sa spracujú naraz.

#### **Vybrať snímky**

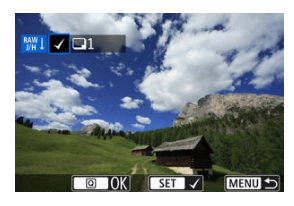

- Otočením voliča < <sub>○</sub> > vyberte snímky na spracovanie, potom stlačte tlačidlo < $\varepsilon$ <sup>(ser)</sup> >.
- $\bullet$  Stlačte tlačidlo <  $\boxed{Q}$  >.

#### **Vybrať rozsah**

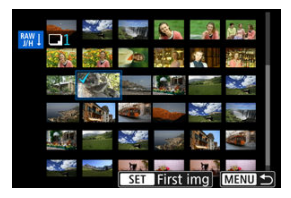

- Vyberte prvú snímku (počiatočný bod).
- Potom vyberte poslednú snímku (koncový bod). Všetky snímky v určenom rozsahu (od prvej snímky po poslednú) budú označené značkou [v].
- $\bullet$  Stlačte tlačidlo <  $\boxed{Q}$  >.
- Ak chcete spracovať ďalšie snímky, zopakujte tento krok.

3. **Nastavte požadované podmienky spracovania.**

#### **Use shot settings/Použiť nastavenia snímania**

- Snímky sa spracujú s použitím nastavení snímok v momente zosnímania.
- Snímky zhotovené s funkciou [**n<sup>2</sup>]: HDR PQ settings/** 2: Nastavenia **HDR PQ**] nastavenou na možnosť [**Enable/Povoliť**] sa spracujú na súbory HEIF, a snímky zhotovené s touto funkciou nastavenou na možnosť [**Disable/Zakázať**] sa spracujú na súbory JPEG.

#### **Set up processing→JPEG/Nastaviť spracovanie→JPEG/Set up processing→HEIF/Nastaviť spracovanie→HEIF**

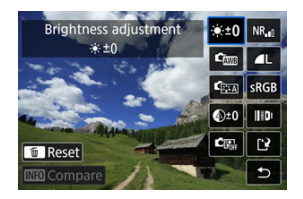

- Pomocou tlačidla < «vyberte položku»
- $\bullet$  Otočením voliča <  $\mathcal{E}^{\mathbb{R}}$ > > alebo <  $\circ$  > prepnite nastavenie.
- $\bullet$  Stlačením <  $(F)$  > prejdite na obrazovku nastavenia funkcií.
- Ak sa chcete vrátiť k nastaveniam snímok v čase nasnímania, stlačte tlačidlo  $< \overline{m} >$ .

#### **Obrazovka porovnávania**

- Môžete prepínať medzi obrazovkami [**After change/Po zmene**] a [Shot settings/Nastavenia snímania] stlačením tlačidla < INFO > a otáčaním voliča  $\leq$   $\heartsuit$  >.
- Položky v oranžovej farbe na obrazovke [**After change/Po zmene**] boli upravené od momentu snímania.
- $\bullet$  Stlačením tlačidla < MENU > sa vrátite na obrazovku podmienok snímania.

## <span id="page-523-0"></span>4. **Uložte.**

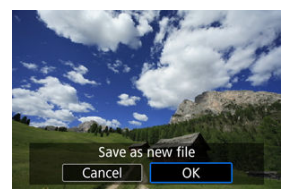

- Keď používate funkciu [**Set up processing→JPEG/Nastaviť spracovanie→JPEG**] alebo [**Set up processing→HEIF/Nastaviť** spracovanie→HEIF], vyberte možnosť [[<sup>2</sup>] (Uložiť).
- Prečítajte si správu a vyberte možnosť [**OK**].
- Ak chcete spracovať ďalšie snímky, vyberte možnosť [**Yes/Áno**] a zopakujte kroky č. 2 až 4.
- 5. **Vyberte snímku na zobrazenie.**

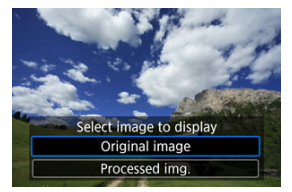

- Vyberte položku [**Original image/Pôvodná snímka**] alebo [**Processed img./Spracovaný obrázok**].
- Zobrazí sa vybratá snímka.

# **Zväčšené zobrazenie**

Snímky zobrazené pre funkciu [**Set up processing→JPEG/Nastaviť spracovanie→JPEG**] alebo [**Set up processing→HEIF/Nastaviť spracovanie→HEIF**] môžete zväčšiť stlačením tlačidla < Q >. Pomer zväčšenia sa bude líšiť v závislosti od nastavenia [Image quality/ Kvalita snímky]. Pomocou ovládacieho prvku < : > sa môžete posúvať po zväčšenej snímke.

Ak chcete zväčšené zobrazenie zrušiť, znovu stlačte tlačidlo <  $Q >$ .

#### $\bullet$ **Upozornenie**

Výsledky spracovania pomocou funkcie [**Digital Lens Optimizer/Digitálna optimalizácia objektívu**] nastavenej na možnosť [**High/Vysoká**] sa použijú iba pri zväčšenom zobrazení. Výsledky sa pri normálnom zobrazení nepoužijú.

<span id="page-525-0"></span>Snímky JPEG alebo HEIF so zadaným pomerom strán sa vytvoria pri spracovaní snímok RAW zhotovených s položkou [ **:  Cropping/aspect ratio/ :  Orezanie/pomer strán**] [\(](#page-130-0) ) nastavenou na možnosť [**1:1 (aspect ratio)/1:1 (pomer strán)**], [**4:3 (aspect ratio)/4 : 3 (pomer strán)**] alebo [**16:9 (aspect ratio)/16 : 9 (pomer strán)**].

### <span id="page-526-0"></span>**●**  $\cdot$  **\***  $\pm 0$  Brightness adjustment/ \*  $\pm 0$  Nastavenie jasu

Jas snímky môžete nastaviť v rozsahu ±1 stupeň EV s krokom po 1/3 stupňa EV.

### **• Cwa White balance/ Cwa Vyváženie bielej [\(](#page-173-0)** $\varnothing$ **)**

Môžete vybrať vyváženie bielej. Výberom položky [ ] môžete vybrať možnosť [**Auto: Ambience priority/Automaticky: Priorita atmosféry**] alebo [**Auto: White priority/ Automaticky: Priorita bielej farby**]. Ak vyberiete možnosť [ ], môžete nastaviť farebnú teplotu.

## $\bullet$  <del>দি</del>্য Picture Style/ ি্য Štýl Picture Style (<mark>∂</mark>))

Môžete vybrať štýl Picture Style. Môžete upraviť ostrosť, kontrast a ďalšie parametre. \* Položky [ ], [ ], [ ] a [ ] nie sú k dispozícii, keď je nastavená možnosť [**Set up processing→HEIF/Nastaviť spracovanie→HEIF**].

## $\bullet$   $\bigotimes^{\pm}0$  Clarity/ $\bigotimes^{\pm}0$  Jas ( $\bigotimes$ )

Jas môžete nastaviť v rozsahu od –4 do +4. \* Nie je k dispozícii, keď je nastavená položka [**Set up processing→HEIF/Nastaviť spracovanie→HEIF**].

### **Auto Lighting Optimizer/ Automatická optimalizácia úrovne osvetlenia [\(](#page-149-0) ) + Adj face lighting/ Nastavenie nasvietenia tváre**

Môžete zadať podrobnosti funkcie Auto Lighting Optimizer (Automatická optimalizácia úrovne osvetlenia). Vďaka automatickému a optimálnemu nastaveniu osvetlenia tvárí môžete efektívne korigovať snímky zhotovené so šikmým osvetlením alebo osvetlené bleskom.

\* Nie je k dispozícii, keď je nastavená položka [**Set up processing→HEIF/Nastaviť spracovanie→HEIF**].

#### $\bf{0}$ **Upozornenie**

#### **Keď je nastavená úprava osvetlenia tváre**

- V niektorých situáciách snímania nemusí byť vhodné nastavenie možné, pokiaľ nie je možné tváre podrobne rozpoznať a nie sú príliš tmavé.
- Množstvo šumu sa môže zvýšiť.
- Úprava môže byť pri vysokých citlivostiach ISO menej efektívna.

## ● <sup>NR</sup>』 High ISO speed NR/<sup>NR</sup>』 Redukcia šumu pri vysokej citlivosti ISO **[\(](#page-210-0) )**

Môžete nastaviť redukciu šumu pri vysokých citlivostiach ISO. Ak sa účinok nedá iednoducho rozpoznať, zväčšite snímku  $\overline{12}$ ).

## $\bullet$  **4L** Image quality/**4** Kvalita snímky  $(\sqrt{2})$  $(\sqrt{2})$

Pri vytváraní snímky HEIF alebo JPEG, môžete nastaviť kvalitu snímky.

### **e** SRGB Color space/SRGB Farebný priestor [\(](#page-187-0) $\alpha$ )

Môžete vybrať možnosť sRGB alebo Adobe RGB. Keďže obrazovka fotoaparátu nie je kompatibilná s farebným priestorom Adobe RGB, rozdiel v snímke bude sotva viditeľný, keď nastavíte ľubovoľný z farebných priestorov.

\* [ ] sa zobrazí, keď je nastavená možnosť [**Set up processing→HEIF/Nastaviť spracovanie→HEIF**], nejde však o možnosť výberu.

## **• ID** Lens aberr correction/ID Korekcia aber. objektívu

## • **OFF Peripheral illum corr/ OFF Korekcia periférneho osvetlenia ( [\)](#page-202-0)**

Je možné skorigovať jav, ktorý spôsobuje tmavší vzhľad rohov snímok z dôvodu charakteristiky objektívu. Ak je nastavená možnosť [**Enable/Povoliť**], zobrazí sa snímka s korekciou. Ak sa účinok nedá jednoducho rozpoznať, zväčšite snímku [\(](#page-523-0) $\varnothing$ ) a skontrolujte rohy snímky. S programom Digital Photo Professional (softvér  $EOS$ ,  $\widehat{\varnothing}$ [\)](#page-35-0) sa použije menšia korekcia ako pri maximálnej korekcii. Ak vplyv korekcie nie je zrejmý, na použitie korekcie periférneho osvetlenia využite program Digital Photo Professional.

## •  $\oplus$  off Distortion correction/ $\oplus$  off Korekcia skreslenia ( $\oslash$ )

Skreslenie snímky z dôvodu charakteristiky objektívu možno opraviť. Ak je nastavená možnosť [**Enable/Povoliť**], zobrazí sa snímka s korekciou. Na snímke s korekciou bude orezaný okraj snímky.

Keďže rozlíšenie snímky môže vyzerať o niečo menšie, podľa potreby upravte ostrosť pomocou nastavenia parametra štýlu Picture Style.

### •  $\mathbb O$  off Digital Lens Optimizer/ $\mathbb O$  off Digitálna optimalizácia objektívu **( [\)](#page-204-0)**

Použitím hodnôt optického návrhu upravte korekciu objektívu, difrakciu a stratu vyvolanú nízkopásmovým filtrom. Ak chcete skontrolovať účinok nastavenia tejto možnosti na [**High/Vysoká**] alebo [**Standard/Štandardný**], použite zväčšené zobrazenie ( [\)](#page-523-0). Keď je Digitálna optimalizácia objektívu nastavená na možnosť [**High/Vysoká**], efekt sa bez zväčšenia neuplatní. Výberom možnosti [**High/Vysoká**] alebo [**Standard/Štandardný**] sa koriguje chromatická aberácia aj difrakcia, hoci tieto dve možnosti nie sú zobrazené.

### •  $\mathcal{V}_{\text{OFF}}$  Chromatic aberr corr/ $\mathcal{V}_{\text{OFF}}$  Korekcia chromatickej aberácie **( [\)](#page-205-0)**

Chromatické aberácie (farebné lemovanie okolo okrajov snímaného objektu) z dôvodu charakteristiky objektívu možno opraviť. Ak je nastavená možnosť [**Enable/Povoliť**], zobrazí sa snímka s korekciou. Ak sa účinok nedá jednoducho rozpoznať, zväčšite snímku  $\sqrt{\omega}$ ).

## • *K* off **Diffraction correction/ K** off **Korekcia difrakcie [\(](#page-206-0)**

Možno opraviť difrakčné javy spôsobené clonou objektívu, ktoré znižujú ostrosť snímok. Ak je nastavená možnosť [**Enable/Povoliť**], zobrazí sa snímka s korekciou. Ak sa účinok nedá jednoducho rozpoznať, zväčšite snímku ( $\varnothing$ [\)](#page-523-0).

#### $\mathbf{0}$ **Upozornenie**

- Spracovanie snímok RAW vo fotoaparáte neposkytne rovnaké výsledky ako spracovanie snímok RAW pomocou programu Digital Photo Professional (softvér EOS).
- Ak použijete možnosť [**Brightness adjustment/Nastavenie jasu**], šum, pruhy atď. sa môžu z dôvodu účinkov úprav zintenzívniť.
- Keď je nastavená možnosť [**Digital Lens Optimizer/Digitálna optimalizácia objektívu**], spolu s účinkom korekcie sa môže zvýšiť šum.
- Ak je nastavená funkcia [**Digital Lens Optimizer/Digitálna optimalizácia objektívu**], pri niektorých podmienkach snímania sa môžu zvýrazniť okraje snímky. Podľa potreby upravte ostrosť štýlu Picture Style.
- Spracovanie s nastavením [**Digital Lens Optimizer/Digitálna optimalizácia objektívu**] na [**High/Vysoká**] môže chvíľu trvať.

#### 同 **Poznámka**

Účinky korekcie aberácie objektívu sa líšia v závislosti od objektívu a podmienok snímania. Účinok môže byť tiež ťažko rozpoznateľný v závislosti od použitého objektívu, podmienok snímania a iných faktorov.

<span id="page-530-0"></span>Môžete zmeniť veľkosť snímky JPEG alebo HEIF, čím sa zníži počet pixelov, a uložiť ju ako novú snímku. zmena veľkosti je k dispozícii pre snímky  $\mathsf{L}$ , M alebo S1 JPEG alebo HEIF (veľkosti okrem S2), vrátane snímok zhotovených pri snímaní vo formáte RAW+JPEG a RAW+HEIF. Veľkosť snímok S2 a snímok RAW alebo videozáznamov nie je možné zmeniť.

1. **Vyberte položku [ : Resize/ : Zmena veľkosti].**

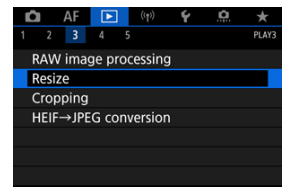

2. **Vyberte snímku.**

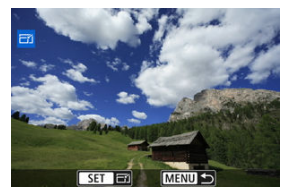

● Otočením voliča < ◯ > vyberte snímku, ktorej veľkosť chcete zmeniť.

3. **Vyberte požadovanú veľkosť snímky.**

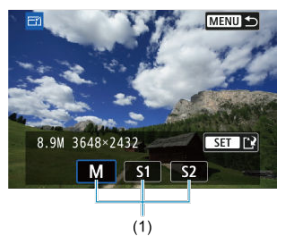

- $\bullet$  Stlačením tlačidla <  $(F)$  > zobrazíte veľkosť snímky.
- Vyberte požadovanú veľkosť snímky (1).

# 4. **Uložte.**

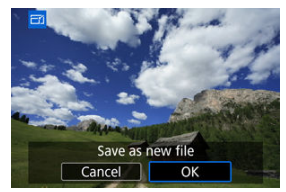

- Výberom možnosti [**OK**] uložte snímku so zmenenou veľkosťou.
- Skontrolujte cieľový priečinok a číslo súboru snímky a potom vyberte možnosť [**OK**].
- Ak chcete zmeniť veľkosť ďalšej snímky, zopakujte kroky č. 2 až 4.

Zhotovenú snímku JPEG môžete orezať a uložiť ako inú snímku. Orezanie je k dispozícii pre snímky JPEG alebo HEIF. Nie je možné orezať snímky RAW ani snímky získané vyňatím snímky z videozáznamu s rozlíšením 4K.

1. **Vyberte položku [ : Cropping/ : Orezanie].**

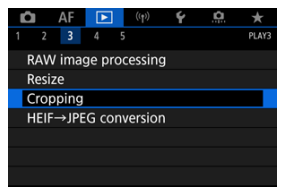

2. **Vyberte snímku.**

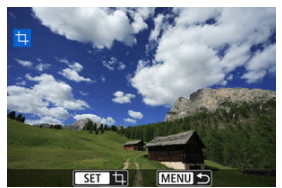

- Otočením voliča < ◯ > vyberte snímku, ktorú chcete orezať.
- $\bullet$  Stlačením tlačidla <  $\circledast$  > zobrazte rám pre orezanie.

3. **Nastavte rám pre orezanie.**

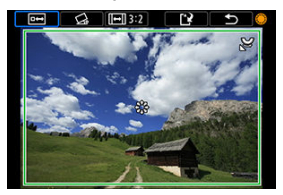

Oblasť snímky vo vnútri rámu pre orezanie vytvorí výrez.

#### **Zmena veľkosti rámu pre orezanie**

Otočením voliča < > zmeňte veľkosť rámu pre orezanie. Čím menší bude rám pre orezanie, tým viac zväčšená bude orezaná snímka vyzerať.

#### **Korekcia naklonenia**

Naklonenie snímky môžete upraviť o ±10°. Otočením voliča <  $\textcircled{>}$  > vyberte položku  $\lceil \mathcal{C}_k \rceil$ , potom stlačte tlačidlo <  $\sqrt{\epsilon}$ ) >. Počas kontroly naklonenia voči mriežke opravte naklonenie otočením voliča < 0 > (v stupňoch po 0,1°) alebo ťuknutím na ľavú alebo pravú šípku (v stupňoch po 0,5°) v ľavej hornej časti obrazovky. Po dokončení korekcie naklonenia stlačte tlačidlo <  $\sqrt{\text{sn}}$  >.

#### **Zmena orientácie a pomeru strán rámu pre orezanie**

Otočením voliča < < > vyberte možnosť [[-]]. Každým stlačením tlačidla <  $(F)$  > zmeníte pomer strán rámu pre orezanie.

#### **Presúvanie rámu pre orezanie**

Pomocou položky < > presuňte rám pre orezanie vertikálne alebo horizontálne.

4. **Skontrolujte oblasť snímky, ktorá sa má orezať.**

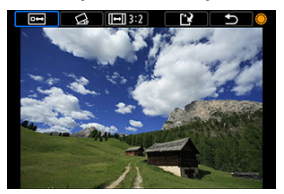

 $\bullet$  Otočením voliča <  $\circledS$  > vyberte položku [ $\bullet$ i], potom stlačte tlačidlo < >. Zobrazí sa oblasť snímky, ktorá sa má orezať.

# 5. **Uložte.**

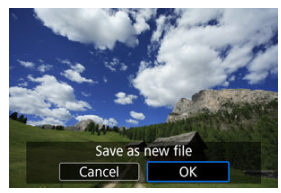

- Otočením voliča < se > vyberte položku [[1], potom stlačte tlačidlo  $<$   $(SET)$  >.
- Výberom možnosti [**OK**] uložte orezanú snímku.
- Skontrolujte cieľový priečinok a číslo súboru snímky a potom vyberte možnosť [**OK**].
- Ak chcete orezať ďalšiu snímku, zopakujte kroky č. 2 až 5.

#### **Upozornenie**  $\mathbf{0}$

- Poloha a veľkosť rámu orezania sa môže zmeniť v závislosti od uhla nastaveného na korekciu naklonenia.
- Po uložení nemožno orezanú snímku znova orezať ani zmeniť jej veľkosť.
- Informácie o zobrazení bodu AF [\(](#page-212-0) $\alpha$ ) a údaje pre vymazanie prachových škvŕn ( $\alpha$ ) sa nepripoja k orezaným snímkam.
- Dostupné pomery strán sa líšia v závislosti od toho, či používate [**E**]: Cropping/ **E**: Orezanie] alebo [ $\Omega$  : Add cropping information/ $\Omega$  : Pridat informácie o **orezaní**].

Snímky HEIF zachytené pri snímaní HDR môžete previesť a uložiť ich ako snímky JPEG.

1. **Vyberte položku [ : HEIF→JPEG conversion/ : Prevod HEIF na JPEG].**

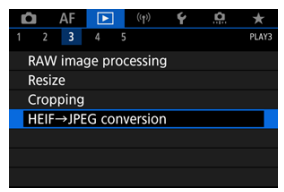

2. **Vyberte snímku.**

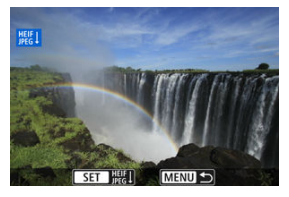

- Otočením voliča < ◯ > vyberte snímku HEIF, ktorú chcete previesť na JPEG.
- $\bullet$  Stlačením <  $(F)$  > prevediete na formát JPEG.

# 3. **Uložte.**

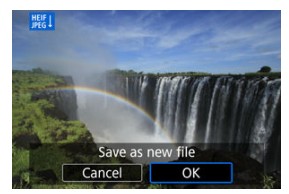

- Výberom možnosti [**OK**] uložte snímku JPEG.
	- Skontrolujte cieľový priečinok a číslo súboru snímky a potom vyberte možnosť [**OK**].
	- Ak chcete previesť ďalšiu snímku, zopakujte kroky č. 2 a 3.

#### **Poznámka**

- Niektoré scény sa po konverzii môžu líšiť (pri porovnaní pôvodných a skonvertovaných snímok).
- Konverzia nie je k dispozícii pre orezané snímky, ani pre snímky 4K vyňaté z videozáznamov.

Snímky uložené na karte môžete prehrávať prostredníctvom automatickej prezentácie.

## 1. **Špecifikujte snímky, ktoré sa majú prehrať.**

- Ak chcete prehrať všetky snímky na karte, prejdite na krok 2.
- Ak chcete špecifikovať snímky, ktoré sa majú prehrať v prezentácii, odfiltrujte snímky pomocou funkcie [▶]: Set image search conditions/ **▶** : Nastaviť podmienky vyhľadávania snímok] (  $\circ$ [\)](#page-540-0).
- 2. **Vyberte položku [ : Slide show/ : Prezentácia].**

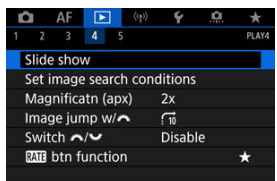

3. **Nastavte prehrávanie podľa potreby.**

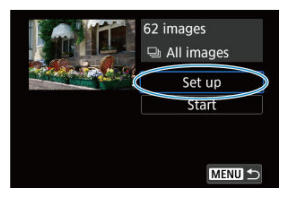

- Vyberte položku [**Set up/Nastavenie**].
- Nastavte položky [**Display time/Čas zobrazenia**] a [**Repeat/ Opakovanie**] (opakované prehrávanie) pre statické zábery.
- Po dokončení nastavenia stlačte tlačidlo < MENU >.

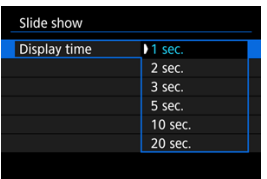

### **Čas zobrazenia**

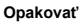

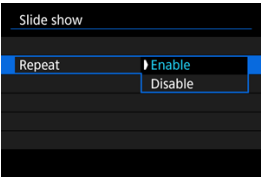

4. **Spustite prezentáciu.**

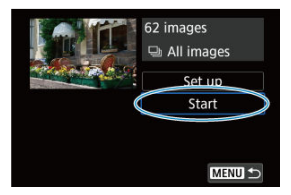

- Vyberte položku [**Start/Spustiť**].
- Po zobrazení položky [**Loading image.../Načítava sa snímka...**] sa spustí prezentácia.

## 5. **Ukončite prezentáciu.**

Ak chcete ukončiť prezentáciu a vrátiť sa na obrazovku nastavenia, stlačte tlačidlo < MFNI I >.

#### $\Box$ **Poznámka**

- Ak chcete prezentáciu pozastaviť, stlačte <  $\circledast$  >. Počas pozastavenia sa v ľavej hornej časti obrazovky zobrazí ikona [ $\blacksquare$ ]. Ak chcete obnoviť prehrávanie prezentácie, znova stlačte tlačidlo <  $\sin$  >.
- Počas automatického prehrávania statických záberov môžete stlačením tlačidla < INFO > zmeniť formát zobrazenia ( $\varnothing$ ).
- Počas prehrávania videozáznamu môžete nastaviť hlasitosť zvuku otočením voliča  $<$   $s^{sing}$  >.
- Počas automatického prehrávania alebo pozastavenia prehrávania môžete otočením voliča <  $\textcircled{?}$  > zobraziť inú snímku.
- Pri automatickom prehrávaní nebude automatické vypnutie fotoaparátu fungovať.
- Čas zobrazenia snímky sa môže líšiť v závislosti od príslušnej snímky.
### **Z**j [Odstránenie podmienok vyhľadávania](#page-543-0)

Zobrazenie snímok môžete filtrovať podľa podmienok vyhľadávania. Po nastavení podmienok vyhľadávania snímok môžete prehrať a zobraziť len nájdené snímky. Môžete tiež chrániť, hodnotiť, prehrať prezentáciu, vymazať a aplikovať na filtrované snímky ďalšie funkcie.

> 1. **Vyberte položku [ : Set image search conditions/ : Nastaviť podmienky vyhľadávania snímok].**

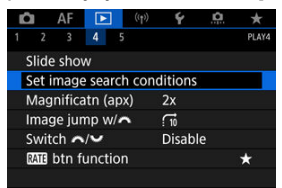

2. **Nastavte podmienky vyhľadávania.**

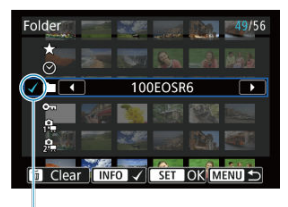

- $(1)$
- $\bullet$  Otáčaním voliča < $\circlearrowright$  > vyberte požadovanú možnosť.
- $\bullet$  Otočením voliča <  $\mathcal{E}^{\mathcal{P}_{\mathcal{P}_{\mathcal{C}}}}$  > nastavte možnosť.
- $\bullet$  Možnosť sa na ľavej strane označí značkou  $\lceil \sqrt{\smash[b]{1}} \rceil$  (1). (Špecifikované ako podmienka vyhľadávania.)
- $\bullet$  Ak vyberiete možnosť a stlačíte tlačidlo <  $NFO$  >, značka  $\lceil \sqrt{\cdot} \rceil$  sa odstráni (čím sa zruší podmienka vyhľadávania).

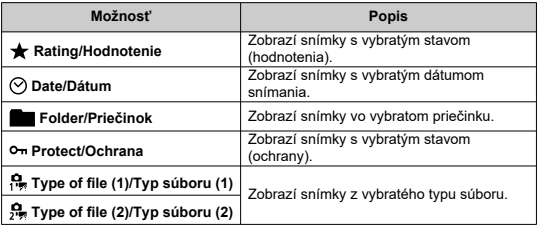

3. **Použite podmienky vyhľadávania.**

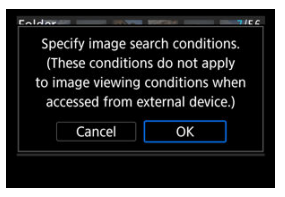

- $\bullet$  Stlačte tlačidlo <  $\circledast$  > a prečítajte si zobrazenú správu.
- Vyberte položku [**OK**]. Použije sa podmienka vyhľadávania.
- 4. **Zobrazte nájdené snímky.**

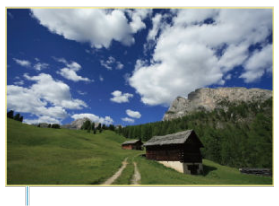

 $(2)$ 

 $\bullet$  Stlačte tlačidlo <  $\boxed{\blacktriangleright}$  >. Prehrajú sa len snímky vyhovujúce nastaveným podmienkam (filtrované). Po filtrovaní snímok na zobrazenie bude obrazovka ohraničená žltým rámom (2).

#### **Upozornenie**  $\mathbf T$

Ak podmienkam vyhľadávania nevyhovujú žiadne snímky, v kroku č. 3 nebude možné stlačiť tlačidlo <  $\varepsilon$ ( $\varepsilon$ ) >.

### <span id="page-543-0"></span>**Poznámka**

- Podmienky vyhľadávania môžu byť vymazané po funkciách, ktoré zahŕňajú napájanie fotoaparátu alebo zmeny karty a úpravy, pridávanie alebo vymazávanie snímok.
- Čas do automatického vypnutia je možné predĺžiť, keď je zobrazená obrazovka [ : **Set image search conditions/ : Nastaviť podmienky vyhľadávania snímok**].

## **Odstránenie podmienok vyhľadávania**

Prejdite na obrazovku v kroku č. 2 a stlačením tlačidla <  $\overline{m}$  > vymažte všetky podmienky vyhľadávania.

V zobrazení jednotlivých snímok môžete otáčaním voliča <  $\hat{s}^{\text{max}}$ > preskakovať po obrázkoch dopredu alebo dozadu podľa nastaveného spôsobu preskakovania.

> 1. **Vyberte položku [ : Image jump w/ / : Preskakovanie snímok s ].**

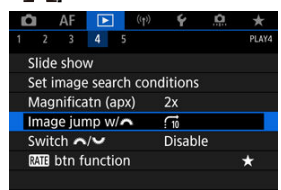

2. **Vyberte spôsob preskakovania.**

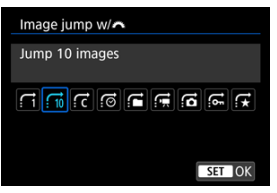

- **Poznámka**
	- V zobrazení [**Jump images by the specified number/Skok o** zadaný počet snímok] môžete otáčaním voliča < s<sup>ob</sup>e > vybrať počet snímok, ktoré sa majú preskočiť.
	- Po výbere položky [**Display by image rating/Zobrazenie podľa hodnotenia snímky**] otáčaním voliča < > špecifikujte hodnotenie ( [\)](#page-493-0). Keď vyberiete možnosť  $\bigstar$ , pri prehľadávaní sa zobrazia všetky ohodnotené snímky.

3. **Prehľadávanie pomocou preskakovania.**

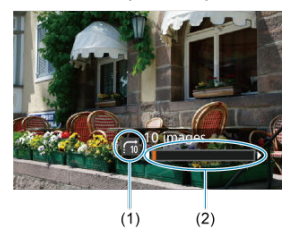

- (1) Spôsob preskakovania
- (2) Pozícia prehrávania
	- $\bullet$  Stlačte tlačidlo <  $\boxed{\blacktriangleright}$  >.
	- $\bullet$  V zobrazení jednotlivých snímok otáčajte voličom <  $s^{\text{max}}$  >. Obrázky môžete prehľadávať nastavením spôsobu preskakovania.

Môžete prepnúť funkcie priradené týmto voličom ako pri použití na obrazovke prehrávania snímok.

- 1. Vyberte položku [**b**]: Switch / **/ / / / F**/**b**]: Prepínanie / / / / **/**  $\Box$  AF  $\Box$  (qv)  $\star$ ¢  $2 \qquad 3 \qquad 4 \qquad 5$ **PLAYA** Slide show Set image search conditions Magnificatn (apx)  $2x$  $\overline{G}$ Image jump w/ Switch ~/ **Disable Mill** btn function  $\ddot{}$
- 2. **Vyberte požadovanú možnosť.**

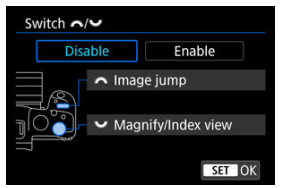

- **[Disable/Zakázať]**
	- **Image jump/Preskakovanie snímok**
	- **Magnify/Index view/Zväčš./Zobr. indexu**
- **[Enable/Povoliť]**
	- **Magnify/Index view/Zväčš./Zobr. indexu**
	- **Image jump/Preskakovanie snímok**

### **Poznámka**

Príslušne sa zmenia aj zodpovedajúce ikony v ponukách a na obrazovkách, napríklad obrazovke Rýchle ovládanie alebo Zväčšenie/zmenšenie.

Môžete priradiť tlačidlu < **RATF** > funkciu hodnotenia, ochrany alebo vymazania.

1. Vyberte položku [▶]: **RATE** btn function/▶]: Funkcia tlačidla **RATE**].

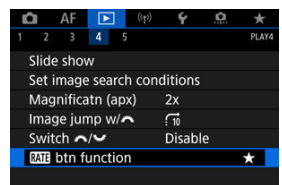

2. **Vyberte požadovanú možnosť.**

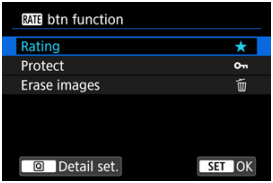

### **[ ] Rating/Hodnotenie**

Priradí tlačidlu < RATE > hodnotenie. (Predvolené nastavenie). Vybrať hodnotenie, ktoré chcete použiť, môžete stlačením tlačidla  $< 0.01$ 

Počas prehrávania môžete stlačením tlačidla < RATE > ohodnotiť snímky alebo vymazať hodnotenia.

### **[ ] Protect/Ochrana**

Priradí tlačidlu < RATE > ochranu.

Počas prehrávania môžete stlačením tlačidla < RATE > ochrániť snímky alebo vymazať ochranu.

### **[ ] Erase images/Vymazať snímky**

Priradí tlačidlu < RATE > vymazanie.

Počas prehrávania môžete stlačením tlačidla < RATE > vymazať snímky.

### **K** [Histogram](#page-550-0)

Počas prehrávania snímok môžete určovať obrazovky a sprievodné zobrazované informácie.

> 1. **Vyberte položku [ : Playback information display/ : Zobrazenie informácií o prehrávaní].**

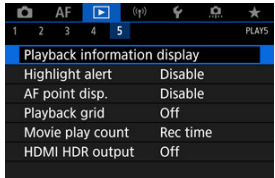

2. **Pridajte značku začiarknutia [ ] vedľa čísiel obrazoviek, ktoré chcete zobraziť.**

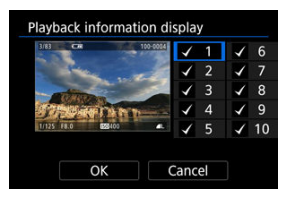

- $\bullet$  Pomocou voliča < $\circledS$  > vyberte čísla.
- Stlačením <  $(F)$  > pridajte značku označenia  $\lceil \sqrt{\cdot} \rceil$ .
- $\bullet$  Zopakovaním týchto krokov pridajte značku začiarknutia  $[\checkmark]$ k číslu každej obrazovky, ktorú chcete zobraziť, potom vyberte [**OK**].
- K informáciám, ktoré vyberiete, je možný prístup stlačením tlačidla < INFO > počas prehrávania alebo pomocou tlačidiel <  $\frac{1}{2}$  >, keď sú zobrazené informácie o snímaní.

<span id="page-550-0"></span>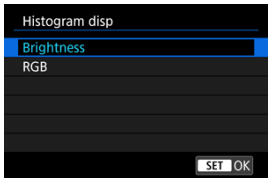

Histogramy ukazujú úrovne signálu v tónovom rozsahu. K dispozícii je indikácia jasu (na kontrolu celkovej expozičnej úrovne a celkovej gradácie) a indikácia RGB (na kontrolu sýtosti a gradácie červenej, zelenej a modrej). Zobrazený histogram môžete prepnúť stlačením tlačidla < **INFO** >, keď sa v ľavom dolnom rohu obrazovky [**E**]: Playback **information display/ >:** Zobrazenie informácií o prehrávaní| zobrazuje ikona [ME0].

## **Zobrazenie [Brightness/Jas]**

Tento histogram je graf znázorňujúci rozdelenie úrovne jasu obrázka, pričom vodorovná os označuje úroveň jasu (tmavšie vľavo a jasnejšie vpravo) a zvislá os udáva počet pixelov pri každej úrovni jasu. Čím viac pixelov smerom doľava, tým je snímka tmavšia, a čím viac pixelov smerom doprava, tým je snímka jasnejšia. Ak je príliš veľa pixelov vľavo, detaily sa stratia v tieňoch, a ak je príliš veľa pixelov vpravo, detaily sa stratia vo svetlách. Stredné tóny budú zreprodukované. Na snímke a histograme jasov môžete skontrolovať inklináciu expozičnej úrovne a celkovú gradáciu.

#### **Vzorové histogramy**

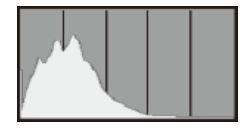

Tmavá snímka

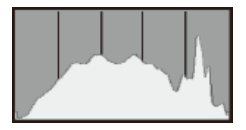

Normálny jas

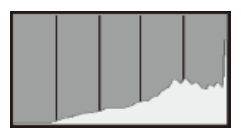

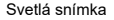

## **Zobrazenie [RGB]**

Tento histogram je graf znázorňujúci rozdelenie úrovne jasu každej primárnej farby v obrázku (RGB alebo červená, zelená a modrá), pričom vodorovná os označuje úroveň jasu farby (tmavšia vľavo a jasnejšia vpravo) a zvislá os udáva počet pixelov pri každej úrovni jasu farby. Čím viac pixelov smerom doľava, tým je farba tmavšia a menej výrazná, a čím viac pixelov smerom doprava, tým je farba jasnejšia a sýtejšia. Ak je príliš veľa pixelov vľavo, chýbajú príslušné informácie o farbe, a ak je príliš veľa pixelov vpravo, farba bude príliš sýta, bez odtieňov. Kontrolou histogramu RGB obrázku môžete sledovať sýtosť farieb, stav gradácie odtieňov a skreslenie vyváženia bielej.

Môžete vybrať blikajúce zobrazenie preexponovaných oblastí na obrazovke prehrávania. Ak chcete získať detailnejšiu gradáciu v blikajúcich oblastiach, v ktorých chcete, aby bola gradácia verne reprodukovaná, nastavte kompenzáciu expozície na zápornú hodnotu a snímajte znova, aby ste dosiahli lepší výsledok.

> 1. **Vyberte položku [ : Highlight alert/ : Upozornenie na najjasnejšie oblasti].**

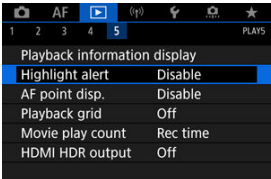

2. **Vyberte položku [Enable/Povoliť].**

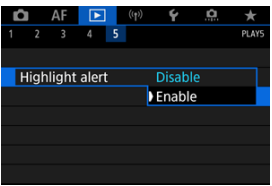

Môžete zobraziť body AF, ktoré sa použili na zaostrenie. Na obrazovke prehrávania budú ohraničené červenou farbou. Ak sa nastaví automatický výber bodu AF, môžu sa zobraziť viaceré body AF.

1. **Vyberte položku [ : AF point disp./ : Zobrazenie bodu AF].**

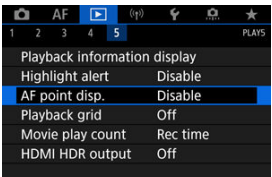

2. **Vyberte položku [Enable/Povoliť].**

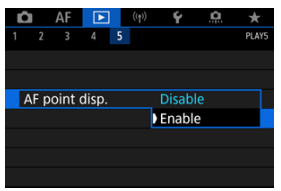

Na obrazovke prehrávania môžete cez statické zábery v zobrazení jednotlivých snímok zobraziť mriežku. Táto funkcia je užitočná pri kontrole zvislého a vodorovného naklonenia a kompozície snímky.

1. **Vyberte položku [ : Playback grid/ : Mriežka pri prehrávaní].**

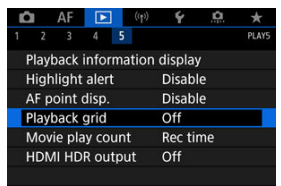

2. **Vyberte požadovanú možnosť.**

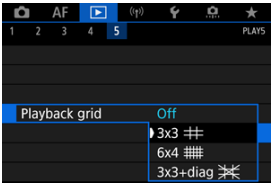

Môžete vybrať spôsob zobrazovania času na obrazovke prehrávania videozáznamu.

1. **Vyberte položku [ : Movie play count/ : Počet prehratí videozáznamu].**

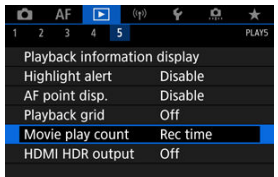

2. **Vyberte požadovanú možnosť.**

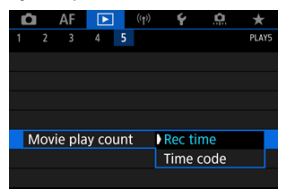

## **Rec time/Čas záznamu**

Zobrazí čas nahrávania alebo prehrávania počas prehrávania videozáznamu.

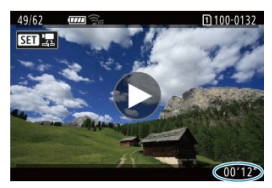

## **Time code/Časový kód**

Zobrazí časový kód počas prehrávania videozáznamu.

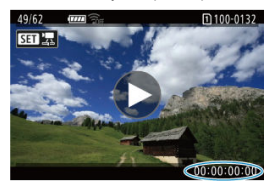

## **Poznámka** Bez ohľadu na nastavenie položky [**Movie rec count/Počet nahrávaní videozáznamov**] sa časové kódy vždy zaznamenajú do súborov videozáznamu (okrem snímania videozáznamov s vysokou snímkovou frekvenciou s nastavením [**Free run/Voľný cyklus**]). Nastavenie [**Movie play count/Počet prehratí videozáznamu**] v položke [**◯**: Time code/ ◯: Časový kód] je prepojené s nastavením [▶: Movie play **count/ : Počet prehratí videozáznamu**], takže tieto nastavenia sa vždy zhodujú. ● Počet "snímok" sa počas nahrávania alebo prehrávania videozáznamu nezobrazuje.

Snímky RAW alebo HEIF môžete zobrazovať v režime HDR po pripojení fotoaparátu k televízoru HDR.

1. **Vyberte položku [ : HDMI HDR output/ : Výstup HDMI HDR].**

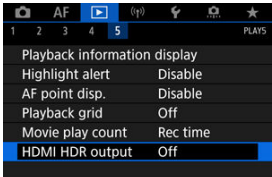

# 2. **Vyberte položku [On/Zap.].**

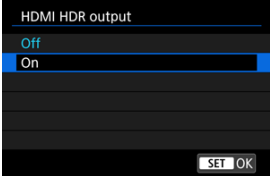

#### **Poznámka**

- Uistite sa, že televízor HDR je nastavený na vstup HDR. Podrobné informácie o prepínaní vstupov na televízore nájdete v používateľskej príručke k televízoru.
- V závislosti od použitého televízora nemusia snímky vyzerať podľa očakávania.
- Na televízoroch HDR sa niektoré informácie nemusia zobraziť.
- Ak chcete spracovávať snímky RAW pri sledovaní výstupu HDMI HDR, odporúča sa rýchle ovládanie spracovania zobrazených snímok RAW.

# **Bezdrôtové funkcie**

Táto kapitola opisuje postup bezdrôtového pripojenia fotoaparátu k smartfónu, počítaču, serveru FTP alebo webovej službe prostredníctvom funkcie Bluetooth alebo Wi-Fi, a odosielania snímok, ako aj postup ovládania pomocou bezdrôtového diaľkového ovládania alebo zariadenia GPS.

#### $\overline{\mathbf{r}}$ **Upozornenie**

#### **Dôležité**

Upozorňujeme, že spoločnosť Canon nie je zodpovedná za žiadne straty ani škody spôsobené nesprávnymi nastaveniami bezdrôtovej komunikácie pri používaní fotoaparátu. Spoločnosť Canon rovnako nie je zodpovedná za žiadne iné straty ani škody spôsobené používaním fotoaparátu.

Pri používaní funkcií bezdrôtovej komunikácie podľa vlastného uváženia a na vlastné riziko využívajte vhodné zabezpečenie. Spoločnosť Canon nenesie zodpovednosť za žiadne straty alebo poškodenia spôsobené neoprávneným prístupom alebo iným narušením bezpečnosti.

- [Ponuky kariet: Bezdrôtové funkcie](#page-561-0)
- [Pripojenie Wi-Fi/Bluetooth](#page-563-0)
- [Pripojenie k smartfónu](#page-565-0)
- [Pripojenie k počítaču prostredníctvom funkcie Wi-Fi](#page-608-0)
- [Odosielanie snímok do webovej služby](#page-624-0)
- [Prenos snímok na FTP servery](#page-631-0)
- Pripojenie Wi-Fi [cez prístupové body](#page-655-0)
- [Pripojenie k bezdrôtovému diaľkovému ovládaniu](#page-664-0)
- [Opätovné pripojenie prostredníctvom funkcie Wi-Fi](#page-669-0)
- [Registrácia viacerých nastavení pripojenia](#page-671-0)
- [Režim lietadlo](#page-673-0)
- [Nastavenia Wi-Fi](#page-674-0)
- [Nastavenia Bluetooth](#page-675-0)
- [Prezývka](#page-676-0)
- [Nastavenia zariadenia GPS](#page-677-0)
- [Zmena alebo odstránenie nastavení pripojenia](#page-682-0)
- [Obnovenie nastavení komunikácie](#page-685-0)
- [Obrazovka so zobrazením informácií](#page-686-0)
- [Používanie virtuálnej klávesnice](#page-687-0)
- [Postupy pre chybové správy](#page-688-0)
- [Opatrenia týkajúce sa funkcie bezdrôtovej komunikácie](#page-704-0)
- [Zabezpečenie](#page-706-0)
- [Kontrola sieťových nastavení](#page-707-0)
- [Stav bezdrôtovej komunikácie](#page-708-0)

## <span id="page-561-0"></span>**Bezdrôtové funkcie 1**

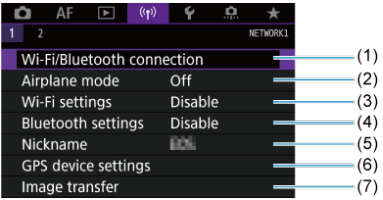

- (1) [Wi-Fi/Bluetooth connection/Pripojenie Wi-Fi/Bluetooth](#page-563-0)
- (2) [Airplane mode/Režim v lietadle](#page-673-0)
- (3) [Wi-Fi settings/Nastavenia Wi-Fi](#page-674-0)
- (4) [Bluetooth settings/Nastavenia Bluetooth](#page-675-0)
- (5) [Nickname/Prezývka](#page-676-0)
- (6) [GPS device settings/Nastavenia zariadenia GPS](#page-677-0)
- (7) [Image transfer/Prenos snímok](#page-631-0)

## **Bezdrôtové funkcie 2**

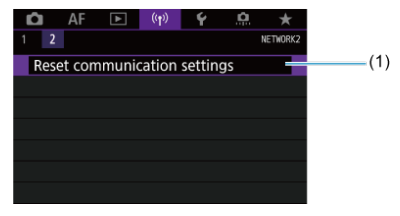

(1) [Reset communication settings/Obnoviť nastavenia komunikácie](#page-685-0)

#### $\bullet$ **Upozornenie**

- Bezdrôtová komunikácia nie je k dispozícii, kým je fotoaparát pripojený k počítaču alebo inému zariadeniu prostredníctvom prepojovacieho kábla.
- Iné zariadenia, napríklad počítače, nie je možné používať s fotoaparátom s pripojením pomocou prepojovacieho kábla, keď je fotoaparát pripojený k zariadeniam prostredníctvom funkcie Wi-Fi.
- Ak vo fotoaparáte nie je karta, nemožno ho pripojiť prostredníctvom pripojenia Wi-Fi (okrem režimov  $[\square]$ ,  $[\square]$  alebo  $[\square]$ ).
- Pripojenie Wi-Fi sa ukončí, ak napájanie fotoaparátu prepnete na možnosť  $\leq$   $\cap$  FF > alebo ak otvoríte kryt otvoru na kartu či kryt priestoru pre batériu (ale nastavenia prenosu FTP budú platiť naďalej, aj keď nastavíte napájanie do polohy  $\le$  OFF $>$ ).
- Po vytvorení pripojenia Wi-Fi nie je k dispozícii funkcia automatického vypnutia fotoaparátu.

<span id="page-563-0"></span>1. Vyberte položku [(vt): Wi-Fi/Bluetooth connection/(vt): Pripojenie Wi-**Fi/Bluetooth].**

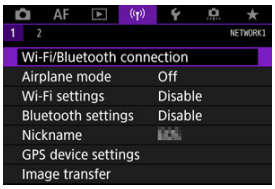

2. **Vyberte možnosť, ku ktorej chcete fotoaparát pripojiť.**

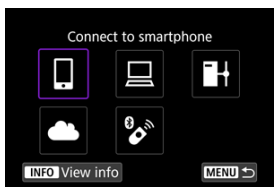

## **Connect to smartphone/ Pripojenie k smartfónu (2)**

Ovládajte fotoaparát na diaľku a prehľadávajte snímky vo fotoaparáte prostredníctvom pripojenia Wi-Fi použitím špecializovanej aplikácie Camera Connect v smartfónoch alebo tabletoch (súhrnne označovaných v tejto príručke ako "smartfóny"). Po spárovaní fotoaparátu so smartfónom, ktorý podporuje nízkoenergetickú technológiu Bluetooth (ďalej len "Bluetooth"), stačí použiť smartfón len na pripojenie prostredníctvom Wi-Fi.

## **Remote control (EOS Utility)/ Diaľkové ovládanie (EOS Utility) [\(](#page-608-0) )**

Pripojte fotoaparát k počítaču prostredníctvom pripojenia Wi-Fi a diaľkovo ovládajte fotoaparát pomocou nástroja EOS Utility (softvéru EOS). Môžete tiež odoslať snímky vo fotoaparáte do počítača.

## **H** Transfer images to FTP server/<sup>1</sup>H Prenos snímok na server FTP ( $\varnothing$ )

Snímky môžete preniesť na server FTP v sieti, ku ktorej je fotoaparát pripojený.

## **4** Upload to Web service/**4** Odosielanie do webovej služby ( $\varnothing$ [\)](#page-624-0)

Po dokončení registrácie člena (bezplatne) možno snímky automaticky odoslať zákazníkom spoločnosti Canon do cloudovej služby image.canon. Pôvodné súbory snímok odoslané na server image.canon sa uchovávajú 30 dní bez obmedzenia úložiska a možno ich prevziať do počítačov alebo preniesť do iných webových služieb.

## $^{\circ}\!\!\mathscr{E}$  Connect to Wireless Remote/ $^{\circ}\!\!\mathscr{E}$  Pripojenie k bezdrôtovému **diaľkovému ovládaniu [\(](#page-664-0) )**

Tento fotoaparát tiež možno prostredníctvom funkcie Bluetooth pripojiť k bezdrôtovému diaľkovému ovládaniu BR-E1 (predáva sa samostatne) a snímať s diaľkovým ovládaním.

## <span id="page-565-0"></span>**Pripojenie k smartfónu**

- ΓZΙ. [Zapnutie funkcií Bluetooth a Wi-Fi](#page-566-0) na smartfóne
- [Inštalácia aplikácie Camera Connect v smartfóne](#page-567-0) M
- ΓZ [Pripojenie k smartfónu kompatibilnému s funkciou Bluetooth prostredníctvom funkcie](#page-568-0) [Wi-Fi](#page-568-0)
- 囪 [Funkcie aplikácie Camera Connect](#page-577-0)
- Udržiavanie pripojenia Wi-Fi [s fotoaparátom, keď je vypnutý](#page-578-0) M
- [Zrušenie párovania](#page-579-0) M
- 雇 Pripojenie Wi-Fi [bez použitia funkcie Bluetooth](#page-581-0)
- 囜 [Automatický prenos snímok pri snímaní](#page-586-0)
- [Odosielanie snímok z fotoaparátu do smartfónu](#page-588-0) M
- 囜 [Ukončenie pripojení Wi-Fi](#page-602-0)
- ſZ1 [Nastavenia umožňujúce zobrazenie snímok zo smartfónov](#page-603-0)

Po spárovaní fotoaparátu so smartfónom kompatibilným s funkciou Bluetooth môžete vykonávať nasledujúce úkony.

- Vytvárať pripojenie Wi-Fi len pomocou smartfónu  $(\sqrt{2})$  $(\sqrt{2})$ ;
- $\bullet$  Vytvárať pripojene Wi-Fi pomocou fotoaparátu, aj keď je vypnutý ( $\circ$ ):
- Pridávať do snímok informácie GPS získané pomocou smartfónu [\(](#page-679-0) $\frac{1}{2}$ );
- $\bullet$  Ovládať fotoaparát na diaľku zo smartfónu ( $\circ$ ):

Po pripojení fotoaparátu k smartfónu prostredníctvom pripojenia Wi-Fi môžete vykonávať aj nasledujúce úkony.

- Prehľadávať a ukladať snímky vo fotoaparáte pomocou smartfónu  $\left( \frac{\partial}{\partial y} \right)$  $\left( \frac{\partial}{\partial y} \right)$  $\left( \frac{\partial}{\partial y} \right)$ ;
- $\bullet$  Ovládať fotoaparát na diaľku zo smartfónu ( $\circ$ ):
- $\bullet$  Odosielať z fotoaparátu snímky do smartfónu [\(](#page-588-0) $\circ$ ).

<span id="page-566-0"></span>Funkcie Bluetooth a Wi-Fi zapnite na obrazovke nastavení smartfónu. Je potrebné upozorniť, že spárovanie s fotoaparátom nie je možné z obrazovky nastavení pripojenia Bluetooth.

#### $\Box$ **Poznámka**

Ak chcete vytvoriť pripojenie Wi-Fi cez prístupový bod, pozrite si časť [Pripojenie](#page-655-0) Wi-Fi [cez prístupové body](#page-655-0).

<span id="page-567-0"></span>V smartfóne, v ktorom je nainštalovaný operačný systém Android alebo iOS, musí byť nainštalovaná špeciálna aplikácia Camera Connect (bezplatná).

- Používajte najnovšiu verziu operačného systému smartfónu.
- Aplikáciu Camera Connect môžete nainštalovať zo služby Google Play alebo App Store. K službe Google Play alebo App Store môžete získať prístup aj pomocou kódov QR zobrazených pri spárovaní alebo pripojení fotoaparátu prostredníctvom Wi-Fi k smartfónu.

#### $\Box$ **Poznámka**

- Informácie o verziách operačných systémov podporovaných aplikáciou Camera Connect nájdete na lokalite na prevzatie aplikácie Camera Connect.
- Po aktualizáciách firmvéru fotoaparátu, aplikácie Camera Connect, alebo systému Android či iOS sa príklady obrazoviek a ďalšie podrobnosti v tejto príručke nemusia zhodovať so skutočnými prvkami používateľského rozhrania.

## <span id="page-568-0"></span>**Postup vo fotoaparáte (1)**

1. **Vyberte položku [ : Wi-Fi settings/ : Nastavenia Wi-Fi].**

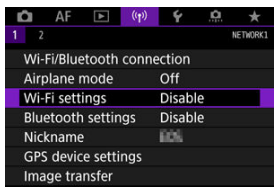

2. **Vyberte položku [Enable/Povoliť].**

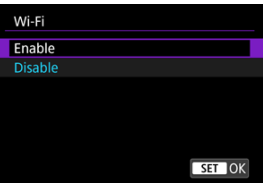

 $3.$  Vyberte položku [ $\langle \cdot | \cdot \rangle$ : Bluetooth settings/ $\langle \cdot | \cdot \rangle$ : Nastavenia Bluetooth].

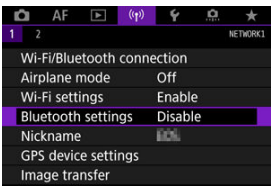

4. **Vyberte položku [Enable/Povoliť].**

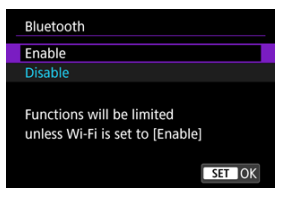

5. **Vyberte položku [Wi-Fi/Bluetooth connection/Pripojenie Wi-Fi/ Bluetooth].**

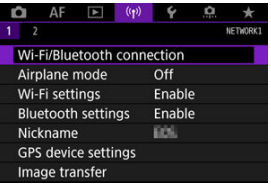

6. **Vyberte položku [ Connect to smartphone/ Pripojenie k smartfónu].**

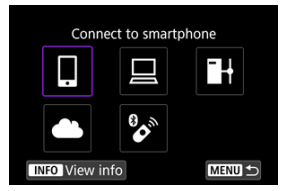

7. **Vyberte položku [Add a device to connect to/Pridať zariadenie na pripojenie].**

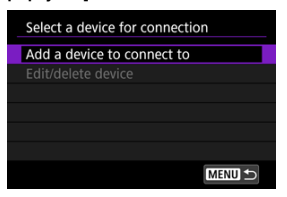

8. **Vyberte požadovanú možnosť.**

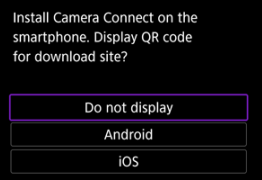

- Ak je už nainštalovaná aplikácia Camera Connect, vyberte položku [**Do not display/Nezobrazovať**].
- Ak aplikácia Camera Connect nie je nainštalovaná, vyberte možnosť [**Android**] alebo [**iOS**], nasnímajte zobrazený kód QR pomocou smartfónu, prejdite do služby Google Play alebo App Store a nainštalujte aplikáciu Camera Connect.

9. **Vyberte položku [Pair via Bluetooth/Párovať cez Bluetooth].**

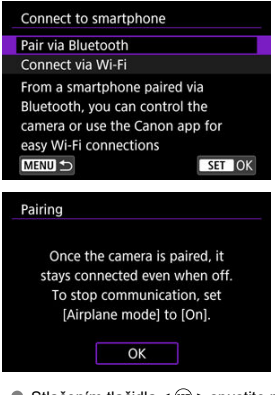

 $\bullet$  Stlačením tlačidla < $\circledast$  > spustite párovanie.

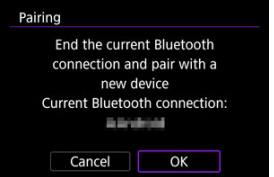

Ak sa chcete spárovať so smartfónom, keď ste sa už predtým spárovali s iným, na vyššie zobrazenej obrazovke vľavo vyberte možnosť [**OK**].

## **Postup v smartfóne (1)**

10. **Spustite aplikáciu Camera Connect.**

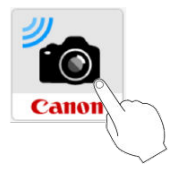

11. **Ťuknite na fotoaparát, s ktorým sa chcete spárovať.**

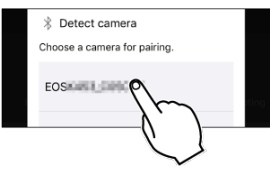

V prípade systému Android prejdite do časti [Postup vo fotoaparáte \(2\)](#page-573-0).

12. **Ťuknite na položku [Pair/Párovať] (len iOS).**

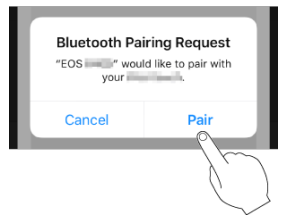

## <span id="page-573-0"></span>**Postup vo fotoaparáte (2)**

13. **Vyberte položku [OK].**

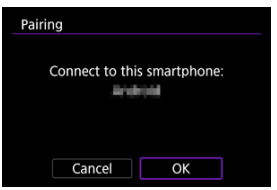

14. **Stlačte tlačidlo < >.**

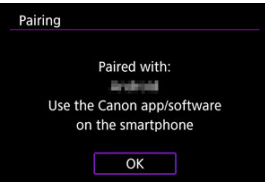

Párovanie je teraz dokončené a fotoaparát je pripojený k smartfónu prostredníctvom pripojenia Bluetooth.

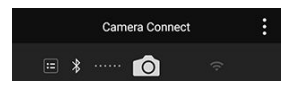

Na hlavnej obrazovke aplikácie Camera Connect sa zobrazí ikona funkcie Bluetooth.

#### $\bullet$ **Upozornenie**

- Fotoaparát nie je možné pripojiť prostredníctvom funkcie Bluetooth k dvom alebo viacerým zariadeniam súčasne. Ak chcete prepnúť na iný smartfón kvôli pripojeniu Bluetooth, pozrite si časť [Zmena alebo odstránenie nastavení pripojenia](#page-682-0).
- Pripojenie Bluetooth spotrebováva energiu batérie aj po aktivovaní funkcie automatického vypnutia fotoaparátu. Preto pri používaní fotoaparátu môže byť kapacita batérie nízka.

#### **Odstraňovanie problémov s párovaním**

Ak v smartfóne ponecháte záznamy o párovaní s predchádzajúcimi fotoaparátmi, zabránia v spárovaní s týmto fotoaparátom. Skôr než sa pokúsite o opätovné spárovanie, odstráňte z obrazovky nastavení pripojenia Bluetooth smartfónu záznamy o párovaní s predchádzajúcimi fotoaparátmi.

#### **Poznámka**

Po vytvorení pripojenia Bluetooth môžete pomocou fotoaparátu odosielať snímky do smartfónu  $(\sqrt{\alpha})$  $(\sqrt{\alpha})$ ).

### **Postup v smartfóne (2)**

15. **Ťuknite na funkciu aplikácie Camera Connect.**

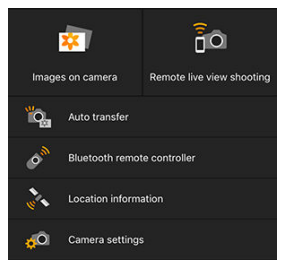

- Keď sa v systéme iOS zobrazí hlásenie na potvrdenie pripojenia fotoaparátu, ťuknite na položku [**Join/Pripojiť**].
- Informácie o funkciách aplikácie Camera Connect nájdete v časti [Funkcie aplikácie Camera Connect.](#page-577-0)
- Po vytvorení pripojenia Wi-Fi sa zobrazí obrazovka vybratej funkcie.

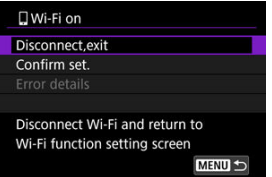

● Na obrazovke fotoaparátu sa zobrazí ikona [**QWi-Fi on/QWi-Fi zapnuté**].

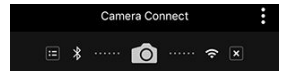

Na hlavnej obrazovke aplikácie Camera Connect sa zobrazia ikony funkcií Bluetooth a Wi-Fi.

#### **Pripojenie Wi-Fi k smartfónu kompatibilnému s funkciou Bluetooth je dokončené.**

- Pokyny na ukončenie pripojenia Wi-Fi nájdete v časti [Ukončenie pripojení Wi-Fi.](#page-602-0)
- Ukončením pripojenia Wi-Fi prepnete fotoaparát na pripojenie Bluetooth.
Ak sa chcete znova pripojiť prostredníctvom pripojenia Wi-Fi, spustite aplikáciu Camera Connect a ťuknite na funkciu, ktorú budete používať.

## **Obrazovka [ Wi-Fi on/ Wi-Fi zapnuté]**

#### **Disconnect,exit/Odpojiť, ukončiť**

- Ukončí pripojenie Wi-Fi.
- **Confirm set./Potvrdiť nastavenia**
- Môžete skontrolovať nastavenia.

#### **Error details/Podrobnosti o chybe**

■ Keď sa vyskytne chyba pripojenia Wi-Fi, môžete si pozrieť podrobnosti o chybe.

### **Images on camera/Snímky vo fotoaparáte**

- Snímky možno prehľadávať, odstraňovať alebo hodnotiť.
- Snímky možno ukladať v smartfóne.

## **Remote live view shooting/Diaľkové fotografovanie so živým náhľadom Live View**

Umožňuje diaľkové fotografovanie pri sledovaní živého obrazu na smartfóne.

## **Auto transfer/Automatický prenos**

Umožňuje úpravu nastavení fotoaparátu a aplikácie na automatický prenos vašich snímok  $(\sqrt{2})$ .

## **Bluetooth remote controller/Diaľkový ovládač Bluetooth**

- Umožňuje diaľkové ovládanie fotoaparátu zo smartfónu spárovaného prostredníctvom pripojenia Bluetooth. (Nie je k dispozícii po pripojení pomocou funkcie Wi-Fi.)
- Kým používate funkciu diaľkového ovládača Bluetooth, funkcia Automatické vypnutie sa vypne.

## **Location information/Informácie o polohe**

Nepodporované týmto fotoaparátom.

## **Camera settings/Nastavenia fotoaparátu**

Môžete zmeniť nastavenia fotoaparátu.

## **Udržiavanie pripojenia Wi-Fi s fotoaparátom, keď je vypnutý**

Aj keď je fotoaparát spárovaný so smartfónom prostredníctvom pripojenia Bluetooth

a vypínač fotoaparátu nastavený v polohe  $\leq$   $\bigcap$  FF $\geq$ , môžete smartfón použiť na pripojenie prostredníctvom pripojenia Wi-Fi a prehľadávať snímky na fotoaparáte, či vykonávať iné operácie.

Ak sa nechcete pripojiť k fotoaparátu prostredníctvom funkcie Wi-Fi, keď je fotoaparát vypnutý, buď nastavte položku [**Airplane mode/Režim v lietadle**] na možnosť [**On/Zap.**] ( ) alebo nastavte položku [**Bluetooth settings/Nastavenia Bluetooth**] na možnosť [**Disable/Zakázať**].

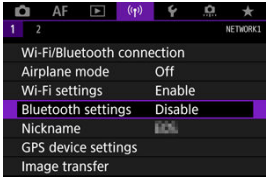

#### $\overline{\mathbf{r}}$ **Upozornenie**

Túto funkciu nemožno používať, ak sú nastavenia bezdrôtového pripojenia vynulované alebo sú informácie o pripojení smartfónu vymazané.

Párovanie môžete zrušiť pomocou smartfónu podľa nasledujúcich krokov.

1. Vyberte položku [(v<sub>1</sub>): Wi-Fi/Bluetooth connection/(v<sub>1</sub>): Pripojenie Wi-**Fi/Bluetooth].**

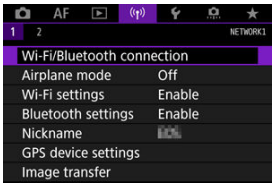

2. **Vyberte položku [ Connect to smartphone/ Pripojenie k smartfónu].**

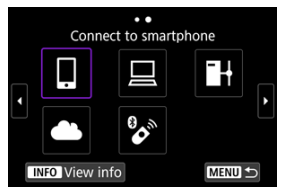

- Ak sa zobrazí história  $\overline{(\mathcal{O})}$ , prepnite obrazovky pomocou voliča <  $\textcircled{>}$  >  $\langle \sqrt[3]{\hspace{1mm}} \rangle$  > alebo  $\langle \sqrt[3]{\hspace{1mm}} \rangle$ .
- 3. **Vyberte položku [Edit/delete device/Upraviť/odstrániť zariadenie].**

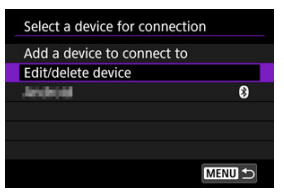

4. **Vyberte smartfón, ktorého párovanie chcete zrušiť.**

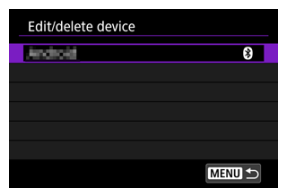

- Smartfóny, ktoré sú práve spárované s fotoaparátom, sú označené znakom [8].
- 5. **Vyberte položku [Delete connection information/Zmazať informácie o pripojení].**

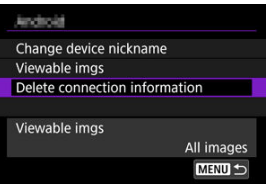

6. **Vyberte položku [OK].**

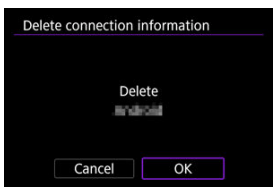

- 7. **V smartfóne vymažte informácie o fotoaparáte.**
	- V ponuke nastavení Bluetooth v smartfóne vymažte informácie o fotoaparáte, ktoré sú uložené v smartfóne.

## <span id="page-581-0"></span>**Postup vo fotoaparáte (1)**

- 1. **Nastavenia Wi-Fi nastavte na možnosť [Enable/Povoliť].**
	- Pozrite si kroky č. 1 až 2 v časti [Pripojenie k smartfónu kompatibilnému](#page-568-0) [s funkciou Bluetooth prostredníctvom funkcie Wi-Fi.](#page-568-0)
- $2.$  Vyberte položku  $I^{(\prime)}$ : Wi-Fi/Bluetooth connection/ $\langle \cdot \rangle$ : Pripojenie Wi-**Fi/Bluetooth].**

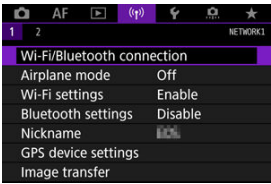

3. **Vyberte položku [ Connect to smartphone/ Pripojenie k smartfónu].**

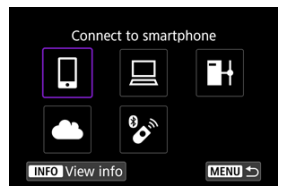

Ak sa zobrazí história ( $\varpi$ ), prepnite obrazovky pomocou voliča <  $\circ$  $\langle \sqrt[3]{\xi} \times \text{alebo} \times \frac{1}{2} \times \text{Re}$ 

4. **Vyberte položku [Add a device to connect to/Pridať zariadenie na pripojenie].**

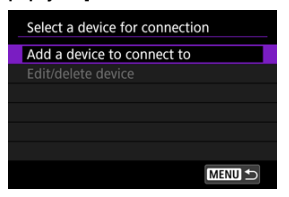

5. **Vyberte požadovanú možnosť.**

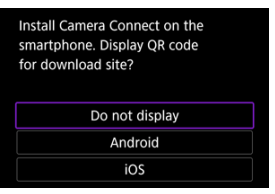

- Ak je už nainštalovaná aplikácia Camera Connect, vyberte položku [**Do not display/Nezobrazovať**].
- 
- 6. **Vyberte položku [Connect via Wi-Fi/Pripojiť sa cez Wi-Fi].**

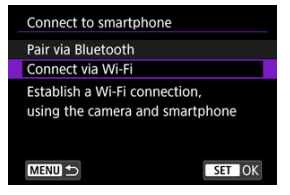

7. **Skontrolujte identifikátor SSID (sieťový názov) a heslo.**

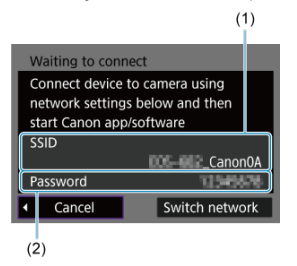

Skontrolujte identifikátor SSID (1) a heslo (2) zobrazené na obrazovke fotoaparátu.

#### $\overline{\mathbb{R}}$ **Poznámka**

Výberom možnosti [**Switch network/Prepnutie sete**] v kroku č. 7 môžete vytvoriť pripojenie Wi-Fi prostredníctvom prístupového bodu  $\sqrt{\omega}$ [\)](#page-655-0).

### **Postup v smartfóne**

8. **Pomocou smartfónu vytvorte pripojenie Wi-Fi.**

**Obrazovka smartfónu (príklad)**

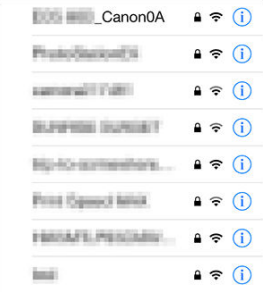

- Aktivujte v smartfóne funkciu Wi-Fi a ťuknite na identifikátor SSID (názov siete) skontrolovaný v kroku č. 7 v časti [Postup vo fotoaparáte](#page-581-0)  $(1)$ .
- V prípade hesla zadajte heslo skontrolované v kroku č. 7 v časti [Postup](#page-581-0) [vo fotoaparáte \(1\)](#page-581-0).
- 9. **Spustite aplikáciu Camera Connect a ťuknite na fotoaparát, ku ktorému sa chcete pripojiť prostredníctvom funkcie Wi-Fi.**

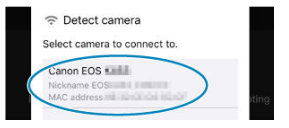

## **Postup vo fotoaparáte (2)**

10. **Vyberte položku [OK].**

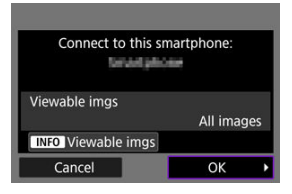

 $\bullet$  Ak chcete určiť zobraziteľné snímky, stlačte tlačidlo <  $NFO$  >. Nakonfigurujte podľa opisu v časti [Nastavenia umožňujúce zobrazenie](#page-603-0) [snímok zo smartfónov](#page-603-0), začnite krokom č. 5.

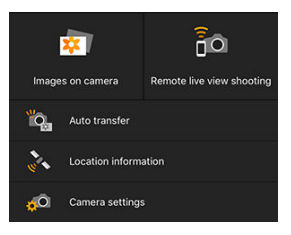

Na smartfóne sa zobrazí hlavné okno aplikácie Camera Connect.

#### **Pripojenie Wi-Fi k smartfónu je dokončené.**

- Ovládajte fotoaparát pomocou aplikácie Camera Connect ( $\circled{r}$ ).
- Pokyny na ukončenie pripojenia Wi-Fi nájdete v časti [Ukončenie pripojení Wi-Fi.](#page-602-0)
- Ak sa chcete znova pripojiť prostredníctvom funkcie Wi-Fi, pozrite si časť [Opätovné](#page-669-0) [pripojenie prostredníctvom funkcie Wi-Fi.](#page-669-0)

#### П **Poznámka**

V prípade pripojenia Wi-Fi môžete odosielať snímky do smartfónu z obrazovky rýchleho ovládania počas prehrávania  $\sqrt{\omega}$ [\)](#page-588-0).

Snímky sa môžu automaticky odosielať do smartfónu. Pred vykonaním týchto krokov sa uistite, že fotoaparát a smartfón sú pripojené prostredníctvom Wi-Fi.

1. **Vyberte položku [ : Wi-Fi settings/ : Nastavenia Wi-Fi].**

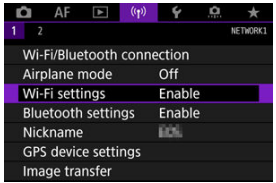

2. **Vyberte položku [Send to smartphone after shot/Po snímaní odoslať do smartfónu].**

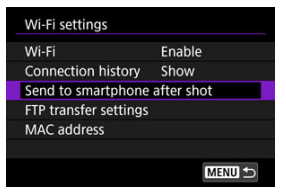

3. **Nastavte položku [Auto send/Automatické odoslanie] na možnosť [Enable/Povoliť].**

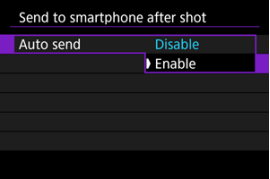

4. **Nastavte [Size to send/Veľkosť na odoslanie].**

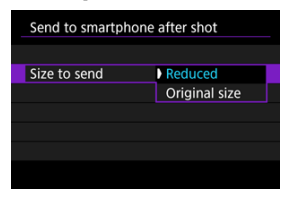

5. **Zhotovte snímku.**

<span id="page-588-0"></span>Môžete pomocou fotoaparátu odosielať snímky do smartfónu spárovaného prostredníctvom funkcie Bluetooth (len v systéme Android) alebo pripojeného pomocou pripojenia Wi-Fi.

1. **Prepnite na prehrávanie.**

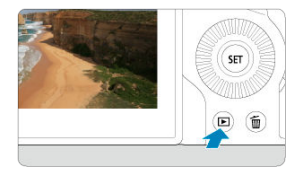

2. **Stlačte tlačidlo < >.**

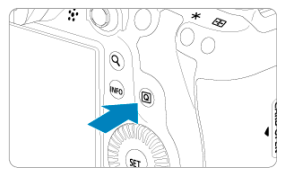

 $3.$  Vyberte položku [ $\square$  Send images to smartphone/ $\square$  Odoslať snímky do **smartfónu].**

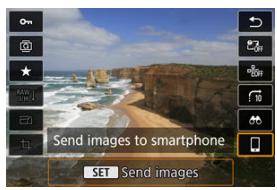

Ak vykonáte tento krok počas pripojenia prostredníctvom funkcie Bluetooth, zobrazí sa správa a pripojenie sa prepne na pripojenie Wi-Fi.

4. **Vyberte možnosti odosielania a odovzdajte snímky.**

## **(1) Odosielanie jednotlivých snímok**

1. **Vyberte snímku, ktorú chcete odoslať.**

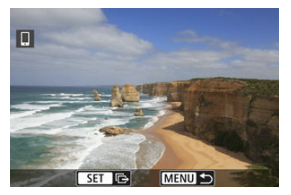

- $\bullet$  Otočením voliča <  $\circledS$  > vyberte snímku, ktorú chcete odoslať a potom stlačte tlačidlo <  $\sin$  >.
- $\bullet$  Môžete otočením voliča <  $\frac{1}{2}$  > doľava vybrať snímku v zobrazení registra.
- 2. **Vyberte položku [Send img shown/Odoslať zobrazenú snímku].**

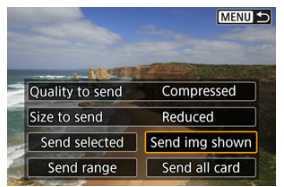

- V položke [**Size to send/Veľkosť na odoslanie**] môžete vybrať veľkosť odosielania snímok.
- Pri odosielaní videozáznamov môžete kvalitu ich snímok vybrať v položke [**Quality to send/Kvalita pre odoslanie**].

## **(2) Odosielanie viacerých vybratých snímok**

1. **Stlačte < >.**

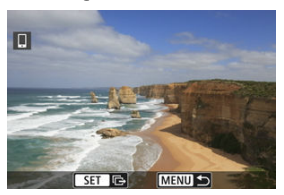

2. **Vyberte položku [Send selected/Odoslať vybraté].**

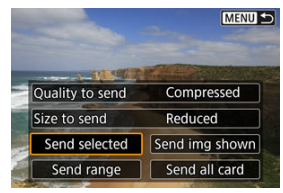

3. **Vyberte snímky, ktoré chcete odoslať.**

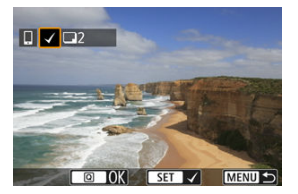

● Otočením voliča < <sub>○</sub> > vyberte snímky, ktoré chcete odoslať a potom stlačte tlačidlo <  $(E)$  >.

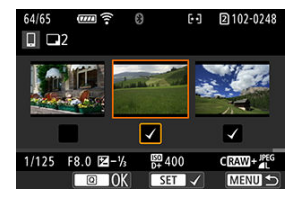

- $\bullet$  Otáčaním voliča <  $\frac{1}{2}$  > doľava môžete zo zobrazenia s 3 snímkami prepnúť na výber troch snímok. K zobrazeniu jednotlivých snímok sa vrátite otočením voliča <  $\sqrt{3}$  > doprava.
- $\bullet$  Po výbere snímok, ktoré chcete odoslať, stlačte tlačidlo <  $\overline{Q}$  >.

4. **Vyberte položku [Size to send/Veľkosť na odoslanie].**

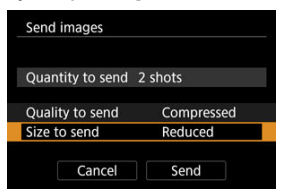

Na zobrazenej obrazovke vyberte veľkosť snímky.

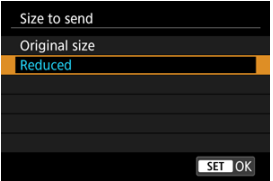

- Pri odosielaní videozáznamov vyberte kvalitu snímky v položke [**Quality to send/Kvalita pre odoslanie**].
- 5. **Vyberte položku [Send/Odoslať].**

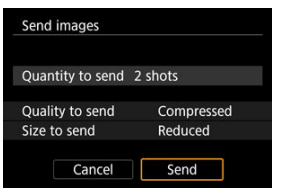

## **(3) Odoslanie určeného rozsahu snímok**

1. **Stlačte < >.**

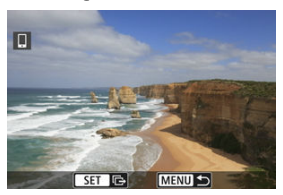

2. **Vyberte položku [Send range/Odoslať rozsah].**

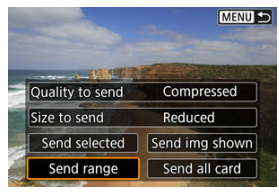

3. **Určte rozsah snímok.**

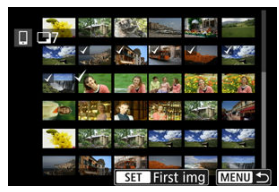

- Vyberte prvú snímku (počiatočný bod).
- Vyberte poslednú snímku (koncový bod).
- Ak chcete výber zrušiť, zopakujte tento krok.
- Ak chcete zmeniť počet snímok v zobrazení registra, otáčajte voličom  $< \sqrt[3]{\sqrt{3}}$

# 4. **Potvrďte rozsah.**

- $\bullet$  Stlačte tlačidlo <  $\boxed{Q}$  >.
- 5. **Vyberte položku [Size to send/Veľkosť na odoslanie].**

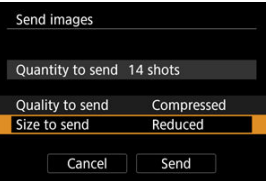

Na zobrazenej obrazovke vyberte veľkosť snímky.

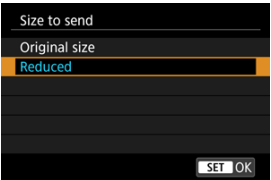

- Pri odosielaní videozáznamov vyberte kvalitu snímky v položke [**Quality to send/Kvalita pre odoslanie**].
- 6. **Vyberte položku [Send/Odoslať].**

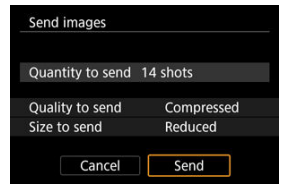

## **(4) Odoslanie všetkých snímok na karte**

1. **Stlačte < >.**

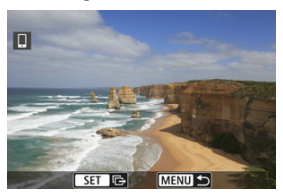

2. **Vyberte položku [Send all card/Odoslať všetko z karty].**

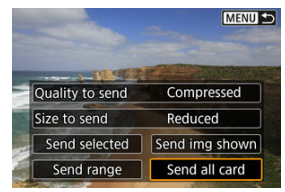

3. **Vyberte položku [Size to send/Veľkosť na odoslanie].**

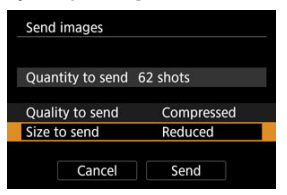

Na zobrazenej obrazovke vyberte veľkosť snímky.

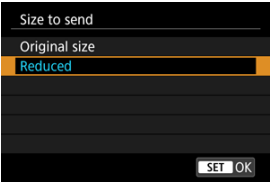

- Pri odosielaní videozáznamov vyberte kvalitu snímky v položke [**Quality to send/Kvalita pre odoslanie**].
- 4. **Vyberte položku [Send/Odoslať].**

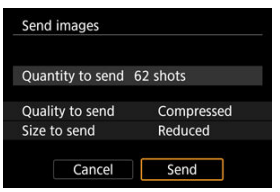

## **(5) Odoslanie snímok spĺňajúcich podmienky vyhľadávania**

Odošlite naraz všetky snímky spĺňajúce podmienky vyhľadávania nastavené v časti [**Set image search conditions/Nastaviť podmienky vyhľadávania snímok**]. Podrobnosti nájdete o téme [**Set image search conditions/Nastaviť podmienky vyhľadávania snímok**] nájdete v časti [Nastavenie podmienok vyhľadávania snímok.](#page-540-0)

1. **Stlačte < >.**

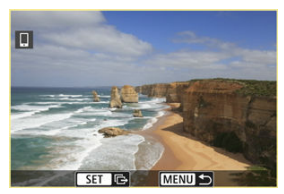

2. **Vyberte položku [Send all found/Odoslať všetky nájdené].**

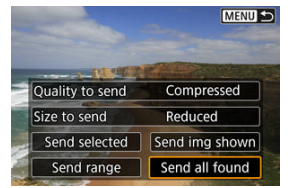

3. **Vyberte položku [Size to send/Veľkosť na odoslanie].**

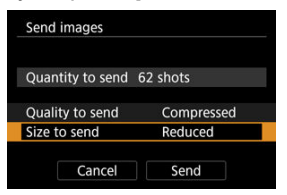

Na zobrazenej obrazovke vyberte veľkosť snímky.

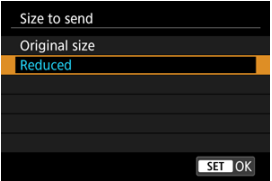

- Pri odosielaní videozáznamov vyberte kvalitu snímky v položke [**Quality to send/Kvalita pre odoslanie**].
- 4. **Vyberte položku [Send/Odoslať].**

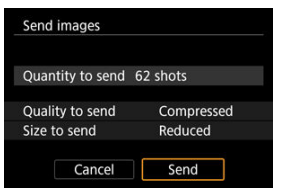

## **Ukončenie prenosu snímok**

**Odoslanie snímok z fotoaparátu pri spárovaní cez Bluetooth (len zariadenia Android)**

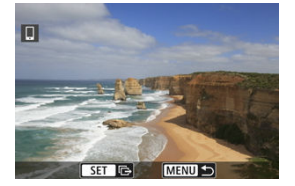

● Stlačte tlačidlo < MFNU > na obrazovke prenosu snímok.

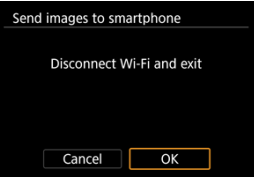

Vyberte možnosť [**OK**] a prenos snímok a pripojenie Wi-Fi sa ukončia.

#### **Odosielanie snímok z fotoaparátu cez pripojenie Wi-Fi**

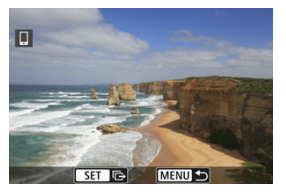

- $\bullet$  Stlačte tlačidlo < MENU > na obrazovke prenosu snímok.
- Ak chcete ukončiť pripojenie Wi-Fi, pozrite si časť [Ukončenie pripojení Wi-Fi.](#page-602-0)

#### **Upozornenie** т

Počas prenosu snímok nemožno zhotoviť snímku ani vtedy, ak stlačíte tlačidlo spúšte fotoaparátu.

## **Poznámka**

- Prenos snímok môžete zrušiť výberom položky [**Cancel/Zrušiť**] počas prenosu.
- Naraz môžete vybrať maximálne 999 súborov.
- Po vytvorení pripojenia Wi-Fi sa odporúča zakázať funkciu úspory energie smartfónu.
- Výber zmenšenej veľkosti statických záberov platí pre všetky statické zábery odoslané v danom čase. Všimnite si, že statické zábery s veľkosťou S2 sa nezmenšia.
- Výber kompresie videozáznamov platí pre všetky videozáznamy odoslané v danom čase. Upozorňujeme, že videozáznamy **FHD<b>RER** a FHD**EROP IPBEL** sa nezmenšia.
- Ak na napájanie fotoaparátu používate batériu, skontrolujte, či je úplne nabitá.

<span id="page-602-0"></span>Vykonajte jeden z nasledujúcich krokov.

## **Na obrazovke aplikácie Camera Connect ťuknite položku [ ].**

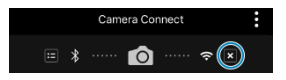

**Na obrazovke [ Wi-Fi on/ Wi-Fi zapnuté] vyberte položku [Disconnect,exit/Odpojiť, ukončiť].**

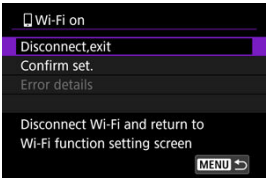

- Ak sa nezobrazí obrazovka [ **Wi-Fi on/ Wi-Fi zapnuté**], vyberte položku [ **: Wi-Fi/ Bluetooth connection/ : Pripojenie Wi-Fi/Bluetooth**].
- Vyberte položku [**Disconnect,exit/Odpojiť, ukončiť**] a potom na obrazovke s potvrdením vyberte možnosť [**OK**].

<span id="page-603-0"></span>Snímky možno určiť po ukončení pripojenia Wi-Fi.

1. Vvberte položku  $f$ <sup>( $\cdot$ </sup>): Wi-Fi/Bluetooth connection/<sup>( $\cdot$ </sup>)<sup>2</sup>: Pripojenie Wi-**Fi/Bluetooth].**

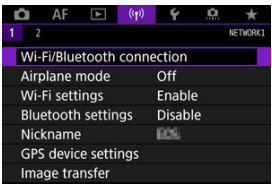

2. **Vyberte položku [ Connect to smartphone/ Pripojenie k smartfónu].**

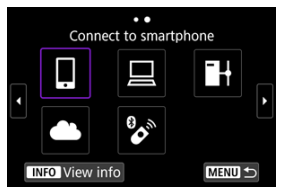

- Ak sa zobrazí história ( $\circled{3}$ ), prepnite obrazovky pomocou voliča <  $\circled{>}$  $\langle \sqrt{2} \rangle$  > alebo  $\langle \sqrt{2} \rangle$  >.
- 3. **Vyberte položku [Edit/delete device/Upraviť/odstrániť zariadenie].**

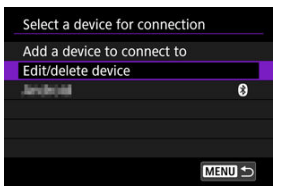

4. **Vyberte smartfón.**

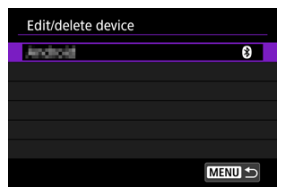

Vyberte názov smartfónu, na ktorom chcete zobrazovať snímky.

5. **Vyberte položku [Viewable imgs/Zobraziteľné snímky].**

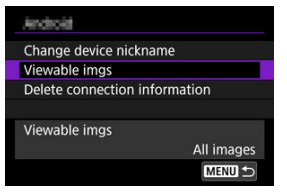

6. **Vyberte požadovanú možnosť.**

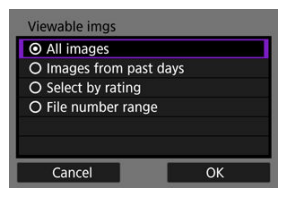

Výberom položky [**OK**] prejdite na obrazovku nastavení.

#### **[All images/Všetky snímky]**

Zobraziť môžete všetky snímky uložené na karte.

#### **[Images from past days/Snímky z posledných dní]**

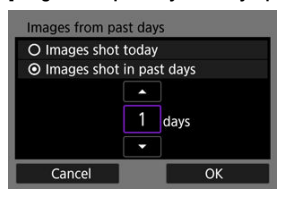

- Môžete určiť zobraziteľné snímky na základe dátumu snímania. Môžete určiť snímky zhotovené maximálne pred deviatimi dňami.
- Keď je vybratá možnosť [**Images shot in past days/Snímky zhotovené v posledných dňoch**], zobraziť možno snímky zhotovené maximálne pred určeným počtom dní od aktuálneho dátumu. Pomocou

tlačidiel [▲] [▼] nastavte počet dní a potom potvrďte výber tlačidlom  $<$  (SET)  $>$ 

Po výbere položky [**OK**] sa nastavia zobraziteľné snímky.

#### **Upozornenie**  $\blacksquare$

Ak je položka [**Viewable imgs/Zobraziteľné snímky**] nastavená na inú možnosť ako [**All images/Všetky snímky**], nie je možné diaľkové snímanie.

### **[Select by rating/Vybrať podľa hodnotenia]**

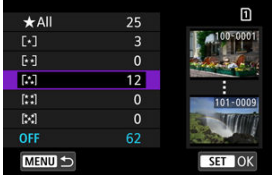

- Určte zobraziteľné snímky v závislosti od toho, či k nim bolo (alebo nebolo) pridané hodnotenie, alebo podľa typu hodnotenia.
- Po výbere typu hodnotenia sa nastavia zobraziteľné snímky.

## Select range  $\Box$  $100 - 0007$ 3 shots  $\alpha$ **SET Last** MENU<sup>+</sup> mage  $(2)$  $(1)$

### **[File number range/Rozsah čísel súborov] (Vybrať rozsah)**

- Zobraziteľné snímky môžete určiť výberom prvej a poslednej snímky zo snímok zoradených podľa čísla súboru.
	- 1. Stlačením tlačidla < (iii) > zobrazíte obrazovku na výber snímok. Na výber snímok použite volič < 0 > alebo iné ovládacie prvky. Môžete otočením voliča < > doľava vybrať snímku v zobrazení registra.
	- 2. Vyberte snímku, ktorá bude počiatočným bodom (1).
	- 3. Pomocou voliča < se > vyberte obrázok, ktorý bude koncovým bodom (2).
	- 4. Vyberte položku [**OK**].

#### $\overline{\mathbf{r}}$ **Upozornenie**

- Ak sa ukončí pripojenie Wi-Fi počas nahrávania videozáznamu pomocou diaľkového snímania, nastane niektorá z týchto situácií.
	- Každé prebiehajúce nahrávanie videozáznamu v režime snímania videozáznamu bude pokračovať.
	- Každé prebiehajúce nahrávanie videozáznamu v režime snímania statických záberov bude pokračovať.
- Po vytvorení pripojenia Wi-Fi k smartfónu sú niektoré funkcie nedostupné.
- Pri snímaní na diaľku sa môže znížiť rýchlosť automatického zaostrenia.
- V závislosti od stavu komunikácie sa môže zobrazenie snímok alebo časovanie aktivácie uzávierky oneskoriť.
- Keď ukladáte snímky do smartfónu, nemôžete nasnímať snímku ani vtedy, keď stlačíte tlačidlo spúšte fotoaparátu. Tiež sa môže dôjsť k vypnutiu fotoaparátu.

#### $\overline{\mathbf{E}}$ **Poznámka**

Po vytvorení pripojenia Wi-Fi sa odporúča zakázať funkciu úspory energie smartfónu.

- <span id="page-608-0"></span>Ovládanie fotoaparátu pomocou nástroja EOS Utility ΓZΙ.
- M. [Priamy prenos](#page-614-0)
- 雇 [Vytváranie a záznam titulkov](#page-622-0)

Táto časť popisuje spôsob pripojenia fotoaparátu k počítaču prostredníctvom pripojenia Wi-Fi a vykonávanie operácií s fotoaparátom pomocou nástroja EOS Utility (softvér EOS). Pred nastavením pripojenia Wi-Fi nainštalujte do počítača najnovšiu verziu nástroja EOS Utility.

Pokyny na obsluhu počítača nájdete v užívateľskej príručke k počítaču.

## **Ovládanie fotoaparátu pomocou nástroja EOS Utility**

Pomocou nástroja EOS Utility môžete importovať snímky z fotoaparátu, ovládať fotoaparát a vykonávať ďalšie operácie.

## **Postup vo fotoaparáte (1)**

- 1. **Nastavenia Wi-Fi nastavte na možnosť [Enable/Povoliť].**
	- Pozrite si kroky č. 1 až 2 v časti [Pripojenie k smartfónu kompatibilnému](#page-568-0) [s funkciou Bluetooth prostredníctvom funkcie Wi-Fi.](#page-568-0)

 $2.$  Vyberte položku [( $\gamma$ ): Wi-Fi/Bluetooth connection/( $\gamma$ ): Pripojenie Wi-**Fi/Bluetooth].**

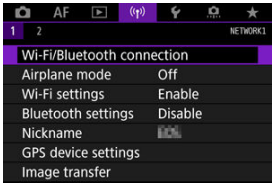

3. **Vyberte položku [ Remote control (EOS Utility)/ Diaľkové ovládanie (EOS Utility)].**

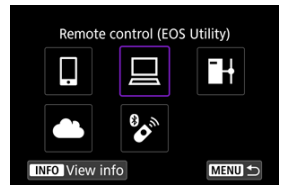

- Ak sa zobrazí história ( $\circled{3}$ ), prepnite obrazovky pomocou voliča <  $\circled{3}$  >  $\langle \sqrt[3]{\mathcal{A}} \rangle$  alebo  $\langle \sqrt[3]{\mathcal{A}} \rangle$ .
- 4. **Vyberte položku [Add a device to connect to/Pridať zariadenie na pripojenie].**

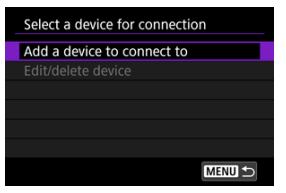

5. **Skontrolujte identifikátor SSID (sieťový názov) a heslo.**

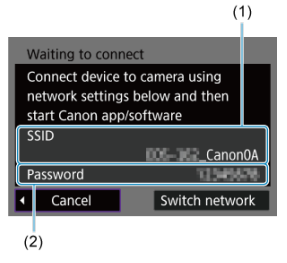

Skontrolujte identifikátor SSID (1) a heslo (2) zobrazené na obrazovke fotoaparátu.

## **Postup v počítači (1)**

6. **Vyberte identifikátor SSID a zadajte heslo.**

### **Obrazovka počítača (príklad)**

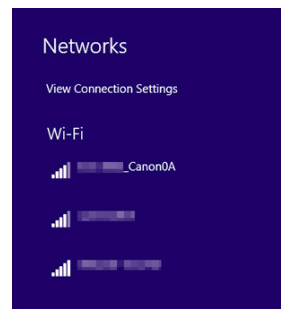

- Na obrazovke nastavení siete počítača vyberte identifikátor SSID skontrolovaný v kroku č. 5 v časti [Postup vo fotoaparáte \(1\)](#page-608-0).
- V prípade hesla zadajte heslo skontrolované v kroku č. 5 v časti [Postup](#page-608-0) [vo fotoaparáte \(1\)](#page-608-0).

## **Postup vo fotoaparáte (2)**

7. **Vyberte položku [OK].**

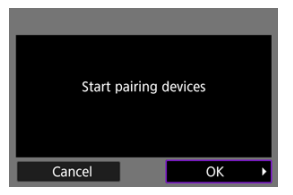

 $\bullet$  Zobrazí sa nasledujúce hlásenie. Reťazec "\*\*\*\*\*\*" predstavuje posledných šesť číslic adresy MAC fotoaparátu, ktorý chcete pripojiť.

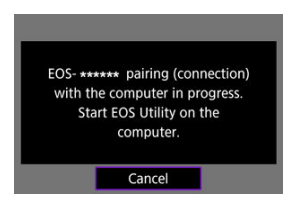

## **Postup v počítači (2)**

- 8. **Spustite nástroj EOS Utility.**
- 9. **V nástroji EOS Utility kliknite na položku [Pairing over Wi-Fi/LAN/ Spárovanie cez Wi-Fi/LAN].**

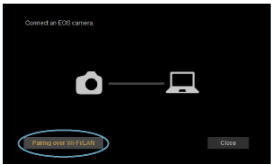

Ak sa zobrazí hlásenie súvisiace s bránou firewall, vyberte možnosť [**Yes/Áno**].
10. **Kliknite na položku [Connect/Pripojiť].**

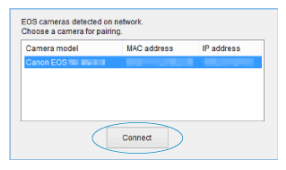

Vyberte fotoaparát, ku ktorému sa chcete pripojiť a potom kliknite na tlačidlo [**Connect/Pripojiť**].

### **Postup vo fotoaparáte (3)**

11. **Vytvorte pripojenie Wi-Fi.**

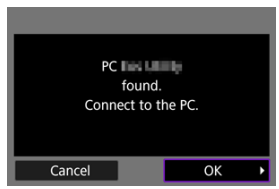

Vyberte položku [**OK**].

## **Obrazovka [ Wi-Fi on/ Wi-Fi zapnuté]**

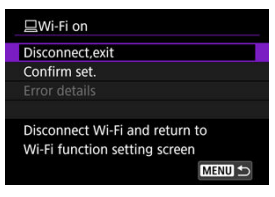

### **Disconnect,exit/Odpojiť, ukončiť**

Ukončí pripojenie Wi-Fi.

#### **Confirm set./Potvrdiť nastavenia**

Môžete skontrolovať nastavenia.

#### **Error details/Podrobnosti o chybe**

● Keď sa vyskytne chyba pripojenia Wi-Fi, môžete si pozrieť podrobnosti o chybe. **Pripojenie Wi-Fi k počítaču je dokončené.**

- Ovládajte fotoaparát pomocou nástroja EOS Utility v počítači.
- Ak sa chcete znova pripojiť prostredníctvom funkcie Wi-Fi, pozrite si časť [Opätovné](#page-669-0) [pripojenie prostredníctvom funkcie Wi-Fi.](#page-669-0)

#### Œ **Upozornenie**

- Ak sa ukončí pripojenie Wi-Fi počas nahrávania videozáznamu pomocou diaľkového snímania, nastane niektorá z týchto situácií.
	- Každé prebiehajúce nahrávanie videozáznamu v režime snímania videozáznamu bude pokračovať.
	- Každé prebiehajúce nahrávanie videozáznamu v režime snímania statických záberov bude pokračovať.
- Fotoaparát nemôžete používať v režime snímania statických záberov, keď je v nástroji EOS Utility nastavený režim nahrávania videozáznamu.
- Po vytvorení pripojenia Wi-Fi k nástroju EOS Utility sú niektoré funkcie nedostupné.
- Pri snímaní na diaľku sa môže znížiť rýchlosť automatického zaostrenia.
- V závislosti od stavu komunikácie sa môže zobrazenie snímok alebo časovanie aktivácie uzávierky oneskoriť.
- Pri snímaní na diaľku so živým náhľadom Live View je rýchlosť prenosu snímok nižšia než prostredníctvom pripojenia pomocou prepojovacieho kábla. Preto pohybujúce sa objekty nemožno zobraziť plynulo.

<span id="page-614-0"></span>Keď je fotoaparát pripojený k programu EOS Utility a je zobrazené hlavné okno nástroja EOS Utility, fotoaparát môžete použiť na prenos snímok do počítača.

### **Výber snímok, ktoré sa majú preniesť**

1. **Vyberte položku [ : Image transfer/ : Prenos snímok].**

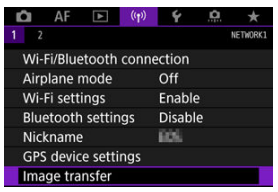

2. **Vyberte položku [Image sel./transfer/Výber/prenos snímok].**

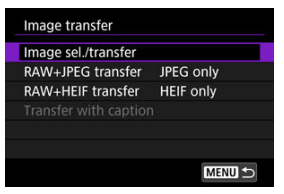

- 
- 3. **Vyberte položku [Direct transfer/Priamy prenos].**

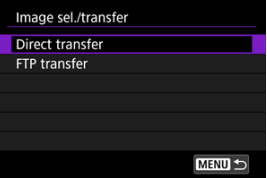

4. **Vyberte položku [Sel.Image/Vybrať snímku].**

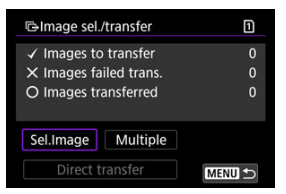

5. **Vyberte snímky, ktoré chcete preniesť.**

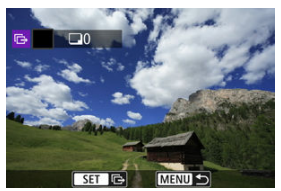

- Otočením voliča < ◯ > vyberte snímku, ktorú chcete preniesť a potom stlačte tlačidlo < (ET) >.
- $\bullet$  Pomocou voliča <  $\circledcirc$  > pridajte značku začiarknutia  $[\checkmark]$  v ľavom hornom rohu obrazovky a potom stlačte tlačidlo <  $\sqrt{8}$  >.
- $\bullet$  Otáčaním voliča <  $\frac{1}{2}$  > doľava môžete zo zobrazenia s 3 snímkami prepnúť na výber troch snímok. K zobrazeniu jednotlivých snímok sa vrátite otočením voliča <  $\frac{1}{2}$  > doprava.
- Ak chcete na prenos vybrať iné snímky, zopakujte krok č. 5.
- Po výbere snímky stlačte tlačidlo < MENU >.

## 6. **Vyberte položku [Direct transfer/Priamy prenos].**

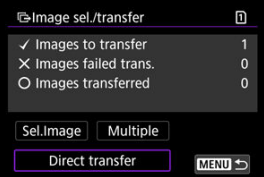

# 7. **Vyberte položku [OK].**

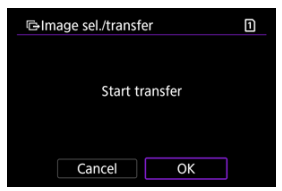

Vybrané snímky sa prenesú do počítača.

## **Výber viacerých snímok**

Po tom, ako si zvolíte spôsob výberu, môžete preniesť všetky snímky naraz.

- 1. **Prejdite na obrazovku [Image sel./transfer/Výber/prenos snímok].**
	- Postupujte podľa krokov č. 1 3 v časti [Výber snímok, ktoré sa majú](#page-614-0) [preniesť.](#page-614-0)
- 2. **Vyberte položku [Multiple/Viaceré].**

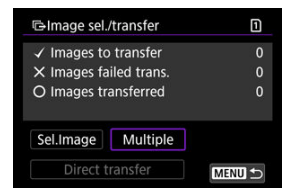

3. **Vyberte metódu výberu, ktorú chcete použiť.**

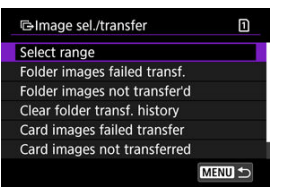

**Select range/Vybrať rozsah**

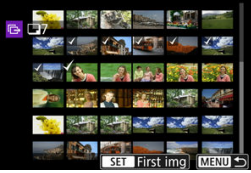

- Vyberte položku [**Select range/Vybrať rozsah**]. Výberom prvej a poslednej snímky požadovaného rozsahu sa všetky snímky v danom rozsahu označia značkou [v] a odošle sa jedna kópia z každej snímky.
- Ak chcete zmeniť počet snímok v zobrazení registra, otáčajte voličom <  $\sqrt[3]{\sqrt{3}}$  >.

#### **V priečinku**

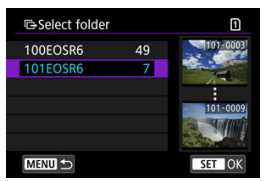

- Výberom položky [**Folder images failed transf./Neúspešný prenos snímok zo zložky**] sa vyberú všetky snímky vo vybratom priečinku, ktorých prenos nebol úspešný.
- Výberom položky [**Folder images not transferred/Neprenesené snímky v priečinku**] sa vyberú všetky neodoslané snímky vo vybratom priečinku.
- Výberom položky [**Clear folder transf. history/Vymazať históriu prenosu zložky**] sa vymaže história prenosu snímok vo vybratom priečinku. Po vymazaní histórie môžete vybrať položku [**Folder images not transferred/Neprenesené snímky v priečinku**] a preniesť všetky snímky v priečinku znova.
- **Na karte**

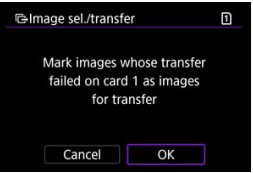

- Výberom položky [**Card images failed transfer/Neúspešný prenos snímok z karty**] sa vyberú všetky snímky na vybratej karte, ktorých prenos nebol úspešný.
- Výberom položky [**Card images not transferred/Neprenesené snímky na karte**] sa vyberú všetky neodoslané snímky na vybratej karte.
- Výberom položky [**Clear card's transf. history/Vymazať históriu prenosu karty**] sa vymaže história prenosu snímok na vybratej karte. Po vymazaní histórie môžete vybrať položku [**Card images not transferred/Neprenesené snímky na karte**] a preniesť všetky snímky na karte priečinku znova.

4. **Vyberte položku [Direct transfer/Priamy prenos].**

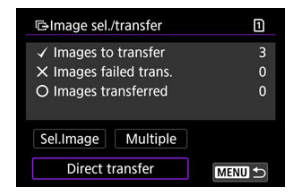

5. **Vyberte položku [OK].**

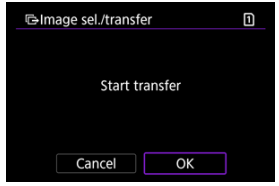

Vybrané snímky sa prenesú do počítača.

## <span id="page-620-0"></span>**Prenos snímok RAW+JPEG alebo RAW+HEIF**

Pri snímkach RAW+JPEG alebo RAW+HEIF môžete určiť, ktorá snímka sa má preniesť.

1. **Vyberte položku [ : Image transfer/ : Prenos snímok].**

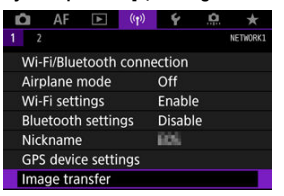

2. **Vyberte typy snímok určených na prenos.**

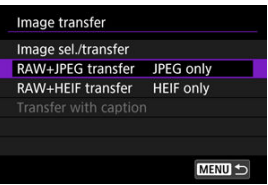

**RAW+JPEG transfer/Prenos snímok RAW+JPEG**

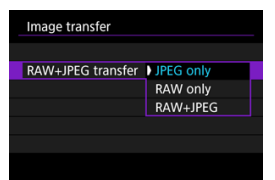

- Vyberte položku [**RAW+JPEG transfer/Prenos snímok RAW +JPEG**], potom vyberte možnosť [**JPEG only/Iba JPEG**], [**RAW only/Iba RAW**] alebo [**RAW+JPEG**].
- **RAW+HEIF transfer/Prenos RAW+HEIF**

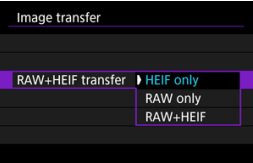

• Vyberte položku [**RAW+HEIF transfer/Prenos RAW+HEIF**], potom vyberte možnosť [**HEIF only/Iba HEIF**], [**RAW only/Iba RAW**] alebo [**RAW+HEIF**].

#### $\overline{\mathbf{r}}$ **Upozornenie**

Niektoré položky ponuky nie sú počas prenosu snímok dostupné.

#### **Poznámka**  $\Box$

Toto nastavenie je prepojené s nastaveniami [**RAW+JPEG transfer/Prenos snímok RAW+JPEG**] a [**RAW+HEIF transfer/Prenos RAW+HEIF**] na obrazovke [**Transfer type/size/Typ/veľkosť pri prenose**] ( $\overline{Q}$ [\)](#page-620-0).

Môžete si vytvoriť titulky a zaregistrovať ich vo fotoaparáte, aby ste ich mohli používať podľa popisu v časti [Pridanie titulku pred prenosom](#page-651-0).

> 1. **Spustite nástroj EOS Utility a vyberte možnosť [Camera settings/ Nastavenia fotoaparátu].**

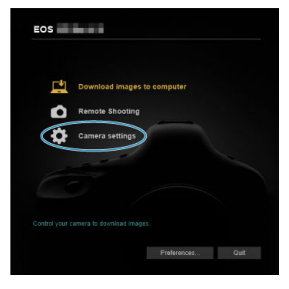

2. **Vyberte položku [WFT Captions/Titulky WFT].**

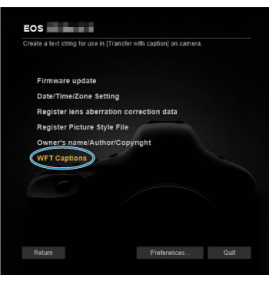

- 
- 3. **Zadajte titulok alebo viaceré titulky.**

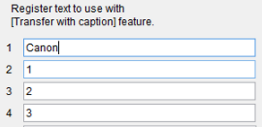

- Zadajte najviac 31 znakov (vo formáte ASCII).
- Ak chcete načítať údaje o titulkoch uložené vo fotoaparáte, vyberte možnosť [**Load settings/Načítať nastavenia**].

4. **Nastavte titulky do fotoaparátu.**

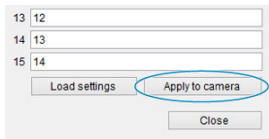

Výberom možnosti [**Apply to camera/Použiť vo fotoaparáte**] nastavte nové titulky vo fotoaparáte.

Táto časť opisuje, ako odosielať snímky na server image.canon.

### **Zaregistrovanie do služieb image.canon a nastavenie automatického odosielania**

Môžete sa zaregistrovať do služieb image.canon vo fotoaparáte a pripraviť ho na automatické odosielanie snímok.

- Je potrebný počítač alebo smartfón s prehľadávačom a pripojenie na internet.
- Bude potrebné zadať e-mailovú adresu, ktorú používate v počítači alebo smartfóne.
- Pokyny, ako používať služby image.canon a podrobnosti o jednotlivých krajinách a regiónoch, pokiaľ sú k dispozícii, nájdete na lokalite image.canon ([https://](https://image.canon/) [image.canon/\)](https://image.canon/).
- Môžu sa účtovať osobitné poplatky za pripojenie k ISP a prístupový bod.

### **Postup vo fotoaparáte (1)**

- 1. **Nastavenia Wi-Fi nastavte na možnosť [Enable/Povoliť].**
	- Pozrite si kroky č. 1 až 2 v časti [Pripojenie k smartfónu kompatibilnému](#page-568-0) [s funkciou Bluetooth prostredníctvom funkcie Wi-Fi.](#page-568-0)
- $2.$  Vyberte položku  $I^{(\prime)}$ : Wi-Fi/Bluetooth connection/ $(1)$ : Pripojenie Wi-**Fi/Bluetooth].**

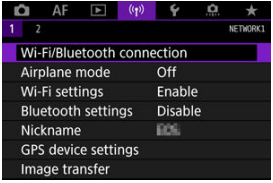

3. **Vyberte položku [ Upload to Web service/ Odosielanie do webovej služby].**

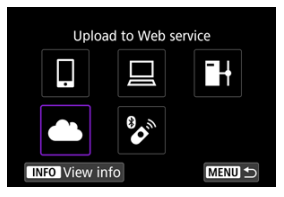

4. **Vyberte položku [I Agree/Súhlasím].**

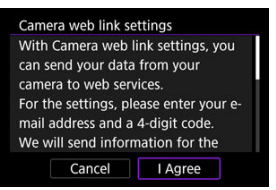

5. **Vytvorte pripojenie Wi-Fi.**

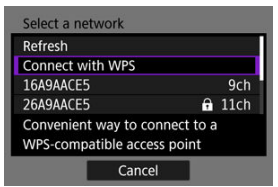

Pripojte sa k prístupovému bodu prostredníctvom pripojenia Wi-Fi. Prejdite na krok č. 6 v Pripojenie Wi-Fi [cez prístupové body.](#page-655-0)

6. **Zadajte svoju e-mailovú adresu.**

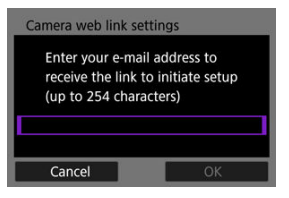

- Zadajte svoju e-mailovú adresu, potom vyberte položku [**OK**].
- 7. **Zadajte štvorciferné číslo.**

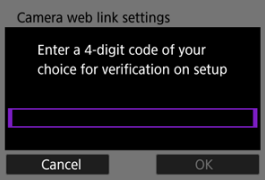

Zadajte ľubovoľné štvorciferné číslo, potom vyberte položku [**OK**].

## 8. **Vyberte položku [OK].**

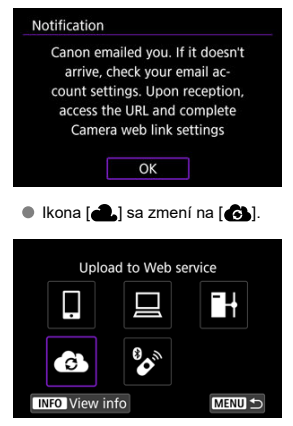

### **Postup v počítači alebo v smartfóne**

- 9. **Nastavte webové prepojenia fotoaparátu.**
	- Prejdite na stránku s nastaveniami správ s oznámením.
	- Podľa pokynov dokončite nastavenie na stránke s nastaveniami webových prepojení fotoaparátu.

### **Postup vo fotoaparáte (2)**

10. **Vyberte položku [OK].**

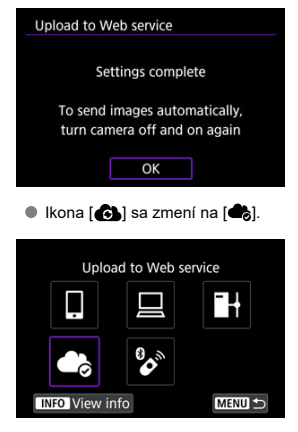

11. **Vyberte položku [Upload to Web service/Odosielanie do webovej služby].**

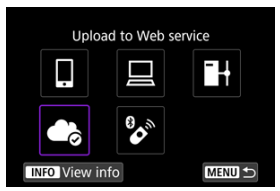

12. **Vyberte položku [Auto send/Automatické odoslanie].**

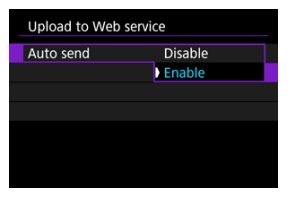

- Keď je nastavená možnosť [**Enable/Povoliť**], snímky sa automaticky odošlú po zapnutí fotoaparátu.
- 13. **Vyberte položku [Type to send/Typ pre odoslanie].**

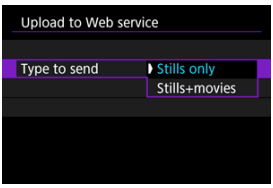

Nastavte na možnosť [**Stills only/Len statické zábery**] alebo [**Stills +movies/Statické zábery+videozáznamy**].

# 14. **Reštartujte fotoaparát.**

- Snímky sa teraz budú odosielať automaticky.
- Ak chcete prepnúť siete, vyberte položku [**Switch network/Prepnutie sete**] a postupujte podľa krokov 5 až 8.
- Ak chcete odstrániť pripojenie, vyberte položku [**Clear camera web link settings/ Vymazať nastavenia pripojenia k webu fotoaparátu**] a potom [**OK**].

#### **Poznámka**

- Všetky súbory snímok sa budú odosielať, keď bude položka [**Auto send/ Automatické odoslanie**] nastavená na možnosť [**Enable/Povoliť**].
- Keď je položka [**Auto send/Automatické odoslanie**] nastavená na možnosť [**Enable/Povoliť**], automatické odosielanie sa spustí po zapnutí fotoaparátu (alebo jeho obnovení po automatickom vypnutí).
- Odošlú sa tiež všetky snímky zhotovené počas automatického odosielania.

#### $\overline{\mathbf{r}}$ **Upozornenie**

- Automatické odosielanie sa nespustí počas snímania s intervalovým časovačom.
- Prenos sa zastaví v nasledujúcich prípadoch.
	- Položka [**Airplane mode/Režim v lietadle**] je nastavená na možnosť [**On/ Zap.**]
	- Bolo spustené nahrávanie videozáznamu
	- Bolo spustené USB pripojenie
	- Kapacita batérie je nízka
	- Vypínač fotoaparátu je v polohe  $\leq$   $\cap$  FF  $\geq$
- ΓZ Príprava
- [Pripojenie k prístupovému bodu](#page-632-0) 枢
- [Konfigurácia nastavení pripojenia servera FTP](#page-635-0) 雇
- [Nastavenia prenosu FTP](#page-639-0) ſZ.
- [Prenos viacerých snímok naraz](#page-643-0) M
- 囜 [Pridanie titulku pred prenosom](#page-651-0)
- [Automatické zopakovanie odoslania v prípade neúspešného prenosu](#page-653-0) M
- **[Zobrazenie prenesených snímok](#page-654-0)**

Snímky môžete preniesť na server FTP v sieti, ku ktorej je fotoaparát pripojený.

# **Príprava**

Vyžaduje sa počítač s jedným z nasledujúcich operačných systémov. Počítač musí byť tiež nastavený vopred, aby fungoval ako FTP server.

- Windows 10 (ver. 1607 alebo vyššia).
- Windows 8.1, Windows 8.1 Pro

Pokyny na nastavenie počítača na fungovanie ako server FTP nájdete v dokumentácii k vášmu počítaču.

Vopred pripojte počítač, ktorý sa bude používať ako server FTP, k prístupovému bodu.

## <span id="page-632-0"></span>1. **Nastavenia Wi-Fi nastavte na možnosť [Enable/Povoliť].**

- Pozrite si kroky č. 1 až 2 v časti [Pripojenie k smartfónu kompatibilnému](#page-568-0) [s funkciou Bluetooth prostredníctvom funkcie Wi-Fi.](#page-568-0)
- $2.$  Vyberte položku  $I^{(\prime)}$ : Wi-Fi/Bluetooth connection/ $(\prime \cdot)$ : Pripojenie Wi-**Fi/Bluetooth].**

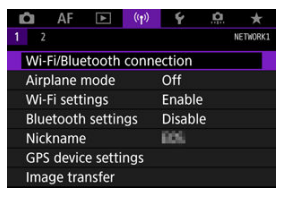

3. **Vyberte položku [ Transfer images to FTP server/ Prenos snímok na server FTP].**

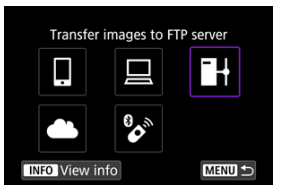

4. **Vyberte položku [Add a device to connect to/Pridať zariadenie na pripojenie].**

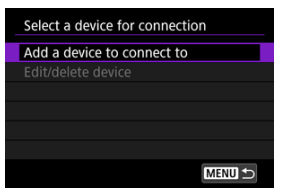

5. **Vyberte položku [Setting method/Nastavenie metódy].**

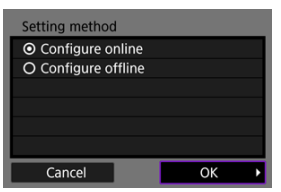

- Vyberte možnosť a potom kliknutím na tlačidlo [**OK**] prejdite na ďalšiu obrazovku.
- Vyberte položku [**Configure online/Konfigurovať online**], nakonfigurujte nastavenia pripojenia a potom sa pripojte k sieti.
- Vyberte položku [**Configure offline/Konfigurovať offline**] a nakonfigurujte nastavenia pripojenia servera FTP bez pripojenia.
- 6. **Vyberte položku [Connect with WPS/Pripojiť pomocou funkcie WPS].**

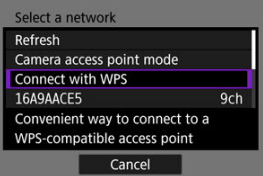

- Podľa týchto krokov sa pripojte cez WPS (režim PBC). Ak sa chcete pripojiť k prístupovým bodom inými spôsobmi, pozrite si časť [Pripojenie](#page-655-0) Wi-Fi [cez prístupové body](#page-655-0).
- 7. **Vyberte položku [WPS (PBC mode)/WPS (režim PBC)].**

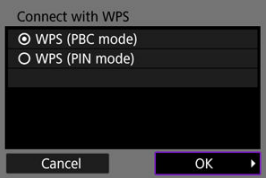

Vyberte položku [**OK**].

8. **Stlačte tlačidlo WPS na prístupovom bode.**

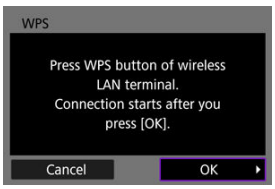

- Podrobnosti o polohe tlačidla WPS a potrebnej dĺžke stlačenia nájdete v používateľskej príručke pre prístupový bod.
- Vyberte možnosť [**OK**] a nadviaže sa spojenie s prístupovým bodom. Keď je fotoaparát pripojený k prístupovému bodu, zobrazí sa táto obrazovka.

## 9. **Vyberte možnosť nastavenia adresy IP.**

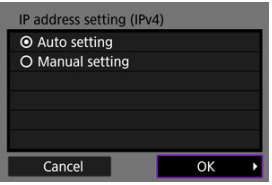

Vyberte položku [**OK**].

## 10. **Vyberte možnosť IPv6.**

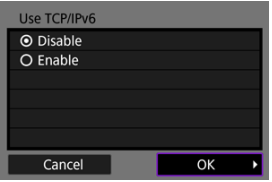

Vyberte položku [**OK**].

<span id="page-635-0"></span>1. **Vyberte režim FTP.**

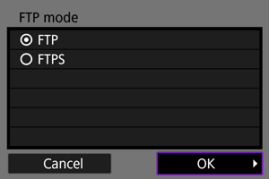

- Na zabezpečený prenos FTP pomocou koreňového certifikátu, vyberte možnosť [**FTPS**]. Podrobnejšie informácie o nastaveniach koreňového certifikátu nájdete na strane [Nastaviť koreňový certifikát](#page-642-0).
- Vyberte možnosť [**OK**] a prejdite na nasledujúcu obrazovku.
- 2. **Vyberte položku [Address setting/Nastavenie adresy].**

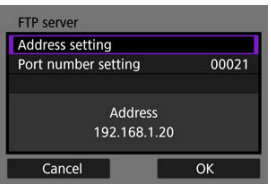

- Vyberte možnosť [**OK**] a prejdite na nasledujúcu obrazovku.
- Virtuálna klávesnica sa zobrazí, ak ste zadali možnosť [**Auto setting/ Automatické nastavenie**] pre adresu IP alebo [**Manual setting/ Manuálne nastavenie**] pre adresu DNS.
- Ak ste pre adresu DNS zadali možnosť [**Disable/Zakázať**], zobrazí sa obrazovka na číselné zadávanie.

3. **Zadajte IP adresu FTP servera.**

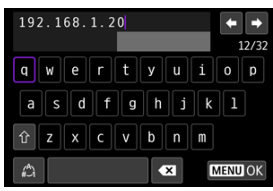

- **Pomocou virtuálnej klávesnice [\(](#page-687-0)** $\mathbb{Z}$ **)** zadajte IP adresu. Ak sa používa DNS, zadajte názov domény.
- Ak chcete nastaviť zadané hodnoty a vrátiť sa na obrazovku v kroku č. 2. stlačte < MFNU >.

## 4. **Nakonfigurujte číslo portu.**

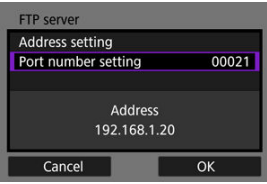

- Zvyčajne nastavte položku [**Port number setting/Nastavenie čísla portu**] na hodnotu 00021.
- Vyberte možnosť [**OK**] a prejdite na nasledujúcu obrazovku.

## 5. **Nakonfigurujte nastavenie pasívneho režimu.**

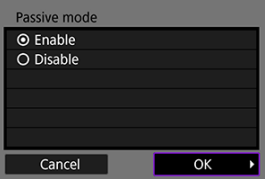

- Vyberte možnosť [**OK**] a prejdite na nasledujúcu obrazovku.
- Ak sa v kroku č. 8 zobrazí chyba 41 (**Cannot connect to FTP server/ Nemožno sa pripojiť k serveru FTP**), vyriešiť ju môžete nastavením položky [**Passive mode/Pasívny režim**] na možnosť [**Enable/Povoliť**].

6. **Nakonfigurujte nastavenia servera proxy.**

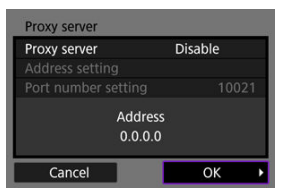

- Nezobrazuje sa, ak ste v kroku č. 1 zvolili [**FTPS**].
- Vyberte možnosť [**OK**] a prejdite na nasledujúcu obrazovku.

# 7. **Nakonfigurujte spôsob prihlásenia.**

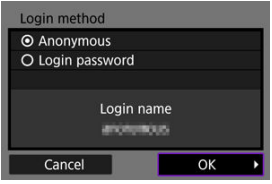

Vyberte možnosť [**OK**] a prejdite na nasledujúcu obrazovku.

8. **Zadajte cieľový priečinok.**

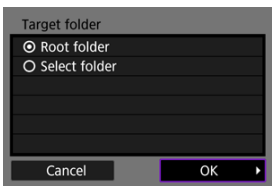

- Vyberte možnosť [**Root folder/Koreňový priečinok**], ak chcete, aby sa snímky ukladali do koreňového priečinka, ako je uvedené v nastaveniach servera FTP.
- Ak chcete určiť cieľový priečinok v koreňovom priečinku, vyberte možnosť [**Select folder/Vybrať priečinok**]. Ak priečinok neexistuje, vytvorí sa automaticky.
- Vyberte možnosť [**OK**] a prejdite na nasledujúcu obrazovku.
- Keď sa zobrazí nasledujúca správa, zvolením možnosti [**OK**] dôverujete cieľovému serveru.

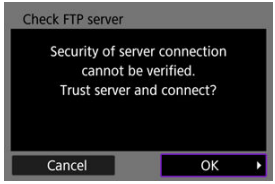

9. **Vyberte položku [OK].**

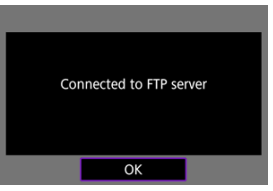

Nezobrazuje sa v offline konfigurácii.

Nastavenia pripojenia pre prenos FTP sú teraz dokončené.

<span id="page-639-0"></span>Môžete nakonfigurovať nastavenia týkajúce sa prenosu FTP a úspory energie.

1. **Vyberte položku [ : Wi-Fi settings/ : Nastavenia Wi-Fi].**

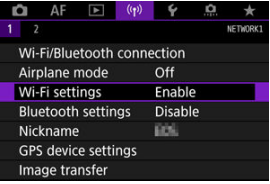

2. **Vyberte položku [FTP transfer settings/Nastavenia prenosu FTP].**

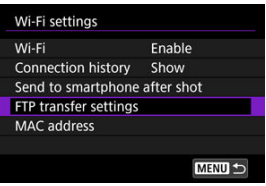

3. **Vyberte možnosť na konfiguráciu.**

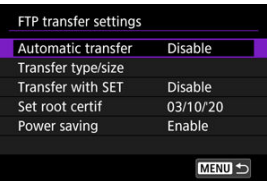

#### **Automatic transfer/Automatický prenos**

Výberom možnosti [**Enable/Povoliť**] vykonáte automatický prenos snímok na server FTP okamžite po zhotovení. V snímaní statických záberov môžete pokračovať aj počas prenosu snímok.

#### Œ **Upozornenie**

- Pred snímaním sa uistite, že je vo fotoaparáte karta. Ak snímate bez zaznamenávania snímok, snímky nie je možné preniesť.
- Automatický prenos videozáznamov počas nahrávania nie je podporovaný. Po nahraní preneste videozáznamy podľa pokynov v časti [Prenos viacerých snímok naraz](#page-643-0) alebo [Pridanie titulku pred prenosom](#page-651-0).
- Počas prenosu snímok snímky nie je možné vymazať.

#### $\overline{\mathbb{R}}$ **Poznámka**

- Počas sériového snímania sa snímky prenášajú na server FTP v poradí, v akom boli nasnímané.
- Zhotovené snímky sa uložia aj na kartu.
- Ak pri prenášaní niektorých snímok dôjde k chybe alebo prerušeniu, fotoaparát sa automaticky znova pokúsi o prenos po obnovení pripojenia [\(](#page-653-0)2). Môžete tiež skúsiť znova neskôr a manuálne preniesť všetky tieto snímky naraz [\(](#page-643-0)
- Akékoľvek zmeny nastavení siete (ako napr. nastavenia servera FTP) pred začiatkom automatického prenosu FTP zabránia automatickému prenosu.

### **Transfer type/size/Typ/veľkosť pri prenose**

V položke [**JPEG size to trans./Veľkosť obrázkov JPEG na prenos**] môžete zadať veľkosť snímok, ktoré sa majú preniesť. Ak chcete napríklad preniesť menšie snímky JPEG, keď je fotoaparát nastavený na záznam väčších snímok JPEG na jednu kartu a menších snímok JPEG na druhú kartu, nastavte položku na možnosť [**SmallerJPEG/ Menšie JPEG**].

V položke [**RAW+JPEG transfer/Prenos snímok RAW+JPEG**] alebo [**RAW+HEIF transfer/Prenos RAW+HEIF**] môžete zadať typ snímok, ktoré sa majú preniesť.

#### 同 **Poznámka**

- Keď je fotoaparát nastavený na záznam snímok RAW na jednu kartu a snímok JPEG alebo HEIF na druhú, zadajte, ktoré snímky sa majú prenášať pomocou nastavenia [**RAW +JPEG transfer/Prenos snímok RAW+JPEG**] alebo [**RAW +HEIF transfer/Prenos RAW+HEIF**]. Podobne zadajte preferenciu prenosu, keď sa snímky RAW+JPEG alebo RAW +HEIF súčasne zaznamenávajú na jednu kartu.
- Zhotovené snímky sa uložia aj na kartu.

Keď sa snímky rovnakej veľkosti zaznamenávajú na obe karty súčasne, pri prenose sa uprednostnia snímky zaznamenané na kartu vybratú pre funkciu [ **Record/play/ Nahrať/ prehrať**] alebo [ **Play/ Prehrávanie**] v položke [ **: Record func+card/folder sel./ : Funkcia nahrávania +výber karty/priečinka**].

#### **Transfer with SET/Prenos pomocou SET**

Keď je nastavená možnosť [**Enable/Povoliť**], jednoducho stlačte tlačidlo <  $\sin$  > a prenesie sa zobrazená snímka. V snímaní statických záberov môžete pokračovať aj počas prenosu snímok.

#### Π **Poznámka**

Týmto spôsobom nie je možné preniesť videozáznamy.

#### <span id="page-642-0"></span>**Set root certif/Nastaviť koreňový certifikát**

Ak ste počas konfigurácie nastavení pripojenia zadali režim FTP [**FTPS**], do fotoaparátu je potrebné importovať rovnaký koreňový certifikát ako používa server FTPS.

#### Œ **Upozornenie**

- Do fotoaparátu je možné importovať len koreňový certifikát, ktorého názov súboru je "ROOT.CER," "ROOT.CRT," alebo "ROOT.PEM".
- Do fotoaparátu je možné importovať len jeden súbor s koreňovým certifikátom. Vopred vložte kartu, ktorá obsahuje súbor s koreňovým certifikátom.
- Na importovanie certifikátu sa použije prioritná karta zvolená

pre funkciu [**Canacord/play/Canacord/prehrat**] alebo [Canacord] **Play/ Prehrávanie**] v položke [ $\blacklozenge$ : Record func+card/ $\blacklozenge$ : **folder sel./Funkcia nahrávania+výber karty/priečinka**].

Pravdepodobne nebude možné dôverovať serverom, ku ktorým sa pokúšate pripojiť v pripojeniach FTPS pomocou certifikátu s vlastným podpisom.

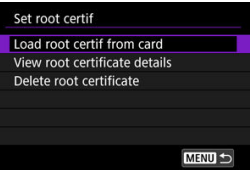

Výberom možnosti [**Load root certif from card/Načítať koreňový certifikát z karty**] importujete koreňový certifikát na karte. Ak chcete skontrolovať, komu bol koreňový certifikát vydaný a kto ho vydal, obdobie platnosti a ďalšie informácie, vyberte možnosť [**View root certificate details/Zobraziť údaje o koreňovom certifikáte**]. Ak chcete odstrániť koreňový certifikát importovaný do fotoaparátu, vyberte možnosť [**Delete root certificate/Odstrániť koreňový certifikát**].

#### **Power saving/Úspora energie**

Keď je nastavená možnosť [**Enable/Povoliť**] a po určitú dobu sa neprenesie žiadna snímka, fotoaparát sa odhlási zo servera FTP a ukončí pripojenie Wi-Fi. Keď je fotoaparát znovu pripravený na prenos snímok, pripojenie sa automaticky obnoví. Ak sa nechcete ukončiť pripojenie Wi-Fi, nastavte možnosť [**Disable/Zakázať**].

## <span id="page-643-0"></span>**Prenos viacerých snímok naraz**

- 囜 Výber snímok, ktoré sa majú preniesť
- 図 [Výber viacerých snímok](#page-646-0)
- 囪 [Prenos snímok RAW+JPEG alebo RAW+HEIF](#page-649-0)

Po nasnímaní môžete vybrať viac snímok a preniesť ich všetky naraz, alebo môžete preniesť neodoslané snímky alebo snímky, ktoré predtým nebolo možné odoslať. Počas prenosu obrázkov môžete pokračovať v snímaní statických záberov ako zvyčajne.

#### Œ **Upozornenie**

Prebiehajúci prenos snímok sa pozastaví, ak prepnete do režim videozáznamu. Prenos snímok obnovíte prepnutím do režimu fotografie.

### **Výber snímok, ktoré sa majú preniesť**

1. **Vyberte položku [ : Image transfer/ : Prenos snímok].**

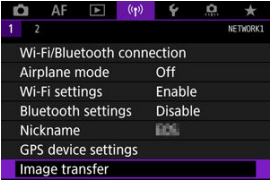

2. **Vyberte položku [Image sel./transfer/Výber/prenos snímok].**

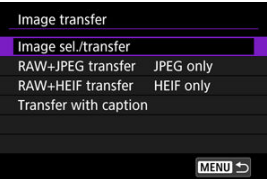

3. **Vyberte položku [FTP transfer/Prenos FTP].**

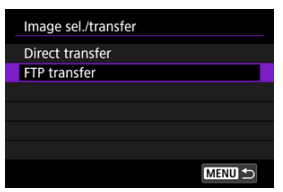

4. **Vyberte položku [Sel.Image/Vybrať snímku].**

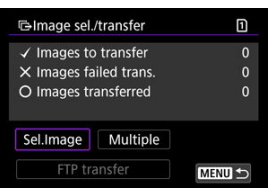

5. **Vyberte snímku, ktorú chcete preniesť.**

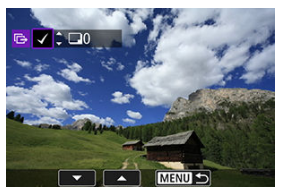

- $\bullet$  Otočením voliča <  $\circlearrowright$  > vyberte snímku, ktorú chcete preniesť a potom stlačte tlačidlo < (ET) >.
- $\bullet$  Pomocou voliča <  $\circledcirc$  > pridajte značku začiarknutia  $\lceil \bigvee \rceil$  v ľavom hornom rohu obrazovky a potom stlačte tlačidlo <  $\circledast$  >.
- $\bullet$  Otáčaním voliča <  $\frac{1}{2}$  > doľava môžete zo zobrazenia s 3 snímkami prepnúť na výber troch snímok. K zobrazeniu jednotlivých snímok sa vrátite otočením voliča < > doprava.
- Ak chcete na prenos vybrať iné snímky, zopakujte krok č. 5.
- $\bullet$  Po výbere snímky stlačte tlačidlo < MENU >.

6. **Vyberte položku [FTP transfer/Prenos FTP].**

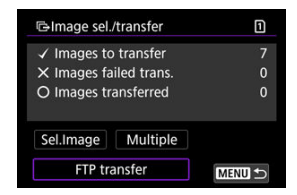

7. **Vyberte položku [OK].**

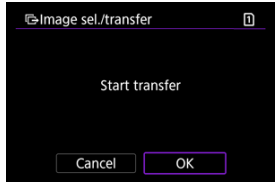

Vybrané snímky sa prenesú na server FTP.

### <span id="page-646-0"></span>**Výber viacerých snímok**

Po tom, ako si zvolíte spôsob výberu, môžete preniesť všetky snímky naraz. V snímaní statických záberov môžete pokračovať aj počas prenosu snímok.

- 1. **Prejdite na obrazovku [Image sel./transfer/Výber/prenos snímok].**
	- $\bullet$  Postupujte podľa krokov č. 1 3 v časti [Výber snímok, ktoré sa majú](#page-643-0) [preniesť.](#page-643-0)
- 2. **Vyberte položku [Multiple/Viaceré].**

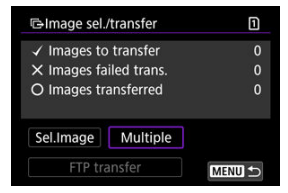

3. **Vyberte metódu výberu, ktorú chcete použiť.**

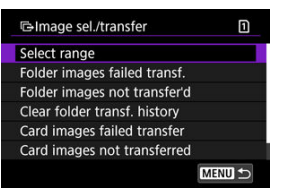

**Select range/Vybrať rozsah**

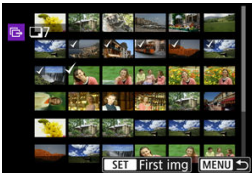

- Vyberte položku [**Select range/Vybrať rozsah**]. Výberom prvej a poslednej snímky požadovaného rozsahu sa všetky snímky v danom rozsahu označia značkou [v] a odošle sa jedna kópia z každej snímky.
- Ak chcete zmeniť počet snímok v zobrazení registra, otáčajte voličom < $\sqrt[3]{\sqrt{3}}$  >.

#### **V priečinku**

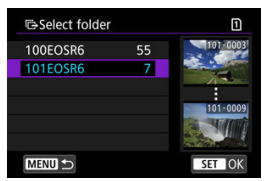

- Výberom položky [**Folder images failed transf./Neúspešný prenos snímok zo zložky**] sa vyberú všetky snímky vo vybratom priečinku, ktorých prenos nebol úspešný.
- Výberom položky [**Folder images not transferred/Neprenesené snímky v priečinku**] sa vyberú všetky neodoslané snímky vo vybratom priečinku.
- Výberom položky [**Clear folder transf. history/Vymazať históriu prenosu zložky**] sa vymaže história prenosu snímok vo vybratom priečinku. Po vymazaní histórie môžete vybrať položku [**Folder images not transferred/Neprenesené snímky v priečinku**] a preniesť všetky snímky v priečinku znova.
- **Na karte**

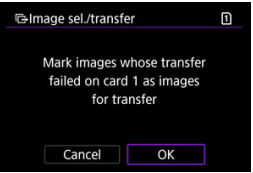

- Výberom položky [**Card images failed transfer/Neúspešný prenos snímok z karty**] sa vyberú všetky snímky na vybratej karte, ktorých prenos nebol úspešný.
- Výberom položky [**Card images not transferred/Neprenesené snímky na karte**] sa vyberú všetky neodoslané snímky na vybratej karte.
- Výberom položky [**Clear card's transf. history/Vymazať históriu prenosu karty**] sa vymaže história prenosu snímok na vybratej karte. Po vymazaní histórie môžete vybrať položku [**Card images not transferred/Neprenesené snímky na karte**] a preniesť všetky snímky na karte priečinku znova.
4. **Vyberte položku [FTP transfer/Prenos FTP].**

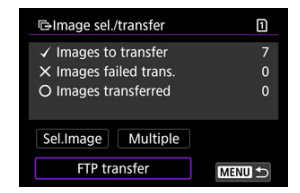

5. **Vyberte položku [OK].**

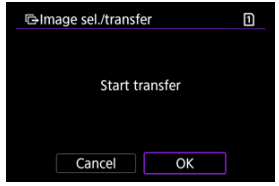

Vybrané snímky sa prenesú na server FTP.

## <span id="page-649-0"></span>**Prenos snímok RAW+JPEG alebo RAW+HEIF**

Pri snímkach RAW+JPEG alebo RAW+HEIF môžete určiť, ktorá snímka sa má preniesť.

1. **Vyberte položku [ : Image transfer/ : Prenos snímok].**

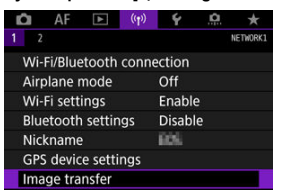

2. **Vyberte typy snímok určených na prenos.**

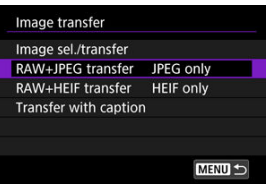

**RAW+JPEG transfer/Prenos snímok RAW+JPEG**

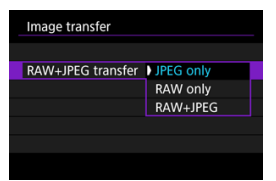

- Vyberte položku [**RAW+JPEG transfer/Prenos snímok RAW +JPEG**], potom vyberte možnosť [**JPEG only/Iba JPEG**], [**RAW only/Iba RAW**] alebo [**RAW+JPEG**].
- **RAW+HEIF transfer/Prenos RAW+HEIF**

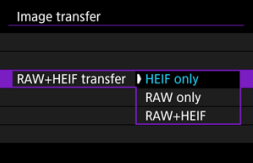

• Vyberte položku [**RAW+HEIF transfer/Prenos RAW+HEIF**], potom vyberte možnosť [**HEIF only/Iba HEIF**], [**RAW only/Iba RAW**] alebo [**RAW+HEIF**].

#### $\overline{\mathbf{r}}$ **Upozornenie**

Niektoré položky ponuky nie sú počas prenosu snímok dostupné.

#### **Poznámka**  $\Box$

Toto nastavenie je prepojené s nastaveniami [**RAW+JPEG transfer/Prenos snímok RAW+JPEG**] a [**RAW+HEIF transfer/Prenos RAW+HEIF**] na obrazovke [**Transfer type/size/Typ/veľkosť pri prenose**] ( $\overline{Q}$ [\)](#page-649-0).

Pred prenosom môžete ku každému obrázku pridať zaznamenaný titulok. Je to praktické, ak chcete príjemcu informovať napríklad o objeme tlače. Titulky sa pridávajú aj k snímkam uloženým vo fotoaparáte.

- Titulky pridané k snímkam môžete overiť kontrolou informácií Exif v časti s komentármi používateľov.
- $\bullet$  Titulky je možné vytvoriť a zaregistrovať pomocou nástroja EOS Utility ( $\circ$ [\)](#page-622-0).
	- 1. **Vyberte položku [ : Image transfer/ : Prenos snímok].**

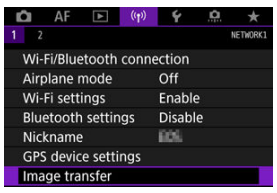

2. **Vyberte položku [Transfer with caption/Prenos s titulkom].**

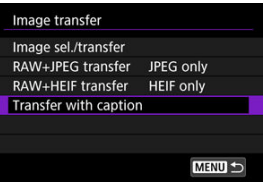

Zobrazí sa posledná zobrazená snímka.

3. **Zadajte titulok.**

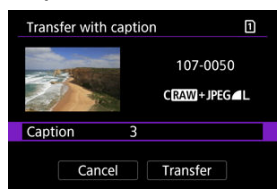

Vyberte položku [**Caption/Titulok**] a na zobrazenej obrazovke vyberte obsah titulku.

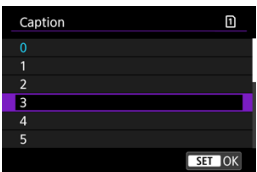

# 4. **Vyberte položku [Transfer/Prenos].**

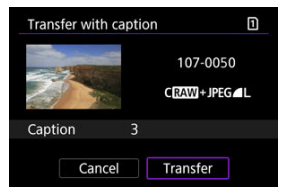

Snímka sa prenesie s titulkom. Po prenose sa zobrazenie vráti na obrazovku [**Image transfer/Prenos snímok**].

#### **Upozornenie** Œ

Z obrazovky [**Transfer with caption/Prenos s titulkom**] nie je možné zvoliť iné snímky. Ak chcete pre prenos s titulkom vybrať inú snímku, pred vykonaním nasledujúcich krokov si danú snímku zobrazte.

## **Automatické zopakovanie odoslania v prípade neúspešného prenosu**

Ak prenos zlyhá, kontrolka prístupu na fotoaparáte bude blikať na červeno. V takom prípade sa po stlačení tlačidla < MFNU > zobrazí nasledujúca obrazovka a vyberte možnosť [ : **Wi-Fi/ : Bluetooth connection/Pripojenie Wi-Fi/Bluetooth**].

Ak chcete vyriešiť zobrazenú chybu, prečítajte si informácie o odstraňovaní problémov @[.](#page-688-0)

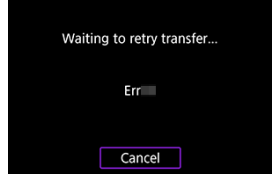

Po vyriešení problému sa snímky, ktoré nebolo možné pôvodne odoslať, prenesú automaticky. Keď je aktivovaná táto možnosť a predchádzajúci prenos bol neúspešný, fotoaparát sa automaticky o prenos pokúsi znova, a to aj pri použití automatického prenosu alebo prenosu zhotovených snímok prostredníctvom FTP manuálne. Upozorňujeme, že ak zrušíte prenos alebo vypnete fotoaparát, nedôjde k pokusu o automatické opakovanie prenosu.

Pozrite [Prenos viacerých snímok naraz](#page-643-0) a prenášajte snímky podľa potreby.

## **Poznámka**

- Ak sa chcete po prenose automaticky odhlásiť a ukončiť pripojenie Wi-Fi, môžete na obrazovke [**FTP transfer settings/Nastavenia prenosu FTP**] nakonfigurovať úsporu energie  $(\sqrt{2})$  $(\sqrt{2})$ .
- Ak nechcete ukončiť pripojenie Wi-Fi, nastavte položku [**Power saving/Úspora energie**] na obrazovke [**FTP transfer settings/Nastavenia prenosu FTP**] [\(](#page-639-0) $\varnothing$ ) na možnosť [**Disable/Zakázať**].

Snímky prenesené na server FTP sa ukladajú v nasledujúcom priečinku podľa nastavení servera FTP.

## **Cieľový priečinok pre server FTP**

- Podľa predvolených nastavení servera FTP sa snímky ukladajú do priečinka [**C drive/ Jednotka disku C**] → [**Inetpub**] → [**ftproot**] alebo do podpriečinka tohto priečinka.
- Ak bol v nastaveniach servera FTP zmenený koreňový priečinok cieľového miesta prenosu, požiadajte správcu servera FTP o informácie o umiestnení prenesených snímok.

#### [Režim prístupového bodu fotoaparátu](#page-661-0) ΓZΙ.

#### [Manuálne nastavenie adresy IP](#page-662-0) M.

Táto časť opisuje spôsob pripojenia do siete Wi-Fi pomocou prístupového bodu, ktorý je kompatibilný s funkciou WPS (režim PBC).

Najskôr skontrolujte polohu tlačidla WPS a dobu jeho stlačenia. Vytvorenie pripojenia Wi-Fi môže trvať približne 1 minútu.

- 1. **Nastavenia Wi-Fi nastavte na možnosť [Enable/Povoliť].**
	- Pozrite si kroky č. 1 až 4 v časti [Pripojenie k smartfónu kompatibilnému](#page-568-0) [s funkciou Bluetooth prostredníctvom funkcie Wi-Fi.](#page-568-0)
- $2.$  Vyberte položku [('q'): Wi-Fi/Bluetooth connection/('q'): Pripojenie Wi-**Fi/Bluetooth].**

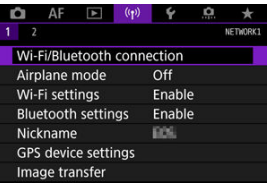

3. **Vyberte požadovanú možnosť.**

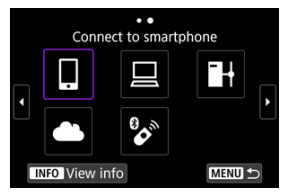

Ak sa zobrazí história ( $\sqrt{2}$ ), prepnite obrazovky pomocou voliča <  $\textcircled{3}$  >  $\langle \sqrt[m]{\xi} \rangle$  > alebo  $\langle \frac{1}{2} \rangle$  >.

4. **Vyberte položku [Add a device to connect to/Pridať zariadenie na pripojenie].**

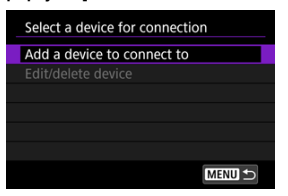

● Ak ste vybrali položku [ **Connect to smartphone/ Pripojenie k smartfónu**], zobrazí sa nasledujúce hlásenie. Ak je už nainštalovaná aplikácia Camera Connect, vyberte položku [**Do not display/ Nezobrazovať**].

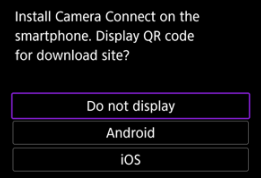

- Na nasledujúcej zobrazenej obrazovke [**Connect to smartphone/ Pripojenie k smartfónu**] vyberte položku [**Connect via Wi-Fi/Pripojiť sa cez Wi-Fi**].
- 5. **Vyberte položku [Switch network/Prepnutie sete].**

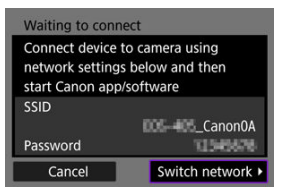

 $\bullet$  Zobrazí sa, keď je vybratá možnosť [ $\Box$ ] alebo [ $\Box$ ].

6. **Vyberte položku [Connect with WPS/Pripojiť pomocou funkcie WPS].**

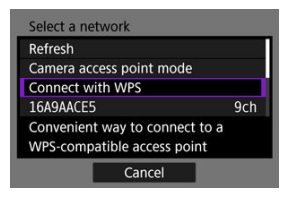

## **Poznámka**

Informácie o položke [**Camera access point mode/Režim prístupového bodu fotoaparátu**] zobrazenej v kroku 6 nájdete v časti [Režim prístupového bodu fotoaparátu](#page-661-0).

# 7. **Vyberte položku [WPS (PBC mode)/WPS (režim PBC)].**

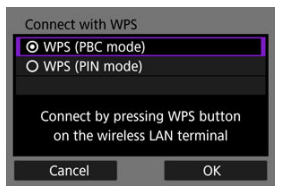

Vyberte položku [**OK**].

8. **Pripojte sa k prístupovému bodu prostredníctvom Wi-Fi.**

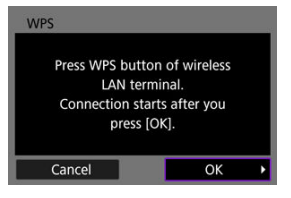

- Stlačte tlačidlo WPS na prístupovom bode.
- Vyberte položku [**OK**].
- 9. **Vyberte položku [Auto setting/Automatické nastavenie].**

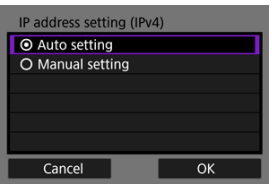

- Výberom položky [**OK**] prejdite na obrazovku nastavení funkcie Wi-Fi.
- Ak sa vyskytne chyba položky [**Auto setting/Automatické nastavenie**], pozrite si časť [Manuálne nastavenie adresy IP.](#page-662-0)

# 10. **Zadajte nastavenia funkcie Wi-Fi.**

**[ Connect to smartphone/ Pripojenie k smartfónu]**

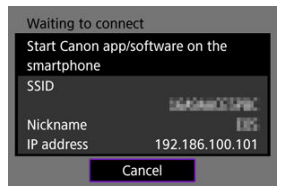

Na obrazovke nastavení pripojenia Wi-Fi v smartfóne ťuknite na identifikátor SSID (sieťový názov) zobrazený na obrazovke fotoaparátu a zadajte heslo prístupového bodu pre dané pripojenie.

Prejdite na krok č. 8 v Pripojenie Wi-Fi [bez použitia funkcie Bluetooth](#page-581-0).

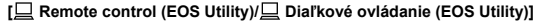

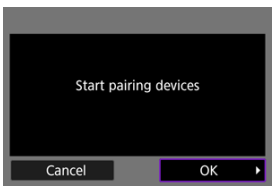

Prejdite na krok č. 7 alebo 8 v časti [Ovládanie fotoaparátu pomocou](#page-608-0) [nástroja EOS Utility](#page-608-0).

## **[ Transfer images to FTP server/ Prenos snímok na server FTP]**

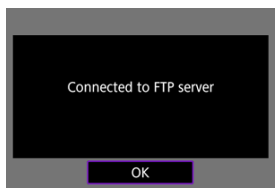

Prejdite na krok č. 10 v [Pripojenie cez prístupové body.](#page-632-0)

# **[ Upload to Web service/ Odosielanie do webovej služby]**

Prejdite na krok č. 5 v [Zaregistrovanie do služieb image.canon](#page-624-0) [a nastavenie automatického odosielania.](#page-624-0)

# <span id="page-661-0"></span>**Režim prístupového bodu fotoaparátu**

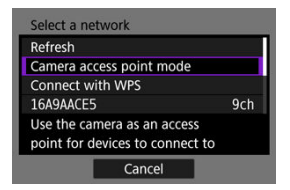

Režim prístupového bodu fotoaparátu je režim pripojenia na pripojenie fotoaparátu priamo k jednotlivým zariadeniam prostredníctvom funkcie Wi-Fi. Zobrazí sa, keď je po položke **[(rtimes)**: Wi-Fi/Bluetooth connection/(rtimesophie Wi-Fi/Bluetooth vybratá možnosť [ $\Box$ ],  $\Box$ ] alebo  $\Box$ .

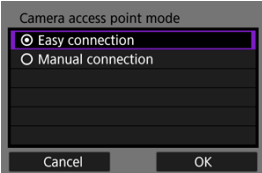

### **Easy connection/Jednoduché pripojenie**

Pomocou druhého zariadenia vytvorte pripojenie Wi-Fi k identifikátoru SSID zobrazenom na obrazovke fotoaparátu.

### **Manual connection/Manuálne pripojenie**

Zadajte identifikátor SSID druhého zariadenia a vytvorí sa pripojenie. Pomocou pokynov na obrazovke fotoaparátu dokončite nastavenia pripojenia.

<span id="page-662-0"></span>Zobrazené možnosti sa líšia v závislosti od pripojenia Wi-Fi.

1. **Vyberte položku [Manual setting/Manuálne nastavenie].**

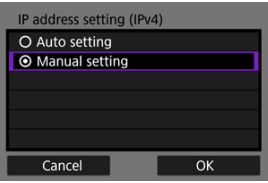

Vyberte položku [**OK**].

# 2. **Vyberte požadovanú možnosť.**

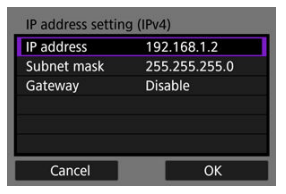

- Vyberte možnosť na prístup k obrazovke na numerický vstup.
- Ak chcete používať bránu, vyberte možnosť [**Enable/Povoliť**] a potom vyberte položku [**Address/Adresa**].

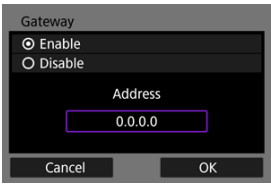

3. **Zadajte požadované hodnoty.**

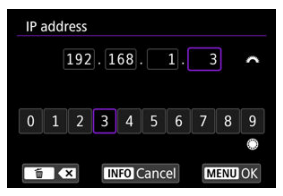

- $\bullet$  Otáčaním voliča <  $\sin \frac{1}{2}$  > presuňte pozíciu zadávania v hornej časti a pomocou voličov <  $\sqrt{3}$  > <  $\sqrt[3]{\sqrt{3}}$  > alebo <  $\frac{2}{3}$  > vyberte čísla, ktoré chcete zadať. Stlačením tlačidla < (E) > zadajte vybraté číslo.
- Ak chcete nastaviť zadané čísla a vrátiť sa na obrazovku v kroku č. 2, stlačte tlačidlo < MFNU >.

# 4. **Vyberte položku [OK].**

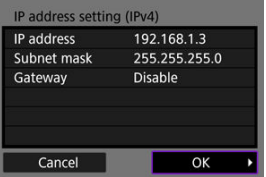

- Po dokončení nastavenia potrebných položiek vyberte možnosť [**OK**].
- Ak máte pochybnosti o tom, aké údaje zadať, pozrite si informácie v časti [Kontrola sieťových nastavení,](#page-707-0) prípadne požiadajte o pomoc správcu siete alebo inú osobu so znalosťami o sieti.

## **[Zrušenie párovania](#page-667-0)**

Tento fotoaparát tiež možno prostredníctvom funkcie Bluetooth pripojiť k bezdrôtovému diaľkovému ovládaniu BR-E1 (predáva sa samostatne,  $\omega$ ) a snímať s diaľkovým ovládaním.

- 1. **Nastavenia Wi-Fi nastavte na možnosť [Enable/Povoliť].**
	- Pozrite si kroky č. 1 až 4 v časti [Pripojenie k smartfónu kompatibilnému](#page-568-0) [s funkciou Bluetooth prostredníctvom funkcie Wi-Fi.](#page-568-0)
- $2.$  Vyberte položku [( $\gamma$ ): Wi-Fi/Bluetooth connection/( $\gamma$ ): Pripojenie Wi-**Fi/Bluetooth].**

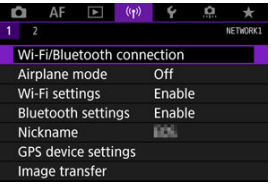

- 
- 3. **Vyberte položku [ Connect to Wireless Remote/ Pripojenie k bezdrôtovému diaľkovému ovládaniu].**

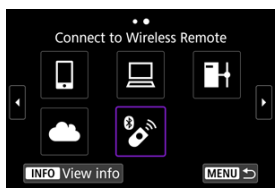

4. **Vyberte položku [Add a device to connect to/Pridať zariadenie na pripojenie].**

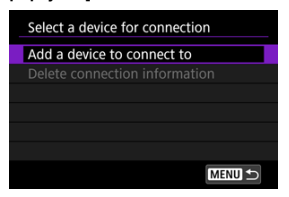

5. **Stlačte < >.**

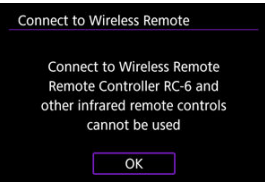

6. **Spárujte zariadenia.**

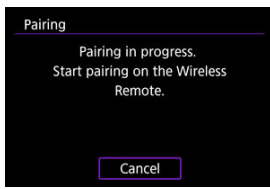

- Po zobrazení obrazovky [**Pairing/Párovanie**] naraz stlačte a minimálne 3 sekundy podržte tlačidlá <**W**> a <**T**> na zariadení BR-E1.
- Po zobrazení hlásenia potvrdzujúceho, že sa fotoaparát spároval so zariadením BR-E1, stlačte tlačidlo <  $\varepsilon$ ( $\varepsilon$ ) >.
- 7. **Nastavte fotoaparát na snímanie na diaľku.**
	- Pri snímaní statických záberov ako režim priebehu snímania vyberte možnosť [  $\mathcal{S}$ ] alebo [  $\mathcal{S}$ 2] ( $\mathcal{P}$ ).
	- Na nahrávanie videozáznamu nastavte položku **[● : Remote control/ : Diaľkové ovládanie**] na možnosť [**Enable/Povoliť**].
	- Pokyny po dokončení párovania nájdete v návode na používanie zariadenia BR-E1.

#### $\mathbf{C}$ **Upozornenie**

Pripojenia Bluetooth spotrebovávajú energiu batérie aj po aktivovaní funkcie automatického vypnutia fotoaparátu.

#### $\overline{\mathbb{R}}$ **Poznámka**

Keď funkciu Bluetooth nepoužívate, odporúčame nastaviť ju v kroku č. 1 na možnosť [**Disable/Zakázať**].

<span id="page-667-0"></span>Pred spárovaním s iným zariadením BR-E1 vymažte informácie o pripojenom diaľkovom ovládaní.

> 1. Vyberte položku [(p): Wi-Fi/Bluetooth connection/(p): Pripojenie Wi-**Fi/Bluetooth].**

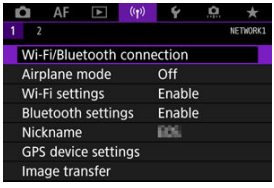

- 
- 2. **Vyberte položku [ Connect to Wireless Remote/ Pripojenie k bezdrôtovému diaľkovému ovládaniu].**

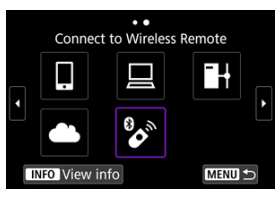

3. **Vyberte položku [Delete connection information/Zmazať informácie o pripojení].**

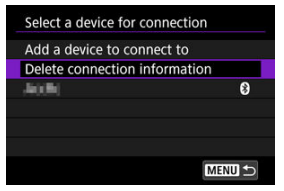

4. **Vyberte položku [OK].**

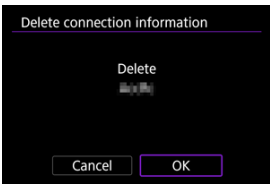

Podľa týchto krokov sa opätovne pripojíte prostredníctvom funkcie Wi-Fi pomocou zaregistrovaných nastavení pripojenia.

> 1. Vyberte položku [(vp): Wi-Fi/Bluetooth connection/(vp): Pripojenie Wi-**Fi/Bluetooth].**

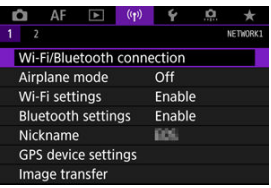

2. **Vyberte požadovanú možnosť.**

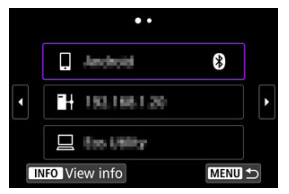

- V zobrazenej histórii vyberte možnosť, ku ktorej sa chcete pripojiť prostredníctvom funkcie Wi-Fi. Ak sa táto možnosť nezobrazuje, prepnite obrazovku pomocou voliča < 0 >.
- Ak je položka [**Connection history/História pripojení**] nastavená na možnosť [Do not display/Nezobrazovať], história sa nezobrazí (2[\)](#page-674-0).

3. **Ovládajte pripojené zariadenie.**

## **[ ] Smartfón**

- Spustite aplikáciu Camera Connect.
- V prípade zmeny cieľa pripojenia smartfónu obnovte nastavenie na pripojenie k fotoaparátu alebo k rovnakému prístupovému bodu ako fotoaparát prostredníctvom funkcie Wi-Fi. Keď fotoaparát pripájate priamo k smartfónu prostredníctvom funkcie Wi-Fi, na konci identifikátora SSID sa zobrazí reťazec "\_Canon0A".

## **[ ] Počítač**

- V počítači spustite softvér EOS.
- V prípade zmeny cieľa pripojenia počítača obnovte nastavenie na pripojenie k fotoaparátu alebo k prístupovému bodu fotoaparátu prostredníctvom funkcie Wi-Fi.

Keď fotoaparát pripájate priamo k počítaču prostredníctvom funkcie Wi-Fi, na konci identifikátora SSID sa zobrazí reťazec "\_Canon0A".

# **[ ] Prenos FTP**

V prípade zmeny nastavení servera FTP na pripojenie k iným zariadeniam obnovte nastavenia na pripojenie k fotoaparátu alebo k prístupovému bodu fotoaparátu prostredníctvom funkcie Wi-Fi. Keď je fotoaparát pripojený priamo k serveru FTP prostredníctvom funkcie Wi-Fi, na konci identifikátora SSID sa zobrazí reťazec **"\_Canon0A"**.

Pre funkcie bezdrôtovej komunikácie môžete zaregistrovať až 10 nastavení pripojenia.

 $1$ . Vyberte položku [(v<sub>1</sub>): Wi-Fi/Bluetooth connection/(v<sub>1</sub>): Pripojenie Wi-**Fi/Bluetooth].**

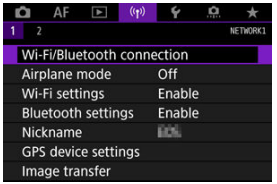

2. **Vyberte požadovanú možnosť.**

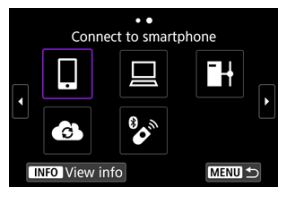

- Ak sa zobrazí história  $\left( \frac{\sqrt{2}}{2} \right)$ , prepnite obrazovky pomocou voliča <  $\textcircled{2}$  >  $<$   $\sqrt[3]{s}$  > alebo <  $\frac{1}{2}$  >.
- Podrobnosti nájdete o téme [ **Connect to smartphone/ Pripojenie k smartfónu**] nájdete v časti [Pripojenie k smartfónu](#page-565-0).
- Podrobnosti nájdete o téme [**QRemote control (EOS Utility**)/Q **Diaľkové ovládanie (EOS Utility)**] nájdete v časti [Pripojenie](#page-608-0) [k počítaču prostredníctvom funkcie Wi-Fi](#page-608-0).
- **Podrobnosti nájdete o téme [<sup>1</sup>] Transfer images to FTP server/**  $\rightarrow$ Prenos snímok na server FTP] nájdete v časti [Prenos snímok na FTP](#page-631-0) [servery](#page-631-0).
- **Podrobnosti nájdete o téme [ Upload to Web service/ 1. Odosielanie do webovej služby**] nájdete v časti [Odosielanie snímok](#page-624-0) [do webovej služby.](#page-624-0)

## **Poznámka**

Ak chcete odstrániť nastavenia pripojenia, pozrite si časť [Zmena alebo odstránenie](#page-682-0) [nastavení pripojenia.](#page-682-0)

Môžete dočasne zakázať funkcie Wi-Fi a Bluetooth.

 $1.$  Vyberte položku [<sup>((</sup>†<sup>)</sup>: Airplane mode/<sup>(</sup>(†<sup>)</sup>: Režim v lietadle].

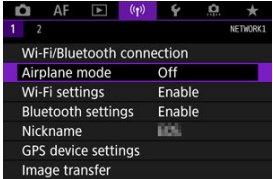

2. **Nastavte na možnosť [On/Zap.].**

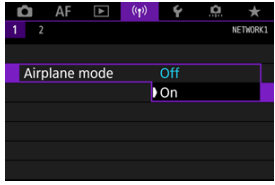

 $\bullet$  Na obrazovke sa zobrazí ikona [ $\dashv$ ].

## **F** Poznámka

 $\bullet$  Ikona [ $\uparrow$ ] sa nemusí zobraziť pri snímaní statických záberov, nahrávaní videozáznamov alebo prehrávaní, v závislosti od nastavení displeja. Ak sa nezobrazuje opakovane stláčajte tlačidlo < INFO >, kým sa nedostanete na

zobrazenie podrobných informácií.

<span id="page-674-0"></span>1. **Vyberte položku [ : Wi-Fi settings/ : Nastavenia Wi-Fi].**

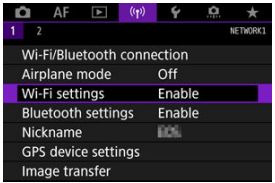

2. **Vyberte požadovanú možnosť.**

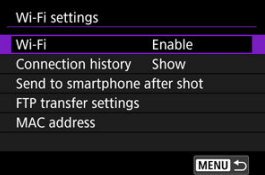

## **Wi-Fi**

Keď je používanie elektronických zariadení a bezdrôtových zariadení zakázané, napríklad na palube lietadla alebo v nemocnici, nastavte túto položku na možnosť [**Disable/Zakázať**].

**Connection history/História pripojení**

Môžete nastaviť históriu pripojení v zariadeniach pripojených cez Wi-Fi na možnosť [**Show/Zobraziť**] alebo [**Do not display/Nezobrazovať**].

- **Send to smartphone after shot/Po snímaní odoslať do smartfónu** Snímky možno prenášať do smartfónu automaticky [\(](#page-588-0)2).
- **FTP transfer settings/Nastavenia prenosu FTP** Snímky možno prenášač na server FTP [\(](#page-639-0)2).

## **MAC address/Adresa MAC**

Môžete skontrolovať adresu MAC fotoaparátu.

 $1.$  **Vyberte položku [** $\langle \cdot \rangle$ ]: Bluetooth settings/ $\langle \cdot \rangle$ ]: Nastavenia Bluetooth].

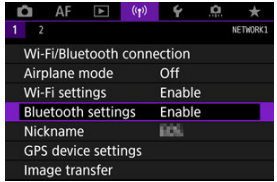

2. **Vyberte požadovanú možnosť.**

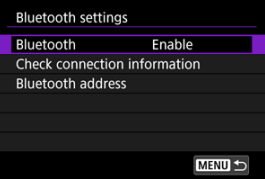

## **Bluetooth**

Ak funkciu Bluetooth nebudete používať, vyberte možnosť [**Disable/Zakázať**].

**Check connection information/Skontrolovať informácie o pripojení** Môžete skontrolovať názov a stav komunikácie spárovaného zariadenia.

### **Bluetooth address/Adresa Bluetooth** Môžete skontrolovať adresu Bluetooth fotoaparátu.

Prezývku fotoaparátu (zobrazovanú na smartfónoch a iných fotoaparátoch) môžete zmeniť podľa potreby.

1. Vyberte položku [('p): Nickname/('p): Prezývka].

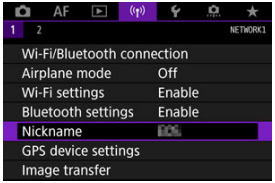

2. **Zadajte text pomocou [Používanie virtuálnej klávesnice](#page-687-0).**

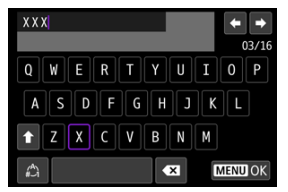

 $\bullet$  Po zadaní znakov stlačte tlačidlo < MENU >.

- **M** GP-E2
- [Smartfón](#page-679-0)
- [Zobrazenie pripojenia GPS](#page-680-0)

Do snímok môžete vložiť informácie o polohe pomocou prijímača GPS GP-E2 (predáva sa samostatne) alebo smartfónu kompatibilného s funkciou Bluetooth.

# **GP-E2**

- 1. **Pripojte GP-E2 k fotoaparátu.**
	- Pripojte GP-E2 k fotoaparátu k pätici pre príslušenstvo fotoaparátu a zapnite ho. Ďalšie informácie nájdete v návode na používanie zariadenia GP-E2.
- 2. **Vyberte položku [ : GPS device settings/ : Nastavenia zariadenia GPS].**

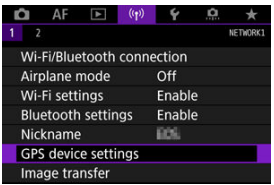

3. **V položke [Select GPS device/Vyberte zariadenie GPS] vyberte možnosť [GPS receiver/Prijímač GPS].**

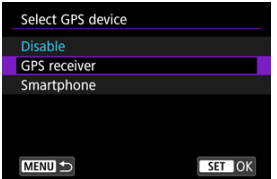

# 4. **Zhotovte snímku.**

Podrobné informácie o položke [**Set up/Nastavenie**] nájdete v návode na používanie zariadenia GP-E2.

#### $\mathbf{0}$ **Upozornenie**

### **Bezpečnostné upozornenia na používanie zariadenia GP-E2**

- Pred použitím skontrolujte krajiny a oblasti, v ktorých je používanie GPS povolené, riaďte sa podľa miestnych predpisov.
- Aktualizujte firmvér zariadenia GP-E2 na ver. 2.0.0 alebo novšiu. Na aktualizáciu firmvéru sa vyžaduje prepojovací kábel. Pokyny na aktualizáciu nájdete na webovej lokalite spoločnosti Canon.
- Zariadenie GP-E2 nie je možné pripojiť k fotoaparátu pomocou kábla.
- Fotoaparát nezaznamenáva smer snímania.

<span id="page-679-0"></span>Tieto nastavenia vykonaite po nainštalovaní špeciálnej aplikácie Camera Connect [\(](#page-567-0)2) v smartfóne.

- 1. **Na smartfóne aktivujte lokalizačné služby.**
- 2. **Vytvorte pripojenie Bluetooth.**
	- Spustite aplikáciu Camera Connect a spárujte fotoaparát a smartfón prostredníctvom funkcie Bluetooth.
- 3. **Vyberte položku [ : GPS device settings/ : Nastavenia zariadenia GPS].**

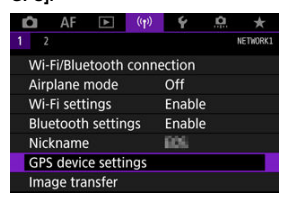

4. **V položke [Select GPS device/Vyberte zariadenie GPS] vyberte možnosť [Smartphone/Smartfón].**

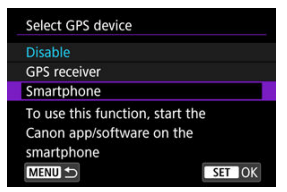

- 5. **Zhotovte snímku.**
	- K snímkam sa pridajú informácie o geografickej polohe zo smartfónu.

<span id="page-680-0"></span>Stav získavania informácií o polohe smartfónu môžete skontrolovať pomocou ikony pripojenia GPS na obrazovkách na snímanie statických záberov alebo videozáznamov  $(R)$  resp.  $(R)$ ).

- Sivá: Lokalizačné služby sú vypnuté
- Bliká: Informácie o polohe nie je možné získať
- Zap.: Informácie o polohe boli získané

Podrobnejšie informácie o signalizácii stavu pripojenia GPS pri používaní zariadenia GP-E2 nájdete v návode na používanie zariadenia GP-E2.

## **Označovanie snímok geografickými značkami počas snímania**

K snímkam, ktoré nasnímate, keď je zapnutá ikona GPS, sa pridajú informácie o geografickej polohe.

## **Informácie o geografickej polohe**

Informácie o polohe pridávané k snímkam môžete skontrolovať na obrazovkách s informáciami o snímaní  $\left(\frac{\partial}{\partial y}\right)$  $\left(\frac{\partial}{\partial y}\right)$ .

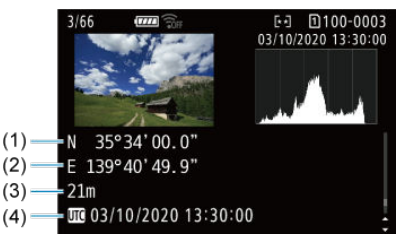

- (1) Zemepisná šírka
- (2) Zemepisná dĺžka
- (3) Nadmorská výška
- (4) UTC (koordinovaný svetový čas)

#### $\mathbf{C}$ **Upozornenie**

- Smartfón dokáže získať informácie o polohe len vtedy, keď je spárovaný s fotoaparátom cez Bluetooth.
- Informácie o trase nie sú získavané.
- Získané informácie o polohe nemusia byť presné, v závislosti od podmienok pri cestovaní alebo stavu smartfónu.
- Môže chvíľu trvať, kým získate informácie o polohe zo smartfónu po zapnutí fotoaparátu.
- Informácie o polohe už naďalej nebudú získavané po ľubovoľnej z nasledujúcich činností.
	- Spárovanie s bezdrôtovým diaľkovým ovládaním prostredníctvom pripojenia Bluetooth.
	- Vypnutie fotoaparátu
	- Ukončenie aplikácie Camera Connect
	- Deaktivácia lokalizačných služieb na smartfóne
- Informácie o polohe už naďalej nebudú získavané v ľubovoľnej z nasledujúcich situácií.
	- Napájanie fotoaparátu sa vypne
	- Pripojenie Bluetooth sa ukončí
	- Zostávajúca kapacita batérie smartfónu je nízka

#### $\overline{\mathbb{R}}$ **Poznámka**

- Koordinovaný svetový čas (Coordinated Universal Time, skrátene UTC) je v podstate zhodný s greenwichským časom (Greenwich Mean Time, GMT).
- Pri videozáznamoch sa pridajú informácie GPS získané pri začatí.

<span id="page-682-0"></span>Ak chcete zmeniť alebo odstrániť nastavenia pripojenia, najskôr ukončite pripojenie Wi-Fi.

 $1$ . Vyberte položku [<sup>( $\uparrow$ </sup>): Wi-Fi/Bluetooth connection/<sup>( $\uparrow$ </sup>): Pripojenie Wi-**Fi/Bluetooth].**

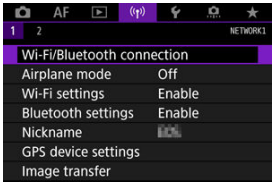

2. **Vyberte požadovanú možnosť.**

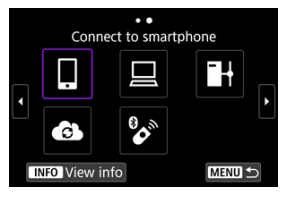

Ak sa zobrazí história ( $\varpi$ ), prepnite obrazovky pomocou voliča <  $\circ$  $\langle \sqrt[3]{\mathcal{A}} \rangle$  > alebo  $\langle \sqrt[3]{\mathcal{A}} \rangle$ .

3. **Vyberte položku [Edit/delete device/Upraviť/odstrániť zariadenie].**

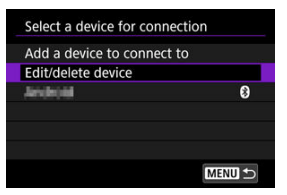

- Pripojenie Bluetooth môžete zmeniť výberom smartfónu označeného sivou ikonou [8]. Po zobrazení obrazovky [Connect to smartphone/ **Pripojenie k smartfónu**] vyberte položku [**Pair via Bluetooth/Párovať cez Bluetooth**] a potom na nasledujúcej obrazovke stlačte tlačidlo  $<$   $(SET)$   $>$ .
- 4. **Vyberte zariadenie, pre ktoré chcete zmeniť alebo odstrániť nastavenia pripojenia.**

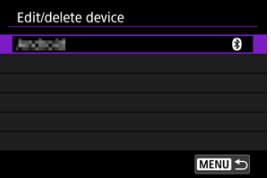

5. **Vyberte požadovanú možnosť.**

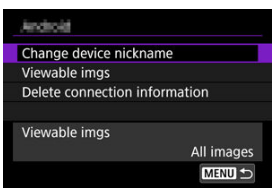

Zmeňte alebo odstráňte nastavenia pripojenia na zobrazenej obrazovke.
#### **Change device nickname/Zmena prezývky zariadenia**

Prezývku môžete zmeniť pomocou virtuálnej klávesnice [\(](#page-687-0)2).

#### **Viewable imgs/Zobraziteľné snímky (** $\varnothing$ **)**

Zobrazí sa, keď je vybratá možnosť [ **Connect to smartphone/ Pripojenie k smartfónu**]. V dolnej časti obrazovky sa zobrazia nastavenia.

#### **Delete connection information/Zmazať informácie o pripojení**

Pri odstraňovaní informácií o pripojení spárovaného smartfónu vymažte aj informácie o fotoaparáte, ktoré sú uložené v smartfóne [\(](#page-579-0)2).

Môžete odstrániť všetky nastavenia bezdrôtovej komunikácie. Odstránením nastavení bezdrôtovej komunikácie môžete informácie o nich utajiť, keď fotoaparát požičiate alebo dáte iným osobám.

> $1.$  **Vyberte položku [** $\langle \cdot \rangle$ ]: Reset communication settings/ $\langle \cdot \rangle$ ]: Obnovit' **nastavenia komunikácie].**

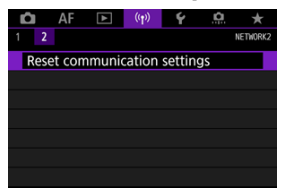

# 2. **Vyberte položku [OK].**

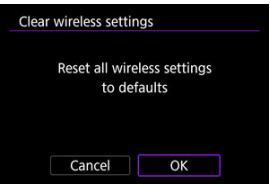

#### T **Upozornenie**

Ak ste fotoaparát spárovali so smartfónom, na obrazovke nastavení funkcie Bluetooth smartfónu odstráňte informácie o pripojení fotoaparátu, pre ktorý ste obnovili predvolené nastavenia bezdrôtovej komunikácie.

#### $\Box$ **Poznámka**

Nastavenia bezdrôtovej komunikácie zrušíte výberom možnosti [**Communication settings/Nastavenie komunikácie**] pre položku [**Other settings/Ďalšie nastavenia**] v časti [ $\blacklozenge$ : Reset camera/ $\blacklozenge$ : Vynulovať fotoaparát].

<span id="page-686-0"></span>Môžete skontrolovať podrobnosti o chybe a adresu MAC fotoaparátu.

 $1$ . Vyberte položku [(vp): Wi-Fi/Bluetooth connection/(vp): Pripojenie Wi-**Fi/Bluetooth].**

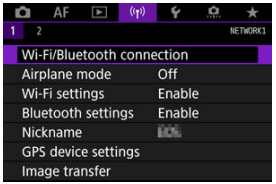

2. **Stlačte tlačidlo < >.**

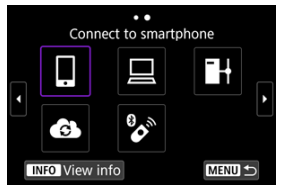

Zobrazí sa obrazovka [**View info/Ukázať informácie**].

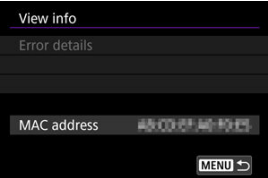

 $\bullet$  Keď dôjde k chybe, stlačením tlačidla <  $\circledast$  > zobrazte obsah chybového hlásenia.

# <span id="page-687-0"></span>**Používanie virtuálnej klávesnice**

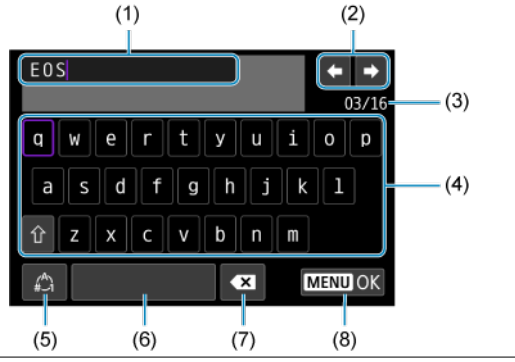

- (1) Vstupná oblasť, na zadávanie textu
- (2) Kurzorové tlačidlá, na presúvanie sa vo vstupnej oblasti
- (3) Aktuálny počet znakov/počet k dispozícii
- (4) Klávesnica
- (5) Prepínač režimov zadávania
- (6) Medzerník
- (7) Vymazanie znaku vo vstupnej oblasti
- (8) Ukončenie zadávania
	- $\bullet$  Pomocou voliča <  $s^{\text{max}}$  > s pohybujete medzi (1).
	- $\bullet$  Pomocou voličov <  $\frac{1}{2}$  > alebo <  $\frac{1}{2}$  > alebo <  $\circ$  > sa pohybujete medzi položkami (2) a  $(4) - (7)$ .
	- $\bullet$  Tlačidlom <  $(F)$  > potvrdíte vstup alebo prepnutie režimov zadávania.

Keď dôjde k chybe, zobrazte podrobnosti chyby pomocou niektorého z postupov uvedených nižšie. Potom pomocou príkladov uvedených v tejto kapitole odstráňte príčinu chyby.

- Na obrazovke **[View info/Ukázať informácie**] stlačte tlačidlo < <sup>(ετ)</sup> >.
- Vyberte položku [**Error details/Podrobnosti o chybe**] na obrazovke [**Wi-Fi on/Wi-Fi zapnuté**].

Kliknutím na nasledujúce čísla kódu chyby prejdete na príslušnú časť.

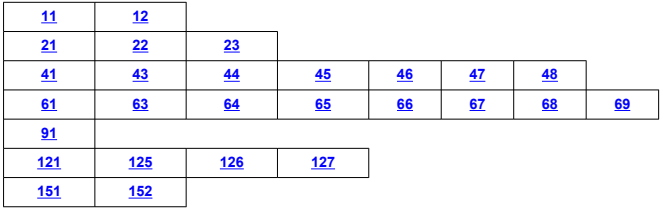

#### $\Box$ **Poznámka**

Keď dôjde k chybe, v pravej hornej časti obrazovky [**Wi-Fi/Bluetooth connection/ Pripojenie Wi-Fi/Bluetooth**] sa zobrazí hlásenie [**Err\*\***]. Toto hlásenie zmizne, keď nastavíte vypínač fotoaparátu do polohy <  $\bigcirc$ FF >.

## <span id="page-689-0"></span>**11: Connection target not found/Cieľ pripojenia sa nenašiel**

- **V prípade možnosti [ ]: Je spustená aplikácia Camera Connect?**
	- Vytvorte pripojenie pomocou aplikácie Camera Connect (2[\)](#page-577-0).
- **V prípade možnosti [ ]: Je spustený nástroj EOS Utility?**
	- Spustite nástroj EOS Utility a skúste sa pripojiť znova  $(Q)$ ).
- **Sú fotoaparát a prístupový bod nastavené na používanie rovnakého šifrovacieho kľúča na overenie?**
	- K tejto chybe dochádza, keď je spôsob overenia pre šifrovanie nastavený na možnosť [**Open system/Otvorený systém**] a šifrovacie kľúče sa nezhodujú. Skontrolujte veľké a malé písmená a uistite sa, že vo fotoaparáte je nastavený správny šifrovací kľúč na overenie  $\left(\sqrt{2}\right)$  $\left(\sqrt{2}\right)$  $\left(\sqrt{2}\right)$ ).

## **12: Connection target not found/Cieľ pripojenia sa nenašiel**

#### **Je zapnuté cieľové zariadenie a prístupový bod?**

• Zapnite cieľové zariadenie a prístupový bod a chvíľu počkajte. Ak stále nemožno vytvoriť pripojenie, zopakujte postupy na vytvorenie pripojenia.

## <span id="page-690-0"></span>**21: No address assigned by DHCP server/Server DHCP nepriradil žiadnu adresu**

## **Čo je potrebné skontrolovať na fotoaparáte**

- **Vo fotoaparáte je adresa IP nastavená na možnosť [Auto setting/Automatické nastavenie]. Je toto nastavenie správne?**
	- Ak sa nepoužíva server DHCP, nastavte vo fotoaparáte adresu IP na možnosť [**Manual setting/Manuálne nastavenie**] (2[\)](#page-662-0) a potom zadajte nastavenia.

## **Čo je potrebné skontrolovať na serveri DHCP**

#### **Je zapnuté napájanie servera DHCP?**

- Zapnite server DHCP.
- **Je k dispozícii dostatok adries na priradenie serverom DHCP?**
	- Zvýšte počet adries priradených serverom DHCP.
	- Odstráňte zo siete zariadenia s adresami priradenými serverom DHCP, aby sa znížil počet používaných adries.

#### **Pracuje server DHCP správne?**

- Skontrolujte nastavenia servera DHCP a overte, či pracuje správne ako server DHCP.
- Spýtajte sa svojho správcu siete, či možno používať server DHCP.

## <span id="page-691-0"></span>**22: No response from DNS server/Server DNS nereaguje**

## **Čo je potrebné skontrolovať na fotoaparáte**

- **Vo fotoaparáte je adresa DNS nastavená na možnosť [Manual setting/Manuálne nastavenie]. Je toto nastavenie správne?**
	- Ak nepoužívate server DNS, nastavenie adresy DNS vo fotoaparáte nastavte na možnosť [**Disable/Zakázať**] [\(](#page-662-0)2).
- **Zodpovedá nastavenie adresy IP servera DNS vo fotoaparáte skutočnej adrese servera?**
	- Nakonfigurujte IP adresu vo fotoaparáte tak, aby sa zhodovala so skutočnou adresou servera DNS  $(\sqrt{2})$ ,  $(\sqrt{2})$ ).

## **Čo je potrebné skontrolovať na serveri DNS**

- **Je zapnuté napájanie servera DNS?**
	- Zapnite server DNS.
- **Sú nastavenia servera DNS pre adresy IP a zodpovedajúce názvy správne?**
	- Na serveri DNS skontrolujte, či sú adresy IP a zodpovedajúce názvy zadané správne.
- **Pracuje server DNS správne?**
	- Skontrolujte nastavenia servera DNS a overte, či funguje správne ako server DNS.
	- V prípade potreby požiadajte svojho správcu siete, aby zaručil, že server DNS je k dispozícii.

## **Čo je potrebné skontrolovať v rámci celej siete**

- **Obsahuje sieť smerovač alebo podobné zariadenie, ktoré slúži ako brána?**
	- V prípade potreby požiadajte správcu siete o adresu sieťovej brány a nastavte ju do fotoaparátu $(\sqrt{\alpha})$ [,](#page-707-0)  $\sqrt{\alpha}$ ).
	- Skontrolujte, či je adresa brány správne zadaná na všetkých sieťových zariadeniach vrátane fotoaparátu.

## <span id="page-692-0"></span>**23: Device with same IP address exists on selected network/Vo vybratej sieti existuje zariadenie s rovnakou adresou IP**

#### **Používa nejaké iné zariadenie v sieti fotoaparátu rovnakú adresu IP ako fotoaparát?**

- Zmeňte adresu IP fotoaparátu tak, aby sa nezhodovala s adresou iného zariadenia v sieti. Prípadne môžete zmeniť adresu IP zariadenia, ktoré používa duplicitnú adresu.
- Ak je adresa IP fotoaparátu nastavená na možnosť [**Manual setting/Manuálne nastavenie**] v sieťovom prostredí so serverom DHCP, zmeňte toto nastavenie na možnosť [**Auto setting/Automatické nastavenie**] (2).

#### $\Box$ **Poznámka**

#### **Postupy pre chybové správy 21 – 23**

- Pri riešení problémov 21 až 23 skontrolujte tiež nasledujúce body. **Sú fotoaparát a prístupový bod nastavené na používanie rovnakého hesla na overenie?**
	- K tejto chybe dochádza, keď je spôsob overenia nastavený na možnosť [**Open system/Otvorený systém**] a heslá sa nezhodujú. Skontrolujte veľké a malé písmená a uistite sa, že vo fotoaparáte je nastavený správne heslo na overenie  $($   $\Omega$ ).

## <span id="page-693-0"></span>**41: Cannot connect to FTP server/Nemožno sa pripojiť k serveru FTP**

## **Čo je potrebné skontrolovať na fotoaparáte**

- **Pre nastavenie servera proxy fotoaparátu je vybratá možnosť [Enable/Povoliť]. Je toto nastavenie správne?**
	- Ak nepoužívate server proxy, nastavte nastavenie servera proxy fotoaparátu na možnosť [**Disable/Zakázať**] [\(](#page-631-0)2).
- **Zhodujú sa nastavenia fotoaparátu v položkách [Address setting/Nastavenie adresy] a [Port No./Číslo portu] s nastaveniami servera proxy?**
	- Nakonfigurujte adresu a číslo portu servera proxy fotoaparátu tak, aby sa zhodovali s nastaveniami servera proxy [\(](#page-631-0)
- **Sú nastavenia servera proxy fotoaparátu správne nastavené na serveri DNS?**
	- Uistite sa, že je položka [**Address/Adresa**] servera proxy správne nastavená na serveri DNS.
- **Zodpovedá nastavenie adresy IP servera FTP vo fotoaparáte skutočnej adrese servera?**
	- Nakonfigurujte IP adresu vo fotoaparáte tak, aby sa zhodovala so skutočnou adresou servera FTP  $\left(\frac{\partial}{\partial y}\right)$  $\left(\frac{\partial}{\partial y}\right)$ .
- **Sú fotoaparát a prístupový bod nastavené na používanie rovnakého šifrovacieho kľúča na overenie?**
	- K tejto chybe dochádza, keď je spôsob overenia pre šifrovanie nastavený na možnosť [**Open system/Otvorený systém**] a šifrovacie kľúče sa nezhodujú. Skontrolujte veľké a malé písmená a uistite sa, že vo fotoaparáte je nastavený správny šifrovací kľúč na overenie  $\left(\sqrt{2}\right)$  $\left(\sqrt{2}\right)$  $\left(\sqrt{2}\right)$ ).

#### **Zodpovedá nastavenie [Port number setting/Nastavenie čísla portu] pre server FTP vo fotoaparáte skutočnému číslu portu servera FTP?**

• Nakonfigurujte rovnaké číslo portu (zvyčajne 21 pre FTP/FTPS alebo 22 pre SFTP) vo fotoaparáte a na serveri FTP. Nakonfigurujte číslo portu vo fotoaparáte tak, aby zodpovedalo skutočnému číslu portu servera FTP  $(\sqrt{\alpha})$  $(\sqrt{\alpha})$ ).

#### **Sú nastavenia servera FTP fotoaparátu správne nastavené na serveri DNS?**

• Uistite sa, že je položka [**Server name/Názov servera**] servera FTP správne nastavená na serveri DNS. Uistite sa, že je položka [**Server name/Názov servera**] pre server FTP správne nastavená vo fotoaparáte  $(\sqrt{\alpha})$  $(\sqrt{\alpha})$ .

## **Čo je potrebné skontrolovať na serveri FTP**

#### **Pracuje server FTP správne?**

- Nakonfigurujte počítač tak, aby správne pracoval ako server FTP.
- V prípade potreby požiadajte správcu siete o adresu a číslo portu servera FTP a nastavte ich do fotoaparátu.

#### **Je server FTP zapnutý?**

• Zapnite server FTP. Server sa mohol vypnúť kvôli režimu úspory energie.

#### **Zodpovedá nastavenie adresy IP servera FTP vo fotoaparáte (v položke [Address/ Adresa]) skutočnej adrese servera?**

• Nakonfigurujte IP adresu vo fotoaparáte tak, aby sa zhodovala so skutočnou adresou servera FTP  $(2)$  $(2)$ .

#### **Je zapnutá brána firewall alebo iný bezpečnostný softvér?**

- Niektoré typy bezpečnostného softvéru používajú bránu firewall na obmedzenie prístupu na server FTP. Zmeňte nastavenia brány firewall tak, aby bol povolený prístup na server FTP.
- Prístup na server FTP môže umožniť nastavenie položky [**Passive mode/Pasívny** režim] na možnosť [Enable/Povoliť] vo fotoaparáte [\(](#page-631-0)**2**).

**Pripájate sa na server FTP prostredníctvom širokopásmového smerovača?**

- Niektoré širokopásmové smerovače používajú bránu firewall na obmedzenie prístupu na server FTP. Zmeňte nastavenia brány firewall tak, aby bol povolený prístup na server FTP.
- Prístup na server FTP môže umožniť nastavenie položky [**Passive mode/Pasívny režim**] na možnosť **[Enable/Povoliť**] vo fotoaparáte [\(](#page-631-0)2).

## **Čo je potrebné skontrolovať na serveri proxy**

#### **Je server proxy zapnutý?**

• Zapnite server proxy.

#### **Pracuje server proxy správne?**

- Skontrolujte nastavenia servera proxy a overte, či server pracuje správne ako server proxy.
- V prípade potreby požiadajte správcu siete o nastavenie adresy a číslo portu servera proxy a nastavte ich do fotoaparátu.

#### **Čo je potrebné skontrolovať v rámci celej siete**

#### **Obsahuje sieť smerovač alebo podobné zariadenie, ktoré slúži ako brána?**

- V prípade potreby požiadajte správcu siete o adresu sieťovej brány a nastavte ju do fotoaparátu $\left(\sqrt{2}$ [,](#page-707-0)  $\sqrt{2}\right)$ ).
- Skontrolujte, či je adresa brány správne zadaná na všetkých sieťových zariadeniach vrátane fotoaparátu.

## <span id="page-695-0"></span>**Čo je potrebné skontrolovať na serveri proxy**

#### **Je server proxy zapnutý?**

• Zapnite server proxy.

#### **Pracuje server proxy správne?**

- Skontrolujte nastavenia servera proxy a overte, či server pracuje správne ako server proxy.
- V prípade potreby požiadajte správcu siete o nastavenie adresy a číslo portu servera proxy a nastavte ich do fotoaparátu.

## **Čo je potrebné skontrolovať v rámci celej siete**

- **Obsahuje sieť smerovač alebo podobné zariadenie, ktoré slúži ako brána?**
	- V prípade potreby požiadajte správcu siete o adresu sieťovej brány a nastavte ju do fotoaparátu $(\sqrt{2}, \sqrt{2})$  $(\sqrt{2}, \sqrt{2})$  $(\sqrt{2}, \sqrt{2})$ .
	- Skontrolujte, či je adresa brány správne zadaná na všetkých sieťových zariadeniach vrátane fotoaparátu.

## **Čo je potrebné skontrolovať na serveri FTP**

- **Bol prekročený maximálnych počet pripojení na server FTP?**
	- Odpojte niektoré sieťové zariadenia od servera FTP alebo zvýšte maximálny počet pripojení.

**44: Cannot disconnect FTP server. Error code received from server./ Nemožno sa odpojiť od servera FTP. Zo servera bol prijatý chybový kód.**

- **Táto chyba sa vyskytuje v dôsledku zlyhania odpojenia, z určitého dôvodu, od servera FTP.**
	- Reštartujte server FTP a fotoaparát.

<span id="page-696-0"></span>**45: Cannot login to FTP server. Error code received from server./ Nemožno sa pripojiť k serveru FTP. Zo servera bol prijatý chybový kód.**

## **Čo je potrebné skontrolovať na fotoaparáte**

- **Je vo fotoaparáte správne nastavená položka [Login name/Prihlasovacie meno]?**
	- Skontrolujte prihlasovacie meno pre prístup na server FTP. Skontrolujte veľké a malé písmená a uistite sa, že vo fotoaparáte je nastavené správne prihlasovacie meno  $\left(\sqrt{2}\right)$  $\left(\sqrt{2}\right)$  $\left(\sqrt{2}\right)$ ).
- **Je vo fotoaparáte správne nastavená položka [Login password/Prihlasovacie heslo]?**
	- Skontrolujte veľké a malé písmená a uistite sa, že vo fotoaparáte je nastavené správne prihlasovacie heslo  $(\sqrt{2})$  $(\sqrt{2})$ .

## **Čo je potrebné skontrolovať na serveri FTP**

- **Umožňujú používateľské práva pre server FTP čítanie, zápis a prístup k protokolom?**
	- Nakonfigurujte používateľské práva pre server FTP tak, aby umožňovali čítanie, zápis a prístup k protokolom.
- **Je priečinok určený ako cieľové miesto prenosu na serveri FTP pomenovaný pomocou znakov ASCII?**
	- V názve priečinka vždy použite znaky ASCII.

## <span id="page-697-0"></span>**46: For the data session, error code received from FTP server/Prijatý chybový kód zo servera FTP pre dátovú reláciu**

## **Čo je potrebné skontrolovať na serveri FTP**

- **Pripojenie bolo ukončené serverom FTP.**
	- Reštartujte server FTP.
- **Umožňujú používateľské práva pre server FTP čítanie, zápis a prístup k protokolom?**
	- Nakonfigurujte používateľské práva pre server FTP tak, aby umožňovali čítanie, zápis a prístup k protokolom.
- **Umožňujú používateľské práva prístup do cieľového priečinka na serveri FTP?**
	- Nakonfigurujte používateľské práva na prístup do cieľového priečinka na serveri FTP tak, aby bolo možné ukladanie obrázkov z fotoaparátu.
- **Je server FTP zapnutý?**
	- Zapnite server FTP. Server sa mohol vypnúť kvôli režimu úspory energie.

#### **Je pevný disk servera FTP zaplnený?**

• Zväčšite voľné miesto na pevnom disku.

## **47: Image file transfer completion not confirmed by FTP server/ Server FTP nepotvrdil dokončenie prenosu súborov snímok**

- **Táto chyba sa vyskytne, ak z nejakého dôvodu nedôjde k prijatiu potvrdenia zo servera FTP o dokončení prenosu súborov snímok.**
	- Reštartujte FTP server a fotoaparát a snímky odošlite znova.

**48: Security of the connection to the target server cannot be verified. If you trust this server and connect, set [Trust target server] to [Enable]./Zabezpečenie pripojenia k cieľovému serveru nie je možné overiť. Ak tomuto serveru dôverujete a pripájate sa, nastavte [Dôvera cieľovému serveru] na [Povoliť].**

- **Táto chyba sa vyskytuje z dôvodu nepotvrdenia bezpečnosti pripojenia cieľového servera pri pripojení cez FTPS.**
	- Skontrolujte, či je certifikát nastavený správne.
	- Ak uprednostňujete dôverovať cieľovým serverom bez ohľadu na nastavenia certifikátu, zmeňte položku [**Trust target server/Dôvera cieľovému serveru**] na [**Enable/Povoliť**].

## <span id="page-698-0"></span>**61: Selected SSID wireless LAN network not found/Vybratá bezdrôtová sieť LAN s identifikátorom SSID sa nenašla**

- **Nachádzajú sa medzi fotoaparátom a anténou prístupového bodu prekážky?**
	- Presuňte anténu prístupového bodu tak, aby medzi ňou a fotoaparátom neboli žiadne prekážky.

## **Čo je potrebné skontrolovať na fotoaparáte**

- **Zhoduje sa nastavenie identifikátora SSID vo fotoaparáte s týmto nastavením v prístupovom bode?**
	- Skontrolujte identifikátor SSID v prístupovom bode a nastavte rovnaký identifikátor SSID vo fotoaparáte [\(](#page-655-0)2).

## **Čo je potrebné skontrolovať na prístupovom bode**

- **Je prístupový bod zapnutý?**
	- Zapnite napájanie prístupového bodu.
- **Ak je aktívne filtrovanie podľa adries MAC, je adresa MAC používaného fotoaparátu zaregistrovaná v prístupovom bode?**
	- Zaregistrujte adresu MAC používaného fotoaparátu v prístupovom bode  $\left(\frac{1}{2}\right)$  $\left(\frac{1}{2}\right)$  $\left(\frac{1}{2}\right)$ .

#### **63: Wireless LAN authentication failed/Zlyhalo overovanie v bezdrôtovej sieti LAN**

- **Sú fotoaparát a prístupový bod nastavené na používanie rovnakého šifrovacieho kľúča na overenie?**
	- Skontrolujte veľké a malé písmená a uistite sa, že vo fotoaparáte je nastavený správny šifrovací kľúč na overenie  $\left(\sqrt{2}\right)$  $\left(\sqrt{2}\right)$  $\left(\sqrt{2}\right)$ ).
- **Sú fotoaparát a prístupový bod nastavené na používanie rovnakého hesla na overenie?**
	- Skontrolujte veľké a malé písmená a uistite sa, že vo fotoaparáte je nastavené správne heslo na overenie.
- **Ak je aktívne filtrovanie podľa adries MAC, je adresa MAC používaného fotoaparátu zaregistrovaná v prístupovom bode?**
	- Zaregistrujte adresu MAC fotoaparátu v prístupovom bode. Adresu MAC môžete skontrolovať na obrazovke [MAC address/Adresa MAC] (**2**[\)](#page-686-0).

## <span id="page-699-0"></span>**64: Cannot connect to wireless LAN terminal/Nemožno sa pripojiť k terminálu bezdrôtovej siete LAN**

- **Sú fotoaparát a prístupový bod nastavené na používanie rovnakého spôsobu šifrovania?**
	- Fotoaparát podporuje nasledujúce spôsoby šifrovania: WEP, TKIP a AES  $(R)$  $(R)$ .
- **Ak je aktívne filtrovanie podľa adries MAC, je adresa MAC používaného fotoaparátu zaregistrovaná v prístupovom bode?**
	- Zaregistrujte adresu MAC používaného fotoaparátu v prístupovom bode. Adresu MAC môžete skontrolovať na obrazovke **[MAC address/Adresa MAC**] ( $\frac{1}{2}$ ).

### **65: Wireless LAN connection lost/Výpadok pripojenia k bezdrôtovej sieti LAN**

- **Nachádzajú sa medzi fotoaparátom a anténou prístupového bodu prekážky?**
	- Presuňte anténu prístupového bodu tak, aby medzi ňou a fotoaparátom neboli žiadne prekážky.
- **Pripojenie k bezdrôtovej sieti sa z nejakého dôvodu prerušilo a pripojenie nemožno obnoviť.**
	- Môže to byť spôsobené niektorým z nasledujúcich dôvodov: nadmerné množstvo prístupov k prístupovému bodu z iného zariadenia, používanie mikrovlnnej rúry alebo iného zariadenia v blízkosti prístupového bodu (rušenie signálu IEEE 802.11n/g/b (pásmo 2,4 GHz)) alebo vplyv dažďa, prípadne vysokej vlhkosti.

#### **66: Incorrect wireless LAN password/Nesprávne heslo bezdrôtovej siete LAN**

- **Sú fotoaparát a prístupový bod nastavené na používanie rovnakého šifrovacieho kľúča na overenie?**
	- Skontrolujte veľké a malé písmená a uistite sa, že vo fotoaparáte a v prístupovom bode je nastavený správny šifrovací kľúč na overenie [\(](#page-655-0)2). Všimnite si, že ak je spôsob overenia šifrovania [**Open system/Otvorený systém**], zobrazí sa chyba 41  $(\sqrt{2})$ .

**67: Incorrect wireless LAN encryption method/Nesprávny spôsob šifrovania bezdrôtovej siete LAN**

- **Sú fotoaparát a prístupový bod nastavené na používanie rovnakého spôsobu šifrovania?**
	- Fotoaparát podporuje nasledujúce spôsoby šifrovania: WEP, TKIP a AES  $(\alpha)$  $(\alpha)$ .
- **Ak je aktívne filtrovanie podľa adries MAC, je adresa MAC používaného fotoaparátu zaregistrovaná v prístupovom bode?**
	- Zaregistrujte adresu MAC používaného fotoaparátu v prístupovom bode. Adresu **MAC môžete skontrolovať na obrazovke [MAC address/Adresa MAC**] ( $\frac{1}{2}$ ).

<span id="page-701-0"></span>**68: Cannot connect to wireless LAN terminal. Retry from the beginning./Pripojenie na terminál bezdrôtovej siete LAN nie je možné. Našlo sa viac terminálov bezdrôtovej siete LAN. Nemožno sa pripojiť. Skúste to znova od začiatku.**

- **Podržali ste tlačidlo WPS (Wi-Fi) na prístupovom bode stlačené dostatočne dlho?**
	- Podržte tlačidlo WPS stlačené tak dlho, ako sa uvádza v návode na používanie prístupového bodu.
- **Pokúšate sa vytvoriť pripojenie v blízkosti prístupového bodu?**
	- Pokúste sa vytvoriť pripojenie, keď sú obe zariadenia v dosahu.

**69: Multiple wireless LAN terminals have been found. Cannot connect. Retry from the beginning./Bolo nájdených viacero terminálov bezdrôtovej siete LAN. Cannot connect. Našlo sa viac terminálov bezdrôtovej siete LAN. Nemožno sa pripojiť. Skúste to znova od začiatku.**

- **Prebieha pripojenie iných prístupových bodov v režime pripojenia stlačením tlačidla (režim PBC) funkcie WPS (Wi-Fi).**
	- Chvíľu počkajte a potom sa pokúste vytvoriť pripojenie.

#### **91: Other error/Iná chyba**

- **Vyskytol sa iný problém ako číslo kódu chyby 11 až 83.**
	- Vypnite a zapnite vypínač fotoaparátu.

#### **121: Not enough free space on server/Nedostatok voľného miesta na serveri**

- **Na cieľovom webovom serveri nie je dostatok voľného miesta.**
	- Odstráňte nepotrebné snímky na webovom serveri, skontrolujte voľné miesto na webovom serveri a pokúste sa znova odoslať údaje.

#### **125: Check the network settings/Skontrolujte sieťové nastavenia**

- **Je sieť pripojená?**
	- Skontrolujte stav pripojenia siete.

#### **126: Could not connect to server/Nemožno sa pripojiť k serveru**

- **Prebieha údržba služby image.canon alebo je dočasne preťažená.**
	- Pokúste sa k službe pripojiť znova neskôr.

## <span id="page-702-0"></span>**127: An error has occurred/Došlo k chybe**

- **Počas pripojenia fotoaparátu k webovej službe sa vyskytol iný problém ako číslo kódu chyby 121 až 126.**
	- Pokúste sa vytvoriť pripojenie Wi-Fi k službe image.canon.

## <span id="page-703-0"></span>**151: Transmission canceled/Prenos zrušený**

#### **Z nejakého dôvodu došlo k prerušeniu automatického prenosu snímok.**

• Ak chcete obnoviť automatický prenos snímok, prepnite vypínač fotoaparátu do  $p$ olohy <  $\overline{OFF}$  >, potom do  $p$ olohy <  $\overline{ON}$  >.

**152: Card's write protect switch is set to lock/Je nastavená ochrana proti zápisu na karte**

**Je prepínač ochrany proti zápisu na karte prepnutý do uzamknutej polohy?**

• Prepnite prepínač ochrany proti zápisu na karte do polohy umožňujúcej zápis.

Ak sa zníži rýchlosť prenosu, preruší sa pripojenie alebo dochádza k iným problémom pri používaní funkcií bezdrôtovej komunikácie, skúste vykonať nasledujúce postupy na nápravu chyby.

# **Vzdialenosť medzi fotoaparátom a smartfónom**

Ak je fotoaparát príliš ďaleko od smartfónu, nemusí sa vytvoriť pripojenie Wi-Fi, aj keď pripojenie Bluetooth je možné. V takom prípade presuňte fotoaparát a smartfón bližšie k sebe a vytvorte pripojenie Wi-Fi.

#### **Miesto inštalácie antény prístupového bodu**

- Pri používaní v interiéri nainštalujte zariadenie do miestnosti, kde budete používať fotoaparát.
- Zariadenie nainštalujte tak, aby sa medzi zariadením a fotoaparátom nenachádzali osoby ani predmety.

## **Elektronické zariadenia v blízkosti**

Ak rýchlosť prenosu v sieti Wi-Fi klesne v dôsledku vplyvu nasledujúcich elektronických zariadení, prestaňte ich používať alebo prejdite od nich ďalej, aby ste mohli prenášať údaje.

Fotoaparát komunikuje v sieti Wi-Fi prostredníctvom signálu IEEE 802.11b/g/n pomocou rádiových vĺn v pásme 2,4 GHz. Z tohto dôvodu dôjde k poklesu rýchlosti prenosu v sieti Wi-Fi, ak sa v blízkosti nachádzajú zariadenia Bluetooth, mikrovlnné rúry, bezdrôtové telefóny, mikrofóny, smartfóny, iné fotoaparáty alebo podobné zariadenia, ktoré fungujú v rovnakom frekvenčnom pásme.

## **Opatrenia týkajúce sa používania viacerých fotoaparátov**

- Keď prostredníctvom pripojenia Wi-Fi pripájate k jednému prístupovému bodu viacero fotoaparátov, používajte pre jednotlivé fotoaparáty rozdielne adresy IP.
- Keď je k jednému prístupovému bodu pripojených prostredníctvom pripojenia Wi-Fi viac fotoaparátov, rýchlosť prenosu sa zníži.
- Ak používate viac prístupových bodov využívajúcich signál IEEE 802.11b/g/n (pásmo 2,4 GHz), ponechajte medzi jednotlivými kanálmi siete Wi-Fi odstup piatich kanálov, aby sa znížilo rušenie rádiových vĺn. Môžete napríklad použiť kanály 1, 6 a 11, kanály 2 a 7 alebo kanály 3 a 8.

## **Používanie bezdrôtového diaľkového ovládania BR-E1**

● BR-E1 nemožno používať, keď sú fotoaparát a smartfón spárované prostredníctvom pripojenia Bluetooth. Pripojenie fotoaparátu zmeníte na bezdrôtové diaľkové ovládanie: v položke [**Connect to Wireless Remote/Pripojenie k bezdrôtovému diaľkovému ovládaniul** v časti  $[(\psi)$ : Wi-Fi/Bluetooth connection/ $(\psi)$ : Pripojenie Wi-Fi/ **Bluetooth**].

Ak nebolo správne nastavené zabezpečenie, môžu sa vyskytnúť nasledujúce problémy.

Monitorovanie prenosu

Tretie strany s nekalými úmyslami môžu monitorovať prenosy v bezdrôtovej sieti LAN a pokúsiť sa získať údaje, ktoré odosielate.

Neoprávnený prístup k sieti Tretie strany s nekalými úmyslami môžu získať neoprávnený prístup k sieti, ktorú používate, a ukradnúť, upraviť alebo zničiť informácie. Okrem toho sa môžete stať obeťou iných typov neoprávneného prístupu, ako je predstieranie cudzej totožnosti (keď niekto predstiera totožnosť nejakej osoby, aby získal neoprávnený prístup k informáciám) alebo ako sú útoky typu springboard (keď niekto získa neoprávnený prístup k vašej sieti ako "odrazovému mostíku" na zakrytie svojich stôp pri infiltrovaní sa do iných systémov).

Odporúča sa používať systémy a funkcie na dôkladné zabezpečenie siete, aby ste predišli vzniku týchto typov problémov.

#### <span id="page-707-0"></span>**Windows**

Otvorte položku [**Command Prompt/Príkazový riadok**] systému Windows, zadajte príkaz ipconfig/all a stlačte kláves <Enter>.

Okrem adresy IP priradenej počítaču sa zobrazí aj maska podsiete, brána a informácie o serveri DNS.

#### **macOS**

V systéme macOS X otvorte aplikáciu [**Terminal/Terminál**], zadajte príkaz ifconfig -a a stlačte kláves <Return>. Adresa IP priradená počítaču sa zobrazí v položke [**enX**] (X: číslo) vedľa položky [inet] vo formáte<sup>"\*\*\*</sup>.\*\*\*.\*\*\*\*\*\*\*\*. Informácie o aplikácii [**Terminal/Terminál**] nájdete v pomocníkovi pre systém macOS X.

Aby ste sa vyhli používaniu rovnakej adresy IP pre počítač aj iné zariadenia v sieti, počas konfigurácie adresy IP priradenej k fotoaparátu, ktorá je opísaná v časti [Manuálne](#page-662-0) [nastavenie adresy IP](#page-662-0), zmeňte posledné číslo adresy IP. Príklad: 192.168.1.**10**

Stav bezdrôtovej komunikácie je možné skontrolovať na obrazovke.

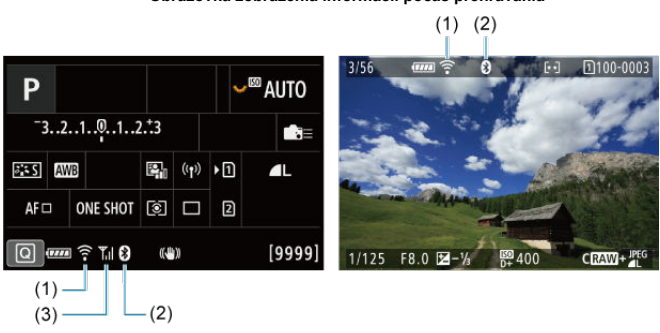

## **Obrazovka rýchleho ovládania Obrazovka zobrazenia informácií počas prehrávania**

- (1) Funkcia Wi-Fi
- (2) Funkcia Bluetooth
- (3) Intenzita bezdrôtového signálu

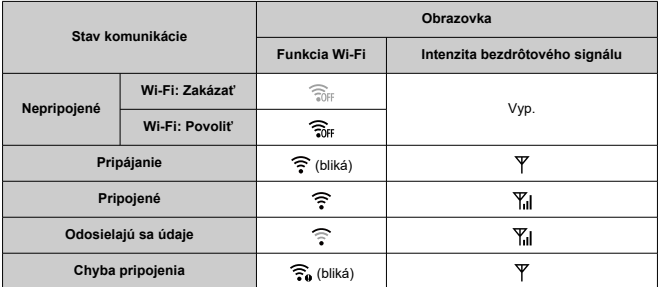

# **Indikátor funkcie Bluetooth**

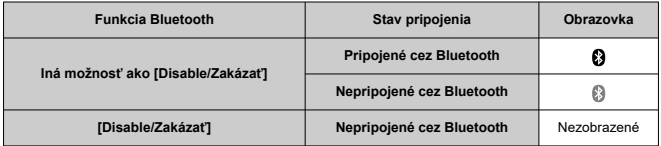

Táto kapitola opisuje nastavenia ponuky na karte nastavení ([ $\blacklozenge$ ]).

 $\hat{\mathbf{x}}$  napravo od nadpisu strany označuje funkcie dostupné len v režime <  $\mathsf{F}\mathsf{V}$  >, <  $\mathsf{P}$  >,

## $\le$  Tv >,  $\le$   $\Delta$ v >,  $\le$  M > alebo  $\le$  B >.

- [Ponuky kariet: Nastavenie](#page-711-0)
- [Výber kariet pre nahrávanie/prehrávanie](#page-715-0)
- [Nastavenia priečinka](#page-722-0)
- [Číslovanie súborov](#page-726-0)
- [Pomenovanie súborov](#page-731-0)
- [Formátovanie](#page-734-0)
- [Automatické otočenie](#page-737-0)
- [Pridanie informácií o orientácii do videozáznamov](#page-739-0)
- [Dátum/čas/pásmo](#page-740-0)
- [Jazyk](#page-744-0)
- [Video systém](#page-745-0)
- [Pomocník](#page-746-0)
- [Zvuková signalizácia](#page-749-0)
- [Hlasitosť slúchadiel](#page-750-0)
- [Úspora energie](#page-751-0)
- [Úsporný režim](#page-752-0)
- [Zobrazenie na obrazovke alebo v hľadáčiku](#page-753-0)
- [Jas obrazovky](#page-755-0)
- [Jas hľadáčika](#page-756-0)
- [Farebný tón obrazovky a hľadáčika](#page-758-0)
- [Doladenie farebného tónu hľadáčika](#page-759-0)
- [Zväčšenie UI](#page-760-0)
- [Rozlíšenie HDMI](#page-761-0)
- [Dotykové ovládanie](#page-762-0)
- [Uzamknutie viacerých funkcií](#page-763-0)
- [Uzávierka pri vypnutí](#page-764-0)
- [Čistenie snímača](#page-765-0)
- [Vynulovanie fotoaparátu](#page-770-0)
- Užívateľský režim snímania  $(C1 C3)$
- [Informácie o stave batérie](#page-775-0)
- [Informácie o autorských právach](#page-783-0)  $\frac{1}{N}$
- [Ďalšie informácie](#page-787-0)

<span id="page-711-0"></span>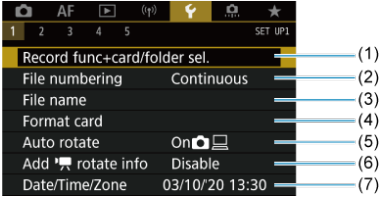

- (1) Record func+card/folder sel./Funkcia nahrávania+výber karty/priečinka
	- [Výber kariet pre nahrávanie/prehrávanie](#page-715-0)
	- [Vytvorenie priečinka](#page-722-0)
- (2) [File numbering/Číslovanie súborov](#page-726-0)
- (3) [File name/Názov súboru](#page-731-0)
- (4) [Format card/Formátovať kartu](#page-734-0)
- (5) [Auto rotate/Automatické otočenie](#page-737-0)
- (6) Add  $\overline{P}$ , rotate info/Pridať info. o otáč.
- (7) [Date/Time/Zone/Dátum/Čas/Pásmo](#page-740-0)

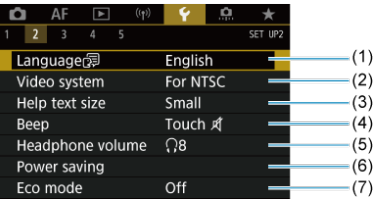

- (1) [Language](#page-744-0) : Jazyk 词
- (2) [Video system/Video systém](#page-745-0)
- (3) [Help text size/Veľkosť textu pomocníka](#page-748-0)
- (4) [Beep/Zvuková signalizácia](#page-749-0)
- (5) [Headphone volume/Hlasitosť slúchadiel](#page-750-0)
- (6) [Power saving/Úspora energie](#page-751-0)
- (7) [Eco mode/Úsporný režim](#page-752-0)

### **Nastavenie 3**

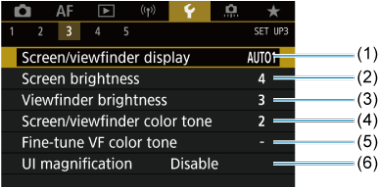

- (1) [Screen/viewfinder display/Zobraz. na obrazovke/v hľadáčiku](#page-753-0)
- (2) [Screen brightness/Jas obrazovky](#page-755-0)
- (3) [Viewfinder brightness/Jas hľadáčiku](#page-756-0)
- (4) [Screen/viewfinder color tone/Farebný tón obraz./hľadáčiku](#page-758-0)
- (5) [Fine-tune VF color tone/Vyladenie farebných tónov VF](#page-759-0)
- (6) [UI magnification/Zväčšenie UI](#page-760-0)

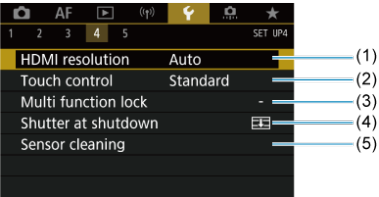

(1) [HDMI resolution/Rozlíšenie HDMI](#page-761-0)

- (2) [Touch control/Dotykové ovládanie](#page-762-0)
- (3) [Multi function lock/Uzamknutie viacerých funkcií](#page-763-0)
- (4) [Shutter at shutdown/Uzávierka pri vypnutí](#page-764-0)
- (5) [Sensor cleaning/Čistenie snímača](#page-765-0)

## **Nastavenie 5**

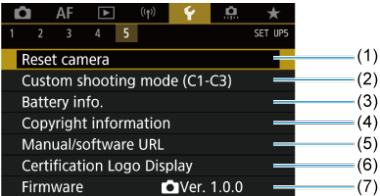

- (1) [Reset camera/Vynulovať fotoaparát](#page-770-0)
- (2) [Custom shooting mode \(C1-C3\)/Používateľský režim snímania \(C1-C3\)](#page-772-0)
- (3) [Battery info./Informácie o stave batérie](#page-775-0)
- (4) [Copyright information/Informácie o autorských právach](#page-783-0)  $\mathbf{\hat{x}}$
- (5) [Manual/software URL/Adresa URL príručky/softvéru](#page-787-0)
- (6) [Certification Logo Display/Zobrazenie loga certifikácie](#page-787-0)
- (7) [Firmware/Firmvér](#page-787-0)

#### $\bf{0}$ **Upozornenie**

Položka [**Custom shooting mode (C1-C3)/Používateľský režim snímania (C1- C3)**] sa nezobrazuje počas nahrávania videozáznamu.

V režime <  $\overline{A}^+$  > sa zobrazia nasledujúce obrazovky.

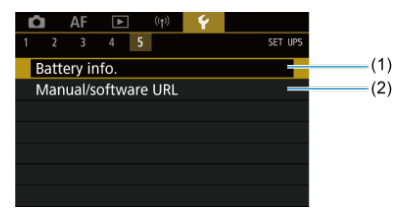

- (1) [Battery info./Informácie o stave batérie](#page-775-0)
- (2) [Manual/software URL/Adresa URL príručky/softvéru](#page-787-0)
- <span id="page-715-0"></span>K Spôsob nahrávania s dvoma vloženými kartami
- [Výber nahrávania/prehrávania s vloženými dvoma kartami](#page-720-0)

**Nahrávanie je možné, keď je vo fotoaparáte karta [ ] alebo [ ] (okrem určitých podmienok). Ak je vložená iba jedna karta, nie je potrebné postupovať podľa týchto krokov.**

Ak sú vložené dve karty, môžete zvoliť spôsob nahrávania a kartu, ktorú chcete použiť na nahrávanie a prehrávanie, nasledovne.

# **Spôsob nahrávania s dvoma vloženými kartami**

1. **Vyberte položku [ : Record func+card/folder sel./ : Funkcia nahrávania+výber karty/priečinka].**

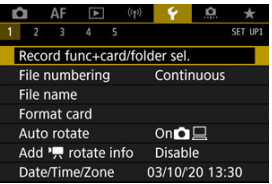

2. **Vyberte spôsob nahrávania.**

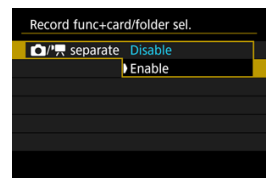

# **• ロ/界 separate/ロ/県 oddelene**

- Na automatickú konfiguráciu spôsobu nahrávania statických záberov a videozáznamov vyberte možnosť [**Enable/Povoliť**]. Statické zábery sa zaznamenávajú na kartu [1]] a videozáznamy na kartu [2].
- Bez vloženej karty [1]] je možné snímať statické zábery, ale nie ich ukladať. Snímanie statických záberov nie je možné, ak je karta plná.
- Nahrávanie videozáznamu nie je možné, ak je karta  $\lceil 2 \rceil$  plná alebo nie je vložená.

#### T **Upozornenie**

Ak zvolíte možnosť [**Enable/Povoliť**], možnosti [ **Rec** options/ **O** Možnosti nahráv.], <sup>[ ]</sup> Rec options/<sup>1</sup> 興 **Možnosti nahráv.**], [ **Record/play/ Nahrať/prehrať**] a [ **Record/play/ Nahrať/prehrať**] nebudú dostupné.

#### $\Box$ **Poznámka**

Pri nastavení na možnosť [**Enable/Povoliť**] sa na prehrávanie použije karta [2], ak v režime nahrávania videozáznamu stlačíte tlačidlo <  $\blacktriangleright$  >. Na prehrávanie sa použije karta  $\lceil \mathbf{r} \rceil$ ], ak v režime snímania videozáznamu stlačíte tlačidlo <  $\blacktriangleright$  >.

# **• O Rec options/O Možnosti nahráv.**

Nastavte spôsob nahrávania statických záberov.

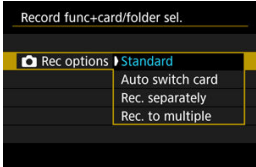

• **Standard/Štandardný**

Zaznamená statické zábery na kartu vybratú v ponuke [ $\bigcirc$ **Record/play/ Nahrať/prehrať**].

#### • **Auto switch card/Automatické prepínanie karty**

Rovnako ako [**Standard/Štandardný**], ale navyše sa fotoaparát prepne na druhú kartu, keď sa jedna karta zaplní. V tomto okamihu sa vytvorí nový priečinok.

#### • **Rec. separately/Samostatný záznam**

Umožňuje nastaviť špecifickú kvalitu snímok pre každú kartu (2). Pri každom zábere sa statická fotografia zaznamená na kartu [1] a vo vami požadovanej kvalite snímky. Pamätajte, že nahrávanie zvlášť na **RAM** a CRAM nie je k dispozícii pre snímky RAW.

#### • **Rec. to multiple/Viacnásobné zaznamenávanie**

Pri každom zábere sa statická fotografia zaznamená na kartu [1] a v rovnakej kvalite snímky.

#### œ **Upozornenie**

Maximálny počet záberov v sérii pre [**Rec. separately/ Samostatný záznam**] je nižší, ak určíte rôzne veľkosti snímok pre karty  $\begin{bmatrix} 1 \end{bmatrix}$  a  $\begin{bmatrix} 2 \end{bmatrix}$   $\begin{bmatrix} 6 \end{bmatrix}$ ).

# $\Box$ **Poznámka Rec. separately/Samostatný záznam/Rec. to multiple/ Viacnásobné zaznamenávanie**  $\bullet$  Obrázky sa zaznamenajú na kartu  $\lceil \cdot \rceil$  a  $\lceil \cdot \rceil$  s rovnakým číslom súboru. ● Počet dostupných záberov zobrazených v hľadáčiku a na obrazovke rýchleho ovládania predstavuje množstvo na karte s menším voľným miestom. Keď sa jedna z kariet zaplní, zobrazí sa hlásenie [**Card\* full/ Karta\* plná**] a snímanie už nebude možné. Ak chcete pokračovať v snímaní vymeňte kartu alebo nastavte položku [ **Rec options/ Možnosti nahráv.**] na možnosť [**Standard/Štandardný**] a vyberte kartu, na ktorej je voľné miesto. Podrobnosti o možnosti [**Folder/Priečinok**] v položke [ : **Record func+card/ : folder sel./Funkcia nahrávania +výber karty/priečinka**] nájdete v časti [Nastavenia priečinka](#page-722-0).

# ● <sup>1</sup> Rec options/<sup>•</sup> Možnosti nahráv.

Nastavte spôsob nahrávania videozáznamov.

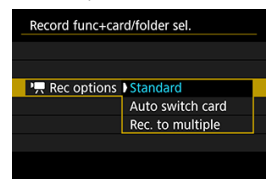

• **Standard/Štandardný**

Zaznamená videozáznamy na kartu vybratú v ponuke [ **Record/ play/ Nahrať/prehrať**].

#### • **Auto switch card/Automatické prepínanie karty**

Rovnaké ako pri možnosti [**Standard/Štandardný**], ale nahrávanie sa skončí, keď sa karta naplní. Po obnovení nahrávania sa fotoaparát automaticky prepne na druhú kartu. Po výmene kariet sa vytvorí nový priečinok.

#### • **Rec. to multiple/Viacnásobné zaznamenávanie**

Pri každom nahrávaní sa rovnaký videozáznam nahrá na kartu  $a$ j  $\Omega$ .

# **Poznámka** 同 **Rec. to multiple/Viacnásobné zaznamenávanie**  $\bullet$  Obrázky sa zaznamenajú na kartu  $\lceil \cdot \rceil$  a  $\lceil 2 \rceil$  s rovnakým číslom súboru. Dostupná doba nahrávania zobrazená v hľadáčiku a na obrazovke rýchleho ovládania predstavuje množstvo na karte s menším voľným miestom. Keď sa jedna z kariet zaplní, zobrazí sa hlásenie [**Card\* full/ Karta\* plná**] a snímanie už nebude možné. Ak chcete pokračovať v snímaní vymeňte kartu alebo nastavte položku [ **Rec options/ Možnosti nahráv.**] na možnosť [**Standard/Štandardný**] a vyberte kartu, na ktorej je voľné miesto. ● Pozrite si časť [Nastavenia priečinka](#page-722-0), kde nájdete podrobnosti o možnosti [**Folder/Priečinok**] v časti [ : **Record func+card/ folder sel./ : Funkcia nahrávania+výber karty/priečinka**].
# **Výber nahrávania/prehrávania s vloženými dvoma kartami**

S položkou [**↑ Rec options/↑** Možnosti nahráv.]/<sup>[</sup><sup>1</sup> Rec options/<sup>1</sup> | Možnosti **nahráv.**] nastavenou na možnosť [**Standard/Štandardný**] alebo [**Auto switch card/ Automatické prepínanie karty**] vyberte kartu na nahrávanie a prehrávanie.

S položkou [ **Rec options/ Možnosti nahráv.**] nastavenou na možnosť [**Rec. separately/Samostatný záznam**] alebo [**Rec. to multiple/Viacnásobné zaznamenávanie**], alebo s položkou [ **Rec options/ Možnosti nahráv.**] nastavenou na možnosť [**Rec. to multiple/Viacnásobné zaznamenávanie**], vyberte kartu na prehrávanie.

## **Nastavenie veľkosti pomocou ponuky**

- Record func+card/folder sel **CI/<sup>1</sup>**, separate Disable Rec options Standard **P. Rec-entions** Standard Record/play [1] Record/play  $\overline{\mathbb{n}}$ 101EOSR6 MENU +
- **Štandardné/Automatické prepínanie karty**

**Vyberte položku [Record/play/Nahrávanie/prehrávanie].**

- Vyberte položku [ **Record/play/ Nahrať/prehrať**] pre statické zábery alebo [ **Record/play/ Nahrať/prehrať**] pre videozáznamy.
	- : Na nahrávanie a prehrávanie použite kartu 1
	- : Na nahrávanie a prehrávanie použite kartu 2

**Rec. separately/Samostatný záznam/Rec. to multiple/Viacnásobné zaznamenávanie**

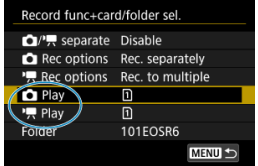

**Vyberte položku [Play/Prehrať].**

- Vyberte položku [ **Play/ Prehrávanie**] pre statické zábery.
- Stlačením tlačidla <  $\blacktriangleright$  > v režime snímania statických záberov sa prehrajú snímky z karty vybratej v položke [ **Play/ Prehrávanie**].
- Stlačením tlačidla  $\leq \blacktriangleright$  > v režime nahrávania videozáznamu sa prehrajú snímky z karty vybratej v položke <sup>p</sup><sup>1</sup>, Play/<sup>9</sup>, Prehrávanie].

## **Poznámka**

S nastavenou položkou [**Priority: \*/Priorita: \***] sa fotoaparát po vložení alebo vybratí kariet prepne na prioritnú kartu.

- Vytvorenie priečinka 図
- **[Premenovanie priečinkov](#page-724-0)**
- **K**i [Výber priečinka](#page-725-0)

Môžete bez obmedzenia vytvárať a vyberať priečinky na uloženie zhotovených snímok. Môžete tiež priečinky premenovať.

# **Vytvorenie priečinka**

1. **Vyberte položku [ : Record func+card/ : folder sel./Funkcia nahrávania+výber karty/priečinka].**

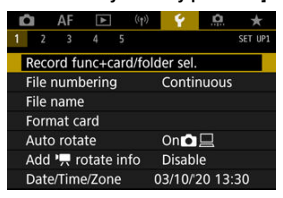

2. **Vyberte položku [Folder/Priečinok].**

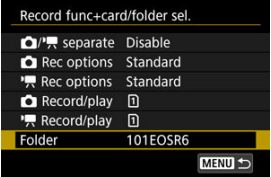

3. **Vyberte položku [Create folder/Vytvoriť priečinok].**

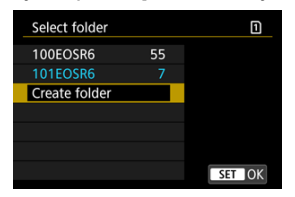

# 4. **Vyberte položku [OK].**

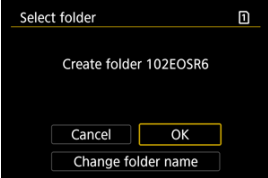

Ak chcete priečinok premenovať, vyberte položku [**Change folder name/Zmeniť názov priečinka**].

<span id="page-724-0"></span>1. **Zadajte písmená a čísla podľa vášho výberu.**

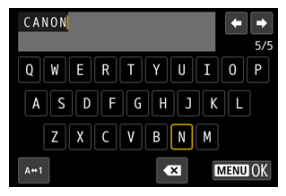

- Môžete zadať päť znakov.
- $\bullet$  Vybratím možnosti [ $\bigwedge \leftrightarrow \uparrow$ ] môžete zmeniť režim zadávania.
- Ak chcete odstrániť jeden znak, vyberte položku [ alebo stlačte tlačidlo < $\overline{m}$  >.

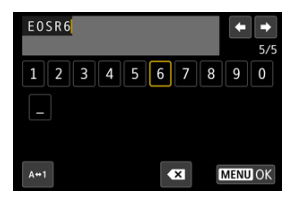

● Pomocou voliča < ● alebo <  $\frac{1}{2}$  > vyberte znak a stlačením tlačidla  $<$   $($ se $\bar{v}$  $>$  ho zadajte.

# 2. **Ukončite nastavenie.**

Stlačte tlačidlo < MENU > a potom tlačidlo [OK].

<span id="page-725-0"></span>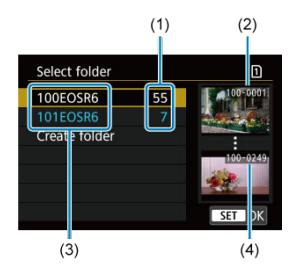

- (1) Počet snímok v priečinku
- (2) Najnižšie číslo súboru
- (3) Názov priečinka
- (4) Najvyššie číslo súboru
	- Na obrazovke výberu priečinka vyberte priečinok.
	- Zhotovené snímky sa uložia do zvoleného priečinka.

#### П **Poznámka**

### **Priečinky**

● Priečinky sú pomenované ako v "100EOSR6", s trojciferným číslom priečinka, za ktorým nasleduje päť písmen alebo číslic. Priečinok môže obsahovať až 9999 snímok (čísla súborov 0001 – 9999). Keď sa priečinok zaplní, automaticky sa vytvorí nový priečinok s číslom o jedno väčším. Nový priečinok sa vytvorí aj v prípade ručného vynulovania (2[\)](#page-730-0). Vytvoriť možno priečinky s číslami od 100 do  $999.$ 

### **Vytvorenie priečinkov pomocou počítača**

● Keď je na obrazovke otvorená karta, vytvorte nový priečinok s názvom "**DCIM**". Otvorte priečinok DCIM a vytvorte toľko priečinkov, koľko potrebujete na uloženie a usporiadanie snímok. "**100ABC\_D**" je požadovaný formát pre názvy priečinkov a prvé tri číslice musia byť číslom priečinka v rozsahu 100-999. Posledných päť znakov môže byť ľubovoľnou kombináciou veľkých a malých písmen od A do Z, číslic a znaku podčiarknutia "". Nemožno použiť medzeru. Tiež upozorňujeme, že názvy dvoch priečinkov nesmú mať rovnaké trojmiestne číslo priečinka (napríklad "100ABC D" a "100W XYZ"), a to ani v prípade, ak je zvyšných päť znakov v jednotlivých názvoch odlišných.

- <span id="page-726-0"></span>**K**j [Súvislé](#page-728-0)
- **K**j [Automatické vynulovanie](#page-729-0)
- **K**i [Ručné vynulovanie](#page-730-0)

Zhotoveným snímkam uloženým v priečinku sa priradia čísla súboru od 0001 do 9999. Môžete zmeniť spôsob číslovania súborov snímok.

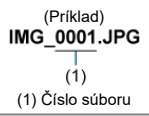

1. **Vyberte položku [ : File numbering/ : Číslovanie súborov].**

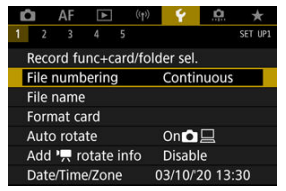

2. **Nastavte položku.**

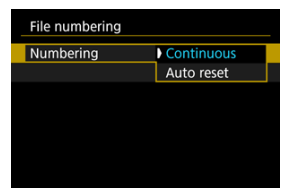

- Vyberte položku [**Numbering/Číslovanie**].
- Vyberte položku [**Continuous/Súvislé**] alebo [**Auto reset/ Automatické vynulovanie**].

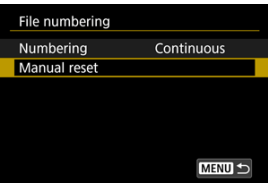

Ak chcete vynulovať číslovanie súborov, vyberte položku [**Manual** reset/Ručné vynulovanie] (2).

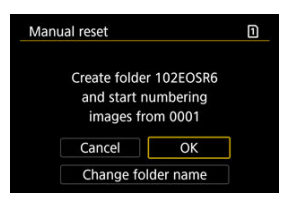

Výberom položky [**OK**] vytvorte nový priečinok. Číslovanie súborov začne od čísla 0001.

#### $\bf{0}$ **Upozornenie**

Ak číslo súboru v priečinku č. 999 dosiahlo číslo 9999, nebude ďalej možné snímať ani v prípade, že je na karte ešte voľné miesto. Po zobrazení správy požadujúcej výmenu karty prepnite na novú kartu.

# <span id="page-728-0"></span>**Na súvislé číslovanie súborov bez ohľadu na prepínanie kariet alebo vytváranie priečinkov**

Číslovanie súborov je súvislé až do 9999, aj keď vymeníte kartu, vytvoríte priečinok alebo

prepnete cieľovú kartu (ako v  $\boxed{1} \rightarrow \boxed{2}$ ). Tento spôsob je užitočný v prípade, ak chcete snímky číslované v rozmedzí od 0001 do 9999 na rôznych kartách alebo vo viacerých priečinkoch ukladať do jedného priečinka v počítači.

Upozorňujeme, že číslovanie súborov môže pokračovať od akýchkoľvek existujúcich snímok na kartách alebo v priečinkoch, na ktoré ste prepli. Ak chcete používať súvislé číslovanie súborov, odporúča sa používať nanovo naformátovanú kartu.

### **Číslovanie súborov po výmene kariet alebo prepnutí cieľových kariet**

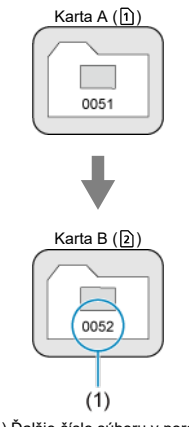

(1) Ďalšie číslo súboru v poradí

**Číslovanie súborov po vytvorení priečinka**

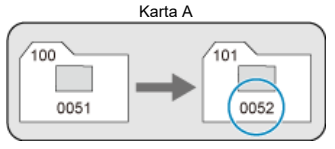

# <span id="page-729-0"></span>**Na reštartovanie číslovania súborov od 0001 po prepnutí kariet alebo vytvorení priečinkov**

Číslovanie súborov sa vynuluje na 0001, ak vymeníte kartu, vytvoríte priečinok alebo

prepnete cieľovú kartu (ako v n → 2). Toto nastavenie je užitočné vtedy, ak chcete snímky organizovať podľa kariet alebo priečinkov.

Upozorňujeme, že číslovanie súborov môže pokračovať od akýchkoľvek existujúcich snímok na kartách alebo v priečinkoch, na ktoré ste prepli. Ak chcete ukladať snímky s číslovaním súborov začínajúcim od 0001, použite novo naformátovanú kartu.

### **Číslovanie súborov po výmene kariet alebo prepnutí cieľových kariet**

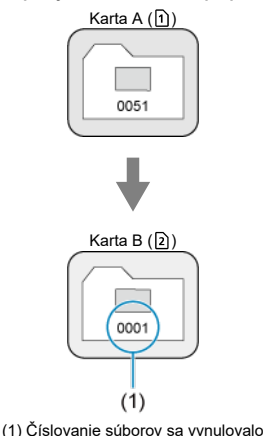

**Číslovanie súborov po vytvorení priečinka** Karta A

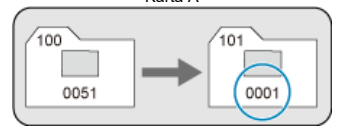

## <span id="page-730-0"></span>**Na vynulovania číslovania súborov na 0001 alebo od 0001 v nových priečinkoch**

Ak ručne vynulujete číslovanie súborov, automaticky sa vytvorí nový priečinok a číslovanie súborov snímok uložených do príslušného priečinka sa začne od 0001.

Tento spôsob je užitočný napríklad vtedy, ak chcete používať rôzne priečinky pre snímky zhotovené napríklad včera a dnes.

Názvy súborov pozostávajú zo štyroch alfanumerických znakov, za ktorými nasleduje štvorciferné číslo súboru  $\left(\sqrt{\omega}\right)$  $\left(\sqrt{\omega}\right)$  a prípona súboru. Prvé štyri alfanumerické znaky, ktoré sú podľa prednastavenia jedinečné pre každý fotoaparát, môžete zmeniť a nastaviť pri dodávke fotoaparátu.

Používateľské nastavenie 1 vám umožňuje zaregistrovať štyri znaky podľa vášho výberu. Používateľské nastavenie 2 pridáva tri počiatočné registrované znaky podľa vášho výberu do štvrtého znaku predstavujúceho veľkosť snímky, ktorý sa pridáva automaticky po nasnímaní.

(Príklad)<br>IMG 0001.JPG

# **Registrácia/Zmena názvov súborov**

1. **Vyberte položku [ : File name/ : Názov súboru].**

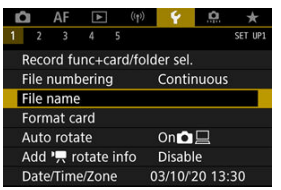

2. **Vyberte položku [Change User setting\*/Zmeniť používateľské nastavenie\*].**

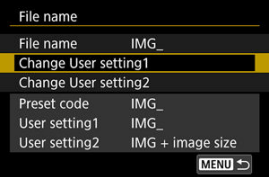

3. **Zadajte písmená a čísla podľa vášho výberu.**

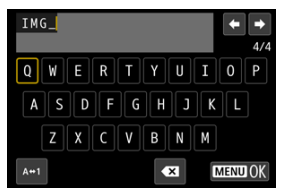

- Zadajte 4 znaky pre používateľské nastavenie 1 alebo tri pre používateľské nastavenie 2.
- $\bullet$  Vybratím možnosti [ $\leftrightarrow$ 1] môžete zmeniť režim zadávania.
- Ak chcete odstrániť jeden znak, vyberte položku [ alebo stlačte tlačidlo <  $\overline{m}$  >.

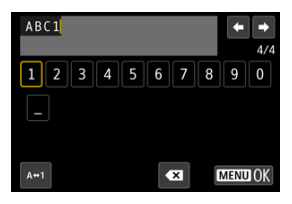

● Pomocou voliča < ● alebo <  $\dots$  > vyberte znak a stlačením tlačidla  $<$   $($ <sup>E</sup> $)$  > ho zadajte.

# 4. **Ukončite nastavenie.**

● Stlačte tlačidlo < MENU > a potom tlačidlo [OK].

5. **Vyberte zaregistrovaný názov súboru.**

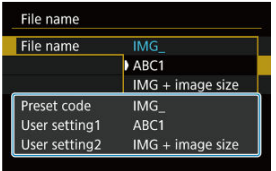

Vyberte položku [**File name/Názov súboru**] a potom vyberte zaregistrovaný názov súboru.

#### **Upozornenie** Œ

 $\bullet$  Ako prvý znak sa nesmie použiť podčiarknutie (" $"$ ).

#### $\overline{\mathbb{R}}$ **Poznámka**

### **Používateľské nastavenie 2**

- Snímanie po výbere "\*\*\* + veľkosť snímky" (ako je zaregistrované pre používateľské nastavenie 2) pridá ako štvrtý znak do vášho názvu súboru znak predstavujúci aktuálnu veľkosť snímky. Význam pridaných znakov je nasledujúci.
	- **, \*\*\*L": 4L, all, RAW** alebo **HEIE**
	- "**\*\*\*M": All** alebo **■M**
	- **.\*\*\*S": 4S1** alebo **4S1**
	- "**\*\*\*T**":
	- .\*\*\*C": CRAW

Automaticky pridaný štvrtý znak vám umožňuje určiť veľkosti snímok bez otvorenia súborov po ich prenose do počítača. Na základe prípon súborov môžete tiež rozlíšiť snímky vo formátoch RAW, JPEG a HEIF.

Videozáznamy zaznamenané s používateľským nastavením 2 sú pomenované so štvrtým znakom ako podčiarknutie.

# **Formátovanie**

Ak je karta nová alebo bola predtým naformátovaná (inicializovaná) iným fotoaparátom alebo počítačom, naformátujte kartu v tomto fotoaparáte.

#### Œ **Upozornenie**

- **Pri formátovaní karty sa vymažú všetky snímky a údaje uložené na karte. Odstránia sa aj chránené snímky, preto sa uistite, že neobsahuje žiadne údaje, ktoré si chcete ponechať. V prípade potreby pred formátovaním karty snímky a údaje preneste do počítača a pod.**
	- 1. **Vyberte položku [ : Format card/ : Formátovať kartu].**

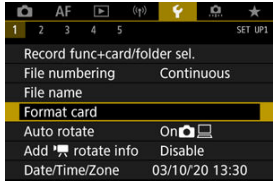

2. **Vyberte kartu.**

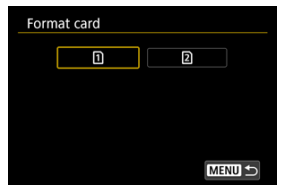

- $\bullet$  [1] predstavuje kartu 1 a [2] kartu 2.
- Vyberte kartu.

3. **Naformátujte kartu.**

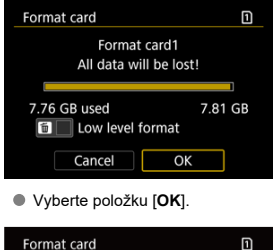

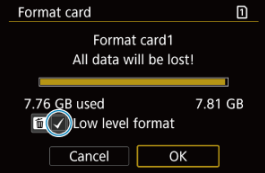

Ak chcete formátovať na nízkej úrovni, stlačením tlačidla <  $\overline{m}$  > pridajte začiarknutie [v] k položke [Low level format/Formátovať na nízkej **úrovni**] a vyberte možnosť [**OK**].

- **Karta je nová.**
- **Karta bola naformátovaná iným fotoaparátom alebo počítačom.**
- **Karta je zaplnená snímkami alebo údajmi.**
- **EXP** Zobrazuje sa chyba týkajúca sa karty [\(](#page-866-0) $\alpha$ ).

## **Formátovanie nízkej úrovne**

- Formátovanie nízkej úrovne vykonajte, ak sa rýchlosť zapisovania alebo čítania z karty zdá byť nízka alebo ak chcete úplne vymazať údaje na karte.
- Keďže formátovanie nízkej úrovne naformátuje všetky zaznamenateľné sektory na karte, trvá dlhšie ako bežné formátovanie.
- Prebiehajúce formátovanie nízkej úrovne môžete zrušiť výberom možnosti [**Cancel/ Zrušiť**]. Aj v tomto prípade sa dokončí bežné formátovanie a kartu môžete normálne používať.

## **Formáty súborov na karte**

- Karty SD/SDHC sa naformátujú vo formáte FAT32. Karty SDXC sa naformátujú vo formáte exFAT.
- Jednotlivé videozáznamy zaznamenané na karty naformátované v systéme exFAT sa zaznamenávajú ako jeden súbor (nerozdelia sa na viac súborov), aj keď presahujú veľkosť 4 GB, takže výsledný súbor videozáznamu presiahne veľkosť 4 GB.

#### $\mathbf 0$ **Upozornenie**

- Karty SDXC naformátované pomocou tohto fotoaparátu nemusí byť možné používať v iných fotoaparátoch. Upozorňujeme tiež, že karty formátované na formát exFAT sa niektorými počítačovými operačnými systémami alebo čítačkami pamäťových kariet nemusia rozpoznať.
- Naformátovaním pamäťovej karty alebo vymazaním údajov na karte sa údaje nevymažú úplne. Majte to na pamäti pri predaji alebo likvidácii karty. Pri likvidácii kariet preto v prípade potreby vykonajte opatrenia na ochranu osobných údajov, napríklad karty fyzicky zničte.

### **Poznámka**

- $\bullet$  Kapacita karty zobrazená na obrazovke formátovania karty môže byť menšia ako kapacita uvedená na karte.
- Toto zariadenie obsahuje technológiu exFAT na základe licencie od spoločnosti **Microsoft**

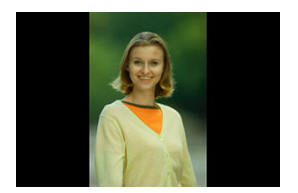

Môžete zmeniť nastavenie automatického otáčania, ktoré pri zobrazovaní narovná snímky zosnímané vo zvislej orientácii.

1. **Vyberte položku [ : Auto rotate/ : Automatické otočenie].**

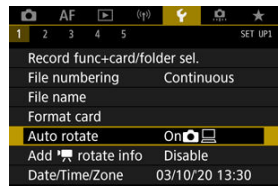

2. **Vyberte požadovanú možnosť.**

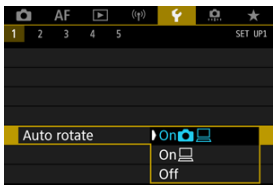

## $\bullet$  On**O**  $\Box$ /Zap.**O**  $\Box$

Automaticky otočí snímky pri zobrazovaní vo fotoaparáte i v počítačoch.

 $\bullet$  On $\Box$ /Zap. $\Box$ 

Automaticky otočí snímky pri zobrazovaní na počítačoch.

**Off/Vyp.**

Snímky sa automaticky neotáčajú.

#### Œ **Upozornenie**

Snímky zhotovené s nastavením automatického otáčania na možnosť [**Off/Vyp.**] sa neotočia pri prehrávaní, ani keď neskôr nastavíte automatické otáčanie na možnosť [**On/Zap.**].

#### $\overline{\mathbb{R}}$ **Poznámka**

- Ak zhotovíte snímku a fotoaparát bol namierený nahor alebo nadol, automatické otočenie na správnu orientáciu pri prezeraní sa nemusí vykonať správne.
- Ak sa na počítači snímky neotočia automaticky, skúste použiť softvér EOS.

V prípade videozáznamov zaznamenaných fotoaparátom vo zvislej polohe je možné automaticky pridať informácie o orientácii, ktoré uvádzajú, ktorá strana je hore, čo umožní prehrávanie v rovnakej orientácii na smartfónoch alebo iných zariadeniach.

1. Vyberte položku [ $\blacklozenge$ : Add  $\blacktriangleright$  rotate info/ $\blacklozenge$ : Pridať info. o otáč.  $\blacktriangleright$ .

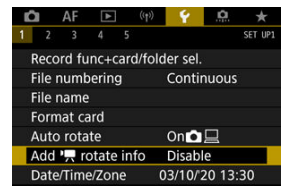

2. **Vyberte požadovanú možnosť.**

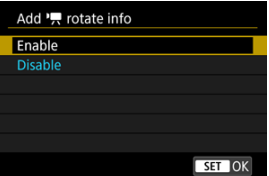

**Enable/Povoliť**

Prehrávajte videozáznamy na smartfónoch či iných zariadeniach v orientácii, v ktorej boli zaznamenané.

**Disable/Zakázať**

Prehrávajte videozáznamy na smartfónoch či iných zariadeniach horizontálne, bez ohľadu na orientáciu záznamu.

#### **Upozornenie** T

Videozáznamy sa vo fotoaparáte a cez výstup videa HDMI prehrávajú horizontálne, bez ohľadu na toto nastavenie.

Keď zapnete napájanie po prvýkrát alebo ak došlo k vynulovaniu dátumu/času/pásma, postupujte podľa týchto krokov a najprv nastavte časové pásmo.

Keď najskôr nastavíte časové pásmo, v budúcnosti môžete toto nastavenie podľa potreby jednoducho upraviť a dátum a čas sa aktualizujú podľa toho.

Keďže k zhotoveným snímkam budú pripojené informácie o dátume a čase snímania, nezabudnite nastaviť dátum a čas.

1. **Vyberte položku [ : Date/Time/Zone/ : Dátum/Čas/Pásmo].**

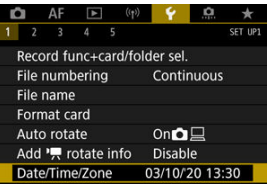

2. **Nastavte časové pásmo.**

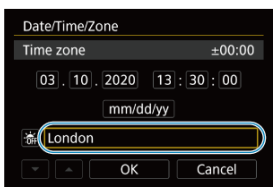

Otočením voliča < > vyberte možnosť [**Time zone/Časové pásmo**].

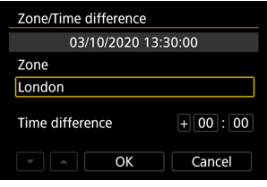

 $\bullet$  Stlačte <  $\left( \text{Ft} \right)$  >.

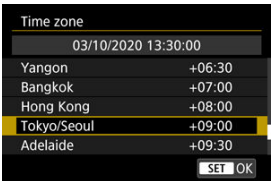

- $\bullet$  Otočením voliča <  $\circledS$  > vyberte časové pásmo a stlačte tlačidlo <  $\circledast$  >.
- Ak sa požadované časové pásmo nenachádza v zozname, stlačte tlačidlo < MFNI I > a potom nastavte rozdiel oproti UTC v položke [**Time difference/Časový rozdiel**].

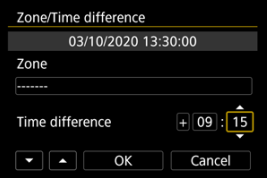

- Otočte voličom < <sub>○</sub> > a vyberte možnosť [**Time difference/Časový rozdiel**] (+/-/hodina/minúta), potom stlačte tlačidlo <  $(\bar{F})$  >.
- $\bullet$  Otočte voličom <  $\circledcirc$  > a potom stlačte tlačidlo <  $\circledcirc$  >.
- Po zadaní časového pásma alebo časového rozdielu otočením voliča  $<$   $\circ$  > vyberte [OK] a potom stlačte tlačidlo  $<$   $\circ$ Fi) >.

# 3. **Nastavte dátum a čas.**

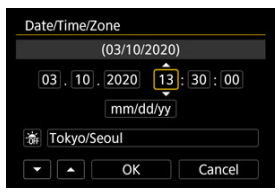

- Otočením voliča < ◯ > vyberte možnosť a potom stlačte tlačidlo  $<$   $($ s $E$  $)$  $>$ .
- $\bullet$  Otočte voličom <  $\circledcirc$  > a potom stlačte tlačidlo <  $\circledcirc$  >.

4. **Nastavte letný čas.**

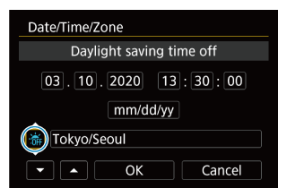

- Nastavte túto možnosť podľa potreby.
- Otočením voliča < ◯ > vyberte položku [  $|,|$  potom stlačte tlačidlo  $<$   $(SET)$   $>$ .
- $\bullet$  Otočením voliča <  $\circledcirc$  > vyberte položku [ $\bullet$ ], potom stlačte tlačidlo  $<$   $(SET)$  >.
- Keď je letný čas nastavený na možnosť  $\vec{f}$ , čas nastavený v kroku č. 3 sa posunie o 1 hodinu dopredu. Ak je nastavená možnosť [ $\frac{1}{2}$ ], letný čas sa zruší a čas sa posunie späť o 1 hodinu.

# 5. **Ukončite nastavenie.**

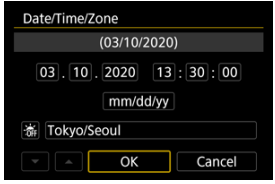

Otočením voliča < C > vyberte možnosť [OK].

#### $\bf{0}$ **Upozornenie**

- Nastavenia dátumu, času a časového pásma sa môžu vynulovať, keď bude fotoaparát skladovaný bez batérie, keď je batéria vybitá, alebo ak bude dlhšiu dobu vystavená teplotám pod bodom mrazu. V takom prípade ich nastavte znova.
- Po zmene položky [**Zone/Time difference/Pásmo/Časový rozdiel**] skontrolujte, či je nastavený správny dátum/čas.

## **Poznámka**

 $\bullet$  Čas do automatického vypnutia je možné predĺžiť, keď je zobrazená obrazovka [ $\blacklozenge$ : **Date/Time/Zone/ : Dátum/Čas/Pásmo**].

 $1.$  Vyberte položku [ $\cdot$ : Language<sup></sup>  $\circ$  / $\cdot$  Jazyk **a**.

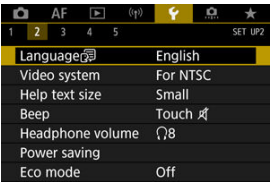

2. **Nastavte požadovaný jazyk.**

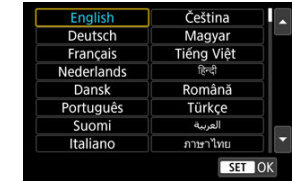

Umožňuje nastavenie video systému akéhokoľvek televízora používaného na zobrazenie. Toto nastavenie určuje snímkové frekvencie, ktoré sú dostupné pri nahrávaní videozáznamov.

1. **Vyberte položku [ : Video system/ : Video systém].**

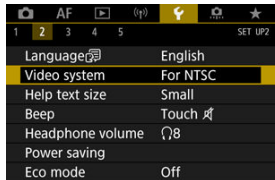

2. **Vyberte požadovanú možnosť.**

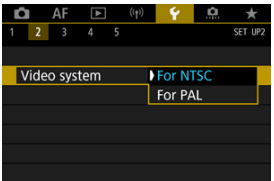

### **For NTSC/Pre systém NTSC**

Pre oblasti s televíznym systémom NTSC (Severná Amerika, Japonsko, Južná Kórea, Mexiko atď.).

### **For PAL/Pre PAL**

Pre oblasti s televíznym systémom PAL (Európa, Rusko, Čína, Austrália atď.).

# **Pomocník**

### **[Zmena veľkosti textu pomocníka](#page-748-0)**

Keď je zobrazená ikona [**MEO Help/MEO Pomocník**], stlačením tlačidla < **NFO** > môžete zobraziť opis funkcie. Opätovným stlačením ukončíte zobrazenie Pomocníka. Ak sa chcete posúvať po obrazovke, keď sa vpravo zobrazí posúvač (1), otáčajte voličom  $\langle \hat{z} \rangle$  >

# **•** Príklad: [AF: Case 2]

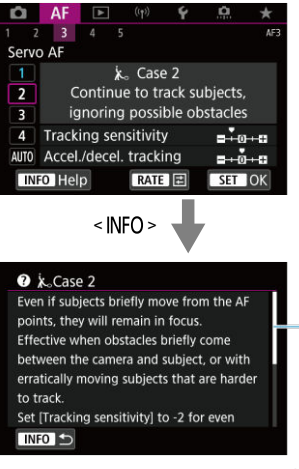

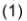

**Príklad: [Ý: Multi function lock/Ý: Uzamknutie viacerých funkcií]** 

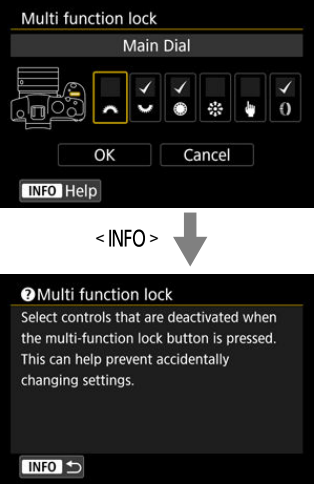

<span id="page-748-0"></span>1. **Vyberte položku [ : Help text size/ : Veľkosť textu pomocníka].**

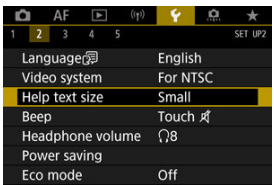

2. **Vyberte požadovanú možnosť.**

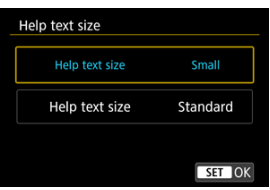

1. **Vyberte položku [ : Beep/ : Zvuková signalizácia].**

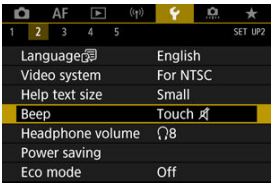

2. **Vyberte požadovanú možnosť.**

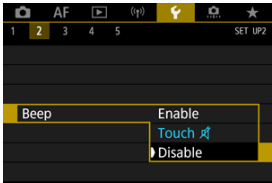

### **Enable/Povoliť**

Po zaostrení a pri reakciách na dotyk vydá fotoaparát zvukovú signalizáciu.

## **■ Touch <br />
ZiOotykové ovládanie <br />
<br />
ZiOotykové ovládanie <br />
<br />
ZiOotykové ovládanie <br />
<br />
ZiOotykové ovládanie <br />
ZiOotykové ovládanie <br />
ZiOotykové ovládanie <br />
ZiOotykové ovlád**

Zakáže zvukovú signalizáciu pri dotykovom ovládaní.

### **Disable/Zakázať**

Zakáže zvukovú signalizáciu pri potvrdení zaostrenia, snímaní pomocou samospúšte a dotykovom ovládaní.

1. **Vyberte položku [ : Headphone volume/ : Hlasitosť slúchadiel].**

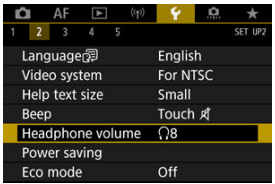

2. **Nastaviť hlasitosť.**

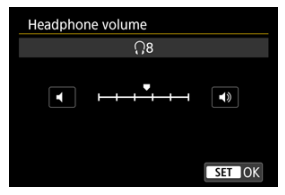

 $\bullet$  Otočením voliča <  $\circledS$  > nastavte hlasitosť a potom stlačte tlačidlo  $<$   $(SET)$  >.

## **Poznámka**

Zvuk môžete skontrolovať pomocou zabudovaného mikrofónu alebo externého mikrofónu v slúchadlách, keď je položka [**○ : Sound recording/ : Záznam zvuku**] nastavená na inú možnosť ako [**Disable/Zakázať**] a položka [**High Frame Rate/Vysoká snímková frekvencia**] je nastavená na možnosť [**Disable/Zakázať**]. Môžete nastaviť časovanie automatického vypnutia obrazovky, fotoaparátu a hľadáčika, keď necháte fotoaparát v nečinnosti (vypnutie obrazovky, automatické vypnutie a vypnutie hľadáčika).

1. **Vyberte položku [ : Power saving/ : Úspora energie].**

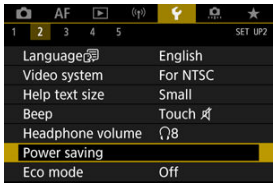

# 2. **Vyberte požadovanú možnosť.**

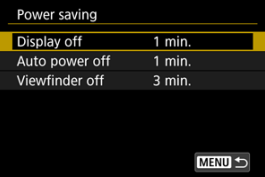

#### $\Box$ **Poznámka**

- Aj keď je položka [**Auto power off/Automatické vypnutie**] nastavená na možnosť [**Disable/Zakázať**], obrazovka sa vypne po čas nastavenom v položke [**Display off/Vypnutá obrazovka**].
- Nastavenia [**Display off/Vypnutá obrazovka**] a [**Auto power off/Automatické vypnutie**] nemajú žiadny vplyv, keď je položka [ $\blacklozenge$ : **Eco mode/** $\blacklozenge$ **: Úsporný režim**] nastavená na možnosť [**On/Zap.**].

Umožňuje šetriť energiu batérií v režime snímania. Keď sa fotoaparát nepoužíva, obrazovka stmavne, aby sa znížila spotreba batérie.

1. **Vyberte položku [ : Eco mode/ : Úsporný režim].**

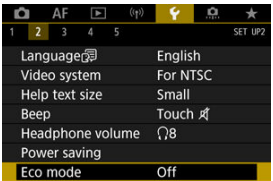

2. **Vyberte položku [On/Zap.].**

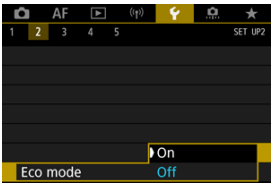

- Keď sa fotoaparát nepoužíva približne 2 sekundy, obrazovka stmavne. O približne desať sekúnd po stmavnutí sa obrazovka vypne.
- Ak chcete aktivovať obrazovku a pripraviť sa na snímanie, keď je obrazovka vypnutá, stlačte tlačidlo spúšte do polovice.

Môžete určiť, či sa na zobrazenie používa obrazovka alebo hľadáčik. Zabránite tak neúmyselnej aktivácii senzora oka pri otvorenej obrazovke.

> 1. **Vyberte položku [ : Screen/viewfinder display/ : Zobraz. na obrazovke/v hľadáčiku].**

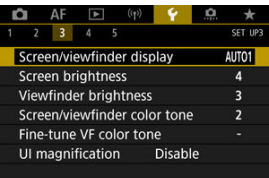

# 2. **Vyberte požadovanú možnosť.**

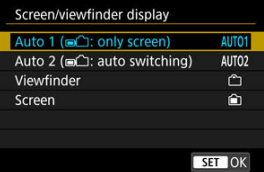

**AUTO1**: **Auto 1 ( : only screen)/Auto 1 ( : iba obrazovka)** Na zobrazenie používať obrazovku vždy, keď je vyklopená. Na zobrazenie používať obrazovku, keď je zatvorená a otočená k vám, a prepnúť na zobrazenie cez hľadáčik, keď sa pozriete cez hľadáčik.

## **AUTO2**: **Auto 2 ( : auto switching)/Auto 2 ( : auto.**

**prepínanie)**

Na zobrazenie vždy používať obrazovku, ale keď sa pozriete cez hľadáčik, prepnúť naň.

### : **Viewfinder/Hľadáčik**

Na zobrazenie vždy používať hľadáčik.

### : **Screen/Obrazovka**

Na zobrazenie vždy používať obrazovku, keď je zatvorená a otočená k vám.

## **Poznámka**

- Medzi zobrazením v hľadáčiku a zobrazením na obrazovke môžete prepínať aj stlačením tlačidla, ktoré ste si prispôsobili na prepínanie. Keď je táto položka nastavená na možnosť [**AUTO1**] alebo [**AUTO2**], fotoaparát podľa toho reaguje na senzor oka.
- Keď je nastavená možnosť [**AUTO1**], fotoaparát reaguje na senzor oka, keď je obrazovka zatvorená a otočená smerom k vám, ale nereaguje, keď je vyklopená.

1. **Vyberte položku [ : Screen brightness/ : Jas obrazovky].**

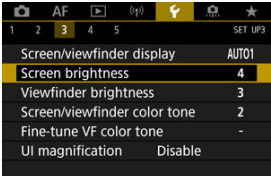

2. **Vykonajte nastavenie.**

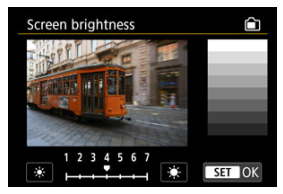

 $\bullet$  Pozrite na sivú snímku a otočením voliča < $\circledS$  > upravte jas, potom stlačte <  $\varepsilon$ i) >. Na obrazovke skontrolujte výsledný efekt.

## **Poznámka**

Ak chcete skontrolovať expozíciu snímky, odporúča sa skontrolovať histogram (图).
# 1. **Vyberte položku [ : Viewfinder brightness/ : Jas hľadáčiku].**

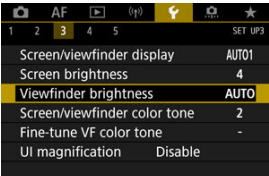

- 2. **Otočením voliča < > vyberte položku [Auto/Automaticky] alebo [Manual/Manuálne].**
	- **Auto/Automaticky**

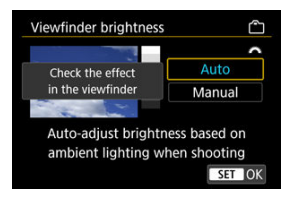

 $\bullet$  Stlačte tlačidlo <  $(F)$  >. V hľadáčiku skontrolujte výsledný efekt.

#### **Manual/Manuálne**

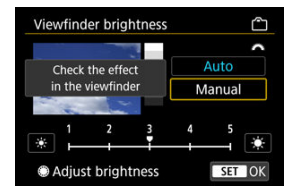

 $\bullet$  Otočením voliča <  $\circledS$  > nastavte jas hľadáčika a potom stlačte tlačidlo < >. V hľadáčiku skontrolujte výsledný efekt.

1. Vyberte položku [ $\cdot$ : Screen/viewfinder color tone/ $\cdot$ : Farebný tón **obraz./hľadáčiku].**

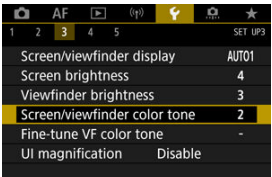

2. **Vykonajte nastavenie.**

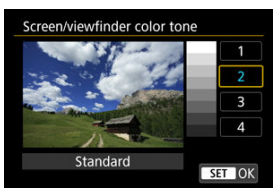

● Otočením voliča < ◯ > vyberte možnosť a potom stlačte tlačidlo  $<$  (ET)  $>$ .

1. **Vyberte položku [ : Fine-tune VF color tone/ : Vyladenie farebných tónov VF].**

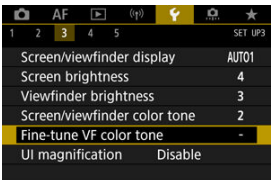

2. **Vykonajte nastavenie.**

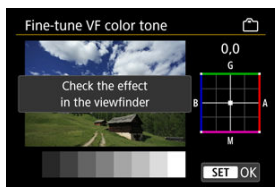

● Podľa sivej snímky pomocou < ※ > vykonajte úpravy, potom stlačte tlačidlo <  $\circledast$  >. V hľadáčiku skontrolujte výsledný efekt.

Obrazovky ponuky môžete zväčšiť dvojitým klepnutím dvoma prstami. Dvojitým klepnutím obnovíte pôvodnú veľkosť zobrazenia.

1. **Vyberte položku [ : UI magnification/ : Zväčšenie UI].**

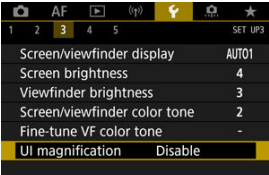

# 2. **Vyberte položku [Enable/Povoliť].**

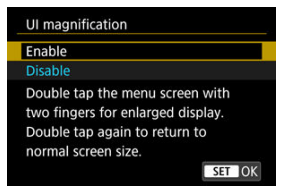

#### $\mathbf 0$ **Upozornenie**

Pri konfigurácii funkcií ponuky so zväčšeným zobrazením používajte ovládacie prvky fotoaparátu. Ovládanie dotykovej obrazovky nie je podporované.

Nastavte rozlíšenie obrazového výstupu, ktoré sa používa, keď je fotoaparát pripojený k televízoru alebo externému záznamovému zariadeniu pomocou kábla HDMI.

1. **Vyberte položku [ : HDMI resolution/ : Rozlíšenie HDMI].**

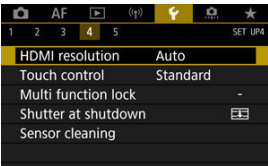

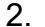

2. **Vyberte požadovanú možnosť.**

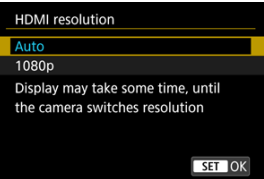

#### **Auto/Automaticky**

Snímky sa automaticky zobrazia s optimálnym rozlíšením zodpovedajúcim pripojenému televízoru.

**1080p**

Výstup s rozlíšením 1080p. Vyberte, či sa chcete vyhnúť problémom so zobrazením alebo oneskorením, keď fotoaparát prepne rozlíšenie.

1. **Vyberte položku [ : Touch control/ : Dotykové ovládanie].**

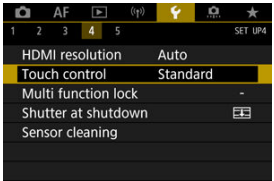

2. **Vyberte požadovanú možnosť.**

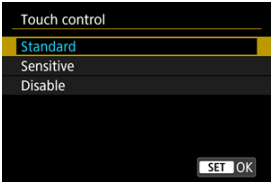

- Možnosť [**Sensitive/Citlivé**] zvyšuje citlivosť dotykového panela viac než možnosť [**Standard/Štandardné**].
- Ak chcete zakázať dotykové ovládanie, vyberte možnosť [**Disable/ Zakázať**].

#### $\Omega$ **Upozornenie**

#### **Upozornenia týkajúce sa ovládania pomocou dotykovej obrazovky**

- Na ovládanie dotykom nepoužívajte ostré predmety, napríklad nechty alebo guľôčkové perá.
- Na dotykové ovládanie nepoužívajte mokré prsty. Ak je na obrazovke vlhkosť alebo ak máte mokré prsty, panel dotykovej obrazovky nemusí reagovať alebo môže dôjsť k poruche. V takom prípade vypnite napájanie a utrite vlhkosť pomocou handričky.
- Prilepenie komerčne dostupnej ochrannej fólie alebo nálepky na obrazovku môže narušiť schopnosť reakcie dotykového ovládania.
- Fotoaparát nemusí dobre reagovať, ak pri nastavení možnosti [**Sensitive/Citlivé**] rýchlo použijete dotykové ovládanie.

Zadajte ovládacie prvky fotoaparátu pri povolenej funkcii uzamknutia viacerých funkcií. Zabránite tak neúmyselným zmenám nastavení.

> 1. **Vyberte položku [ : Multi function lock/ : Uzamknutie viacerých funkcií].**

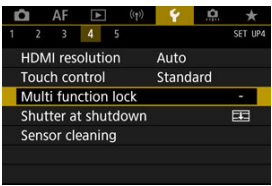

2. **Vyberte ovládacie prvky fotoaparátu, ktoré chcete uzamknúť.**

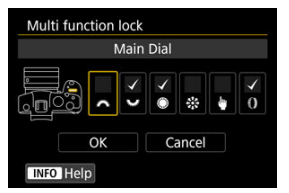

- Stlačením <  $\circledast$  > pridajte značku označenia  $[\sqrt{\ }]$ .
- Vyberte položku [**OK**].
- $\bullet$  Stlačením tlačidla <  $\textsf{LOCK}$  > sa zvolené  $\textsf{iv}$ ] ovládacie prvky fotoaparátu uzamknú.

## **Poznámka**

<sup>●</sup> Hviezdička "\*" napravo od položky [. Multi function lock/: Uzamknutie **viacerých funkcií**] označuje, že predvolené nastavenia boli upravené.

Môžete nastaviť, či má uzávierka zostať otvorená, alebo sa má zatvoriť, keď vypínač fotoaparátu nastavíte do polohy <  $\textsf{OFF}$  >.

 $1.$  Vyberte položku [ $\blacklozenge$ : Shutter at shutdown/ $\blacklozenge$ : Uzávierka pri vypnutí].

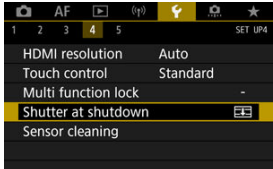

2. **Vyberte požadovanú možnosť.**

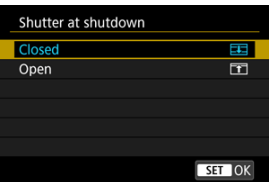

#### **: Closed/Zatvorená**

Zatvorí uzávierku. Zvyčajne je nastavená na zatvorenie, aby nedochádzalo k usadzovaniu prachu na senzore pri vymieňaní objektívov.

#### **: Open/Otvorená**

Ponechá uzávierku otvorenú. Takto sa pri prepnutí vypínača do polohy < ON > alebo < OFF > bude fotoaparát správať tichšie. Je to užitočné v prípadoch, kedy chcete fotografovať potichu.

### **Fi** Poznámka

Bez ohľadu na toto nastavenie zostane uzávierka pri aktivovaní funkcie automatického vypnutia tak ako je.

- Vyčistiť teraz 図
- [Automatické čistenie](#page-767-0) 囜
- [Manuálne čistenie](#page-768-0) \* 商

Funkcia čistenia snímača fotoaparátu čistí prednú časť obrazového snímača.

## **Poznámka**

Najdôkladnejšie vyčistenie dosiahnete, keď fotoaparát položíte do stabilnej polohy na stôl alebo iný rovný povrch.

# **Vyčistiť teraz**

1. **Vyberte položku [ : Sensor cleaning/ : Čistenie snímača].**

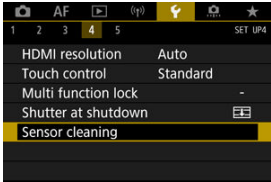

- 
- 2. **Vyberte položku [Clean now /Vyčistiť teraz ].**

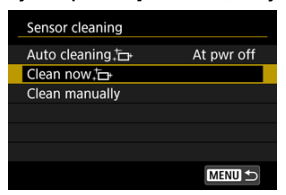

Na obrazovke s potvrdením vyberte možnosť [**OK**].

### **Poznámka**

Aj v prípade, že čistenie snímača viackrát zopakujete, výsledok sa príliš nezlepší. Upozorňujeme, že ihneď po vyčistení nemusí byť možnosť [**Clean now**  $\pm$ **Vyčistiť teraz** [  $\rightarrow$  ] k dispozícii.

<span id="page-767-0"></span>1. **Vyberte položku [Auto cleaning /Automatické čistenie ].**

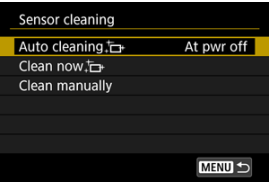

2. **Vyberte požadovanú možnosť.**

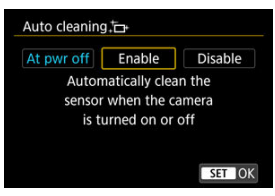

● Otočením voliča < ◯ > vyberte možnosť a potom stlačte tlačidlo  $<$  (ET) >.

<span id="page-768-0"></span>Prach, ktorý nebolo možné odstrániť automatickým čistením, je možné odstrániť ručne pomocou komerčne dostupného balónika na ofukovanie alebo podobného nástroja. Vždy použite plne nabitú batériu.

Obrazový snímač je mimoriadne krehký. Ak je potrebné vyčistiť priamo snímač, odporúčame nechať tento úkon vykonať odborníkom v servisnom stredisku spoločnosti Canon.

1. **Vyberte položku [Clean manually/Vyčistiť ručne].**

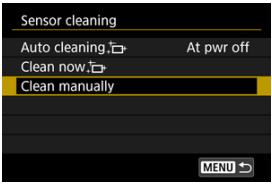

2. **Vyberte položku [OK].**

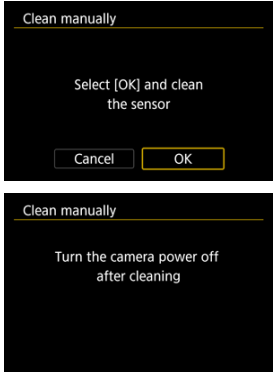

3. **Odpojte objektív a vyčistite snímač.**

# 4. **Dokončite čistenie.**

 $\bullet$  Vypínač prepnite do polohy  $\leq$   $\cap$  FF $\geq$ .

#### $\Box$ **Poznámka**

Odporúča sa použiť príslušenstvo napájané z domácej elektrickej zásuvky (predáva sa samostatne).

#### $\mathbf{0}$ **Upozornenie**

- **Počas čistenia snímača nesmiete nikdy robiť žiadnu z nasledujúcich činností. Ak sa preruší napájanie, uzávierka sa zatvorí. Môže to viesť k poškodeniu obrazového snímača a lamiel uzávierky.**
	- **Prepnutie vypínača do polohy < >.**
	- **Vybratie alebo vloženie batérie.**
- Povrch obrazového snímača je mimoriadne krehký. Snímač čistite veľmi opatrne.
- Použite balónik na ofukovanie bez akéhokoľvek štetca. Štetec by mohol snímač poškriabať.
- Nevkladajte hrot balónika do vnútra fotoaparátu hlbšie, než po objímku pre objektív. Ak sa napájanie vypne, uzávierka sa zatvorí a jej lamely sa môžu poškodiť.
- Na čistenie snímača nikdy nepoužívajte stlačený vzduch ani plyn. Stlačený vzduch môže poškodiť snímač a nastriekaný plyn môže na snímači zamrznúť a poškriabať ho.
- Ak počas čistenia snímača klesne kapacita batérie na nízku úroveň, ako varovanie zaznie zvuková signalizácia. Ukončite čistenie snímača.
- Ak zostane na snímači nečistota, ktorú nemožno odstrániť pomocou balónika, odporúčame nechať snímač vyčistiť v servisnom stredisku spoločnosti Canon.

Je možné obnoviť predvolené nastavenia pre funkcie snímania a funkcie ponuky fotoaparátu.

1. **Vyberte položku [ : Reset camera/ : Vynulovať fotoaparát].**

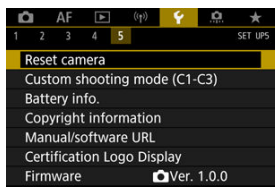

2. **Vyberte požadovanú možnosť.**

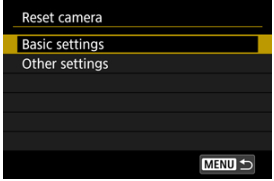

#### **Basic settings/Základné nastavenia**

Obnoví predvolené nastavenia pre funkcie snímania a nastavenia ponuky fotoaparátu.

#### **Other settings/Ďalšie nastavenia**

Nastavenia pre jednotlivé vybrané položky možno vynulovať.

# 3. **Zrušenie nastavení.**

Na obrazovke s potvrdením vyberte možnosť [**OK**].

## **Poznámka**

Užívateľské režimy snímania sa vynulujú, keď je zvolená možnosť [**Custom shooting mode (C1-C3)/Používateľský režim snímania (C1-C3)**] v položke [**Other settings/Ďalšie nastavenia**].

- **K**<br>[Automatická aktualizácia zaregistrovaných nastavení](#page-773-0)
- [Zrušenie zaregistrovaných užívateľských režimov snímania](#page-774-0)

Aktuálne nastavenia fotoaparátu, napríklad nastavenia snímania, ponuky a užívateľských funkcií, môžete zaregistrovať ako užívateľské režimy snímania priradené k režimom <  $\blacksquare$  >  $a\check{z}$  <  $\blacksquare$ 

> 1. Vyberte položku [ $\blacklozenge$ : Custom shooting mode (C1-C3)/ $\blacklozenge$ : **Používateľský režim snímania (C1-C3)].**

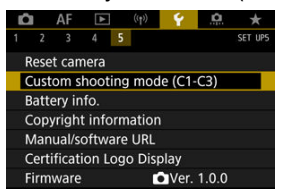

2. **Vyberte položku [Register settings/Zaregistrovať nastavenia].**

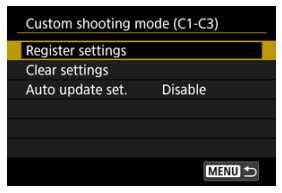

<span id="page-773-0"></span>3. **Zaregistrujte požadované položky.**

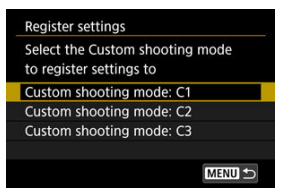

- Vyberte užívateľský režim snímania, ktorý chcete zaregistrovať, potom na obrazovke [**Register settings/Zaregistrovať nastavenia**] vyberte položku [**OK**].
- Aktuálne nastavenia fotoaparátu sa zaregistrujú do užívateľského režimu snímania C\*.

## **Automatická aktualizácia zaregistrovaných nastavení**

Ak počas snímania v užívateľskom režime snímania zmeníte niektoré nastavenie, príslušný režim sa môže automaticky aktualizovať na nové nastavenie (Automatická aktualizácia). Ak chcete povoliť automatickú aktualizáciu, v kroku č. 2 nastavte položku [**Auto update set./ Automatická aktualizácia nastavení**] na možnosť [**Enable/Povoliť**].

## <span id="page-774-0"></span>**Zrušenie zaregistrovaných užívateľských režimov snímania**

Ak v kroku č. 2 vyberiete možnosť [**Clear settings/Zrušiť nastavenia**], nastavenia každého<br>režimu sa dajú obnoviť na predvolené nastavenia, aké boli pred registráciou.

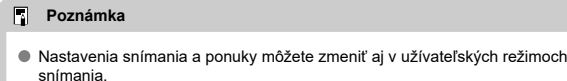

- ΓZΙ. [Zaregistrovanie batérií vo fotoaparáte](#page-777-0)
- [Označenie batérií sériovými číslami](#page-779-0) M
- 雇 [Kontrola zvyšnej kapacity zaregistrovanej batérie, ktorá sa nepoužíva](#page-781-0)
- [Odstránenie informácií o stave zaregistrovanej batérie](#page-782-0) M

Môžete skontrolovať stav batérie, ktorú používate. Zaregistrovaním viacerých batérií vo fotoaparáte môžete skontrolovať ich približnú zvyšnú kapacitu a históriu používania.

# 1. Vyberte položku [ $\blacklozenge$ : Battery info./ $\blacklozenge$ : Informácie o stave batérie].

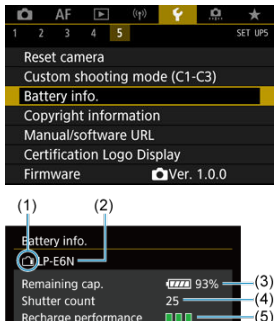

(1) Poloha batérie

**INFO** 

(2) Model použitej batérie alebo sieťového zdroja napájania.

**MENU** 

(3[\)](#page-56-0) Indikátor kapacity batérie ( $\circled{a}$ ) so zostávajúcou kapacitou batérie v krokoch po 1 %.

(4) Počet záberov nasnímaných aktuálnou batériou. Toto číslo sa po nabití batérie vynuluje.

(5) Stav dobíjania batérie sa zobrazuje v troch úrovniach.

□ □ (Zelená): Stav dobíjania batérie je dobrý.

 $\blacksquare$  $\blacksquare$  (Zelená): Stav dobíjania batérie je mierne zhoršený.

 $\blacksquare$   $\blacksquare$  (Červená): Odporúča sa zakúpiť novú batériu.

#### **Upozornenie**  $\bullet$

● Odporúča sa používať originálnu súpravu batérií LP-E6NH/LP-E6N od spoločnosti Canon. Ak používate batérie, ktoré nie sú originálnym výrobkom spoločnosti Canon, nemusí sa dosiahnuť plný výkon fotoaparátu alebo môže dôjsť k poruche.

#### $\Box$ **Poznámka**

- Počet aktivácií uzávierky predstavuje počet nasnímaných statických záberov (okrem nahrávania videozáznamu).
- Informácie o stave batérie sa budú zobrazovať aj pri použití voliteľného držadla s batériami BG-R10.
- Ak sa zobrazí chybová správa týkajúca sa komunikácie s batériou, riaďte sa pokynmi v príslušnej správe.

<span id="page-777-0"></span>Vo fotoaparáte môžete zaregistrovať až šesť súprav batérií LP-E6NH/LP-E6N/LP-E6. Ak chcete vo fotoaparáte zaregistrovať viacero batérií, pre každú batériu postupujte podľa nasledujúcich pokynov.

- 1. **Stlačte tlačidlo < >.**
	- Keď je zobrazená obrazovka s informáciami o stave batérie, stlačte tlačidlo <  $\mathsf{INFO}$  >.
	- Ak batéria nie je zaregistrovaná, zobrazí sa sivo.

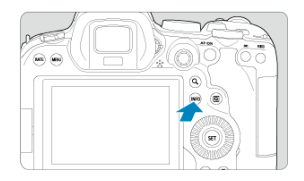

2. **Vyberte položku [Register/Zaregistrovať].**

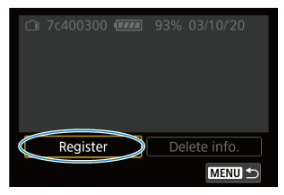

# 3. **Vyberte položku [OK].**

Batéria sa teraz zobrazuje bielou farbou.

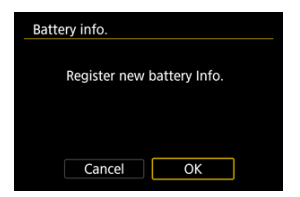

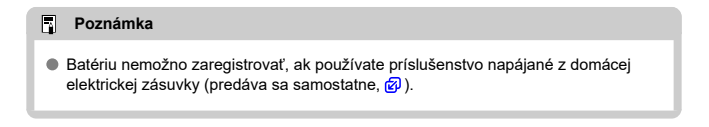

<span id="page-779-0"></span>Je praktické na všetky zaregistrované súpravy batérií LP-E6NH/LP-E6N/LP-E6 umiestniť komerčne dostupné štítky s ich sériovými číslami.

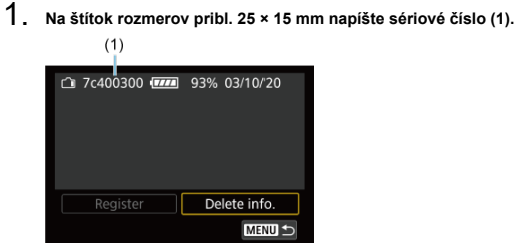

# 2. **Nalepte štítok.**

- $\bullet$  Vypínač prepnite do polohy <  $\bullet$ FF >.
- Vyberte batériu z fotoaparátu.
- Nalepte štítok podľa nákresu (na stranu bez elektrických kontaktov).

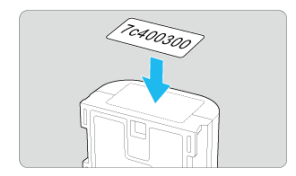

#### $\bullet$ **Upozornenie**

- Štítok nenalepujte na iné miesto ako na to, ktoré je znázornené na obrázku v kroku č. 2. V opačnom prípade by nesprávne umiestnený štítok mohol sťažiť vkladanie batérie alebo znemožniť zapnutie.
- Keď používate držadlo s batériami BG-R10 (predáva sa samostatne), pri častom vkladaní a vyberaní batérie zo zásobníka na batérie sa štítok môže oddeliť. Ak sa štítok odlepí, nalepte nový štítok.

<span id="page-781-0"></span>Môžete skontrolovať zvyšná kapacitu batérií, ktoré sa práve nepoužívajú, ako aj dátum ich posledného použitia.

- 1. **Nájdite zodpovedajúce sériové číslo.**
	- Na obrazovke s históriou prevádzky batérie nájdite sériové číslo batérie (1) zodpovedajúce sériovému číslu, ktoré je vyznačené na batérii.
	- Môžete skontrolovať približnú zvyšnú kapacitu príslušnej batérie (2) a dátum jej posledného použitia (3).

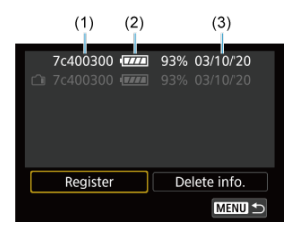

- <span id="page-782-0"></span>1. **Vyberte položku [Delete info./Odstrániť info.].**
	- V položke [Zaregistrovanie batérií vo fotoaparáte](#page-777-0) v kroku č. 2 vyberte možnosť [**Delete info./Odstrániť info.**].
- 2. **Vyberte informácie o stave batérie, ktoré chcete odstrániť.**
	- $\bullet$  Zobrazuje sa položka [ $\checkmark$ ].
- 3. **Stlačte tlačidlo < >.**
	- Na obrazovke s potvrdením vyberte možnosť [**OK**].
- [Kontrola informácií o autorských právach](#page-785-0) ΓZΙ.
- **K** [Odstránenie informácií o autorských právach](#page-786-0)

Po nastavení informácií o autorských právach sa tieto informácie zaznamenajú do snímky ako informácie Exif.

☆

# $\overline{\mathbf{r}}$ **Upozornenie**

Ak je text zadaný v položke "Author" (Autor) alebo "Copyright" (Autorské práva) dlhý, nemusí sa pri výbere položky [**Display copyright info./Zobraziť informácie o autorských právach**] zobraziť celý.

#### П **Poznámka**

- Informácie o autorských právach môžete nastaviť alebo skontrolovať aj pomocou nástroja EOS Utility (softvér EOS, 2).
	- 1. **Vyberte položku [ : Copyright information/ : Informácie o autorských právach].**

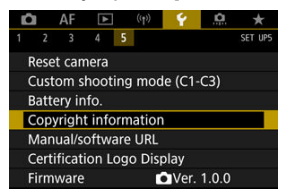

784

2. **Vyberte požadovanú možnosť.**

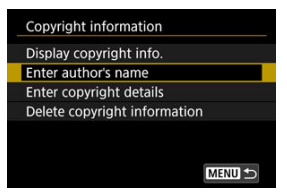

# 3. **Zadajte text.**

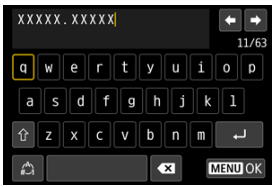

- Pomocou voliča < > alebo < > vyberte znak a stlačením tlačidla  $<$   $(s_{ET})$  > ho zadajte.
- $\bullet$  Vybratím možnosti  $\left[\frac{A}{A}\right]$  môžete zmeniť režim zadávania.
- Ak chcete odstrániť jeden znak, vyberte položku [ alebo stlačte tlačidlo <  $\overline{m}$  >.

# <span id="page-785-0"></span>4. **Ukončite nastavenie.**

● Stlačte tlačidlo < MENU > a potom tlačidlo [OK].

# **Kontrola informácií o autorských právach**

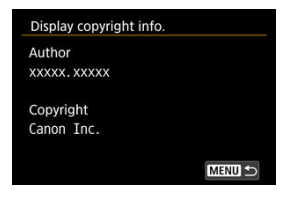

Keď v kroku č. 2 vyberiete možnosť [**Display copyright info./Zobraziť informácie o autorských právach**], môžete skontrolovať informácie zadané v položkách [**Author/ Autor**] a [**Copyright/Autorské práva**].

<span id="page-786-0"></span>Keď v kroku č. 2 vyberiete možnosť [**Delete copyright information/Odstrániť informácie o autorských právach**], môžete odstrániť informácie v položkách [**Author/Autor**] a [**Copyright/Autorské práva**].

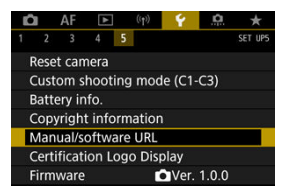

## **Manual/software URL/Adresa URL príručky/softvéru**

Ak chcete prevziať návody na používanie vyberte položku [ $\blacklozenge$ : **Manual/software URL/ : Adresa URL príručky/softvéru**] a naskenujte zobrazený kód QR pomocou smartfónu. Môžete tiež pomocou počítača prejsť na webovú stránku na zobrazenej adrese URL a prevziať softvér.

## ● Certification Logo Display/Zobrazenie loga certifikácie <del>☆</del>

Vyberte položku [♥: Certification Logo Display/♥: Zobrazenie loga certifikácie] a zobrazia sa niektoré logá certifikácií fotoaparátu. Ďalšie logá certifikácií nájdete na tele fotoaparátu a jeho obale.

### **Firmware/Firmvér**

Výberom položky [ $\blacklozenge$ : Firmware/ $\blacklozenge$ : Firmvér] aktualizujete firmvér fotoaparátu, objektívu alebo používaného kompatibilného príslušenstva.

Môžete doladiť funkcie fotoaparátu a meniť funkcie tlačidiel a voličov podľa vašich preferencií snímania. Môžete tiež pridávať často používané položky ponuky a užívateľské funkcie na karty ponuky Moja ponuka.

- [Ponuky kariet: Prispôsobenie](#page-789-0)
- [Položky nastavenia užívateľských funkcií](#page-792-0)
- [Ponuky kariet: Moja ponuka](#page-819-0)
- [Zaregistrovanie ponuky Moja ponuka](#page-820-0)

## <span id="page-789-0"></span>**Užívateľské funkcie 1**

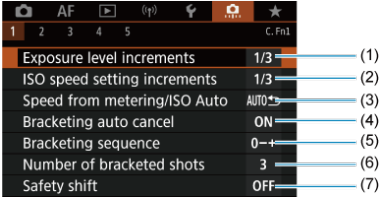

(1) [Exposure level increments/Zmeny expozičnej úrovne](#page-793-0)

- (2) [ISO speed setting increments/Zmeny nastavenia citlivosti ISO](#page-793-0)
- (3) [Speed from metering/ISO Auto/Citlivosť z merania/Autom. nastav. citliv. ISO](#page-794-0)
- (4) [Bracketing auto cancel/Automatické zrušenie stupňovania](#page-794-0)
- (5) [Bracketing sequence/Postupnosť stupňovania](#page-794-0)
- (6) [Number of bracketed shots/Počet odstupňovaných záberov](#page-795-0)
- (7) [Safety shift/Bezpečnostný posun](#page-796-0)

### **Užívateľské funkcie 2**

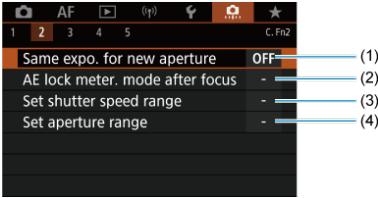

- (1) [Same expo. for new aperture/Rovnaká expozícia pre novú clonu](#page-797-0)
- (2) [AE lock meter. mode after focus/Režim merania uzamknutia AE po zaostrení](#page-798-0)
- (3) [Set shutter speed range/Nastaviť rozsah rýchlosti uzávierky](#page-798-0)
- (4) [Set aperture range/Nastavenie rozsahu clony](#page-798-0)

## **Užívateľské funkcie 3**

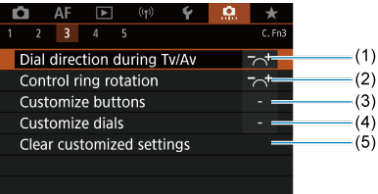

- (1) [Dial direction during Tv/Av/Smer voliča počas Tv/Av](#page-800-0)
- (2) [Control ring rotation/Otáčanie ovládacieho krúžku](#page-800-0)
- (3) [Customize buttons/Prispôsobiť tlačidlá](#page-800-0)
- (4) [Customize dials/Prispôsobiť voliče](#page-809-0)
- (5) [Clear customized settings/Vymazať užívateľ. nastavenia](#page-813-0)

## **Užívateľské funkcie 4**

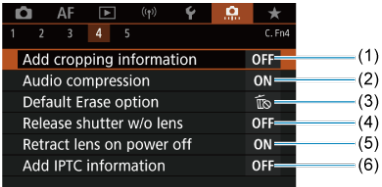

- (1) [Add cropping information/Pridať informácie o orezaní](#page-814-0)
- (2) [Audio compression/Kompresia zvuku](#page-815-0)
- (3) [Default Erase option/Predvolená možnosť vymazania](#page-815-0)
- (4) [Release shutter w/o lens/Aktivácia uzávierky bez objektívu](#page-815-0)
- (5) [Retract lens on power off/Zasunutie objektívu pri vypnutí napájania](#page-816-0)
- (6) [Add IPTC information/Pridať informácie IPTC](#page-817-0)

## **Užívateľské funkcie 5**

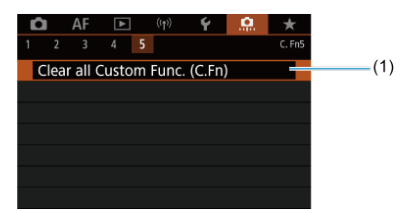

(1) [Clear all Custom Func. \(C.Fn\)/Zrušiť všetky užívateľské funkcie \(C.Fn\)](#page-818-0)

Výberom položky [ $\Omega$ : Clear all Custom Func. (C.Fn)/ $\Omega$ : Zrušiť všetky užívateľské **funkcie (C.Fn)**] zrušíte všetky nastavenia užívateľských funkcií.
- **M** [C.Fn1](#page-793-0)
- [C.Fn2](#page-797-0)
- [C.Fn3](#page-800-0)
- [C.Fn4](#page-814-0)
- [C.Fn5](#page-818-0)

Môžete si prispôsobiť funkcie fotoaparátu na karte [.**O.**] tak, aby vyhovovali vašim<br>preferenciám snímania. Všetky nastavenia, ktoré zmeníte z predvolených nastavení, sa zobrazia modrou farbou.

# <span id="page-793-0"></span>**Exposure level increments/Zmeny expozičnej úrovne**

Nastaví zmeny rýchlosti uzávierky, hodnoty clony, kompenzácie expozície, AEB, kompenzácie expozície blesku atď. po 1/2 stupňa EV.

### **1/3: 1/3-stop/1/3 stupňa EV**

**1/2: 1/2-stop/1/3 stupňa EV**

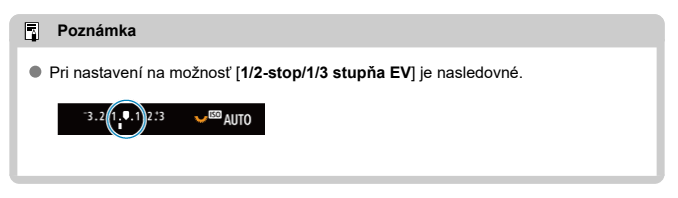

## **ISO speed setting increments/Zmeny nastavenia citlivosti ISO**

Môžete nastaviť manuálne zmeny nastavenia citlivosti ISO na celé hodnoty EV.

- **1/3: 1/3-stop/1/3 stupňa EV**
- **1/1: 1-stop/1 stupeň EV**

### **Poznámka**

Aj keď je nastavená možnosť [**1-stop/1 stupeň EV**], citlivosť ISO sa automaticky nastaví s krokom po 1/3 stupňa EV v prípade, že je nastavené automatické nastavenie citlivosti ISO.

# **Speed from metering/ISO Auto/Citlivosť z merania/Autom. nastav. citliv. ISO**

Stav citlivosti ISO môžete nastaviť po skončení časovača merania v prípadoch, kedy fotoaparát pri fungovaní v automatickom nastavení citlivosti ISO v režime <  $P$  >/<  $T_V$  >/  $<$   $\bigwedge$  >/<  $\bigwedge$  >/<  $\bigwedge$  > nastavil citlivosť ISO počas merania alebo počas časovača merania.

- **: Restore Auto after metering/Po meraní obnoviť Auto**
- **: Retain speed after metering/Po meraní zachovať rýchlosť**

## **Bracketing auto cancel/Automatické zrušenie stupňovania**

Môžete nastaviť, aby sa po nastavení vypínača do polohy <  $\mathsf{OFF}$  > zrušila funkcia AEB a stupňovanie vyváženia bielej.

- **ON: Enable/Povoliť**
- **OFF: Disable/Zakázať**

### **Bracketing sequence/Postupnosť stupňovania**

Postupnosť snímania AEB a postupnosť stupňovania vyváženia bielej možno zmeniť.

- **0−+: 0, -, +**
- **−0+: -, 0, +**
- **+0−: +, 0, -**

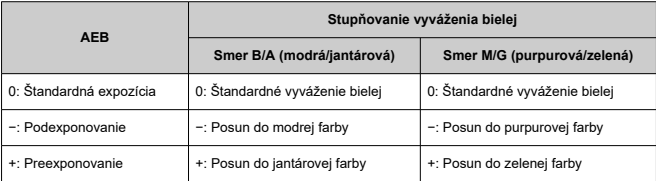

# **Number of bracketed shots/Počet odstupňovaných záberov**

Počet záberov nasnímaných pomocou AEB a stupňovania vyváženia bielej možno zmeniť. Keď je položka [**Bracketing sequence/Postupnosť stupňovania**] nastavená na možnosť [**0, -, +**], odstupňované zábery sa nasnímajú podľa nasledujúcej tabuľky.

### **3: 3 shots/3 zábery**

- **2: 2 shots/2 zábery**
- **5: 5 shots/5 záberov**
- **7: 7 shots/7 záberov**

(Krok nastavenia 1 stupeň EV)

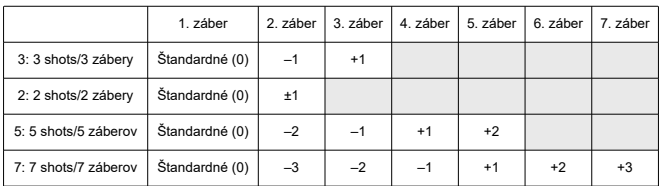

#### $\Box$ **Poznámka**

Ak je nastavená možnosť [**2 shots/2 zábery**], pri nastavení rozsahu AEB môžete vybrať stranu s označením + alebo –. S odstupňovaním vyváženia bielej sa druhý záber upraví smerom k zápornej strane v smere B/A alebo M/G.

# **Safety shift/Bezpečnostný posun**

Ak sa mení jas objektu a nemožno dosiahnuť štandardnú expozíciou v rámci rozsahu automatického nastavenia expozície, fotoaparát automaticky zmení manuálne vybraté nastavenie tak, aby sa dosiahla štandardná expozícia. [**Shutter speed/Aperture/Rýchlosť** uzávierky/clonal sa vzťahuje na režim < Tv > alebo <  $\Delta$ v >. [ISO speed/Citlivosť ISO] sa vzťahuje na režim <  $P$  >, <  $Tv$  > alebo <  $Av$  >.

- **OFF: Disable/Zakázať**
- **Tv/Av: Shutter speed/Aperture/Rýchlosť uzávierky/clona**
- **ISO: ISO speed/Citlivosť ISO**

### **Poznámka**

- $\bullet$  Ak nie je možné dosiahnuť štandardnú expozíciu, bezpečnostný posun sa zmení na [**ISO speed range/Rozsah citlivosti ISO**] alebo [**Min. shutter spd./Minimálna rýchlosť uzávierky**] z predvolených nastavení v položke [ **:  ISO speed settings/ :  Nastavenia citlivosti ISO**].
- Minimálne a maximálne limity pre bezpečnostný posun s citlivosťou ISO sú určené položkou [**Auto range/Automatický rozsah**] [\(](#page-140-0)( $\mathbb{Z}$ ). Ak však manuálne nastavená citlivosť ISO prekračuje nastavenie položky [**Auto range/Automatický rozsah**], bezpečnostný posun sa použije smerom nahor alebo nadol až po hodnotu manuálne nastavenej citlivosti ISO.
- Bezpečnostný posun sa v prípade potreby použije aj pri použití blesku.

# <span id="page-797-0"></span>**Same expo. for new aperture/Rovnaká expozícia pre novú clonu**

Maximálna hodnota clony sa môže znížiť (najnižšie f/číslo sa môže zvýšiť) v režime <  $\mathbf{M}$  > (snímanie pri manuálnej expozícii) s citlivosťou ISO nastavenou manuálne (okrem prípadov, keď je nastavená funkcia automatického nastavenia citlivosti ISO), ak (1) zmeníte šošovky, (2) pripojíte nástavec alebo (3) použijete objektív s priblížením s premenlivou maximálnou hodnotou clony. Táto funkcia zabraňuje zodpovedajúcemu podexponovaniu prostredníctvom automatického nastavenia citlivosti ISO alebo rýchlosti uzávierky (hodnota Tv) na zachovanie rovnakej expozície ako pred vykonaním možnosti (1), (2) alebo (3). Pri nastavení [**ISO speed/Shutter speed/Citlivosť ISO/Rýchlosť uzávierky**] sa citlivosť ISO automaticky upraví v rozsahu citlivosti ISO. Ak expozíciu nie je možné udržať úpravou citlivosti ISO, automaticky sa upraví rýchlosť uzávierky (hodnota Tv).

### **OFF: Disable/Zakázať**

- **ISO: ISO speed/Citlivosť ISO**
- **ISO/Tv: ISO speed/Shutter speed/Citlivosť ISO/Rýchlosť uzávierky**
- **Tv: Shutter speed/Rýchlosť uzávierky**

#### T **Upozornenie**

- Pri použití makroobjektívov nereaguje na zmeny efektívnej hodnoty clony zo zmien zväčšenia.
- Ak je nastavená možnosť [**ISO speed/Citlivosť ISO**] a expozíciu nie je možné udržať pri citlivostiach nastavených v položke [**ISO speed range/Rozsah citlivosti ISO**], nie je možné zabezpečiť rovnakú expozíciu ako pred vykonaním možnosti (1), (2) alebo (3).
- Ak je nastavená možnosť [**Shutter speed/Rýchlosť uzávierky**] a expozíciu nie je možné udržať pri citlivostiach nastavených v položke [**.a.** : Set shutter speed **range/ : Nastaviť rozsah rýchlosti uzávierky**], nie je možné zabezpečiť rovnakú expozíciu ako pred vykonaním možnosti (1), (2) alebo (3).

#### $\Box$ **Poznámka**

- Taktiež reaguje aj pri zmenách najvyššieho clonového čísla (minimálnej clony).
- Predtým, ako sa fotoaparát vráti do pôvodného stavu pred činnosť 1, 2 alebo 3, sa pôvodné nastavenie expozície obnoví, ak vykonáte činnosti 1, 2 alebo 3 s nastavenou položkou [**ISO speed/Citlivosť ISO**], [**ISO speed/Shutter speed/ Citlivosť ISO/Rýchlosť uzávierky**] alebo [**Shutter speed/Rýchlosť uzávierky**] a neupravíte citlivosť ISO, rýchlosť uzávierky alebo hodnotu clony.
- Keď je nastavená položka [**ISO speed/Citlivosť ISO**] a citlivosť ISO sa zvýši na hodnotu rozšírenej citlivosti ISO, môže dôjsť k zmene rýchlosti uzávierky, aby sa zachovala expozícia.

## **AE lock meter. mode after focus/Režim merania uzamknutia AE po zaostrení**

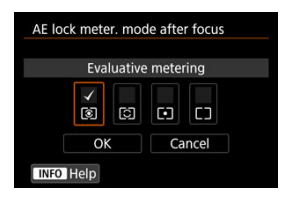

Pre každý režim merania môžete nastaviť, či sa má uzamknúť expozícia (uzamknutie AE) po zaostrení na objekty pomocou jednoobrázkového AF. Expozícia bude uzamknutá, kým držíte tlačidlo spúšte stlačené do polovice. Vyberte režimy merania pre uzamknutie AE a pridajte začiarknutie [ ]. Nastavenie zaregistrujte výberom položky [**OK**].

## **Set shutter speed range/Nastaviť rozsah rýchlosti uzávierky**

Môžete nastaviť rozsah rýchlosti uzávierky. V režime <  $Fv$  >, <  $Tv$  > alebo <  $M$  > môžete nastaviť rýchlosť uzávierky manuálne v rámci určeného rozsahu. V režimoch <  $\mathsf{P}$  > a < Av > alebo v režime < Fv > s rýchlosťou uzávierky nastavenou na možnosť [AUTO] sa rýchlosť uzávierky nastaví automaticky v určenom rozsahu (okrem nahrávania videozáznamu). Nastavenie zaregistrujte výberom položky [**OK**].

- **Lowest speed/Najnižšia rýchlosť** Možno nastaviť v rozsahu 30 s – 1/4000 s.
- **Highest speed/Najvyššia rýchlosť** Možno nastaviť v rozsahu 1/8000 s – 15 s.

## **Set aperture range/Nastavenie rozsahu clony**

Môžete nastaviť rozsah hodnoty clony. V režimoch <  $Fv$  >, <  $Av$  >, <  $M$  > alebo <  $B$  > môžete nastaviť hodnotu clony manuálne v rámci určeného rozsahu. V režimoch  $\leq P > a$ 

< > alebo v režime < > s hodnotou clony nastavenou na možnosť [**AUTO**] sa hodnota clony nastaví automaticky v určenom rozsahu. Nastavenie zaregistrujte výberom položky [**OK**].

- **Max. aperture/Max. clona** Možno nastaviť v rozsahu f/1.0 – f/64.
- **Min. aperture/Min. clona** Možno nastaviť v rozsahu f/91 – f/1.4.

# **Poznámka**

Dostupný rozsah hodnoty clony sa líši v závislosti od maximálnej a minimálnej hodnoty clony objektívu.

# <span id="page-800-0"></span>**Dial direction during Tv/Av/Smer voliča počas Tv/Av**

Smer otáčania voliča pri nastavení rýchlosti uzávierky a hodnoty clony môžete zmeniť. Otočí smer otáčania voliča < >, < > a < > v režime snímania < > a len voliča  $\langle \xi_{\text{max}}^{\text{max}} \rangle$  v ostatných režimoch snímania. Smer otáčania voliča  $\langle \text{max} \rangle$  and  $\langle \text{max} \rangle$  v režime  $\langle M \rangle$  sa zhoduje so smerom na nastavenie kompenzácie expozície v režimoch <  $\mathsf{P}$  >,  $<$  Tv  $> a$   $<$  Av  $>$ 

## $\rightarrow \sim^+$ **:** Normal/Normálny

 $\bullet$   $\star$ <sup>-</sup>: Reverse direction/Opačný smer otáčania

# **Control ring rotation/Otáčanie ovládacieho krúžku**

Smer otáčania ovládacieho prstenca objektívu RF a upevňovacieho adaptéra pri výbere rýchlosti uzávierky a hodnoty clony môžete zmeniť.

- **: Normal/Normálny**
- $\bullet$   $\star$ <sup>-</sup>: Reverse direction/Opačný smer otáčania

## **Customize buttons/Prispôsobiť tlačidlá**

Často používané funkcie môžete priradiť k tlačidlám fotoaparátu a zjednodušiť si tak ovládanie. Rovnakému tlačidlu možno priradiť rôzne funkcie na používanie pri snímaní statických záberov alebo videozáznamov.

1. **Vyberte položku [ : Customize buttons/ : Prispôsobiť tlačidlá].**

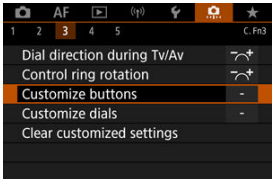

2. **Vyberte ovládací prvok fotoaparátu.**

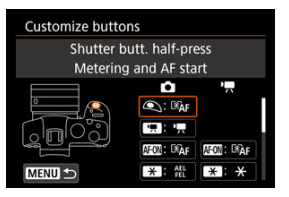

3. **Vyberte funkciu, ktorú chcete priradiť.**

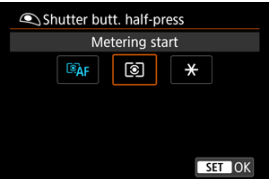

- $\bullet$  Nastavte ju stlačením tlačidla <  $\circledast$  >.
- Rozšírené nastavenia pre funkcie označené s [ NFO ] v ľavej dolnej časti obrazovky môžete konfigurovať stlačením tlačidla < INFO >.

#### $\Box$ **Poznámka**

● Nastavenia [ **Q** : Customize buttons/ $\Omega$  : Prispôsobiť tlačidlá] sa nezrušia, ani keď vyberiete položku [**O**.: Clear all Custom Func. (C.Fn)/ **O.: Zrušiť všetky užívateľské funkcie (C.Fn)**]. Ak chcete zrušiť nastavenia, vyberte položku [ : **Clear customized settings/ : Vymazať užívateľ. nastavenia**].

# **Funkcie dostupné na prispôsobenie**

# **AF**

●: Predvolené ○: Dostupné na prispôsobenie

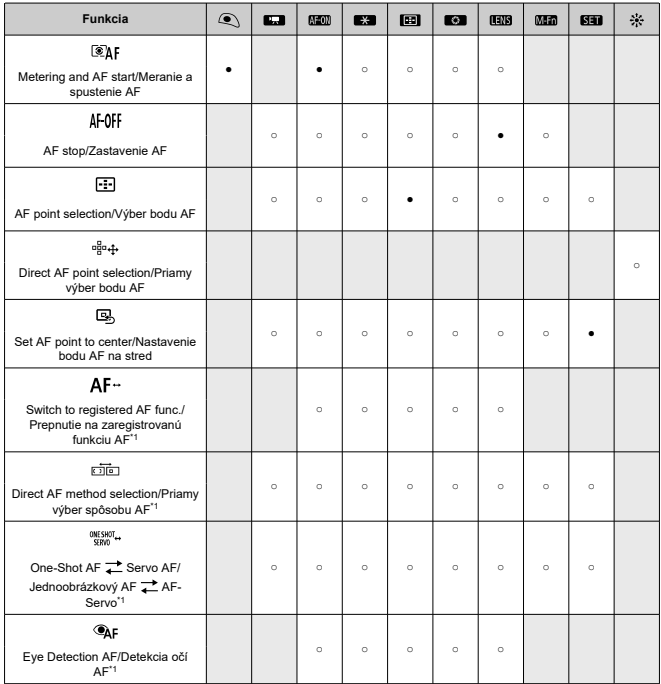

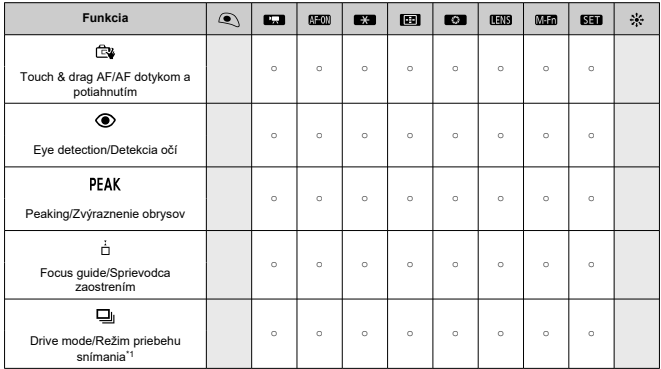

\* 1: Nie je možné priradiť ako funkciu dostupnú počas nahrávania videozáznamu.

# **Expozícia**

●: Predvolené ○: Dostupné na prispôsobenie

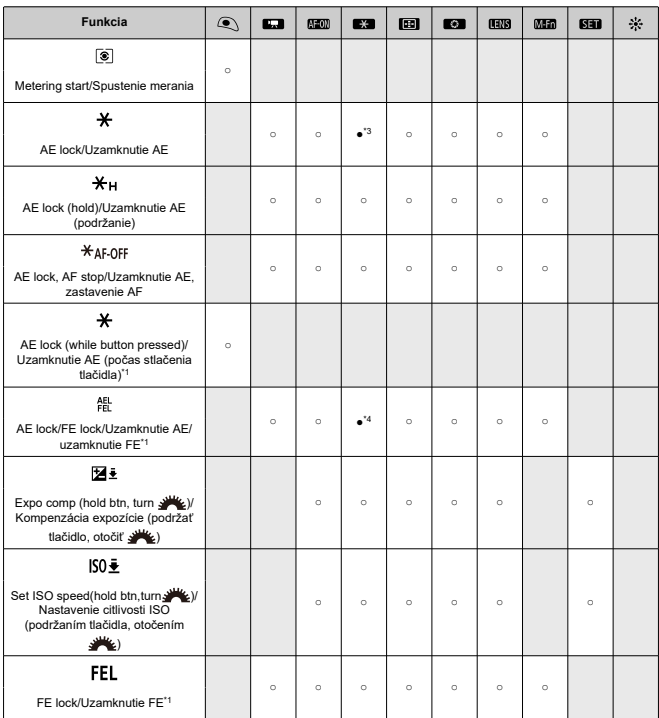

\* 1: Nie je možné priradiť ako funkciu dostupnú počas nahrávania videozáznamu.

\* 3: Predvolené počas nahrávania videozáznamu.

\* 4: Predvolené pri snímaní statických záberov.

●: Predvolené ○: Dostupné na prispôsobenie

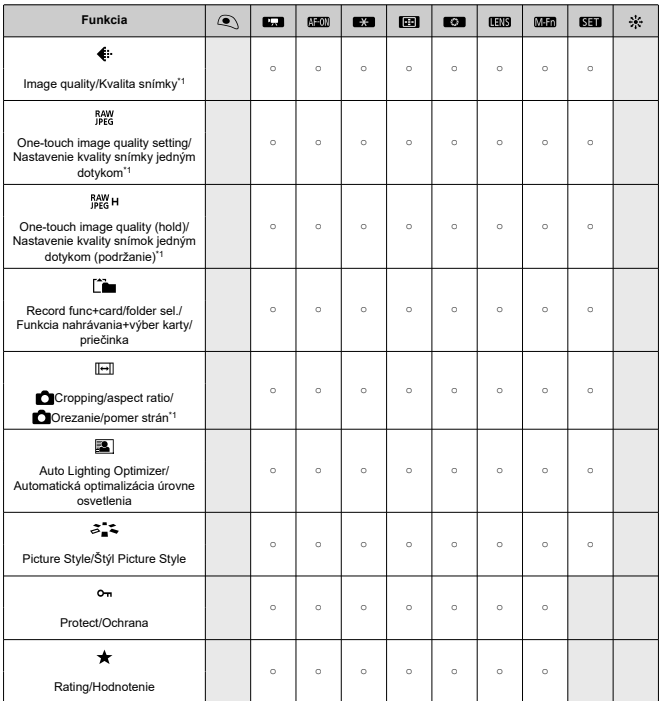

\* 1: Nie je možné priradiť ako funkciu dostupnú počas nahrávania videozáznamu.

# **Videozáznamy**

●: Predvolené ○: Dostupné na prispôsobenie

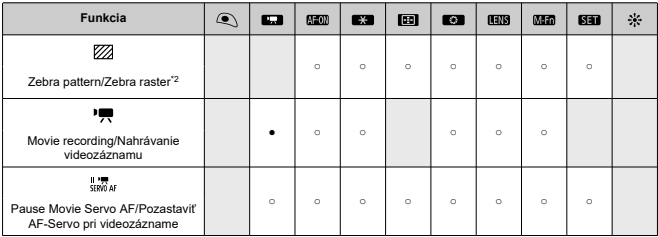

\* 2: Nie je možné priradiť ako funkciu dostupnú počas snímania statických záberov.

# **Operácia**

●: Predvolené ○: Dostupné na prispôsobenie

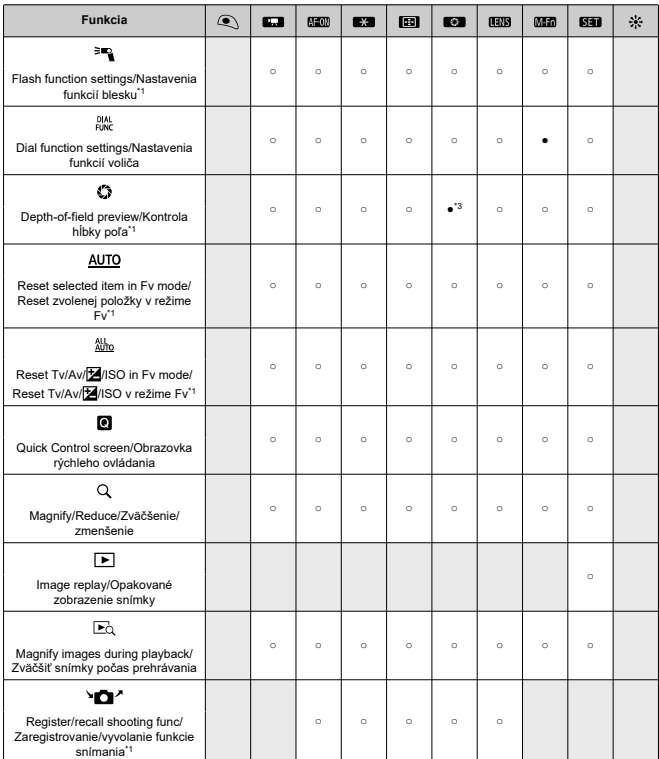

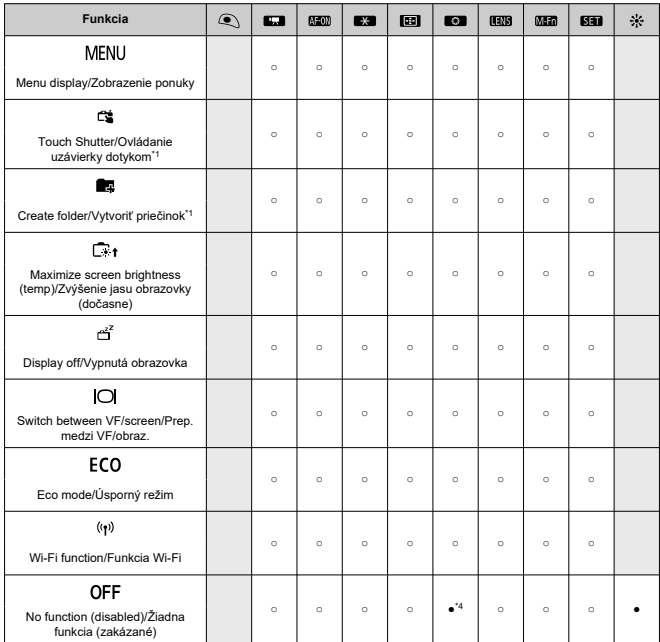

\* 1: Nie je možné priradiť ako funkciu dostupnú počas nahrávania videozáznamu.

\* 3: Predvolené pri snímaní statických záberov.

\* 4: Predvolené počas nahrávania videozáznamu.

# **Poznámka**

**· [HNS**]: "Tlačidlo zastavenia AF" na superteleobjektívoch vybavených funkciou Image Stabilizer (Stabilizátor obrazu).

# **Customize dials/Prispôsobiť voliče**

Voličom <  $\frac{1}{2}$ >/< < >> < < < < < < < < >>>>>>>> > < < < < < < >>> používané funkcie.

1. **Vyberte položku [ : Customize dials/ : Prispôsobiť voliče].**

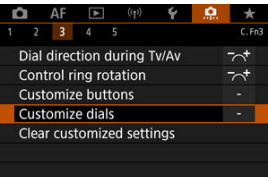

2. **Vyberte ovládací prvok fotoaparátu.**

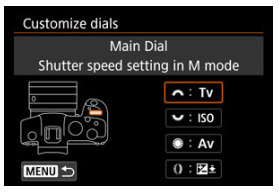

3. **Vyberte funkciu, ktorú chcete priradiť.**

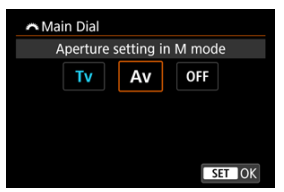

- $\bullet$  Nastavte ju stlačením tlačidla <  $(F)$  >.
- Rozšírené nastavenia pre funkcie označené s [ **NFO** ] v ľavej dolnej časti obrazovky môžete konfigurovať stlačením tlačidla < NFO >.

# **Poznámka**

● Nastavenia [.**ี...** Customize dials/.**Q** : Prispôsobiť voliče] sa nezrušia, ani keď vyberiete položku [ $\Omega$ : Clear all Custom Func. (C.Fn)/ $\Omega$ : Zrušiť všetky **užívateľské funkcie (C.Fn)**]. Ak chcete zrušiť nastavenia, vyberte položku [ : **Clear customized settings/ : Vymazať užívateľ. nastavenia**].

# **Funkcie dostupné pre voliče**

●: Predvolené ○: Dostupné na prispôsobenie

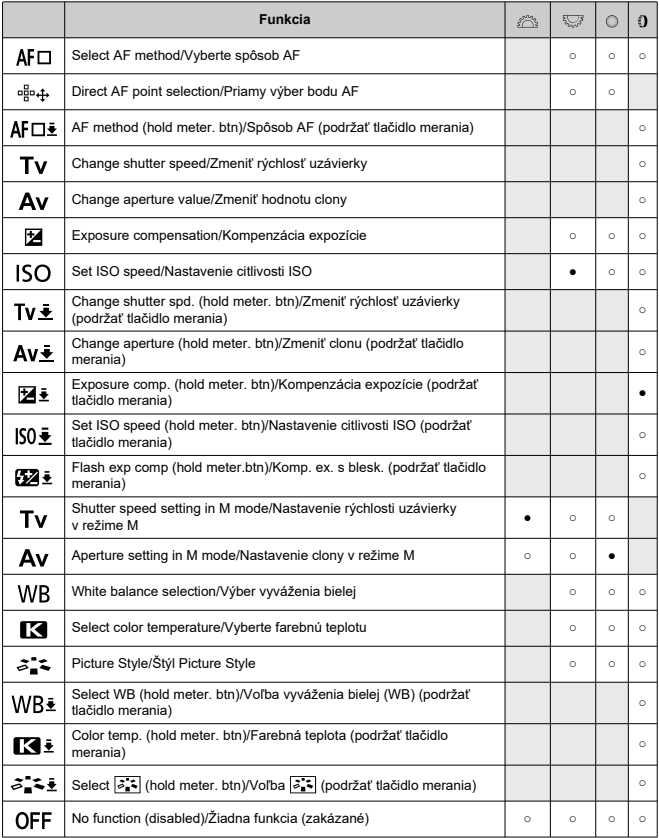

# **Poznámka**

- Voliče <  $\frac{1}{2}$  or  $\frac{1}{2}$  > a <  $\frac{1}{2}$  > nie je možné v režime [**FV**] prispôsobovať.
- < () >: Ovládací prstenec na objektívoch RF a upevňovacích adaptéroch.

# **Clear customized settings/Vymazať užívateľ. nastavenia**

1. **Vyberte položku [ : Clear customized settings/ : Vymazať užívateľ. nastavenia].**

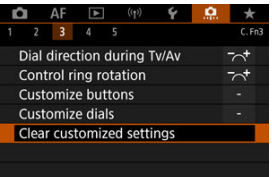

# 2. **Vyberte položku [OK].**

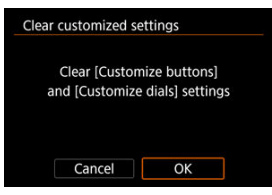

Položky [**Customize buttons/Prispôsobiť tlačidlá**] a [**Customize dials/Prispôsobiť voliče**] sa obnovia na predvolené hodnoty.

# <span id="page-814-0"></span>**Add cropping information/Pridať informácie o orezaní**

Ak pridáte informácie o orezaní, zobrazia sa zvislé čiary pre pomer strán špecifikovaný pri snímaní, takže môžete vytvárať zábery, ako keby ste snímali pomocou fotoaparátu so stredným alebo veľkým formátom (6 × 6 cm, 4 × 5 palcov atď.).

Keď snímate, namiesto orezávania snímok zaznamenaných na karte, fotoaparát pridáva k snímkam informácie o pomere strán na orezanie v programe Digital Photo Professional (softvér EOS).

Môžete importovať snímky do programu Digital Photo Professional na počítači a jednoducho ich orezať na pomer strán nastavený v čase snímania.

- **OFF: Disable/Zakázať**
- **6:6: Aspect ratio 6:6/Pomer strán 6:6**
- **3:4: Aspect ratio 3:4/Pomer strán 3:4**
- **4:5: Aspect ratio 4:5/Pomer strán 4:5**
- **6:7: Aspect ratio 6:7/Pomer strán 6:7**
- **5:6: Aspect ratio 10:12/Pomer strán 10:12**
- **5:7: Aspect ratio 5:7/Pomer strán 5:7**

#### Œ **Upozornenie**

- **Informácie o orezaní možno pridať, len keď je položka [n]: nieropping/aspect** 
	- **ratio/ : Orezanie/pomer strán**] nastavená na možnosť [**Full-frame**].

Ak používate fotoaparát na spracovanie snímok RAW s informáciami o orezaní ( $\Omega$ ), snímky JPEG alebo HEIF sa neukladajú v orezanej veľkosti. V takom prípade spracovanie RAW vytvorí snímky JPEG alebo HEIF s informáciami o orezaní.

#### 同 **Poznámka**

Na obrazovke sa zobrazia zvislé čiary označujúce vybratý pomer strán.

## **Audio compression/Kompresia zvuku**

Nastavuje kompresiu zvuku na nahrávanie videozáznamov. Položka [**Disable/Zakázať**] umožňuje vyššiu kvalitu zvuku než skomprimovaný zvuk, ale veľkosti súborov sú väčšie.

### **ON: Enable/Povoliť**

**OFF: Disable/Zakázať**

#### Œ **Upozornenie**

- Zvuk sa skomprimuje aj pri úprave súborov videozáznamov zaznamenaných s položkou [**Disable/Zakázať**] a ich následnom uložení s kompresiou.
- Zvuk sa skomprimuje dokonca aj v prípade, že je položka [**Disable/Zakázať**] vybratá pri nastavení položky [**Movie rec quality/Kvalita videozáznamu**] na možnosť FHD**APP IPB \*** (NTSC) alebo FHD**AROP IPB \*** (PAL).

# **Default Erase option/Predvolená možnosť vymazania**

Môžete nastaviť, ktorú možnosť predvolene vybrať v ponuke vymazania [\(](#page-482-0)2), ku ktorej sa dostanete stlačením tlačidla <  $\overline{m}$  > počas prehrávania snímky alebo počas prezerania po snímaní.

Keď nastavíte inú možnosť ako [**Cancel/Zrušiť**], môžete snímky rýchlo vymazať jednoducho stlačením tlačidla  $\leq$   $\left(\sin\right)$  >.

- **•**  $\tilde{\mathbb{R}}$ : [Cancel] selected/Zvolené [Zrušiť]
- **: [Erase] selected/Zvolené [Vymazať]**
- **RWI: [EraseRWI] selected/Zvolené [Vvmazat'RWI]**
- $\bullet$  J/H: [Erase non- $\mathbb{I}\mathbb{W}$ ] selected/Zvolené [Vymazať ne- $\mathbb{I}\mathbb{W}$ ]

#### **Upozornenie** T

● Keď je nastavená iná možnosť ako [**Cancel/Zrušiť**], postupujte opatrne, aby ste snímky neúmyselne nevymazali.

## **Release shutter w/o lens/Aktivácia uzávierky bez objektívu**

Môžete zadať, či je možné snímať statické zábery alebo videozáznamy bez nasadeného objektívu.

- **OFF: Disable/Zakázať**
- **ON: Enable/Povoliť**

# **Retract lens on power off/Zasunutie objektívu pri vypnutí napájania**

Môžete nastaviť, aby sa objektívy STM s ozubenými kolieskami (napríklad EF40mm f/2.8 STM) automaticky zasunuli, keď vypínač fotoaparátu nastavíte do polohy <  $\bigcirc$ FF >.

#### **ON: Enable/Povoliť**

**OFF: Disable/Zakázať**

#### **Upozornenie** π

- V prípade automatického vypnutia sa objektív bez ohľadu na toto nastavenie nezasunie.
- Pred odpojením objektívu skontrolujte, či je zasunutý.

#### $\Box$ **Poznámka**

Keď je nastavená možnosť [**Enable/Povoliť**], táto funkcia sa použije bez ohľadu na nastavenie prepínača režimov zaostrenia na objektíve (AF alebo MF).

# **Add IPTC information/Pridať informácie IPTC**

Keď zaregistrujete informácie IPTC (International Press Telecommunications Council) z nástroja EOS Utility (softvéru EOS) vo fotoaparáte, tieto informácie možno zaznamenať (pripojiť) k statickým záberom JPEG/HEIF/RAW v momente nasnímania. **To je užitočné pri správe súborov a iných úlohách využívajúcich informácie IPTC.**

**Pokyny na registráciu informácií IPTC vo fotoaparáte a podrobnosti o informáciách, ktoré môžete registrovať, nájdete v dokumente EOS Utility návod na používanie.**

### **OFF: Disable/Zakázať**

### **ON: Enable/Povoliť**

#### Œ **Upozornenie**

Informácie IPTC sa nepridajú pri nahrávaní videozáznamov.

#### $\Box$ **Poznámka**

- Počas prehrávania môžete skontrolovať, či boli informácie IPTC pridané.
- Na kontrolu informácií IPTC v snímkach môžete použiť program Digital Photo Professional (softvér EOS).
- Informácie IPTC zaregistrované vo fotoaparáte sa nevymažú, ak vyberiete možnosť [ $\ddot{Q}$ : Clear all Custom Func. (C.Fn)/ $\ddot{Q}$ : Zrušiť všetky užívateľské funkcie (C.Fn[\)](#page-818-0)] ( $\mathbb{Q}$ ), ale nastavenie sa zmení na možnosť [**Disable/Zakázať**].

# <span id="page-818-0"></span>**Clear all Custom Func. (C.Fn)/Zrušiť všetky užívateľské funkcie (C.Fn)**

Výberom položky [ $\Omega$ : Clear all Custom Func. (C.Fn)/ $\Omega$ : Zrušiť všetky užívateľské **funkcie (C.Fn)**] zrušíte všetky nastavenia užívateľských funkcií okrem nastavení [**Customize buttons/Prispôsobiť tlačidlá**] a [**Customize dials/Prispôsobiť voliče**].

#### $\Box$ **Poznámka**

● Vykonaním funkcie [**C** : Clear all Custom Func. (C.Fn)/ **O** : Zrušiť všetky **užívateľské funkcie (C.Fn)**] neodstránite nastavenia nakonfigurované v položkách **[O:** Customize buttons/ $\Omega$ : Prispôsobiť tlačidlá] a [O: Customize dials/ $\Omega$ : **Prispôsobiť voliče**]. Ak chcete zrušiť nastavenia, vyberte položku [ $\Omega$ : Clear **customized settings/ : Vymazať užívateľ. nastavenia**]. Všimnite si, že hoci sa informácie pridané pomocou položky [ $\Omega$ : Add IPTC information/ $\Omega$ : Pridat' **informácie IPTC**] zachovajú, nastavenie sa zmení na [**Disable/Zakázať**].

# **Ponuky kariet: Moja ponuka**

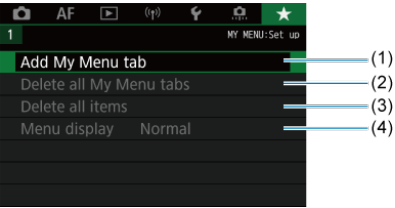

- (1) [Add My Menu tab/Pridať kartu ponuky Moja ponuka](#page-821-0)
- (2) [Delete all My Menu tabs/Odstrániť všetky karty ponuky Moja ponuka](#page-826-0)
- (3) [Delete all items/Odstrániť všetky položky](#page-826-0)
- (4) [Menu display/Zobrazenie ponuky](#page-827-0)
- [Vytvorenie a pridanie kariet ponuky Moja ponuka](#page-821-0) 層
- [Zaregistrovanie položiek ponuky na kartách ponuky Moja ponuka](#page-822-0)
- [Nastavenia karty Moja ponuka](#page-824-0) 層
- [Odstránenie všetkých kariet ponuky Moja ponuka/Odstránenie všetkých položiek](#page-826-0) 図
- [Nastavenia zobrazenia ponuky](#page-827-0) ఆ

Na karte Moja ponuka môžete zaregistrovať položky ponuky a užívateľské funkcie, ktoré často upravujete.

<span id="page-821-0"></span>1. **Vyberte položku [Add My Menu tab/Pridať kartu ponuky Moja ponuka].**

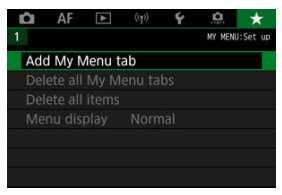

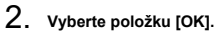

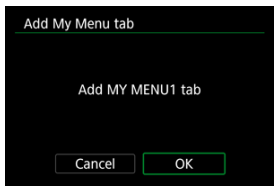

Zopakovaním krokov č. 1 a 2 môžete vytvoriť až päť kariet ponuky Moja ponuka.

<span id="page-822-0"></span>1. **Vyberte položku [MY MENU\*: Configure/Konfigurovať].**

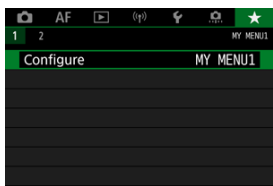

2. **Vyberte položku [Select items to register/Vybrať položky na zaregistrovanie].**

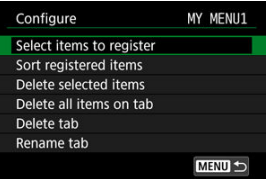

3. **Zaregistrujte požadované položky.**

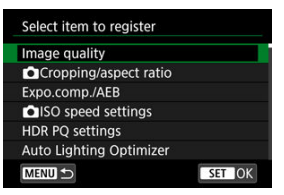

- $\bullet$  Vyberte položku a stlačte tlačidlo <  $(F)$  >.
- Na obrazovke s potvrdením vyberte možnosť [**OK**].
- Zaregistrovať môžete až šesť položiek.
- Ak sa chcete vrátiť na obrazovku v kroku č. 2, stlačte tlačidlo  $\leq MFWI$

# <span id="page-824-0"></span>**Nastavenia karty Moja ponuka**

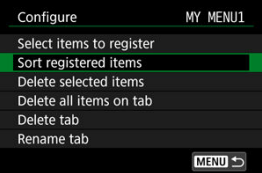

Položky na karte ponuky môžete triediť a odstrániť a môžete premenovať alebo odstrániť samotnú kartu ponuky.

**Sort registered items/Triedenie zaregistrovaných položiek**

Umožňuje zmeniť poradie registrovaných položiek v ponuke Moja ponuka. Vyberte položku [**Sort registered items/Triedenie zaregistrovaných položiek**], vyberte položku na opätovné usporiadanie a stlačte tlačidlo <  $\sin$  >. Keď sa zobrazí  $\hat{=}$ 1. otočením voliča <  $\textcircled{\scriptsize\char`{}}$  > znovu usporiadajte položku a potom stlačte tlačidlo <  $\textcircled{\scriptsize\char`{}}$  >.

**Delete selected items/Odstrániť vybraté položky/Delete all items on tab/Odstrániť všetky položky na karte**

Môžete odstrániť ľubovoľnú zo zaregistrovaných položiek. Možnosť [**Delete selected items/Odstrániť vybraté položky**] odstráni naraz jednu položku a možnosť [**Delete all items on tab/Odstrániť všetky položky na karte**] odstráni všetky zaregistrované položky na karte.

**Delete tab/Odstrániť kartu**

Môžete odstrániť aktuálnu kartu Moja ponuka. Keď vyberiete možnosť [**Delete tab/ Odstrániť kartu**], odstránite kartu [**MY MENU\***].

### **Rename tab/Premenovať kartu**

Kartu Moja ponuka môžete premenovať v položke [**MY MENU\***].

1. **Vyberte položku [Rename tab/Premenovať kartu].**

# 2. **Zadajte text.**

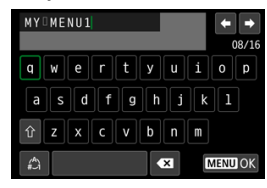

- $\bullet$  Ak chcete odstrániť jeden znak, vyberte položku  $\left\{\bullet\right\}$  alebo stlačte tlačidlo < $\overline{m}$  >.
- Pomocou voliča < ۞ > alebo < ۞ > alebo položka < ※ > vyberte znak a stlačením tlačidla < $(F)$  > ho zadajte.
- $\bullet$  Vybratím možnosti  $\left[\frac{A}{A}\right]$  môžete zmeniť režim zadávania.

# 3. **Potvrďte zadanie.**

Stlačte tlačidlo < MENU > a potom vyberte [OK].

# <span id="page-826-0"></span>**Odstránenie všetkých kariet ponuky Moja ponuka/ Odstránenie všetkých položiek**

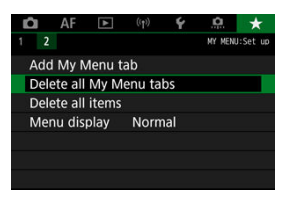

Môžete odstrániť všetky vytvorené karty ponuky Moja ponuka alebo položky ponuky Moja ponuka zaregistrované na týchto kartách.

**Delete all My Menu tabs/Odstrániť všetky karty ponuky Moja ponuka** Môžete odstrániť všetky karty ponuky Moja ponuka, ktoré ste vytvorili. Keď vyberiete možnosť [**Delete all My Menu tabs/Odstrániť všetky karty ponuky Moja ponuka**], odstránia sa všetky karty z ponúk [MY MENU1] až [MY MENU5] a karta [ $\bigstar$ ] sa obnoví na predvolené nastavenia.

#### **Delete all items/Odstrániť všetky položky**

Môžete odstrániť všetky položky zaregistrované na kartách [**MY MENU1**] až [**MY MENU5**]. Samotné karty zostanú. Keď vyberiete možnosť [**Delete all items/Odstrániť všetky položky**], odstránia sa všetky položky zaregistrované na všetkých vytvorených kartách.

#### **Upozornenie** Œ

Keď vykonáte funkciu [**Delete tab/Odstrániť kartu**] alebo [**Delete all My Menu tabs/Odstrániť všetky karty ponuky Moja ponuka**], odstránia sa aj názvy kariet premenované pomocou funkcie [**Rename tab/Premenovať kartu**].

<span id="page-827-0"></span>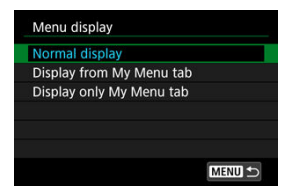

Výberom položky [**Menu display/Zobrazenie ponuky**] môžete nastaviť obrazovku ponuky, ktorá sa zobrazí po stlačení tlačidla < MENU > ako prvá.

- **Normal display/Normálne zobrazenie** Zobrazí poslednú zobrazenú obrazovku ponuky.
- **Display from My Menu tab/Zobrazovať od karty Moja ponuka** Zobrazí sa s vybratou kartou  $[\star]$ .
- **Display only My Menu tab/Zobrazovať len kartu Moja ponuka**

Obmedzuje zobrazenie na kartu [★] (karty [△)/[▲F|/[下||/[(q))|/[♦]/[.O] sa nezobrazujú).
# **Referencie**

Táto kapitola poskytuje referenčné informácie o funkciách fotoaparátu.

- [Importovanie snímok do počítača](#page-829-0)
- [Nabíjanie/napájanie fotoaparátu pomocou sieťového adaptéra USB](#page-832-0)
- [Používanie držadla s batériami](#page-835-0)
- [Poradca pri riešení problémov](#page-847-0)
- [Chybové kódy](#page-866-0)
- [Mapa systému](#page-867-0)
- [Citlivosť ISO počas nahrávania videozáznamu](#page-870-0)
- [Zobrazenie informácií](#page-871-0)
- [Objektívy EF, ktoré podporujú sériové snímanie 12 snímok/s](#page-882-0)
- [Technické parametre](#page-884-0)
- <span id="page-829-0"></span>Pripojenie k počítaču pomocou prepojovacieho kábla. ΓZ
- [Používanie čítačky pamäťových kariet](#page-830-0) 枢
- [Pripojenie k počítaču prostredníctvom funkcie Wi-Fi](#page-831-0) 雇

Na importovanie snímok z fotoaparátu do počítača môžete použiť softvér EOS. K dispozícii sú tri spôsoby.

# **Pripojenie k počítaču pomocou prepojovacieho kábla.**

- 1. **Nainštalujte nástroj EOS Utility [\(](#page-35-0) ).**
- 2. **Pripojte fotoaparát k počítaču.**

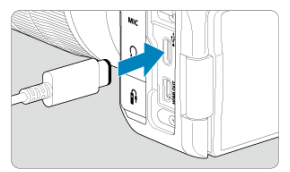

- Použite prepojovací kábel.
- Druhý koniec kábla zapojte do portu USB na počítači (Type-C).
- 3. **Na importovanie snímok použite nástroj EOS Utility.**
	- Informácie nájdete v príručke EOS Utility návod na používanie.

#### T **Upozornenie**

Po vytvorení pripojenia Wi-Fi fotoaparát nedokáže komunikovať s počítačom, aj keď sú prepojené prepojovacím káblom.

<span id="page-830-0"></span>Snímky môžete importovať do počítača pomocou čítačky pamäťových kariet.

- 1. **Nainštalujte program Digital Photo Professional [\(](#page-35-0) ).**
- 2. **Vložte kartu do čítačky pamäťových kariet.**
- 3. **Na importovanie snímok použite program Digital Photo Professional.**
	- Informácie nájdete v príručke Digital Photo Professional návod na používanie.

#### $\Box$ **Poznámka**

Keď preberáte snímky z fotoaparátu do počítača pomocou čítačky pamäťových kariet a bez použitia softvéru EOS, skopírujte do počítača priečinok DCIM, ktorý sa nachádza na karte.

# <span id="page-831-0"></span>**Pripojenie k počítaču prostredníctvom funkcie Wi-Fi**

Fotoaparát môžete pripojiť k počítaču prostredníctvom siete Wi-Fi a importovať snímky do počítača  $(\sqrt{2})$  $(\sqrt{2})$ .

#### $\overline{E}$ **Poznámka**

Pripojením sa k serveru FTP môžete odosielať snímky z fotoaparátu do počítača  $\circledcirc$ ).

# <span id="page-832-0"></span>**Nabíjanie/napájanie fotoaparátu pomocou sieťového adaptéra USB**

Pomocou sieťového adaptéra USB PD-E1 (predáva sa samostatne) môžete nabíjať súpravu batérií LP-E6NH alebo LP-E6N bez toho, aby ste ju vybrali z fotoaparátu. Dokáže tiež fotoaparát napájať. **Upozorňujeme, že súpravu batérií LP-E6 takto nie je možné nabíjať.**

# **Nabíjanie**

1. **Pripojte sieťový adaptér USB.**

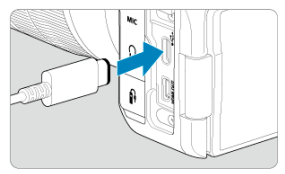

 $\bullet$  S vypínačom fotoaparátu nastaveným v polohe <  $\bigcirc$ FF > úplne zasuňte konektor sieťového adaptéra USB do konektora digitálneho rozhrania.

2. **Pripojte napájací kábel.**

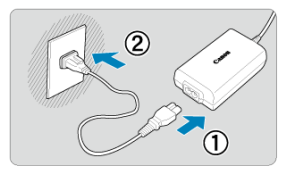

- Pripojte napájací kábel do sieťového adaptéra USB a druhý koniec zapojte do elektrickej zásuvky.
- Spustí sa nabíjanie a kontrolka prístupu (1) sa rozsvieti na zeleno.

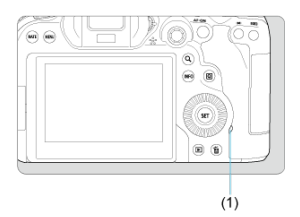

Po dokončení nabíjania kontrolka prístupu zhasne.

# **Napájanie**

To ak chcete napájať fotoaparát bez nabíjania, prepnite vypínač fotoaparátu do polohy  $\leq$   $\cap$  N >. Počas automatického vypnutia sa však batérie nabíjajú.

Keď je fotoaparát napájaný takto, na obrazovke sa zobrazuje ikona [  $\sqrt{11}$ .

Ak chcete zmeniť stav z napájania na nabíjanie, prepnite vypínač fotoaparátu do polohy  $<$  OFF $>$ .

#### $\bullet$ **Upozornenie**

- Fotoaparát nie je možné napájať, kým je v ňom vložená súprava batérií.
- Keď sú batérie vybité, adaptér ich bude nabíjať. V tomto prípade do fotoaparátu nie je privádzané napájanie.
- Ak chcete chrániť súpravu batérií a zachovať ich optimálny stav, nenabíjajte ich nepretržite dlhšie ako 24 hodín.
- Ak sa kontrolka nabíjania nerozsvieti, alebo ak sa počas nabíjania vyskytne problém (čo signalizuje kontrolka prístupu blikajúca zelenou farbou), odpojte napájací kábel, znova vložte batériu a pred opätovným zapojením počkajte niekoľko minút. Ak problém pretrváva, vezmite fotoaparát do najbližšieho servisného strediska spoločnosti Canon.
- Čas potrebný na nabitie a nabitá kapacita sa líšia v závislosti od teploty prostredia a zvyšnej kapacity.
- Z bezpečnostných dôvodov trvá nabíjanie pri nízkych teplotách dlhšie.
- Zostávajúca kapacita batérie môže pri napájaní fotoaparátu klesnúť. Pri pravidelnom snímaní používajte úplne nabitú batériu, aby nedošlo k vybitiu batérie.
- <span id="page-835-0"></span>[Vloženie batérií](#page-839-0) 図
- [Používanie domácej elektrickej zásuvky](#page-841-0) 囜
- [Používanie tlačidiel a voličov](#page-843-0) 図
- [Nabíjanie/napájanie fotoaparátu pomocou sieťového adaptéra USB](#page-844-0) 図

Držadlo s batériami BG-R10, vybavené tlačidlami a voličmi na zvislé snímanie, je voliteľné príslušenstvo fotoaparátu, ktoré dokáže napájať fotoaparát pomocou dvoch batérií.

# 1. **Zložte kryty kontaktov.**

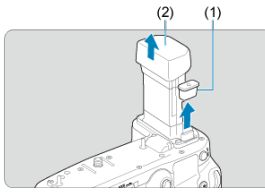

Zložte kryty kontaktov (1) a (2) na držadle s batériami.

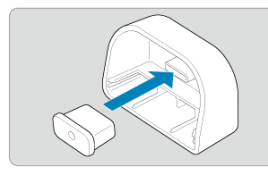

Pri uskladnení nasaďte kryt kontaktov držadla s batériami (1) na (2).

2. **Zložte kryt priestoru pre batériu.**

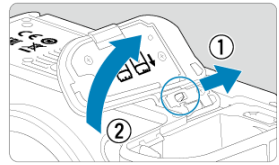

- Predtým, ako vyberiete batériu, vypnite fotoaparát.
- Zložte kryt priestoru pre batériu z fotoaparátu.

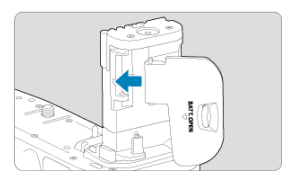

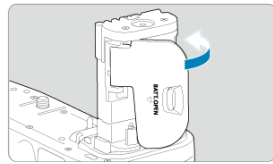

● Nasaďte kryt na držadlo s batériami.

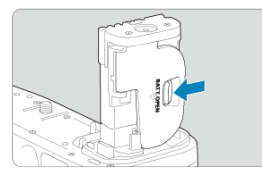

Kryt odstránite tak, že posunutím páčky ho uvoľníte a postupujete opačne ako pri nasadzovaní.

3. **Nasaďte a zaistite držadlo s batériami.**

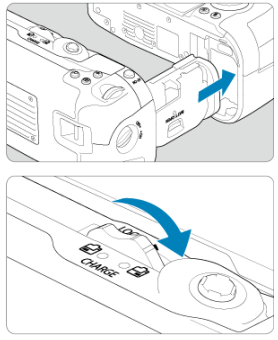

- Vložte batériu do fotoaparátu a otáčaním uvoľňovacieho voliča zaistite držadlo s batériami na svojom mieste.
- 4. **Vyberte zásobník na batérie.**

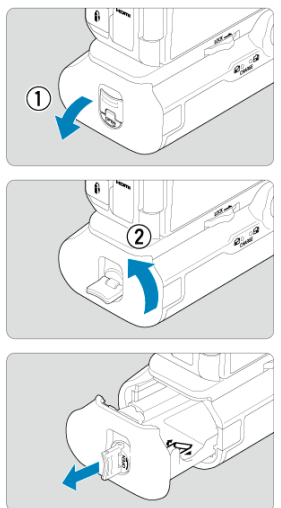

#### $\bullet$ **Upozornenie**

- Pri opätovnom nasadzovaní krytu priestoru pre batériu na fotoaparát ho nasaďte otvorený minimálne v uhle 90°.
- Nedotýkajte sa kontaktov fotoaparátu ani držadla s batériami.

<span id="page-839-0"></span>1. **Vložte batérie.**

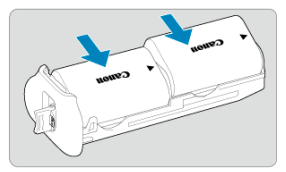

- Vložte batérie podľa vyobrazenia.
- Pri použití len jednej batérie je ju možné vložiť v ľubovoľnej polohe.

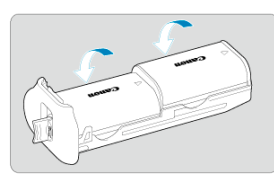

Batérie zaistíte zatlačením v smere šípok, kým s cvaknutím nedosadnú na miesto.

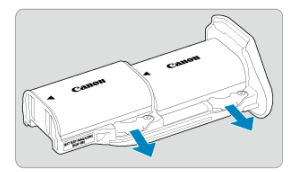

Batérie vyberiete potlačením páčky zásobníka na batérie v smere šípky.

2. **Nasaďte zásobník na batérie.**

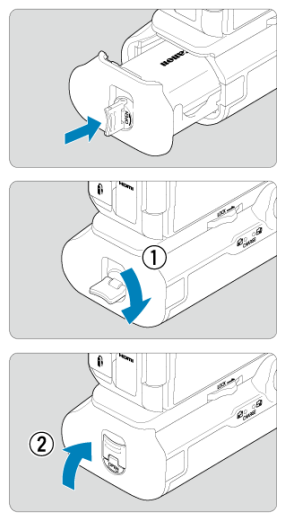

Vložte zásobník na batérie na doraz, čím sa zaistí.

#### $\bullet$ **Upozornenie**

- Pri vkladaní batérií skontrolujte, či sú elektrické kontakty čisté. Všetky nečistoty na kontaktoch utrite mäkkou tkaninou.
- Po vložení držadla s batériami do fotoaparátu vložte batérie. Ak bude držadlo s batériami nasadené k fotoaparátu s už vloženými batériami, môže to brániť správnemu zobrazovaniu výsledkov ukazovateľa stavu batérie.
- Predtým, ako odstránite držadlo s batériami, vypnite fotoaparát a vyberte batérie.
- Po odstránení držadla s batériami znova nasaďte ochranné kryty na kontakty fotoaparátu a držadla s batériami. Ak sa držadlo s batériami nejakú dobu nepoužíva, vyberte batérie.
- Ak sa zobrazí chybová správa týkajúca sa komunikácie s batériou, keď je nasadené držadlo s batériami, riaďte sa pokynmi v príslušnej správe. Ak sa preruší napájanie fotoaparátu, znova vložte zásobník na batérie a reštartujte fotoaparát.

<span id="page-841-0"></span>1. **Nasaďte DC adaptér.**

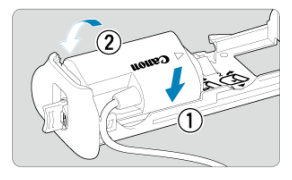

Nasaďte DC adaptér DR-E6 (predáva sa samostatne) rovnakým spôsobom ako batérie.

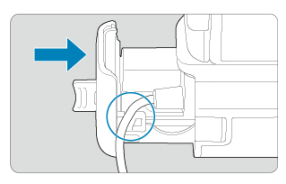

- Kábel DC adaptéra prevlečte cez káblovú drážku zásobníka na batérie.
- Vložte zásobník na batérie na doraz, čím sa zaistí.
- 2. **Nasaďte zásobník na batérie.**

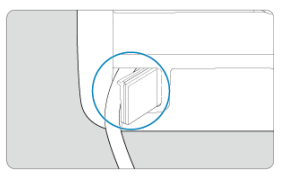

Koniec kábla vyveďte cez otvor pre kábel.

3. **Pripojte DC adaptér do sieťového adaptéra.**

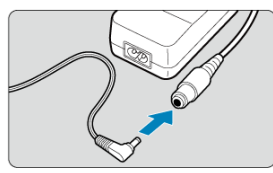

- Pevne zapojte zástrčku DC adaptéra do zásuvky sieťového adaptéra AC-E6N (predáva sa samostatne).
- 4. **Pripojte napájací kábel.**

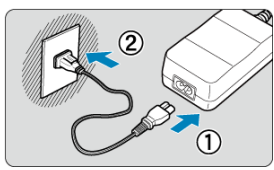

Pripojte napájací kábel do sieťového adaptéra a zástrčku zasuňte do elektrickej zásuvky.

#### **Upozornenie**  $\Omega$

- Kým je fotoaparátu zapnutý, nepripájajte ani neodpájajte napájací kábel ani zásuvku, ani nevyberajte zásobník na batérie.
- Dbajte na to, aby sa bol kábel DC adaptéra nezachytil medzi držadlom s batériami a zásobníkom na batérie.

# <span id="page-843-0"></span>**Používanie tlačidiel a voličov**

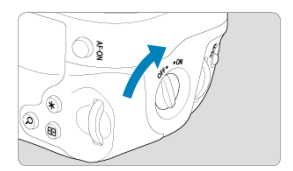

- Ak chcete používať tlačidlá a voliče, prepnite prepínač ON/OFF pre zvislé držanie (4) do polohy ON.
- Tlačidlá a voliče sa používajú rovnakým spôsobom ako zodpovedajúce tlačidlá a voliče na fotoaparáte.

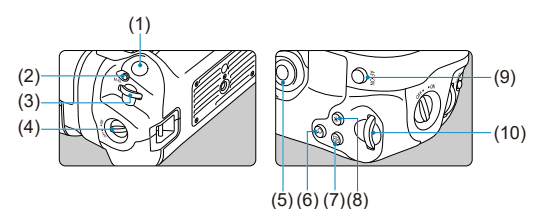

- (1) Tlačidlo spúšte
- (2) Multifunkčné tlačidlo < M-Fn >
- (3) < > Hlavný volič
- (4) Prepínač ON/OFF pre zvislé držanie
- (5) < > Združený ovládací prvok
- (6) < > Tlačidlo Zväčšenie/zmenšenie
- (7) < > Tlačidlo výberu bodu AF
- (8)  $\leq$   $\neq$  > Tlačidlo uzamknutia AE/FE
- (9) < AF-ON > Tlačidlo spustenia AF
- (10) < <<<<<<</>>Volič rýchleho ovládania 2

<span id="page-844-0"></span>Pomocou sieťového adaptéra USB PD-E1 môžete nabíjať súpravu batérií LP-E6NH alebo LP-E6N bez toho, aby ste ju vybrali z držadla s batériami.

#### $\bf{0}$ **Upozornenie**

- LP-E6NH a LP-E6N môžete nabíjať spoločne.
- Inak môžete súčasne nabíjať jednu batériu LP-E6NH alebo LP-E6N.
- LP-E6 takto nie je možné nabíjať. Ak je nasadená súprava LP-E6NH alebo LP-E6N súčasne so súpravou LP-E6, nebude sa nabíjať žiadna batéria.
- Batéria sa nebude nabíjať, ak je vložená súprava LP-E6NH alebo LP-E6N, keď je pripojený DC adaptér DR-E6.
- Nabíjanie sa tiež preruší pri používaní fotoaparátu.
- Keď sú batérie vybité, adaptér ich bude nabíjať. V tomto prípade do fotoaparátu nie je privádzané napájanie.

# **Nabíjanie**

1. **Pripojte sieťový adaptér USB.**

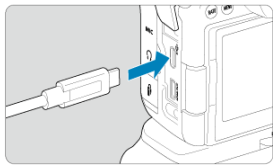

 $\bullet$  S vypínačom fotoaparátu nastaveným v polohe <  $\mathsf{OFF}$  > úplne zasuňte konektor sieťového adaptéra USB do konektora digitálneho rozhrania fotoaparátu.

# 2. **Nabite batériu.**

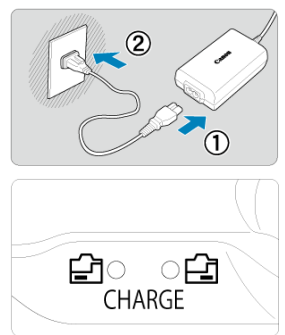

- Pripojte napájací kábel do sieťového adaptéra USB a druhý koniec zapojte do elektrickej zásuvky.
- Začne sa nabíjanie a indikátor nabíjania sa rozsvieti na oranžovo.
- Po dokončení nabíjania indikátor nabíjania zhasne.

# **Napájanie**

Ak chcete napájať fotoaparát bez nabíjania batérií, prepnite vypínač fotoaparátu do polohy  $\leq$   $\cap$  N >. Počas automatického vypnutia sa však batérie nabíjajú.

Keď je fotoaparát napájaný takto, na obrazovke sa zobrazuje ikona [ [TII].

Ak chcete zmeniť stav z napájania na nabíjanie, prepnite vypínač fotoaparátu do polohy  $<$  OFF $>$ .

#### $\bullet$ **Upozornenie**

- Fotoaparát nie je možné napájať, kým je v ňom vložená súprava batérií.
- Ak chcete chrániť súpravu batérií a zachovať ich optimálny stav, nenabíjajte ich nepretržite dlhšie ako 24 hodín.
- Ak sa kontrolka nabíjania nerozsvieti, alebo ak sa počas nabíjania vyskytne problém (čo signalizuje blikajúci indikátor nabíjania), odpojte napájací kábel, znova vložte batériu a pred opätovným zapojením počkajte niekoľko minút. Ak problém pretrváva, vezmite fotoaparát do najbližšieho servisného strediska spoločnosti Canon.
- Čas potrebný na nabitie a nabitá kapacita sa líšia v závislosti od teploty prostredia a zvyšnej kapacity.
- Z bezpečnostných dôvodov trvá nabíjanie pri nízkych teplotách dlhšie.
- Zostávajúca kapacita batérie môže pri napájaní fotoaparátu klesnúť. Pri pravidelnom snímaní používajte úplne nabitú batériu, aby nedošlo k vybitiu batérie.
- <span id="page-847-0"></span>ΓZ Problémy súvisiace s napájaním
- [Problémy súvisiace so snímaním](#page-850-0) M
- 佋 [Problémy s bezdrôtovou funkciou](#page-857-0)
- M [Problémy s ovládaním](#page-858-0)
- [Problémy so zobrazením](#page-859-0) 囪
- 囵 [Problémy s prehrávaním](#page-861-0)
- M [Problémy pri čistení snímača](#page-864-0)
- [Problémy s pripojením k počítaču](#page-865-0) M

Ak sa vyskytne problém s fotoaparátom, skúste ho najskôr odstrániť pomocou pokynov v tomto poradcovi pri riešení problémov. Ak pomocou tohto poradcu pri riešení problémov problém nevyriešite, vezmite fotoaparát do najbližšieho servisného strediska spoločnosti Canon.

#### **Problémy súvisiace s napájaním**

## **Batérie sa nedajú nabíjať pomocou nabíjačky batérií.**

- Ak je zvyšná kapacita batérie [\(](#page-775-0) $\varpi$ ) 94 % alebo viac, batéria sa nebude nabíjať.
- Nepoužívaite iné súpravy batérií okrem originálnej súpravy batérií LP-E6NH/LP-E6N/ LP-E6 od spoločnosti Canon.
- V prípade problémov s nabíjaním alebo nabíjačkou si pozrite časť [Nabíjanie batérie](#page-40-0).

## **Indikátor na nabíjačke batérií rýchlo bliká.**

Ak sa (1) vyskytol problém s nabíjačkou batérií alebo batériou alebo (2) ak zlyhala komunikácia s batériou (pri použití súpravy batérií od iného výrobcu ako od spoločnosti Canon), ochranný obvod zastaví nabíjanie a indikátor nabíjania bude rýchlo a konštantne blikať na oranžovo. V prípade (1) odpojte zástrčku nabíjačky z elektrickej zásuvky, znova vložte batériu, niekoľko minút počkajte a znova pripojte zástrčku do elektrickej zásuvky. Ak problém pretrváva, vezmite fotoaparát do najbližšieho servisného strediska spoločnosti Canon.

#### **Indikátor na nabíjačke batérií nebliká.**

Ak je vnútorná teplota batérie vloženej do nabíjačky batérií vysoká, nabíjačka nebude z bezpečnostných dôvodov nabíjať batériu (indikátor nesvieti). Ak sa počas nabíjania teplota batérie z akéhokoľvek dôvodu zvýši, nabíjanie sa automaticky zastaví (indikátor bliká). Keď teplota batérie klesne, nabíjanie sa automaticky obnoví.

# **Batérie sa nedajú nabíjať pomocou sieťového adaptéra USB (predáva sa samostatne).**

- $\bullet$  Batérie sa nenabíjajú, keď je vypínač fotoaparátu v polohe <  $\bigcap N$  >, Počas automatického vypnutia sa však batérie nabíjajú.
- Súpravu batérií LP-E6 nie je možné nabíjať.
- Batérie sa nenabíjajú, keď už majú zvyšnú kapacitu približne 94 % alebo vyššiu.
- Činnosť fotoaparátu sa počas nabíjania zastaví.

## **Kontrolka prístupu počas nabíjania pomocou sieťového adaptéra USB bliká.**

V prípade problémov s nabíjaním bude kontrolka prístupu blikať na zeleno a ochranný obvod zastaví nabíjanie. V takom prípade odpojte napájací kábel, znova vložte batériu, niekoľko minút počkajte a znova ho pripojte. Ak problém pretrváva, vezmite fotoaparát do najbližšieho servisného strediska spoločnosti Canon.

## **Kontrolka prístupu počas nabíjania pomocou sieťového adaptéra USB nesvieti.**

Skúste sieťový adaptér USB odpojiť a znova ho zapojiť.

# **Fotoaparát nie je možné nabíjať pomocou sieťového adaptéra USB.**

- Skontrolujte priestor pre batériu. Fotoaparát nie je možné napájať bez súpravy batérií.
- Skontrolujte zostávajúcu kapacitu batérie. Keď sú batérie vybité, adaptér ich bude nabíjať. V tomto prípade do fotoaparátu nie je privádzané napájanie.

# **Fotoaparát sa neaktivuje ani vtedy, keď je vypínač prepnutý do polohy < >.**

- Skontroluite, či je batéria správne vložená do fotoaparátu ( $\varnothing$ ).
- Skontrolujte, či je kryt otvoru na kartu zatvorený  $\left( \frac{\partial}{\partial y} \right)$ .
- $\bullet$  Nabite batériu ( $\circ$ ).

# **Kontrolka prístupu svieti alebo bliká, aj keď je vypínač nastavený**  $v$  polohe  $\leq$   $\cap$  FF $\geq$ .

 $\bullet$  Ak sa napájanie vypne počas ukladania snímky na kartu, kontrolka prístupu bude ešte niekoľko sekúnd svietiť alebo blikať. Po dokončení záznamu snímok sa napájanie automaticky vypne.

# **Zobrazuje sa položka [Battery communication error. Does this battery/ do these batteries display the Canon logo?/Chyba komunikácie s batériou. Je na tejto batérii (týchto batériách) logo Canon?].**

- Nepoužívajte iné súpravy batérií okrem originálnej súpravy batérií LP-E6NH/LP-E6N/ LP-E6 od spoločnosti Canon.
- Batériu vyberte a znova ju vložte  $\left(\sqrt{2}\right)$  $\left(\sqrt{2}\right)$  $\left(\sqrt{2}\right)$ ).
- Ak sú elektrické kontakty znečistené, vyčistite ich mäkkou tkaninou.

# **Batéria sa veľmi rýchlo vybije.**

- $\bullet$  Použite úplne nabitú batériu ( $\circ$ ).
- $\bullet$  Výkon batérie môže byť znížený. Na kontrolu stavu dobíjania batérie [\(](#page-775-0) $\varnothing$ ) pozrite

[**: Battery info./ : Informácie o stave batérie**]. Ak je výkon batérie nedostatočný, vymeňte ju za novú batériu.

- Počet dostupných záberov sa zníži v prípade ktorejkoľvek z nasledujúcich operácií:
	- Dlhé stlačenie tlačidla spúšte do polovice
	- Časté aktivovanie AF bez nasnímania záberu
	- Používanie funkcie objektívu Image Stabilizer (Stabilizátor obrazu)
	- Používanie funkcií bezdrôtovej komunikácie

## **Fotoaparát sa sám od seba vypína.**

Je aktivovaná funkcia automatického vypnutia napájania. Ak chcete deaktivovať automatické vypnutie, nastavte položku [**Auto power off/Automatické vypnutie**] v časti

[ $\blacktriangleright$ : Power saving/ $\blacktriangleright$ : Úspora energiel na možnosť [Disable/Zakázať] ( $\varnothing$ ).

- Aj keď je položka [**Auto power off/Automatické vypnutie**] nastavená na možnosť [**Disable/Zakázať**], obrazovka a hľadáčik sa vypnú, aj keď necháte fotoaparát v nečinnosti po dobu zadanú v položkách [**Display off/Vypnutá obrazovka**] alebo [**Viewfinder off/Vypnutý hľadáčik**] (hoci fotoaparát zostane zapnutý).
- Nastavte položku [♥: Eco mode/♥: Úsporný režim] na [Off/Vyp.].

#### <span id="page-850-0"></span>**Problémy súvisiace so snímaním**

#### **Objektív sa nedá nasadiť.**

Ak chcete nasadiť objektívy EF alebo EF-S, budete potrebovať upevňovací adaptér. Fotoaparát nemožno používať s objektívmi EF-M [\(](#page-61-0)2).

#### **Nie je možné zhotoviť ani nahrať žiadnu snímku.**

- Skontroluite, či je karta správne vložená ( $\sqrt{2}$ [\)](#page-46-0).
- Prepínač ochrany proti zápisu na karte prepnite do polohy umožňujúcej zápis a mazanie  $($  $($  $\overline{6}$  $)$ .
- Ak je karta plná, vymeňte ju alebo na nej vytvorte priestor odstránením nepotrebných  $sin(mok (a2)$ .  $a2)$ .
- Snímanie nie je možné, ak sa bod AF pri pokuse o zaostrenie zmení na oranžový. Opäť vykonajte automatické zaostrenie stlačením tlačidla spúšte do polovice alebo zaostrite manuálne  $\left(\sqrt{q} \right)$ ,  $\left(\sqrt{q} \right)$ ).

#### **Karta sa nedá používať.**

Ak sa zobrazuje chybová správa týkajúca sa karty, pozrite si informácie v častiach [Vkladanie/vyberanie kariet](#page-46-0) a [Chybové kódy.](#page-866-0)

#### **Pri vložení karty do iného fotoaparátu sa zobrazí chybová správa.**

● Keďže sú karty SDXC formátované vo formáte exFAT a vy naformátujete kartu pomocou tohto fotoaparátu a potom ju vložíte do iného fotoaparátu, môže sa zobraziť chyba a môže sa stať, že kartu nebude možné používať.

#### **Snímka je nezaostrená alebo rozmazaná.**

- Prepínač režimov zaostrenia na objektíve prepnite do polohy <  $\Delta F$  > [\(](#page-57-0) $\odot$ ).
- Tlačidlo spúšte stlačte jemne, aby ste nespôsobili otrasy fotoaparátu ( $\overline{Q}$ ).
- Ak je objektív vybavený funkciou Image Stabilizer (Stabilizátor obrazu), prepínač funkcie Image Stabilizer (Stabilizátor obrazu) nastavte do polohy <  $ON$  >.
- Pri slabom osvetlení sa rýchlosť uzávierky môže znížiť. Použite vyššiu rýchlosť
- uzávierky [\(](#page-154-0) $\varnothing$ ), nastavte vyššiu citlivosť ISO ( $\varnothing$ ), použite blesk ( $\varnothing$ ) alebo statív.
- Pozrite si časť [Minimalizácia rozmazaných fotografií.](#page-93-0)

#### **Nie je možné uzamknutie zaostrenia a zmena kompozície záberu.**

 $\bullet$  Nastavte funkciu AF na možnosť Jednoobrázkový AF [\(](#page-373-0) $\varnothing$ ). Snímanie s uzamknutím zaostrenia nie je možné s funkciou AF-Servo (@[\)](#page-94-0).

# **Rýchlosť sériového snímania je nízka.**

Sériové snímanie vysokou rýchlosťou môže byť pomalšie v závislosti od kapacity batérie, teploty prostredia, redukcie blikania, rýchlosti uzávierky, hodnoty clony, podmienok objektu, jasu, funkcie AF, používania, typu objektívu, použitia blesku, nastavení snímania a ďalších podmienok. Podrobnosti nájdete v časti [Výber režimu](#page-440-0) [priebehu snímania](#page-440-0) alebo [Veľkosť súboru / Počet možných záberov / Maximálny počet](#page-886-0) [záberov v sérii pri sériovom snímaní statických záberov.](#page-886-0)

# **Maximálny počet záberov v sérii pri sériovom snímaní je znížený.**

● Snímanie komplikovaných objektov, napríklad polí trávy, spôsobí veľké veľkosť súborov a skutočný maximálny počet záberov v sérii môže byť menší ako uvádzajú smernice v časti [Veľkosť súboru / Počet možných záberov / Maximálny počet záberov v sérii pri](#page-886-0) [sériovom snímaní statických záberov](#page-886-0).

# **Aj keď vymením kartu, zobrazený max. počet záberov v sérii pre sériové snímanie sa nezmení.**

Odhadovaný max. počet záberov v sérii uvedený v hľadáčiku sa nezmení pri výmene kariet, ani keď prepnete na vysokorýchlostnú kartu. Maximálny počet záberov v sérii uvedený v časti [Veľkosť súboru / Počet možných záberov / Maximálny počet záberov v](#page-886-0) [sérii pri sériovom snímaní statických záberov](#page-886-0) je založený na štandardnej testovacej karty spoločnosti Canon, a skutočný maximálny počet záberov v sérii je vyšší pre karty s vyššími rýchlosťami zápisu. Z tohto dôvodu sa odhadovaný maximálny počet záberov v sérii môže líšiť od skutočného maximálneho počtu záberov v sérii.

## **Zobrazenie s vysokou rýchlosťou nie je dostupné pri sériovom snímaní vysokou rýchlosťou.**

● Pozrite si požiadavky na zobrazenie s vysokou rýchlosťou v časti [Displej s vysokou](#page-252-0) [rýchlosťou.](#page-252-0)

# **Niektoré možnosti kvality snímky nie sú dostupné pri snímaní s orezaním.**

● Možnosti kvality snímok *▲ M/ ■ M/ ▲ S1/ ■ S1* nie sú dostupné, keď je nastavená možnosť [**1.6x (crop)/1,6-násobné (orezané)**] alebo pri použití objektívov EF-S.

# **Pomer strán nemožno nastaviť.**

- Pomery strán nie je možné nastaviť pre objektívy EF-S (automaticky sa nastaví [**1.6x (crop)/1,6-násobné (orezané)**]).
- **Pomery strán nie je možné nastaviť, keď je položka [** $\Omega$ **: Add cropping information/ : Pridať informácie o orezaní**] nastavená na inú možnosť ako [**Disable/Zakázať**].

# **Citlivosť ISO 100 nie je možné vybrať pri snímaní statických záberov.**

Minimálna citlivosť v rozsahu citlivosti ISO je citlivosť ISO 200, keď je položka

**[ntert]** : Highlight tone priority/ntertal interior and the tonov] nastavená na možnosť [**Enable/Povoliť**] alebo [**Enhanced/Rozšírené**].

# **Rozšírenú citlivosť ISO nie je možné vybrať pri snímaní statických záberov.**

- Skontroluite nastavenie **[ISO speed range/Rozsah citlivosti ISO**] v položke [**□ ː □ ISO speed settings/ :  Nastavenia citlivosti ISO**].
- Rozšírená citlivosť ISO nie je dostupná, keď je položka [**■** : **Highlight tone priority/ :** Priorita jasných tónovi nastavená na možnosť [Enable/Povoliť] alebo [**Enhanced/Rozšírené**].
- **Rozšírená citlivosť ISO nie je dostupná, keď je položka [HDR shooting <b>[JDR 20**] **Snímanie v HDR <b>[:DR 20**] v položke [ $\bullet$ ]: HDR PQ settings/ $\bullet$ ]: Nastavenia HDR **PQ**] nastavená na možnosť [**Enable/Povoliť**].

# **Aj keď je nastavená znížená korekcia expozície, snímka sa nasníma ako svetlá.**

● Nastavte položku [**○**: Auto Lighting Optimizer/**○**: Automatická optimalizácia úrovne osvetlenial na možnosť [Disable/Zakázať] (**@[\)](#page-149-0)**. Keď je nastavená možnosť [**Low/Nízka**], [**Standard/Štandardný**] alebo [**High/Vysoká**], snímka sa môže nasnímať ako svetlá aj v prípade nastavenia zníženej korekcie expozície alebo kompenzácie expozície blesku.

# **Keď je nastavená manuálna expozícia aj automatické nastavenie citlivosti ISO, nie je možné nastaviť kompenzáciu expozície.**

● Postup nastavenia kompenzácie expozície nájdete v časti [M: Manuálne nastavenie](#page-107-0) [expozície](#page-107-0).

## **Nezobrazujú sa všetky možnosti korekcie aberácie objektívu.**

- Keď je položka [**Digital Lens Optimizer/Digitálna optimalizácia objektívu**] nastavená na možnosť [**Standard/Štandardný**] alebo [**High/Vysoká**], položky [**Chromatic aberr corr/Korekcia chromatickej aberácie**] a [**Diffraction correction/Korekcia difrakcie**] sa nezobrazujú, ale sa pri snímaní obe nastavia na možnosť [**Enable/Povoliť**].
- Počas nahrávania videozáznamu sa nezobrazí možnosť [**Digital Lens Optimizer/ Digitálna optimalizácia objektívu**] ani [**Diffraction correction/Korekcia difrakcie**].

# **Snímky sa nezobrazujú po zhotovení pri snímaní s viacnásobnou expozíciou.**

● Keď je nastavená možnosť [On:ContShtng/Zapnúť: Sériové snímanie], náhľad snímok sa po zhotovení nezobrazí a prehrávanie snímok nie je k dispozícii [\(](#page-216-0) $\odot$ ).

# **Použitie blesku v režime < > alebo < > znižuje rýchlosť uzávierky.**

Nastavte položku [**Slow synchro/Synchronizácia s dlhým časom uzávierky**] v položke [ $\bullet$ ]: External Speedlite control/ $\bullet$ ]: Ovládanie externého blesku **Speedlite**] na možnosť [**1/250-1/60sec. auto/1/250 – 1/60 s automaticky**] (alebo [**1/200-1/60sec. auto/1/250 – 1/60 s automaticky**]) alebo [**1/250 sec. (fixed)/1/250 s (pevné nastavenie)**] (alebo [**1/200 sec. (fixed)/1/250 s (pevné nastavenie)**]) ( ).

#### **Blesk sa nespúšťa.**

Skontrolujte, či sú zábleskové jednotky bezpečne pripojené k fotoaparátu.

#### **Blesk sa vždy spustí s plným výkonom.**

- Iné zábleskové jednotky ako blesky EL/EX radu Speedlites používané v režime automatického blesku sa vždy spúšťajú s plným výkonom [\(](#page-156-0)2).
- Keď je nastavenie užívateľských funkcií blesku pre položku [**Flash metering mode/ Režim merania blesku**] nastavené na možnosť [**TTL flash metering/Meranie blesku TTL**] (automatický blesk[\)](#page-158-0), blesk sa vždy spustí s plným výkonom (**2)**).

#### **Nemožno nastaviť kompenzáciu expozície blesku.**

Ak je kompenzácia expozície blesku už nastavená pomocou blesku Speedlite, nemožno ju nastaviť pomocou fotoaparátu. Ak je kompenzácia expozície blesku Speedlite zrušená (nastavená na hodnotu 0), možno kompenzáciu expozície blesku nastaviť pomocou fotoaparátu.

# **Synchronizácia s vysokou rýchlosťou nie je v režime < > alebo < > k dispozícii.**

Nastavte položku [**Slow synchro/Synchronizácia s dlhým časom uzávierky**] v položke [<sup> $\bullet$ </sup>]: External Speedlite control/ $\bullet$ ]: Ovládanie externého blesku **Speedlite**] na inú možnosť ako [**1/250 sec. (fixed)/1/250 s (pevné nastavenie)**] (alebo [1/200 sec. [\(](#page-158-0)fixed)/1/250 s (pevné nastavenie)]) ( $\sqrt{2}$ ).

- e Pri snímaní statických záberov nastavte režim priebehu snímania na [ $\langle$ i)] alebo [ $\langle$ i)2] (a[\)](#page-443-0). Pri nahrávaní videozáznamu nastavte položku [**nd**: Remote control//nd: **Diaľkové ovládanie**] na možnosť [**Enable/Povoliť**] [\(](#page-358-0)2).
- Skontrolujte polohu prepínača aktivácie časovača diaľkového ovládača.
- Ak používate bezdrôtový diaľkový ovládač BR-E1, pozrite si časť [Snímanie s diaľkovým](#page-445-0) [ovládaním](#page-445-0) alebo [Pripojenie k bezdrôtovému diaľkovému ovládaniu](#page-664-0).
- Infračervené diaľkové ovládače, napríklad RC-6, nie je možné použiť na snímanie s diaľkovým ovládaním, keď je fotoaparát spárovaný cez Bluetooth so smartfónom alebo bezdrôtovým diaľkovým ovládaním. Nastavte položku [**Bluetooth settings/Nastavenia Bluetooth**] na možnosť [**Disable/Zakázať**].
- Ak chcete použiť diaľkový ovládač na nahrávanie časozberného videozáznamu, pozrite si časť [Časozberné videozáznamy](#page-320-0).

# **Počas snímania sa zobrazuje biela ikona [ ] alebo červená ikona [ ].**

Táto ikona signalizuje vysokú vnútornú teplotu fotoaparátu. Keď je zobrazená biela ikona [ ], kvalita snímky statických záberov môže byť horšia. Keď je zobrazená červená ikona [ ], signalizuje to, že snímanie sa čoskoro automaticky zastaví ( $\varphi$ ).

# **Počas nahrávania videozáznamu sa zobrazuje červená ikona [ ].**

Táto ikona signalizuje vysokú vnútornú teplotu fotoaparátu. Ak je zobrazená červená ikona [ ], signalizuje to, že nahrávanie videozáznamu sa čoskoro automaticky zastaví  $($ 

# **Počas nahrávania videozáznamu sa zobrazuje ikona [ ].**

Táto ikona signalizuje vysokú vnútornú teplotu fotoaparátu. Kým sa zobrazuje ikona [ $\square$  $\blacksquare$ ], nahrávanie videozáznamu nie je možné. Zobrazenie ikony [ $\square$ ]]] počas nahrávania videozáznamu tiež znamená, že fotoaparát sa približne po 3 minútach automaticky vypne  $\left(\sqrt{2}\right)$  $\left(\sqrt{2}\right)$  $\left(\sqrt{2}\right)$ ).

## **Nahrávanie videozáznamu sa zastaví samo od seba.**

- Ak je rýchlosť zápisu karty nízka, nahrávanie videozáznamu sa môže zastaviť automaticky. Podrobné informácie o kartách, ktoré umožňujú nahrávanie videozáznamov, nájdete v časti [Požiadavky na výkon karty.](#page-889-0) Ak chcete zistiť rýchlosť zápisu príslušnej karty, pozrite si informácie na webovej lokalite výrobcu tejto karty a pod.
- Ak sa rýchlosť zapisovania alebo čítania z karty zdá byť pomalá, na spustenie karty vykonajte formátovanie nízkej úrovne (2[\)](#page-734-0).
- Snímanie sa automaticky zastaví, keď videozáznam dosiahne 29 minút 59 sekúnd (alebo 7 minút 29 sekúnd pri videozázname s vysokou snímkovou frekvenciou).

# **Pri nahrávaní videozáznamov sa nedá nastaviť citlivosť ISO.**

- Citlivosť ISO sa nastavuje automaticky v režime nahrávania [<sup>8</sup>, 1. V režime [•, <sup>M</sup>]. môžete citlivosť ISO nastaviť manuálne [\(](#page-285-0)2).
- Minimálna citlivosť v rozsahu citlivosti ISO je citlivosť ISO 200, keď je položka

[ : **Highlight tone priority/ : Priorita jasných tónov**] nastavená na možnosť [**Enable/Povoliť**] alebo [**Enhanced/Rozšírené**].

# **Pri nahrávaní videozáznamov nie je možné zvoliť rozšírené citlivosti ISO.**

- Skontrolujte nastavenie [**ISO speed range/Rozsah citlivosti ISO**] v položke [ $\Box$ : <sup>1</sup>只 **ISO speed settings/ :  Nastavenie citlivosti ISO**].
- Rozšírená citlivosť ISO nie je dostupná, keď je položka [**○: Highlight tone priority/ : Priorita jasných tónov**] nastavená na možnosť [**Enable/Povoliť**] alebo [**Enhanced/Rozšírené**].

# **Počas nahrávania videozáznamu sa mení expozícia.**

- Ak počas nahrávania videozáznamu zmeníte rýchlosť uzávierky alebo hodnotu clony, môžu sa zaznamenať zmeny v expozícii.
- $\bullet$  Ak chcete počas nahrávania videozáznamu používať približovanie, odporúča sa nasnímať niekoľko testovacích videozáznamov. Pri nahrávaní videozáznamov s použitím transfokácie môže dochádzať k zaznamenávaniu zmien expozície alebo zvukov objektívu alebo strate zaostrenia.

# **Počas nahrávania videozáznamu obraz bliká alebo sa zobrazujú vodorovné pruhy.**

Príčinou blikania, vodorovných pruhov (šumu) alebo nepravidelnej expozície počas nahrávania videozáznamu môže byť žiarivkové svetlo, svietidlá LED alebo iné zdroje svetla. Zaznamenať sa môžu zmeny expozície (jasu) alebo farebného tónu. V režime [ ] sa môžete pokúsiť zmierniť tento problém použitím nízkej rýchlosti uzávierky. Problém môže byť viditeľný pri nahrávaní časozberného videozáznamu.

# **Počas nahrávania videozáznamu vyzerá snímaný objekt skreslený.**

Ak pohybujete fotoaparátom doľava alebo doprava (panoramatický pohyb) alebo snímate pohybujúci sa objekt, snímka môže vyzerať skreslený. Problém môže byť viditeľný pri nahrávaní časozberného videozáznamu.

#### **Do videozáznamov sa zvuk nezaznamená.**

Vo videozáznamoch s vysokou snímkovou rýchlosťou sa nenahráva zvuk.

# **Časový kód sa nepridáva.**

Keď nahrávate videozáznamy s vysokou snímkovou frekvenciou s položkou [**Count up/ Počítanie**] v položke [ : **Time code/ : Časový kód**] nastavenou na možnosť [**Free run/Voľný cyklus**], časové kódy sa nepridajú (@). K výstupu videa HDMI sa okrem toho nepridáva žiadny časový kód  $(\sqrt{2})$ .

# **Časové kódy bežia rýchlejšie ako skutočný čas.**

Časové kódy pri nahrávaní videozáznamu s vysokou snímkovou frekvenciou postupujú 4 s za sekundu  $\sqrt{2}$ ).

# **Snímanie statických záberov počas nahrávania videozáznamu nie je možné.**

Statické zábery nemožno snímať počas nahrávania videozáznamu. Ak chcete snímať statické zábery, zastavte nahrávanie videozáznamu a potom vyberte režim snímania statických záberov.

## **Nie je možné nahrávať videozáznamy počas snímania statických záberov.**

- Počas snímania statických záberov nemusí byť možné nahrávať videozáznamy, ak operácie, ako napríklad dlhodobé snímanie so živým náhľadom Live View, zvýšia vnútornú teplotu fotoaparátu. Vypnite fotoaparát alebo vykonajte iné opatrenia, potom počkajte, kým fotoaparát nevychladne.
- Je možné povoliť nahrávanie videozáznamu znížením kvality nahrávania videozáznamu.

## **Fotoaparát vibruje.**

Zdá sa, že vibruje stabilizátor obrazu vo fotoaparáte. Neznamená to poškodenie.

#### <span id="page-857-0"></span>**Nemožno sa spárovať so smartfónom.**

- Používajte smartfón kompatibilný so štandardom Bluetooth verzie 4.1 alebo novšej.
- Na obrazovke nastavení smartfónu zapnite funkciu Bluetooth.
- Párovanie s fotoaparátom nie je možné z obrazovky nastavení funkcie Bluetooth smartfónu. V smartfóne nainštalujte špecializovanú aplikáciu Camera Connect  $($ bezplatnú)  $($
- Spárovanie s predtým spárovaným smartfónom nie je možné, ak informácie o párovaní zaregistrované pre iný fotoaparát zostávajú na smartfóne. V takom prípade odstráňte registráciu fotoaparátu uloženú v nastaveniach Bluetooth v smartfóne a skúste párovanie zopakovať [\(](#page-579-0)2).

# **Funkcie Wi-Fi nemožno nastaviť.**

Ak je fotoaparát pripojený k počítaču alebo k inému zariadeniu pomocou prepojovacieho kábla, funkcie Wi-Fi nemožno nastaviť. Pred nastavením funkcií odpojte prepojovací kábel  $(\sqrt{2})$ .

## **Nemožno používať zariadenie pripojené pomocou prepojovacieho kábla.**

 $\bullet$  Iné zariadenia, napríklad počítače, nie je možné používať s fotoaparátom s pripojením pomocou prepojovacieho kábla, keď je fotoaparát pripojený k zariadeniam prostredníctvom funkcie Wi-Fi. Pred pripojením prepojovacieho kábla ukončite pripojenie Wi-Fi.

# **Postupy, ako je snímanie alebo prehrávanie, nemožno použiť.**

Po vytvorení pripojenia Wi-Fi nie sú možné operácie, ako je snímanie alebo prehrávanie. Ukončite pripojenie Wi-Fi a vykonajte požadovaný postup.

## **Nemožno sa znova pripojiť k smartfónu.**

- Aj keď používate kombináciu rovnakého fotoaparátu a smartfónu, ak ste zmenili nastavenia alebo vybrali iné nastavenie, opätovné pripojenie sa nemusí podariť ani po výbere rovnakého identifikátora SSID. V takomto prípade odstráňte nastavenia pripojenia fotoaparátu z nastavení pripojenia Wi-Fi v smartfóne a znova nastavte pripojenie.
- Pripojenie sa nemusí podariť v prípade, že pri opätovnej konfigurácii nastavení pripojenia je spustená aplikácia Camera Connect. V takom prípade na chvíľu ukončite aplikáciu Camera Connect a potom ju reštartujte.

# <span id="page-858-0"></span>**Problémy s ovládaním**

## **Nastavenia sa zmenia, keď prejdem zo snímania statických záberov na snímanie videozáznamu alebo naopak.**

Osobitné nastavenia zostanú zachované na použitie pri snímaní statických záberov a nahrávaní videozáznamov.

**Nie je možné upraviť nastavenia pomocou položky < >, < >, < >, < >, < > alebo < >.**

- Stlačte tlačidlo <  $\bigcap K$  > a uvoľní sa uzamknutie viacerých funkcií ( $\varnothing$ [\)](#page-76-0).
- Skontroluite nastavenie [. Multi function lock/ $\blacklozenge$ : Uzamknutie viacerých funkcií]  $\left( \circled{r}\right)$  $\left( \circled{r}\right)$ .

#### **Dotykové ovládanie nie je možné.**

<sup>●</sup> Skontrolujte, či je položka [ : Touch control/ : Dotykové ovládanie] nastavená na možnosť [**Standard/Štandardné**] alebo [**Sensitive/Citlivé**] ( [\)](#page-762-0).

## **Tlačidlo fotoaparátu alebo volič nefunguje podľa očakávaní.**

- V prípade nahrávania videozáznamu skontrolujte nastavenie [**□ : Shutter btn** function for movies/ $\bigcirc$ : Funkcia tlačidla uzávierky pre videozáznamy] [\(](#page-341-0) $\circ$ ).
- Skontroluite nastavenia [**□**: Customize buttons/**□**: Prispôsobiť tlačidlál a [ $\Omega$ : Customize dials/ $\Omega$ : Prispôsobiť voliče] ( **@**[\)](#page-800-0).

#### <span id="page-859-0"></span>**Problémy so zobrazením**

#### **Na obrazovke ponuky sa zobrazuje menej kariet a položiek.**

 $\bullet$  V režime <  $\overline{A}^{\dagger}$  > sa nezobrazujú niektoré karty a položky. Ak karty a položky na obrazovke ponuky sa líšia pre statické zábery a videozáznamy.

# **Zobrazenie sa začne s ponukou [ ] Moja ponuka alebo sa zobrazí len karta [ ].**

**• Položka [Menu display/Zobrazenie ponuky] na karte [** $\bigstar$ **] ie nastavená na možnosť** [**Display from My Menu tab/Zobrazovať od karty Moja ponuka**] alebo [**Display only My Menu tab/Zobrazovať len kartu Moja ponuka**]. Nastavte položku [**Normal** display/Normálne zobrazenie] (2)

# Prvý znak názvu súboru je podčiarknutie (" ").

● Nastavte položku [**○: Color space/○: Farebný priestor**] na [**sRGB**]. Ak je nastavená možnosť **[Adobe RGB**], prvý znak bude podčiarknutie [\(](#page-187-0)**2)**).

#### **Štvrtý znak v názve súboru sa zmení.**

**• Položka [** $\blacklozenge$ **: File name/** $\blacklozenge$ **: Názov súboru**] je nastavená na možnosť [\*\*\* + image **size/\*\*\* + veľkosť snímky**]. Vyberte buď jedinečný názov súboru fotoaparátu, alebo názov súboru zaregistrovaný v používateľskom nastavení 1  $\left(\frac{1}{2}\right)$  $\left(\frac{1}{2}\right)$  $\left(\frac{1}{2}\right)$ .

#### **Číslovanie súborov nezačína od 0001.**

Ak karta už obsahuje zaznamenané snímky, číslo snímky nemusí začínať od 0001 [\(](#page-726-0) $\varnothing$ ).

#### **Zobrazený dátum a čas snímania je nesprávny.**

- Skontrolujte, či je nastavený správny dátum a čas  $(\sqrt{\alpha})$  $(\sqrt{\alpha})$ .
- Skontrolujte časové pásmo a letný čas  $\left(\frac{\sqrt{2}}{2}\right)$ .

#### **Na snímke nie je dátum a čas.**

Dátum a čas snímania sa na snímke nezobrazuje. Dátum a čas snímania sa zaznamená do obrazových údajov ako informácie o snímaní. Pri tlači fotografií možno tieto informácie použiť na pridanie dátumu a času  $(\sqrt{2})$  $(\sqrt{2})$ ).

## **Zobrazuje sa položka [###].**

Ak počet snímok zaznamenaných na karte presahuje počet snímok, ktoré fotoaparát dokáže zobraziť, zobrazí sa symbol [**###**].

## **Na obrazovke sa nezobrazuje čistý obraz.**

- Ak je obrazovka znečistená, vyčistite ju mäkkou tkaninou.
- Zobrazenie na obrazovke môže mať mierne pomalé reakcie pri nízkej teplote alebo môže stmavnúť pri vysokej teplote, ale pri izbovej teplote sa vráti do normálu.

# <span id="page-861-0"></span>**Problémy s prehrávaním**

#### **Časť snímky bliká načierno.**

**● Položka [ ▶**]: Highlight alert/ **▶** : Upozornenie na najjasnejšie oblasti] je nastavená na možnosť [**Enable/Povolit**] [\(](#page-552-0)2).

#### **Na snímke sa zobrazuje červený rámik.**

**■ Položka [**  $\blacktriangleright$  **: AF point disp./** $\blacktriangleright$  **: Zobrazenie bodu AF] je nastavená na možnosť** [**Enable/Povolit**] [\(](#page-553-0)2).

#### **Počas prehrávania snímok sa body AF nezobrazujú.**

- Body AF sa nezobrazia v prípade prehrávania nasledujúcich typov snímok:
	- Snímky zhotovené s použitou redukciou šumu pri viacerých záberoch.
	- Orezané snímky.
	- Snímky zo snímania v režime HDR s položkou [**Auto Image Align/Automatické zarovnanie snímky**] nastavenou na možnosť [**Enable/Povoliť**].

#### **Snímku nie je možné vymazať.**

Ak je snímka chránená, nedá sa vymazať  $(\sqrt{2})$  $(\sqrt{2})$ .

#### **Statické zábery a videozáznamy nemožno prehrať.**

- Snímky nasnímané pomocou iného fotoaparátu sa nemusia dať prehrať v tomto fotoaparáte.
- Videozáznamy upravené pomocou počítača nemožno prehrať pomocou fotoaparátu.

# **Prehrať možno len niekoľko snímok.**

**■ Snímky boli filtrované na prehrávanie pomocou funkcie [> : Set image search conditions/** $\blacktriangleright$ **:** Nastaviť podmienky vyhľadávania snímok] ( $\bowtie$ [\)](#page-540-0). Odstráňte podmienky vyhľadávania snímok.

## **Počas prehrávania videozáznamu môžete počuť mechanické zvuky alebo zvuky činnosti fotoaparátu.**

Ak sa vykonávajú funkcie AF alebo ak počas nahrávania videozáznamu ovládate fotoaparát alebo objektív, zabudovaný mikrofón fotoaparátu môže nahrávať aj mechanické zvuky objektívu alebo zvuky sprevádzajúce používanie fotoaparátu/ objektívu. V takom prípade môže použitie týchto zvukov znížiť použitie externého mikrofónu. Ak zvuky stále rušia externý mikrofón, môže byť efektívnejšie odstrániť externý mikrofón z fotoaparátu a umiestniť ho ďalej od fotoaparátu a objektívu.

# **Prehrávanie videozáznamu sa samo zastaví.**

Rozšírené prehrávanie videozáznamu alebo prehrávanie videozáznamu pri vysokej teplote prostredia môže spôsobiť zvýšenie vnútornej teploty fotoaparátu a prehrávanie videozáznamu sa môže automaticky zastaviť. V takom prípade je prehrávanie deaktivované, kým vnútorná teplota fotoaparátu

neklesne, preto fotoaparát vypnite a nechajte ho chvíľu vychladnúť.

## **Videozáznam sa zdanlivo na okamih zastaví.**

Výrazné zmeny expozičnej úrovne počas nahrávania videozáznamu s automatickým nastavením expozície môžu spôsobiť, že sa nahrávanie na chvíľu zastaví, kým sa jas nestabilizuje. V takom prípade nahrávajte v režime [ $\frac{1}{2}$ ] ( $\frac{1}{2}$ ).

#### **Videozáznam sa prehráva spomalene.**

Videozáznamy s vysokou snímkovou frekvenciou sa nahrávajú rýchlosťou 29,97 snímky/s alebo 25,00 snímky/s, takže sa prehrávajú spomalene štvrtinovou rýchlosťou.

#### **Na televízore sa nezobrazuje žiaden obraz.**

- <sup>●</sup> Skontrolujte, či je položka [**: Video system/: Video systém**] správne nastavená na možnosť [**For NTSC/Pre systém NTSC**] alebo [**For PAL/Pre PAL**] podľa video systému vášho televízora.
- Skontrolujte, či je konektor kábla HDMI úplne zasunutý  $\left(\frac{1}{2}\right)$ .

# **Pre jeden nahraný videozáznam existujú viaceré súbory videozáznamov.**

Ak veľkosť súboru videozáznamu prekročí 4 GB, automaticky sa vytvorí ďalší súbor videozáznamu  $\left(\sqrt{2}\right)$  $\left(\sqrt{2}\right)$  $\left(\sqrt{2}\right)$ ). Ak však použijete kartu SDXC naformátovanú pomocou fotoaparátu, môžete videozáznam nasnímať do jedného súboru, aj keď jeho veľkosť prekračuje 4 GB.

# **Čítačka pamäťových kariet nedokázala rozpoznať kartu.**

V závislosti od používanej čítačky pamäťových kariet a operačného systému počítača nemusia byť karty SDXC správne rozpoznané. V takom prípade pripojte fotoaparát k počítaču prostredníctvom prepojovacieho kábla a importujte snímky do počítača pomocou nástroja EOS Utility (softvér EOS, 2[\)](#page-35-0).

#### **Nemožno zmeniť veľkosť snímky ani ju orezať.**

- Tento fotoaparát nedokáže meniť veľkosť snímok JPEG S2, snímok RAW ani snímok získaných vyňatím z videozáznamov s rozlíšením 4K a uložených ako statické zábery  $(5)$ .
- Tento fotoaparát nedokáže orezávať snímky RAW, snímky zhotovené s položkou [**HDR shooting <b>[DREQ/Snímanie v HDR [DREQ**] v položke [ $\bullet$ ]: HDR PQ settings/ $\bullet$ 1: **Nastavenia HDR PQ**] nastavenej na možnosť [**Enable/Povoliť**] ani snímky získané vyňatím z videozáznamov s rozlíšením 4K a uložených ako statické zábery [\(](#page-532-0) $\frac{1}{2}$ ).

# **Na snímke sa zobrazujú svetelné body.**

Ak je snímač ovplyvnený vesmírnym žiarením alebo podobnými faktormi, na zhotovených snímkach sa môžu objaviť biele, červené alebo modré svetelné body. Ich výskyt môžete potlačiť vykonaním funkcie [**Clean now [jier] Vyčistiť teraz** [jier] v položke [ $\blacklozenge$ : **Sensor cleaning/** $\blacklozenge$ **: Čistenie snímača**] [\(](#page-765-0) $\textcircled{q}$ ).
# **Problémy pri čistení snímača**

### **Počas čistenia snímača vydáva uzávierka zvuk.**

Napriek tomu, že po vyčistení po vybratí možnosti **[Clean now ]— /Vyčistiť teraz** [— ] zaznie z uzávierky mechanický zvuk, na kartu sa nezaznamenáva žiadna snímka  $\left(\frac{1}{2}\right)$ .

### **Automatické čistenie snímača nie je funkčné.**

 $\bullet$  Pri opakovanom prepnutí vypínačov <  $ON$  > a <  $OFF$  > krátko po sebe sa nemusí zobraziť ikona  $[\frac{1}{2}]$  [\(](#page-53-0) $\circled{2}$ ).

### **Snímky sa nedajú importovať do počítača.**

- $\bullet$  Do počítača nainštalujte nástroj EOS Utility (softvér EOS) ( $\circ$ ).
- Skontrolujte, či sa zobrazuje hlavné okno nástroja EOS Utility.
- Ak je už fotoaparát pripojený prostredníctvom pripojenia Wi-Fi, nedokáže komunikovať so žiadnym pripojeným počítačom prostredníctvom prepojovacieho kábla.
- Skontrolujte verziu aplikácie.

## **Komunikácia medzi pripojeným fotoaparátom a počítačom nefunguje.**

● Keď používate nástroj EOS Utility (softvér EOS), nastavte položku [**Ĉ**: Time-lapse **movie/** $\blacksquare$ **: Časozberný videozáznam**] na možnosť [**Disable/Zakázať**] ( $\Omega$ [\)](#page-320-0).

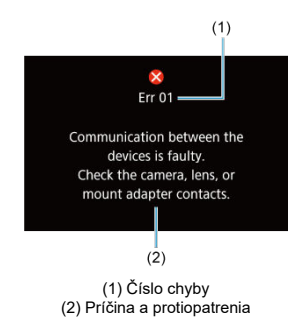

Ak sa vyskytol problém s fotoaparátom, zobrazí sa chybová správa. Postupujte podľa pokynov na obrazovke.

Ak problém pretrváva, poznačte si chybový kód (Errxx) a požiadajte o servisnú službu.

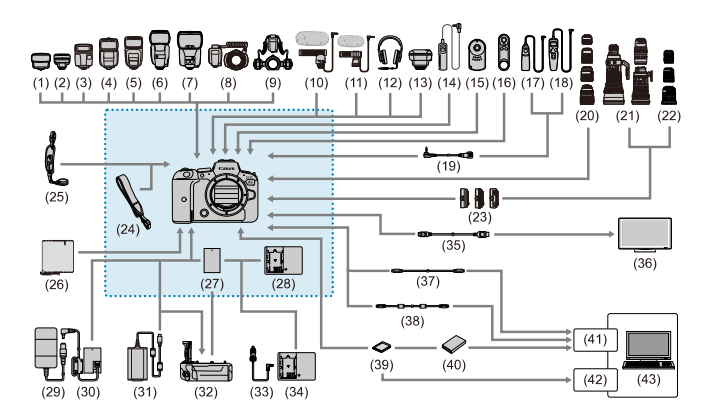

: Dodávané príslušenstvo

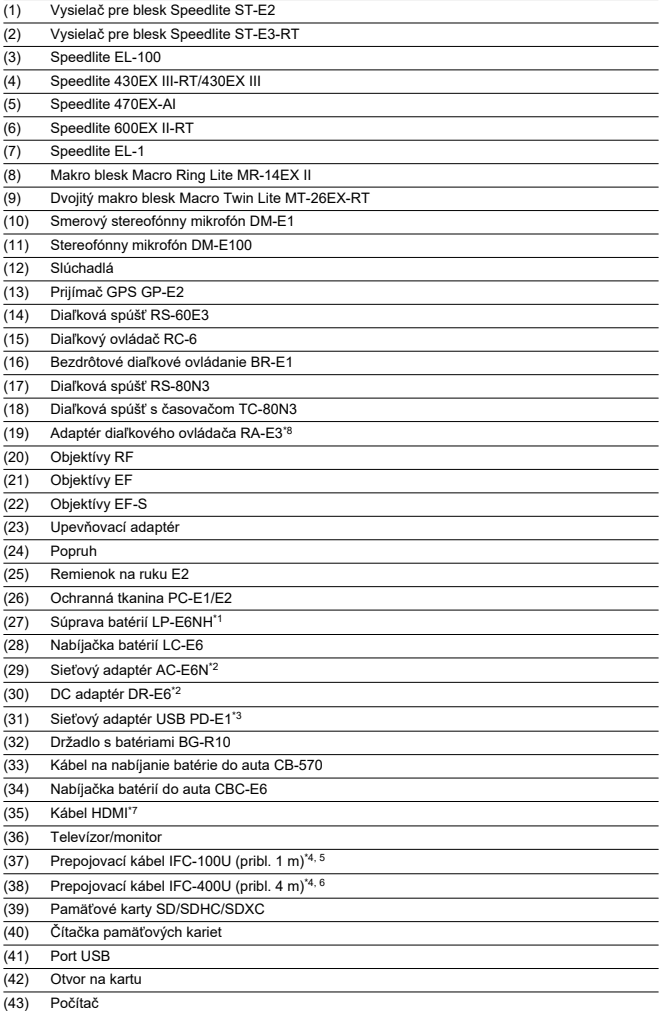

- \* 1: Možno použiť aj súpravu batérií LP-E6N/LP-E6.
- \* 2: Je možné použiť aj súpravu sieťového adaptéra ACK-E6.
- \* 3: Nabíjanie so sieťovým adaptérom USB PD-E1 je k dispozícii len pre zariadenia LP-E6NH/LP-E6N (nie LP-E6).
- 
- \* 4: Koncovka do fotoaparátu a počítača: USB Type-C. \* 5: Rýchlosť prenosu pri použití kábla IFC-100U je ekvivalentná SuperSpeed USB (USB 3.1 Gen 1).
- \* 6: Rýchlosť prenosu pri použití kábla IFC-400U je ekvivalentná Hi-Speed USB (USB 2.0).
- \* 7: Nepoužívajte kábel dlhší ako 2,5 m. Koniec určený do fotoaparátu je typu D.
- \* 8: Kompatibilné diaľkové ovládanie: RS-80N3/TC-80N3. Iné diaľkové ovládania nie je možné použiť.

# **V režime [ ]**

- Citlivosť ISO sa nastaví automaticky v rozsahu ISO 100 25600.
- Nastavením možnosti [**Max for Auto/Maximum pre automatické nastavenie**] v položke [ $\bigcirc$ ]: <sup>1</sup>, ISO speed settings/ $\bigcirc$ : <sup>1</sup>, Nastavenie citlivosti ISOI na hodnotu [**H [\(](#page-353-0)204800)**] ( $\varnothing$ ) sa maximálna rýchlosť v rozsahu automatického nastavenia rozšíri na hodnotu H (ekvivalent citlivosti ISO 204800).
- Minimálna citlivosť v rozsahu automatického nastavenia je citlivosť ISO 200, keď je položka [ : **Highlight tone priority/ : Priorita jasných tónov**] nastavená na [**Enable/Povoliť**] alebo [**Enhanced/Rozšírené**] ( [\)](#page-151-0). Maximálny limit sa nerozšíri, a to ani v prípade, že je rozšírenie nastavené na [**Max for Auto/Maximum pre automatické nastavenie**].
- Minimálna citlivosť v rozsahu automatického nastavenia je citlivosť ISO 400, keď je nastavená položka Canon Log (2[\)](#page-311-0).

# **V režime [ ]**

- Pri citlivosti ISO nastavenej na [**AUTO**] sa citlivosť automaticky nastaví v rozsahu ISO 100 – 25600.
- Keď je nastavené automatické nastavenie citlivosti ISO, nastavením možnosti **[Max for**

**Auto/Maximum pre automatické nastaveniel v položke [ <br>
<b>Auto/Maximum pre automatické nastaveniel v položke [ <br>
<br>
<br>
<br>
1997:** <br>
<br> **1997:** <br>
<br> **1997:** <br>
<br> **1997:** <br>
<br>
<br> **1997:** <br>
<br> **1997:** <br>

<br> **settings/** $\bigcap$ **:**  $\bigcap$ **: Nastavenie citlivosti ISO**] na hodnotu [**H** [\(](#page-353-0)204800)] ( $\bigcirc$ ) sa maximálna rýchlosť v rozsahu automatického nastavenia rozšíri na hodnotu H (ekvivalent citlivosti ISO 204800).

- Citlivosť ISO možno nastaviť v rozsahu ISO 100 25600. Nastavením možnosti [**ISO** speed range/Rozsah citlivosti ISO] v položke [**0:** <sup>1</sup>/ ISO speed settings/**0:** <sup>1</sup>/ **Nastavenie citlivosti ISO**] na hodnotu [H (204800[\)](#page-353-0)] (2) sa maximálna rýchlosť v rozsahu manuálneho nastavenia rozšíri na hodnotu H (ekvivalent citlivosti ISO 204800).
- Minimálna citlivosť v rozsahu automatického alebo manuálneho nastavenia je citlivosť **ISO 200, keď je položka [** $\bullet$ **]: Highlight tone priority/** $\bullet$ **]: Priorita jasných tónov**] nastavená na [**Enable/Povoliť**] alebo [**Enhanced/Rozšírené**] [\(](#page-151-0) ). Aj keď je nastavené rozšírenie citlivosti ISO, maximálny limit sa nerozšíri.
- Minimálna citlivosť v rozsahu automatického nastavenia je citlivosť ISO 400, keď je nastavená položka Canon Log (@[\)](#page-311-0). ISO 100–200 predstavuje rozšírenú citlivosť ISO (L).
- Obrazovka snímania statických záberov 図
- [Obrazovka nahrávania videozáznamu](#page-874-0) 囜
- 図 [Ikony scény](#page-877-0)
- **V**j [Obrazovka prehrávania](#page-878-0)

# **Obrazovka snímania statických záberov**

Každým stlačením tlačidla < INFO > sa zobrazené informácie zmenia.

Na displeji sa zobrazujú iba nastavenia, ktoré sú práve použité.

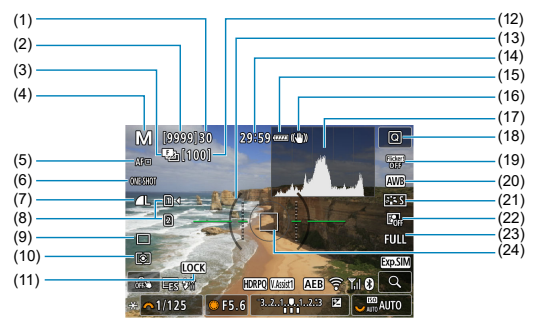

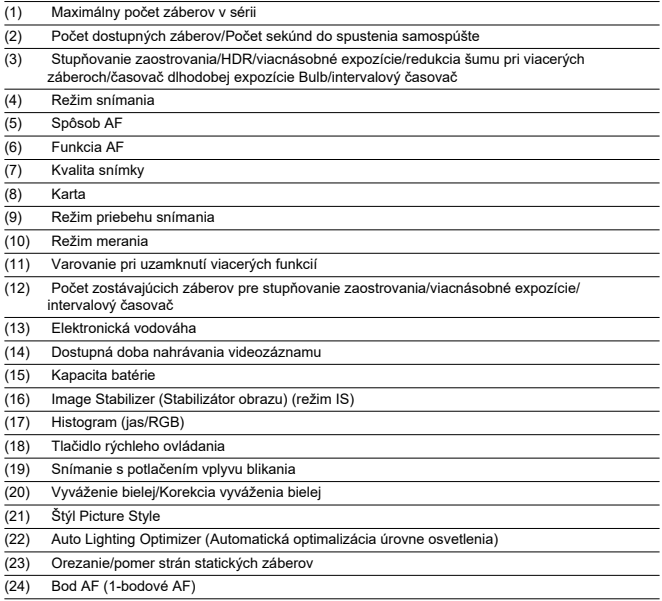

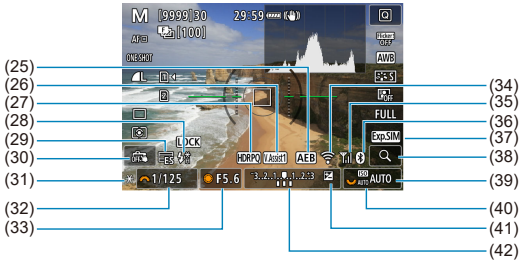

(25) AEB/FEB (26) Asistent zobrazenia (27) HDR PQ (28) Blesk pripravený/uzamknutie FE/synchronizácia s krátkymi časmi (29) Elektronická uzávierka (30) Ovládanie uzávierky dotykom/vytvoriť priečinok (31) Uzamknutie AE (32) Rýchlosť uzávierky (33) Hodnota clony (34) Funkcia Wi-Fi (35) Intenzita signálu Wi-Fi (36) Funkcia Bluetooth (37) Simulácia expozície (38) Tlačidlo zväčšenia (39) Citlivosť ISO (40) Priorita jasných tónov (41) Kompenzácia expozície (42) Ukazovateľ úrovne expozície

### **Poznámka**

- $\bullet$  Môžete špecifikovať informácie, ktoré sa zobrazia pri stlačení tlačidla <  $NFO$  >  $(\sqrt{2})$ .
- Elektronická vodováha sa nezobrazí, keď je fotoaparát pripojený k televízoru pomocou kábla HDMI.
- Po nastavení úprav sa môžu dočasne zobraziť ostatné ikony.

<span id="page-874-0"></span>Každým stlačením tlačidla < INFO > sa zobrazené informácie zmenia.

Na displeji sa zobrazujú iba nastavenia, ktoré sú práve použité.

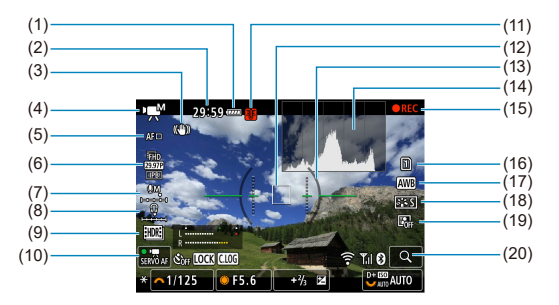

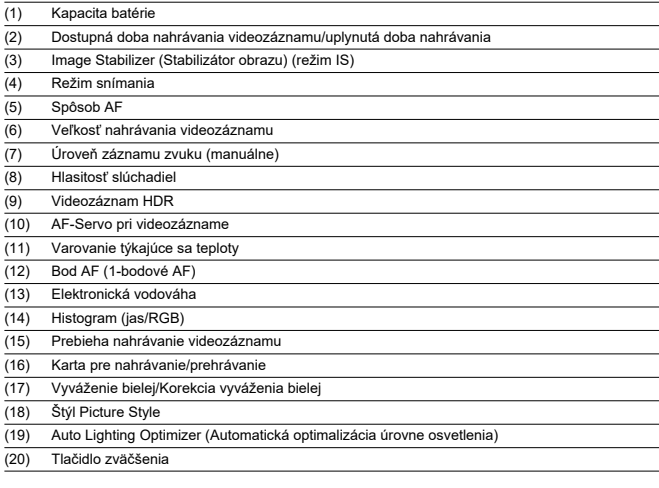

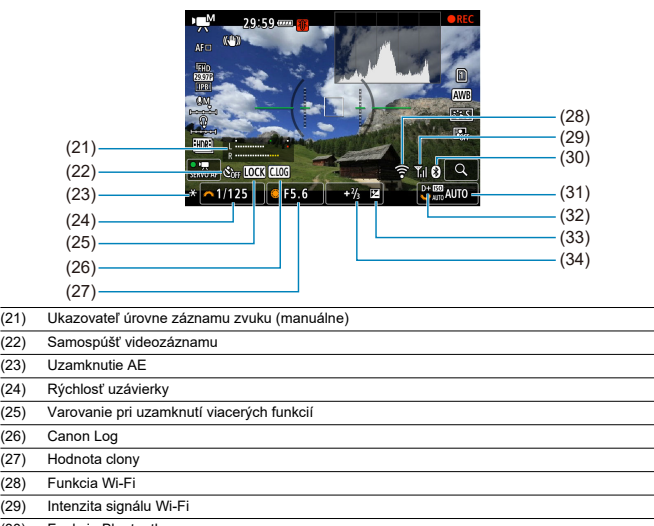

- (30) Funkcia Bluetooth
- (31) Citlivosť ISO

 $\overline{(22)}$  $(23)$  $(24)$ 

 $(26)$  $(27)$  $(28)$  $(29)$ 

- (32) Priorita jasných tónov
- (33) Kompenzácia expozície
- (34) Ukazovateľ úrovne expozície (úrovní merania)

#### $\mathbf 0$ **Upozornenie**

- $\bullet$  Môžete špecifikovať informácie, ktoré sa zobrazia pri stlačení tlačidla <  $NFO$  >  $($  $\mathbb{Z}$ ).
- Elektronická vodováha sa nezobrazí, keď je fotoaparát pripojený k televízoru pomocou kábla HDMI.
- Počas nahrávania videozáznamu sa nedá zobraziť elektronická vodováha, čiary mriežky a histogram (a ak sú aktuálne zobrazené, nahrávanie videozáznamu vymaže zobrazenie).
- Čas, ktorý je k dispozícii pre nahrávanie, sa po začiatku nahrávania videozáznamu zmení na uplynutý čas.

# **Poznámka**

Po nastavení úprav sa môžu dočasne zobraziť ostatné ikony.

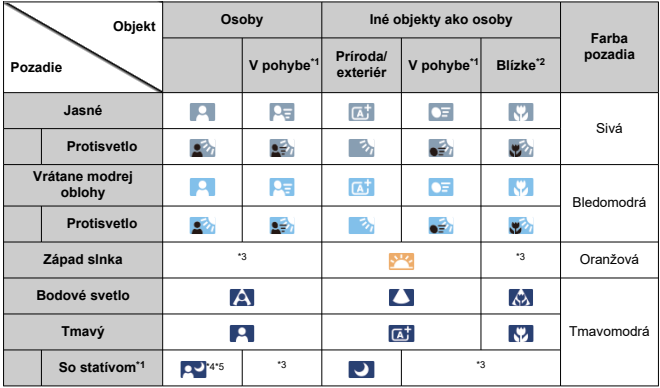

<span id="page-877-0"></span>V režime snímania <  $\sqrt{a}$ t > fotoaparát rozpozná typ scény a podľa toho nakonfiguruje všetky nastavenia. Rozpoznaný typ scény je uvedený v ľavej hornej časti obrazovky.

\* 1: Nezobrazuje sa počas nahrávania videozáznamu.

\* 2: Zobrazí sa, keď nasadený objektív poskytuje informácie o vzdialenosti. Pri použití nadstavbového tubusu alebo objektívu na snímanie záberov zblízka nemusí ikona zodpovedať skutočnej scéne.

\* 3: Zobrazujú sa ikony scén zvolených zo zoznamu, ktoré možno rozpoznať.

\* 4: Zobrazí sa, keď sú splnené všetky nasledujúce podmienky.

Snímaná scéna je tmavá, je to nočná scéna a fotoaparát je nasadený na statíve.

\* 5: Zobrazí sa pri ľubovoľnom z nasledujúcich objektívov.

- EF300mm f/2.8L IS II USM
- EF400mm f/2.8L IS II USM
- EF500mm f/4L IS II USM
- EF600mm f/4L IS II USM

• Objektívy s funkciou Image Stabilizer (Stabilizátor obrazu) uvedené na trh v roku 2012 a neskôr.

\* Keď platia súčasne podmienky \*4 a \*5, použijú sa nižšie rýchlosti uzávierky.

#### 同 **Poznámka**

Pri určitých scénach alebo podmienkach snímania nemusí zobrazená ikona zodpovedať skutočnej scéne.

# <span id="page-878-0"></span>**Zobrazenie základných informácií pre statické zábery**

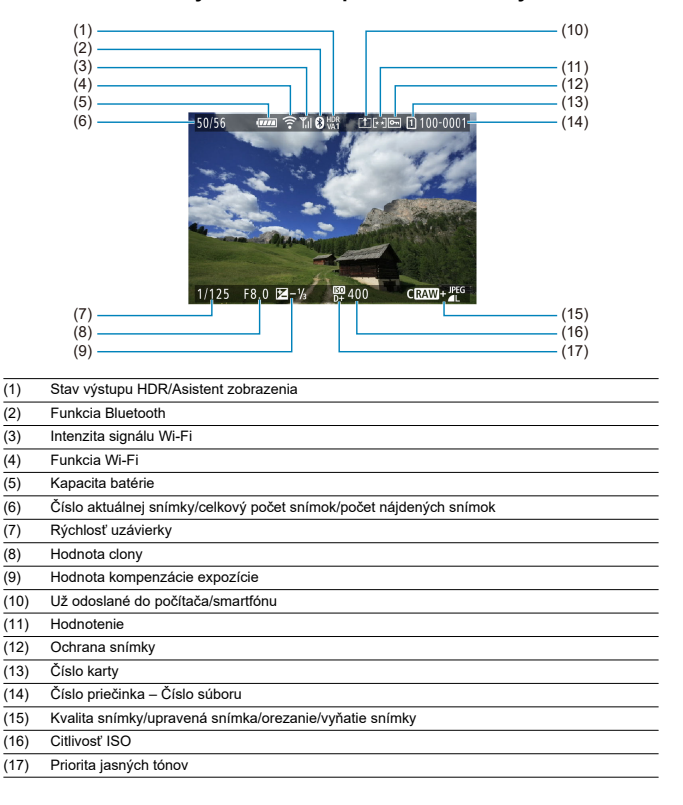

#### $\bullet$ **Upozornenie**

- Ak bola snímka zhotovená iným fotoaparátom, niektoré informácie o snímaní sa nemusia zobraziť.
- Snímky zhotovené pomocou tohto fotoaparátu nemusí byť možné prehrávať na iných fotoaparátoch.

# **Zobrazenie podrobných informácií pre statické zábery**

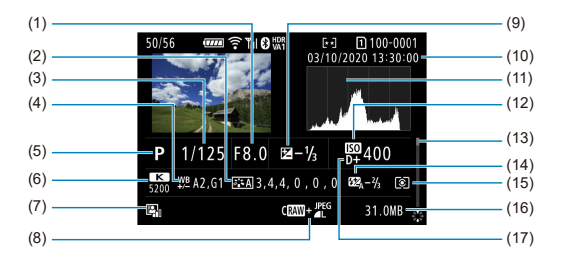

- (1) Hodnota clony
- (2) Štýl Picture Style/nastavenia
- (3) Rýchlosť uzávierky
- (4) Korekcia/stupňovanie vyváženia bielej
- (5) Režim snímania/viacnásobná expozícia/vyňatie snímky
- (6) Vyváženie bielej
- (7) Auto Lighting Optimizer (Automatická optimalizácia úrovne osvetlenia)
- (8) Kvalita snímky/upravená snímka/orezanie
- (9) Hodnota kompenzácie expozície
- (10) Dátum a čas snímania
- (11) Histogram (jas/RGB)
- (12) Citlivosť ISO
- (13) Posúvač
- (14) Hodnota kompenzácie expozície blesku/odraz/snímanie v režime HDR/redukcia šumu pri viacerých záberoch

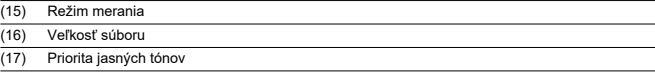

\* Pri snímkach zhotovených vo formátoch RAW+JPEG/HEIF označuje veľkosť súborov RAW.

- \* Čiary signalizujúce oblasť snímky sa zobrazia pre snímky zhotovené s nastaveným pomerom strán (@) a s nastavenou kvalitou snímok RAW alebo RAW+JPEG.
- \* Pri snímkach s pridanými informáciami o orezaní sa zobrazujú čiary, ktoré označujú oblasť snímky.

\* Pri fotografovaní s bleskom bez kompenzácie expozície blesku sa zobrazí [  $\Box$ ].

\* [ ] znamená snímky zhotovené s odrazom blesku.

\* V prípade snímok zhotovených v režime HDR sa zobrazí ikona efektu [\(](#page-231-0)@) a hodnota nastavenia dynamického rozsahu.

\* [ ] označuje snímky zhotovené pri snímaní s viacnásobnou expozíciou.

\* [ ] označuje snímky spracované pomocou redukcie šumu pri viacerých záberoch.

\* [ ] označuje skúšobné zábery pre časozberné videozáznamy.

\* [ ] označuje snímky vytvorené a uložené pomocou spracovania, zmenou veľkosti, orezaním alebo vyňatím snímok RAW.

\* [  $\Box$ ] označuje snímky, ktoré boli orezané a potom uložené.

# **Zobrazenie podrobných informácií pre videozáznamy**

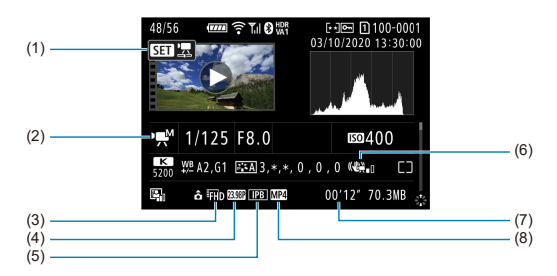

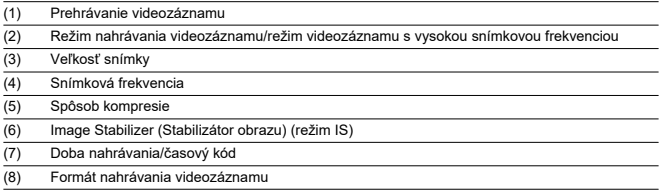

\* Za účelom jednoduchosti sa vynechávajú vysvetlenia pre položky, ktoré sú tiež obsiahnuté v zobrazení základných/ podrobných informácií pre statické zábery, ktoré tu nie sú zobrazené.

#### $\Box$ **Poznámka**

Pri prehrávaní videozáznamu sa pre parametre [**Fineness/Jemnosť**] a [**Threshold/Prah**] položky [**Sharpness/Ostrosť**] v položke [**Picture Style/Štýl** Picture Style] zobrazuje "\*, \*".

# **Objektívy EF, ktoré podporujú sériové snímanie 12 snímok/s**

Nasledujúce objektívy EF podporujú v režime priebehu snímania [马】 sériové snímanie rýchlosťou 12 snímok/s.

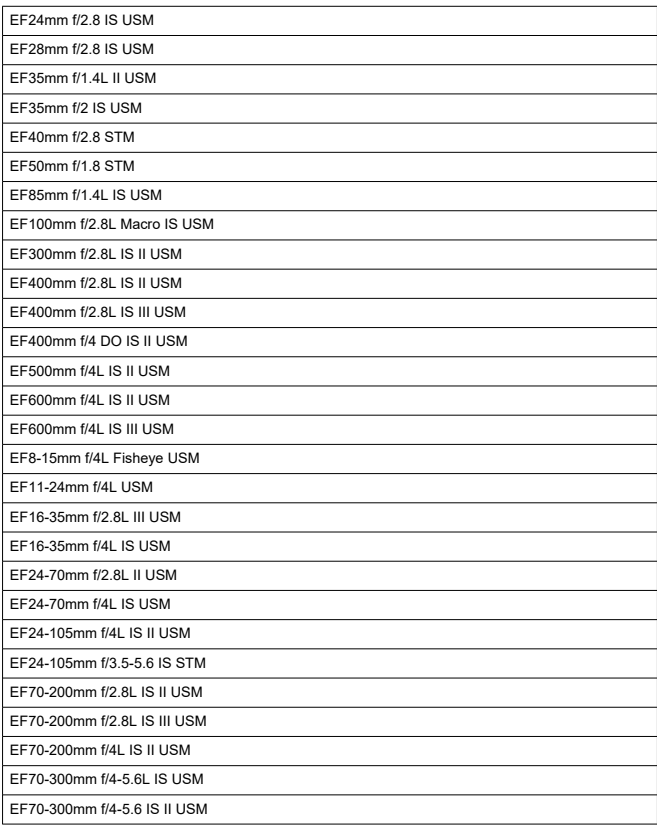

EF100-400mm f/4.5-5.6L IS II USM

EF200-400mm f/4L IS USM Extender 1.4X

EF-S24mm f/2.8 STM

EF-S35mm f/2.8 Macro IS STM

EF-S10-18mm f/4.5-5.6 IS STM

EF-S15-85mm f/3.5-5.6 IS USM

EF-S18-55mm f/3.5-5.6 IS STM

EF-S18-55mm f/4-5.6 IS STM

EF-S18-135mm f/3.5-5.6 IS USM

EF-S18-135mm f/3.5-5.6 IS STM

EF-S55-250mm f/4-5.6 IS STM

# **Typ**

**Typ:** Digitálny jednooký fotoaparát bez zrkadla s režimom AF/AE

**Objímka pre objektív:** Objímka Canon RF

**Kompatibilné objektívy:** Skupina objektívov Canon EF

\* S upevňovacím adaptérom EF-EOS R: Objektívy Canon EF alebo EF-S (okrem objektívov EF-M) **Ohnisková vzdialenosť objektívu:** Rovnaká ako ohnisková vzdialenosť vyznačená na objektíve

\* S objektívmi EF-S: Približne 1,6-krát väčšia ako uvedená ohnisková vzdialenosť

# **Obrazový snímač**

### **Typ:** Snímač CMOS

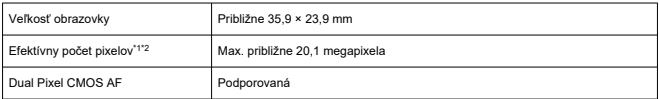

\* 1: Zaokrúhlené na najbližších 100 000.

\* 2: S objektívmi RF alebo EF. Efektívny počet pixelov môže byť s niektorými objektívmi a spôsobmi spracovania snímok nižší.

# **Systém záznamu**

**Formát záznamu snímok:** Kompatibilné so štandardmi Design rule for Camera File system 2.0 a Exif 2.31\*

\* Podporuje informácie o časovom rozdieli

### **Typ a prípona snímky**

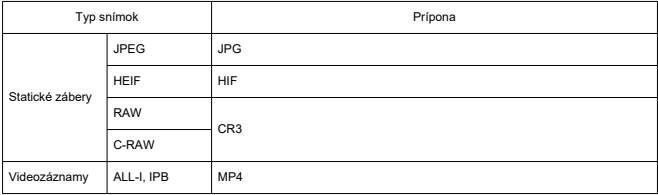

### **Záznam statických záberov**

#### **Počet pixelov statických záberov**

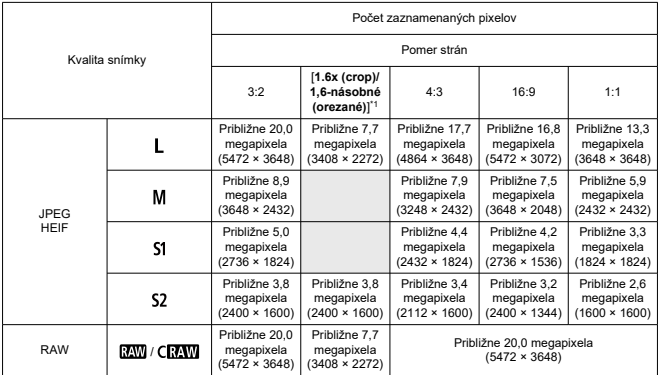

\* Hodnoty pre počet zaznamenaných pixelov je zaokrúhlený na najbližších 100 000.

\* Snímky RAW/C-RAW sa vytvárajú s pomerom strán [3:2] a pripojí sa pomer strán. Snímky JPEG sa vytvárajú s nastaveným pomerom strán.

\* 1: Zorný uhol pribl. 1,6-násobku ohniskovej vzdialenosti objektívu.

**Veľkosť súboru / Počet možných záberov / Maximálny počet záberov v sérii pri sériovom snímaní statických záberov**

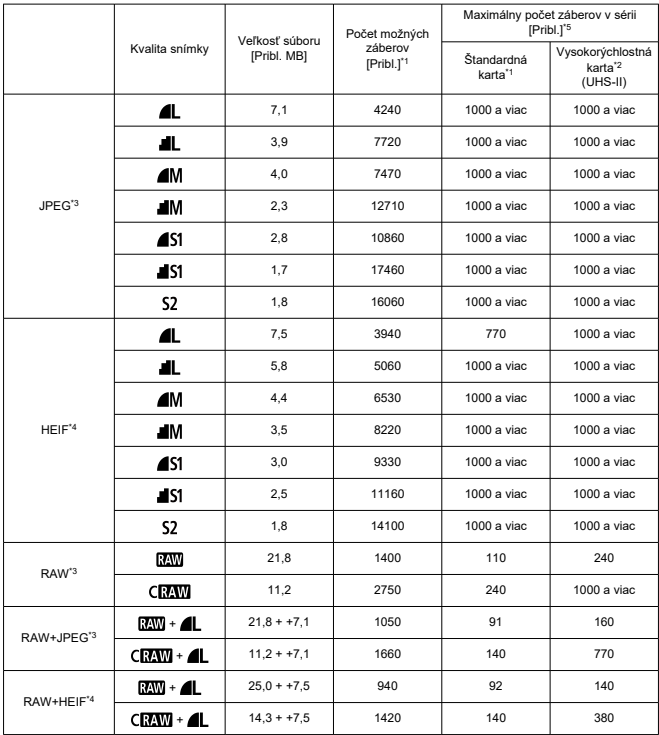

\* 1: Počet možných záberov a štandardný maximálny počet záberov v sérii platia pre kartu s kapacitou 32 GB, ktorá je kompatibilná s normou UHS-I, a sú založené na testovacích normách spoločnosti Canon. \* 2: Počty snímok platia pre kartu UHS-II s kapacitou 32 GB a sú založené na testovacích normách spoločnosti Canon.

\* 3: Je k dispozícii, keď je snímanie v režime HDR [**HDR PQ**] nastavené na možnosť [**Disable/Zakázať**].

\* 4: Je k dispozícii, keď je snímanie v režime HDR [**HDR PQ**] nastavené na možnosť [**Enable/Povoliť**].

\* 5: S mechanickou uzávierkou alebo elektronickou na prvú lamelu, snímanie rýchlosťou pribl. 12 snímok/s.

\* Veľkosť súboru, počet možných záberov a maximálny počet záberov v sérii sa líšia podľa podmienok snímania (vrátane [**1.6x (crop)/1,6-násobné (orezané)**], pomeru strán, objektu, značky pamäťovej karty, citlivosti ISO, štýlu Picture Style a užívateľskej funkcie).

# **Nahrávanie videozáznamu**

### **Formát nahrávania videozáznamu:** MP4

### **Odhadovaná doba nahrávania, bitová rýchlosť videozáznamu a veľkosť súboru** Canon Log: Vypnuté, HDR PQ: Vypnuté

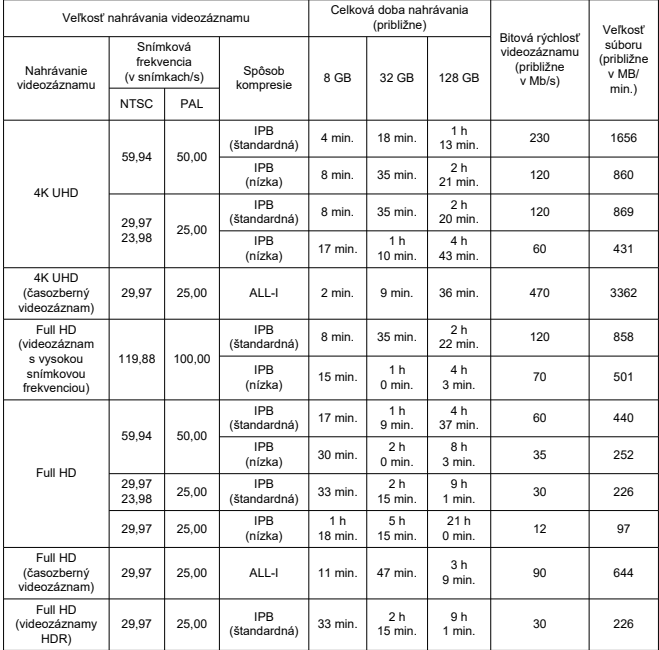

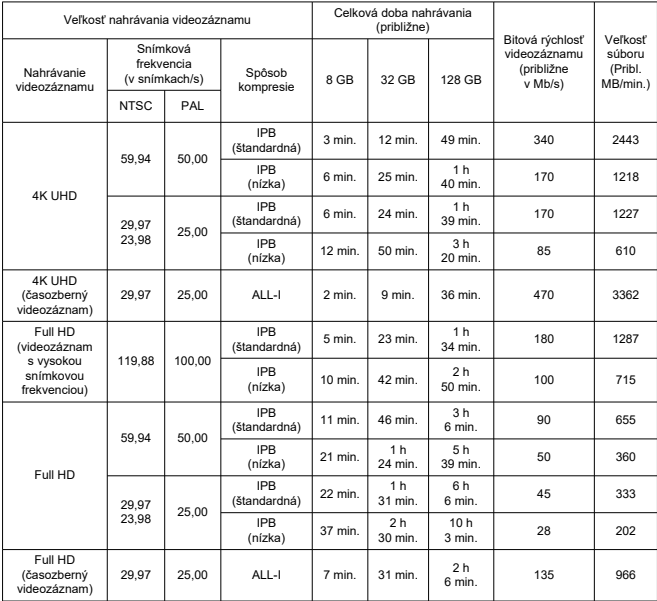

#### Canon Log: Zapnuté alebo HDR PQ: Zapnuté

\* Bitová rýchlosť označuje len výstup videa, zvuk nie je súčasťou.

\* Po prekročení maximálnej doby nahrávania 29 min. a 59 s sa nahrávanie videozáznamu zastaví. (Tento čas je pri videozáznamoch s vysokou snímkovou frekvenciou odlišný.) V závislosti od podmienok snímania alebo prostredia snímania sa však pri zvýšení vnútornej teploty fotoaparátu môže doba nahrávania skrátiť. \* Pribl. posledné dve snímky sa zvuk nezaznamená, keď je spôsob kompresie pre kvalitu záznamu

videozáznamu IPB alebo IPB Nízka (zvuk: AAC) alebo [ : **Audio compression/ : Kompresia zvuku**] nastavený na možnosť [**Enable/Povoliť**].

\* Pri prehrávaní videozáznamov v systéme Windows môžu byť obraz a zvuk mierne nesynchronizované.

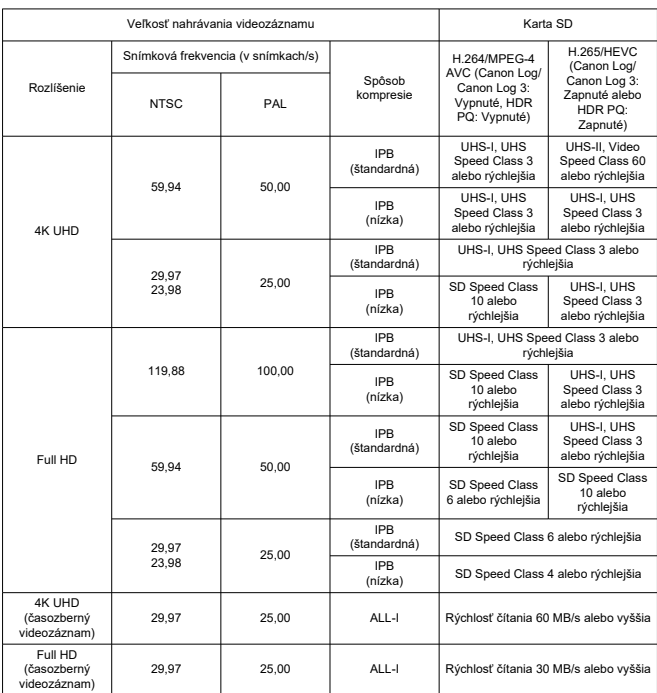

### **Požiadavky na výkon karty (nahrávanie videozáznamu) [rýchlosť zápisu/čítania]**

\* Keď je vypnuté nahrávanie orezaného videozáznamu a digitálna stabilizácia obrazu pre videozáznamy.

### **Zabudované a externé mikrofóny**

Zabudovaný mikrofón: Stereofónne mikrofóny Externý mikrofón: Stereofónny minikonektor s priemerom 3,5 mm

### **Nahrávacie médium**

**Nahrávacie médium:** Pamäťové karty SD, SDHC, SDXC **Otvor na kartu:** Vybavené dvoma otvormi na kartu

### **Hľadáčik (elektronický hľadáčik)**

**Typ:** Farebný elektronický hľadáčik OLED **Veľkosť obrazovky:** 0,5 palca **Počet bodov:** Približne 3 690 000 bodov **Zväčšenie / zorný uhol:** Približne 0,76× / Približne 35,2° (s 50mm objektívom zaostreným na nekonečno, –1 m–1) **Pokrytie:** Približne 100 % (pri kvalite snímok JPEG Veľká (3:2) a bode oka pribl. 23 mm) **Bod oka:** Približne 23 mm (od konca okulára objektívu pri –1 m–1) **Dioptrické nastavenie:** Približne –4,0 až +2,0 m–1 (D)

### **Obrazovka**

**Typ:** Farebná obrazovka TFT z tekutých kryštálov **Veľkosť obrazovky:** 3,0 palca (pomer strán obrazovky 3:2) **Počet bodov:** Približne 1 620 000 bodov **Zorný uhol:** Približne 170° vertikálne a horizontálne **Pokrytie:** Približne 100 % vertikálne a horizontálne (pri kvalite snímky L a pomere strán 3:2) **Jas obrazovky:** Nastaviteľné na jednu zo siedmych úrovní jasu **Úprava farebného tónu:** Teplý odtieň/Štandardný/Chladný odtieň 1/Chladný odtieň 2 **Technické parametre panela dotykovej obrazovky:** Kapacitné snímanie

### **Výstup HDMI**

**Výstup videa/zvuku HDMI:** Mikrokonektor výstupu HDMI (typ D) / nekompatibilný s rozhraním CEC **Rozlíšenie HDMI:** Automaticky / 1080p

### **Automatické zaostrovanie**

#### **Spôsob zaostrovania:** Dual Pixel CMOS AF

#### **Funkcia zaostrovania**

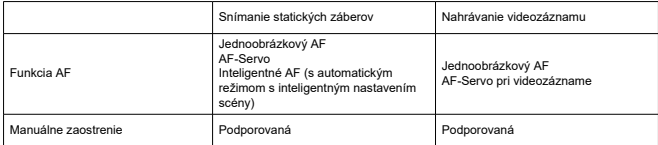

### **Počet zón AF dostupných na automatický výber**

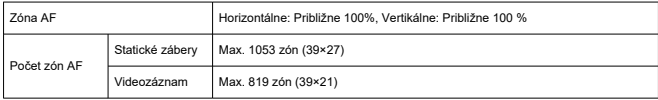

\* Môže sa líšiť v závislosti od nastavení.

#### **Voliteľné pozície pre bod AF**

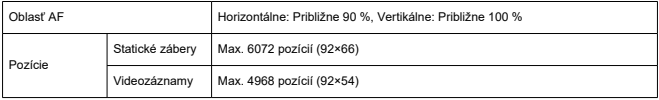

\* Pri výbere pomocou združeného ovládacieho prvku.

**Rozsah jasu pri zaostrovaní (pri snímaní statických záberov):** EV -6,5 – 20 (objektív f/

1.2\*, stredný bod AF, jednoobrázkový AF, teplota 23 °C, ISO 100)

\* Okrem objektívov RF s povrchovou úpravou Defocus Smoothing (DS)

**Rozsah jasu pri zaostrovaní (pri nahrávaní videozáznamov):** EV -5 – 20 (objektív f/1.2\*,

stredný bod AF, jednoobrázkový AF, teplota 23 °C, ISO 100, 29,97 snímky/s)

\* Okrem objektívov RF s povrchovou úpravou Defocus Smoothing (DS)

### **Nastavenie expozície**

#### **Funkcie merania pri rôznych podmienkach snímania**

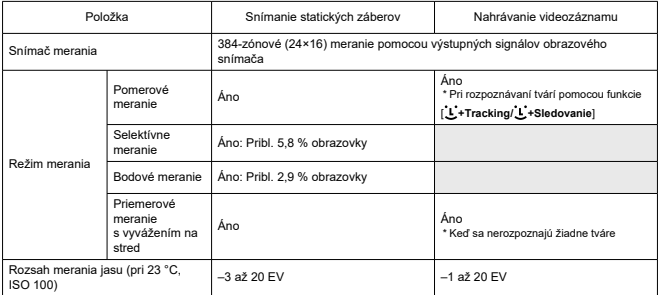

### **Citlivosť ISO (odporúčaný expozičný index) pri snímanie statických záberov**

Manuálne nastavenie citlivosti ISO pri snímaní statických záberov

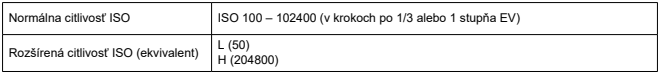

\* Pre položku [ $\bigcirc$ : Highlight tone priority/Priorita jasných tónov] dostupný rozsah citlivosti ISO je ISO 200 až 102400.

\* Rozšírenú citlivosť ISO nie je možné nastaviť v režime HDR alebo počas snímania HDR PQ.

#### Rozsah automatického nastavenia citlivosti ISO pri snímaní statických záberov

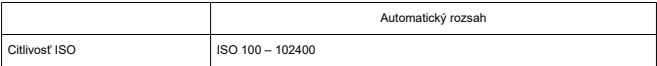

\* Krok nastavenia 1

Detaily automatického nastavenia citlivosti ISO pri snímaní statických záberov

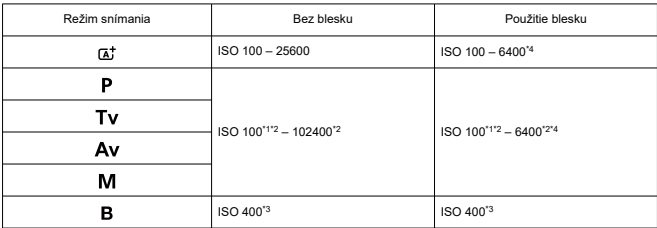

\* 1: ISO 200, keď je položka [**nad**: **Highlight tone priority/nad: Priorita jasných tónov**] nastavená na možnosť [**Enable/Povoliť**] alebo [**Enhanced/Rozšírené**].

\* 2: Líši sa v závislosti od hodnôt [**Maximum/Maximálne**] a [**Minimum/Minimálne**] položky [**Auto range/ Automatický rozsah**].

\* 3: Zmenené na hodnotu najbližšiu k ISO 400, ak je mimo rozsahu nastavenia.

\* 4: ISO 1600 pri použití objektívov, ktoré nie sú kompatibilné s [variabilným ovládaním maximálneho limitu automatického nastavenia citlivosti ISO pre E-TTL].

#### **Citlivosť ISO pri nahrávaní videozáznamu**

Manuálne nastavená citlivosť ISO pri nahrávaní videozáznamu

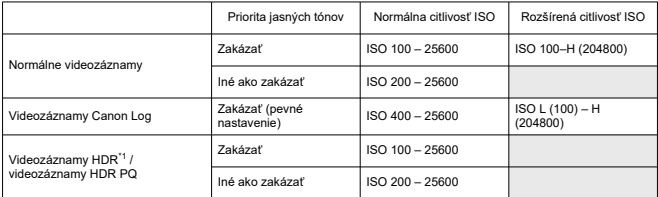

\* 1 EV s krokom po 1/3 EV

\* Rozšírené citlivosti ISO sa označujú ako "ekvivalentné" týmto citlivostiam.

\* 1: Pevne na stavené na [**Disable/Zakázať**].

Rozsah citlivosti ISO pri nahrávaní videozáznamov

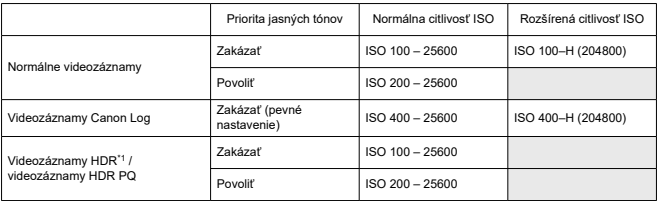

\* Krok nastavenia 1

\* Rozšírené citlivosti ISO sa označujú ako "ekvivalentné" týmto citlivostiam.

\* 1: Pevne na stavené na [**Disable/Zakázať**].

Maximálne nastavenie rozsahu automatického nastavenia citlivosti ISO pri nahrávanie videozáznamov

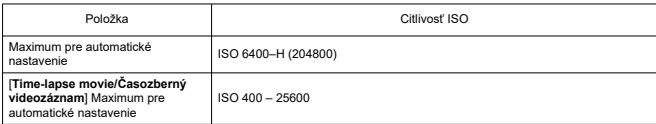

\* Rozšírené citlivosti ISO sa označujú ako "ekvivalentné" týmto citlivostiam.

## **Uzávierka**

#### **Snímanie statických záberov**

Typ: Elektronicky riadená štrbinová uzávierka Režim uzávierky

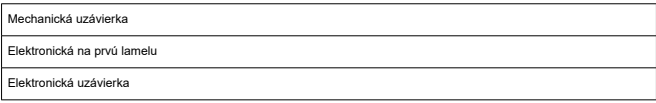

### Rýchlosť uzávierky

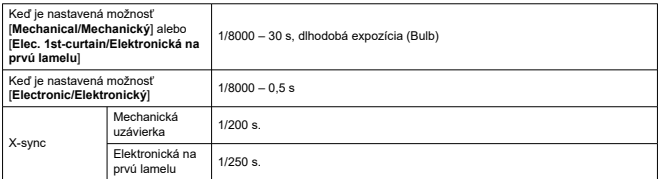

#### **Nahrávanie videozáznamu**

Typ: Valivá uzávierka, s použitím obrazového snímača

Rýchlosť uzávierky:

Nastavenie automatickej expozície videozáznamu: 1/4000 – 1/25 s

Manuálne nastavenie expozície videozáznamov: 1/4000 – 1/8\*1 s

\* Líši sa v závislosti od režimu snímania a snímkovej frekvencie.

\* 1: 1/125 s (NTSC) alebo 1/100 s (PAL), keď je položka [**High Frame Rate/Vysoká snímková frekvencia**] nastavená na možnosť [**Enable/Povoliť**].

# **Externý blesk**

#### **Kontakty synchronizácie: Pätica pre príslušenstvo:** Kontakt X-sync

\* Maximálny synchronizačný čas blesku: 1/250 s pri elektronickej na prvú lamelu, 1/200 s pri mechanickej uzávierke.

# **Režim priebehu snímania**

# **Režim priebehu snímania a rýchlosť sériového snímania**

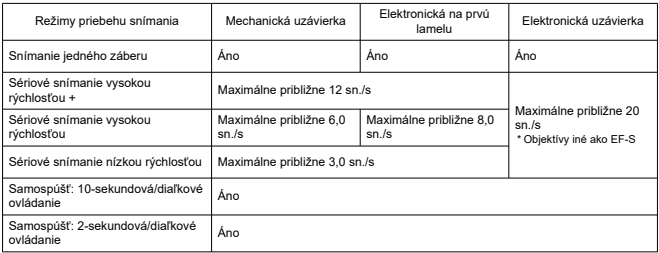

# **Stabilizátor obrazu (režim IS): Áno**

# **Prehrávanie**

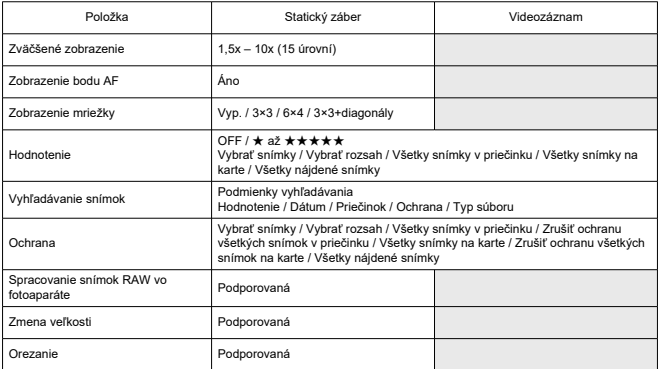

# **Poradie tlače (DPOF): Kompatibilné s DPOF verzie 1.1**

# **Prispôsobenie (C.Fn)**

**Užívateľská funkcia:** Možnosť nastavenia 21 užívateľských funkcií

### **Externé rozhranie**

#### **Konektor digitálneho rozhrania**

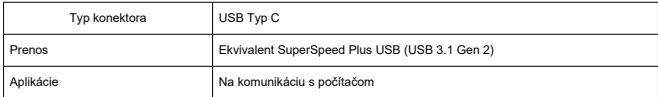

\* Spoločný s konektorom na nabíjanie vo fotoaparáte/napájanie fototaparátu pomocou sieťového adaptéra USB PD-E1.

**Mikrokonektor výstupu HDMI:** Typ D (rozlíšenie sa prepne automaticky) **Vstupný konektor externého mikrofónu:** Kompatibilný s minikonektorom s priemerom

3,5 mm

**Konektor pre slúchadlá:** Kompatibilný s minikonektorom s priemerom 3,5 mm **Konektor diaľkového ovládania:** Podpora konektora typu RS-60E3 na diaľkovú spúšť

## **Zdroj napájania**

#### **Batéria**

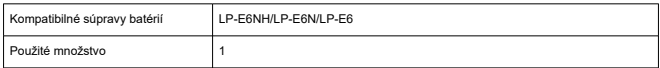

#### **Nabíjanie batérií a napájanie fotoaparátu cez USB:** Pomocou sieťového adaptéra USB PD-E1

#### **Zdroj napájania striedavým prúdom**

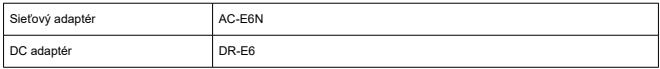

## **Počet možných záberov**

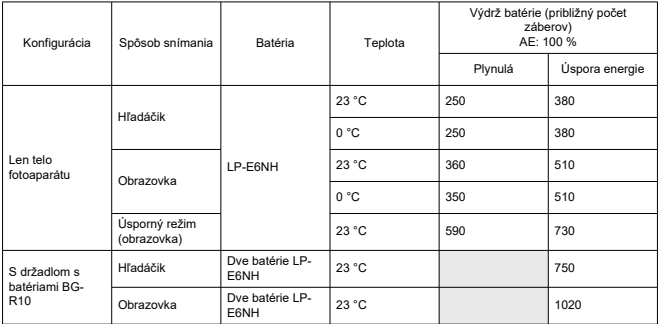

\* S úplne nabitou batériou LP-E6NH

# **Dostupná doba prevádzky**

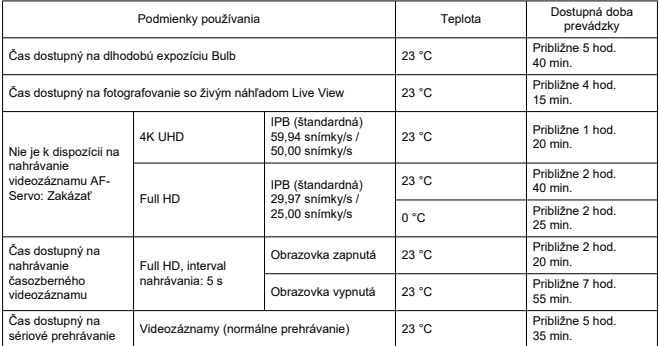

\* S úplne nabitou batériou LP-E6NH

### **Informácie o stave batérie**

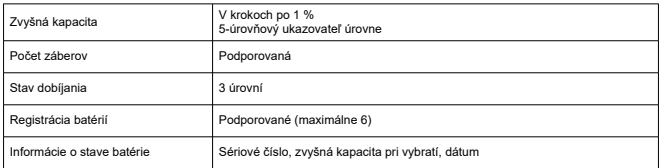
## **Rozmery a hmotnosť**

## **Rozmery**

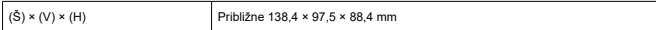

\* Na základe smerníc CIPA.

### **Hmotnosť**

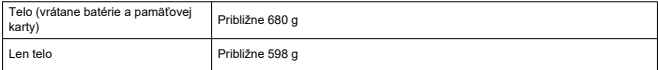

\* Vážené bez krytu otvoru pre objektív.

## **Prevádzkové podmienky**

**Prevádzková teplota:** 0 – 40 °C **Prevádzková vlhkosť:** 85 % alebo menej

## **Funkcie bezdrôtovej komunikácie Wi-Fi (bezdrôtová sieť LAN)**

#### **Podpora štandardov**

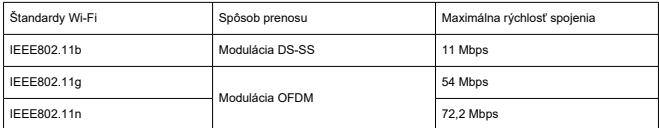

#### **Prenosová frekvencia (stredná frekvencia)**

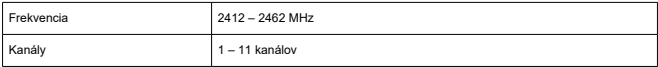

#### **Spôsoby pripojenia, overenia a šifrovania údajov**

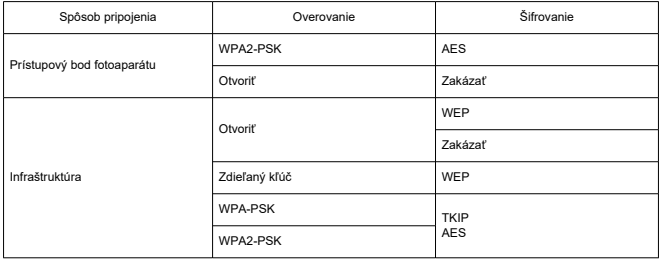

## **Bluetooth**

**Podpora štandardov:** Kompatibilita so štandardom Bluetooth Specification Version 4.2 (nízkoenergetická technológia Bluetooth) **Spôsob prenosu:** Modulácia GFSK

- Všetky vyššie uvedené údaje vychádzajú z testovacích noriem spoločnosti Canon a testovacích noriem a smerníc asociácie CIPA (Camera & Imaging Products Association).
- Vyššie uvedené rozmery a hmotnosť sú založené na smerniciach CIPA (okrem hmotnosti samotného tela fotoaparátu).
- Technické parametre a vzhľad produktu sa môžu zmeniť bez upozornenia.
- V prípade, že sa vyskytne problém s objektívom od iného výrobcu ako od spoločnosti Canon nasadeným na fotoaparáte, obráťte sa na príslušného výrobcu objektívu.
- M Ochranné známky
- [About MPEG-4](#page-903-0) Licensing M
- [Príslušenstvo](#page-904-0)

# **Ochranné známky**

- Adobe je ochranná známka spoločnosti Adobe Systems Incorporated.
- Microsoft a Windows sú ochranné známky alebo registrované ochranné známky spoločnosti Microsoft Corporation v USA a iných krajinách.
- App Store a macOS sú ochranné známky spoločnosti Apple Inc. registrované v USA a iných krajinách.
- Google Play a Android sú ochranné známky spoločnosti Google LLC.
- iOS je ochranná známka alebo registrovaná ochranná známka spoločnosti Cisco v USA a iných krajinách a používa sa na základe licencie.
- QR Code je ochranná známka spoločnosti Denso Wave Inc.
- Logo SDXC je ochranná známka spoločnosti SD-3C, LLC.
- HDMI, logo HDMI a High-Definition Multimedia Interface sú ochranné známky alebo registrované ochranné známky spoločnosti HDMI Licensing LLC.
- Logo Wi-Fi CERTIFIED a značka Wi-Fi Protected Setup sú ochranné známky organizácie Wi-Fi Alliance.
- $\bullet$  Slovné označenie a logá Bluetooth® sú registrované ochranné známky vo vlastníctve spoločnosti Bluetooth SIG, Inc., a spoločnosť Canon Inc. ich používa na základe licencie. Ostatné ochranné známky a obchodné názvy sú majetkom príslušných vlastníkov.
- Všetky ostatné ochranné známky sú majetkom ich príslušných vlastníkov.

<span id="page-903-0"></span>"This product is licensed under AT&T patents for the MPEG-4 standard and may be used for encoding MPEG-4 compliant video and/or decoding MPEG-4 compliant video that was encoded only (1) for a personal and non-commercial purpose or (2) by a video provider licensed under the AT&T patents to provide MPEG-4 compliant video. No license is granted or implied for any other use for MPEG-4 standard."

THIS PRODUCT IS LICENSED UNDER THE AVC PATENT PORTFOLIO LICENSE FOR THE PERSONAL USE OF A CONSUMER OR OTHER USES IN WHICH IT DOES NOT RECEIVE REMUNERATION TO (i) ENCODE VIDEO IN COMPLIANCE WITH THE AVC STANDARD (''AVC VIDEO'') AND/OR (ii) DECODE AVC VIDEO THAT WAS ENCODED BY A CONSUMER ENGAGED IN A PERSONAL ACTIVITY AND/OR WAS OBTAINED FROM A VIDEO PROVIDER LICENSED TO PROVIDE AVC VIDEO. NO LICENSE IS GRANTED OR SHALL BE IMPLIED FOR ANY OTHER USE. ADDITIONAL INFORMATION MAY BE OBTAINED FROM MPEG LA, L.L.C. SEE [HTTP://WWW.MPEGLA.COM](http://www.mpegla.com)

\* Oznámenie zobrazené v angličtine v súlade s požiadavkami.

#### <span id="page-904-0"></span>**Odporúča sa používať originálne príslušenstvo Canon**

Tento produkt je určený na dosahovanie optimálneho výkonu, keď sa používa s originálnym príslušenstvom Canon. Preto sa dôrazne odporúča používať tento produkt s originálnym príslušenstvom.

Spoločnosť Canon nepreberá zodpovednosť za žiadne poškodenie tohto produktu ani nehody, ako je porucha, požiar atď., spôsobené poruchami príslušenstva, ktoré nie je originálnym príslušenstvom Canon (napríklad netesnosťou alebo výbuchom batérie). Upozorňujeme, že na opravy vyplývajúce z poruchy príslušenstva, ktoré nie je originálnym príslušenstvom, sa nebude vzťahovať záruka opravy, hoci o takéto opravy môžete požiadať. Budú však spoplatnené.

#### Œ **Upozornenie**

● Súprava batérií LP-E6NH je určená len pre produkty značky Canon. Jej použitie v nekompatibilnej nabíjačke batérií alebo produkte môže mať za následok nesprávnu funkciu alebo nehody, za ktoré spoločnosť Canon nenesie žiadnu zodpovednosť.